# Oracle® Cloud Administrare Oracle Content Management

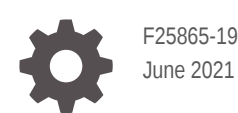

**ORACLE** 

Oracle Cloud Administrare Oracle Content Management,

F25865-19

Copyright © 2017, 2021, Oracle si/sau afiliații săi.

Autor principal: Sarah Bernau

Contributori: Bonnie Vaughan, Bob Lies, Bruce Silver, Ron van de Crommert, David Jones, Keith MacDonald, Mark Paterson, Andy Peet, Indira Smith, Sherri Ahern, Michele Chock

This software and related documentation are provided under a license agreement containing restrictions on use and disclosure and are protected by intellectual property laws. Except as expressly permitted in your license agreement or allowed by law, you may not use, copy, reproduce, translate, broadcast, modify, license, transmit, distribute, exhibit, perform, publish, or display any part, in any form, or by any means. Reverse engineering, disassembly, or decompilation of this software, unless required by law for interoperability, is prohibited.

The information contained herein is subject to change without notice and is not warranted to be error-free. If you find any errors, please report them to us in writing.

If this is software or related documentation that is delivered to the U.S. Government or anyone licensing it on behalf of the U.S. Government, then the following notice is applicable:

U.S. GOVERNMENT END USERS: Oracle programs (including any operating system, integrated software, any programs embedded, installed or activated on delivered hardware, and modifications of such programs) and Oracle computer documentation or other Oracle data delivered to or accessed by U.S. Government end users are "commercial computer software" or "commercial computer software documentation" pursuant to the applicable Federal Acquisition Regulation and agency-specific supplemental regulations. As such, the use, reproduction, duplication, release, display, disclosure, modification, preparation of derivative works, and/or adaptation of i) Oracle programs (including any operating system, integrated software, any programs embedded, installed or activated on delivered hardware, and modifications of such programs), ii) Oracle computer documentation and/or iii) other Oracle data, is subject to the rights and limitations specified in the license contained in the applicable contract. The terms governing the U.S. Government's use of Oracle cloud services are defined by the applicable contract for such services. No other rights are granted to the U.S. Government.

This software or hardware is developed for general use in a variety of information management applications. It is not developed or intended for use in any inherently dangerous applications, including applications that may create a risk of personal injury. If you use this software or hardware in dangerous applications, then you shall be responsible to take all appropriate fail-safe, backup, redundancy, and other measures to ensure its safe use. Oracle Corporation and its affiliates disclaim any liability for any damages caused by use of this software or hardware in dangerous applications.

Oracle and Java are registered trademarks of Oracle and/or its affiliates. Other names may be trademarks of their respective owners.

Intel and Intel Inside are trademarks or registered trademarks of Intel Corporation. All SPARC trademarks are used under license and are trademarks or registered trademarks of SPARC International, Inc. AMD, Epyc, and the AMD logo are trademarks or registered trademarks of Advanced Micro Devices. UNIX is a registered trademark of The Open Group.

This software or hardware and documentation may provide access to or information about content, products, and services from third parties. Oracle Corporation and its affiliates are not responsible for and expressly disclaim all warranties of any kind with respect to third-party content, products, and services unless otherwise set forth in an applicable agreement between you and Oracle. Oracle Corporation and its affiliates will not be responsible for any loss, costs, or damages incurred due to your access to or use of third-party content, products, or services, except as set forth in an applicable agreement between you and Oracle.

## **Cuprins**

#### [Prefaţă](#page-9-0)

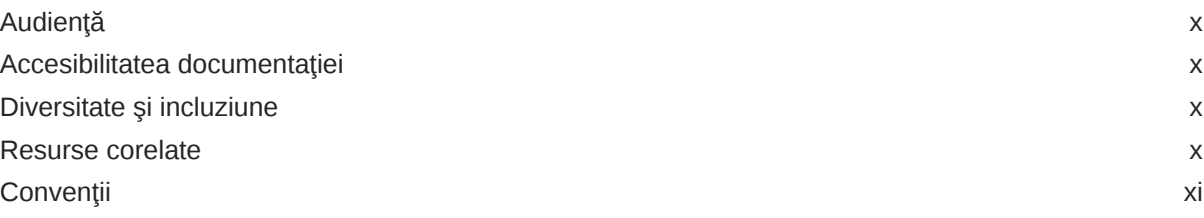

#### 1 Noțiuni de bază

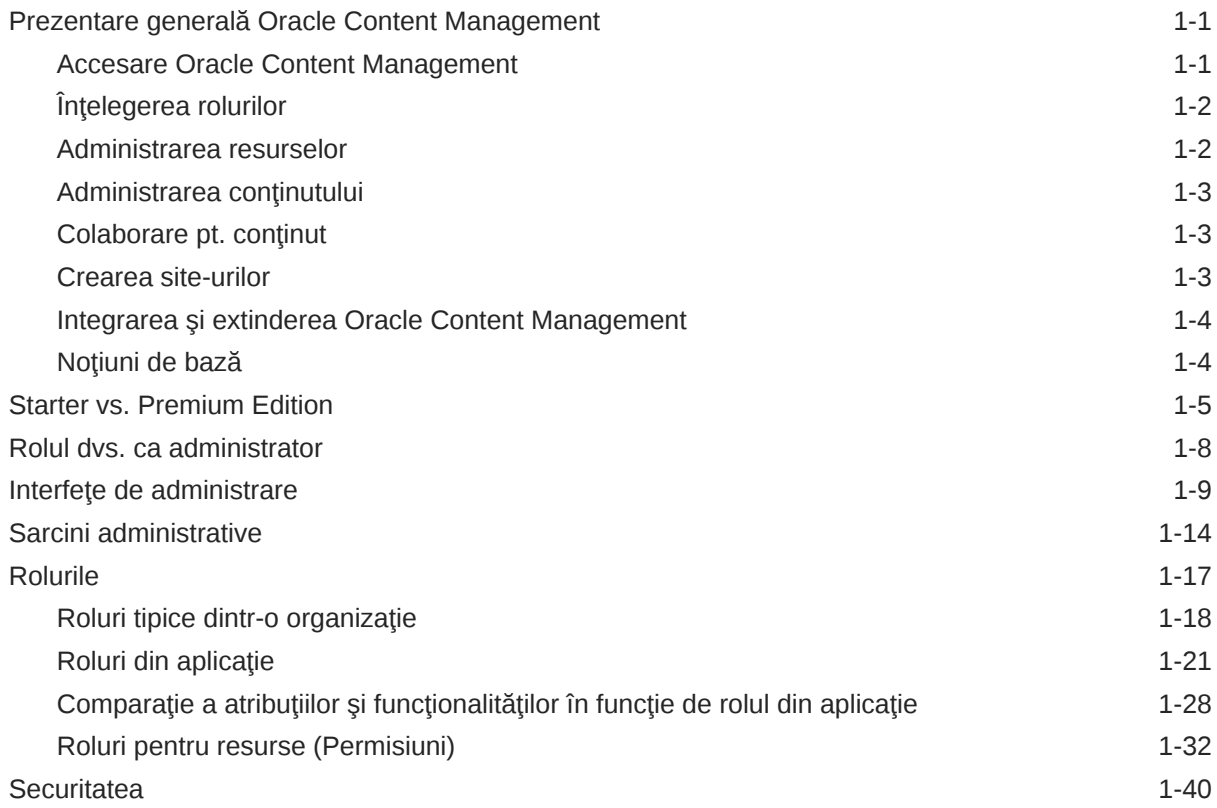

#### 2 [Implementare Oracle Content Management](#page-55-0)

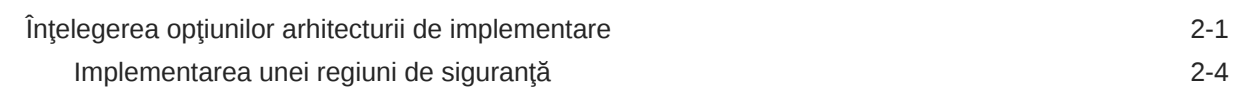

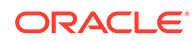

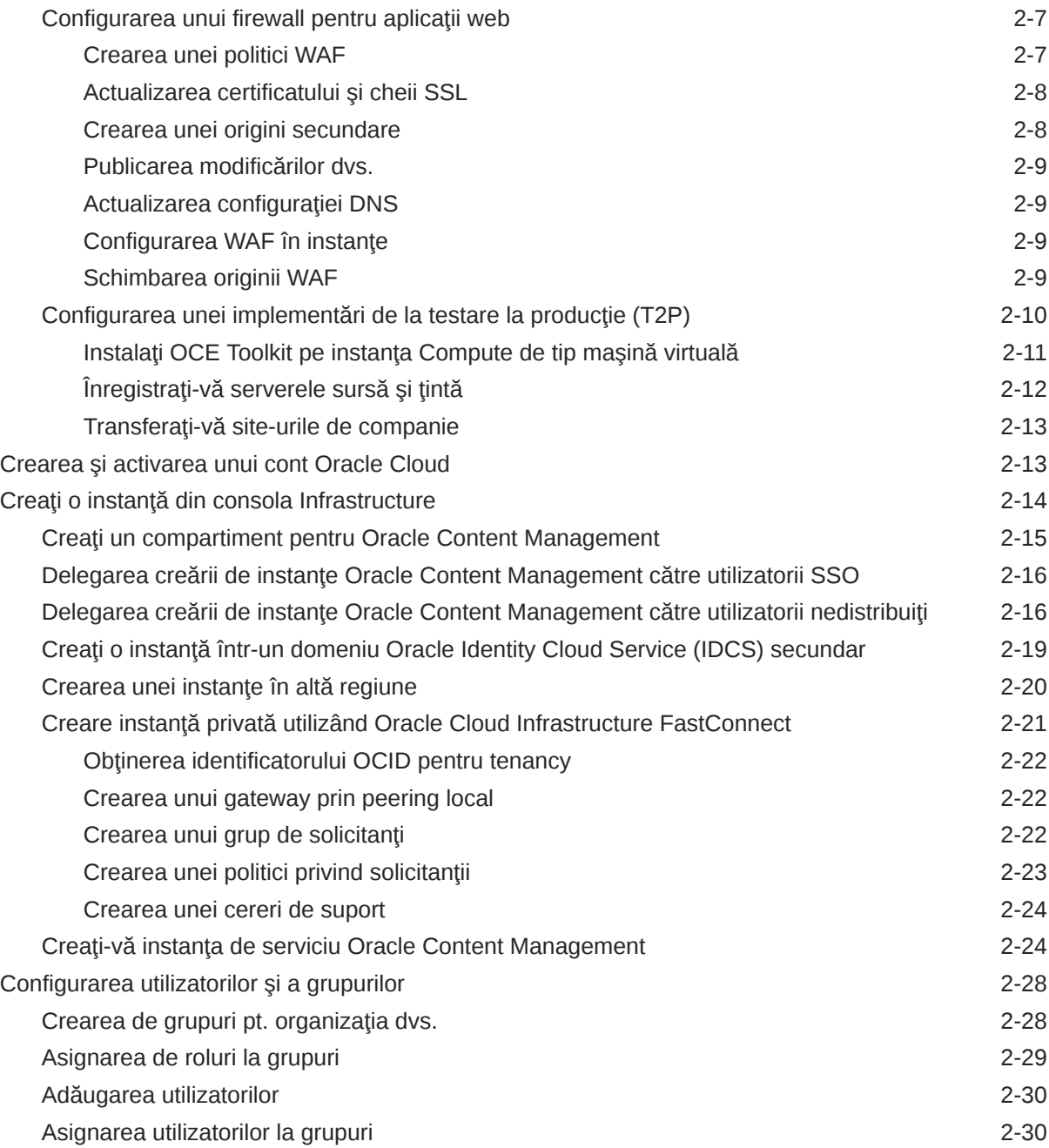

## 3 Lansarea în producție a serviciului

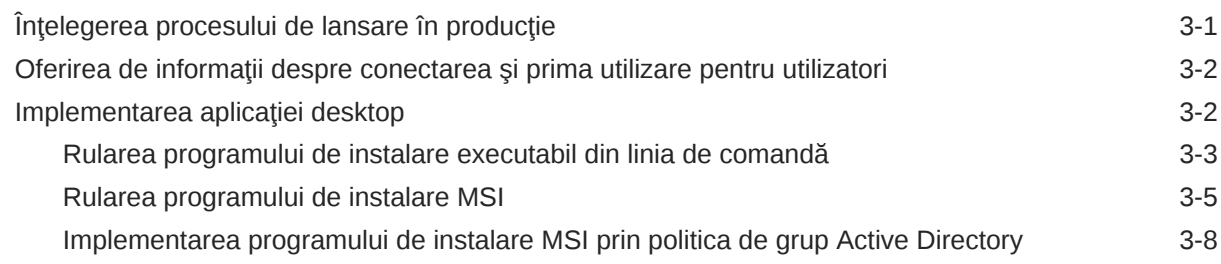

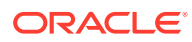

#### 4 [Configurarea setărilor de sistem](#page-95-0)

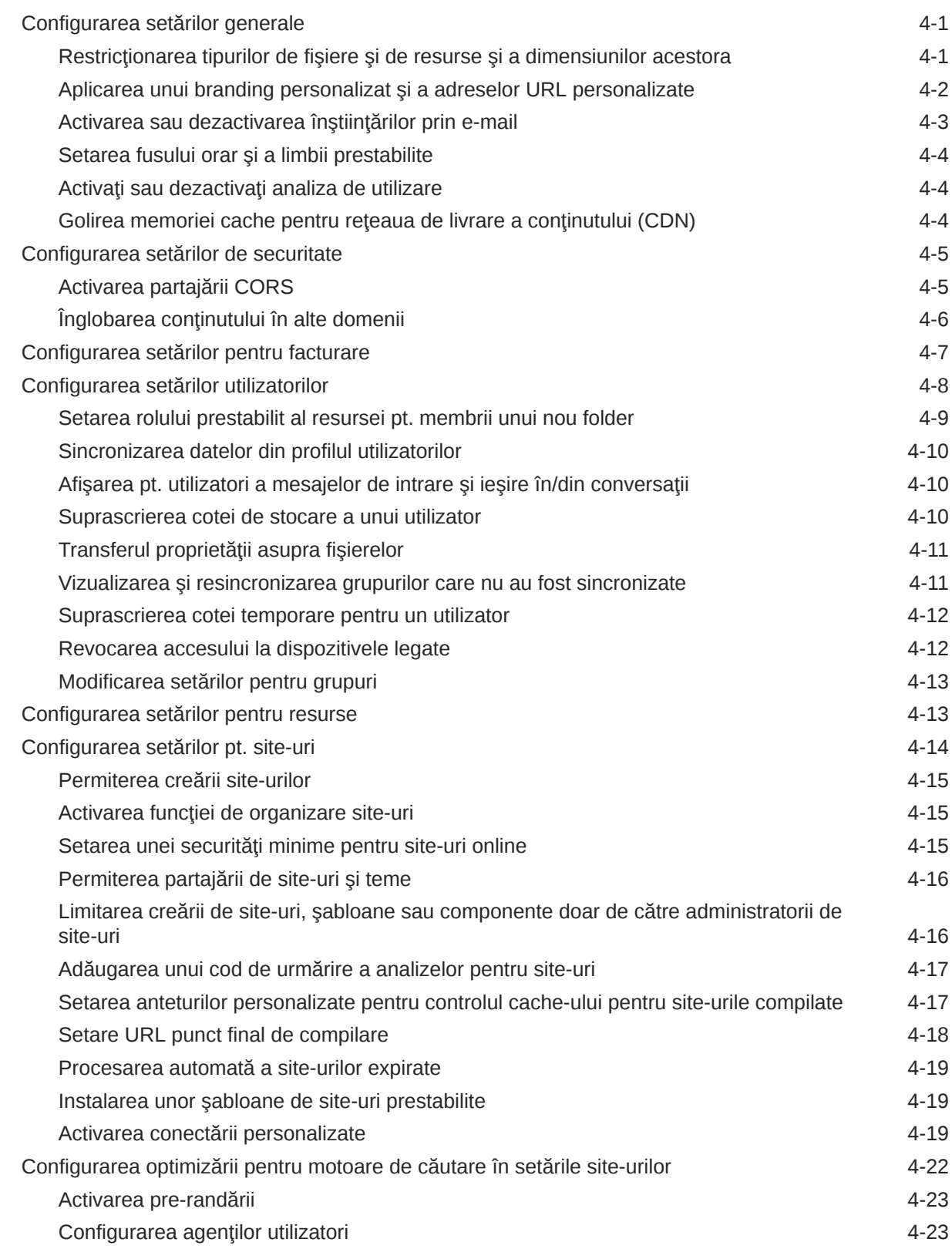

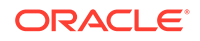

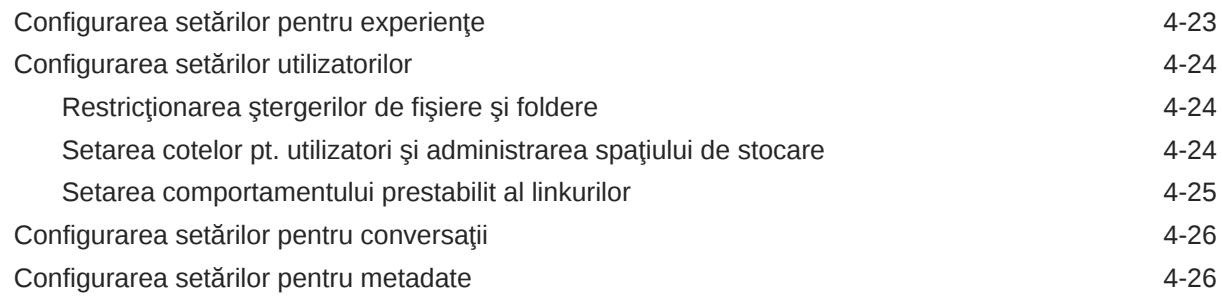

### 5 [Administrarea utilizatorilor, a grupurilor şi a accesului](#page-122-0)

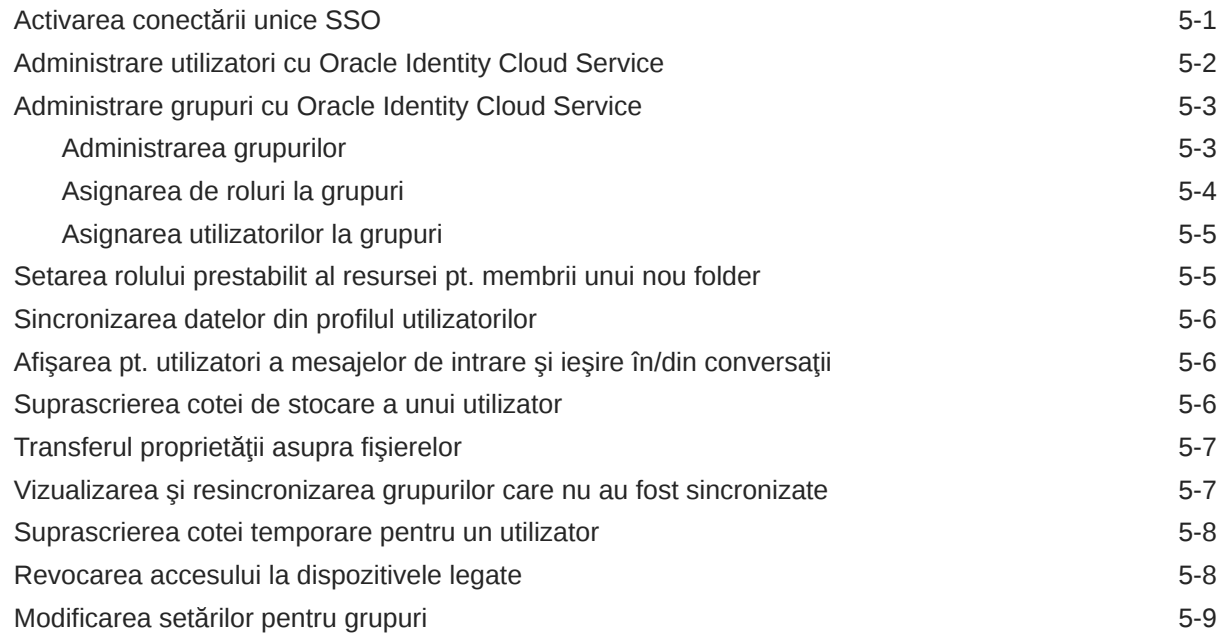

#### 6 [Analiza utilizării serviciului](#page-131-0)

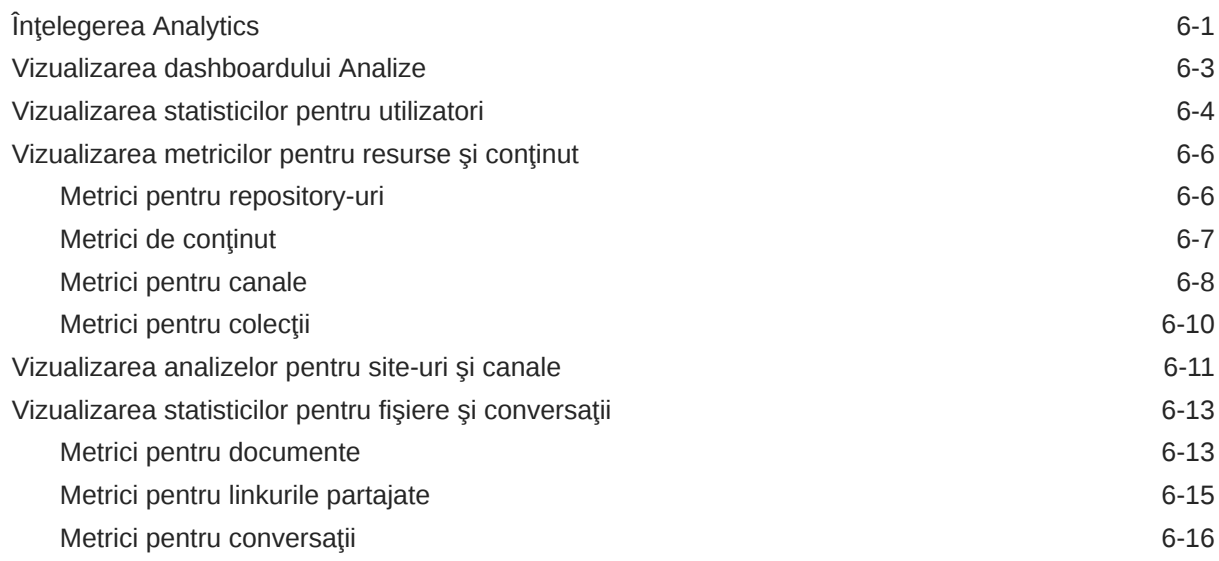

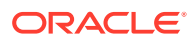

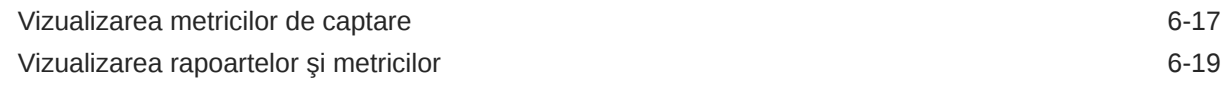

#### 7 [Monitorizarea serviciului](#page-153-0)

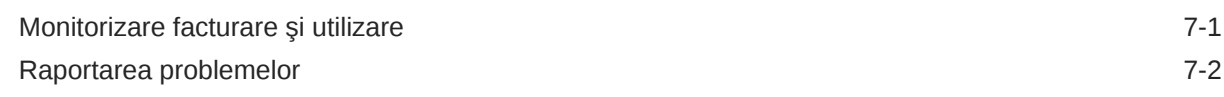

#### A [Rezolvarea problemelor](#page-155-0)

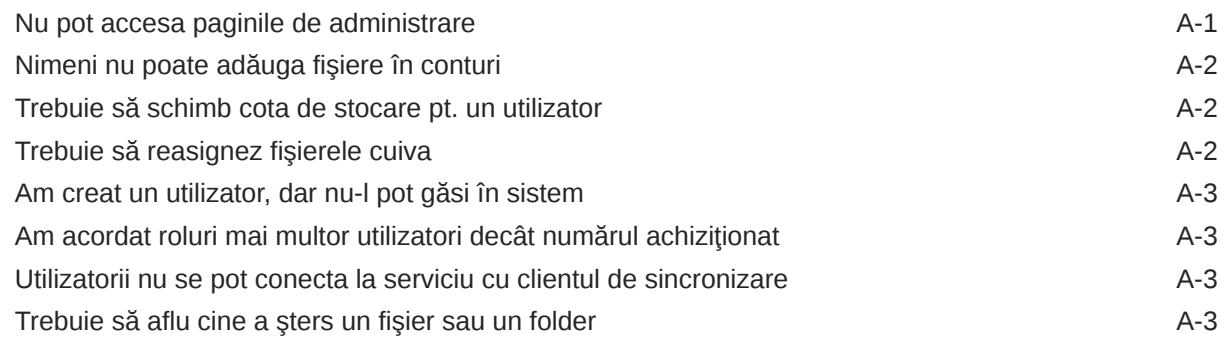

#### B [Software, dispozitive, limbi şi formate de fişiere acceptate](#page-159-0)

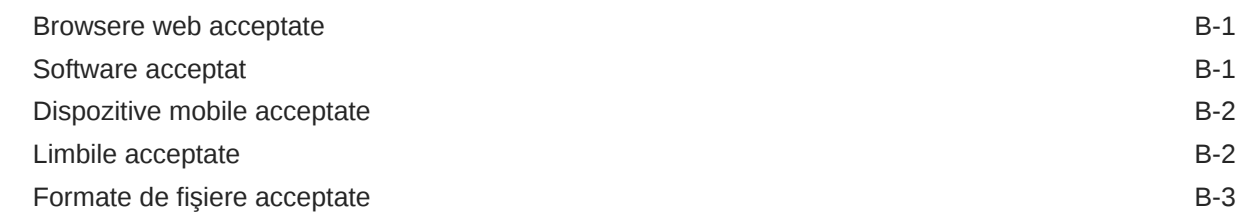

#### C [Limitele serviciului, cote, politici şi evenimente](#page-164-0)

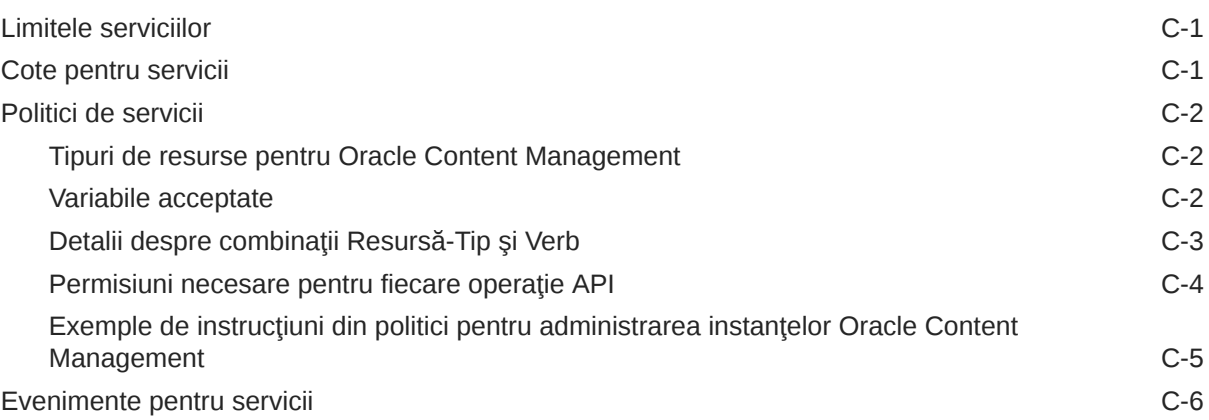

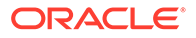

#### D [Migrare Oracle Content Management](#page-171-0)

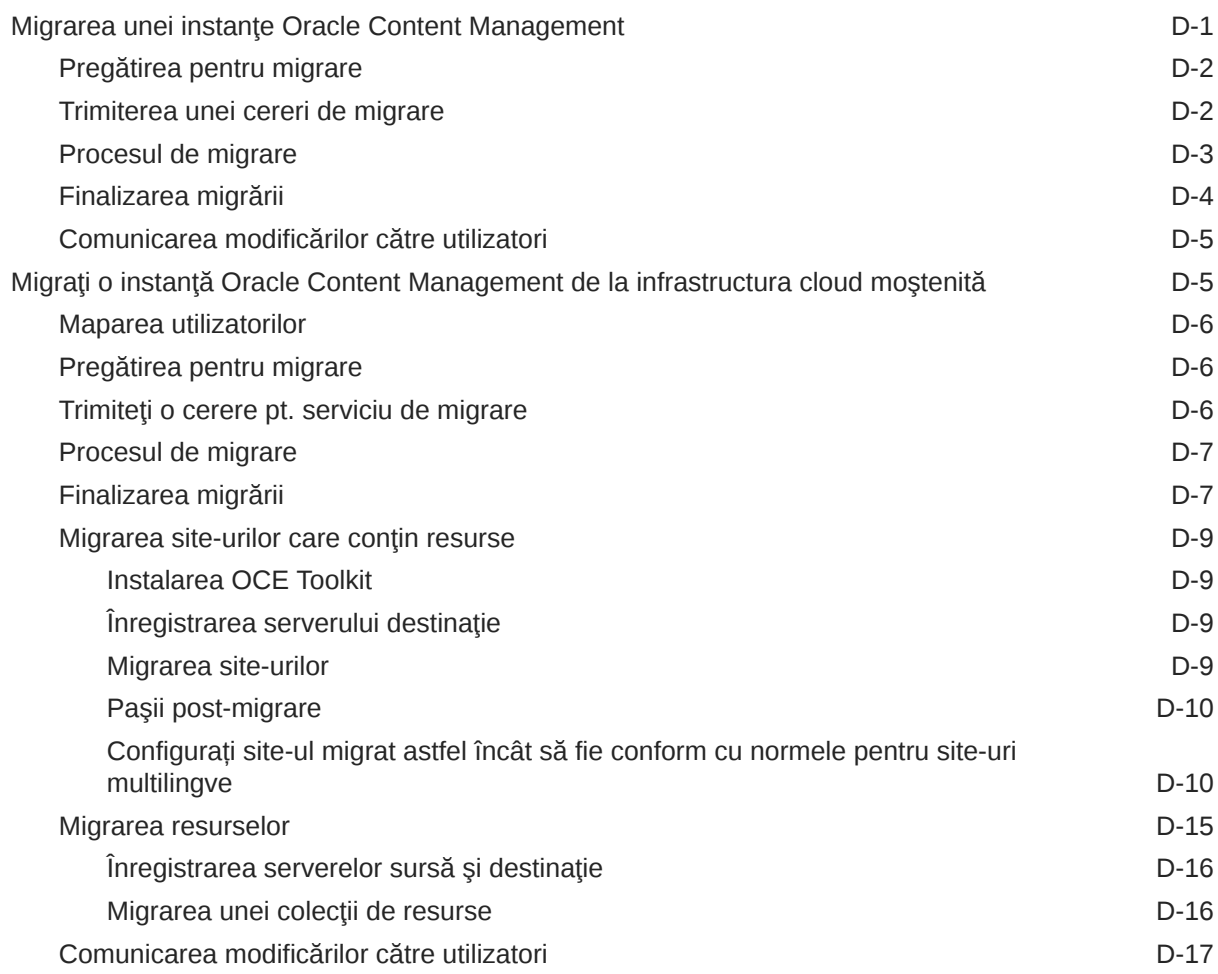

#### E [Administrarea Oracle Content Management în medii moştenite](#page-188-0)

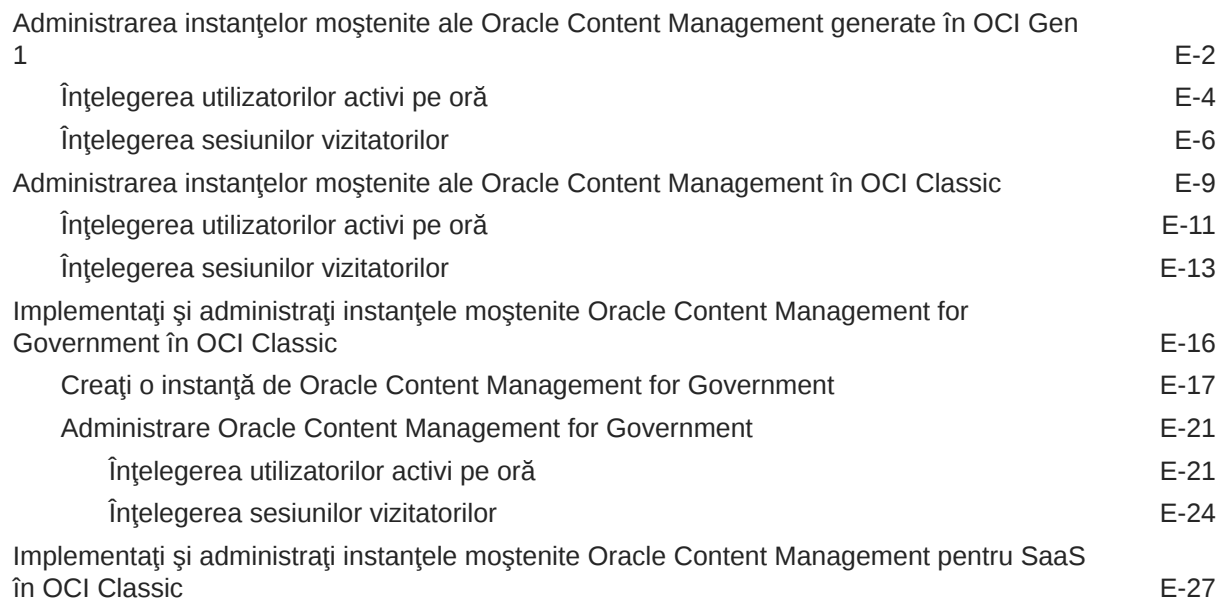

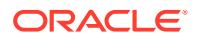

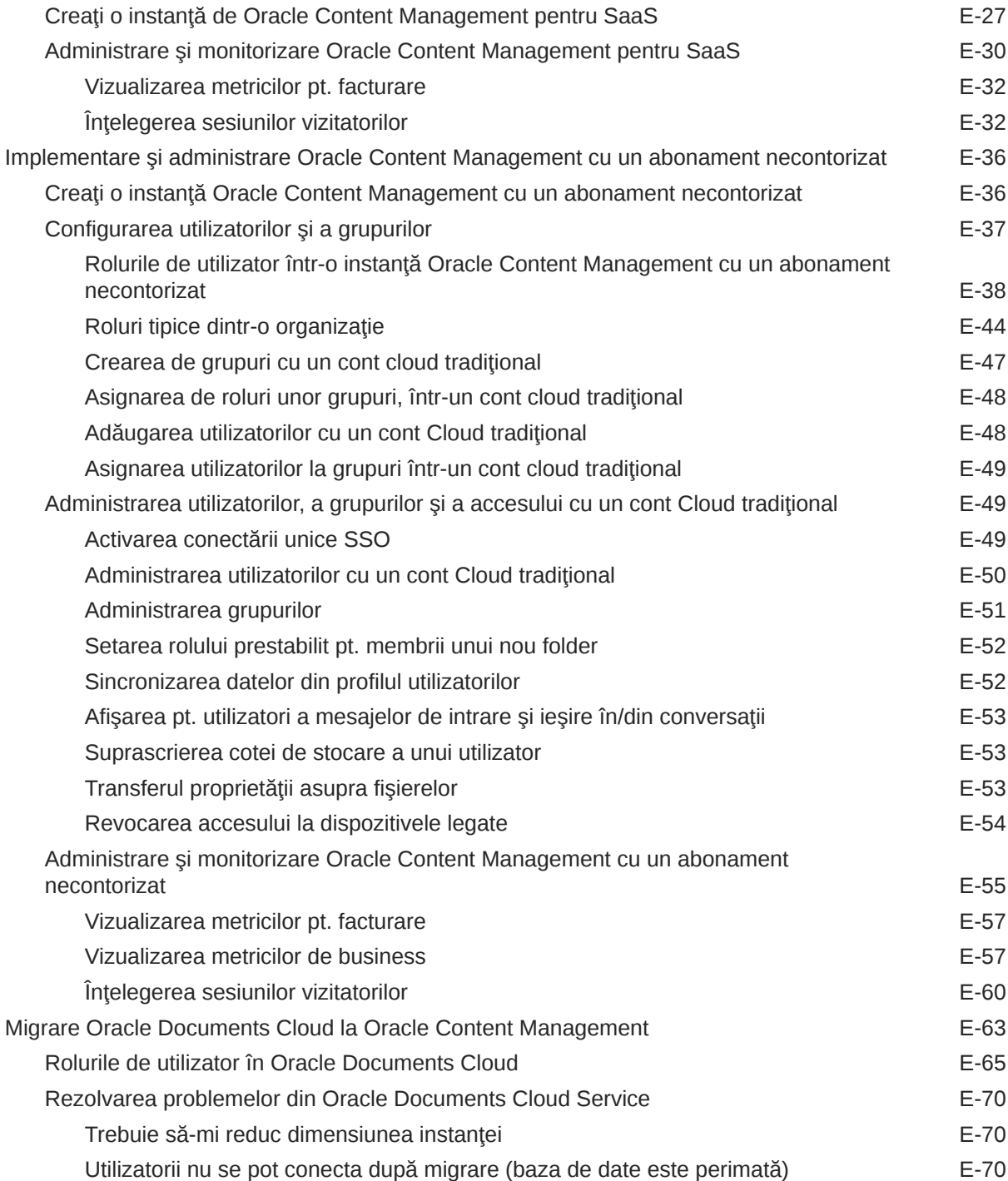

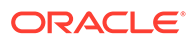

## <span id="page-9-0"></span>Prefaţă

*Administrarea Oracle Content Management* descrie modul de administrare a serviciului, inclusiv modul de adăugare şi de alocare a utilizatorilor, monitorizarea serviciului şi setarea comportamentului prestabilit al serviciului. Fiecare din aceste sarcini este prezentată în linii mari.

### Audienţă

*Administrarea Oracle Content Management* este o secţiune destinată administratorilor Oracle Cloud, adică celor care vor configura serviciul.

#### Accesibilitatea documentaţiei

Pentru informaţii despre angajamentul Oracle pt. accesibilitate, vizitaţi site-ul web Oracle Accessibility Program, la [http://www.oracle.com/pls/topic/lookup?](http://www.oracle.com/pls/topic/lookup?ctx=acc&id=docacc) [ctx=acc&id=docacc](http://www.oracle.com/pls/topic/lookup?ctx=acc&id=docacc).

#### **Acces la suportul Oracle**

Clienţii Oracle care au achiziţionat suport au acces la suport electronic, prin My Oracle Support. Pentru informații, vizitați [http://www.oracle.com/pls/topic/lookup?](http://www.oracle.com/pls/topic/lookup?ctx=acc&id=info) [ctx=acc&id=info](http://www.oracle.com/pls/topic/lookup?ctx=acc&id=info) sau vizitaţi <http://www.oracle.com/pls/topic/lookup?ctx=acc&id=trs> dacă suferiți de deficiențe de auz.

#### Diversitate şi incluziune

Oracle este pe deplin dedicată diversităţii şi incluziunii. Oracle respectă şi preţuieşte faptul de a avea o forţă de muncă diversă, care conduce la creşterea lidershipului intelectual şi a inovaţiei. Ca parte a iniţiativei noastre de a edifica o cultură mai incluzivă, care are un impact pozitiv asupra angajaţilor, clienţilor şi partenerilor noştri, lucrăm pentru a elimina termenii insensibili din produsele şi documentaţia noastră. De asemenea, suntem conştienţi de necesitatea de a menţine compatibilitatea cu tehnologiile existente la clienţii noştri şi de necesitatea de a asigura continuitatea serviciului, pe măsură ce ofertele Oracle şi standardele în domeniu evoluează. Din cauza acestor constrângeri tehnice, efortul nostru de a elimina termenii insensibili este în curs de desfăşurare şi va necesita timp şi cooperare externă.

#### Resurse corelate

Pentru informaţii suplimentare, consultaţi aceste resurse Oracle:

- *Getting Started with Oracle Cloud*
- *Collaborating on Documents with Oracle Content Management*

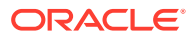

- <span id="page-10-0"></span>• *Managing Assets with Oracle Content Management*
- *Building Sites with Oracle Content Management*
- *Developing with Oracle Content Management As a Headless CMS*
- *Integrating and Extending Oracle Content Management*
- *Capturing Content with Oracle Content Management*
- *What's New for Oracle Content Management*
- *Known Issues for Oracle Content Management*

## Convenţii

În acest document se utilizează următoarele convenţii.

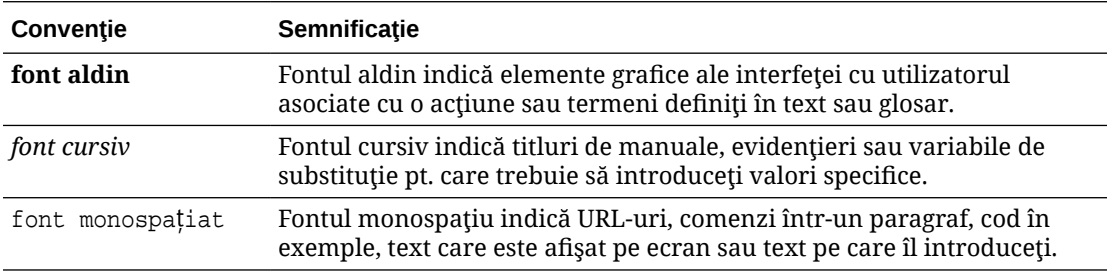

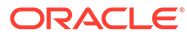

## <span id="page-11-0"></span>1 Noţiuni de bază

Oracle Content Management is a cloud-based content hub to drive omni-channel content management and accelerate experience delivery. Acesta oferă capacități puternice de colaborare şi administrare a fluxului de lucru pt. a simplifica crearea şi livrarea conţinutului şi îmbunătăţesc implicarea clienţilor şi a angajaţilor.

Următoarele subiecte vă pot ajuta să începeţi.

- Prezentare generală Oracle Content Management
- **[Starter vs. Premium Edition](#page-15-0)**
- [Rolul dvs. ca administrator](#page-18-0)
- [Interfeţe de administrare](#page-19-0)
- [Sarcini administrative](#page-24-0)
- [Rolurile](#page-27-0)
- **[Securitatea](#page-50-0)**

 $\mathbb O$  [Clip video](http://apexapps.oracle.com/pls/apex/f?p=44785:265:0::::P265_CONTENT_ID:30000)

#### Prezentare generală Oracle Content Management

Oracle Content Management is a cloud-based content hub to drive omni-channel content management and accelerate experience delivery. Acesta oferă capacități puternice de colaborare şi administrare a fluxurilor de lucru pentru a simplifica crearea şi livrarea conținutului și a îmbunătăți implicarea clienților și a angajaților.

Cu Oracle Content Management, puteţi colabora rapid, intern şi extern, pe orice dispozitiv, pt. a aproba continut și pt. a crea experiențe contextualizate. Datorită instrumentelor integrate intuitive de business, crearea experiențelor web noi cu conținut uimitor devine floare la ureche. Puteți să atrageți implicarea digitală a tuturor acționarilor utilizând aceeași platformă de continut și aceleași procese. Blocările tehnice și administrative sunt de domeniul trecutului, astfel încât să nu mai întâmpinați bariere la crearea experiențelor captivante.

#### **Notă:**

Oracle Content Management Starter Edition has a limited feature set. Pentru a profita de întregul set de funcţionalităţi, upgradaţi la Premium Edition.

#### Accesare Oracle Content Management

După ce vi se acordă acces la Oracle Content Management, veţi primi un e-mail de bun-venit cu detalii despre URL-ul instanţei şi numele dvs. de utilizator. Veţi avea nevoie de aceste informații pentru a vă conecta la serviciu, deci, ar fi bine să le păstrați pentru a le putea consulta ulterior.

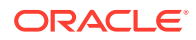

<span id="page-12-0"></span>Există diferite moduri de a interacţiona cu Oracle Content Management:

- interfată web oferă acces usor din browserul dvs. web preferat. Puteti să vă gestionati continutul în cloud, să partajati fisiere și foldere cu alte persoane, să începeţi şi să participaţi la conversaţii, să creaţi site-uri (dacă aveţi permisiunea) şi multe altele.
- aplicatie desktop vă permite să vă mentineți fișierele și folderele sincronizate între cloud și calculatorul dvs. Puteți să vă sincronizați fișierele proprii și pe cele partajate cu dvs., asigurându-vă astfel că aveti întotdeauna acces la cele mai recente versiuni.
- Un element suplimentar Microsoft Office vă oferă acces la functionalitățile Oracle Content Management direct din Microsoft Word, Excel, PowerPoint şi Outlook.
- Aplicaţiile mobile pentru Android şi iOS oferă acces uşor pe telefon sau alte dispozitive mobile. Aplicaţiile mobile sunt familiare instantaneu, deoarece arată şi actionează exact ca serviciul din browserul web. Puteti să vă accesati continutul din cloud, să căutați și să sortați fișierele și folderele, să partajați conținut și să lucrati cu conversații.
- API-uri REST şi SDK-uri le oferă dezvoltatorilor instrumente puternice pt. a încorpora programatic funcţionalitatea Oracle Content Management în aplicaţiile web si mobile.

#### Înţelegerea rolurilor

Caracteristicile Oracle Content Management pe care le puteţi accesa depind de rolul care vi s-a asignat. Veţi vedea diferite opţiuni, în funcţie de rolul dvs. de utilizator. Utilizatorii standard pot să lucreze cu documente, conversaţii şi site-uri. Utilizatorii din companie pot accesa şi resursele. Dezvoltatorii pot să vizualizeze opțiunile pentru a construi şi personaliza părți ale site-urilor, cum ar fi şabloane, teme, componente şi machete. Administratorii pot să vizualizeze opţiuni pentru configurarea serviciului, să integreze serviciul cu alte aplicaţii de business şi să configureze repository-uri de resurse.

Există diferite tipuri de roluri în Oracle Content Management:

- **Roluri din organizaţie** Rolul dvs. în organizaţie determină acţiunile pe care trebuie să le efectuați și cum utilizați funcționalitățile.
- **User roles** User roles control what features you see in Oracle Content Management.
- **Roluri pentru resurse** (permisiuni) Ce puteţi vedea şi face cu o resursă, precum un document, un element de conținut, un site sau un șablon, depinde de rolul care v-a fost asignat când v-a fost partajată resursa.

Aflați mai multe...

#### Administrarea resurselor

Oracle Content Management oferă capacităţi puternice de administrare a tuturor resurselor dvs. pt. utilizare în diferite canale, inclusiv site-uri Web, materiale de marketing, campanii prin e-mail, magazine online şi bloguri. Furnizează un hub central de conținut pentru toate resursele dvs., unde puteți să le organizați în repository-uri și colecții și să creați reguli pentru a defini cum pot fi utilizate și unde.

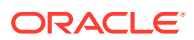

<span id="page-13-0"></span>De asemenea, există funcții extinse de gestionare și fluxuri de lucru pentru a ghida resursele prin procesul de creare şi aprobare şi pentru a asigura că doar versiunile autorizate sunt disponibile pentru utilizare.

Este uşor să tag și filtru resursele, astfel încât să găsiți rapid resursele de care aveți nevoie și să le utilizați acolo unde sunt permise. Iar funcțiile conținutul inteligent vor eticheta și vor sugera automat resurse pe măsură ce le utilizați!

Creaţi tipuri de resurse pentru a defini informaţiile pe care este necesar să le colectaţi atunci când utilizatorii creează resurse. *Tipurile de resurse digitale* definesc atributele personalizate necesare pentru resursele dvs. digitale (fişiere, imagini şi clipuri video). *Tipurile de conţinut* grupează diferite elemente de conținut în unități reutilizabile. Pe baza acestor tipuri de resurse, utilizatorii pot apoi să creeze resurse digitale și elemente de conținut pentru utilizarea şi prezentarea consecventă pe toate canalele.

Aflaţi mai multe...

#### Administrarea conţinutului

Cu Oracle Content Management, puteţi să administrarea conţinutului dvs. în cloud, toate întrun singur loc, accesibil de oriunde.

Puteţi să grupaţi fişierele în foldere şi să efectuaţi operaţii obişnuite de gestionare a fişierelor (copiere, mutare, ştergere etc.) aproape la fel ca pe calculatorul dvs. local. Şi având în vedere că toate fişierele dvs. sunt în cloud, aveţi acces la ele oriunde vă aflaţi, inclusiv de pe dispozitivele mobile. Dacă instalaţi aplicaţia pentru desktop, tot conţinutul dvs. poate fi sincronizat automat cu cel de pe calculatorul dvs., astfel încât să aveţi întotdeauna cele mai recente versiuni la îndemână.

Aflaţi mai multe...

#### Colaborare pt. continut

Având tot conţinutul în cloud, este uşor să vă partajare fişierele sau folderele pentru a colabora cu alte persoane din interiorul sau din exteriorul organizaţiei dvs. Toate persoanele cu care vă partajați conținutul vor avea acces la cele mai recente informații - indiferent unde se află, oricând au nevoie de ele. Puteți să acordați acces la foldere întregi sau să oferiți linkuri către anumite elemente. Întregul acces la elementele partajate este înregistrat, astfel încât să puteţi monitoriza cum şi când a fost accesat fiecare element partajat.

Conversaţii din Oracle Content Management vă permit să colaboraţi cu alte persoane, discutând subiecte şi postând comentarii în timp real. Puteţi să începeţi o conversaţie independentă, despre orice subiect, adăugând fișiere după caz. Sau puteți să începeți o conversație despre un anumit fișier, folder, resursă sau site pentru feedback rapid și ușor.

Toate mesajele, fişierele şi adnotările asociate cu o conversaţie sunt păstrate, astfel încât urmărirea şi examinarea discuţiei să fie foarte simple. În plus, toate conversaţiile dvs. sunt stocate în cloud, astfel încât să le puteţi vizualiza şi să puteţi participa la ele din mişcare, de pe dispozitive mobile.

Aflați mai multe...

#### Crearea site-urilor

Cu Oracle Content Management, puteţi să versiune internă şi să publicaţi rapid site-uri de marketing şi pt. comunitate - de la concept la lansare - pt. a oferi experienţe online

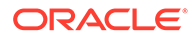

<span id="page-14-0"></span>captivante. Procesul este complet integrat: conţinutul, colaborarea şi creativitatea sunt combinate într-un singur mediu de creare şi publicare.

Pentru a începe rapid, utilizaţi un şablon predefinit, glisaţi şi plasaţi componente, pagina eşantion machete şi site-ul teme pentru a alcătui un site din blocuri predefinite pentru creare. Sau dezvoltatorii pot crea şabloane personalizate, teme personalizate sau componente personalizate pentru a crea experiente online unice.

Adăugaţi clipuri video YouTube, clipuri video cu redare în flux, imagini, titluri, paragrafe, legături către reţele de socializare şi alte obiecte pentru site-uri prin simpla glisare şi plasare a componentelor în sloturile dorite dintr-o pagină Comutaţi între teme şi creaţi un brand nou pt. site prin simpla atingere a unui buton, pentru a oferi un aspect și o senzație optimizate și consecvente în întreaga dvs. organizație.

Puteți să lucrați asupra uneia sau mai multor actualizări, să previzualizați o actualizare în site, apoi, când sunteţi pregătit, să publicare actualizarea cu un singur clic.

În plus faţă de crearea şi publicarea site-urilor în Generatorul de site-uri, Oracle Content Management permite şi dezvoltarea "headless" pentru site-uri prin utilizarea de API-uri REST, React JS, Node JS şi alte tehnologii pt. web.

Aflaţi mai multe...

#### Integrarea şi extinderea Oracle Content Management

Ca ofertă PaaS (Oracle Platform-as-a-Service), serviciul Oracle Content Management este perfect integrat cu alte servicii Oracle Cloud.

Puteţi să înglobarea interfeţei cu utilizatorul online în aplicaţiile web, astfel încât utilizatorii să poată interacţiona direct cu conţinutul. Utilizaţi AIF (Application Integration Framework) pt. a integra servicii şi aplicaţii terţe în interfaţa Oracle Content Management prin acțiuni personalizate. Sau dezvoltați conectori de conținut pt. a aduce conținutul pe care l-ați creat deja în altă parte înOracle Content Management, pt. a-l gestiona la nivel central și pt. a-l utiliza în experiențe noi prin mai multe canale.

Cu un set bogat de API-uri și SDK-uri REST pt. gestionarea continutului și a site-ului, livrare și colaborare, puteți încorpora funcționalitatea Oracle Content Management în aplicatiile dvs. web.

Creați aplicații client care interacționează cu SDK-uri dvs. pentru conținut și cu resursele dvs. din cloud. Dezvoltați integrări personalizate cu obiecte în colaborare sau preluați resursele pt. a le utiliza oriunde aveți nevoie de ele. Vă puteți accesa și livra tot conţinutul şi toate resursele în mod optimizat pentru fiecare canal, indiferent că este printr-un website, reţea de livrare de conţinut (CDN) sau aplicaţii mobile.

Aflaţi mai multe...

#### Notiuni de bază

Pentru a vă ajuta să începeți cu Oracle Content Management, vizitați [Oracle Help](http://www.oracle.com/pls/topic/lookup?ctx=cloud&id=content-cloud-getstarted) [Center](http://www.oracle.com/pls/topic/lookup?ctx=cloud&id=content-cloud-getstarted), care contine foarte multe resurse, inclusiv documentatie, [filme,](http://www.oracle.com/pls/topic/lookup?ctx=cloud&id=content-cloud-videos) [tururi asistate](http://www.oracle.com/pls/topic/lookup?ctx=cloud&id=content-cloud-guidedtours) şi [informaţii dezvoltator](http://www.oracle.com/pls/topic/lookup?ctx=cloud&id=content-cloud-headless).

Iar dacă aveţi nevoie, iată [asistenţă](https://support.oracle.com) şi [comunitate](https://cloudcustomerconnect.oracle.com/resources/f987e90cba/) pentru a vă ajuta.

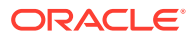

### <span id="page-15-0"></span>Starter vs. Premium Edition

Oracle Content Management Starter Edition oferă un nivel de serviciu cu conţinut gratuit cu un set limitat de caracteristici şi limite pentru numărul de utilizatori, resurse, site-uri şi alte articole. Cu toate acestea, este suficient pentru a lucra cu Oracle Content Management preinstalat.

Pentru a profita de întregul set de caracteristici şi pentru a spori numărul de utilizatori şi alte articole, [Upgrade la Premium Edition.](#page-17-0)

Tabelul următor prezintă o comparaţie a caracteristicilor şi limitelor din Starter Edition comparativ cu the Premium Edition.

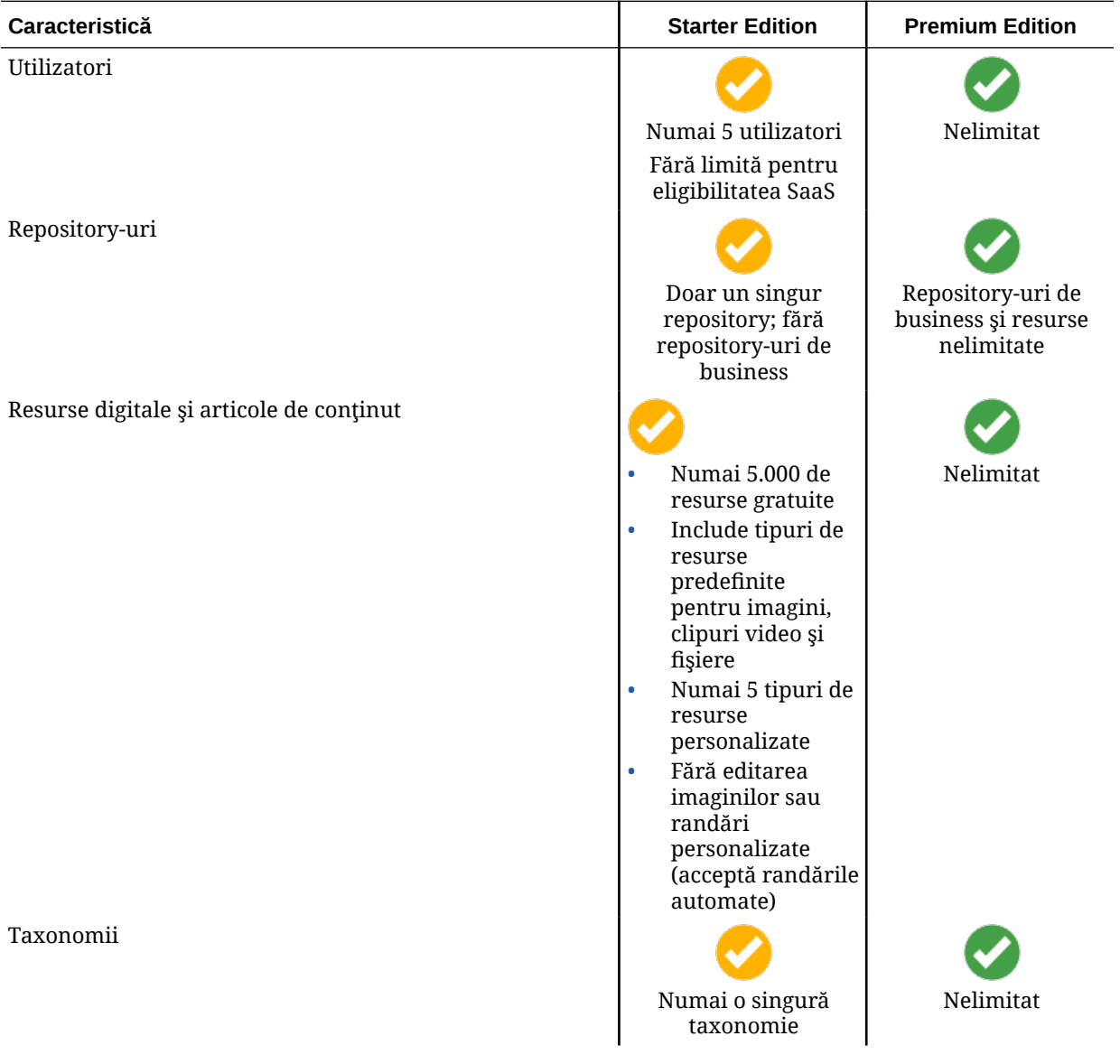

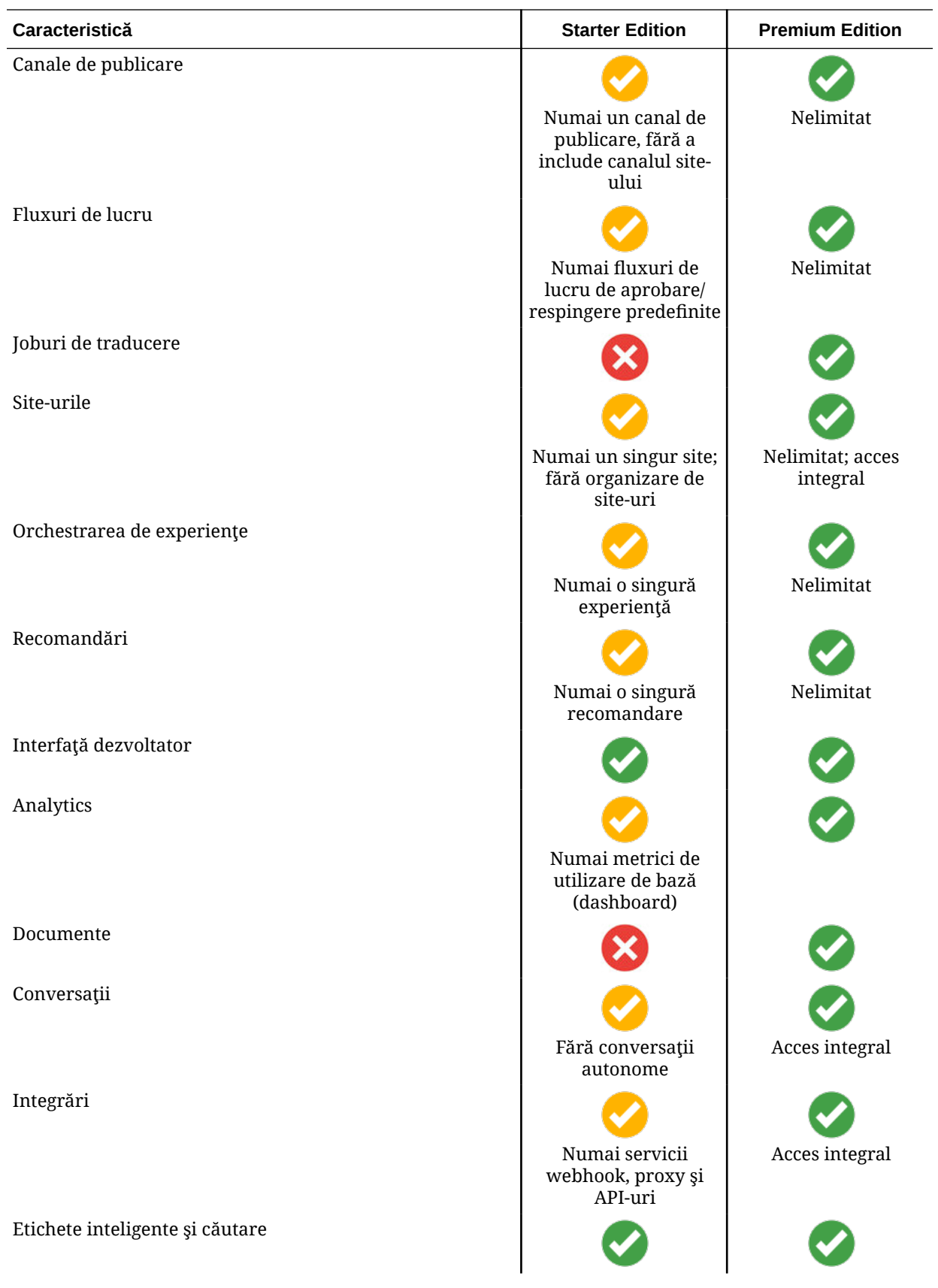

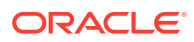

<span id="page-17-0"></span>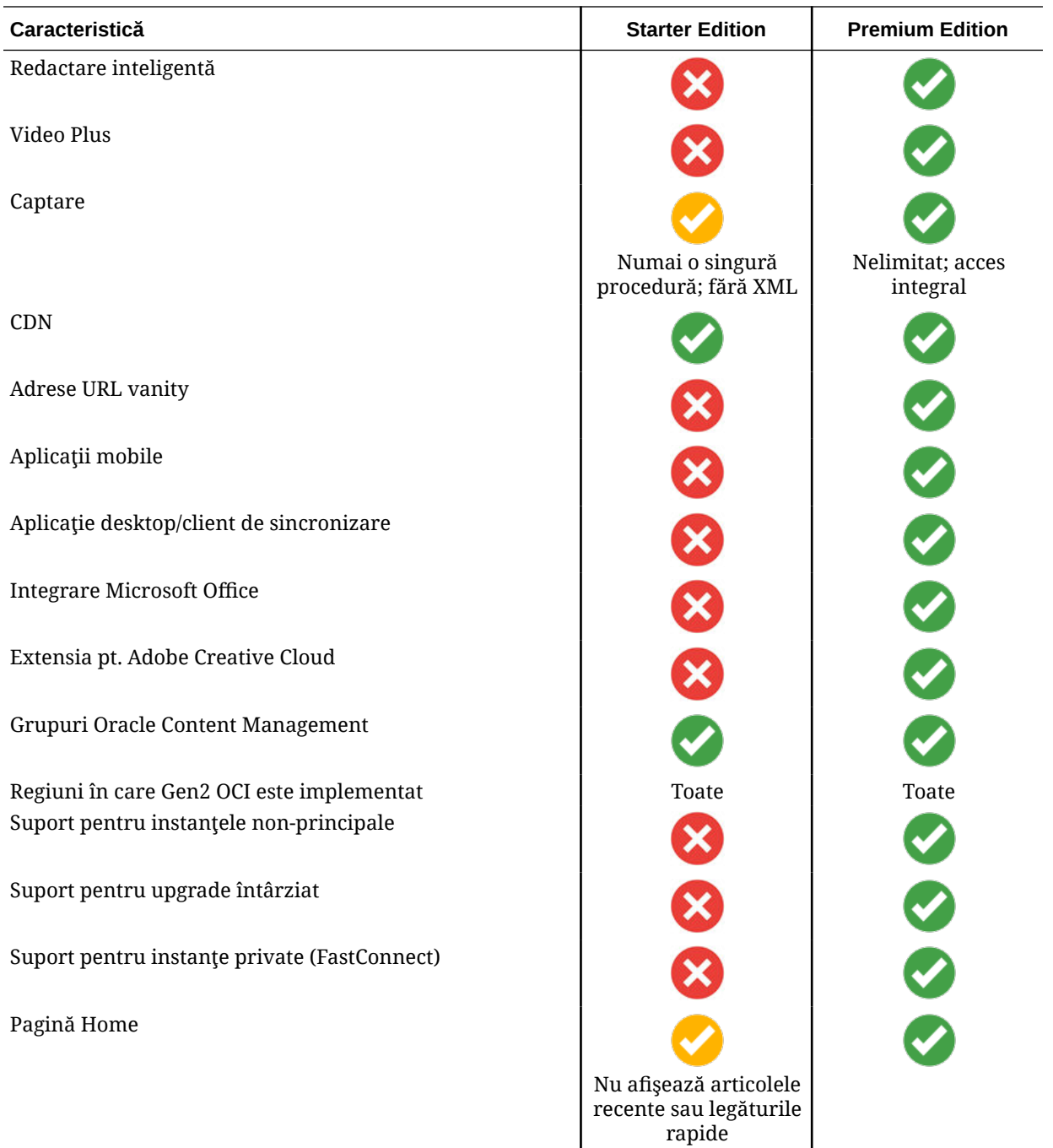

#### **Upgrade la Premium Edition**

[Vizualizaţi turul pentru upgrade la Premium Edition.](https://docs.oracle.com/pls/topic/lookup?ctx=cloud&id=oce-gt-system)

Pentru a profita de întregul set de caracteristici, şi a elimina toate restricţiile, upgradaţi la Premium Edition:

- **1.** Navigaţi la pagina **[Abonamente](https://cloud.oracle.com/billing/subscriptions)** pentru a vedea ce tip de cont Oracle Cloud aveţi:
	- **a.** Conectaţi-vă la [Oracle Cloud](https://cloud.oracle.com) ca administrator de cont Cloud. Puteţi găsi numele contului şi informaţiile de conectare în e-mailul de întâmpinare.

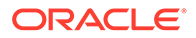

<span id="page-18-0"></span>**b.** În consola Infrastructure, faceți clic pe  $\blacksquare$ , în partea stânga sus a meniului de navigare, faceţi clic pe **Organizare şi administrare**, apoi, sub **Administrare cont**, faceţi clic pe **Abonamente**.

Dacă aveţi un cont cu credite universale, continuaţi cu paşii prezentaţi pentru a vă upgrada instanța la Premium Edition. Dacă aveți un abonament de serviciu SaaS, discutați cu resprezentantul contului Oracle.

- **2.** Din consola OCI, faceți clic pe **din**, faceți clic pe **Servicii dezvoltatori** și apoi pe **Content Management**. Aceasta deschide pagina cu instanţele Content Management.
- **3.** Deschideţi o instanţă.
- **4.** Faceţi clic pe **Editare instanţă**.
- **5.** Modificaţi tipul de licenţă la **Premium Edition**, apoi faceţi clic pe **Salvare modificări**.
- **6.** Reconectaţi-vă la Oracle Content Management pentru a vedea toate caracteristicile deblocate şi restricţiile eliminate.

#### Rolul dvs. ca administrator

Există diferite tipuri de administratori și de interfete în care se efectuează sarcinile administrative. Ca administrator, va trebui să înțelegeți aceste roluri și interfete, precum și unii termeni de bază și sarcinile de care sunteți responsabil.

Înainte de a începe, trebuie să înţelegeţi următorii termeni utilizaţi în această documentație și în alte documente Oracle Cloud.

- **Cont**: Un cont corespunde unui client Oracle, care poate fi o persoană, o organizaţie sau o companie. Un cont poate avea mai multe servicii. Fiecare cont are cel puţin un domeniu de identităţi.
- **Serviciu**: O ofertă de software din Oracle Cloud, care este administrat de un **administrator de servicii**. Un serviciu este asociat cu un anumit data-center, domeniu de identităţi şi cont.
- **Domeniu de identităţi**: Domeniul de identităţi controlează autorizarea utilizatorilor. Se pot asocia mai multe servicii unui singur domeniu de identităţi şi se pot partaja definiţiile de utilizatori. Utilizatorii dintr-un domeniu de identităţi pot avea niveluri de accesare diferite la niveluri diferite din domeniu.
- **Centre de date**: O locaţie fizică unde se află sisteme de calculatoare. Oracle are centre de date în mai multe regiuni geografice. Un domeniu de identităţi şi serviciile aferente acestuia aparțin unui anumit centru de date.

Ca administrator, trebuie să vă familiarizaţi cu rolurile utilizatorilor şi cu interfeţele administrative implicate în efectuarea sarcinilor administrative:

- [Rolurile](#page-27-0)
- Interfete de administrare
- [Sarcini administrative](#page-24-0)
- **[Securitatea](#page-50-0)**

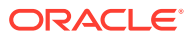

#### <span id="page-19-0"></span>Interfeţe de administrare

Există mai multe interfeţe pt. administrarea serviciilor. În funcţie de tipul şi data abonamentului, veţi utiliza interfeţe diferite pentru a efectua acţiuni.

#### **Consola Infrastructure**

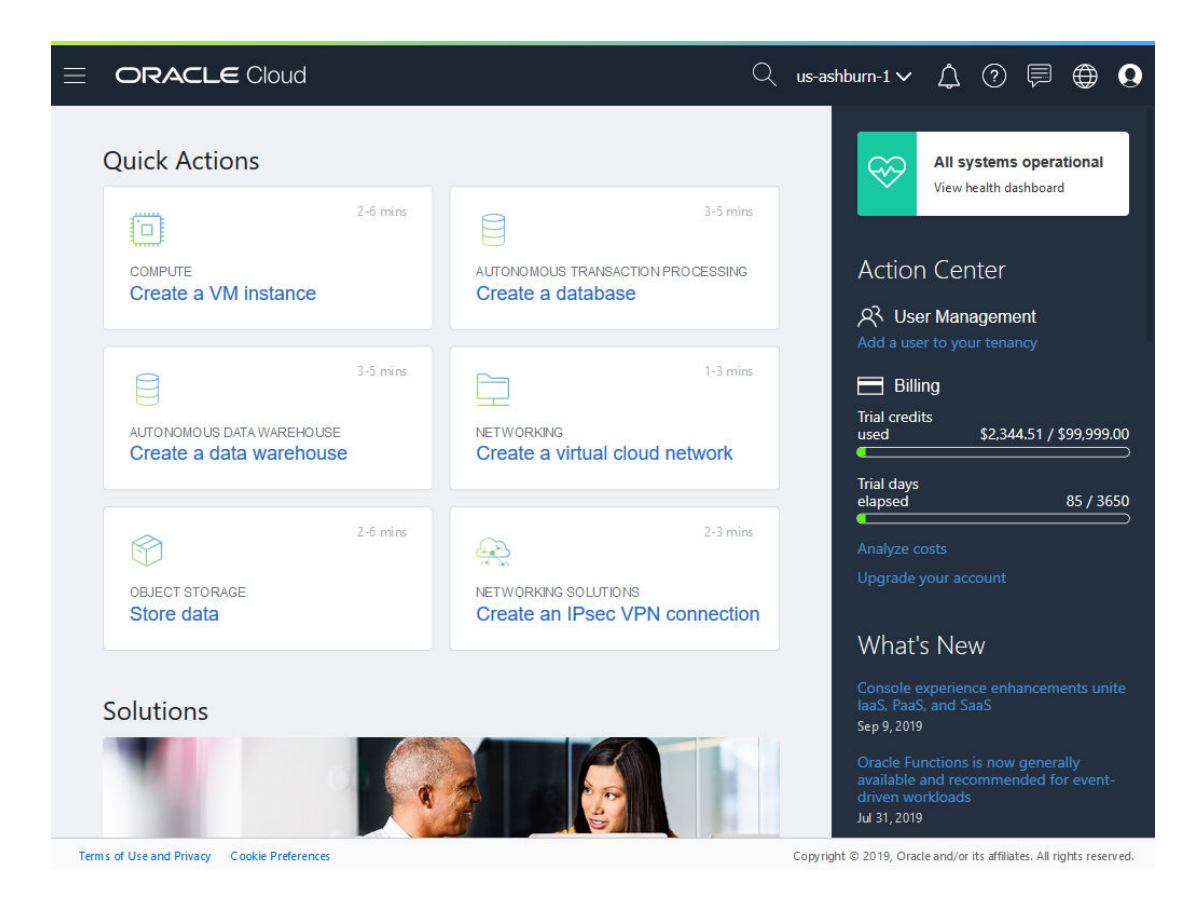

Dacă aveţi o instanţă Oracle Content Management care rulează în Oracle Cloud Infrastructure (OCI), puteți să utilizați consola Infrastructure pentru a crea, administra și vizualiza resursele dvs. Oracle Cloud.

Pentru a accesa consola Infrastructure, conectați-vă la [Oracle Cloud](https://cloud.oracle.com) ca administrator de cont Cloud. Puteţi găsi numele contului şi informaţiile de conectare în e-mailul de întâmpinare.

**Consola Infrastructure Classic**

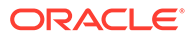

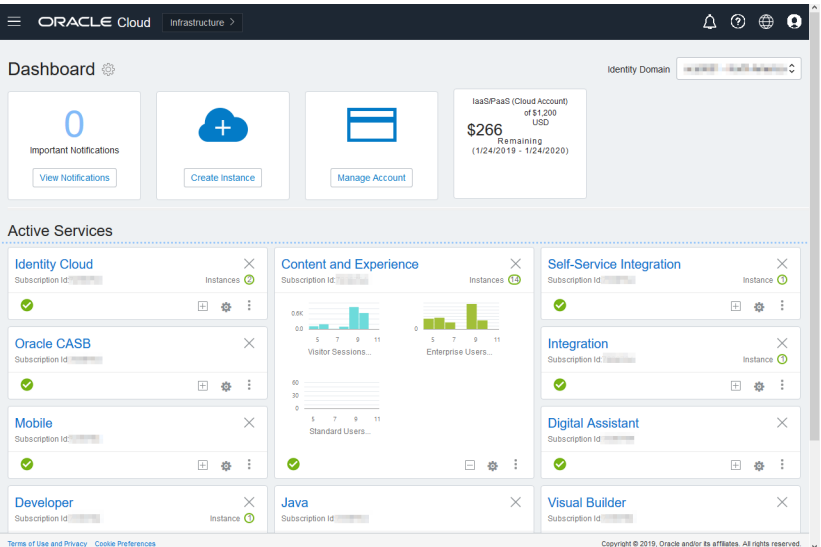

În funcţie de tipul şi data abonamentului, veţi utiliza consola Infrastructure Classic pentru a administra serviciile Oracle Cloud şi pentru a administra utilizatori şi grupuri. Veţi ajunge automat la consola corespunzătoare pentru abonamentul dvs. când vă conectaţi la Oracle Cloud.

Dashboardul vă prezintă serviciile existente şi stările acestora, vă permite să creaţi noi instanţe ale serviciilor şi vă afişează facturarea şi utilizarea serviciilor.

Pentru a accesa consola Infrastructure Classic:

- **1.** Conectaţi-vă la [Oracle Cloud](https://cloud.oracle.com) ca administrator de cont Cloud. Puteţi găsi numele contului şi informaţiile de conectare în e-mailul de întâmpinare.
- **2.** Faceţi clic click pe avatarul utilizatorului din dreapta sus, apoi faceţi clic pe **Consolă utilizator serviciu**.
- **3.** Faceţi clic pe **Consola Infrastructure Classic**.

**Consola Identity Cloud Service (IDCS)**

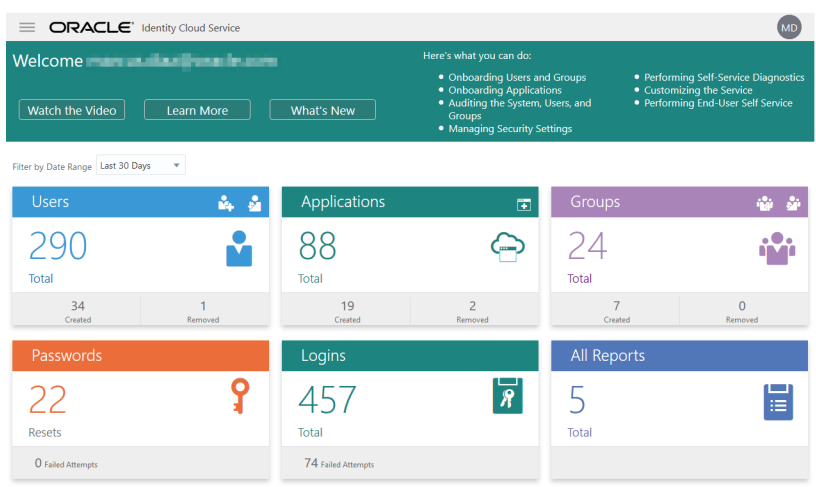

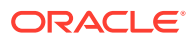

Identity Cloud Service (IDCS) se utilizează pentru administra utilizatori şi grupuri. Consultaţi [Adăugarea utilizatorilor](#page-84-0) din acest registru sau Adăugarea utilizatorilor într-un cont Cloud cu IDCS din *Getting Started with Oracle Cloud*.

Pentru a accesa Identity Cloud Service (IDCS):

- 1. Conectați-vă la [Oracle Cloud](https://cloud.oracle.com) ca administrator de cont Cloud. Puteți găsi numele contului şi informaţiile de conectare în e-mailul de întâmpinare.
- **2.** În consola Infrastructure, faceți clic pe  $\blacksquare$ , în partea stânga sus a meniului de navigare, faceţi clic pe **Identitate & Securitate**, apoi, sub **Identitate**, faceţi clic pe **Federalizare**.
- **3.** În pagina Distribuire, faceţi clic pe **OracleIdentityCloudService**, apoi în pagina de detalii ale furnizorului de identitate faceţi clic pe linkul care duce la **Consola Oracle Identity Cloud Service**. Consola IDCS se deschide într-o fereastră nouă.

**Oracle Content Management Interfaţa sistem de administrare**

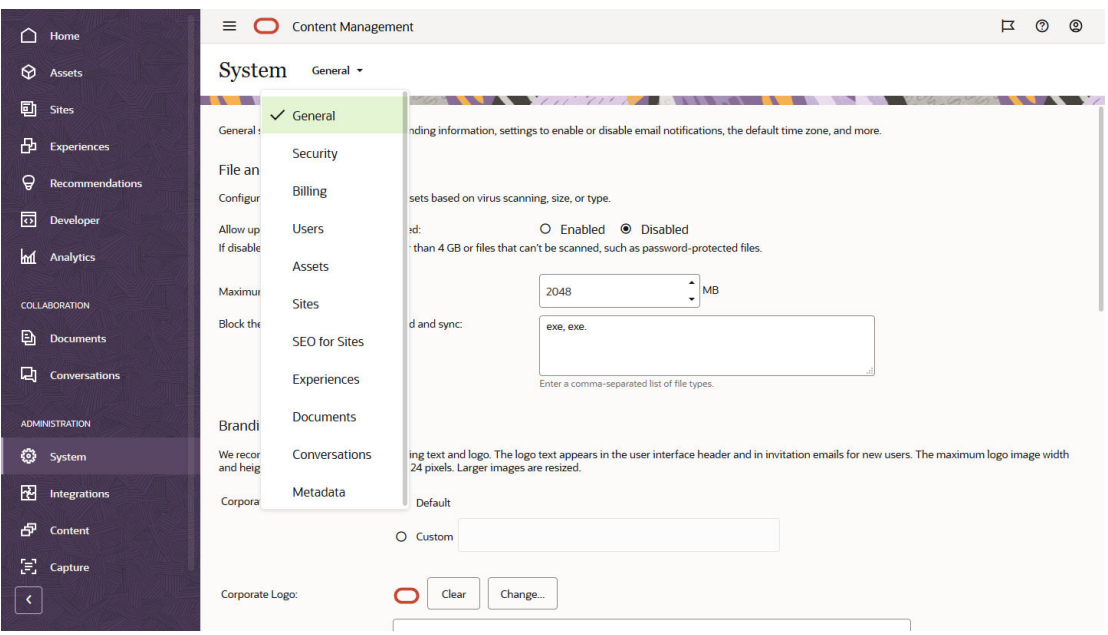

Interfata sistem de administrare Oracle Content Management vă permite să activați înstiințări, să administraţi valorile prestabilite, precum cotele pentru utilizatori şi setările pentru fusul orar, să adăugaţi branding personalizat şi să administraţi aplicaţii personalizate.

Pentru a accesa interfata sistem de administrare Oracle Content Management:

- **1.** După ce vă conectaţi la aplicaţia web Oracle Content Management ca un administrator, faceţi clic pe **Sistem** în zona de administrare din meniul de navigare.
- **2.** În meniul **Sistem**, selectaţi o pagină:
	- **[General](#page-95-0)**: Restricţionaţi tipurile şi dimensiunile fişierelor; personalizaţi branding-ul; activați sau dezactivați înștiințările; și setați fusul orar prestabilit, limba și formatul de dată/oră.
	- **[Securitate](#page-99-0)**: Setaţi originile pentru CORS şi activaţi afişarea conţinutului înglobat din Oracle Content Management în cadrul altor domenii.

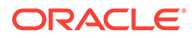

- **[Facturare](#page-101-0):** Specificați limitele la care doriți să fiți înștiințat pt. metricile de facturare. Aceste setări se aplică doar pentru Oracle Content Management ce rulează pe Oracle Cloud Infrastructure (OCI).
- **[Utilizatori](#page-102-0)**: Gestionați utilizatorii; setați rolul prestabilit pentru noii membri ai folderului; sincronizaţi datele utilizatorului; setaţi dacă se afişează mesajele de membru al conversației în mod prestabilit pentru un utilizator; ignorați cotele de stocare ale utilizatorilor; şi transferaţi proprietatea asupra fişierelor de la utilizatorii la care s-a anulat alocarea.
- **[Resurse](#page-107-0)**: Gestionați câte randări pot fi salvate pentru fiecare resursă și dimensiunea maximă a fişierului video.
- **[Site-uri](#page-108-0)**: Activaţi opţiuni de control al accesului la site-uri şi instalaţi şabloanele de site prestabilite.
- **[SEO pentru site-uri](#page-116-0)**: Activați prerandarea pentru site-uri și configurați agenții utilizator suplimentari.
- **[Experienţe](#page-117-0)**: Activează experienţele astfel încât să puteţi actualiza automat experienţele administrate în afara Oracle Content Management pe baza modificărilor de conţinut sau stării de publicare.
- **[Documente](#page-118-0)**: Setați cota de stocare prestabilită pentru utilizator, administrați spațiul de stocare și setați comportamentul prestabilit al legăturii.
- **[Conversaţii](#page-120-0)**: Cenzuraţi etichetele hashtag (utilizate în conversaţie) pentru a evita ca anumite cuvinte să poată fi utilizate la căutarea unui hashtag.
- **[Metadate](#page-120-0)**: Administraţi metadatele (proprietăţi personalizate) astfel încât utilizatorii să poată clasifica rapid fişierele şi folderele cu descrieri suplimentare.

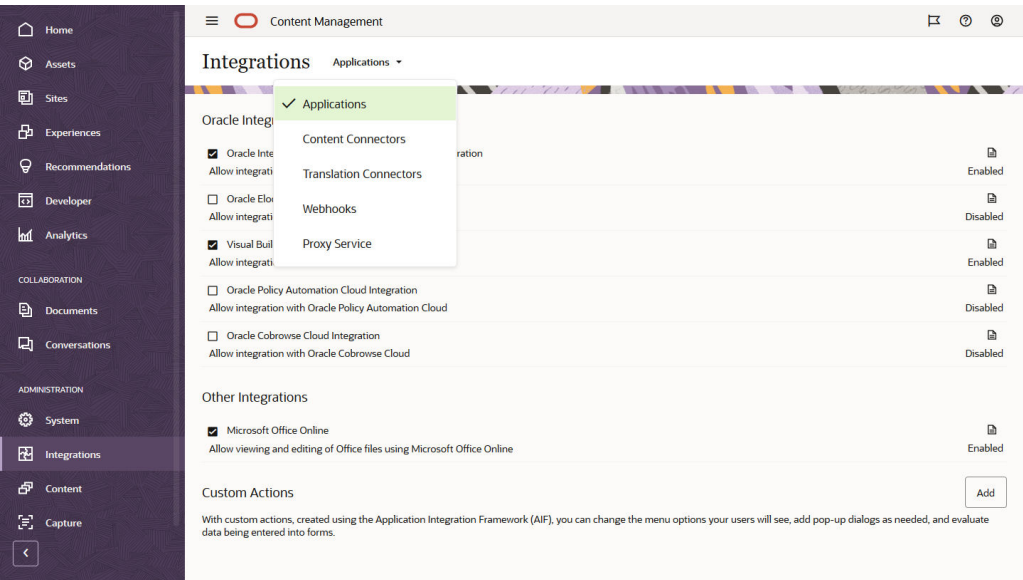

**Oracle Content Management Interfaţa integrări de administrare**

Puteţi permite integrarea cu alte aplicaţii din interfaţa **Integrări de administrare**. Pentru a accesa interfaţa integrări de administrare Oracle Content Management:

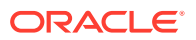

- **1.** După ce vă conectaţi la aplicaţia web Oracle Content Management ca un administrator, faceţi clic pe **Integrări** în zona de administrare din meniul de navigare.
- **2.** În meniul **Integrări** puteţi selecta **Aplicaţii**, **Conectori de conţinut**, **Conectori de traducere**, **Webhookuri** sau **Serviciu proxy**.

În funcţie de mediul dvs., este posibil să realizaţi integrarea cu Oracle Process Cloud Service, Oracle Eloqua Cloud Service, Oracle Visual Builder, Oracle Intelligent Advisor sau Oracle Cobrowse Cloud Service. Aceste acţiuni sunt descrise în *Integrating and Extending Oracle Content Management*.

#### **Oracle Content Management Interfaţa conţinut de administrare**

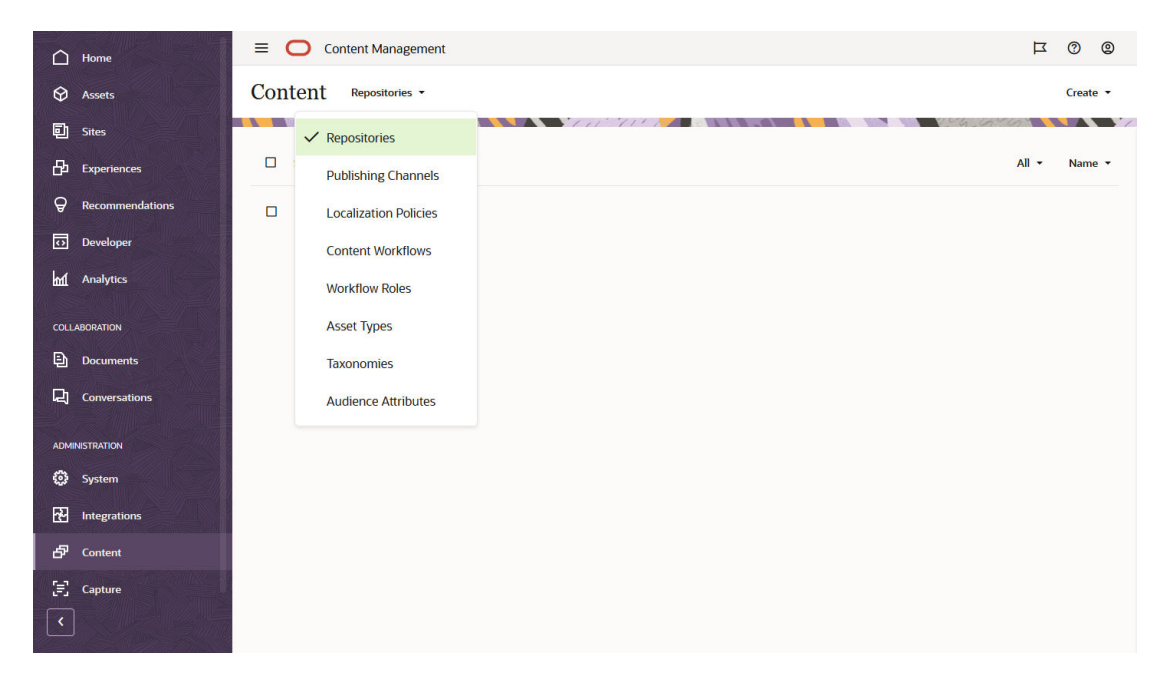

Administratorii de repository-uri și de conținut pot administra repository-urile de resurse, publicarea canalelor, politicile de localizare, tipurile de conţinut şi taxonomiile prin interfaţa **Conţinut de administrare**. Aceste acţiuni sunt descrise în *Managing Assets with Oracle Content Management*.

Pentru a accesa interfaţa conţinut de administrare Oracle Content Management:

- **1.** După ce vă conectaţi la aplicaţia web Oracle Content Management ca un administrator, faceti clic pe **Continut** în zona de administrare din meniul de navigare.
- **2.** În meniul **Conţinut**, puteţi selecta **Repository-uri**, **Canale de publicare**, **Politici de localizare**, **Fluxuri de conţinut**, **Roluri în fluxul de lucru**, **Tipuri de resurse**, **Taxonomii** sau **Atribute audienţă**.

**Oracle Content Management Interfaţa captare de administrare**

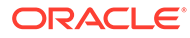

<span id="page-24-0"></span>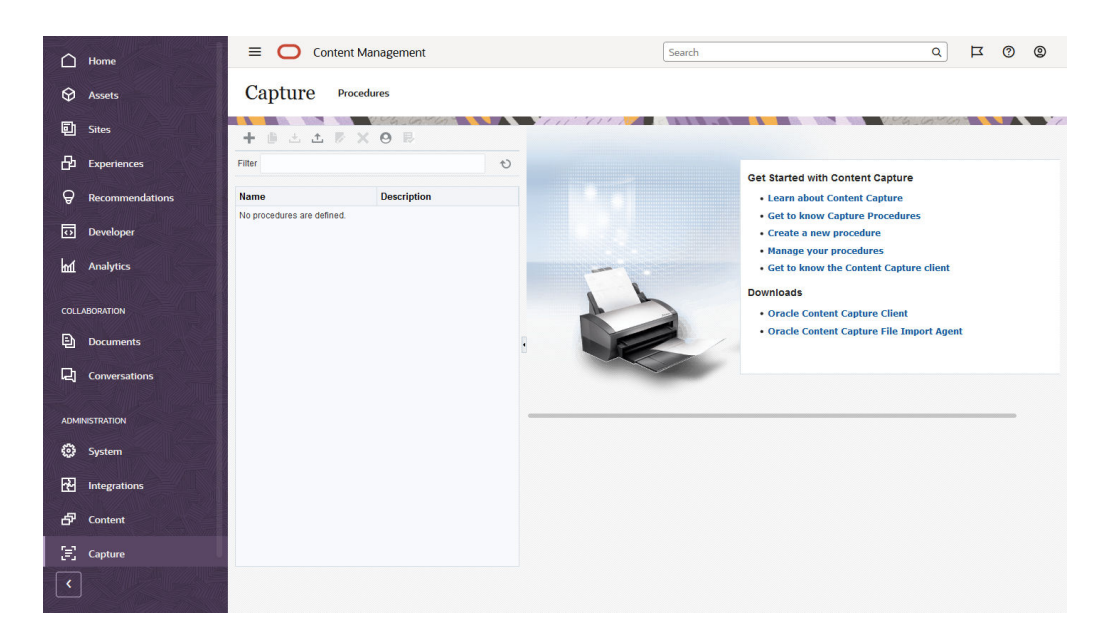

Administratorii de captare de continut pot administra procedurile pentru definirea fluxurilor de lucru pentru a scana documente fizice și importa documente electronice în seturi mari, să le procesați și indexați și apoi să le încărcați în Oracle Content Management pentru stocare şi/sau procesare ulterioară. Le administrați prin intermediul interfeţei **Captare administrare**. Aceste acţiuni sunt descrise în *Capturing Content with Oracle Content Management*.

Pentru a accesa interfaţa captare administrare Oracle Content Management:

- **1.** După ce vă conectaţi la aplicaţia web Oracle Content Management ca un administrator, faceţi clic pe **Captare** în zona de administrare din meniul de navigare.
- **2.** Utilizaţi partea din stânga a paginii pentru *administrarea* procedurilor, pentru a crea, edita, şterge, importa şi exporta proceduri. Utilizaţi partea din dreapta a paginii pentru *configurarea* procedurilor, pentru a personaliza fiecare procedură pentru anumite medii de captare de conţinut.

#### Sarcini administrative

Ca administrator, veţi efectua sarcini care să permită activarea şi rularea Oracle Content Management, dar şi sarcini pentru administrare şi pentru a permite rularea fără întreruperi.

#### **Notă:**

- Explicaţiile din acest subiect pleacă de la presupunerea că aveţi rolul necesar pt. adăugarea de utilizatori şi configurarea serviciului. Dacă aveţi nevoie de alt rol, consultaţi administratorul de cont.
- Pentru informaţii despre preluarea interfeţelor listate în tabel, consultaţi [Interfeţe de administrare](#page-19-0).

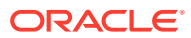

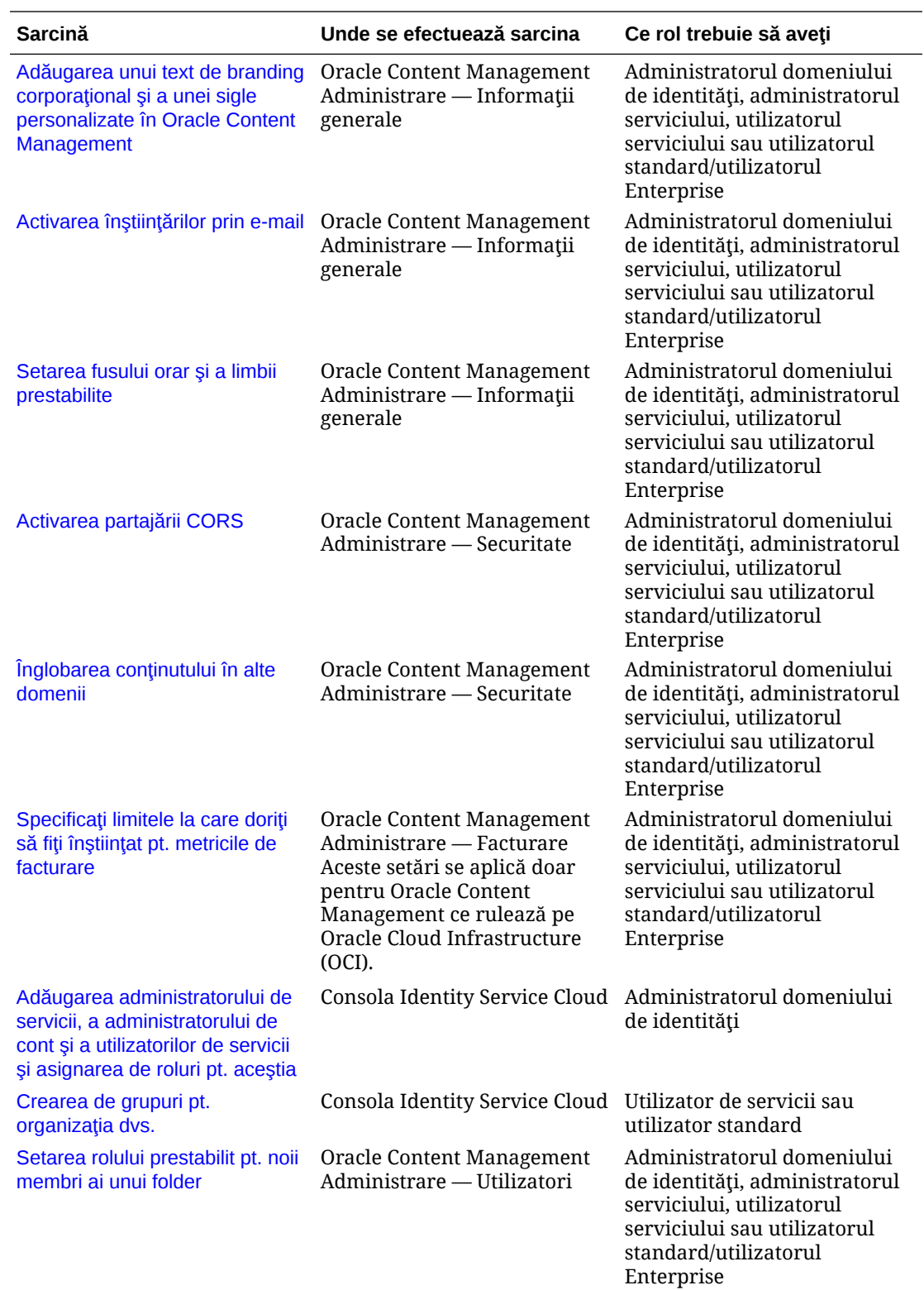

Tabelul următor listează sarcinile şi linkurile către documentaţia aferentă, interfaţa administrativă în care efectuaţi aceste sarcini şi rolul necesar pt. efectuarea fiecărei sarcini.

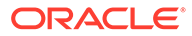

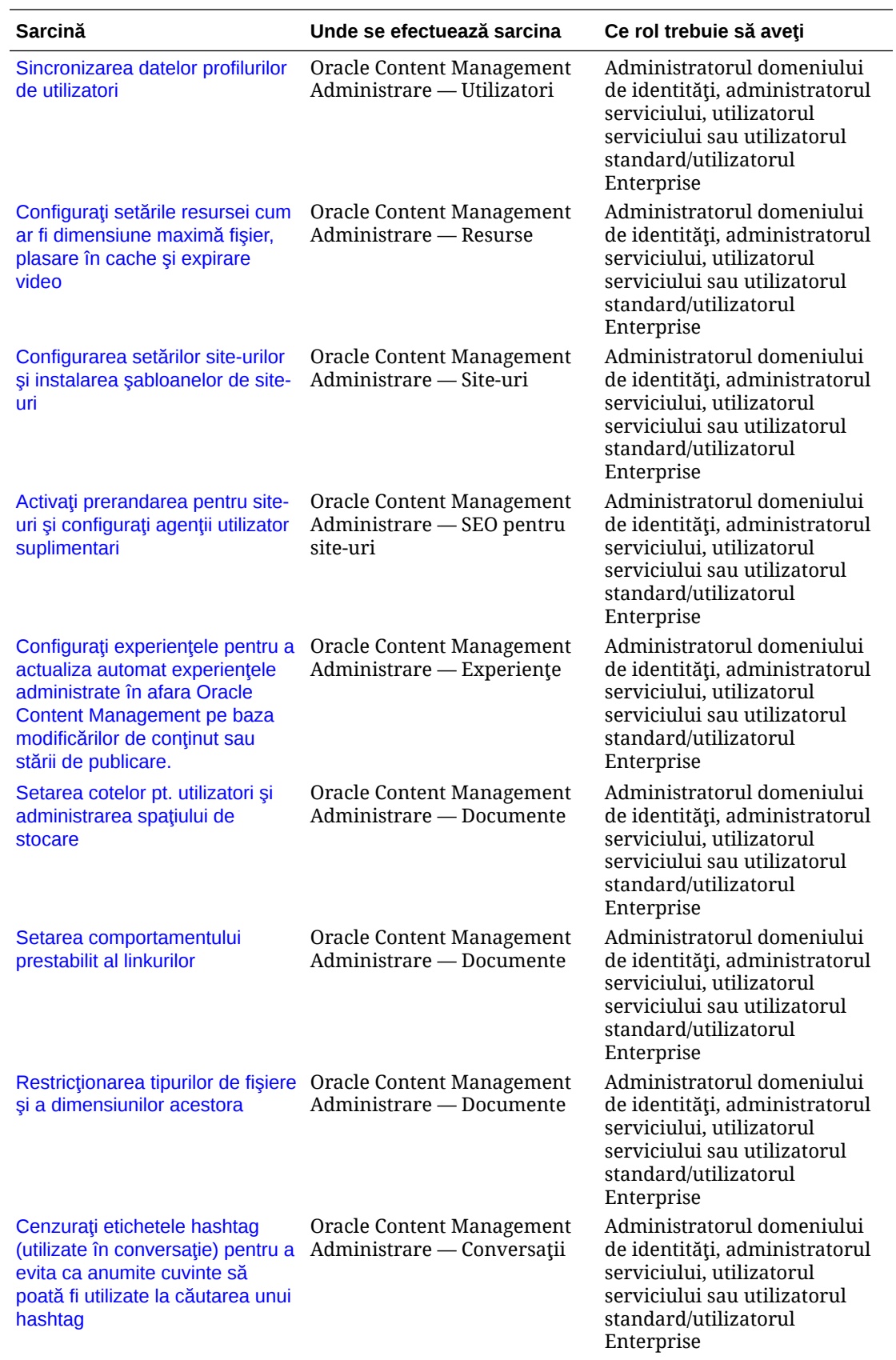

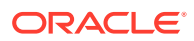

<span id="page-27-0"></span>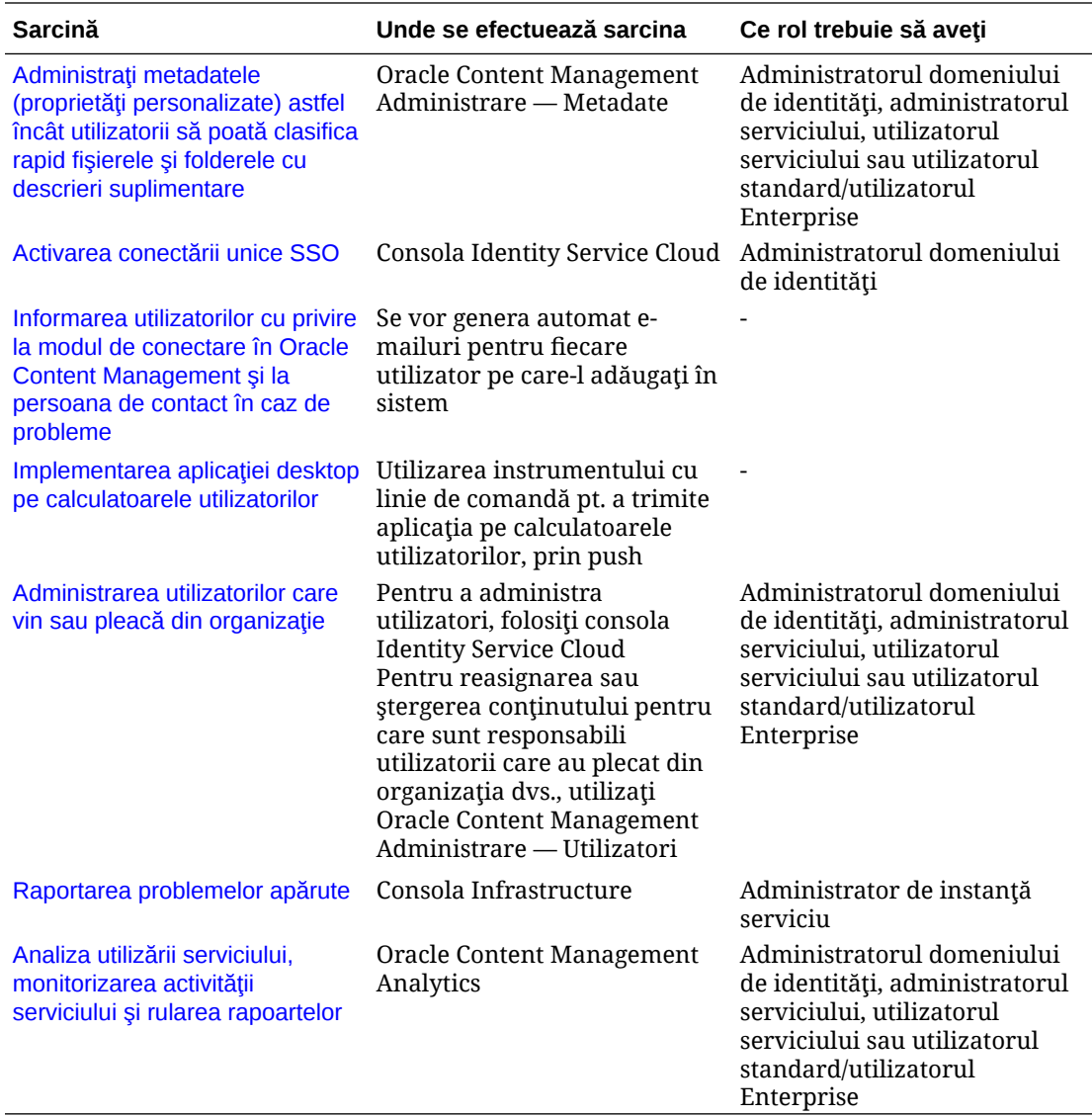

Pentru informaţii privind sarcinile de integrare (cele care se găsesc în Administrare — Integrări), consultaţi *Integrating and Extending Oracle Content Management*.

Pentru informații despre sarcinile administratorului de conținut (cele din Administrare -Resurse), consultaţi Configurarea repository-urilor de resurse din *Building Sites with Oracle Content Management*.

## Rolurile

Există diferite tipuri de roluri în Oracle Content Management. Să înţelegeţi cum funcţionează acestea împreună este esenţial pt. a oferi utilizatorilor accesul de care au nevoie pt. a-şi îndeplini responsabilităţile şi a accesa conţinutul corespunzător.

- Roluri tipice dintr-o organizație Rolul în organizație al unei persoane determină acţiunile pe care trebuie să le efectueze şi cum utilizează funcţionalităţile.
- [Roluri din aplicaţie](#page-31-0)  Rolurile din aplicaţie controlează ce funcţionalităţi vede un utilizator în Oracle Content Management.

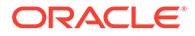

- <span id="page-28-0"></span>• [Comparaţie a atribuţiilor şi funcţionalităţilor în funcţie de rolul din aplicaţie](#page-38-0) — În funcție de rolurile din aplicație asignate unui utilizator, acesta poate efectua diferite acțiuni și accesa diferite funcționalități. De exemplu, vizitatorii, utilizatorii standard şi utilizatorii Enterprise pot să acceseze fişierele şi folderele, dar numai utilizatorii Enterprise pot lucra cu resurse digitale.
- [Roluri pentru resurse \(Permisiuni\)](#page-42-0) Ce pot vedea şi face utilizatorii cu o resursă, precum un document, un element de conţinut, un site sau un şablon, depinde de rolul care le-a fost asignat când le-a fost partajată resursa.

#### Roluri tipice dintr-o organizaţie

Când creaţi utilizatori, le veţi acorda rolurile din aplicaţie de care au nevoie pentru a efectua acţiuni în Oracle Content Management. Aceşti utilizatori au de obicei unul dintre următoarele roluri din organizaţie (sau tipuri de utilizatori) şi vor avea nevoie de rolurile din aplicație listate.

Puteți crea grupuri pentru rolurile din organizație, iar apoi să asignați acestor grupuri rolurile de utilizator listate. Apoi puteţi adăuga utilizatori în aceste grupuri, pentru a le asigna în mod automat rolurile de utilizator adecvate.

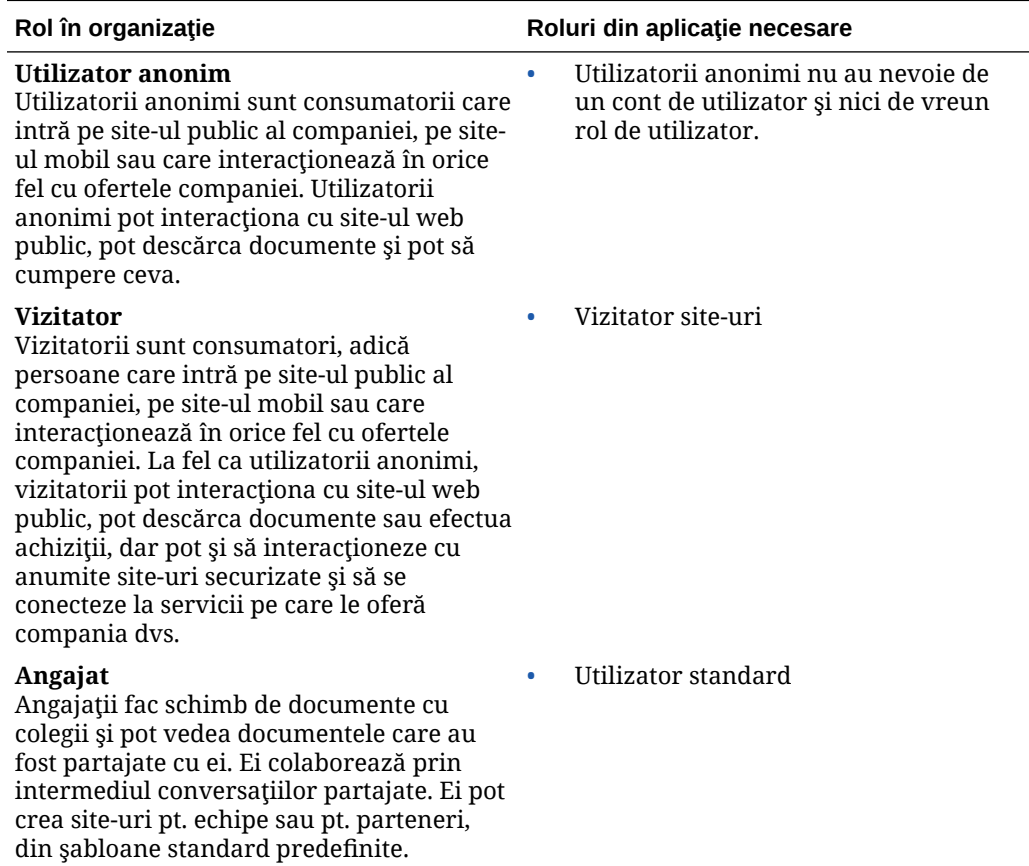

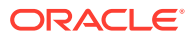

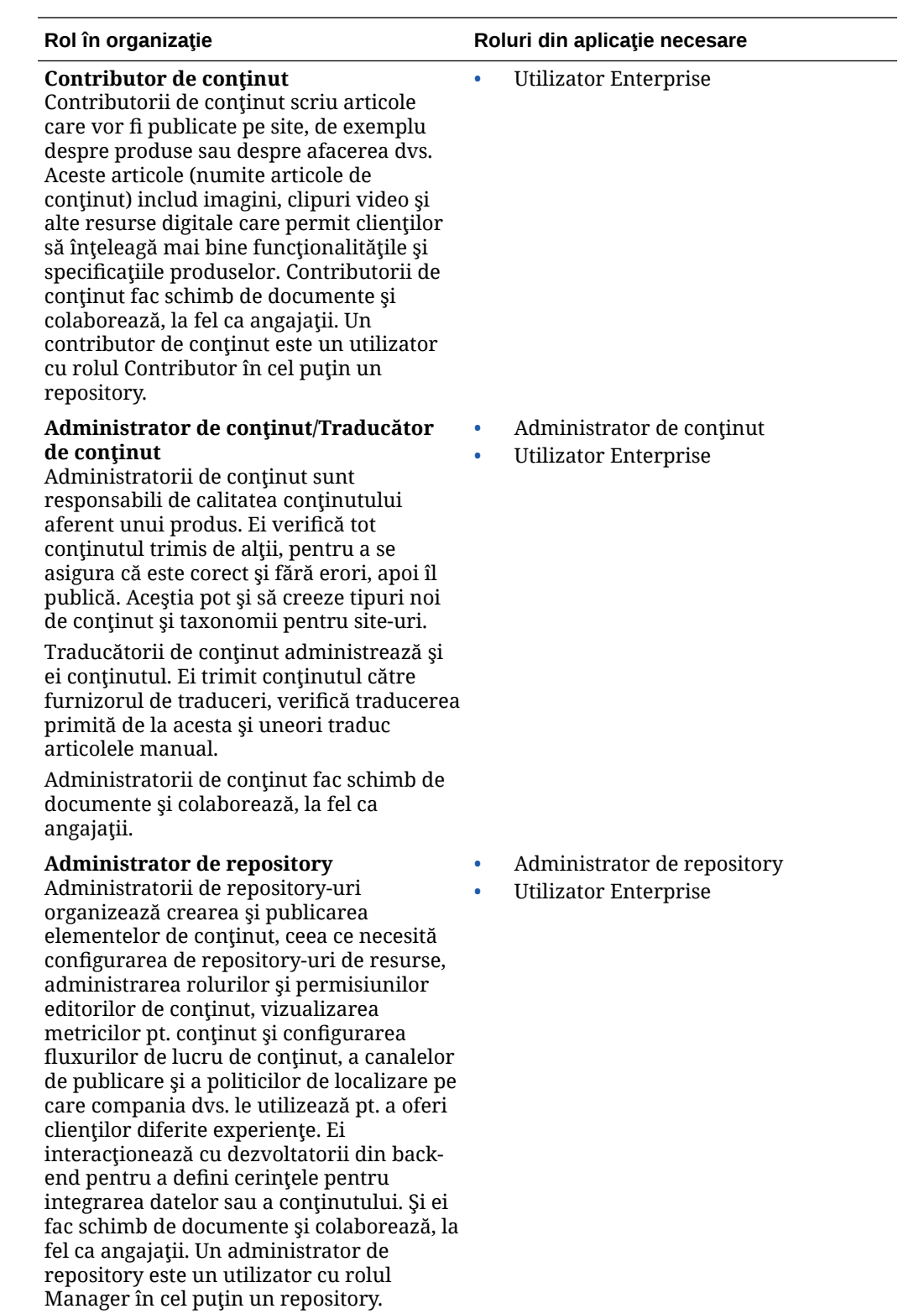

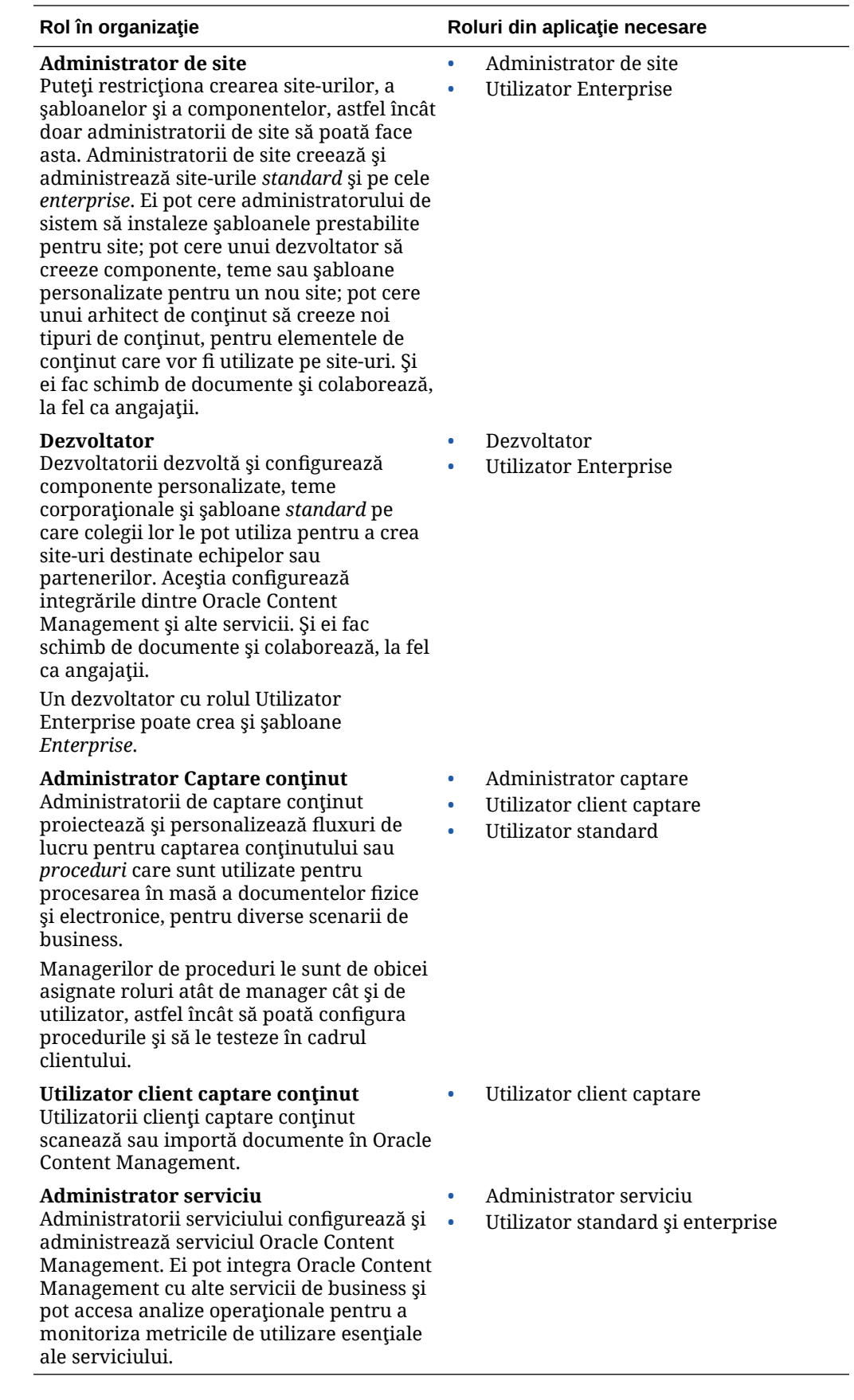

Există şi alţi utilizatori implicaţi în Oracle Content Management, cum ar fi Utilizatorul de integrare, dar aceştia sunt utilizatori interni, nu persoane reale. Veţi avea şi un administrator al contului Cloud, dar acest utilizator este creat automat când vă înregistraţi în Oracle Cloud. Consultați Roluri din aplicație

#### <span id="page-31-0"></span>Roluri din aplicaţie

Mai multe roluri din aplicaţie predefinite pentru Oracle Content Management definesc ce pot face utilizatorii. Anumite funcționalități sunt disponibile doar pt. utilizatorii cu anumite roluri din aplicaţie.

Persoanele pot avea mai multe roluri în aplicaţie, după cum este nevoie. De exemplu, puteţi dori să desemnaţi o persoană atât ca *administrator de cont*, cât şi ca *administrator al serviciului*. Aceste roluri din aplicaţie sunt asignate de *administratorul domeniului de identităţi*. Consultaţi [Asignarea de roluri la grupuri](#page-83-0) şi [Asignarea utilizatorilor la grupuri](#page-84-0).

Vizitatorii pot să vadă anumite site-uri, să utilizeze linkurile publice şi să vadă conţinutul Oracle Content Management înglobat în aplicaţii mobile sau site-uri web.

Tuturor utilizatorilor care trebuie să *utilizeze* efectiv Oracle Content Management trebuie să le fie asignat rolul, *utilizator standard* sau *utilizator Enterprise*, în plus faţă de toate celelalte roluri care le sunt asignate.

Următorul tabel descrie rolurile din aplicaţie implicate în instanţele Oracle Content Management cu un abonament cu credite universale, un abonament Government sau un abonament SaaS. Pentru informaţii despre accesarea interfeţelor din tabel, consultaţi [Interfeţe de administrare](#page-19-0).

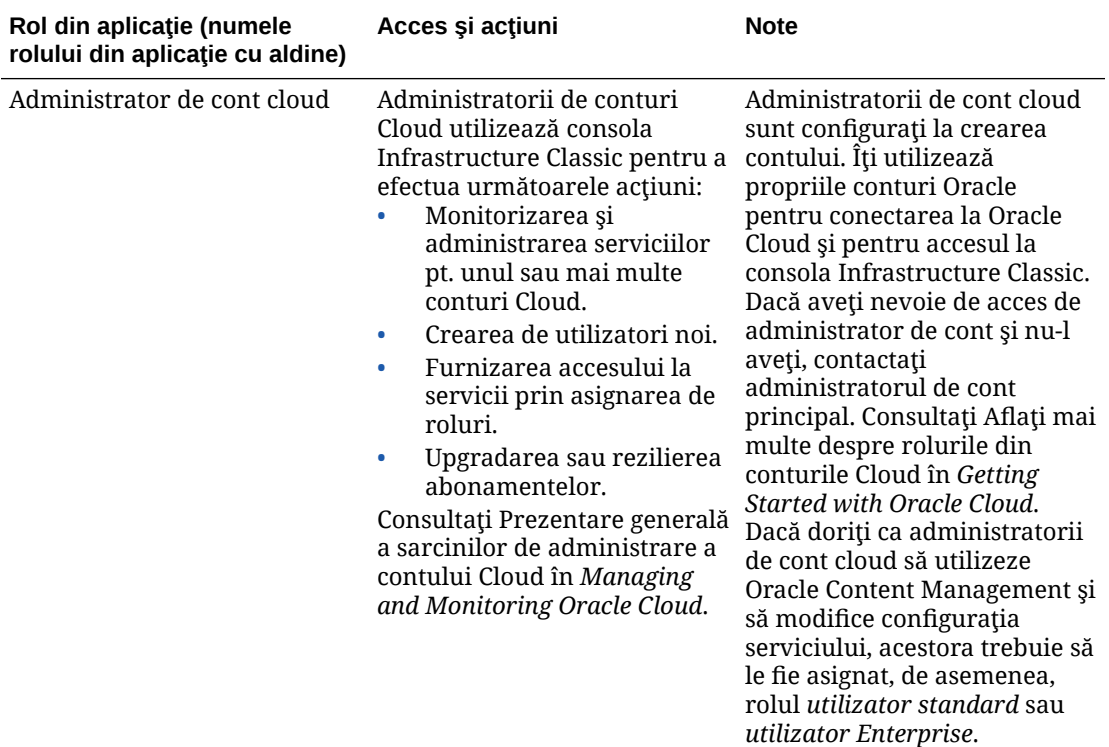

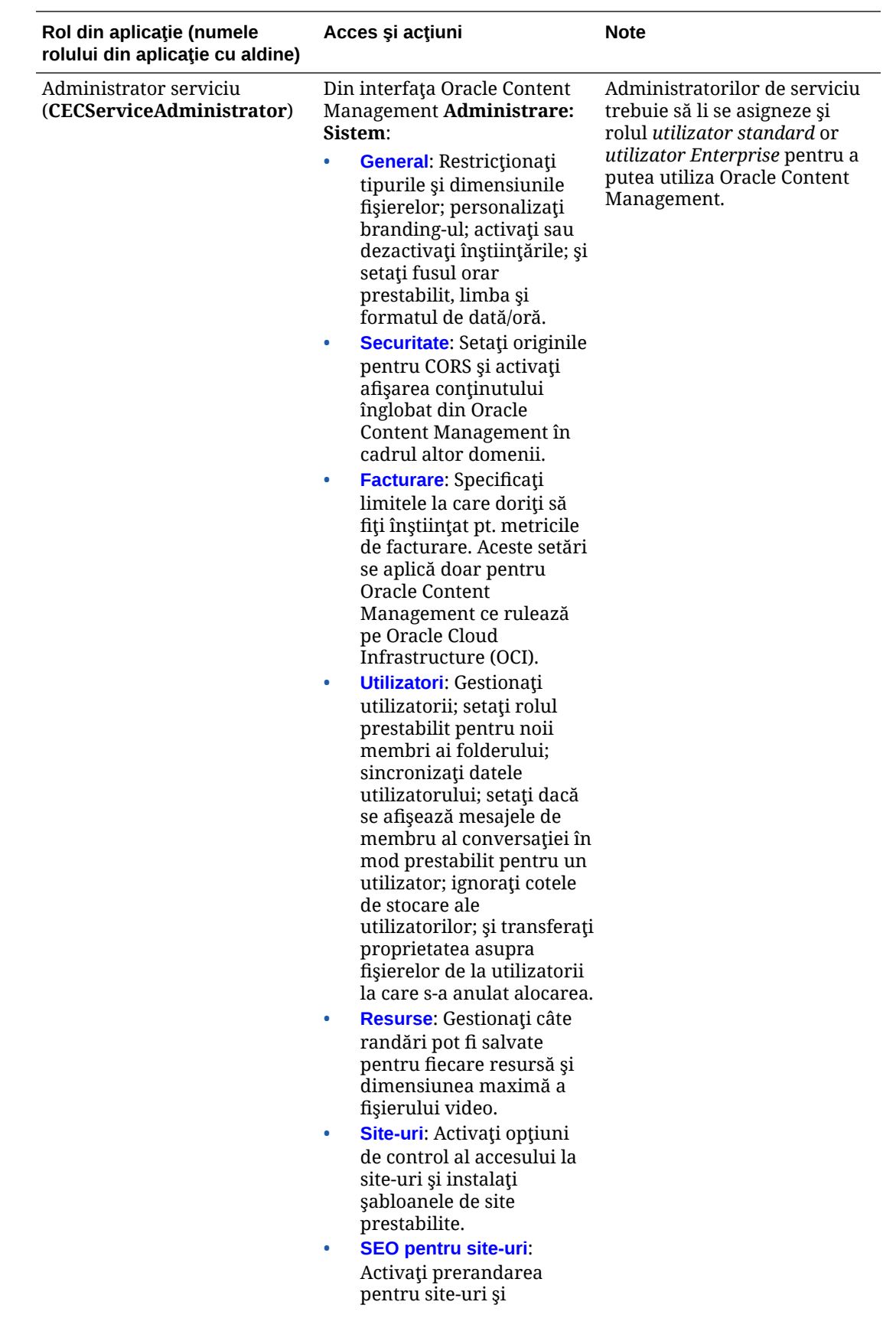

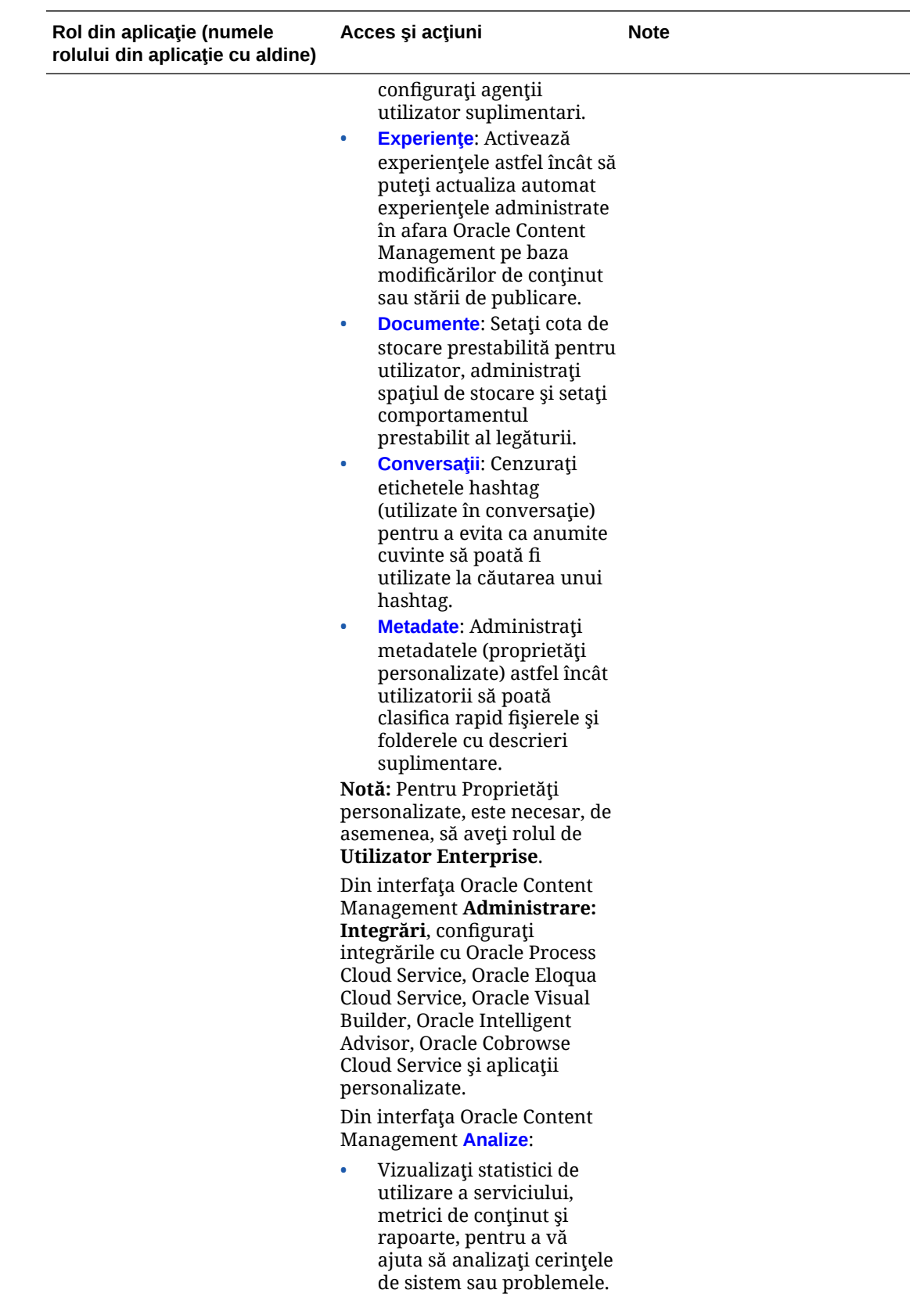

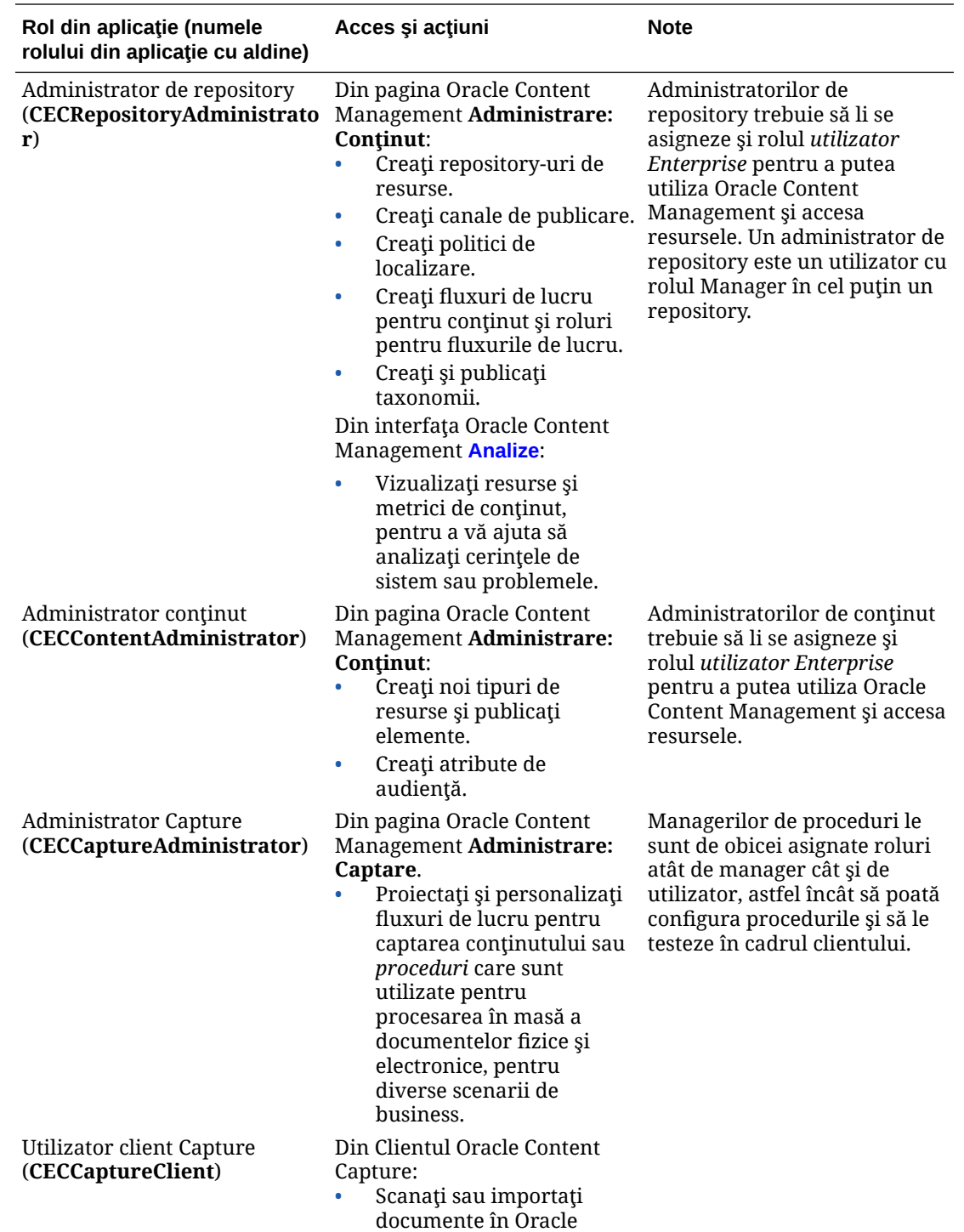

Content Management.

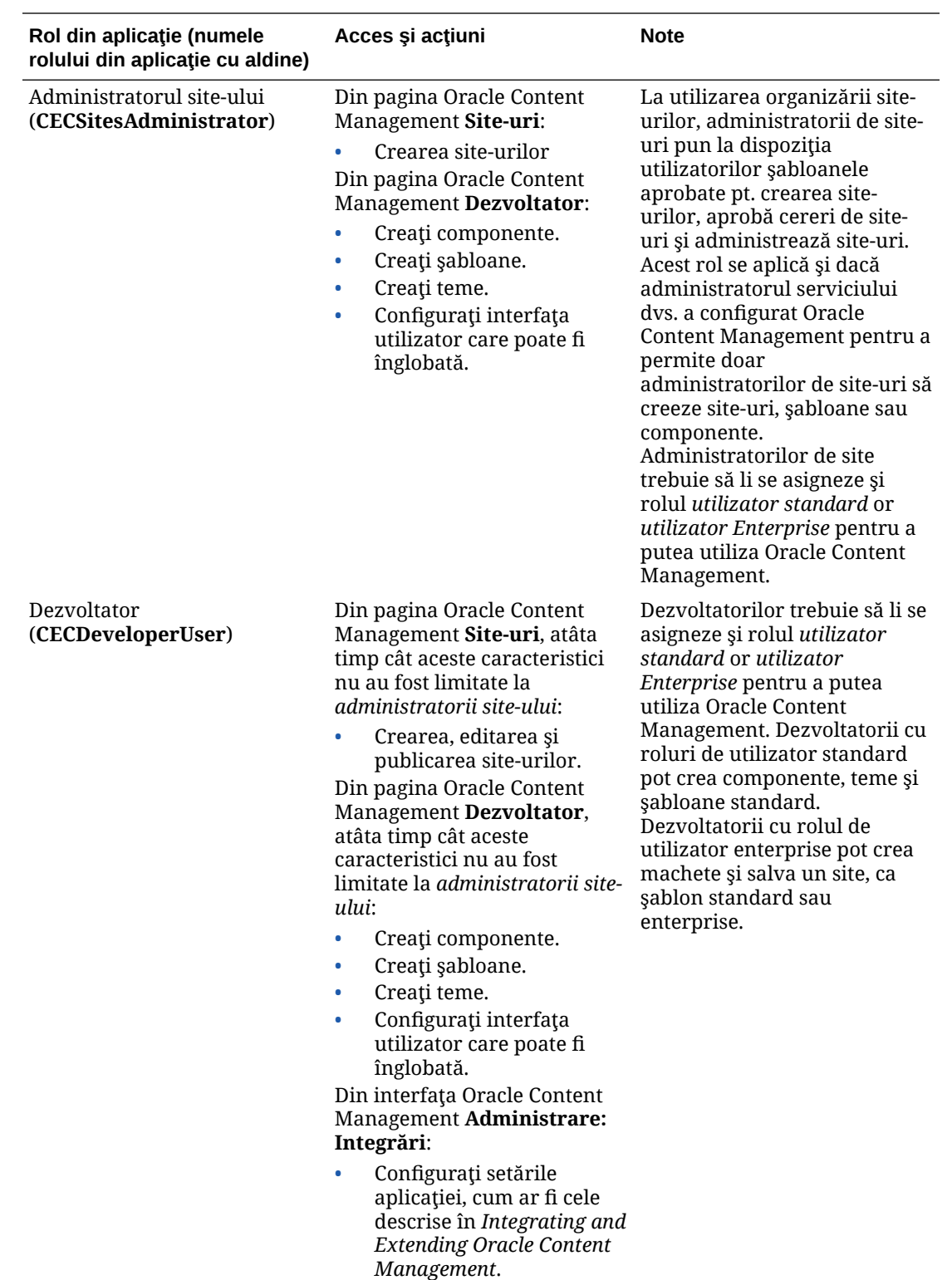
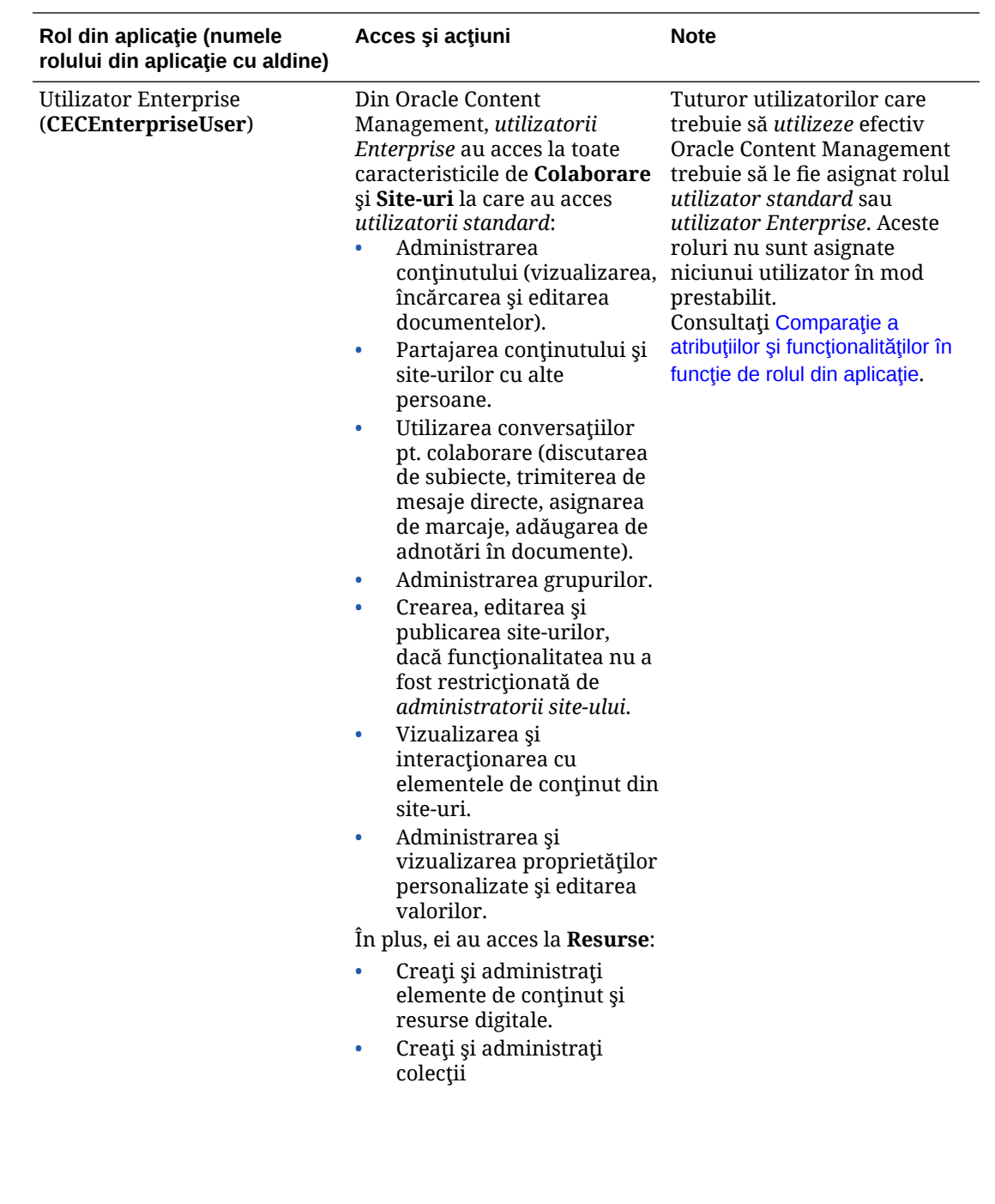

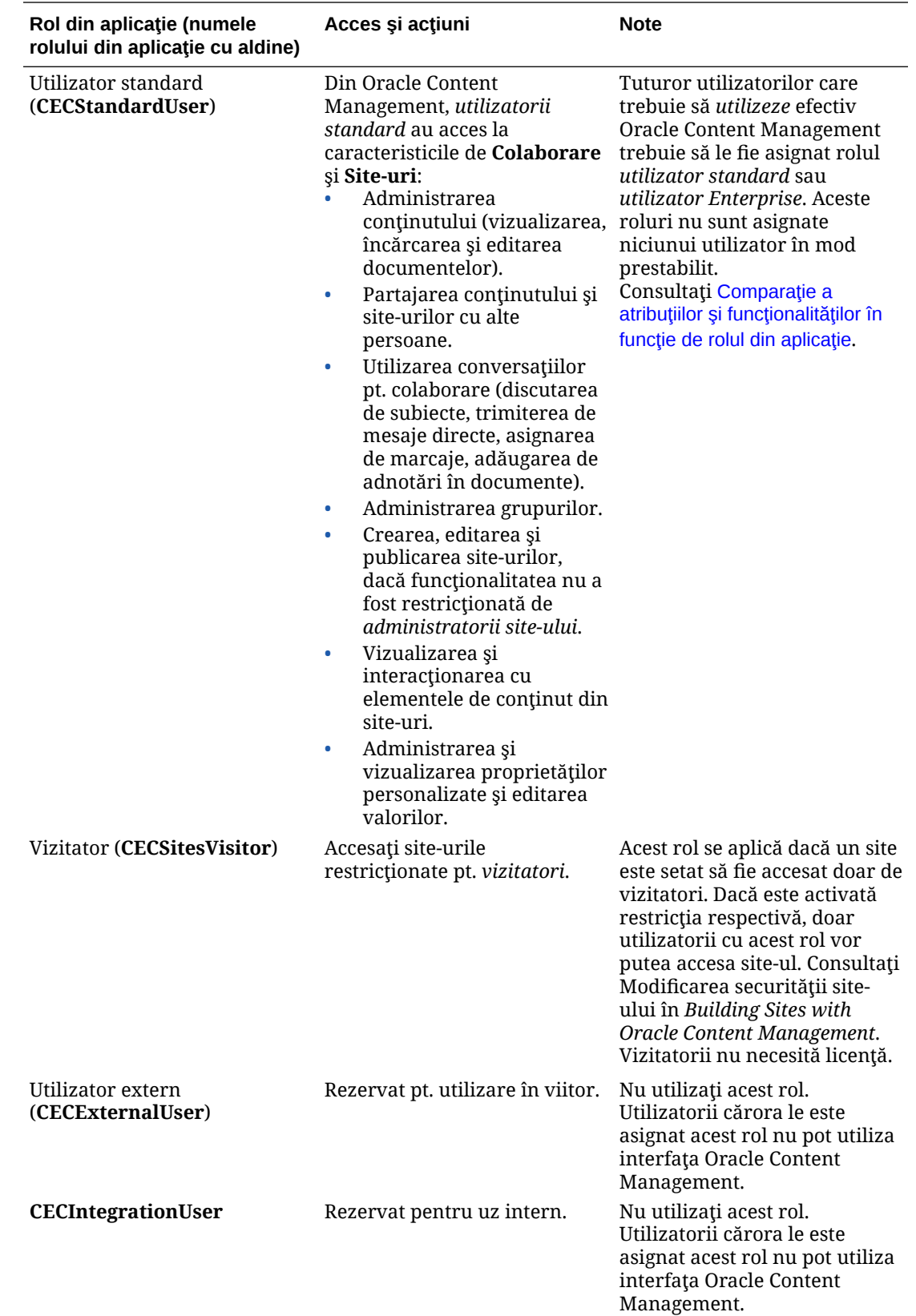

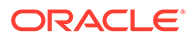

# <span id="page-38-0"></span>Comparaţie a atribuţiilor şi funcţionalităţilor în funcţie de rolul din aplicaţie

În funcție de rolurile din aplicație, utilizatorii Oracle Content Management pot efectua diferite acţiuni şi accesa diferite caracteristici.

Vizitatorii pot să vadă anumite site-uri, să utilizeze linkurile publice şi să vadă continutul Oracle Content Management înglobat în aplicatii mobile sau site-uri web. Utilizatorii anonimi (cei care nu sunt conectati) sunt contorizați ca vizitatori. Consultați Modificarea securităţii site-ului în *Building Sites with Oracle Content Management*. Dacă aveti un abonament cu credite universale, o sesiune a vizitatorului este limitată la un anumit număr de apelări de API-uri şi la un anumit volum de transfer de date; consultați Înțelegerea utilizatorilor activi pe oră. Dacă aveți un abonament necontorizat, activitatea vizitatorilor este contorizată față de sesiunile zilnice ale vizitatorilor; consultați Înțelegerea sesiunilor vizitatorilor.

Tuturor utilizatorilor care trebuie să *utilizeze* efectiv Oracle Content Management trebuie să le fie asignat rolul *utilizator standard* sau *utilizator Enterprise*. Dacă aţi achiziţionat utilizatori Enterprise, puteţi asigna utilizatorilor rolul **Utilizator Enterprise Oracle Content Management**, pentru a le oferi acces la mai multe funcţionalităţi. Instanţa dvs. Oracle Content Management poate avea un mix de utilizatori standard şi Enterprise, pentru a corespunde nevoilor companiei dvs.

### **Notă:**

Pentru informatii suplimentare despre roluri, consultati Roluri din aplicatie.

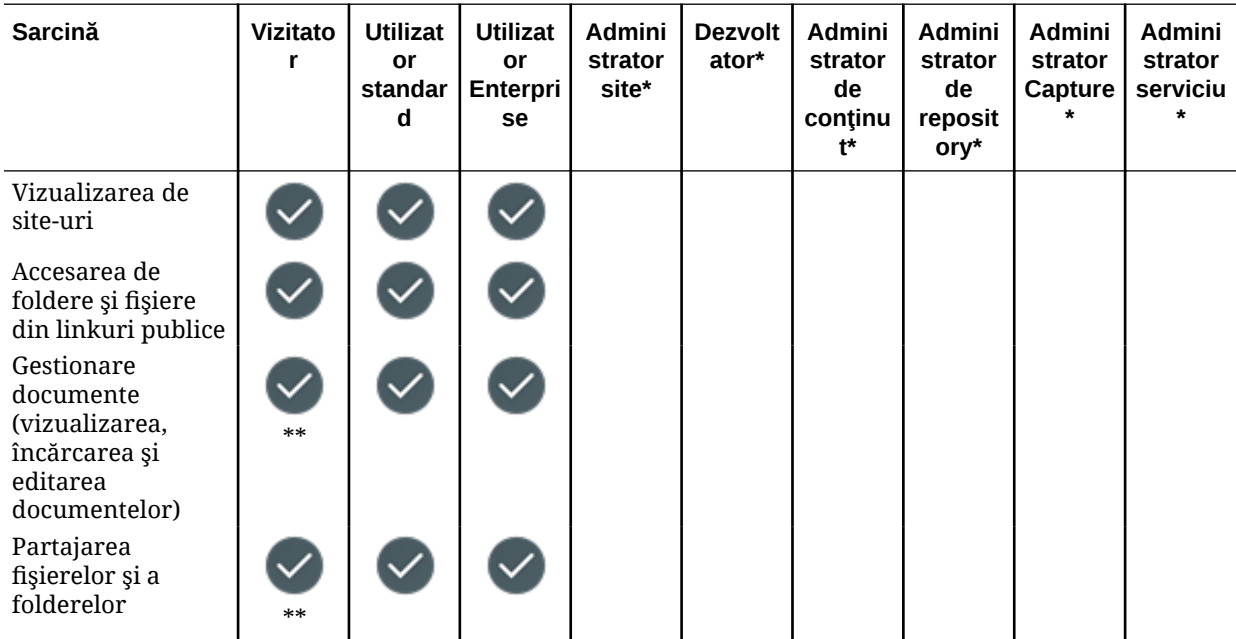

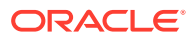

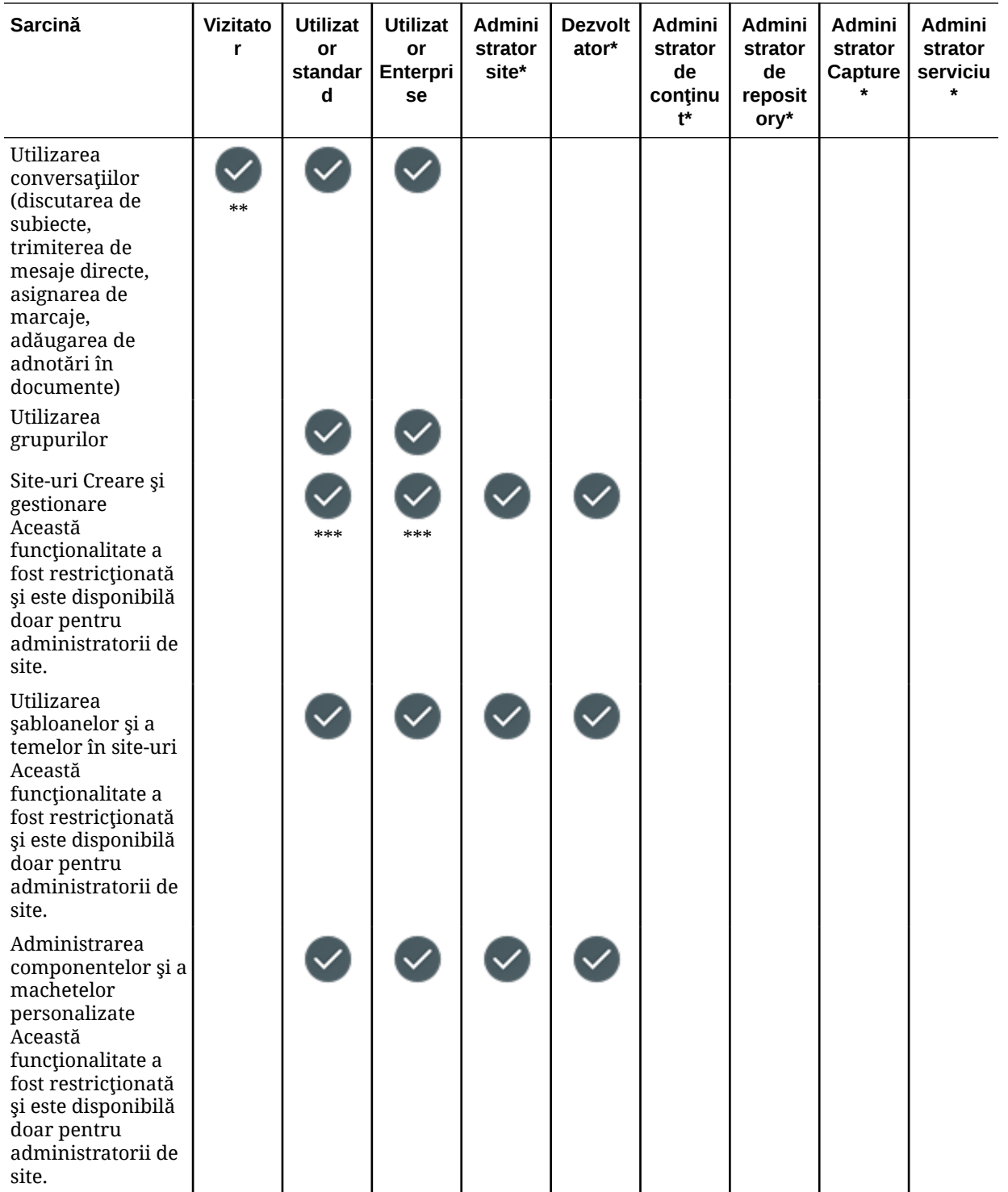

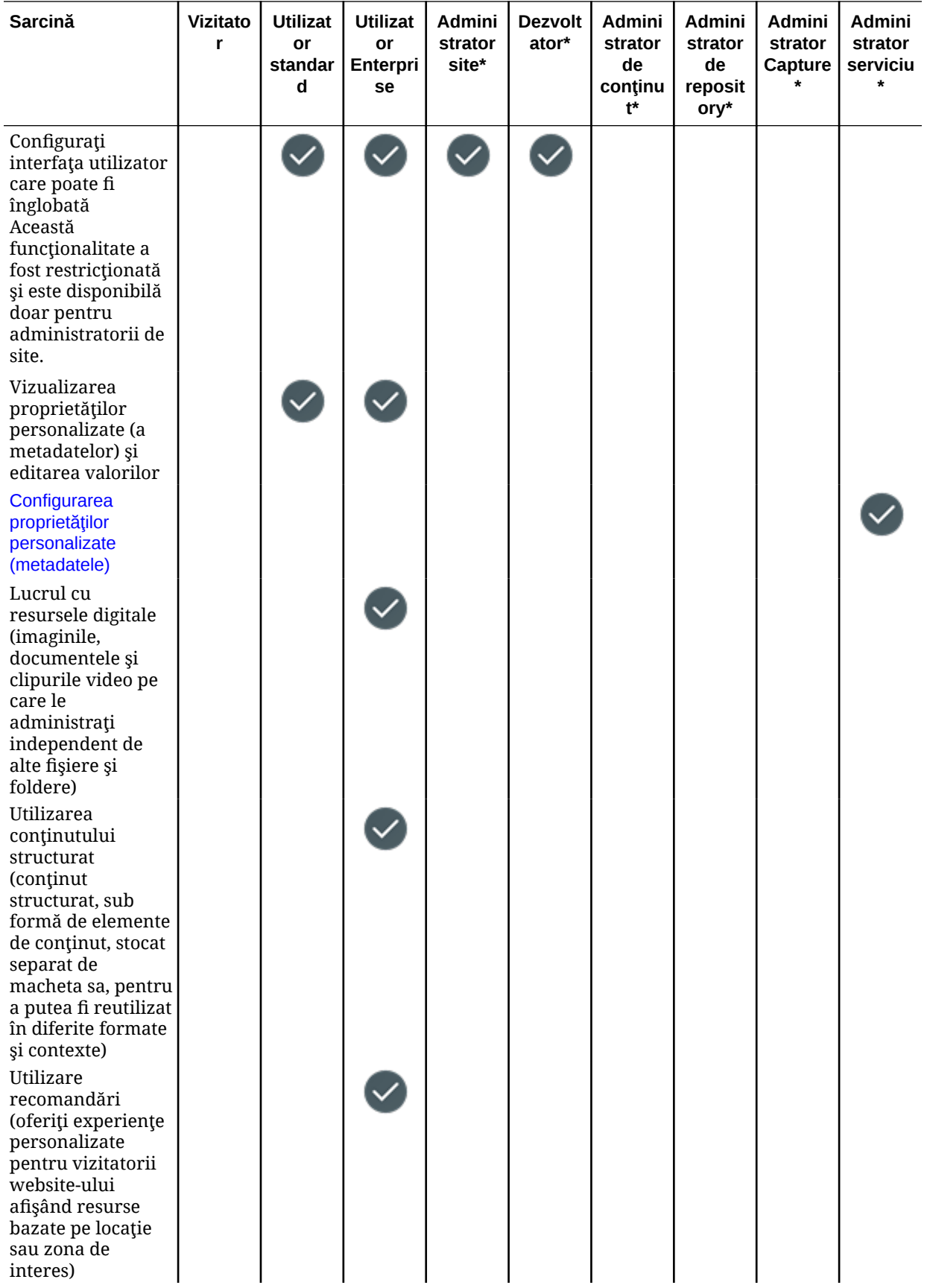

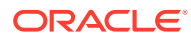

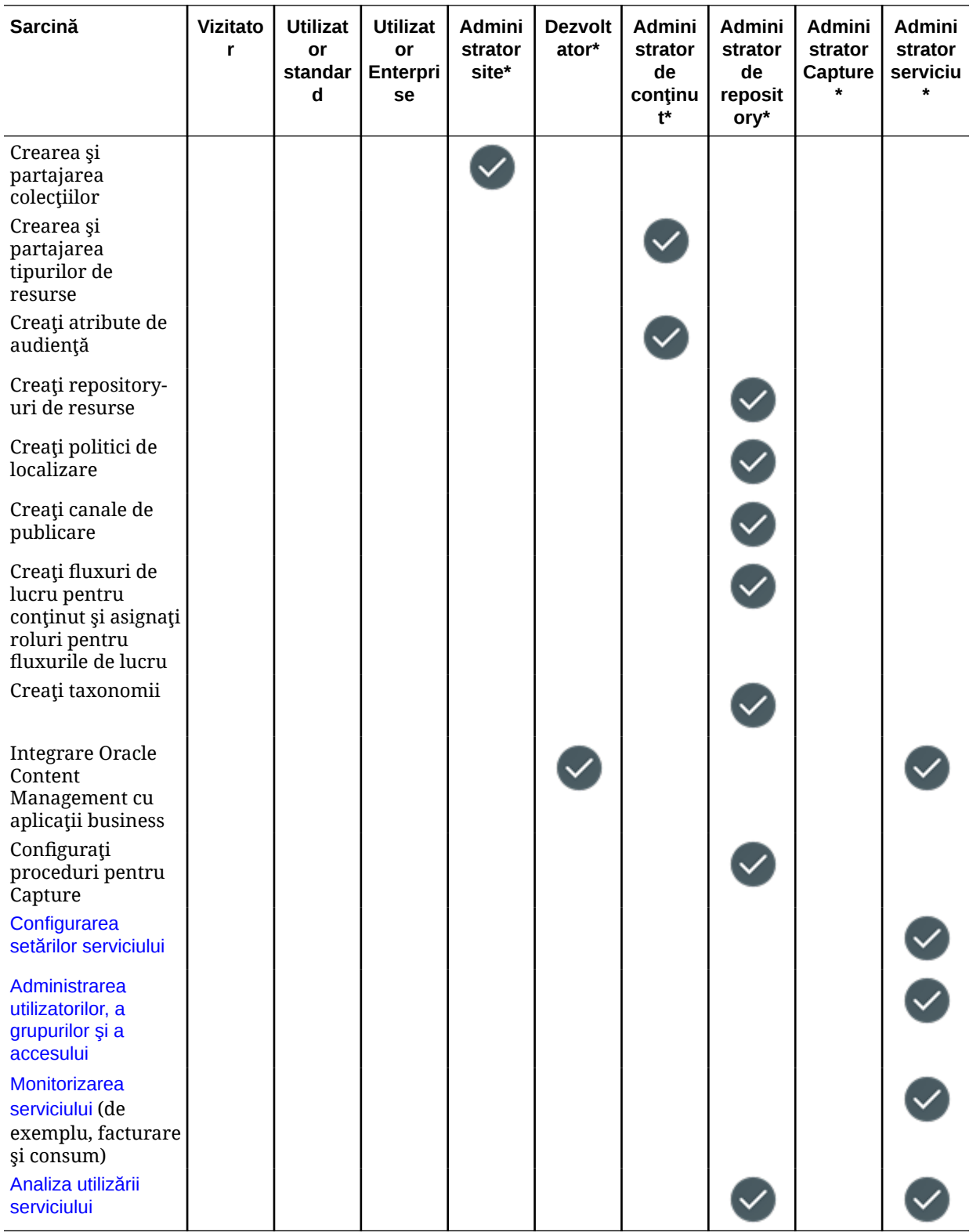

\* Utilizatorilor cu acest rol trebuie să li se asigneze şi rolul de *utilizator standard* sau cel de *utilizator Enterprise*, pentru a se putea conecta la Oracle Content Management.

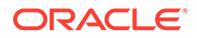

\*\*Vizitatorii pot administra şi partaja conţinut prin intermediul componentelor Oracle Content Management de pe site-uri.

\*\*\*Utilizatorii standard pot crea, edita şi publica site-uri *standard*. Utilizatorii enterprise pot crea, edita şi publica site-uri *standard* sau *enterprise*.

Există și alte roluri în aplicație, dar este vorba despre utilizatori interni, care nu se pot conecta în Oracle Content Managementsau despre utilizatori administrativi care efectuează acțiuni în afara Oracle Content Management. Consultați [Roluri din](#page-31-0) aplicatie.

# Roluri pentru resurse (Permisiuni)

Ceea ce pot vedea şi face utilizatorii cu o resursă, precum un document, un element de conţinut, un site sau un şablon, depinde de rolul care le-a fost asignat când le-a fost partajată resursa (sau de permisiunile pe care le au). De exemplu, un utilizator poate fi managerul unui site, contributor la un folder ori poate avea permisiunea de a vizualiza alt site.

La crearea unei resurse, vi se asignează automat rolul Manager. Ca manager, puteţi partaja resursa cu alți utilizatori și le puteți asigna roluri pt. a stabili ce pot ei să facă cu acea resursă. De asemenea, puteţi să [setaţi un rol prestabilit](#page-126-0) care să fie asignat utilizatorilor noi care sunt adăugați într-un folder.

Rolurile de mai jos sunt cumulate. Adică rolul de descărcare are toate privilegiile rolului Vizualizator, cu privilegii adăugate. Rolul Contributor are toate privilegiile rolurilor Vizualizator şi de descărcare etc.

- **Vizualizator**: Vizualizatorii pot vizualiza resursa, dar nu pot modifica nimic.
- **Descărcare**: Utilizatorii care pot descărca resursa sau fişierele asociate şi le pot salva pe propriul calculator.
- **Contributor**: Contributorii pot edita resursa. În funcție de tipul resursei, acest lucru poate însemna că o pot redenumi, pot edita taguri sau proprietăți etc.
- **Manager**: Managerii au control integral asupra resursei: ei pot inclusiv să adauge utilizatori şi să le asigneze roluri privind resursa.

Pentru a vizualiza rolurile pt. o anumită resursă, faceţi clic pe unul dintre următoarele linkuri:

- **[Documente](#page-43-0)**
- **Conversații**
- [Site-urile](#page-43-0)
- **Colectii**
- [Elementele de conţinut](#page-45-0)
- [Resurse digitale](#page-46-0)
- [Componentele/Machetele](#page-46-0)
- **Sabloanele**
- **[Temele](#page-48-0)**
- [Repository-uri](#page-48-0)
- [Canale de publicare](#page-48-0)

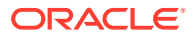

- <span id="page-43-0"></span>• [Politici de localizare](#page-49-0)
- [Tipurile de conţinut](#page-49-0)

#### **Documente**

Dacă aveţi un rol de utilizator standard sau enterprise şi unul din rolurile listate pentru resurse, puteţi efectua următoarele sarcini cu documente şi foldere.

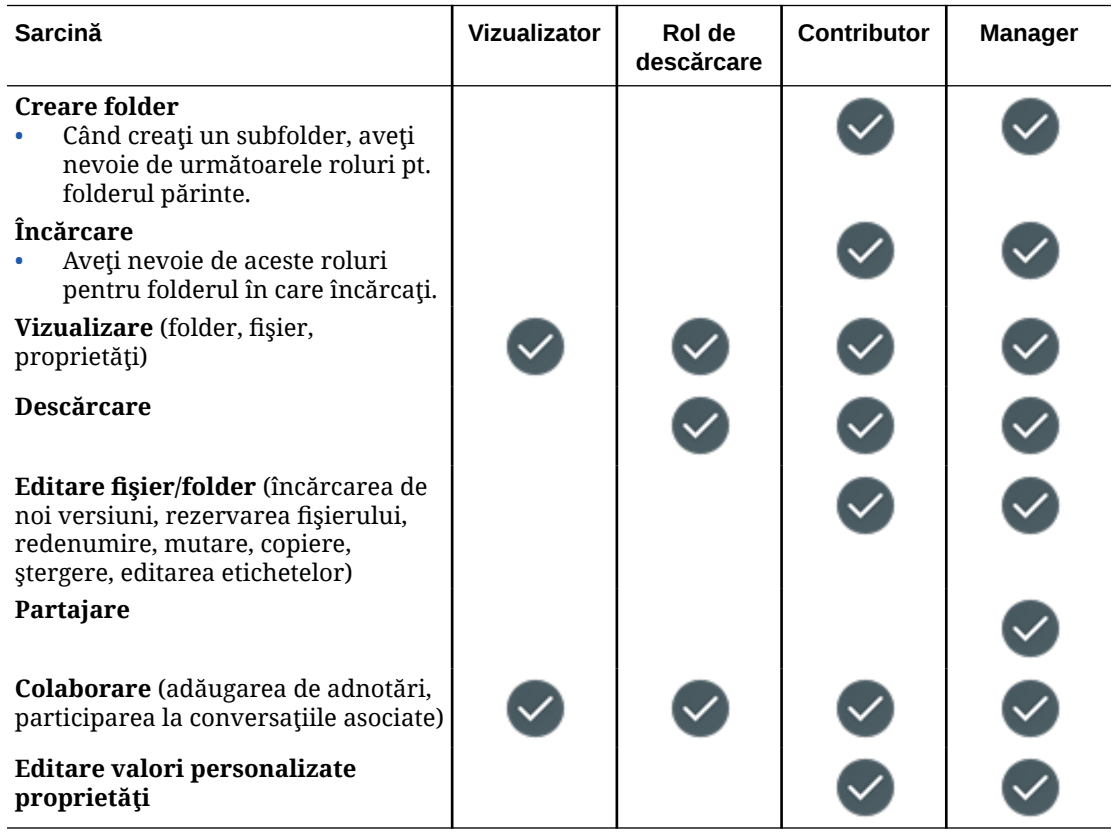

#### **Conversaţii**

Dacă aveţi un rol de utilizator standard sau enterprise şi unul din rolurile listate pentru resurse, puteţi crea conversaţii. Pentru a vizualiza şi a participa la o conversaţie, trebuie să fiţi membru al conversaţiei.

#### **Site-urile**

Dacă aveţi un rol de utilizator standard sau enterprise şi unul din rolurile listate pentru resurse, puteţi efectua următoarele acţiuni asupra site-urilor.

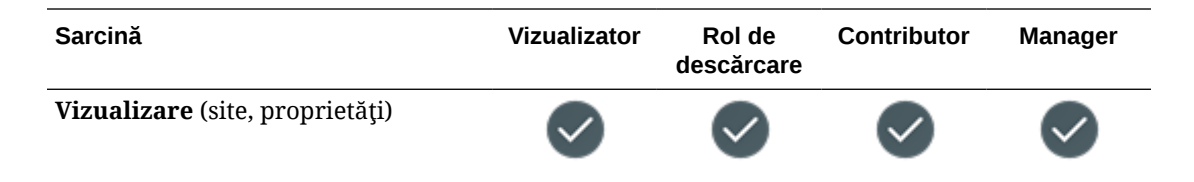

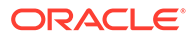

<span id="page-44-0"></span>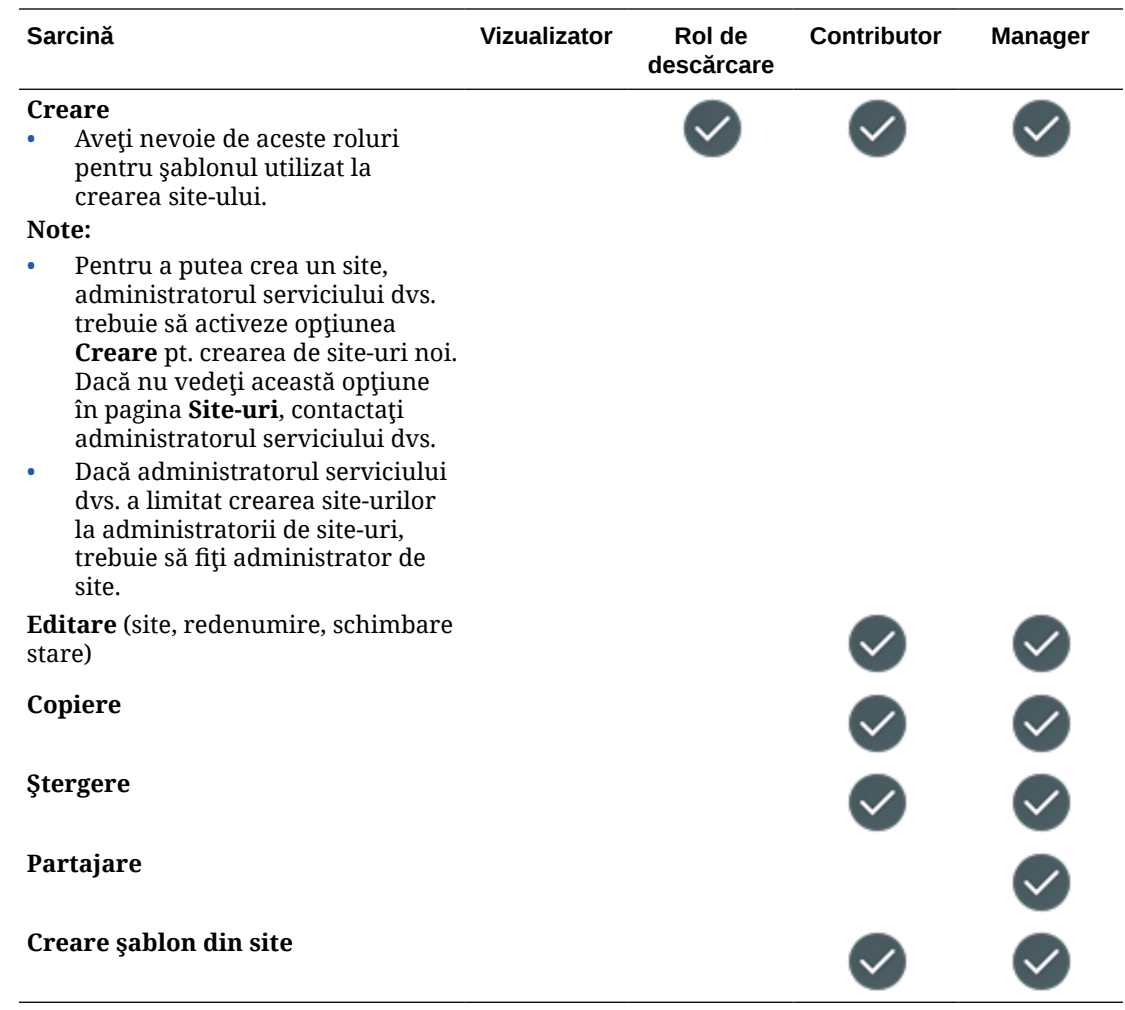

#### **Colecţii**

Trebuie să aveţi rolul de utilizator enterprise şi unul din rolurile listate pentru resurse ca să efectuaţi următoarele acţiuni asupra colecţiilor.

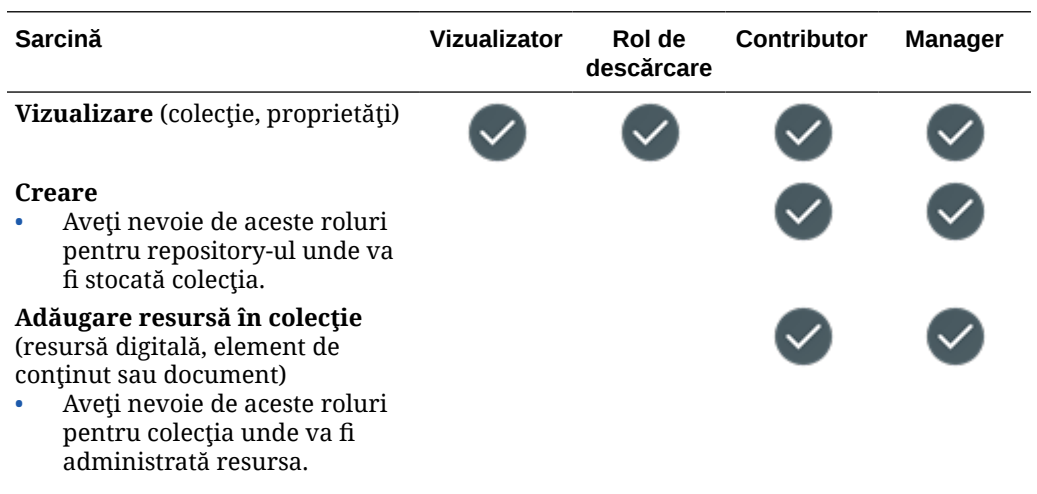

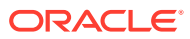

<span id="page-45-0"></span>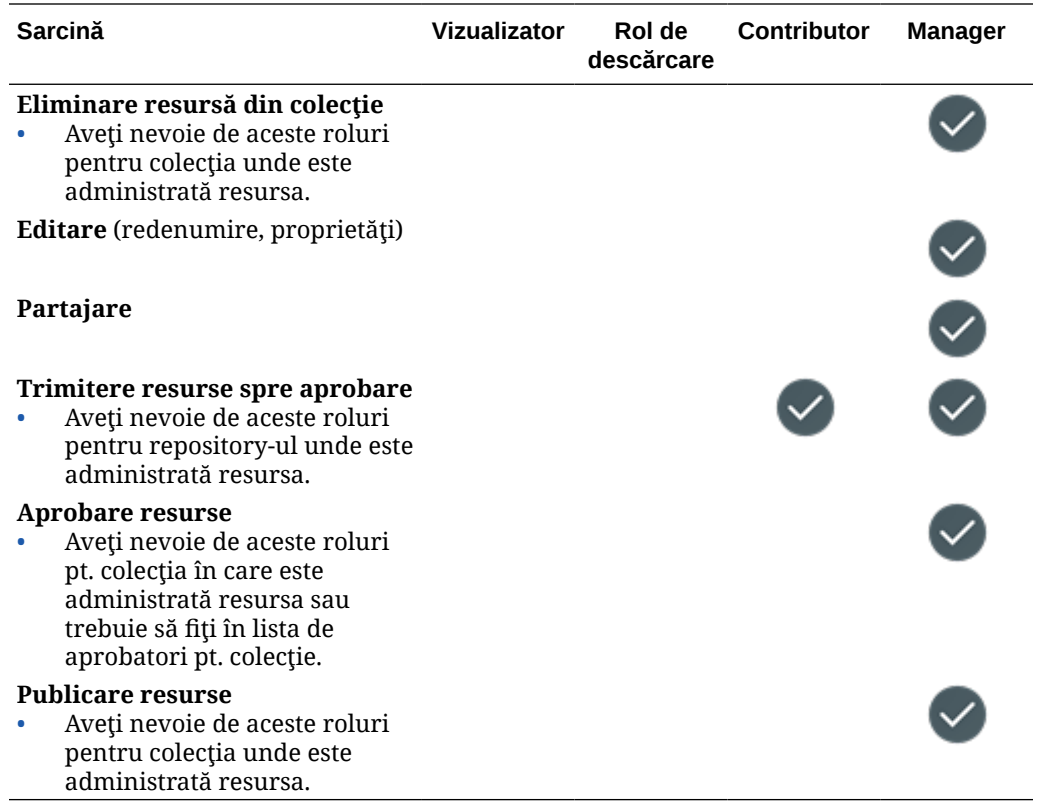

#### **Elementele de conţinut**

Trebuie să aveţi rolul de utilizator Enterprise, rolul de administrator în aplicaţie şi unul din rolurile listate pentru resurse ca să efectuaţi următoarele acţiuni asupra elementelor de conţinut.

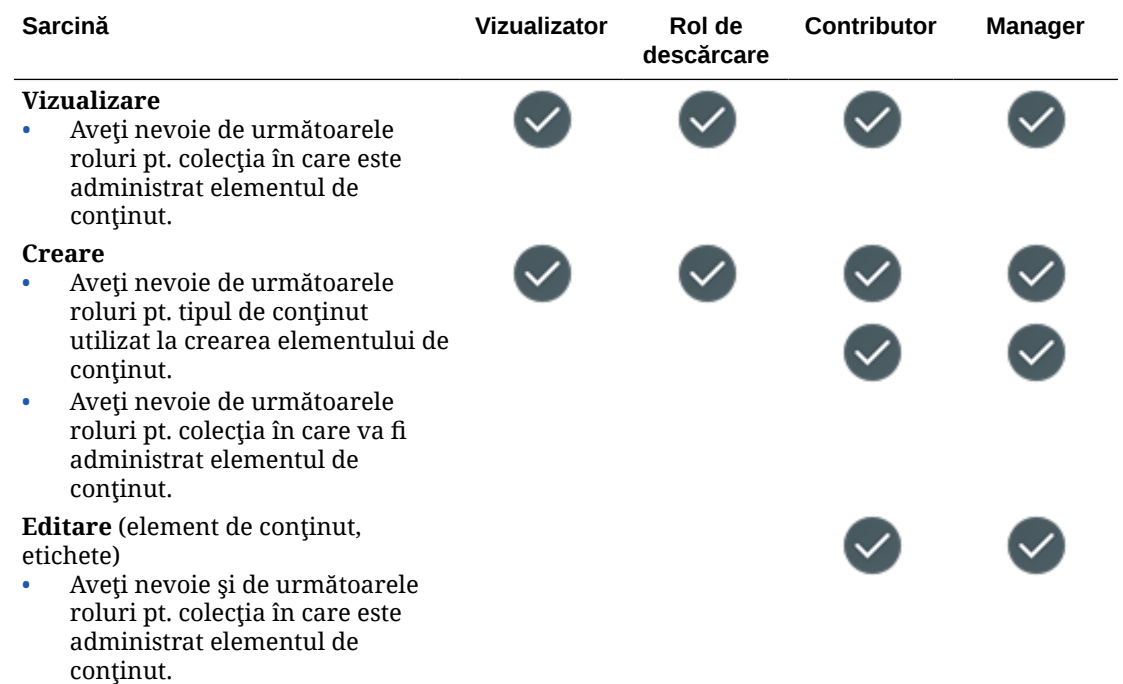

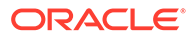

<span id="page-46-0"></span>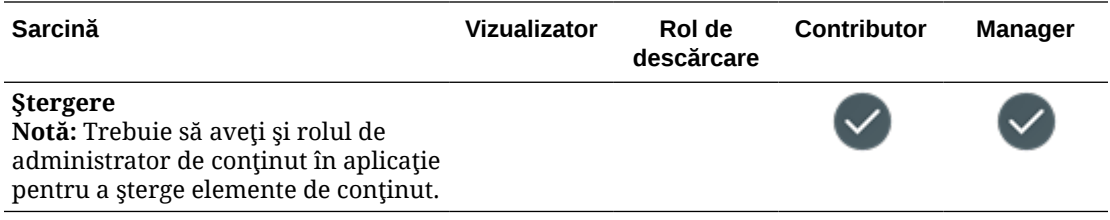

#### **Resurse digitale**

Trebuie să aveţi rolul de utilizator enterprise şi unul din rolurile listate pentru resurse ca să efectuați următoarele acțiuni asupra resurselor digitale.

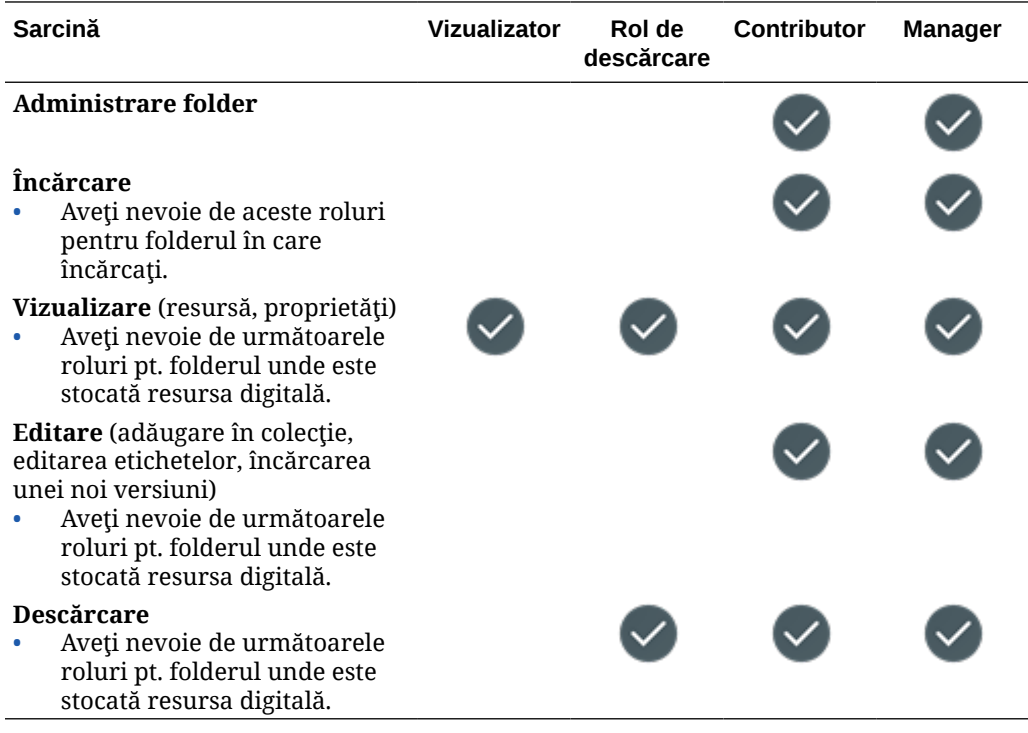

#### **Componentele/Machetele**

Dacă aveţi un rol de utilizator standard sau enterprise şi unul din rolurile listate pentru resurse, puteţi efectua următoarele acţiuni asupra componentelor şi machetelor.

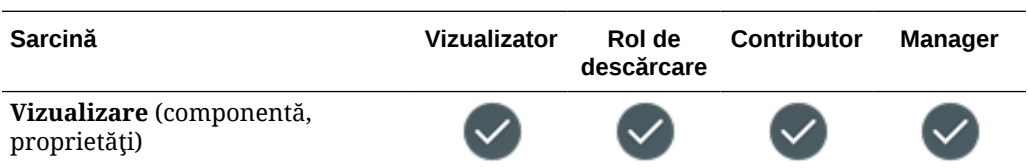

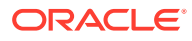

<span id="page-47-0"></span>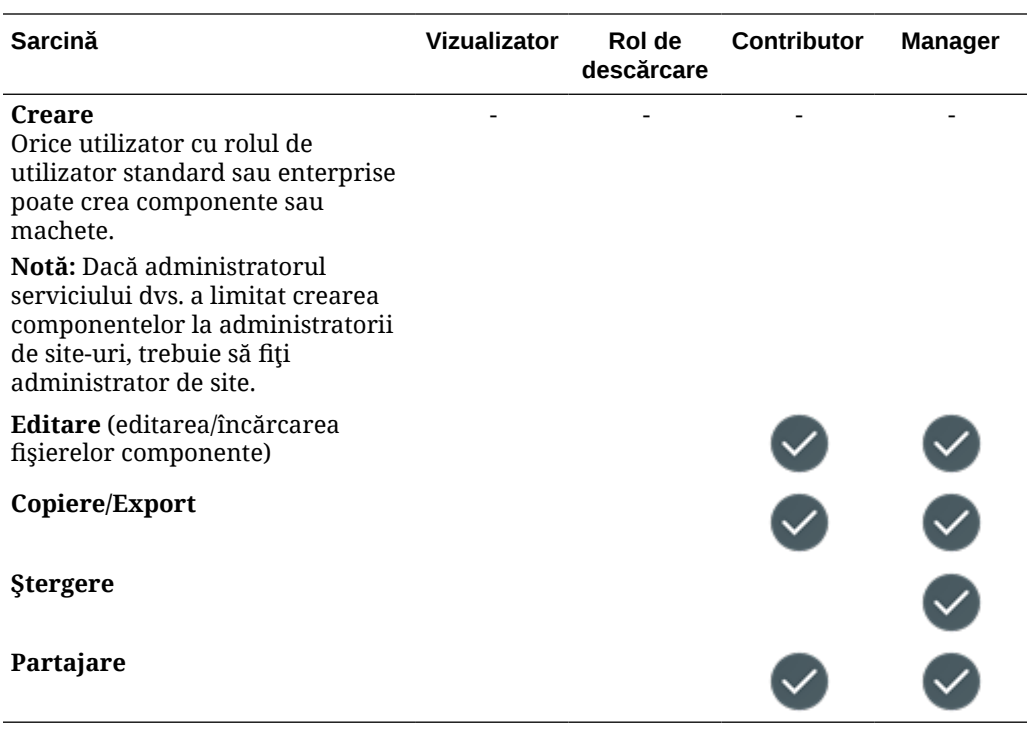

#### **Şabloanele**

Dacă aveţi un rol de utilizator standard sau enterprise şi unul din rolurile listate pentru resurse, puteţi efectua următoarele acţiuni asupra şabloanelor.

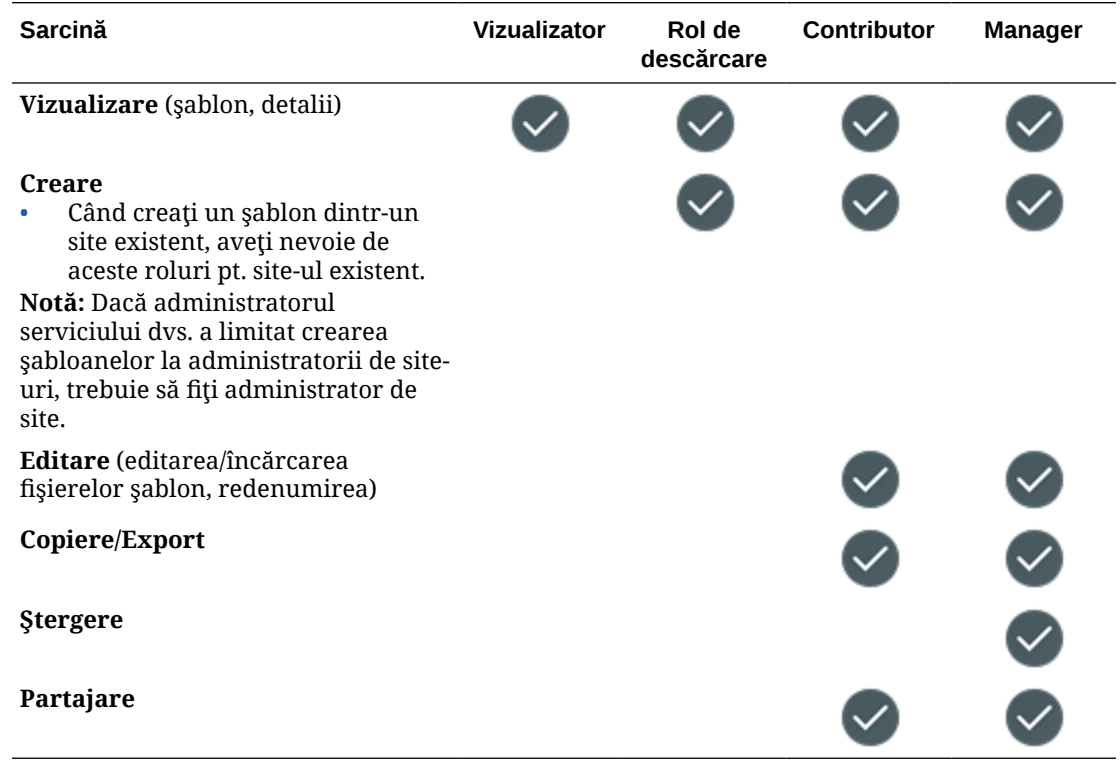

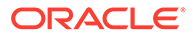

#### <span id="page-48-0"></span>**Temele**

Dacă aveţi un rol de utilizator standard sau enterprise şi unul din rolurile listate pentru resurse, puteţi efectua următoarele acţiuni asupra temelor.

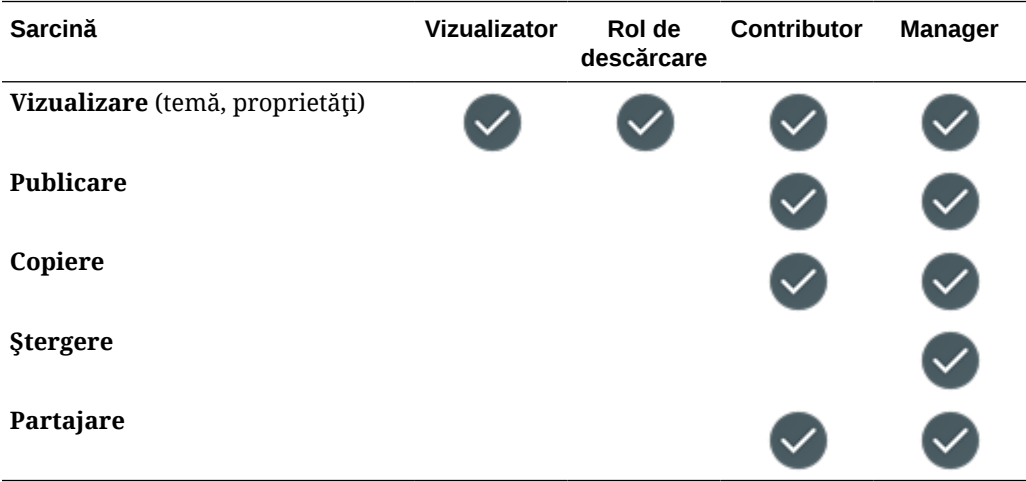

#### **Repository-uri**

Trebuie să aveţi rolul de utilizator Enterprise, rolul de administrator de conţinut în aplicație și unul din rolurile listate pentru resurse ca să efectuați următoarele acțiuni asupra repository-urilor.

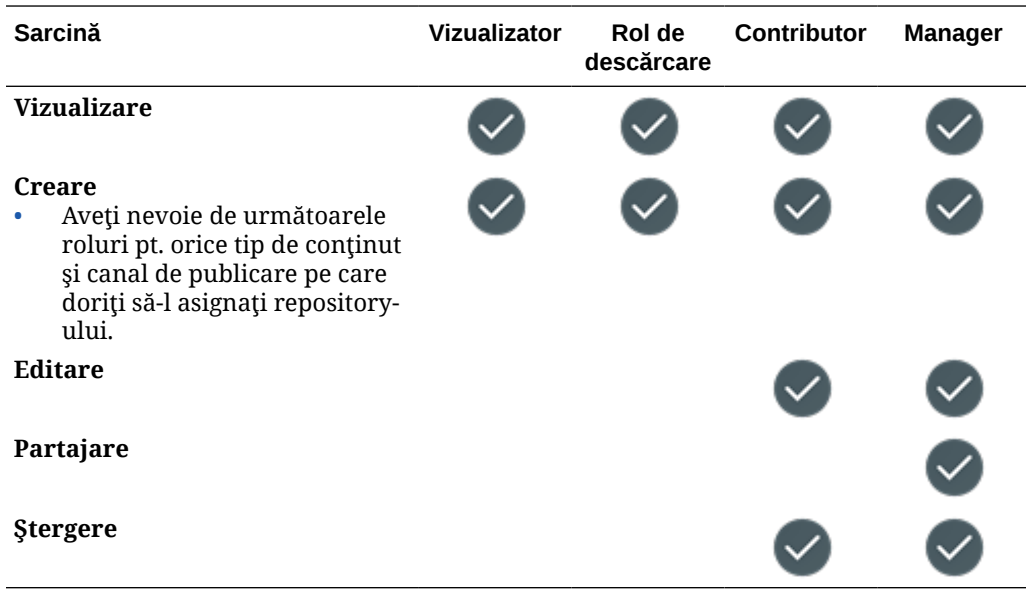

#### **Canale de publicare**

Trebuie să aveţi rolul de utilizator Enterprise, rolul de administrator de conţinut în aplicație și unul din rolurile listate pentru resurse ca să efectuați următoarele acțiuni asupra canalelor de publicare.

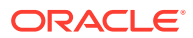

<span id="page-49-0"></span>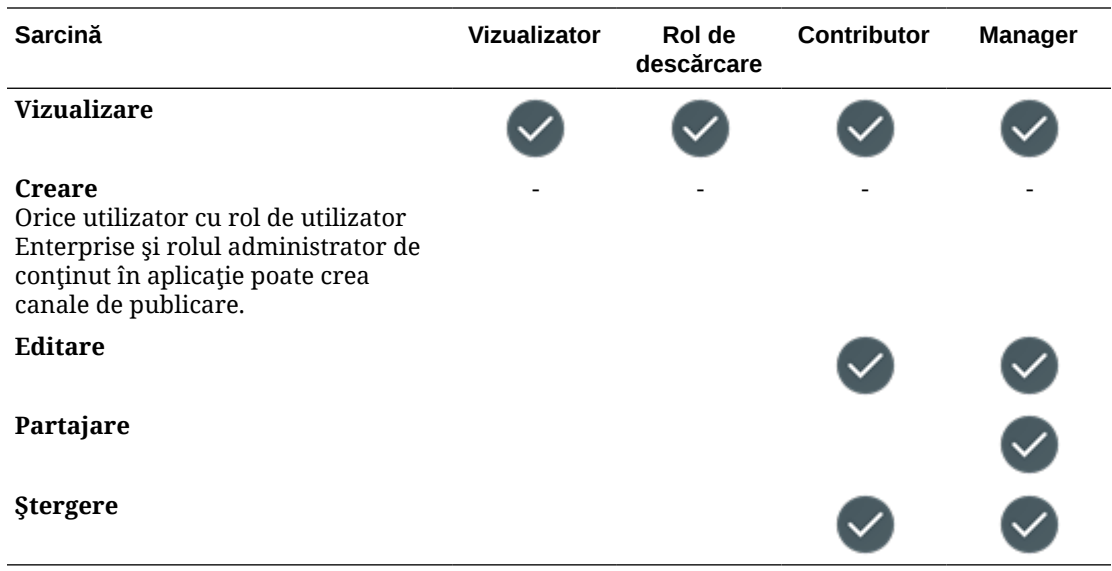

#### **Politici de localizare**

Trebuie să aveţi rolul de utilizator Enterprise, rolul de administrator de conţinut în aplicaţie şi unul din rolurile listate pentru resurse ca să efectuaţi următoarele acţiuni asupra politicilor de localizare.

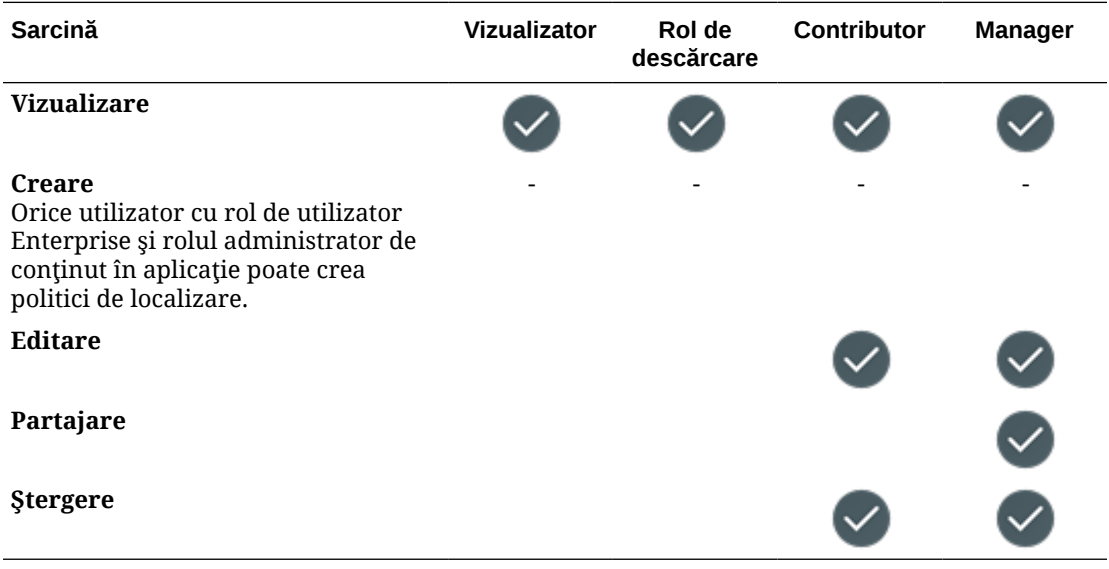

#### **Tipurile de conţinut**

Trebuie să aveţi rolul de utilizator enterprise, rolul de administrator de conţinut în aplicaţie şi unul din rolurile listate pentru resurse ca să efectuaţi următoarele acţiuni asupra tipurilor de conţinut.

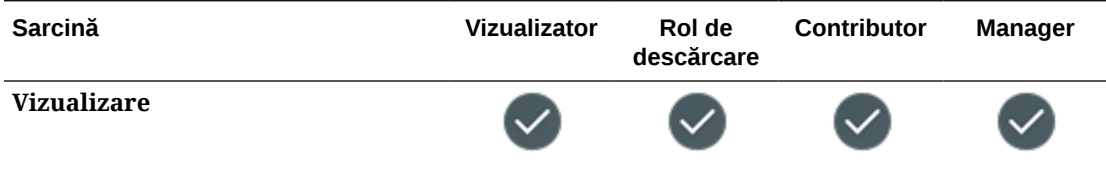

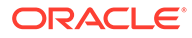

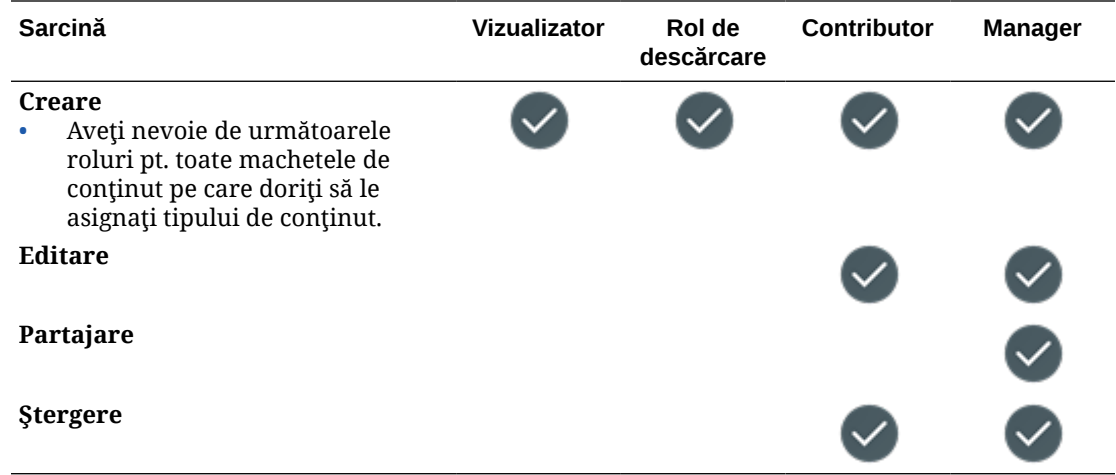

# **Securitatea**

Oracle Content Management utilizează o abordare pe mai multe straturi pentru a vă proteja sistemul şi conţinutul.

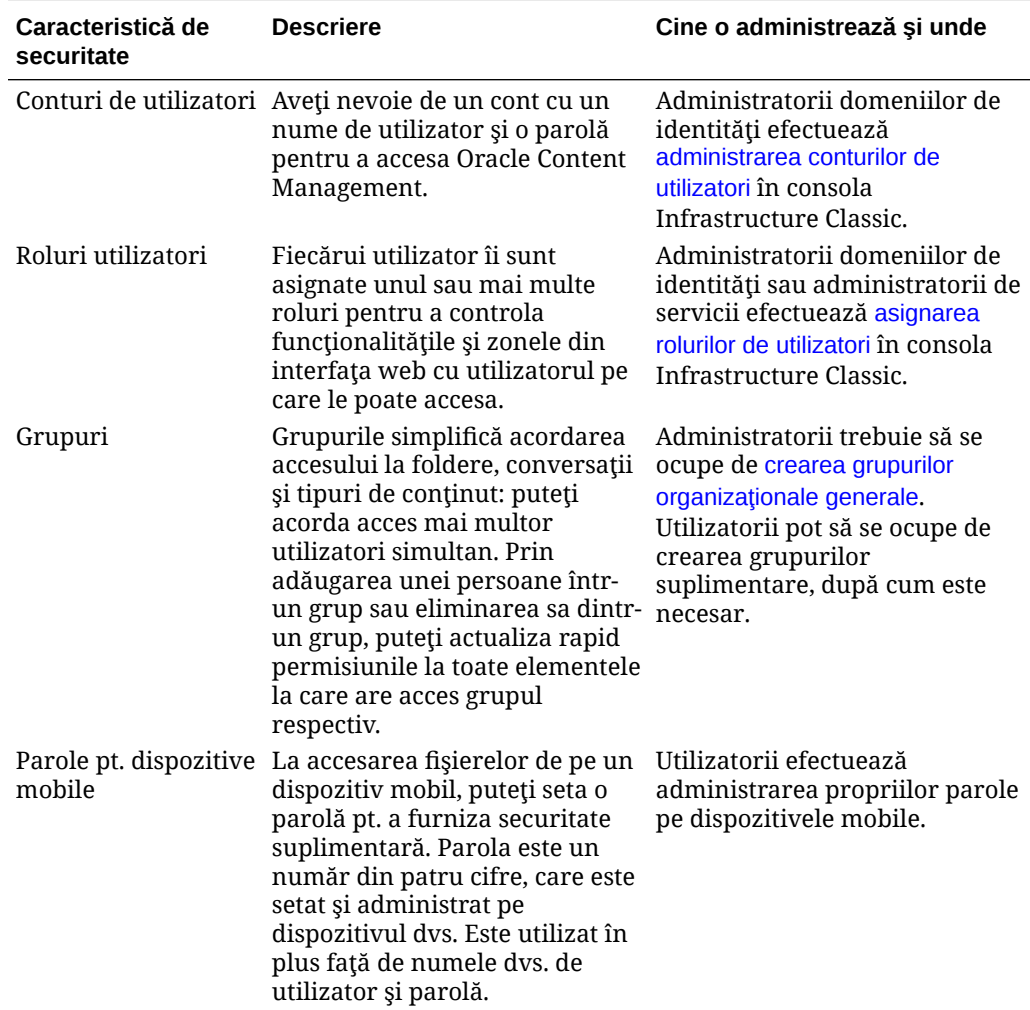

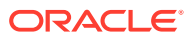

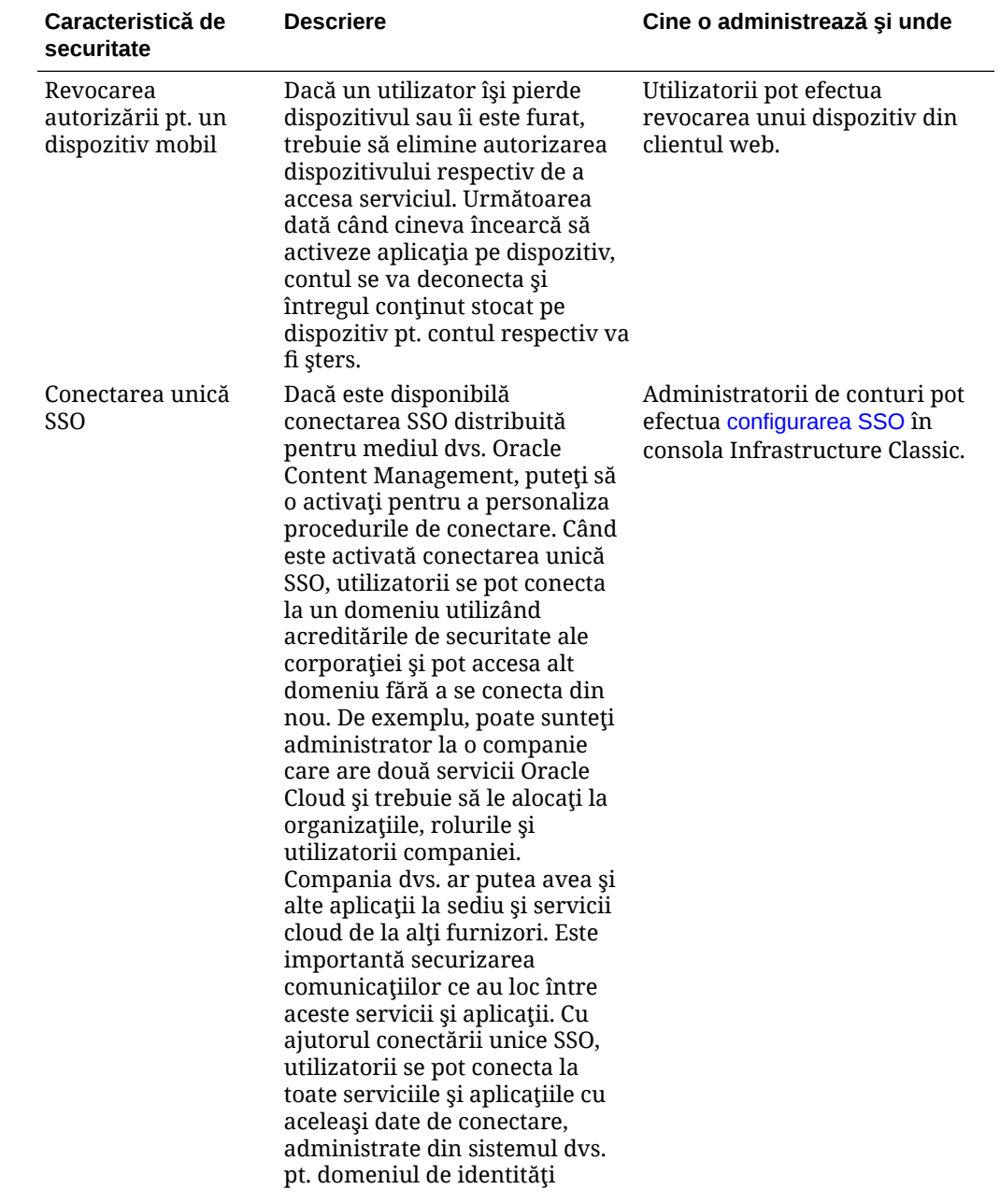

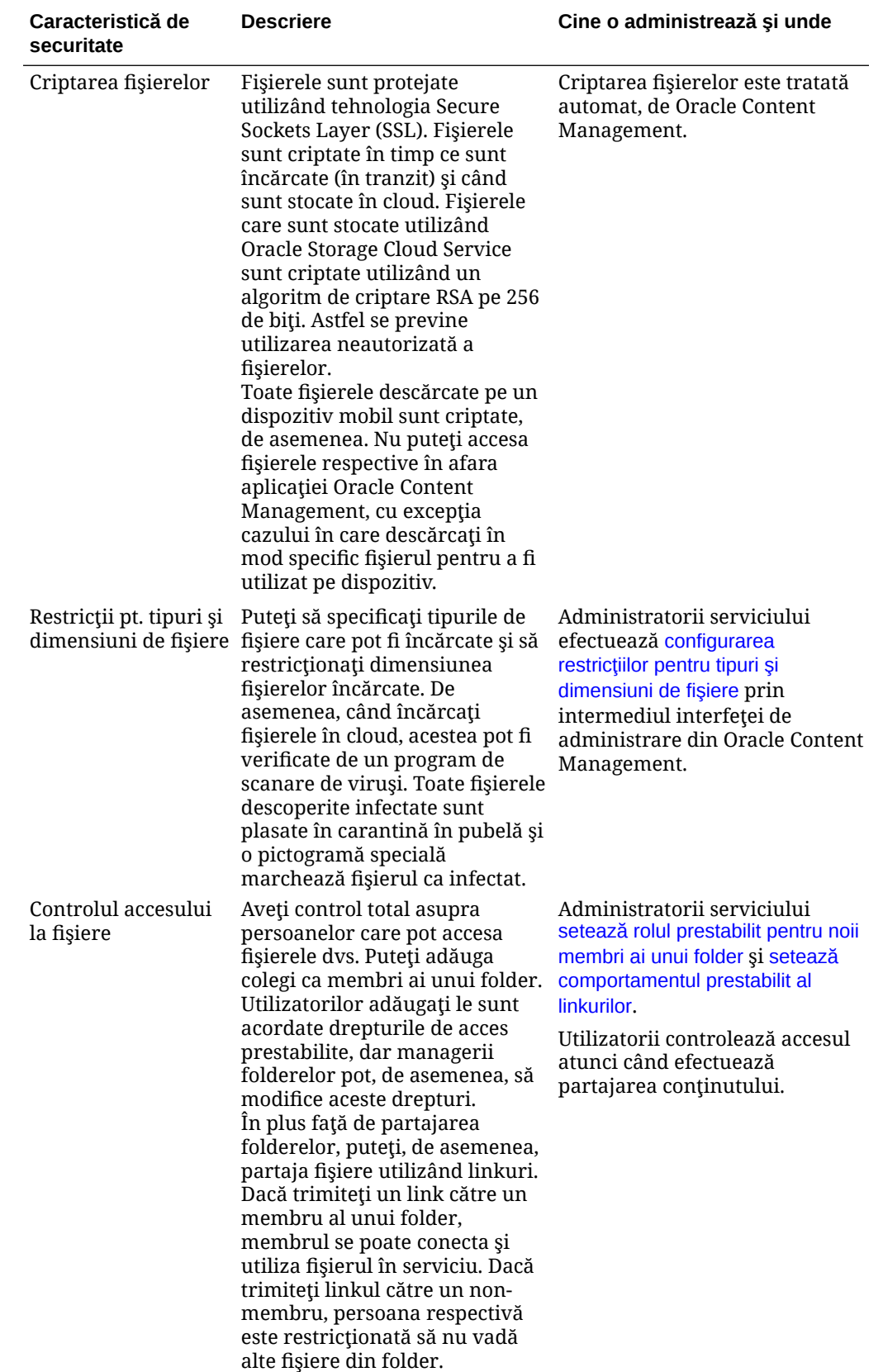

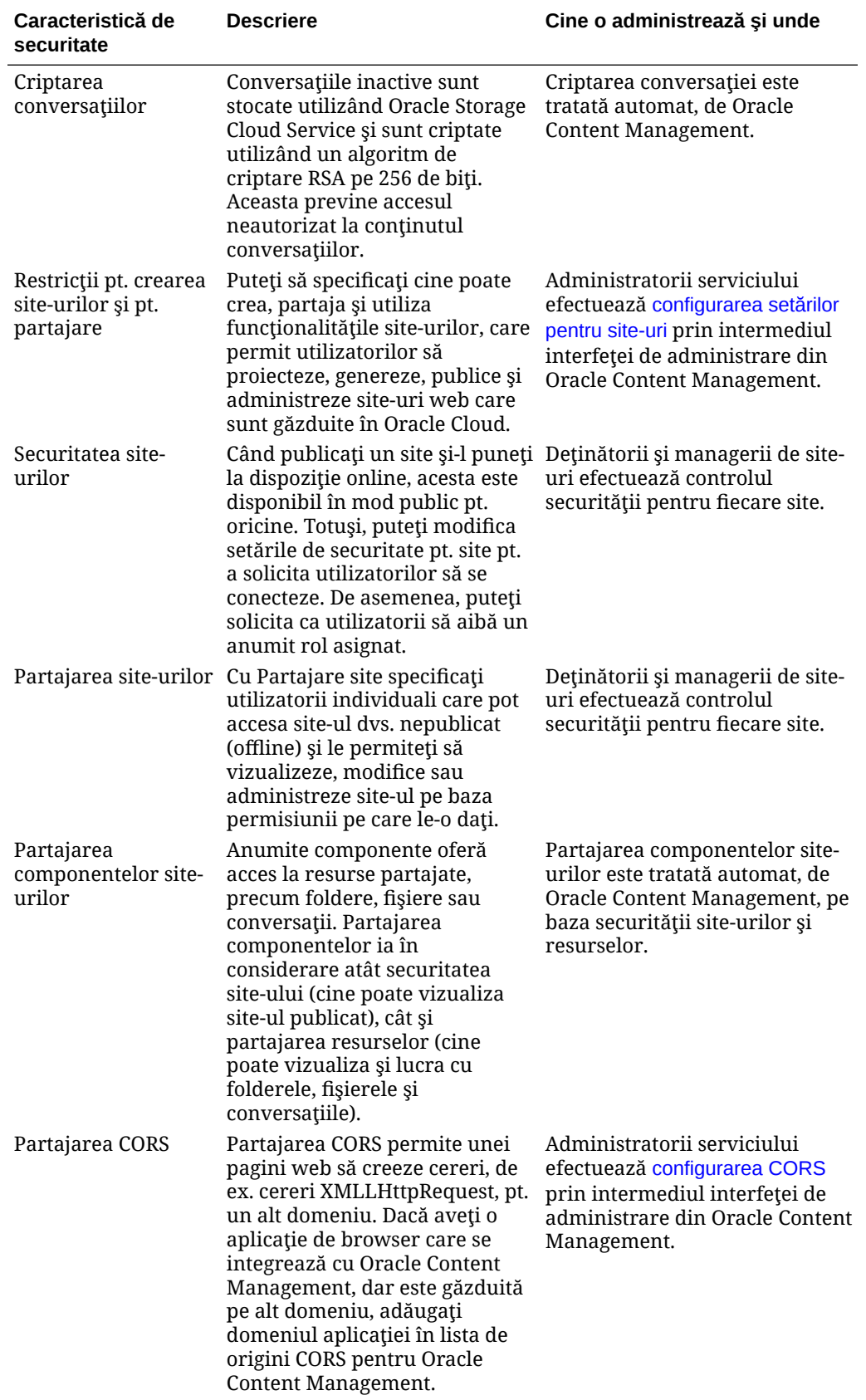

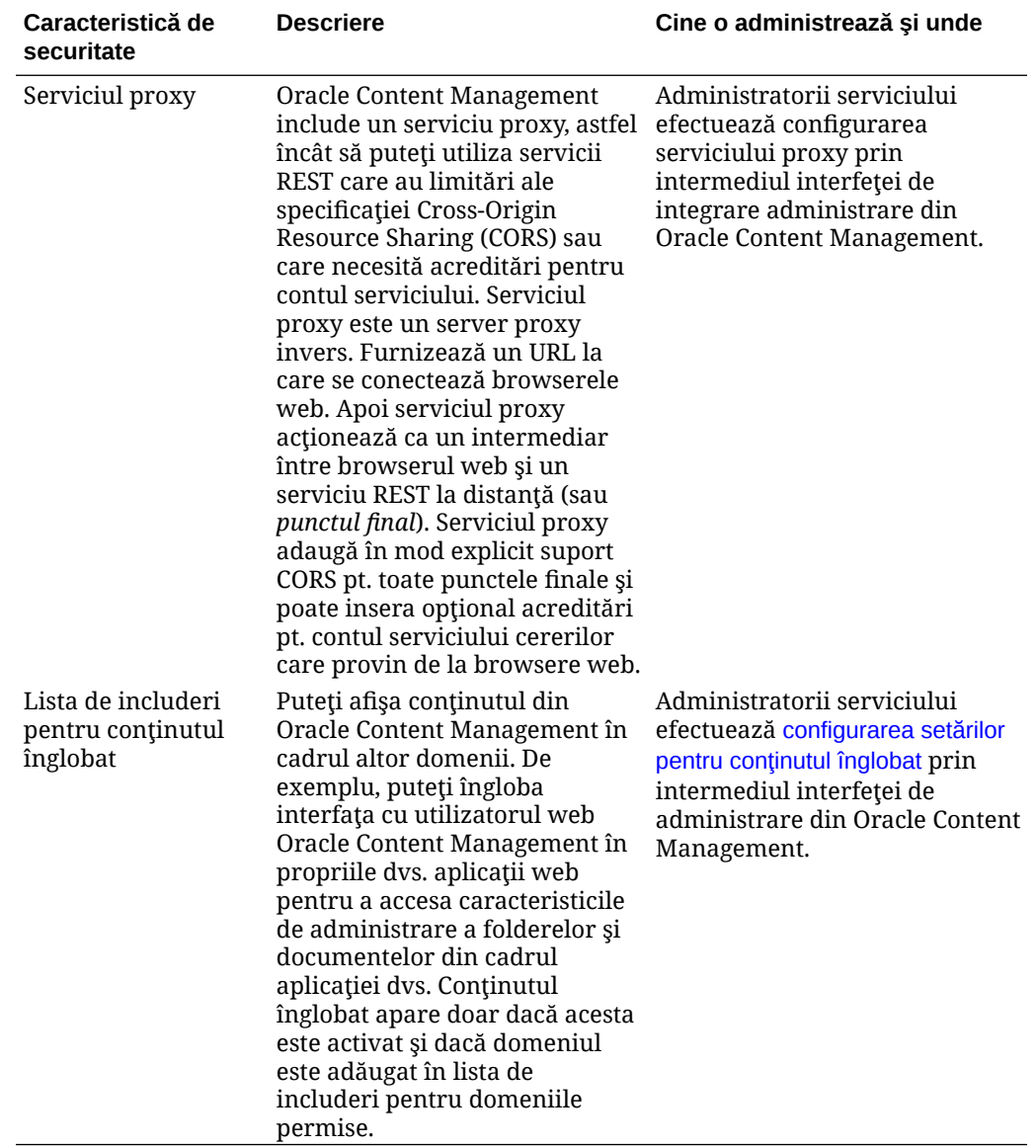

# Implementare Oracle Content Management

Înainte de a implementa Oracle Content Management, trebuie să înțelegerea opțiunilor de implementare și să decideți dacă veți utiliza [Starter Edition sau Premium Edition](#page-15-0).

După ce v-ați hotărât în privința arhitecturii implementării și ce ediție veți utiliza, efectuați mai multe sarcini pentru a finaliza implementarea:

- **1.** [Crearea şi activarea unui cont Oracle Cloud](#page-67-0)
- 2. Creati o instantă utilizând consola Infrastructure
- **3.** [Configurarea utilizatorilor şi a grupurilor](#page-82-0)

După implementarea Oracle Content Management, trebuie să efectuați alte acțiuni pentru lansarea în producție a serviciului.

#### **Notă:**

2

Dacă aţi achiziţionat abonamentul înainte de septembrie 2019, procesul de implementare poate fi diferit. Consultați [Administrarea Oracle Content Management](#page-188-0) [în medii moştenite.](#page-188-0)

Următorul videoclip prezintă procesul de bază al alocării unei noi instanţe Oracle Content Management pe Oracle Cloud Infrastructure (OCI).

 $\mathbb O$  [Clip video](http://apexapps.oracle.com/pls/apex/f?p=44785:265:0::::P265_CONTENT_ID:26921)

# Înţelegerea opţiunilor arhitecturii de implementare

La alocarea iniţială, toate instanţele Oracle Content Management sunt implementate pe Oracle Cloud Infrastructure. Această arhitectură este o topologie cu disponibilitate superioară pe mai multe domenii de disponibilitate dintr-o singură regiune geografică. Utilizează serviciul Oracle Container Engine for Kubernetes (OKE), cu clustere Kubernetes scalabile elastic pe aceste domenii de disponibilitate.

- **Domenii de disponibilitate**—Un domeniu de disponibilitate este unul sau mai multe centre de date aflate într-o regiune. Domeniile de disponibilitate sunt izolate unul faţă de altul, au toleranţă la defecţiuni şi este improbabil să cedeze simultan. Deoarece domeniile de disponibilitate nu partajează reţeaua internă a domeniilor de disponibilitate şi nici infrastructura fizică, cum ar fi infrastructura de energie electrică sau de răcire, este improbabil ca o defecţiune care afectează un domeniu de disponibilitate să se răsfrângă asupra altora. Domeniile de disponibilitate dintr-o regiune sunt interconectate printr-o reţea cu bandă largă şi latenţă redusă. Această interconectare predictibilă şi criptată între domeniile de disponibilitate reprezintă fundamentul disponibilităţii ridicate şi recuperării în caz de dezastru.
- **Domenii pentru eşecuri**—Un domeniu pentru eşecuri este o grupare de componente hardware şi elemente de infrastructură din cadrul unui domeniu de disponibilitate. Fiecare domeniu de disponibilitate conţine trei domenii pentru eşecuri. Domeniile pentru eşecuri

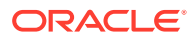

vă permit să distribuiţi instanţele dvs. astfel încât acestea să nu se afle pe acelaşi hardware fizic din cadrul unui singur domeniu de disponibilitate. În consecinţă, defecțiunile hardware sau evenimentele de mentenanță care afectează unul dintre domeniile pentru eşecuri nu afectează instanţele din celelalte domenii pentru eşecuri. Opţional, puteţi specifica domeniul pentru eşecuri al unei instanţe noi la lansarea acesteia, sau puteţi permite sistemului să selecteze automat unul.

Într-o implementare prestabilită, OKE creează automat mai multe clustere (sau noduri) în domeniile de disponibilitate. Toate site-urile şi resursele sunt sincronizate în fiecare domeniu de disponibilitate. Dacă un domeniu de disponibilitate devine indisponibil, OKE direcţionează automat tot traficul de intrare spre domeniile de disponibilitate funcționale. Astfel, utilizatorii finali nu sesizează întreruperea serviciilor pe parcursul restabilirii domeniului de disponibilitate eşuat.

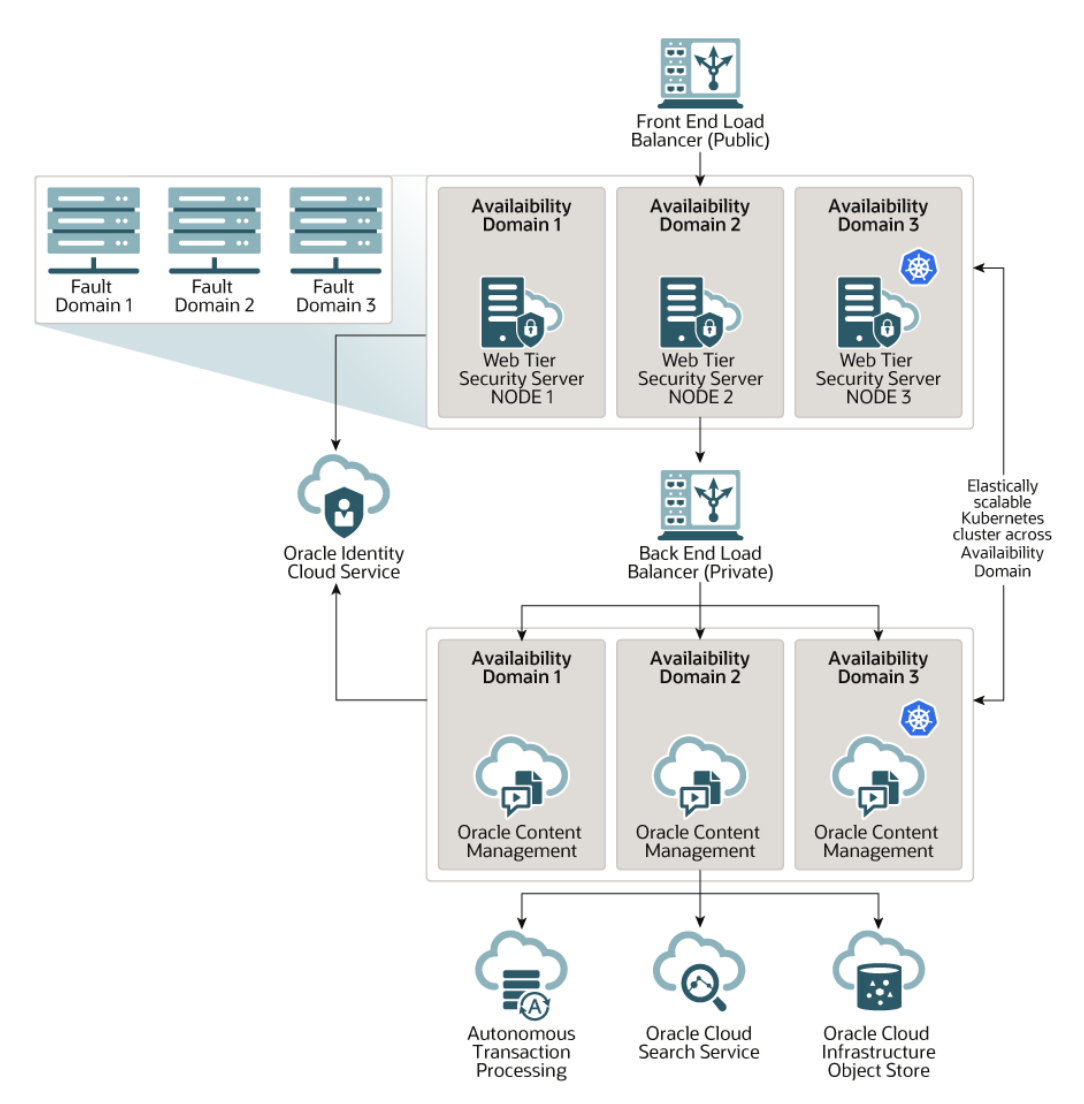

Vă încurajăm să folosiţi opţiunea noastră **Program de upgrade** pentru a controla momentul când instanţa dvs. primeşte o versiune nouă a Oracle Content Management. În majoritatea cazurilor, instanţa care deserveşte traficul de producţie şi orice instanţă care ar putea deservi traficul în cazul unei erori ar trebui să utilizeze opţiunea *upgrade amânat*. Instanţele destinate dezvoltării şi testării ar trebui să utilizeze opţiunea *upgrade imediat*. Această combinaţie de setări vă va oferi un ciclu

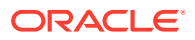

complet de versiune, pentru a vă asigura că aveţi un cod robust şi pentru a vă oferi timpul de a rezolva orice problemă înainte să vă afecteze traficul de producție. Opțiunea Program de upgrade se setează când [Creaţi-vă instanţa Oracle Content Management.](#page-78-0)

#### **Dincolo de disponibilitatea ridicată**

Deşi serviciile cu disponibilitate ridicată sunt concepute pentru a oferi un grad ridicat de funcționare și accesibilitate, mulți clienți au cerințe suplimentare, care pot fi onorate prin utilizarea unor arhitecturi diferite. Fără a renunța la disponibilitatea ridicată oferită în mod standard de Oracle Cloud Infrastructure şi OKE, pot fi generate arhitecturi suplimentare care să accepte procese de dezvoltare, chiar și failoveruri multi-regiuni sau să fie îmbunătățite cu conexiuni private de înaltă performantă. Pentru a identifica arhitectura ideală pentru cerintele dvs., va trebui să determinați cerințele proceselor de dezvoltare ale organizației dvs., obiectivele timpului de recuperare acceptabil (RTO) şi obiectivele punctului de recuperare (RPO).

- **Obiectivul timpului de recuperare (RTO)**—RTO este timpul ţintă necesar pentru restabilirea funcționalității aplicațiilor dvs. după un dezastru. Acesta descrie cât de rapidă trebuie să fie recuperarea după un dezastru. De obicei, cu cât aplicaţiile sunt mai importante, cu atât RTO este mai scăzut.
- **Obiectivul punctului de recuperare (RPO)**—RPO reprezintă perioada acceptabilă de pierdere a datelor care poate fi tolerată de aplicaţiile dvs. RPO descrie cantitatea de date pe care aplicaţiile dvs. îşi permit să o piardă în cazul unui dezastru.

#### **Instanţă privată utilizând Oracle Cloud Infrastructure FastConnect**

Unii clienti pot necesita performantă sau securitate suplimentare care pot să nu fie disponibile prin internet public. Oracle Cloud Infrastructure FastConnect poate fi utilizat pentru a asigura o conexiune mai performantă, robustă şi sigură pentru instanţa dvs. Oracle Content Management. Acest tip de conexiune este folosit adesea de către clientii care doresc să se asigure că accesul este limitat la retelele interne sau că utilizatorii finali au cea mai bună și cea mai fiabilă conexiune posibilă.

Dacă doriți să creați o astfel de instanță, trebuie să configurați Oracle Cloud Infrastructure FastConnect și să efectuați câțiva pași preliminari suplimentari. FastConnect oferă o conexiune privată dedicată cu o lățime de bandă mai mare și o experiență de utilizare a reţelei mai fiabilă şi mai consecventă în comparaţie cu conexiunile bazate pe internet.

Consultaţi [Creare instanţă privată utilizând Oracle Cloud Infrastructure FastConnect](#page-75-0).

#### **Procesul de dezvoltare**

Se referă la procesul utilizat de organizația dvs. pentru a genera și implementa funcționalități şi conţinut nou pentru Oracle Content Management. Poate să includă mai multe medii care trebuie parcurse de funcționalitățile și conținutul nou pentru a fi aprobate pentru mediile de nivel înalt și producție. O configurație standard include medii pentru dezvoltare, testare, etapizare și, în final, producție. Cerințele organizației dvs. pot varia.

Clienţii care doresc să utilizeze mai multe instanţe pentru a-şi susţine procesele de dezvoltare trebuie să îşi aloce instanţele suplimentare conform descrierii din acest document, însă nu trebuie să aloce un firewall pentru aplicaţii web (WAF) în faţa acestora, deoarece acestea vor fi accesate direct. După ce dezvoltaţi conţinut într-una dintre instanţele dvs., puteți utiliza interfața în linie de comandă (CLI) a OCE Toolkit pentru a propaga conținutul de la o instanţă Oracle Content Management la alta.

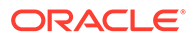

#### **Notă:**

Atunci când creaţi o instanţă suplimentară care nu va servi traficului de producţie, este necesar să o marcaţi ca *neprincipală*, astfel încât să nu plătiţi pentru resursele duplicate. Instanţele principale sunt taxate pentru numărul total de resurse din cadrul instanţei respective. Instanţele neprincipale sunt taxate pentru un singur bloc de resurse pe lună (de exemplu, 5000 de resurse, iar dacă aveţi Video Plus, 250 de resurse Video Plus) indiferent de numărul total de resurse replicate. Pentru informaţii suplimentare, consultaţi [Descrieri ale serviciilor de credite universale pentru Oracle PaaS şi IaaS.](http://www.oracle.com/us/corporate/contracts/paas-iaas-universal-credits-3940775.pdf)

Pentru a propaga modificările, puteţi utiliza comenzi OCE Toolkit pentru a crea site-uri şi a le administra ciclurile de viaţă pe instanţele de dezvoltare, testare şi producţie. Puteți aduce modificări site-urilor într-un mediu de dezvoltare și puteți propaga aceste modificări la mediile de testare și de producție. De asemenea, puteți încorpora acest set de utilitare linie de comandă în mediile dvs. de scripting pentru a vă administra implementările. Folosind utilitarele CLI, puteți lansa atât elemente noi, cum ar fi resurse şi componente, cât şi actualizări ale conţinutului existent.

Consultați Configurarea unei implementări de la testare la producție (T2P).

# Implementarea unei regiuni de siguranţă

Dacă organizația dvs. dorește să utilizeze o regiune copie de siguranță pentru a continua livrarea continutului de site public în cazul unei defectiuni, configurati un firewall pentru aplicații web (WAF) și replicați conținutul în copia de siguranță.

Copia de sigurantă se poate afla în aceeasi regiune geografică precum instanta principală sau într-o regiune diferită. Crearea copiei de siguranţă într-o altă regiune oferă protecţie mărită împotriva pierderilor de date sau a disponibilităţii acestora.

#### **Notă:**

În prezent Oracle Content Management acceptă site-uri *publice* numai printrun WAF. Dacă site-ul dvs. necesită autentificare, acesta trebuie să fie accesat direct din domeniul de origine.

Iată un exemplu de modul în care arată arhitectura:

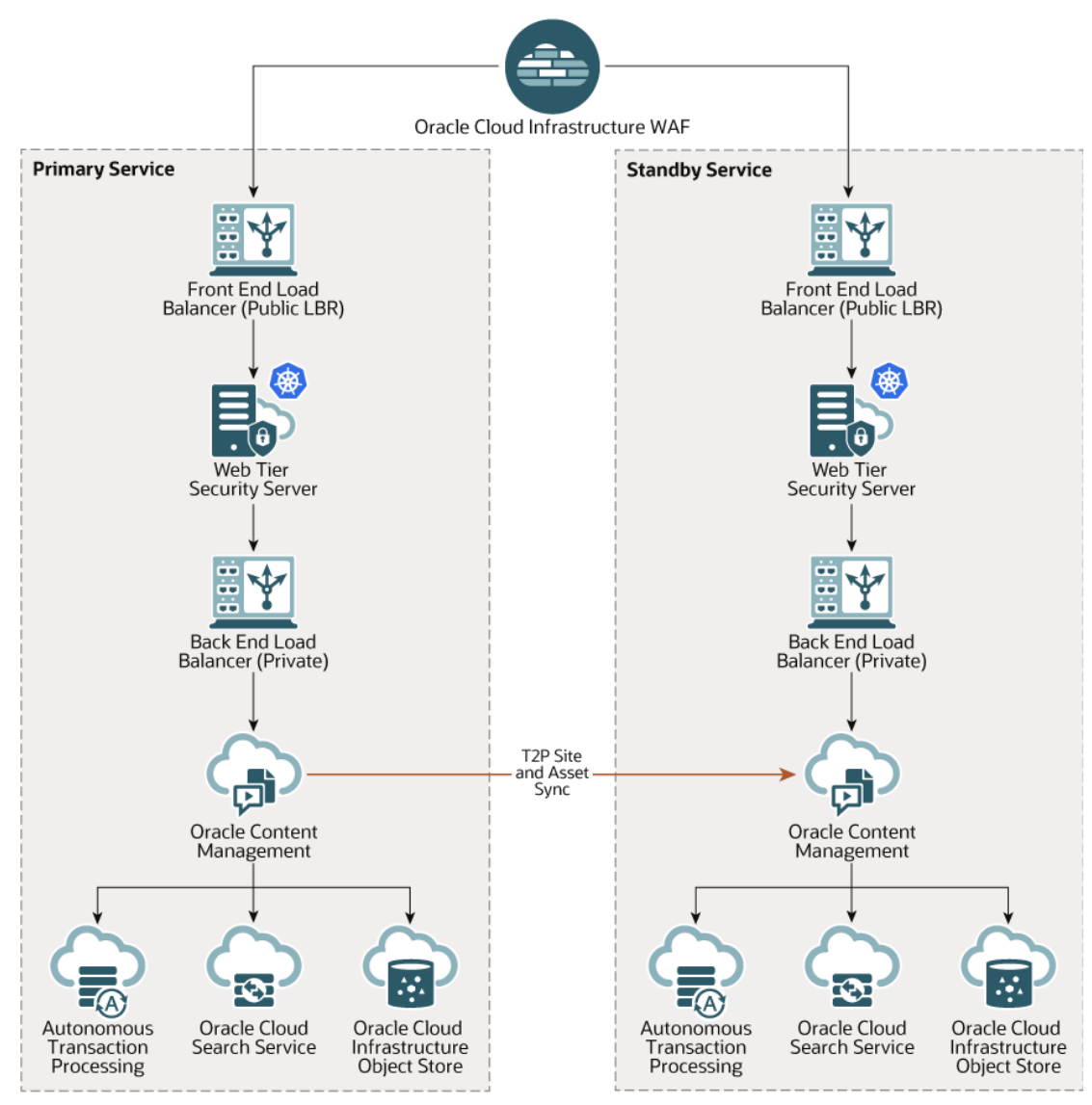

Crearea unei copii de siguranţă poate dura destul de mult timp, în special dacă aveţi multe site-uri şi resurse, prin urmare, vă sugerăm să efectuaţi copierea de siguranţă în afara orelor de lucru. În funcţie de volumul de modificări efectuate în instanţă la nivel de conţinut, trebuie să stabiliţi dacă copiile trebuie efectuate zilnic sau mai puţin frecvent, precum o dată pe săptămână.

Când implementați o regiune de siguranță, utilizați serviciul Oracle Cloud Infrastructure Web Application Firewall pentru a directiona traficul către instanta principală (activă) și, în cazul unei erori, îl comutați pentru a se duce către instanța de siguranță (în asteptare).

#### **Notă:**

Când creaţi o instanţă cu copii de siguranţă, trebuie să o marcaţi ca *non-principală* pentru a nu plăti pentru resursele duplicate. Instanţele principale şi non-principale sunt [facturate cu rate diferite.](http://www.oracle.com/us/corporate/contracts/paas-iaas-universal-credits-3940775.pdf)

După ce aţi creat instanţa principală, parcurgeţi paşii următori pentru a implementa regiunea de siguranţă:

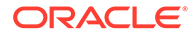

#### **1.** [Creaţi o nouă instanţă Oracle Content Management.](#page-78-0)

Când faceţi alocarea pentru această instanţă, care va servi traficului de producţie numai în cazul unui eşec al regiunii principale, asiguraţi-vă că o marcaţi ca *neprincipală* pentru a evita dubla taxare pentru toate resursele dvs. din această Instanţă. De asemenea, deoarece aceasta ar putea deveni o instanţă de producţie, ar trebui să fie, în general, stabilită pentru *upgrade întârziat*, cu toate că ea *trebuie* să fie în aceeaşi programare de upgrade ca şi regiunea principală, pentru a evita problemele atunci când se comută traficul între regiunile principale şi cele pentru copia de siguranţă.

Dacă doriţi să efectuaţi copia de siguranţă într-o altă regiune faţă de instanţa principală, creați-o într-o regiune secundară.

- **2.** [Configurarea unui firewall pentru aplicaţii web \(WAF\)](#page-61-0) utilizând serviciul Oracle Cloud Infrastructure Web Application Firewall.
- **3.** Utilizați setul de instrumente OCE Toolkit pentru a transfera toate site-urile și resursele dvs. din instanţa principală în instanţa copie de siguranţă:
	- **a.** Duplicaţi repository-urile, canalele şi politicile de localizare care există la instanța principală de pe instanța din copia de siguranță.
	- **b.** Dacă nu ați făcut deja acest lucru, creați o instanță Compute de tip mașină [virtuală](https://docs.cloud.oracle.com/en-us/iaas/Content/Compute/Tasks/launchinginstance.htm).
	- **c.** [Instalaţi OCE Toolkit pe instanţa Compute de tip maşină virtuală](#page-65-0) şi asiguraţi-vă că foloseşte autentificarea IDCS.
	- **d.** [Înregistraţi-vă instanţele principală şi copie de siguranţă în Oracle Content](#page-66-0) [Management.](#page-66-0)
	- e. Transferați-vă site-urile și resursele aferente din instanța principală în instanța cu copii de siguranţă.
- **4.** Testaţi datele pentru a vă asigura că sunt copiate corect. Efectuaţi câteva modificări (mai puţin de cinci) în instanţa principală, inclusiv modificări la nivelul fiecărui tip de obiect, iar apoi utilizaţi OCE Toolkit pentru a copia din nou datele şi confirmaţi că modificările sunt reflectate cu acurateţe în instanţa cu copii de siguranță.
- **5.** Sincronizaţi orice utilizatori care pot avea nevoie de acces la interfaţa de utilizator pentru instanţa copie de siguranţă, în cazul în care instanţa principală nu este disponibilă. De exemplu, trebuie să sincronizaţi cel puţin administratorii.

### **Notă:**

Instanța copie de siguranță are doar rolul de testare sau de continuitate pentru livrarea site-ului public în cazul unei defecţiuni, şi nu pentru continuarea contribuție sau accesul la site-uri care necesită autentificare.

- **6.** Efectuaţi un test pentru a vă asigura că sistemul se comportă conform aşteptărilor atunci când regiunea principală dă eroare:
	- **a.** Dezactivaţi instanţa principală.
	- **b.** [Comutaţi originea WAF](#page-63-0) actualizând politica WAF astfel încât traficul să fie direcţionat către instanţa cu copii de siguranţă.

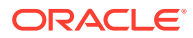

- **c.** După ce modificarea politicii WAF a fost propagată, confirmaţi că toate experienţele utilizatorilor au comportamentul așteptat în instanța cu copii de siguranță.
- <span id="page-61-0"></span>**7.** Reactivaţi instanţa principală actualizând politica WAF astfel încât aceasta să fie din nou direcționată către instanța principală și confirmați că instanța principală se comportă conform aşteptărilor când îşi preia răspunderile iniţiale în ceea ce priveşte administrarea conținutului și livrarea către utilizatorul final.

# Configurarea unui firewall pentru aplicatii web

La configurarea și activarea unui firewall pentru aplicații web (WAF), există mai mulți pași de urmat pentru implementarea unei regiuni de siguranţă:

- **1.** Crearea unei politici WAF
- **2.** [Actualizarea certificatului şi cheii SSL](#page-62-0)
- **3.** [Crearea unei origini secundare](#page-62-0)
- **4.** [Publicarea modificărilor dvs.](#page-63-0)
- **5.** [Actualizarea configuraţiei DNS](#page-63-0)
- **6.** [Configurarea WAF în instanţe](#page-63-0)

Dacă trebuie să să comutați de la instanța principală la cea secundară, puteți face acest lucru prin actualizarea politicii WAF.

### Crearea unei politici WAF

Pentru a configura o politică WAF, efectuați pașii următorii:

- 1. Conectați-vă la [Oracle Cloud](https://cloud.oracle.com) ca administrator de cont Cloud. Puteți găsi numele contului şi informaţiile de conectare în e-mailul de întâmpinare.
- **2.** În consola Infrastructure, faceti clic pe  $\blacksquare$ , în partea stânga sus a meniului de navigare, faceţi clic pe **Identitate şi securitate**, apoi, sub **Firewall pentru aplicaţii web**, faceţi clic pe **Politici**.
- **3.** Selectati compartimentul în care doriti să creați politica WAF.
- **4.** Faceţi clic pe **Creare politică WAF**.
- **5.** Pentru a crea politica WAF, introduceti următoarele detalii:
	- **Nume**: Furnizati un nume unic pentru politică (de exemplu, cross site WAF). Evitați să introduceţi informaţii confidenţiale.
	- **Domeniu principal**: Introduceţi denumirea completă a domeniului calificat al aplicației (de exemplu, oce.example.com). Acesta este URL-ul pe care utilizatorii dvs. îl vor folosi pentru a avea acces la aplicație, care îi va direcționa apoi fie către instanţa principală, fie către cea secundară Oracle Content Management.
	- **Domenii suplimentare**: Optional, introduceti subdomenii cărora trebuie să li se aplice politica.
	- **Denumire origine**: Introduceţi o denumire unică pentru originea principală (de exemplu, primary salesdocuments1).
	- **URI:** Introduceti punctul final dinspre public (URI) al instantei principale (de exemplu, salesdocuments1-myaccount.cec.ocp.oraclecloud.com).
- **6.** Faceţi clic pe **Creare politică WAF**.

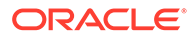

# <span id="page-62-0"></span>Actualizarea certificatului şi cheii SSL

Pentru a actualiza certificatul și cheia SSL, efectuați pașii următori:

- **1.** La vizualizarea politicii WAF pe care aţi creat-o, în stânga faceţi clic pe **Setări**.
- **2.** Pe fila **Setări generale**, faceţi clic pe **Editare**.
- **3.** În dialogul Editare setări:
	- **a.** Selectati **Activare suport HTTPS**, astfel încât comunicatiile dintre browser și aplicatia Web să fie criptate.
	- **b.** Selectaţi **Încărcaţi sau lipiţi certificatul şi cheia privată**.
	- **c.** Din **Încărcaţi sursa certificatelor**, glisaţi şi plasaţi sau selectaţi un fişier sau selectati **Text** si lipiti-l într-un certificat SSL valid în format PEM. De asemenea, trebuie să includeți certificate intermediare (certificatul domeniului principal trebuie să fie primul).
	- **d.** Din **Încărcaţi sursa cheii private**, glisaţi şi plasaţi sau selectaţi un fişier sau selectati **Text** și lipiti-l în acest câmp într-o cheie privată validă în format PEM. Cheia privată nu poate fi protejată prin parolă.
	- **e.** Dacă utilizaţi un certificat semnat în mod automat, selectaţi **Certificat semnat automat** pentru a afişa un avertisment SSL în browser.
	- f. Dacă doriti să redirectionati automat tot traficul HTTP către HTTPS, selectati **Redirecţionare HTTP către HTTPS**.
	- **g.** Faceţi clic pe **Salvare modificări**. Această actualizare apare la Modificări nepublicate.

### Crearea unei origini secundare

Pentru a crea o origine secundară, efectuaţi următorii paşi:

- **1.** Faceţi clic pe fila **Grupuri de origine**.
- **2.** Pe fila **Grupuri de origine**, faceţi clic pe **Editare**.
- **3.** Faceţi clic pe **Origine suplimentară**.
- **4.** Introduceţi următoarele detalii:
	- **Nume**: Furnizaţi un nume unic pentru originea secundară (de exemplu, secondary\_salesdocuments1).
	- **URI:** Introduceți punctul final dinspre public (URI) al instanței secundare (de exemplu, salesdocuments2-myaccount.cec.ocp.oraclecloud.com).
	- **Port HTTP:** Introduceti portul HTTP la care se asociază instanta secundară. Portul prestabilit este 80.
	- **HTTPS Port:** Introduceti portul utilizat pentru securizarea conexiunilor HTTP în instanta secundară. Portul prestabilit este 443.
- **5.** Faceţi clic pe **Salvare modificări** pentru a crea originea *secundară*. Această actualizare apare la Modificări nepublicate.

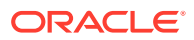

### <span id="page-63-0"></span>Publicarea modificărilor dvs.

Pentru a publica modificările pe care le-aţi făcut, efectuaţi următorii paşi:

- **1.** În stânga, faceţi clic pe **Modificări nepublicate**.
- **2.** Faceţi clic pe **Publicare toate**.
- **3.** În caseta de dialog Publicare modificări, faceţi clic pe **Publicare toate**. Finalizarea actualizării poate să dureze câteva momente.

## Actualizarea configuraţiei DNS

Actualizaţi-vă configuraţia DNS cu CNAME pentru zona dvs., pentru a dirija cererile de la clienții de Internet către WAF. Puteți găsi CNAME prin deschiderea politicii WAF pe care ați creat-o. Valoarea CNAME este o versiune despărțită prin cratimă a domeniului dvs. principal din cadrul domeniului OCI (de exemplu, oce-example-com.o.waas.oci.oraclecloud.net).

Dacă utilizați subdomeniul cec.ocp.oraclecloud.com, va fi necesar să înregistraţi în jurnal o cerere de asistență în care să solicitați Suport Oracle pentru a efectua actualizarea DNS.

## Configurarea WAF în instanţe

Pentru a configura WAF în instanțe, efectuați pașii următori:

- **1.** În consola Infrastructure, faceți clic pe  $\blacksquare$ , în partea din stânga sus pentru a deschide meniul de navigare, apoi faceţi clic pe **Servicii dezvoltatori**, apoi faceţi clic pe **Content Management**.
- **2.** Faceţi clic pe instanţa principală pentru a vizualiza detaliile instanţei.
- **3.** Faceţi clic pe **Configurare WAF**.
- **4.** În caseta de dialog Configurare firewall pentru aplicaţii web, selectaţi politica WAF pe care aţi creat-o mai devreme. Se afişează denumirea compartimentului instanţei. Dacă politica WAF se află într-un compartiment diferit, faceţi clic pe **Modificare compartiment** şi selectaţi compartimentul
- corect.
	- **5.** Faceţi clic pe **Salvare modificări**. Veţi vedea progresul în lista Activităţi pe măsură ce actualizarea se efectuează în instanţă. După finalizarea actualizării, când verificaţi detaliile instanţei, veţi vedea **Domeniu WAF principal** listat.
	- **6.** Repetaţi paşii de la 2 la 5 pentru instanţa secundară.

### Schimbarea originii WAF

Dacă trebuie să schimbaţi originea WAF de la instanţa principală la instanţa secundară (sau viceversa) în scopuri de testare sau de copiere de siguranţă, puteţi face acest lucru prin actualizarea politicii WAF.

Oracle Content Management

Pentru a schimba originea WAF, efectuaţi paşii următori:

**1.** Conectaţi-vă la [Oracle Cloud](https://cloud.oracle.com) ca administrator de cont Cloud. Puteţi găsi numele contului şi informaţiile de conectare în e-mailul de întâmpinare.

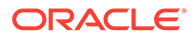

- <span id="page-64-0"></span>**2.** În consola Infrastructure, faceți clic pe  $\blacksquare$ , în partea stânga sus a meniului de navigare, faceţi clic pe **Identitate şi securitate**, apoi, sub **Firewall pentru aplicaţii web**, faceţi clic pe **Politici**.
- **3.** Deschideţi politica WAF pe care aţi creat-o pentru instanţele dvs., apoi în stânga faceţi clic pe **Setări**.
- **4.** Faceţi clic pe fila **Grupuri de origine** şi apoi faceţi clic pe **Editare**.
- **5.** Setaţi originea la care doriţi să comutaţi ca **Origine prestabilită**, apoi faceţi clic pe **Salvare modificări**. Această actualizare apare la Modificări nepublicate.
- **6.** În stânga, faceţi clic pe **Modificări nepublicate**.
- **7.** Faceţi clic pe **Publicare toate**.
- **8.** În caseta de dialog Publicare modificări, faceţi clic pe **Publicare toate**. Finalizarea actualizării poate să dureze câteva momente. La final, traficul aplicaţiei va fi direcţionat către originea selectată.

Ţineţi minte că redirecţionarea printr-un WAF are doar rolul de testare sau de continuitate pentru livrarea site-ului public în cazul unei defectiuni. Utilizatorii trebuie să acceseze site-urile autentificate sau interfața utilizator Oracle Content Management direct.

# Configurarea unei implementări de la testare la producţie (T2P)

Acest model este esențial pentru a oferi verificările și echilibrările necesare pentru rularea eficientă a unui mediu cu disponibilitate ridicată şi pentru a gestiona fără probleme aplicaţii, pe măsură ce sunt mutate din etapa de testare în cea intermediară şi în cea de producţie.

În această implementare, creaţi instanţe dedicate pentru a vă menţine separate dezvoltarea, testarea și producția.

- **1.** [Creaţi trei instanţe Oracle Content Management](#page-68-0) cu următoarele setări:
	- **Dezvoltare** Tip instanţă: neprincipală; Programare upgrade: upgrade imediat
	- **Testare** Tip instanţă: neprincipală; Programare upgrade: upgrade imediat
	- **Producţie** Tip instanţă: principală; Programare upgrade: întârziere upgrade

Setarea instanţelor dvs. de dezvoltare şi testare la *neprincipală* asigură faptul că nu veţi fi facturat de două ori pentru toate resursele dvs. din acele instanţe.

Setarea instanţelor dvs. de dezvoltare şi testare la *upgrade imediat* (de îndată ce este disponibilă o nouă versiune a Oracle Content Management) vă permite să testaţi operaţia de upgrade pe acele instanţe, asigurându-vă că operaţia de upgrade nu interferează cu niciun site pe care l-ați implementat. Dacă găsiți probleme, le puteţi raporta la Asistenţă Oracle pentru a putea fi remediate, înainte ca operaţia de *upgrade întârziat* să fie aplicată instanţei de producţie aflată cu o versiune în urmă.

- **2.** Creaţi repository-uri, canale, politici de localizare, site-uri şi resurse pe instanţa de *dezvoltare*.
- **3.** Duplicaţi repository-urile, canalele şi politicile de localizare pe instanţele de *testare* şi *producţie*.
- **4.** Dacă nu aţi făcut deja acest lucru, [creaţi o instanţă Compute de tip maşină](https://docs.cloud.oracle.com/en-us/iaas/Content/Compute/Tasks/launchinginstance.htm) [virtuală](https://docs.cloud.oracle.com/en-us/iaas/Content/Compute/Tasks/launchinginstance.htm).

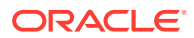

- <span id="page-65-0"></span>**5.** Instalaţi OCE Toolkit pe instanţa Compute de tip maşină virtuală şi asiguraţi-vă că foloseşte autentificarea IDCS.
- **6.** [Înregistraţi-vă instanţele sursă şi destinaţie în Oracle Content Management.](#page-66-0)
- **7.** [Transferaţi-vă site-urile şi resursele aferente](#page-67-0) din instanţa sursă către instanţa ţintă.
- **8.** Testaţi datele pentru a vă asigura că sunt copiate corect. Faceţi câteva modificări (mai puțin de cinci) în instanța sursă, inclusiv modificări la fiecare tip de obiect, apoi verificați dacă aceste modificări se reflectă corect în instanța țintă.
- **9.** Sincronizaţi orice utilizatori care s-ar putea să aibă nevoie de acces la instanţele secundare. De exemplu, trebuie să sincronizați cel puțin administratorii și dezvoltatorii.

Pentru informaţii suplimentare despre OCE Toolkit, consultaţi Propagarea modificărilor de la testare la producţie cu OCE Toolkit din *Building Sites with Oracle Content Management*.

### Instalaţi OCE Toolkit pe instanţa Compute de tip maşină virtuală

Pentru a crea o implementare de la testare la producţie (T2P), trebuie să instalaţi OCE Toolkit pe instanţa dvs. Compute de tip maşină virtuală şi să vă asiguraţi că utilizează autentificarea IDCS.

Faceti următorii pași pe instanța dvs. Compute de tip mașină virtuală:

- **1.** [Conectaţi-vă ca utilizator OPC.](https://docs.oracle.com/en/cloud/cloud-at-customer/occ-get-started/log-vm-using-ssh.html)
- **2.** Configuraţi NodeJS:
	- **a.** Instalaţi NodeJS ca rădăcină:

```
sudo -s
cd /usr/local
wget https://nodejs.org/dist/v12.16.2/node-v12.16.2-linux-x64.tar.xz
tar xf node-v12.16.2-linux-x64.tar.xz
exit
```
**b.** Adăugaţi NodeJS în modulul PATH ca utilizator opc şi reîncărcaţi profilul:

```
vi ~/.bash_profile
--- add :/usr/local/node-v12.16.2-linux-x64/bin to the PATH -- e.g:
PATH=$PATH:$HOME/.local/bin:$HOME/bin:/usr/local/node-v12.16.2-linux-
x64/bin
source ~/.bash_profile
```
**c.** Testaţi NPM şi NodeJS:

```
[opc@ocivm2pm ~]$ npm --version
6.14.4
[opc@ocivm2pm ~]$ node --version
v12.16.2
```
**3.** Configuraţi OCE Toolkit:

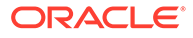

<span id="page-66-0"></span>**a.** OCE Toolkit acceptă conexiunea prin aplicaţia IDCS, ceea ce elimină necesitatea de a deschide Chromium pentru autentificare. Setați marcajul pentru a sări peste această descărcare:

```
export PUPPETEER_SKIP_CHROMIUM_DOWNLOAD=true
```
**b.** Instalați toolkitul ca utilizator opc:

```
wget https://github.com/oracle/content-and-experience-toolkit/
archive/master.zip
unzip master.zip
rm master.zip
cd content-and-experience-toolkit-master/sites/
npm install
```
**c.** Testaţi instalarea:

```
[opc@ocivm2pm sites]$ ./node_modules/.bin/cec --version
20.4.1
```
**d.** Adăugaţi un soft link la fişierele binare Content and Experience Cloud ca utilizator root:

```
sudo -s
ln -s /home/opc/content-and-experience-toolkit-master/sites/
node_modules/.bin/cec /usr/local/bin/cec
exit
```
**e.** Testaţi dacă puteţi rula run cec de oriunde ca utilizator opc:

```
cd
[opc@ocivm2pm ~]$ cec --version
20.4.1
```
**f.** Configuraţi folderul sursă cec şi instalaţi cec în folder. Acest lucru va crea un arbore sursă, cu un package.json, şi va face o instalare npm pentru a aduce dependențele în arborele sursă.

```
cd
mkdir cec
cd cec
cec install
```
**4.** Configuraţi IDCS şi înregistraţi-vă instanţa urmând instrucţiunile de la [Pagină](https://github.com/oracle/content-and-experience-toolkit/blob/master/sites/doc/IDCS-App.md) aplicație IDCS.

### Înregistraţi-vă serverele sursă şi ţintă

Înregistraţi detaliile de conectare pentru instanţele sursă şi ţintă, cu ajutorul următoarei comenzi. De exemplu, dacă sincronizaţi conţinut pentru o implementare din test în

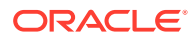

<span id="page-67-0"></span>producție, este posibil să aveți instanțe de dezvoltare (DEV), intermediare (TEST) și de producție (PROD).

```
cec register-server DEV -e http://server:port -u username -p password
cec register-server TEST -e http://server:port -u username -p password
cec register-server PROD -e http://server:port -u username -p password
```
- Prima valoare (de exemplu, DEV, TEST, PROD) este numele de server utilizat pentru identificarea punctului final al instanței. Această valoare poate fi orice nume dorit.
- Valoarea -e este serverul şi portul care alcătuiesc URL-ul pe care îl utilizaţi pentru a accesa instanţa.
- Valoarea -u este numele de utilizator. Acest utilizator trebuie să fie utilizatorul care poate accesa site-urile şi resursele de pe instanţa sursă sau cel care va deţine site-urile şi resursele pe instanța țintă.
- Valoarea -p este parola pentru utilizator.

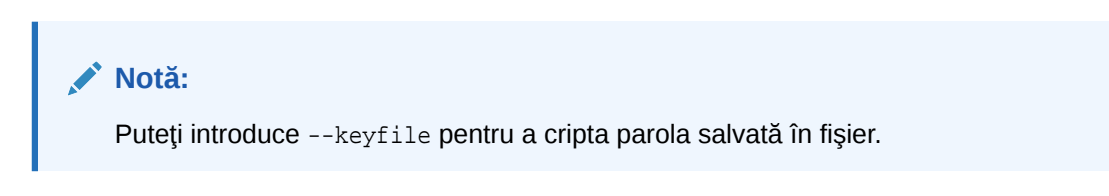

### Transferaţi-vă site-urile de companie

Transferați-vă site-urile de companie cu următoarea comandă:

```
cec transfer-site SiteName -s DEV -d TEST -r RepositoryName -l 
LocalizationPolicyName
```
- Prima valoare (SiteName) este numele site-ului pe care doriți să îl transferați.
- Valoarea -s este numele instanţei sursă pe care aţi înregistrat-o la pasul precedent.
- Valoarea -d este numele instanţei ţintă pe care aţi înregistrat-o la pasul precedent.
- Valoarea -r este repository-ul din instanţa ţintă către care doriţi să transferaţi site-ul. Acesta este necesar numai pentru transferul site-urilor noi de companie către instanţa ţintă.
- Valoarea -l este politica de localizare din instanța țintă pe care doriți să o aplicați la site-ul transferat. Acesta este necesar numai pentru transferul site-urilor noi de companie către instanţa ţintă.

Dacă actualizaţi un site pe instanţa ţintă, nu trebuie să includeţi repository-ul şi politica de localizare.

Pentru informaţii suplimentare, consultaţi Propagarea modificărilor de la testare la producţie cu OCE Toolkit din *Building Sites with Oracle Content Management*.

# Crearea şi activarea unui cont Oracle Cloud

Există mai multe moduri de a crea şi activa un cont Oracle Cloud.

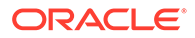

- <span id="page-68-0"></span>• **Înregistraţi-vă:** Vizitaţi<https://signup.oraclecloud.com/> pentru [a vă înregistra](https://docs.oracle.com/en-us/iaas/Content/GSG/Tasks/signingup_topic-Sign_Up_for_Free_Oracle_Cloud_Promotion.htm) şi creaţi un cont. Veţi obţine o perioadă de încercare de 30 de zile cu un credit de 300 \$; după care va începe abonamentul dvs. la Universal Credits. Contul dvs. va fi activat în mod automat şi veţi primi un e-mail de bun venit.
- **Contactaţi Oracle Sales:**
	- Dacă achiziţionaţi un abonament la Universal Credits prin intermediul Oracle Sales, este necesar să creați și activați contul dvs. de cloud prin intermediul e[mailului de activare](https://docs.oracle.com/en-us/iaas/Content/GSG/Tasks/buysubscription.htm#activate_order) pe care îl primiți. După ce vă activați contul, veți primi un e-mail de bun venit.
	- Dacă achiziţionaţi un software în calitate de client de servicii (SaaS), trebuie să contactaţi echipa Oracle Sales.
		- **1.** Dacă aveţi deja un cont la Universal Credits, puteţi trece la pasul 2. Dacă este necesar să creaţi un nou cont la Universal Credits, reprezentantul de vânzări vă va trimite un contract; după ce semnați contractul, creați și activați contul dvs. de cloud prin intermediul e-mailului de activare pe care îl primiţi.
		- **2.** Contactaţi-vă reprezentantul de vânzări pentru a comanda serviciul Oracle COracle Content Management Cloud Service pentru Oracle CX şi cereţi ca această comandă să fie asociată cu contul dvs. la Universal Credits. După ce semnaţi contractul pentru Oracle Content Management, serviciul dvs. va fi activat în mod automat şi veţi primi un e-mail de bun venit.

#### **Notă:**

Dacă ați trecut de la un abonament necontorizat la unul cu credite universale, va trebui să replicați în noua instanță a serviciului conținutul pe care-l aveți. Pentru mai multe informații despre abonamente, consultați Prezentare generală a abonamentelor Oracle Cloud.

#### **Ce trebuie făcut în continuare**

După ce contul dvs. este activat, este necesar să creați o instanță a serviciului.

# Creaţi o instanţă din consola Infrastructure

Ca administrator al contului principal (persoana care a creat abonamentul Oracle Cloud), parcurgeti paşii preliminari necesari, apoi dvs sau alti utilizatori delegati puteti crea instanţe Oracle Content Management din consola Infrastructure.

Crearea unei instanţe Oracle Content Management este compusă din următorii paşi:

- **1.** [Creaţi un compartiment pentru Oracle Content Management.](#page-69-0)
- **2.** De asemenea, în funcţie de nevoile dvs. specifice, puteţi să efectuaţi unele sarcini avansate de pre-implementare:
	- Delegarea creării de instante Oracle Content Management către alti utilizatori:
		- [Delegarea către utilizatori care se conectează prin conectare unică \(SSO\).](#page-70-0)
		- [Delegarea către utilizatori care nu fac parte dintr-o federaţie.](#page-70-0)

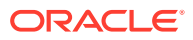

- <span id="page-69-0"></span>Creați mai multe instanțe în medii separate pentru a corespunde diferitelor cerințe legate de identitate şi de securitate (de exemplu, un mediu pentru dezvoltare şi altul pentru producție).
- [Creaţi o instanţă într-o altă regiune](#page-74-0) pentru a utiliza serviciile disponibile în alte datacenters.
- [Creaţi o instanţă privată](#page-75-0) pentru a vă asigura că accesul este limitat la reţelele interne şi că utilizatorii finali au cea mai bună şi cea mai fiabilă conexiune posibilă.
- **3.** [Creaţi o instanţă Oracle Content Management în compartimentul creat.](#page-78-0)

#### **Notă:**

Puteţi crea mai multe instanţe în cadrul aceluiaşi abonament.

# Creaţi un compartiment pentru Oracle Content Management

Compartimentele sunt utilizate pt. a organiza resursele cloud în scopul izolării (separarea unui proiect sau a unei unități de business de un altul/o alta), al accesului (prin utilizarea politicilor) şi al măsurării utilizării şi a facturării. O abordare comună presupune crearea unui compartiment pt. fiecare parte majoră din organizația dvs. (de exemplu, Vânzări, Resurse Umane etc.).

Atunci când creaţi o instanţă Oracle Content Management, vi se va solicita să selectaţi un compartiment. Din motive de securitate, Oracle recomandă cu tărie crearea şi utilizarea unui compartiment de stocare nou în loc de a utiliza compartimentul de stocare rădăcină existent.

Pentru a crea un compartiment nou pentru Oracle Content Management:

- 1. Conectați-vă la [Oracle Cloud](https://cloud.oracle.com) ca administrator de cont Cloud. Puteți găsi numele contului şi informaţiile de conectare în e-mailul de întâmpinare.
- **2.** În consola Infrastructure, faceți clic pe  $\blacksquare$ , în partea stânga sus a meniului de navigare, faceţi clic pe **Identitate & Securitate**, apoi, sub **Identitate**, faceţi clic pe **Compartimente**.
- **3.** În pagina Compartimente, faceţi clic pe **Creare compartiment**.
- **4.** Introduceţi un nume şi o descriere pt. compartiment. Exprimaţi clar scopul compartimentului în numele şi în descrierea dvs., dacă acesta este special pentru Oracle Content Management, pentru un proiect, pentru un departament sau în alt scop.

#### **5.** Faceţi clic pe **Creare compartiment**.

Este posibil ca noul compartiment creat să nu fie disponibil imediat. Dacă nu îl vedeţi inclus în listele de selecţie, încercaţi din nou puţin mai târziu.

Nu trebuie să creaţi câte un compartiment nou pt. fiecare instanţă. Puteţi utiliza acelaşi compartiment pt. mai multe instante.

Dacă nu doriţi să delegaţi crearea instanţelor Oracle Content Management către alţi utilizatori, creați mai multe instanțe în medii separate, creați instanța dvs. în altă regiune, sau creați o instanță privată, puteți sări la crearea instanței.

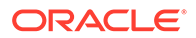

# <span id="page-70-0"></span>Delegarea creării de instanţe Oracle Content Management către utilizatorii SSO

Pentru a delega crearea de instanţe Oracle Content Management către utilizatori care se conectează prin conectare unică (SSO), administratorul contului principal trebuie să adauge utilizatorii la grupul **OCI\_Administrators**. Grupul OCI\_Administrators este creat automat atunci când aveţi un cont Oracle Cloud care rulează pe Oracle Cloud Infrastructure (OCI).

- **1.** Dacă nu vă aflaţi deja în consola Infrastructure, conectaţi-vă la [Oracle Cloud](https://cloud.oracle.com) ca administrator al contului principal.
- **2.** În consola Infrastructure, faceți clic pe –, în partea stânga sus a meniului de navigare, faceţi clic pe **Identitate & Securitate**, apoi, sub **Identitate**, faceţi clic pe **Federalizare**.
- **3.** În pagina Distribuire, faceţi clic pe **OracleIdentityCloudService**, apoi în pagina de detalii ale furnizorului de identitate faceţi clic pe linkul care duce la **Consola Oracle Identity Cloud Service**. Consola IDCS se deschide într-o fereastră nouă.
- **4.** În consola IDCS, faceți clic pe  $\equiv$  și apoi faceți clic pe **Grupuri**.
- **5.** Faceţi clic pe **OCI\_Administrators**.
- **6.** Faceţi clic pe fila **Utilizatori**.
- **7.** Faceţi clic pe **Asignare**.
- **8.** Selectaţi utilizatorii către care doriţi să delegaţi, apoi faceţi clic pe **OK**.

Utilizatorii pe care i-ați adăugat la grupul OCI\_Administrators se pot conecta acum la Oracle Cloud şi pot crea instanţe Oracle Content Management.

Dacă nu doriți să creați mai multe instanțe în medii separate, creați instanța dvs. în [altă regiune](#page-74-0), sau să creați o instanță privată puteți trece direct la crearea instanței.

# Delegarea creării de instanţe Oracle Content Management către utilizatorii nedistribuiti

Pentru a delega crearea de instanţe Oracle Content Management către utilizatori care nu fac parte dintr-o federatie (utilizatori care nu se conectează prin SSO), administratorul contului principal trebuie să creeze un grup, să adauge utilizatorii la grup, să creeze politicile necesare, să aloce utilizatorilor rolul de administrator de aplicatie și să creeze o aplicatie confidențială. Utilizatorii vor putea atunci să genereze un token de acces și să creeze o instanță.

#### **Notă:**

Chiar dacă creaţi o instanţă într-un domeniu Oracle Identity Cloud Service (IDCS) secundar, trebuie să parcurgeţi paşii descrişi în cadrul acestui subiect în domeniul IDCS *principal*.

1. Creați un grup de utilizatori către care doriți să delegați.

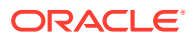

- **a.** Conectaţi-vă la [Oracle Cloud](https://cloud.oracle.com) ca administrator de cont principal.
- **b.** În consola Infrastructure, faceti clic pe  $\equiv$ , în partea stânga sus a meniului de navigare, faceţi clic pe **Identitate & Securitate**, apoi, sub **Identitate**, faceţi clic pe **Grupuri**.
- **c.** Faceţi clic pe **Creare grup**.
- **d.** Introduceţi un nume şi o descriere, apoi faceţi clic pe **Creare**.
- **2.** Adăugaţi utilizatorii către care urmează să delegaţi.
	- **a.** Deschideţi grupul pe care l-aţi creat.
	- **b.** Faceţi clic pe **Adăugare utilizator la grup**.
	- **c.** Începeţi să tastaţi numele utilizatorului, apoi selectaţi utilizatorul şi faceţi clic pe **Adăugare**.
- **3.** Creați o politică pentru a permite grupului să gestioneze instanțele Oracle Content Management.
	- **a.** În consola Infrastructure, faceți clic pe  $\equiv$ , în partea stânga sus a meniului de navigare, faceţi clic pe **Identitate & Securitate**, apoi, sub **Identitate**, faceţi clic pe **Politici**. Poate fi nevoie să utilizaţi bara de derulare din stânga pentru a derula în jos pentru a vedea opţiunea de meniu.
	- **b.** Selectați un compartiment. Puteți aplica politica pentru toate compartimentele selectând compartimentul rădăcină sau puteţi selecta un anumit compartiment.
	- **c.** Faceţi clic pe **Creare politică**.
	- **d.** Introduceţi un nume şi o descriere.
	- **e.** În caseta Declaraţie, introduceţi unul dintre următoarele elemente, înlocuind YourGroupName cu numele grupului pe care l-aţi creat şi, dacă este necesar, înlocuind compartment id cu ID-ul compartimentului specific pe care l-ati selectat:
		- Dacă ați selectat compartimentul rădăcină: permiteți grupului YourGroupName să gestioneze oce-instance-family în tenancy
		- Dacă ați selectat un anumit compartiment: permiteți grupului YourGroupName să gestioneze oce-instance-family în compartment\_id
	- **f.** Faceţi clic pe **Creare**.
- **4.** Dacă utilizatorii dvs. distribuiţi nu sunt administratori, trebuie să creaţi şi OCE\_Internal\_Storage\_Policy, care permite Oracle Content Management să acceseze stocarea obiectelor. În mod normal, această politică este creată automat ca parte a creării instanţei, dar non-administratorii nu au permisiunea să creeze politici, aşa că acest proces din fundal va eşua, lăsând Oracle Content Management fără acces la stocarea de obiecte, dacă nu creaţi manual politica.
	- **a.** Pe pagina Politici aveţi grijă să fie selectat compartimentul adecvat. Puteţi aplica politica pentru toate compartimentele selectând compartimentul rădăcină sau puteţi selecta un anumit compartiment.
	- **b.** Faceţi clic pe **Creare politică**.
	- **c.** Introduceţi OCE\_Internal\_Storage\_Policy ca nume, apoi o descriere.
	- **d.** În caseta Declaraţie, introduceţi una din următoarele, dacă este necesar, înlocuind compartment\_id cu ID-ul compartimentului pe care l-ați selectat:

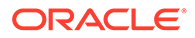
- Dacă aţi selectat compartimentul rădăcină: Permiteţi serviciului CEC să gestioneze object-family în tenancy
- Dacă ați selectat un compartiment anume: Permiteți serviciului CEC să gestioneze object-family în compartimentul compartment\_id
- **e.** Faceţi clic pe **Creare**.
- **5.** Alocaţi-vă dvs. şi utilizatorilor delegaţi rolul de administrator de aplicaţie în IDCS astfel încât să puteţi genera propriile tokenuri de acces.
	- **a.** În funcţie de abonamentul dvs., puteţi accesa consola IDCS într-unul dintre următoarele moduri:
		- Prin opțiunea Distribuție din Consola infrastructură:
			- **i.** În consola Infrastructure, faceți clic pe  $\blacksquare$ , în partea stânga sus a meniului de navigare, faceţi clic pe **Identitate & Securitate**, apoi, sub **Identitate**, faceţi clic pe **Federalizare**.
			- **ii.** În pagina Distribuire, faceti clic pe **OracleIdentityCloudService**, apoi în pagina de detalii ale furnizorului de identitate faceţi clic pe linkul care duce la **Consola Oracle Identity Cloud Service**. Consola IDCS se deschide într-o fereastră nouă.
		- Dacă nu vedeţi opţiunea Distribuţie, utilizați Consola infrastructură clasică, ce se accesează prin mesajul e-mail de bun-venit:
			- **i.** În mesajul de e-mail "Bun-venit la Oracle Cloud", faceţi clic pe linkul **Noţiuni de bază**, apoi introduceţi numele de utilizator şi parola.
			- ii. În consola de infrastructură clasică, faceți clic pe **ie în partea din** stânga sus pentru a deschide meniul de navigare, faceţi clic pe **Utilizatori**, apoi faceţi clic pe **Identitate**. Consola IDCS se deschide într-o fereastră nouă.
	- **b.** Faceti clic pe  $\equiv$ , pe **Securitate** și apoi pe **Administratori**.
	- **c.** Extindeţi secţiunea **Administrator aplicaţie**.
	- **d.** Faceţi clic pe **Adăugare**.
	- **e.** Selectaţi-vă pe dvs. şi pe utilizatorii delegaţi şi faceţi clic pe **OK**. Aceştia sunt utilizatori IDCS, care nu sunt totuna cu utilizatorii Oracle Cloud, aşadar, dacă nu vedeţi utilizatorii delegaţi doriţi, creaţi-i în IDCS. Rămâneţi în consola IDCS pentru a finaliza pasul următor.
- **6.** Creaţi o aplicaţie confidenţială.
	- **a.** În consola IDCS, faceți clic pe ≡ și apoi faceți clic pe **Aplicații**. Dacă nu vedeți opțiunea Aplicații, nu aveți rolul de Administrator aplicații.
	- **b.** Faceţi clic pe **Adăugare**, apoi selectaţi **Aplicaţie confidenţială**.
	- **c.** În pagina Detalii, introduceţi OCE Trusted App ca nume, apoi faceţi clic pe **Înainte**.
	- **d.** În pagina Client:
		- **i.** Selectați **Configurați acum această aplicație drept client**.
		- ii. Pentru Tipuri de acordări permise, selectați **Responsabil resursă**, **Acreditări client** şi **Aserţiune JWT**.

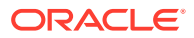

- <span id="page-73-0"></span>**iii.** În Acordați clientului acces la API-urile de administrare din Identity Cloud Service, faceţi clic pe **Adăugare**, selectaţi **Administrator aplicaţie**, apoi faceţi clic pe **Adăugare**.
- **iv.** Faceţi clic pe **Înainte**.
- **e.** În pagina Resurse, selectaţi **Omiteţi şi reveniţi mai târziu**, apoi faceţi clic pe **Înainte**.
- **f.** În pagina Politică pentru niveluri web, selectaţi **Omiteţi şi reveniţi mai târziu**, apoi faceţi clic pe **Înainte**.
- **g.** În pagina Autorizare, faceţi clic pe **Finalizare**.
- **h.** După ce aplicaţia este creată, faceţi clic pe **Activare**. Rămâneţi pe această pagină pentru a finaliza pasul următor.

Atunci când cineva (dvs. sau un utilizator delegat) este gata să creeze o instanţă Oracle Content Management, persoana respectivă trebuie să genereze un token de acces IDCS şi să introducă tokenul de acces când creează instanţa.

#### **Notă:**

Tokenul expiră după o oră, aşa că este posibil să fiţi nevoit să regeneraţi tokenul dacă doriţi să creaţi o altă instanţă, de exemplu.

Pentru a genera un token de acces:

- **1.** Dacă nu vizualizaţi deja aplicaţia confidenţială pe care aţi creat-o în consola IDCS, deschideţi-o.
- **2.** În pagina Detalii aplicaţie, faceţi clic pe **Generare token de acces**, selectaţi **Acoperiri personalizate**, alegeţi **Administrator aplicaţie**, apoi faceţi clic pe **Descărcare token**.

Dacă nu doriți să creați mai multe instanțe în medii separate, creați instanța dvs. în altă [regiune](#page-74-0) sau să creați o instanță privată, puteți trece direct la crearea instanței.

### Creaţi o instanţă într-un domeniu Oracle Identity Cloud Service (IDCS) secundar

Dacă doriți să creați mai multe instanțe Oracle Content Management în medii separate, trebuie să creaţi un domeniu IDCS secundar, înainte de a crea acele instanţe Oracle Content Managemente suplimentare.

Aţi putea dori să creaţi mai multe instanţe Oracle Content Management în medii separate pentru a respecta diferite cerinţe privind identitatea şi securitatea (de exemplu, un mediu pentru dezvoltare şi altul pentru producţie). Puteţi efectua acest lucru prin crearea mai multor instanţe IDCS. Având medii IDCS separate, utilizatorii care lucrează într-un mediu nu vor afecta munca utilizatorilor din alt mediu. Utilizarea mai multor instanţe vă poate ajuta şi să mențineți izolarea controlului administrativ asupra fiecărui mediu. Acest lucru este necesar dacă, de exemplu, standardele de securitate împiedică existenţa ID-urilor de utilizatori care se ocupă de dezvoltare în mediul de producție sau impun ca administratori diferiți să dețină controlul asupra fiecărui mediu diferit în parte. Atunci când sunt utilizate mai multe instanţe, veţi avea o instanţă *principală*, respectiv instanţa care vine cu contul dvs. Oracle Cloud, şi una sau mai multe instanţe *secundare* (suplimentare).

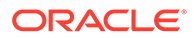

<span id="page-74-0"></span>Pentru a crea o instanță Oracle Content Management într-un mediu IDCS secundar, parcurgeţi următorii paşi preliminari înainte de a crea instanţa Oracle Content Management:

- **1.** Creaţi un domeniu Oracle Identity Cloud Service (IDCS) secundar.
- 2. Notați numele domeniului de identități și URL-ul instanței de serviciu al instanței IDCS secundare. Veți utiliza aceste valori când creați instanța Oracle Content Management.
	- **a.** Dacă nu vă aflaţi deja în consola Infrastructure Classic, conectaţi-vă. Dacă utilizaţi consola Infrastructure, parcurgeţi paşii următori pentru a accesa consola Infrastructure Classic.
		- **i.** Deschideți meniul utilizatorului din partea dreaptă sus a consolei Infrastructure şi notaţi numele elementului **Tenancy**.
		- **ii.** Utilizaţi următoarea sintaxă pentru a construi URL-ul pentru a accesa consola Infrastructure Classic. https://myservices-mytenenancyname.console.oraclecloud.com/ mycloud/cloudportal/dashboard

Unde mytenenancyname este numele pe care l-aţi notat în cadrul pasului anterior.

- **b.** În dashboard, deschideţi serviciul **Identity Cloud**.
- **c.** În pagina Instanţe serviciu, notaţi **Domeniul de identităţi** (1) şi ID-ul domeniului (în formatul idcs-xxxxxxxxxxxxx, după "https://" și înainte de primul ".") din **URL instanţă de serviciu** (2).

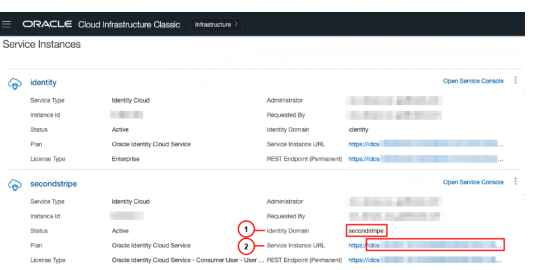

Dacă nu doriți să creați instanța dvs. în altă regiune sau să creați o instanță privată, puteți trece la crearea instanței.

#### **Important:**

Pentru a vă crea instanţa în domeniul IDCS secundar, trebuie să vă conectaţi la consola OCI *principală* ca administrator IDCS *principal*. Apoi, în timpul creării instanței, utilizați opțiunile avansate pentru a introduce numele și ID-ul pentru domeniul IDCS secundar.

### Crearea unei instanțe în altă regiune

Dacă doriți să creați o instanță Oracle Content Management în altă regiune decât cea principală, trebuie să parcurgeţi o serie de paşi preliminari înainte de a crea instanţa.

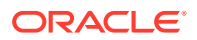

#### <span id="page-75-0"></span>**Notă:**

În cazul în care creaţi o instanţă în regiunea principală, puteţi să omiteţi acest pas şi să treceți direct la crearea instanței.

Oracle Infrastructure and Platform Cloud Services (Oracle IaaS/PaaS) sunt activate în centre de date diferite. Aceste centre de date sunt grupate în regiuni de date în funcție de locațiile lor geografice. Atunci când achiziționați aceste servicii sau vă înregistrați pentru o promoție gratuită, alegeți, de regulă, regiunea de date cea mai apropiată de locația dvs. pentru a le accesa. Aceasta devine *regiunea de date principală*. Totuşi, dacă este necesar, puteţi să vă extindeţi abonamentul în alte regiuni geografice (în cadrul aceluiaşi cont de cloud) şi puteţi utiliza serviciile acolo. De exemplu, dacă în timpul achiziţiei aţi selectat America de Nord ca regiune de date principală, vă puteţi extinde abonamentul şi în regiunea de date EMEA (Europa, Orientul Mijlociu şi Africa). Astfel, veţi permite utilizatorilor să utilizeze serviciile disponibile în centrele de date EMEA.

Pentru a crea o instanță în altă regiune, parcurgeți următorii pași preliminari:

- **1.** [Extinderea abonamentului la o altă regiune](https://docs.oracle.com/en-us/iaas/Content/Identity/Tasks/managingregions.htm)
- **2.** [Distribuiţi Oracle Identity Cloud Service \(IDCS\) din regiunea nouă cu Oracle Cloud](https://docs.cloud.oracle.com/iaas/Content/Identity/Tasks/federatingIDCS.htm#instructions) [Infrastructure \(OCI\).](https://docs.cloud.oracle.com/iaas/Content/Identity/Tasks/federatingIDCS.htm#instructions)

Dacă nu doriți creați o instanță privată, puteți trece la creați o instanță. Atunci când creați o instanță, asigurați-vă că v-ați conectat la consola OCI cu noul furnizor distribuit și ați selectat regiunea corespunzătoare în timpul creării instanţei.

#### Creare instanţă privată utilizând Oracle Cloud Infrastructure FastConnect

Puteți necesita performanță sau securitate suplimentare care pot să nu fie disponibile prin internet public. Oracle Cloud Infrastructure FastConnect poate fi utilizat pentru a asigura o conexiune mai performantă, robustă şi sigură pentru instanţa dvs. Oracle Content Management. Acest tip de conexiune este folosit adesea de către clienţii care doresc să se asigure că accesul este limitat la reţelele interne sau că utilizatorii finali au cea mai bună şi cea mai fiabilă conexiune posibilă.

#### **Notă:**

Dacă utilizați Oracle Content Management Starter Edition, FastConnect nu este acceptat. Pentru a profita de întregul set de funcționalități, upgradați la [Premium](#page-15-0) **[Edition](#page-15-0)** 

Dacă doriți să creați o astfel de instanță, trebuie să configurați Oracle Cloud Infrastructure FastConnect şi să efectuaţi câţiva paşi preliminari suplimentari. FastConnect oferă o conexiune privată dedicată cu o lăţime de bandă mai mare şi o experienţă de utilizare a reţelei mai fiabilă şi mai consecventă în comparaţie cu conexiunile bazate pe internet.

Înainte de a putea crea o instanță privată, trebuie să parcurgeți următorii pași preliminari:

- **1.** [Configuraţi FastConnect pe tenancy.](https://docs.cloud.oracle.com/en-us/iaas/Content/Network/Concepts/fastconnect.htm)
- **2.** [Obţineţi identificatorul OCID şi numele tenancy-ului.](#page-76-0)
- **3.** [Creaţi un gateway prin peering local.](#page-76-0)

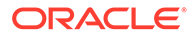

- **4.** Creaţi un grup de solicitanţi.
- **5.** [Creaţi o politică privind solicitanţii.](#page-77-0)
- **6.** [Creaţi o cerere de asistenţă.](#page-78-0)

#### <span id="page-76-0"></span>Obţinerea identificatorului OCID pentru tenancy

Pentru a obține identificatorul OCID pentru tenancy, parcurgeți următorii pași:

- 1. Conectati-vă la [Oracle Cloud](https://cloud.oracle.com) ca administrator de cont Cloud. Puteti găsi numele contului și informațiile de conectare în e-mailul de întâmpinare.
- **2.** În consola Infrastructure, faceți clic pe , în partea stânga sus a meniului de navigare, faceţi clic pe **Organizare & Administrare**, apoi, sub **Administrare cont**, faceţi clic pe **Detalii tenancy**.
- **3.** În dreptul parametrului **OCID**, faceţi clic pe **Copiere**. Salvaţi acest identificator OCID al tenancy-ului pentru a-l include cu cererea de asistenţă la un pas ulterior.

#### Crearea unui gateway prin peering local

Pentru informații despre peering, consultați [Peering VCN local \(în interiorul regiunii\).](https://docs.cloud.oracle.com/en-us/iaas/Content/Network/Tasks/localVCNpeering.htm#LocalVCNPeeringWithinRegion)

Pentru a crea un gateway prin peering local, parcurgeţi următorii paşi:

- **1.** Din consola Infrastructure, faceti clic pe , faceti clic pe **Retea** și apoi pe **Retele virtuale în cloud**.
- **2.** Deschideţi VCN creată când aţi configurat FastConnect pentru tenancy.
- **3.** Faceţi clic pe **Gateway prin peering local**.
- **4.** Faceţi clic pe **Creare gateway prin peering local**.
- **5.** Introduceţi un nume pentru gateway (de exemplu, customer-to-oce-lpg).
- **6.** Selectaţi compartimentul în care doriţi să stocaţi peeringul.
- **7.** Faceţi clic pe **Creare gateway prin peering local**.
- **8.** În lista cu gateway-uri prin peering locale, faceti clic pe , apoi faceti clic pe **Copiere OCID**. Salvati acest identificator OCID al gateway-ului prin peering local pentru a-l include cu cererea de asistenţă la un pas ulterior.

a. a.

#### Crearea unui grup de solicitanţi

Pentru a crea un grup de solicitanți și a adăuga administratorul tenancy-ului Oracle Cloud Infrastructure, parcurgeţi următorii paşi:

- **1.** În consola Infrastructure, faceți clic pe , în partea stânga sus a meniului de navigare, faceţi clic pe **Identitate & Securitate**, apoi, sub **Identitate**, faceţi clic pe **Grupuri**.
- **2.** Faceţi clic pe **Creare grup**.
- **3.** Introduceti un nume pentru grupul de solicitanți (de exemplu, RequestorGrp).

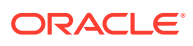

- <span id="page-77-0"></span>**4.** Faceţi clic pe **Creare**.
- **5.** Faceţi clic pe numele grupului pentru a deschide detaliile grupului.
- **6.** Faceţi clic pe **Adăugare utilizator la grup**.
- **7.** În lista derulantă Utilizatori, selectaţi un utilizator cu privilegii de administrator pentru tenancy-ul Oracle Cloud Infrastructure, apoi faceţi clic pe **Adăugare**.
- **8.** Pe pagina cu detaliile grupului, copiaţi identificatorul **OCID**. Salvaţi acest identificator OCID al grupului de solicitanți pentru a-l include cu cererea de asistență la un pas ulterior.

#### Crearea unei politici privind solicitanţii

Pentru a crea o politică privind solicitanţii, parcurgeţi următorii paşi:

- **1.** În consola Infrastructure, faceți clic pe  $\blacksquare$ , în partea stânga sus a meniului de navigare, faceţi clic pe **Identitate & Securitate**, apoi, sub **Identitate**, faceţi clic pe **Politici**.
- **2.** Dacă este necesar, selectaţi alt compartiment pentru politică.
- **3.** Faceţi clic pe **Creare politică**.
- **4.** Introduceţi următoarele detalii:
	- **Politică**: RequestorPolicy
	- **Descriere**: Requestor policy for peering
	- **Instrucţiune**:

```
Define tenancy Acceptor as OCETenancyOCID
Allow group RequestorGroup to manage local-peering-from in 
compartment GroupCompartmentName
Endorse group RequestorGroup to manage local-peering-to in tenancy 
Acceptor
Endorse group RequestorGroup to associate local-peering-gateways in 
compartment PeeringCompartmentName with local-peering-gateways in 
tenancy Acceptor
```
Înlocuiți următoarele valori:

– *OCETenancyOCID*: Înlocuiţi-l cu identificatorul OCID de tenancy specific domeniului din tabelul următor.

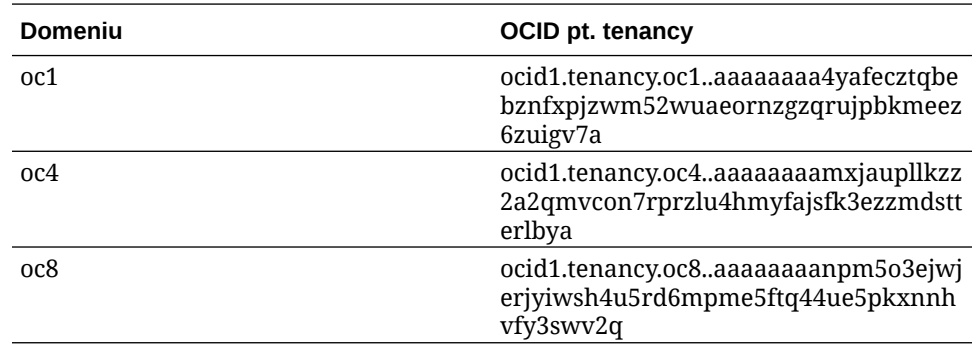

– *RequestorGroup*: Înlocuiţi cu numele grupului de solicitanţi pe care l-aţi creat.

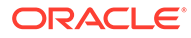

- <span id="page-78-0"></span>– *GroupCompartmentName*: Înlocuiţi cu numele compartimentului în care aţi creat grupul de solicitanţi.
- *PeeringCompartmentName*: Înlocuiţi cu numele compartimentului în care aţi creat peeringul.

Pentru informații suplimentare, consultați Configurarea politicilor IAM (rețele [VCN din tenancy-uri diferite\).](https://docs.cloud.oracle.com/en-us/iaas/Content/Network/Tasks/localVCNpeering.htm#Step3)

**5.** Faceţi clic pe **Creare**.

#### Crearea unei cereri de suport

Creaţi o cerere pentru suportul Oracle prin care spuneţi că doriţi să creaţi o instanţă de servicii privată. Verificaţi ca în cererea dvs. să includeţi următoarele informaţii pe care le-aţi colectat anterior:

- OCID pt. tenancy
- Identificatorul OCID al gateway-ului prin peering local
- OCID pt. grupul de solicitanţi

Suportul Oracle vă va trimite în răspuns o adresă URL de validare care vă permite să efectuati testarea. După ce ati testat URL-ul, creați o instanță, având griiă să setati **Tip de acces la instanţă** la **Privat**. Puteţi crea mai multe instanţe care utilizează FastConnect tot în acest domeniu, dacă setati tipul de acces al instantei ca privat.

### Creați-vă instanța de serviciu Oracle Content Management

Pentru a crea o instanță de serviciu Oracle Content Management trebuie să fiți administratorul contului principal sau administratorul contului trebuie să vă fi configurat contul de utilizator cu permisiunile corespunzătoare.

Pentru a crea o instanţă Oracle Content Management:

- **1.** Dacă nu vă aflaţi deja în consola Infrastructure, navigaţi la consola Infrastructure revenind la fereastră sau conectându-vă la [Oracle Cloud](https://cloud.oracle.com).
- **2.** Faceţi clic pe , faceţi clic pe **Servicii dezvoltatori** şi apoi pe **Content Management**. Aceasta deschide pagina cu instanţele Content Management.
- **3.** În meniul Compartiment din stânga, selectaţi compartimentul pe care doriţi să-l utilizaţi pentru stocarea obiectelor OCI. Puteţi utiliza compartimentul rădăcină sau un alt [compartiment creat de dvs.](#page-69-0) pentru Oracle Content Management. Este posibil ca acel compartiment pe care l-aţi creat să nu fie disponibil imediat. Dacă nu îl vedeţi, încercaţi din nou puţin mai târziu.
- **4.** Asiguraţi-vă că regiunea care este selectată în meniul din dreapta sus al consolei Infrastructure este cea în care doriți să creați instanța. Dacă selectați altă regiune decât regiunea principală de date sau regiunea de origine, trebuie să fi parcurs [paşii preliminari](#page-74-0).
- **5.** Faceţi clic pe **Creare instanţă**.
- **6.** Introduceţi următoarele informaţii:

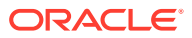

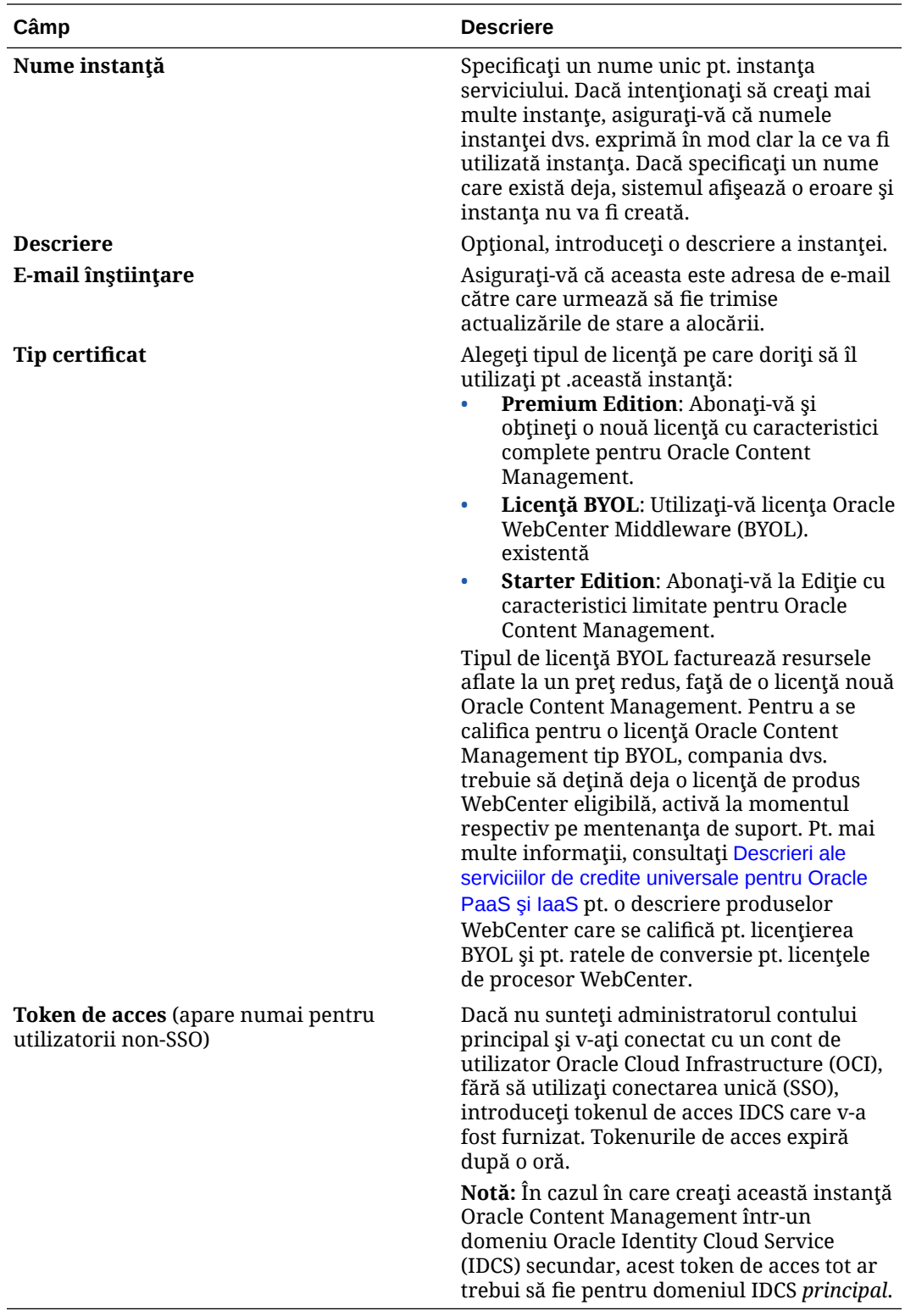

**7.** Dacă este necesar să introduceţi detalii suplimentare (de exemplu, dacă creaţi instanţa într-un domeniu secundar sau creaţi o instanţă non-principală) faceţi clic pe **Afişare opţiuni avansate** şi introduceţi următoarele informaţii:

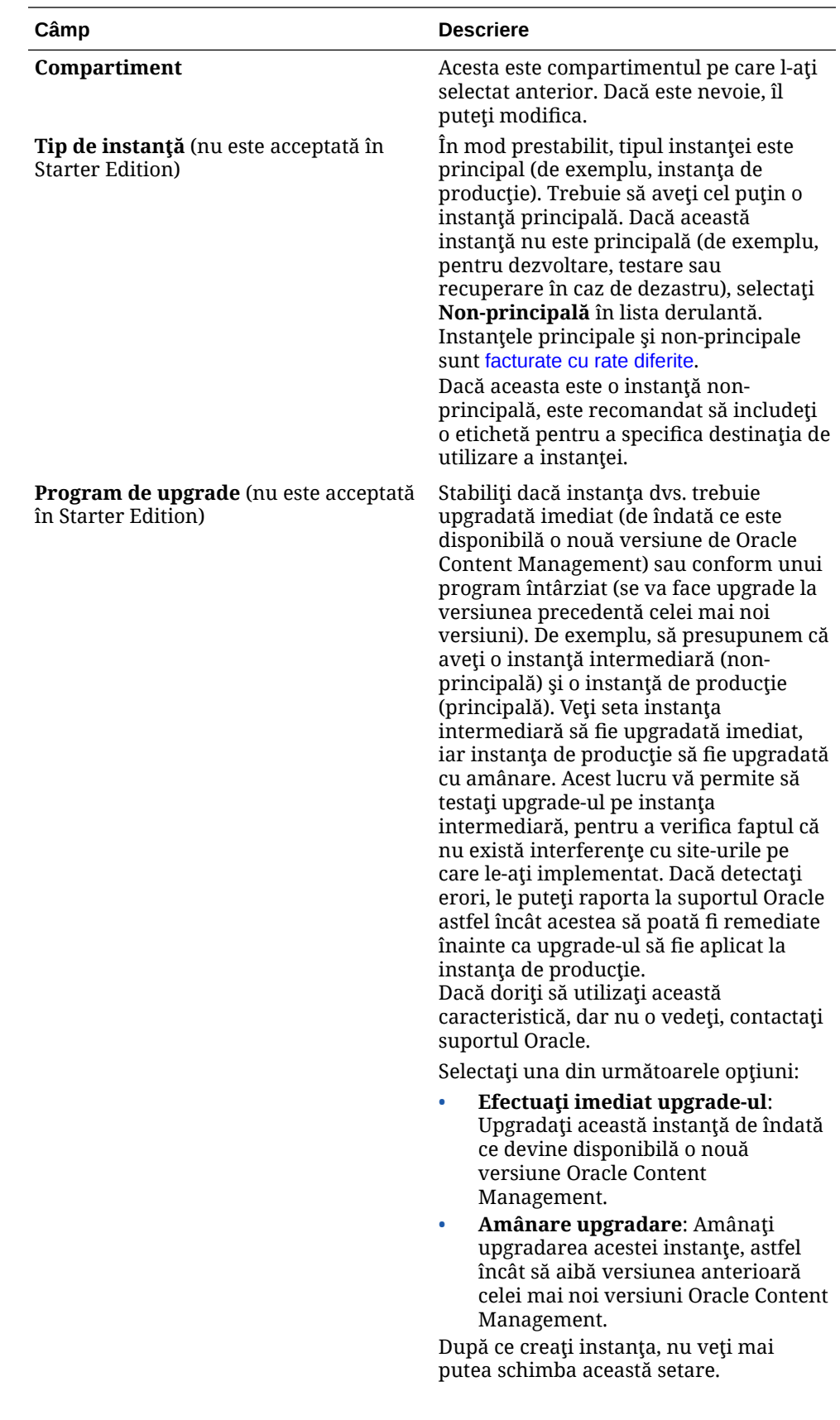

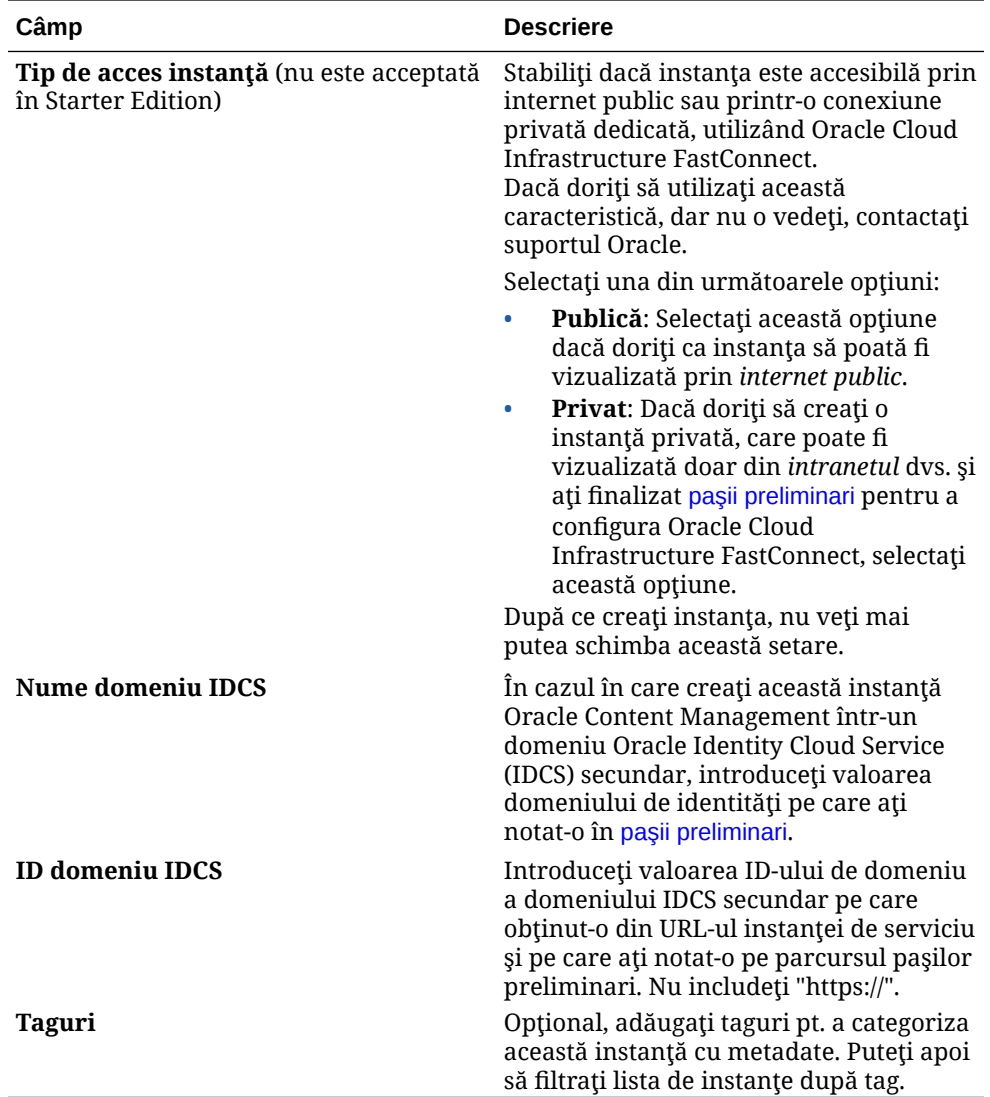

**8.** Faceţi clic pe **Creare instanţă**.

#### **Notă:**

Dacă nu este reușită crearea instanței de serviciu, contactați suportul Oracle.

După ce creaţi instanţa Oracle Content Management, sunteţi redirecţionat către pagina cu instanțele Content Management, unde veți vedea starea instanței dvs. Alocarea instanței va dura mai mult timp, iar pagina se va actualiza automat pt. a afişa starea curentă. Instanţa Oracle Content Management va fi creată în regiunea şi în compartimentul pe care le-aţi selectat, cu tagurile pe care le-aţi introdus, şi va fi trimis un e-mail către adresa de e-mail pentru înștiințări pe care ați furnizat-o pentru a vă anunța când este creată cu succes instanța de serviciu. După ce creați cu succes instanța, puteți face clic pe numele instanței pentru a vizualiza detaliile. Apoi, faceţi clic pe **Deschidere instanţă** pentru a deschide interfaţa web Oracle Content Management.

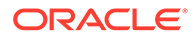

#### **Important:**

O politică de securitate denumită OCE\_Internal\_Storage\_Policy, care permite accesarea stocării de obiecte de către Oracle Content Management, va fi creată automat şi adăugată în compartimentul rădăcină. Această politică de securitate se aplică tuturor compartimentelor din compartimentul rădăcină, inclusiv în orice compartiment nou pe care l-aţi creat pentru Oracle Content Management. *Nu ştergeţi această politică*, altfel, Oracle Content Management nu va mai putea să acceseze stocarea de obiecte.

După crearea cu succes a instanței serviciului, configurarea utilizatorilor și a grupurilor.

# Configurarea utilizatorilor şi a grupurilor

După ce instanța serviciului a fost creată cu succes, configurați-vă utilizatorii și grupurile astfel încât să aibă acces la instanţa Oracle Content Management creată mai devreme.

În general, este preferabil să creaţi grupuri bazate pe rolurile din organizaţia dvs., care se înscriu în general în roluri tipice dintr-o organizație. Apoi, asignați acestor grupuri rolurile pt. a le oferi acces la caracteristicile Oracle Content Management de care au nevoie. În cele din urmă, adăugaţi utilizatori în aceste grupuri, pentru a le asigna utilizatorilor în mod automat rolurile de utilizator adecvate.

#### **Notă:**

Dacă utilizați Oracle Content Management Starter Edition, sunteți limitat la numai 5 utilizatori, iar grupurile IDCS nu sunt acceptate (numai grupuri Oracle Content Management). Pentru a spori numărul de utilizatori şi a profita de întregul set de caracteristici, [Upgrade la Premium Edition.](#page-15-0)

În cazul în care compania dvs. utilizează conectarea unică (SSO), vă recomandăm să [activaţi SSO](#page-122-0) *înainte* de a începe să adăugaţi utilizatori.

Pentru a configura utilizatori şi grupuri:

- **1.** Crearea de grupuri pt. organizaţia dvs.
- **2.** [Asignarea de roluri la grupuri](#page-83-0)
- **3.** [Adăugarea utilizatorilor](#page-84-0)
- **4.** [Asignarea utilizatorilor la grupuri](#page-84-0)

### Crearea de grupuri pt. organizaţia dvs.

În general, este preferabil să creaţi grupuri bazate pe rolurile din organizaţie, iar apoi să asignaţi acestor grupuri rolurile de utilizator potrivite, pt. a le oferi accesul la caracteristicile de care au nevoie. În cele din urmă, adăugați utilizatori în aceste grupuri, pentru a le asigna utilizatorilor în mod automat rolurile de utilizator adecvate.

Pentru o listă cu rolurile tipice dintr-o organizație și rolurile de utilizator necesare pentru ele, consultați Roluri tipice dintr-o organizație.

<span id="page-83-0"></span>Pentru a crea grupuri:

- 1. Conectati-vă la [Oracle Cloud](https://cloud.oracle.com) ca administrator de cont Cloud. Puteti găsi numele contului şi informaţiile de conectare în e-mailul de întâmpinare.
- 2. În consola Infrastructure, faceți clic pe **, în partea stânga sus a meniului de navigare**, faceţi clic pe **Identitate & Securitate**, apoi, sub **Identitate**, faceţi clic pe **Federalizare**.
- **3.** În pagina Distribuire, faceţi clic pe **OracleIdentityCloudService**, apoi în pagina de detalii ale furnizorului de identitate faceţi clic pe linkul care duce la **Consola Oracle Identity Cloud Service**. Consola IDCS se deschide într-o fereastră nouă.
- **4.** În consola IDCS, faceți clic pe  $\equiv$  și apoi pe **Grupuri**.
- **5.** Pentru a crea un grup, faceţi clic pe **Adăugare**.
- **6.** Introduceţi numele şi descrierea pt. grupul care le explică în mod clar celorlalţi pt. ce este utilizat grupul.
- **7.** Pt. a le permite utilizatorilor să solicite accesul la acest grup, faceţi clic pe **Utilizatorul poate solicita accesul**.
- **8.** Faceţi clic pe **Finalizare**.

### Asignarea de roluri la grupuri

După ce creați grupuri pentru rolurile din organizație, asignați acestor grupuri rolurile pt. a le oferi acces la caracteristicile Oracle Content Management de care au nevoie.

Deşi puteţi asigna direct roluri utilizatorilor, este mai uşor să administraţi asignarea rolurilor când asignaţi roluri grupurilor şi apoi să adăugaţi utilizatori în aceste grupuri.

Pentru a asigna roluri la grupuri:

- **1.** Dacă nu vă aflaţi deja în consola Oracle Identity Cloud Service, conectaţi-vă:
	- **a.** Conectaţi-vă la [Oracle Cloud](https://cloud.oracle.com) ca administrator de cont Cloud. Puteţi găsi numele contului şi informaţiile de conectare în e-mailul de întâmpinare.
	- **b.** În consola Infrastructure, faceti clic pe  $\blacksquare$ , în partea stânga sus a meniului de navigare, faceţi clic pe **Identitate & Securitate**, apoi, sub **Identitate**, faceţi clic pe **Federalizare**.
	- **c.** În pagina Distribuire, faceţi clic pe **OracleIdentityCloudService**, apoi în pagina de detalii ale furnizorului de identitate faceţi clic pe linkul care duce la **Consola Oracle Identity Cloud Service**. Consola IDCS se deschide într-o fereastră nouă.
- **2.** În Consola IDCS, faceti clic pe  $\equiv$  si apoi faceti clic pe **Servicii Oracle Cloud**.
- **3.** Pe pagina Servicii Oracle Cloud, găsiţi aplicaţia **CECSAUTO\_***instance***CECSAUTO** (în care *instance* este numele instantei Oracle Content Management pe care ati creat-o) și deschideti-o.
- **4.** Pe pagina detaliilor aplicaţiei CECSAUTO\_*instance*CECSAUTO, faceţi clic pe **Roluri din aplicaţie**.
- **5.** În dreptul rolului pe care doriți să-l asignați, faceți clic pe ≡, apoi selectați Asignare **grupuri**.
- **6.** Găsiţi şi selectaţi grupul dorit şi apoi faceţi clic pe **OK**.

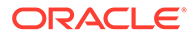

Pentru o listă cu rolurile tipice dintr-o organizație și rolurile de utilizator necesare pentru ele, consultați Roluri tipice dintr-o organizație. Pentru o descriere a rolurilor predefinite din Oracle Content Management, consultați Roluri din aplicație.

### <span id="page-84-0"></span>Adăugarea utilizatorilor

Înainte de a utiliza sistemul, trebuie să adăugaţi utilizatori; importaţi-i sau creaţi-l pe fiecare separat.

În cazul în care compania dvs. utilizează conectarea unică (SSO), va fi necesar să o [activaţi SSO](#page-122-0) înainte de a adăuga utilizatori.

Pentru a adăuga utilizatori:

- **1.** Dacă nu vă aflaţi deja în consola Oracle Identity Cloud Service, conectaţi-vă:
	- **a.** Conectaţi-vă la [Oracle Cloud](https://cloud.oracle.com) ca administrator de cont Cloud. Puteţi găsi numele contului şi informaţiile de conectare în e-mailul de întâmpinare.
	- **b.** În consola Infrastructure, faceți clic pe  $\blacksquare$ , în partea stânga sus a meniului de navigare, faceţi clic pe **Identitate & Securitate**, apoi, sub **Identitate**, faceţi clic pe **Federalizare**.
	- **c.** În pagina Distribuire, faceţi clic pe **OracleIdentityCloudService**, apoi în pagina de detalii ale furnizorului de identitate faceţi clic pe linkul care duce la **Consola Oracle Identity Cloud Service**. Consola IDCS se deschide într-o fereastră nouă.
- **2.** În consola IDCS, faceti clic pe  $\equiv$  si apoi faceti clic pe **Utilizatori**.
- **3.** Adăugați utilizatori printr-una din aceste metode:
	- Pentru a importa utilizatori, trebuie să creați un fișier CSV (cu valori delimitate prin virgule) și să faceți clic pe **Import**. Consultați Importul conturilor de utilizator în *Administering Oracle Identity Cloud Service*.
	- Pentru a crea un utilizator, faceţi clic pe **Adăugare**. Consultaţi Crearea de conturi de utilizator în *Administering Oracle Identity Cloud Service*.

Când adăugați utilizatori, aceștia vor primi două e-mailuri, unul le cere să-și activeze contul Oracle Cloud şi unul le urează bun venit la Oracle Content Management. Contul de utilizator Oracle Cloud trebuie să fie activat înainte de expirarea legăturii, pentru a putea fi utilizat. Puteţi să trimiteţi altă invitaţie dacă este necesar.

### Asignarea utilizatorilor la grupuri

Asignati utilizatorii la grupuri pentru a le acorda automat rolurile și permisiunile adecvate pentru Oracle Content Management.

Pentru a asigna utilizatorii la grupuri:

- **1.** Dacă nu vă aflaţi deja în consola Oracle Identity Cloud Service, conectaţi-vă:
	- **a.** Conectaţi-vă la [Oracle Cloud](https://cloud.oracle.com) ca administrator de cont Cloud. Puteţi găsi numele contului şi informaţiile de conectare în e-mailul de întâmpinare.
	- **b.** În consola Infrastructure, faceți clic pe  $\equiv$ , în partea stânga sus a meniului de navigare, faceţi clic pe **Identitate & Securitate**, apoi, sub **Identitate**, faceţi clic pe **Federalizare**.

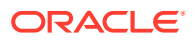

- **c.** În pagina Distribuire, faceţi clic pe **OracleIdentityCloudService**, apoi în pagina de detalii ale furnizorului de identitate faceţi clic pe linkul care duce la **Consola Oracle Identity Cloud Service**. Consola IDCS se deschide într-o fereastră nouă.
- **2.** În consola IDCS, faceți clic pe  $\equiv$  și apoi faceți clic pe **Grupuri**.
- **3.** Deschideţi grupul la care doriţi să asignaţi utilizatorii.
- **4.** Faceţi clic pe fila **Utilizatori**.
- **5.** Faceţi clic pe **Asignare**.
- **6.** Selectaţi utilizatorii de adăugat şi faceţi clic pe **OK**.

Acum că aţi implementat Oracle Content Management, trebuie să efectuaţi alte acţiuni pentru lansarea în producție a serviciului.

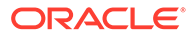

# <span id="page-86-0"></span>3 Lansarea în producţie a serviciului

Ca administrator de sistem, va trebui să configurați setările prestabilite, să trimiteți utilizatorilor informațiile de conectare și, dacă doriți, să implementați aplicația desktop pt. a lansa serviciul în producție pt. utilizatori.

- Înțelegerea procesului de lansare în producție
- [Oferirea de informaţii despre conectarea şi prima utilizare pentru utilizatori](#page-87-0)
- [Implementarea aplicaţiei desktop](#page-87-0)

# Înţelegerea procesului de lansare în producţie

După implementarea Oracle Content Management, trebuie să efectuaţi câteva sarcini principale pentru ca Oracle Content Management să ruleze.

Acest subiect presupune că ati efectuat deja sarcinile descrise în [Implementare Oracle](#page-55-0) [Content Management](#page-55-0), inclusiv crearea grupurilor, asignarea rolurilor, adăugarea utilizatorilor şi asignarea utilizatorilor la grupuri.

Efectuaţi următoarele sarcini, dacă este necesar:

- Setaţi valori prestabilite pt. serviciu, cum ar fi cotele pt. utilizatori, comportamentul linkurilor, tipurile de fişiere şi restricţiile de dimensiune, precum şi opţiunile privind scanarea de virusi. Consultați [Configurarea setărilor utilizatorilor](#page-118-0). O altă valoare prestabilită ce trebuie setată este rolul prestabilit acordat noilor membri ai unui folder. Consultaţi [Setarea rolului prestabilit al resursei pt. membrii unui nou folder](#page-103-0).
- Pentru a beneficia la maximum de Oracle Content Management, este recomandabil să efectuaţi următoarele:
	- [Aplicarea unui branding personalizat şi a adreselor URL personalizate](#page-96-0)
	- [Activarea sau dezactivarea înştiinţărilor prin e-mail](#page-97-0)
	- [Setarea fusului orar şi a limbii prestabilite](#page-98-0)
	- [Configurarea setărilor pentru metadate](#page-120-0)
- Prezentaţi utilizatorilor modul de conectare în Oracle Content Management şi oferiţi informații privind persoana de contact pentru întrebări. Consultați Oferirea de informații [despre conectarea şi prima utilizare pentru utilizatori](#page-87-0).
- Opţional, trimiteţi utilizatorilor şi aplicaţia desktop. Consultaţi [Implementarea aplicaţiei](#page-87-0) [desktop](#page-87-0).

Pentru a îmbunătăţi şi mai mult experienţa utilizatorilor, integraţi Oracle Content Management cu celelalte aplicaţii de business din companie. Consultaţi *Integrating and Extending Oracle Content Management*.

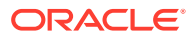

# <span id="page-87-0"></span>Oferirea de informaţii despre conectarea şi prima utilizare pentru utilizatori

Pentru ca utilizatorii să poată începe să folosească sistemul, administratorii trebuie să le ofere instructiuni de conectare clare. După ce adăugați utilizatori în sistem, serviciul le trimite e-mailuri de întâmpinare, cu informaţiile de conectare. Dar este util să trimiteţi şi dvs. un e-mail, cu mai multe detalii.

#### **E-mailurile de bun venit automate**

Când adăugaţi utilizatori, aceştia vor primi două e-mailuri, unul le cere să-şi activeze contul Oracle Cloud şi unul le urează bun venit la Oracle Content Management. Contul de utilizator Oracle Cloud trebuie să fie activat înainte de expirarea legăturii, pentru a putea fi utilizat. Puteţi să trimiteţi altă invitaţie dacă este necesar.

E-mailul de întâmpinare pentru. utilizatorii Oracle Content Management este acum personalizat pe baza rolului de aplicaţie al fiecărui utilizator, cum ar fi, administrator, utilizator Enterprise sau utilizator standard.

E-mailul de bun venit automat include adresa web (URL) pt. serviciu şi numele contului utilizatorului şi informaţiile de conectare.

#### **URL serviciu**

Valorile utilizate pt. URL sunt create la activarea serviciului. URL-ul pt. serviciu are acest format general:

```
https://<service-name>-<account-name>.<service-
type>.ocp.oraclecloud.com/documents
```
De exemplu, dacă salesdocuments1 a fost introdus ca nume al serviciului, myaccount a fost introdus ca nume al contului, iar tipul de serviciul este cec, URL-ul serviciului este:

salesdocuments1-myaccount.cec.ocp.oraclecloud.com/documents

#### **Fişierul APK pt. aplicaţia pt. dispozitive mobile pt. Android**

Dacă doriți să puneți la dispoziție fișierul .apk pt. aplicația pt. dispozitive mobile Android pt. utilizatorii dvs. prin intermediul unui link, îl puteți descărca din pagina [Oracle Content Management descărcări](http://www.oracle.com/technetwork/middleware/documentscloud/downloads/index.html), din partea de jos a paginii.

# Implementarea aplicaţiei desktop

Utilizatorii pot descărca individual aplicaţia desktop din browser şi o pot instala pe calculatorul propriu. Însă în unele companii nu li se permite utilizatorilor să-şi instaleze software pe calculator. În astfel de situaţii, puteţi implementa aplicaţia desktop pe mai multe calculatoare client cu ajutorul pachetelor de instalare EXE şi MSI.

- [Rularea programului de instalare executabil din linia de comandă](#page-88-0)
- [Rularea programului de instalare MSI](#page-90-0)
- [Implementarea programului de instalare MSI prin politica de grup Active Directory](#page-93-0)

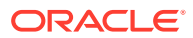

• [Setarea opţiunilor prestabilite pt. instalare](#page-93-0)

### <span id="page-88-0"></span>Rularea programului de instalare executabil din linia de comandă

Puteţi să rulaţi programul de instalare .exe din linia de comandă, cu parametrii unui calculator local, pt. a efectua mai multe sarcini de instalare. Acest lucru poate fi util când automatizaţi parțial procesul de instalare.

#### **Instalarea sau upgradarea software-ului**

Toate opţiunile de după opţiunea personalizată vor fi trimise către Msiexec.

Sintaxă:

```
{installer path} /d|directory {product directory} /L|language /g|
log {log path} /s|silent /v|custom {options}
```
- Parametri
	- **{installer path}** Calea unui executabil de instalare.
	- **/d** or **/directory {product directory}** (opţional) Specificaţi directorul în care se va afla produsul.
	- **/L** or **/language {language code}** (opţional) Specificaţi limba utilizată în interfaţa cu utilizatorul. Consultaţi secţiunea Coduri de limbi, de mai jos, pt. lista de limbi acceptate.
	- **/g** sau **/log {cale jurnal}** (opţional) Specifică faptul că trebuie creat un jurnal cu detaliile acţiunilor efectuate de programul de instalare, jurnal ce se va afla la calea specificată.
	- **/s** or **/silent** (opţional) Specifică dacă interfaţa cu utilizatorul va fi afişată sau nu.
	- **/v** or **/custom {options}** (opţional) Specifică opţiunile de transmis procesului Msiexec. Pentru detalii, consultați [Rularea installerului MSI.](#page-90-0)
- **Exemplu**

```
oracle_content_setup.exe /directory "C:\Oracle\Oracle Documents"
```
#### **Remedierea erorilor din software**

Limba utilizată la remedierea erorilor va fi cea utilizată la instalarea produsului. Toate opţiunile de după opţiunea personalizată vor fi trimise către Msiexec.

**Sintaxă** 

```
{installer path} /r|repair /g|log {log path} /s|silent /v|custom
{options}
```
- Parametri
	- **{installer path}** Calea unui fişier al programului de instalare MSI.
	- **/r** or **/repair**  Remediază produsul.
	- **/g** or **/log {log path}** (opţional) Specifică faptul că trebuie creat un jurnal cu detaliile acţiunilor efectuate de programul de instalare, jurnal ce se va afla la calea dată din calculator.
	- **/s** or **/silent** (opţional) Specifică dacă interfaţa cu utilizatorul va fi afişată sau nu.
	- **/v** or **/custom {options}** (opţional) Specifică opţiunile de transmis procesului Msiexec. Pentru detalii, consultaţi [Rularea installerului MSI.](#page-90-0)

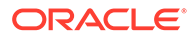

• Exemplu

```
oracle content setup.exe /repair /log "C:\logs\oracle
documents.txt"
```
**Pentru a extrage programul de instalare MSI şi MST**

**Sintaxă** 

```
{installer path} /e|extract {destination directory} /L|
language {language code}
```
- Parametri
	- **{installer path}** Calea unui fişier al programului de instalare MSI.
	- **/e** or **/extract {destination directory}**  Extrage programul de instalare MSI şi MST în directorul dat.
	- **/L** or **/language {language code}** (opţional) Specifică limba în care vor fi şirurile din MST extras. Consultaţi secţiunea Coduri de limbi, de mai jos, pt. lista de limbi acceptate.
- Exemplu

oracle\_content\_setup.exe /extract C:\Users\blair\desktop

#### **Pentru a utiliza programul de instalare fără nicio interfaţă cu utilizatorul**

**Sintaxă** 

{installer path} /s|silent

- Parametri
	- **{installer path}** Calea unui executabil de instalare.
	- **/s** or **/silent** (opţional) Specifică dacă interfaţa cu utilizatorul va fi afişată sau nu.
- **Exemplu**

oracle\_content\_setup.exe /silent

#### **Coduri de limbi**

- 1025: Arabă
- 1029: Cehă
- 1030: Daneză
- 1031: Germană
- 1032: Greacă
- 1033: Română
- 1034: Spaniolă
- 1035: Finlandeză
- 1036: Franceză (Franța)
- 3084: Franceză (Canada)
- 1037: Ebraică
- 1038: Maghiară

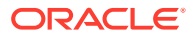

- <span id="page-90-0"></span>• 1040: Italiană
- 1041: Japoneză
- 1042: Coreeană
- 1043: Olandeză
- 1044: Norvegiană
- 1045: Poloneză
- 1046: Portugheză (Brazilia)
- 2070: Portugheză (Portugalia)
- 1048: Română
- 1049: Rusă
- 1051: Slovacă
- 1053: Suedeză
- 1054: Thailandeză
- 1055: Turcă
- 2052: Chineză (China)
- 1028: Chineză (Taiwan)

## Rularea programului de instalare MSI

Utilizaţi această comandă pt. a extrage pachetul MSI din programul de instalare .exe într-o anumită locaţie:

oracle\_content\_setup.exe /extract c:\ *director*

Următoarele opţiuni MSI sunt cele acceptate de pachetul MSI Oracle Content Management.

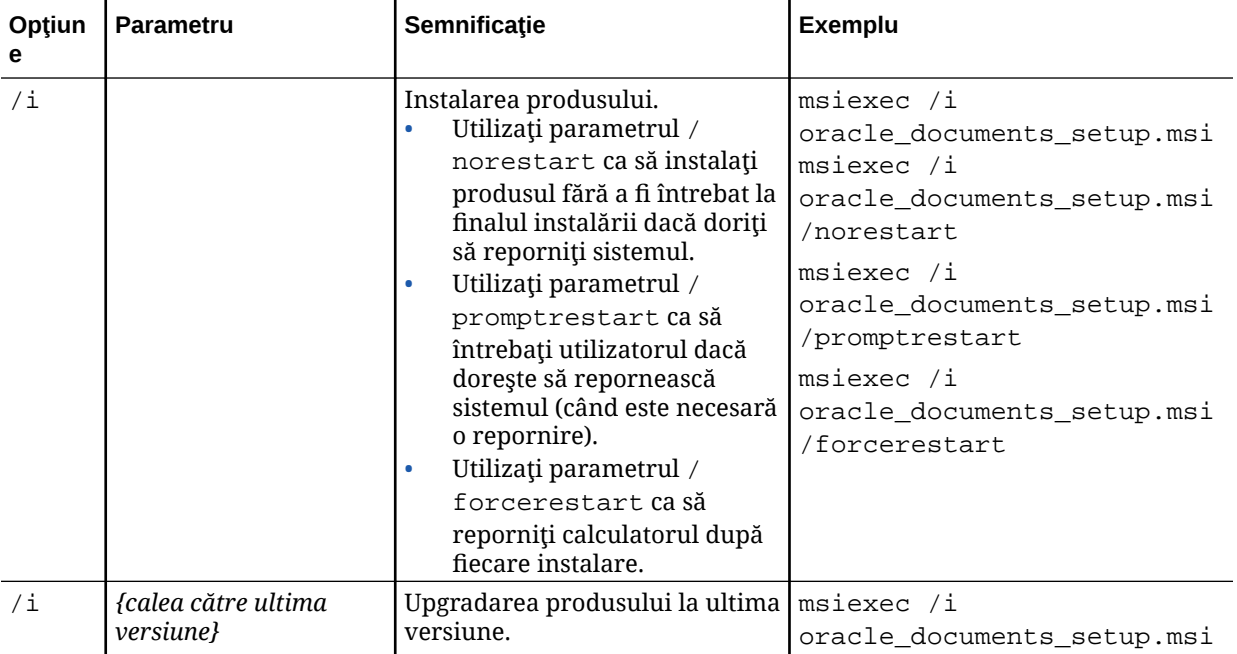

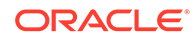

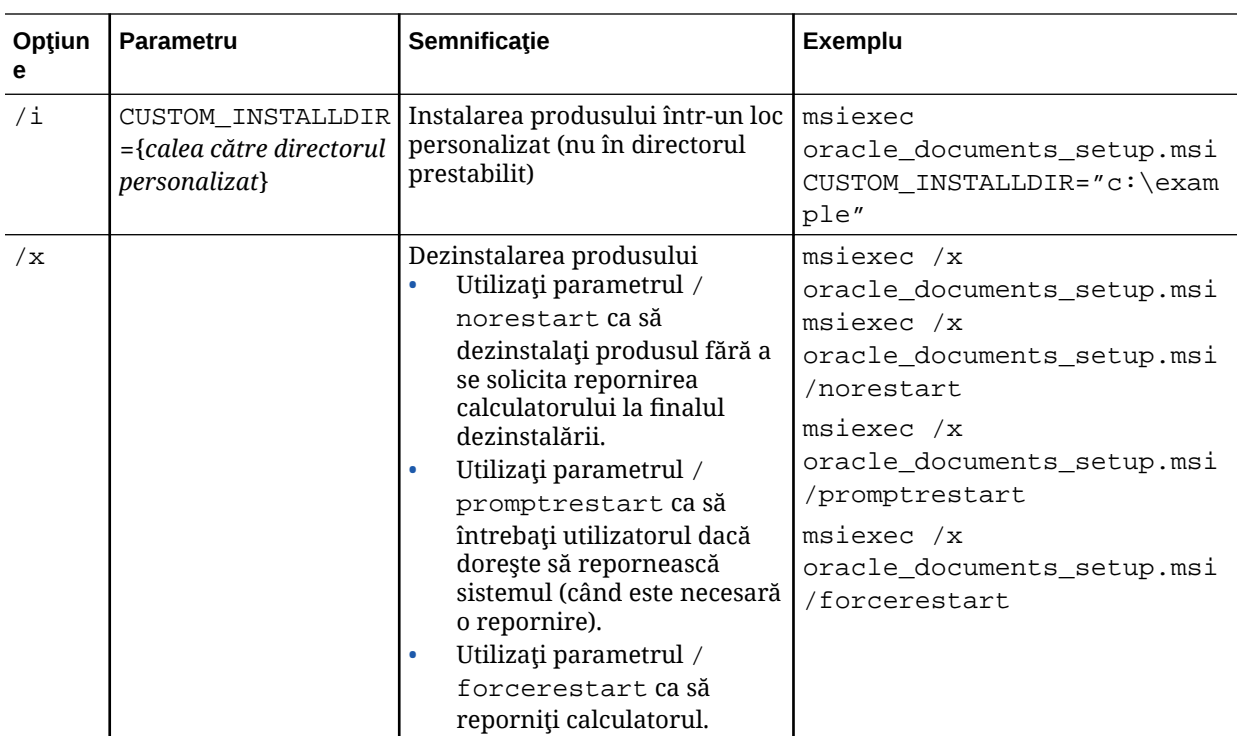

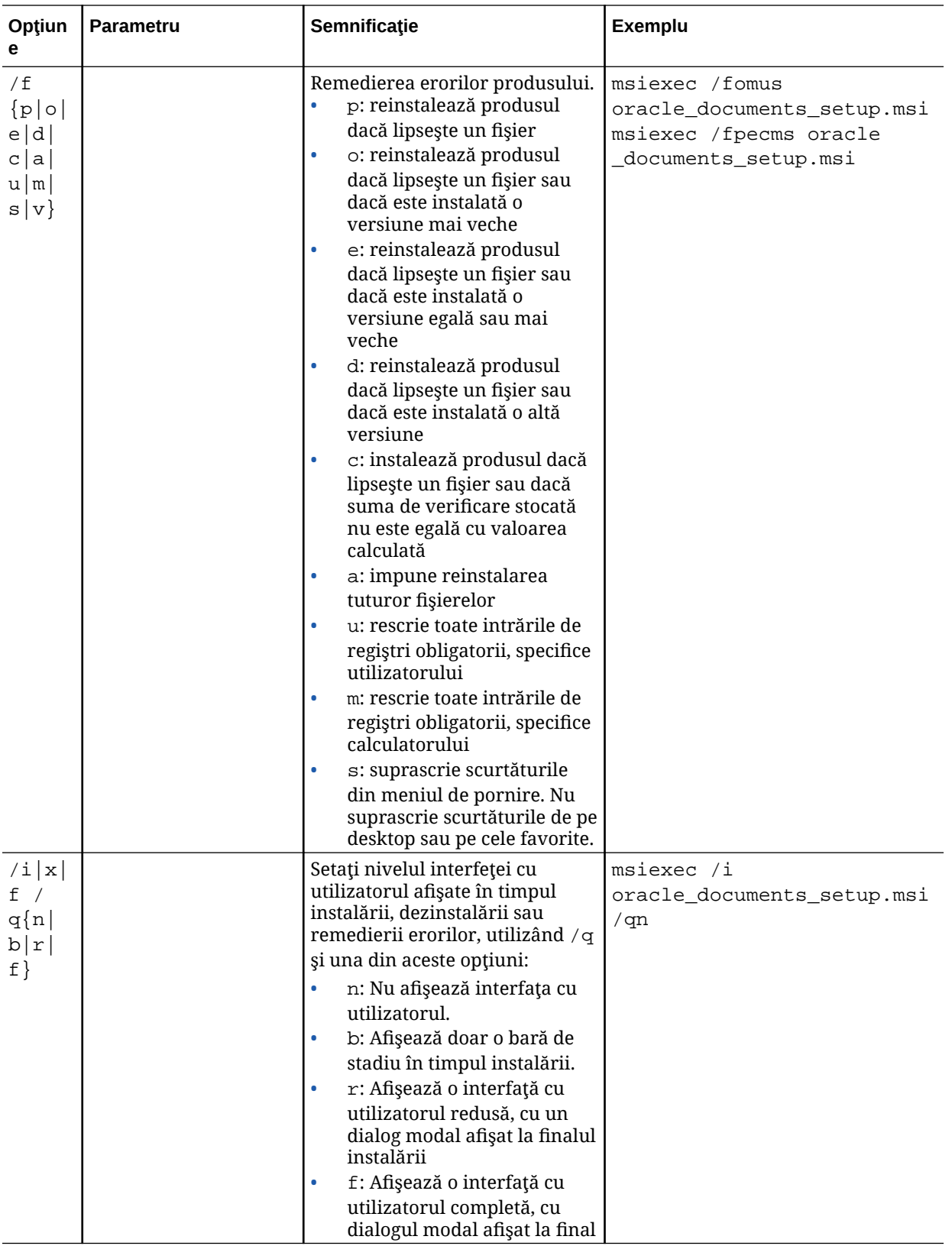

## <span id="page-93-0"></span>Implementarea programului de instalare MSI prin politica de grup Active Directory

Puteţi utiliza politica de grup Microsoft Active Directory 2008 ca să distribuiţi aplicaţia desktop pe calculatoare.

- **1.** Din meniul Start, selectaţi **Panoul de control**, apoi **Instrumente de administrare**.
- **2.** Faceţi clic pe Utilizatori şi calculatoare Active Directory. Creaţi o unitate care să includă toate calculatoarele pe care doriti să instalati Oracle Content Management.
- **3.** Din meniul Start, selectaţi **Panoul de control**, apoi **Instrumente de administrare** şi apoi **Consola de administrare pt. politica de grup**.
- **4.** În arborele consolei, faceţi clic dreapta pe **Obiecte politică de grup** din domeniul în care doriți să creați un obiect de politică.
- **5.** Faceti clic pe **Nou**. În caseta de dialog, specificati numele noii politici de grup si faceţi clic pe **OK**.
- **6.** Selectaţi obiectul nou creat şi selectaţi apoi **Editare** ca să deschideţi Editorul pt. administrarea politicii de grup.
- **7.** Selectaţi şi extindeţi nodul Configuraţie calculator.
- **8.** Extindeţi folderul Setări de software, de sub nodul Configuraţie calculator.
- **9.** Faceti clic pe Instalare software si selectati Nou.
- **10.** Din meniul scurtăturii, faceţi clic pe **Pachet**.
- 11. Introduceti calea către pachetul MSI extras. Asigurați-vă că este o cale UNC și că este accesibilă pt. toate calculatoarele care cad sub incidenţa politicii de grup.
- **12.** Selectaţi Asignat şi faceţi clic pe **OK**.
- **13.** În caseta de dialog Proprietăţi, faceţi clic pe **OK**.
- **14.** Ieşiţi din consola Utilizatori şi calculatoare Active Directory.

### Setarea optiunilor prestabilite pt. instalare

Următoarele intrări de registru pot fi setate de un administrator pe un calculator pe care este instalată aplicația desktop:

- URL de server prestabilit: [HKEY\_CURRENT\_USER\Software\Oracle\Oracle Documents\Account] "DefaultServer"="server\_URL". Utilizatorii pot suprascrie URL-ul prestabilit al serverului adăugând alt server în preferinţe.
- Setați URL-ul prestabilit al serverului pt. utilizatorii unui anumit calculator: [HKEY\_LOCAL\_MACHINE\Software\Oracle\Oracle Documents\Account] "DefaultServer"="server\_URL"
- Blocarea întrebărilor privind acceptarea unui upgrade: [HKEY\_CURRENT\_USER\Software\Oracle\Oracle Documents\Update] "SuppressDisplay"="true"
- Blocarea întrebărilor privind acceptarea unui upgrade, pt. toţi utilizatorii unui anumit calculator: [HKEY\_LOCAL\_MACHINE\Software\Oracle\Oracle Documents\Update] "SuppressDisplay"="true"

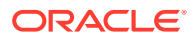

Setarea HKEY\_CURRENT\_USER este prioritară faţă de setarea HKEY\_LOCAL\_MACHINE.

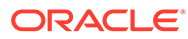

# <span id="page-95-0"></span>4 Configurarea setărilor de sistem

Administratorii serviciului pot configura setările pentru Oracle Content Management, inclusiv dimensiunea fişierelor permise pentru încărcare, valorile cotelor pentru utilizatori şi alte aspecte ale utilizării serviciului.

- Configurarea setărilor generale
- [Configurarea setărilor de securitate](#page-99-0)
- [Configurarea setărilor pentru facturare](#page-101-0) (Această opţiune arată doar dacă aveţi Oracle Content Management ce rulează pe Oracle Cloud Infrastructure (OCI).)
- [Configurarea setărilor utilizatorilor](#page-102-0)
- [Configurarea setărilor pentru resurse](#page-107-0)
- [Configurarea setărilor pt. site-uri](#page-108-0)
- [Configurarea optimizării pentru motoare de căutare în setările site-urilor](#page-116-0)
- [Configurarea setărilor utilizatorilor](#page-118-0)
- [Configurarea setărilor pentru conversaţii](#page-120-0)
- [Configurarea setărilor pentru metadate](#page-120-0)

# Configurarea setărilor generale

Setările generale includ restricţii pentru fişiere şi resurse, informaţii personalizate de branding, setări de activare sau dezactivare a înştiinţărilor prin e-mail, fusul orar prestabilit şi altele.

Din pagina **General**, puteţi efectua următoarele acţiuni:

- Restricţionarea tipurilor de fişiere şi de resurse şi a dimensiunilor acestora
- [Aplicarea unui branding personalizat şi a adreselor URL personalizate](#page-96-0)
- [Activarea sau dezactivarea înştiinţărilor prin e-mail](#page-97-0)
- [Setarea fusului orar şi a limbii prestabilite](#page-98-0)
- Activați sau dezactivați analiza de utilizare
- [Golirea memoriei cache pentru reţeaua de livrare a conţinutului \(CDN\)](#page-98-0)

### Restricţionarea tipurilor de fişiere şi de resurse şi a dimensiunilor acestora

Puteți să limitați tipurile de fișiere care pot fi încărcate, să setați opțiunile de scanare a fişierelor şi să limitaţi dimensiunea fişierelor încărcate.

- **1.** După ce vă conectaţi la aplicaţia web Oracle Content Management ca un administrator, faceţi clic pe **Sistem** în zona de administrare din meniul de navigare.
- **2.** Pe pagina **General**, la **Restricţii fişiere şi resurse**, setaţi aceste valori prestabilite:

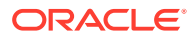

<span id="page-96-0"></span>• **Permiteţi încărcarea fişierelor care nu se pot scana:** Această opţiune este dezactivată în mod prestabilit.

Scanarea antivirus poate eşua în următoarele cazuri:

- Dacă un fişier (precum un fişier .zip) conţine foldere care au o adâncime a folderelor ce depăşeşte 10 niveluri.
- Dacă scanarea unui fişier care conţine alte fişiere durează mai mult de 3 minute.
- Dacă un singur fişier din interiorul unui fişier care-l conţine depăşeşte 100 MB.

În cazul în care scanarea antivirus eşuează, fişierul va fi marcat ca infectat, va fi şters şi un e-mail va fi trimis către creatorul fişierului pentru a-l înştiinţa.

Activați această opțiune dacă doriți ca utilizatorii să poată încărca fișiere care nu pot fi verificate contra viruşilor, cum ar fi fişierele mai mari de 4 GB şi fişierele nescanabile, cum ar fi PDF-uri protejate prin parolă.

#### **Notă:**

Dacă activați această opțiune, este pe propriul dvs. risc și purtați toată răspunderea pt. toate pagubele rezultate. Dacă permiteţi încărcarea fişierelor nescanate, acest lucru poate crea riscuri pt. dvs. sau alți utilizatori. Deși interfața Oracle Content Management va marca fişierele care nu au fost scanate, acest indicator vizual nu va fi disponibil în toate interfeţele şi este posibil ca utilizatorii să nu aibă nicio atenţionare că unul sau mai multe fişiere nu au fost scanate de viruşi. De asemenea, dacă un fişier nu trece de scanarea de viruşi, nu poate fi descărcat prin intermediul unui link public.

- **Dimensiune maximă fişier pt. încărcare şi sincronizare:** Introduceţi dimensiunea maximă a fişierelor, în megabytes.
- **Blocare următoarele tipuri de fişiere pt. încărcare şi sincronizare:** Introduceți o listă de extensii pt. tipul de fișier, separate prin virgule, pt. a le nu putea fi încărcate. Introduceţi extensiile, exclusiv separatorul punct (de exemplu mp3).

### Aplicarea unui branding personalizat şi a adreselor URL personalizate

Puteţi personaliza Oracle Content Management, adăugând propria dvs. siglă şi alte personalizări de branding, precum şi prin modificarea linkurilor care sunt disponibile în meniul pentru utilizatori pentru descărcarea aplicațiilor, accesarea asistenței și trimiterea de feedback.

- 1. După ce vă conectați la aplicația web Oracle Content Management ca un administrator, faceţi clic pe **Sistem** în zona de administrare din meniul de navigare.
- **2.** În pagina **Generalităţi**, în **Branding**, personalizaţi aceste elemente:
	- **Text branding corporaţional:** Controlează textul inclus în antetul interfeţei cu utilizatorul şi în e-mailurile de invitaţii pt. noii utilizatori.
		- Pentru a afişa "Content Management", selectaţi **Valoare prestabilită**.
		- Pentru a afişa text personalizat, selectaţi **Personalizat** şi introduceţi textul.

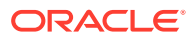

- Pentru a nu afişa niciun text, selectaţi **Personalizat** şi lăsaţi caseta necompletată.
- <span id="page-97-0"></span>• **Siglă corporaţie:** Adăugaţi o imagine, pentru a o utiliza ca siglă pentru serviciul dvs. personalizat. Sigla apare în antetul interfeţei cu utilizatorul şi în e-mailuri de înştiinţare către utilizatori. Imaginea siglei nu poate fi mai mare de 160 pixeli lăţime pe 24 pixeli înălţime. Imaginile mai mari vor fi redimensionate.
- **URL pentru descărcare aplicaţii:** Introduceţi calea către locaţia fişierelor de instalare ale aplicaţiilor Oracle Content Management. Acest URL este utilizat pt. linkul **Descărcare aplicaţii** din meniul pt. utilizatori.
- **URL pt. asistenţă:** Introduceţi URL-ul către locaţia fişierelor dvs. de asistenţă. Acest URL este utilizat pt. linkul **Asistenţă** din dreptul meniului utilizatorului. Ca să beneficiați de asistența contextuală, adăugați "?ctx=cloud&id=cecshelp" la finalul URL-ului de asistentă (de ex.: http://www.oracle.com/pls/topic/ lookup?ctx=cloud&id=cecshelp).
- **URL pt. partajarea feedbackului:** Introduceţi URL-ul către locaţia către care doriţi să trimiteți utilizatorii pt. a furniza feedback. Acest URL este utilizat pt. linkul **Partajare feedback** din meniul utilizatorului.

### Activarea sau dezactivarea înştiinţărilor prin e-mail

Înştiinţările alertează utilizatorii când au loc anumite evenimente, cum ar fi când cineva vă marchează sau când cineva creează un link public pt. un fisier sau un folder. Înstiintările sunt trimise prin e-mail sau printr-un mesaj pop-up în aplicatia desktop. Administratorii sunt cei care stabilesc dacă înştiinţările prin *e-mail* sunt disponibile în Oracle Content Management.

#### **Important:**

Această setare activează sau dezactivează *toate* înştiinţările prin e-mail de la Oracle Content Management, inclusiv e-mailurile de întâmpinare, când un utilizator este adăugat, şi e-mailurile cu linkurile la documente, când cineva partajează un fişier sau un folder.

Pentru activarea înştiinţărilor prin e-mail:

- **1.** După ce vă conectaţi la aplicaţia web Oracle Content Management ca un administrator, faceţi clic pe **Sistem** în zona de administrare din meniul de navigare.
- **2.** În pagina **Generalităţi**, sub **Înştiinţări**, faceţi clic pe **Activate** dacă doriţi ca sistemul să trimită înştiinţări prin e-mail utilizatorilor.
- **3.** Salvaţi pagina **Informaţii generale**.

Setarea prestabilită este pentru dezactivarea înştiinţărilor prin e-mail, însă după un upgrade, utilizatorii pot primi totuşi înştiinţări prin e-mail atunci când un folder este partajat, până când administratorul schimbă setarea la **Activat**, apoi merge înapoi la **Dezactivat** şi salvează din nou pagina **Informaţii generale**.

După activarea înștiințărilor prin e-mail, utilizatorii pot seta preferințele pt. înștiințările prin email. În meniul pt. utilizatori al clientului web, utilizatorii selectează **Preferinţe** şi selectează **Înştiinţări**.

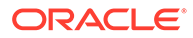

<span id="page-98-0"></span>Înştiinţările pop-up ale aplicaţiei desktop sunt controlate în aplicaţia Desktop de către utilizator. Din aplicaţia desktop, utilizatorii deschid **Preferinţe** şi fac clic pe **Selectare înştiinţări**.

Consultaţi Setarea înştiinţărilor şi preferinţelor în *Collaborating on Documents with Oracle Content Management*.

### Setarea fusului orar şi a limbii prestabilite

În mod prestabilit, fusul orar, limba şi formatul datei din interfaţa web sunt setate la cele din browser, dar utilizatorii pot suprascrie setarea, în preferinţe (în pagina **General**). Când utilizatorii îşi schimbă setările, acestea se vor aplica la următoarea conectare. Consultaţi Personalizarea profilului şi setărilor dvs. în *Collaborating on Documents with Oracle Content Management*.

Administratorii serviciului pot configura o setare de rezervă, prestabilită, care să fie utilizată când nu este disponibilă nicio setare pt. parametrul local din browser.

- **1.** După ce vă conectaţi la aplicaţia web Oracle Content Management ca un administrator, faceţi clic pe **Sistem** în zona de administrare din meniul de navigare.
- **2.** În pagina **Generalităţi**, sub **Fus orar şi limbă**, selectaţi un fus orar, o limbă şi un format pt. dată/oră prestabilite.

Fusul orar, limba şi formatul datei din interfaţa aplicaţiilor desktop şi mobile sunt setate automat în funcție de parametrul local al sistemului de operare. Această setare de limbă nu poate fi suprascrisă. De exemplu, dacă un utilizator rulează aplicaţia desktop pe o versiune Microsoft Windows în spaniolă, aplicaţia desktop va fi tot în spaniolă.

### Activaţi sau dezactivaţi analiza de utilizare

Oracle Content Management colectează acum în mod prestabilit informaţii anonime de utilizare a produsului, pentru a îmbunătăţi produsul. Dacă preferaţi, puteţi dezactiva această caracteristică pe instanţă.

Pt. a activa sau dezactiva colectarea de analize de utilizare:

- **1.** După ce vă conectaţi la aplicaţia web Oracle Content Management ca un administrator, faceţi clic pe **Sistem** în zona de administrare din meniul de navigare.
- **2.** Pe pagina **General**, sub **Analize de utilizare**, activaţi sau dezactivaţi setarea.
- **3.** Faceţi clic pe **Salvare**, apoi reactualizaţi browserul pt. a aplica setarea salvată la sesiune.

### Golirea memoriei cache pentru reţeaua de livrare a conţinutului (CDN)

În mod prestabilit, site-urile şi resursele Oracle Content Management sunt livrate utilizând o reţea CDN, pentru performanţă şi securitate îmbunătăţite. Puteţi goli manual memoria cache a retelei CDN, pentru a elimina fisierele sau a forta o actualizare imediată.

**1.** După ce vă conectaţi la aplicaţia web Oracle Content Management ca un administrator, faceţi clic pe **Sistem** în zona de administrare din meniul de navigare.

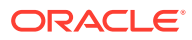

<span id="page-99-0"></span>**2.** Pe pagina **General**, din **Reţea de livrare conţinut**, faceţi clic pe **Golire**. În timp ce memoria cache a reţelei CDN este reactualizată, performanţele pot fi afectate temporar.

În plus, puteţi configura perioada de timp în care elementele sunt memorate în cache pe pagina de administrare a sistemului [Resurse](#page-107-0).

# Configurarea setărilor de securitate

Setările de securitate includ activarea partajarea resurselor din alte domenii (CORS) şi înglobarea conţinutului în alte domenii.

Din pagina **Securitate**, puteţi efectua următoarele acţiuni:

- Activarea partajării CORS
- [Înglobarea conţinutului în alte domenii](#page-100-0)

### Activarea partajării CORS

Partajarea CORS permite unei pagini web să creeze cereri, de ex. cereri XMLLHttpRequest, pt. un alt domeniu. Dacă aveţi o aplicaţie de browser care se integrează cu Oracle Content Management, dar este găzduită pe alt domeniu, adăugaţi domeniul aplicaţiei în lista de origini CORS pentru Oracle Content Management.

API-urile REST utilizează partajarea CORS deoarece ele sunt apelate din codul JavaScript ce rulează într-un browser, iar API-urile REST şi Oracle Content Management sunt găzduite pe domenii diferite.

Dacă aplicația browserului dvs. necesită utilizarea unui punct final REST care nu acceptă CORS sau care are nevoie de acreditări pentru contul serviciului, puteţi în schimb să înregistraţi şi să utilizaţi punctul final prin intermediul serviciului proxy integrat al Oracle Content Management. Consultaţi Configurarea setărilor serviciului proxy.

În general, cadrele inline pot găzdui conţinut dacă protocolul, domeniul şi portul cadrului inline sunt identice cu cele pt. conţinutul pe care-l afişează. De exemplu, în mod prestabilit, un cadru inline din pagina http://www.example.com:12345/home.html poate găzdui conținut doar dacă protocolul conținutului este, de asemenea, http, domeniul este www.example.com şi portul este 12345.

Totuşi, dacă aplicaţia este în alt domeniu decât Oracle Content Management, trebuie să adăugați informațiile despre calculatorul gazdă al aplicației în lista de origini CORS frontchannel, în lista de origini CORS back-channel sau în ambele.

- Dacă cererea este o cerere inter-domenii (nu provine din domeniul Oracle Content Management), care va fi deservită de Oracle Content Management, trebuie să adăugați o origine CORS front-channel. CORS front-channel este util de obicei pt. integrarea aplicaţiilor personalizate. De exemplu, API-urile REST interacţionează cu front-channel.
- Dacă cererea este direct din Oracle Content Management către un client conectat din alt domeniu, trebuie să adăugați o origine CORS back-channel. De exemplu, Oracle Content Management poate trimite mesaje back-channel (actualizări în timp real) către o aplicaţie.
- Dacă o aplicatie preia comunicări atât front-channel, cât și back-channel de la Oracle Content Management, trebuie să adăugați domeniul în ambele liste de origini CORS front-channel şi back-channel.

Setările CORS se aplică tuturor apelărilor Oracle Content Management (documente, social media şi conţinut ca serviciu).

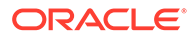

<span id="page-100-0"></span>Pentru a permite partajarea resurselor între o aplicație în browser care se integrează cu Oracle Content Management, dar este găzduită în alt domeniu, efectuați următorii paşi:

- **1.** După ce vă conectaţi la aplicaţia web Oracle Content Management ca un administrator, faceţi clic pe **Sistem** în zona de administrare din meniul de navigare.
- **2.** În meniul **Sistem**, faceţi clic pe **Securitate**.
- **3.** În **CORS (Cross-Origin Resource Sharing)**, introduceţi domeniile în caseta de text corespunzătoare pt. origini CORS, în formatul *http[s]://numedomeniu.com*. Separați intrările cu virgulă. De exemplu, pt. a activa CORS pt. o aplicație de pe serverul dvs., introduceți o valoare similară cu următoarea în casetele **Origini CORS back-channel** şi **Origini CORS front-channel**:

https://www.example.com/app

Dacă utilizați un URL de domeniu personalizat, introduceți, totodată, și URL-ul personalizat.

**4.** Când aţi terminat, faceţi clic pe **Salvare**.

Nu utilizaţi asteriscul (\*) ca valoare de origine; el permite accesul de la toate gazdele.

Măsurile de securitate diferă între browsere şi versiuni ale browserelor. Consultaţi <http://www.w3.org/TR/UISecurity/>.

Setările CORS se aplică tuturor apelărilor Oracle Content Management (documente, social media și conținut ca serviciu).

### Înglobarea conţinutului în alte domenii

Puteți afișa conținutul din Oracle Content Management în cadrul altor domenii. De exemplu, puteţi îngloba interfaţa cu utilizatorul web Oracle Content Management în propriile dvs. aplicaţii web pentru a accesa caracteristicile de administrare a folderelor şi documentelor din cadrul aplicaţiei dvs.

Pentru a permite utilizatorilor să înglobeze conținut, activați conținutul înglobat și adăugaţi domenii:

- 1. După ce vă conectați la aplicația web Oracle Content Management ca un administrator, faceţi clic pe **Sistem** în zona de administrare din meniul de navigare.
- **2.** În meniul **Sistem**, faceţi clic pe **Securitate**.
- **3.** În **Conţinut înglobat** , selectaţi **Activat**.
- **4.** În caseta **Domenii permise**, introduceţi o listă de domenii permise, separate prin virgulă. Domeniile trebuie să fie de forma www.example.com.
	- Pentru a restricţiona domeniul la un anumit port, includeţi portul în specificaţii. De exemplu, www.example.com:12345.
	- Dacă doriţi să permiteţi un domeniu care are mai multe subdomenii, puteţi utiliza caracterul de înlocuire \*. De exemplu, www.example.\* include domeniile www.example.com, www.example.co.uk etc.

Pentru a afla mai multe despre interfaţa utilizator web Oracle Content Management, consultaţi Înglobarea interfeţei de utilizare web în alte aplicaţii.

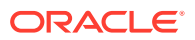

# <span id="page-101-0"></span>Configurarea setărilor pentru facturare

Puteți să specificați limitele la care doriți să fiți înștiințat pentru metricile de facturare și alte opţiuni de facturare. De asemenea, puteţi vedea totalurile curente pentru articolele facturate. Aceste setări se aplică doar pentru Oracle Content Management ce rulează pe Oracle Cloud Infrastructure (OCI).

#### **Notă:**

Oracle Content Management Starter Edition has a limited feature set. Pentru a profita de întregul set de funcționalități, [Upgrade la Premium Edition](#page-15-0).

- 1. După ce vă conectați la aplicația web Oracle Content Management ca un administrator, faceti clic pe **Sistem** în zona de administrare din meniul de navigare.
- **2.** În meniul derulant **Setări sistem**, selectaţi opţiunea **Facturare**.
- **3.** Dacă doriţi să primiţi o notificare când vă apropiaţi de atingerea anumitor limite de facturare, setati limitele, iar apoi activati Trimitere avertisment administrativ. Veti primi un e-mail dacă ajungeți la 90% dintr-una din limitele de facturare specificate. Puteți seta următoarele limite:
	- **Limită de resurse**: Dacă doriti să fiți înștiințat atunci când numărul total de resurse din sistemul dvs. depăşeşte o anumită limită, introduceţi numărul respectiv aici. Dacă nu doriti să setați o limită, introduceți 0. Numărul actual de resurse se afișează în dreptul setării.
	- **Limită de resurse Video Plus**: Dacă ați activat Video Plus (vezi mai jos) și doriți să primiti o notificare când numărul total de resurse Video Plus din sistem depășește o limită, introduceți numărul aici. Dacă nu doriți să setați o limită, introduceți 0. Numărul actual de resurse Video Plus se afişează în dreptul setării.
	- **Limită de fisiere**: Dacă doriți să fiți înstiințat atunci când numărul total de fisiere din sistemul dvs. depăseste o anumită limită, introduceți numărul respectiv aici. Dacă nu doriți să setați o limită, introduceți 0. Numărul actual de fisiere se afisează în dreptul setării.
	- **Limită de resurse de business**: Dacă doriţi să fiţi înştiinţaţi atunci când numărul total de resurse de business din sistemul dvs. depăseste o anumită limită, introduceti numărul respectiv aici. Dacă nu doriti să setați o limită, introduceți 0. Numărul actual de resurse de business se afişează în dreptul setării.
	- **Limită stocare**: Dacă doriți să fiți înstiințat când totalul de gigabytes pt. stocare depășește o limită, introduceți aici numărul respectiv. Dacă nu doriți să setați o limită, introduceți 0. Volumul actual de stocare utilizat se afisează în dreptul setării.
	- **Impunere limite**: activati această optiune dacă doriti să restrictionati capacitatea utilizatorilor de a crea obiecte noi (cum ar fi resurse sau fişiere) când se ating limitele de facturate stabilite de dvs. Utilizatorii primesc o eroare atunci când încearcă să creeze un tip de obiect care şi-a atins limita de facturare.
- 4. Dacă doriți să primiți o notificare când vă apropiați de o anumită limită de transfer de date de ieșire, setați **Limită de transfer date de ieșire** la care doriți să primiți notificarea, iar apoi activaţi **Trimitere avertisment administrativ**. Dacă numărul total de gigabytes de date transferați într-o oră ajunge la 90% din limita specificată, veți primi un e-mail. Dacă nu doriti să setați o limită, introduceți 0. Lângă setare, vedeți volumul curent al datelor

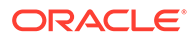

<span id="page-102-0"></span>transferate în timpul perioadei curente de facturare, atât pentru traficul de origine, cât şi pentru traficul prin reţeaua de livrare a conţinutului (CDN). **Impunere limite**: activați această opțiune dacă doriți să restricționați accesul utilizatorilor la Oracle Content Management şi la orice site-uri create în Oracle Content Management acesta când se atinge limita de transfer selectată pentru

datele de ieșire. Utilizatorii vor primi o eroare când încearcă să acceseze Oracle Content Management sau orice site-uri create cu Oracle Content Management.

- **5.** Setaţi următoarele opţiuni de facturare:
	- **Zi iniţială facturare**: Introduceţi ziua din lună în care începe perioada de facturare.
	- **Funcţionalităţi video**: Selectaţi dintre următoarele opţiuni:
		- **Standard**: Permiteţi utilizatorilor să încarce, să administreze, să previzualizeze și să descarce clipuri video. Această opțiune oferă aceleași capacităţi de administrare şi de furnizare ca pentru orice alte resurse: etichetare, clasificare, examinare, conversie, redare de bază etc.
		- **Video Plus Administrare funcţionalităţi video avansate**: Video Plus oferă o experienţă amplă de administrare şi de furnizare a clipurilor video, incluzând toate caracteristicile standard, plus funcţii avansate pentru editare, redare în flux, transcodare automată şi conversie, precum şi opțiuni de redare mai responsive.

Dacă doriţi să utilizaţi caracteristica Video Plus, trebuie să acceptaţi, de asemenea, costurile suplimentare pe care le presupun capacitățile video avansate oferite de caracteristica Video Plus. Video Plus este un serviciu suplimentar, care are asociat un cost. Costurile sunt facturate lunar, în funcție de numărul de resurse video din sistemul dvs. Costurile existente pentru traficul de ieşire şi pentru stocare nu suferă nicio modificare şi se aplică clipurilor video la fel ca în cazul oricărei alte resurse. Costurile sunt proratate. Pentru detalii legate de preţuri, facturare şi reduceri relevante, consultați reprezentantul dvs. de vânzări, precum și secțiunea referitoare la serviciile cloud Oracle Content Management din [Descrieri ale serviciilor](http://www.oracle.com/us/corporate/contracts/paas-iaas-universal-credits-3940775.pdf) [de credite universale pentru Oracle PaaS şi IaaS](http://www.oracle.com/us/corporate/contracts/paas-iaas-universal-credits-3940775.pdf).

# Configurarea setărilor utilizatorilor

Puteţi să configuraţi setări de utilizator şi grup specifice pentru Oracle Content Management prin pagina **Utilizatori** din administrarea Oracle Content Management: sistem.

Pentru informatii privind administrarea utilizatorilor si grupurilor prin serviciul Oracle Identity Cloud Service, pentru a efectua activități precum crearea de utilizatori sau grupuri sau pentru a modifica rolurile utilizatorilor, consultati [Administrare utilizatori cu](#page-123-0) [Oracle Identity Cloud Service](#page-123-0) sau [Administrare grupuri cu Oracle Identity Cloud](#page-124-0) [Service](#page-124-0).

Din pagina **Utilizatori**, puteţi efectua următoarele acţiuni:

- [Setarea rolului prestabilit al resursei pt. membrii unui nou folder](#page-103-0)
- [Sincronizarea datelor din profilul utilizatorilor](#page-104-0)
- [Afişarea pt. utilizatori a mesajelor de intrare şi ieşire în/din conversaţii](#page-104-0)
- [Suprascrierea cotei de stocare a unui utilizator](#page-104-0)
- [Transferul proprietăţii asupra fişierelor](#page-105-0)

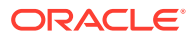

- <span id="page-103-0"></span>• [Vizualizarea şi resincronizarea grupurilor care nu au fost sincronizate](#page-105-0)
- [Suprascrierea cotei temporare pentru un utilizator](#page-106-0)
- [Revocarea accesului la dispozitivele legate](#page-106-0)
- [Modificarea setărilor pentru grupuri](#page-107-0)

#### **Căutarea unui utilizator sau a unui grup**

Trebuie să găsiţi utilizatorul sau grupul dorit, pt. a putea edita proprietăţile acestuia.

Puteţi căuta un utilizator individual sau un grup în fila **Căutare**. Vizualizaţi o listă de administratori selectând fila **Administratori**.

Pentru a căuta un utilizator individual sau un grup, introduceți în caseta de text o parte din numele, numele afisat sau adresa de e-mail a utilizatorului sau grupului și faceti clic pe **Căutare**. Sunt listate toate conturile de utilizatori şi grupuri care corespund căutării. Vizualizaţi o listă a utilizatorilor care au fost şterşi, selectând fila **Utilizatori dezalocaţi**.

Lista de utilizatori/grupuri afisează unele informații de bază despre aceștia, printre care numele şi tipul de utilizator sau grup. Pentru utilizatori puteţi vedea şi adresa de e-mail şi *starea de verificare*.

Conturile de utilizator verificate au fost verificate cu aceste metode:

- Utilizatorul se afla într-o bază de date de conturi externe, cum ar fi un director de servicii LDAP.
- A fost trimis un e-mail utilizatorului, iar acesta a făcut clic pe linkul din e-mail pt. a-şi verifica identitatea şi s-a conectat.

#### Setarea rolului prestabilit al resursei pt. membrii unui nou folder

Utilizatorii din organizația dvs. pot partaja foldere cu alți utilizatori și le pot asigna un rol de resursă în cadrul folderului partajat. Sunt disponibile următoarele roluri:

- **Vizualizator**: Vizualizatorii pot vedea fişierele şi folderele, dar nu le pot modifica.
- **Rol de descărcare**: Rolurile de descărcare pot descărca, de asemenea, fişiere şi le pot salva pe calculatoarele lor.
- **Contributor**: Contributorii pot, de asemenea, să modifice fişierele, să actualizeze fişierele, să încarce fişiere noi şi să şteargă fişiere.
- **Manager**: Managerii au toate privilegiile celorlalte roluri şi pot adăuga sau elimina alte persoane ca membri.

Pentru a schimba rolul de resursă prestabilit:

- **1.** După ce vă conectaţi la aplicaţia web Oracle Content Management ca un administrator, faceţi clic pe **Sistem** în zona de administrare din meniul de navigare.
- **2.** În meniul **Sistem**, faceţi clic pe **Utilizatori**.
- **3.** În **Membri**, în lista **Rol prestabilit pt. membrii noi adăugaţi la foldere**, selectaţi rolul de resursă care le va fi asignat în mod prestabilit utilizatorilor când sunt adăugaţi la un folder.

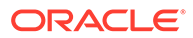

### <span id="page-104-0"></span>Sincronizarea datelor din profilul utilizatorilor

După ce adăugaţi utilizatori şi asignaţi roluri din aplicaţie, puteţi sincroniza aceste schimbări cu serverul Oracle Content Management imediat. Dacă nu sincronizaţi datele despre profilul utilizatorului, propagarea modificărilor poate dura până la o oră.

Puteţi înlocui informaţiile existente despre profilul unui utilizator cu informaţiile din BD pentru identităţi.

- **1.** După ce vă conectaţi la aplicaţia web Oracle Content Management ca un administrator, faceţi clic pe **Sistem** în zona de administrare din meniul de navigare.
- **2.** În meniul **Sistem**, faceţi clic pe **Utilizatori**.
- **3.** Căutaţi utilizatorul ale cărui date de profil doriţi să le sincronizaţi, faceţi clic pe **Editare** în dreptul numelui utilizatorului şi faceţi clic pe **Sincronizare profil acum** în pagina de detalii ale utilizatorului.

### Afisarea pt. utilizatori a mesajelor de intrare și ieșire în/din conversații

Puteţi seta setarea de afişare prestabilită pt. mesajele de afiliere la conversaţii pt. utilizatori.

- **1.** După ce vă conectaţi la aplicaţia web Oracle Content Management ca un administrator, faceţi clic pe **Sistem** în zona de administrare din meniul de navigare.
- **2.** În meniul **Sistem**, faceţi clic pe **Utilizatori**.
- **3.** În fila Căutare căutaţi utilizatorul a cărui valoare prestabilită doriţi s-o setaţi. Introduceţi o parte din numele de utilizator, numele afişat sau adresa de e-mail în caseta de text şi faceţi clic pe **Căutare**.
- **4.** Faceţi clic pe **Editare** în dreptul numelui utilizatorului.
- **5.** Bifaţi caseta de validare **Afişare mesaje de afiliere la conversaţii în mod prestabilit** şi faceţi clic pe **Salvare**.

#### Suprascrierea cotei de stocare a unui utilizator

Puteți [seta o cotă prestabilită](#page-118-0) pt. cantitatea de spațiu de stocare alocat unui utilizator. Dacă aveţi nevoie să suprascrieţi valoarea prestabilită pt. un anumit utilizator, puteţi face acest lucru cu ajutorul următorilor paşi.

- **1.** După ce vă conectaţi la aplicaţia web Oracle Content Management ca un administrator, faceţi clic pe **Sistem** în zona de administrare din meniul de navigare.
- **2.** În meniul **Sistem**, faceţi clic pe **Utilizatori**.
- **3.** Căutaţi utilizatorul ale cărui setări doriţi să le suprascrieţi şi faceţi clic pe **Editare** în dreptul numelui utilizatorului.
- **4.** În caseta **Cotă utilizator**, introduceţi valoarea cotei în gigabytes, apoi faceţi clic pe **Salvare**.

Puteţi vedea cât spaţiu de stocare a utilizat utilizatorul, în dreptul **Spaţiu de stocare consumat**.

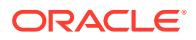

### <span id="page-105-0"></span>Transferul proprietăţii asupra fişierelor

Când persoanele părăsesc organizaţia sau îşi schimbă rolurile, este recomandabil să le asignați fișierele și folderele altcuiva și să adăugați cota lor de stocare înapoi, la cota totală pe care o aveţi disponibilă pt. asignări. Puteţi asigna altei persoane întreaga bibliotecă de conținut a unei persoane. Conținutul apare ca folder în folderul rădăcină al noului utilizator. Toate acţiunile de partajare, precum linkurile pt. membri şi linkurile publice, rămân intacte.

- **1.** După ce vă conectaţi la aplicaţia web Oracle Content Management ca un administrator, faceţi clic pe **Sistem** în zona de administrare din meniul de navigare.
- **2.** În meniul **Sistem**, faceţi clic pe **Utilizatori**.
- **3.** Căutaţi utilizatorul ale cărui fişiere doriţi să le transferaţi, utilizând una dintre următoarele metode:
	- Pentru a căuta un utilizator activ, în fila **Căutare** introduceţi o parte din numele de utilizator, numele afişat sau adresa de e-mail în caseta de text şi faceţi clic pe **Căutare**. Deschideţi proprietăţile utilizatorului făcând clic pe numele de utilizator sau făcând clic pe **Editare** în dreptul utilizatorului.
	- Pentru a căuta un utilizator dezalocat, faceţi clic pe fila **Utilizatori dezalocaţi**. Vedeţi o listă a tuturor utilizatorilor care au fost eliminaţi din sistemul organizaţiei dvs., sortaţi după nume. Această listă este reîmprospătată regulat, dar o puteţi actualiza, de asemenea, manual, făcând clic pe **Sincronizare date profil**.

Pentru a descărca un fişier CSV al tuturor utilizatorilor şterşi, faceţi clic pe **Export utilizatori dezalocaţi**.

- **4.** Faceţi clic pe **Transfer responsabilitate**. Pentru utilizatorii activi, butonul este în partea de jos a proprietăţilor. Pentru utilizatorii dezalocaţi, faceţi clic pe butonul din dreptul utilizatorului dorit.
- **5.** Introduceţi o parte din numele de utilizator, numele afişat sau adresa de e-mail a persoanei care va primi conţinutul şi faceţi clic pe **Căutare**.
- **6.** Selectaţi utilizatorul căruia doriţi să-i transferaţi conţinutul. Un mesaj comunică faptul că acest conţinut va creşte cota destinatarului cu volumul de conţinut transferat. De asemenea, vă comunică ce cotă de stocare va fi eliberată din cota totală pe care o aveţi disponibilă.
- **7.** Faceţi clic pe **Transfer**. Conţinutul este transferat, iar lista afişează faptul că a dispărut contul dez-alocat.

Ca alternativă, pt. utilizatorii dezalocaţi, puteţi şterge conţinutul. În fila **Utilizatori dezalocaţi**, în dreptul utilizatorului al cărui conţinut doriţi să-l ştergeţi, faceţi clic pe **Ştergere conţinut**.

Utilizatorii pot de asemenea să transfere dreptul de proprietate asupra propriilor foldere.

### Vizualizarea şi resincronizarea grupurilor care nu au fost sincronizate

În cazul în care credeţi că un grup din Oracle Content Management nu este sincronizat cu furnizorul dvs. de identități, aveți posibilitatea să vedeți un raport al neconcordanțelor și să resincronizati manual grupul.

Pentru a vizualiza neconcordanțele de sincronizare a grupurilor:

**1.** După ce vă conectaţi la aplicaţia web Oracle Content Management ca un administrator, faceţi clic pe **Sistem** în zona de administrare din meniul de navigare.

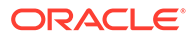

- <span id="page-106-0"></span>**2.** În meniul **Sistem**, faceţi clic pe **Utilizatori**.
- **3.** Faceţi clic pe fila **Sincronizare grup**.
- **4.** Căutaţi grupul care credeţi că este nesincronizat, apoi faceţi clic pe **Verificare stare sincronizare**.
- **5.** Dacă raportul arată că grupul din Oracle Content Management nu este sincronizat cu furnizorul de identităţi, faceţi clic pe **Sincronizare**.

#### Suprascrierea cotei temporare pentru un utilizator

În mod prestabilit, dimensiunea maximă a fişierelor încărcate şi sincronizate este de 2 GB (limita este configurată pe pagina [Documente](#page-95-0)). Pentru a permite încărcarea mai multor fişiere de 2 GB simultan, cota prestabilită de stocare temporară pentru utilizatori este de 5 GB. Dacă dimensiunea maximă a fişierului dvs. este setată la o valoare mai mare, cota de stocare temporară pentru utilizatori creşte automat, astfel încât să fie de 2,5 ori mai mare decât acea dimensiune (de exemplu, dacă dimensiunea maximă a fişierului este setată la 10 GB, cota de stocare temporară pentru utilizatori va fi setată la 25 GB).

Această setare pentru cota de stocare temporară ar trebui să fie suficientă pentru situaţii normale, dar dacă este necesar ca un anumit utilizator să aibă o cotă de stocare temporară mai mare, puteţi suprascrie setarea.

- **1.** După ce vă conectaţi la aplicaţia web Oracle Content Management ca un administrator, faceţi clic pe **Sistem** în zona de administrare din meniul de navigare.
- **2.** În meniul **Sistem**, faceţi clic pe **Utilizatori**.
- **3.** Căutaţi utilizatorul ale cărui setări doriţi să le suprascrieţi şi faceţi clic pe **Editare** în dreptul numelui utilizatorului.
- **4.** În caseta **Cotă temporară**, introduceţi valoarea cotei în gigabytes, apoi faceţi clic pe **Salvare**.

### Revocarea accesului la dispozitivele legate

Utilizatorii pot să revoce accesul la dispozitivele lor legate dacă de exemplu îşi pierd dispozitivul sau îl înlocuiesc, dar în unele situatii, actiunea trebuie efectuată de dvs., adică de administrator. Când revocați accesul la un fișier legat, sesiunea de conectare a utilizatorului este încheiată. Dacă dvs. sau altcineva încearcă să acceseze Oracle Content Management de pe dispozitiv, contul este deconectat si tot continutul local stocat pe dispozitiv pentru contul respectiv este sters.

Revocarea accesului pentru dispozitiv afectează doar un cont, deci, dacă o persoană are mai multe conturi de utilizator, trebuie să revocaţi accesul separat pentru fiecare cont de utilizator pentru a bloca total accesul la Oracle Content Management şi a şterge tot conţinutul local stocat pe dispozitiv.

- **1.** După ce vă conectaţi la aplicaţia web Oracle Content Management ca un administrator, faceţi clic pe **Sistem** în zona de administrare din meniul de navigare.
- **2.** În meniul **Sistem**, faceţi clic pe **Utilizatori**.
- **3.** Căutaţi utilizatorul al cărui acces la dispozitiv doriţi să-l revocaţi şi faceţi clic pe **Editare** în dreptul numelui acestuia.

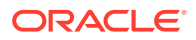

**4.** Sub secţiunea **Dispozitive legate**, faceţi clic pe **Revocare** în dreptul dispozitivului dorit.

### <span id="page-107-0"></span>Modificarea setărilor pentru grupuri

Puteţi modifica setările de partajare şi de înştiinţare pentru grupuri şi puteţi sincroniza informaţiile grupului cu furnizorul dvs. de identităţi.

Pentru a modifica setările grupurilor:

- **1.** După ce vă conectaţi la aplicaţia web Oracle Content Management ca un administrator, faceţi clic pe **Sistem** în zona de administrare din meniul de navigare.
- **2.** În meniul **Sistem**, faceţi clic pe **Utilizatori**.
- **3.** Căutaţi grupul ale cărui setări doriţi să le modificaţi, apoi faceţi clic pe **Editare** lângă numele grupului.
- **4.** Dacă nu doriţi ca grupul să fie utilizat pentru partajare, astfel încât utilizatorii să nu poată adăuga grupul la un obiect (cum ar fi un document sau un site), selectaţi **Nu poate fi utilizat pentru partajare**.
- **5.** Dacă nu doriţi ca acest grup să primească notificări, selectaţi **Nu i se vor trimite notificări**.
- **6.** Dacă este necesar să sincronizaţi informaţiile grupului din Oracle Content Management cu furnizorul dvs. de identităţi, faceţi clic pe **Sincronizare**.

# Configurarea setărilor pentru resurse

- **1.** După ce vă conectaţi la aplicaţia web Oracle Content Management ca un administrator, faceţi clic pe **Sistem** în zona de administrare din meniul de navigare.
- **2.** În meniul **Sistem**, faceţi clic pe **Resurse**.
- **3.** Configuraţi **Numărul maxim de randări personalizate per resursă**. Valoarea prestabilită este 20.

#### **Notă:**

Dacă utilizați Oracle Content Management Starter Edition, randările personalizate nu sunt acceptate. Pentru a profita de întregul set de funcționalități, [Upgrade la Premium Edition.](#page-15-0)

- **4.** Configuraţi **Dimensiune maximă fişier video** (în MB). Valoarea prestabilită este 200 megabytes.
- **5.** Configuraţi **Vechimea prestabilită de memorare în cache a resursei** pentru a controla perioada de timp în care o resursă publică este memorată în cache în reţeaua de livrare a conținutului (CDN) înainte de a se face o solicitare către server pentru un nou conţinut. Timpul prestabilit este 15 minute.

Timpul prestabilit de memorare în cache echilibrează nevoia de conținut proaspăt cu beneficiile de performanţă ale memorării în cache. Reducerea duratei de memorare în cache asigură disponibilitatea mai rapidă a noului conţinut pentru clienţi, dar reduce la minimum orice beneficii de performanță pe care le poate oferi memorarea în cache. Dacă lucraţi cu un conţinut în mare măsură static, puteţi creşte timpul de memorare în cache, îmbunătăţind astfel performanţa de livrare.

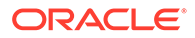
<span id="page-108-0"></span>Această setare nu are impact asupra resurselor publicate pe canale securizate. Acele resurse nu vor fi memorate în cache, pentru a evita stocarea conținutului privat pe reţele CDN sau pe dispozitive ale clientului.

În mod alternativ, puteţi utiliza parametrul "&cb=xxx" al adresei URL, pentru a face resursele individuale posibil de memorat în cache. Înlocuiți xxx cu un număr aleatoriu, pentru a crea o fereastră unică de 15 zile pentru memorarea în cache. Răspunsurile la acest parametru din solicitare includ un antet Cache-Control cu valoarea maximă a vechimii de 15 zile. Dacă este necesar să reactualizaţi conținutul înainte ca fereastra memoriei cache să expire, includeți un nou număr aleatoriu cu solicitări noi.

Aveți posibilitatea să goliți manual memoria cache a rețelei CDN pentru a elimina fișierele sau a forța o actualizare imediată.

**6.** Configuraţi **Timp expirare prestabilit pentru token video**. Valoarea prestabilită este 8 de ore.

## Configurarea setărilor pt. site-uri

Puteţi să specificaţi cine poate crea, partaja şi utiliza funcţionalităţile site-urilor, care permit utilizatorilor să proiecteze, genereze, publice şi administreze site-uri web care sunt găzduite în Oracle Cloud.

Funcţionalităţile site-urilor din Oracle Content Management unifică conţinutul, colaborarea și creativitatea într-o singură interfață cu utilizatorul. Puteți prelua usor și reutiliza continutul pt. a crea site-uri, continutul site-ului este mentinut sub control, iar continutul partajat face colaborarea între și în cadrul grupurilor să fie mai ușoară ca niciodată.

#### **Notă:**

Dacă utilizaţi Oracle Content Management Starter Edition, sunteţi limitat la un singur site, iar organizarea de site nu este acceptată. Pentru a profita de întregul set de funcţionalităţi, [Upgrade la Premium Edition.](#page-15-0)

Din pagina **Site-uri**, puteţi efectua următoarele acţiuni:

- [Permiterea creării site-urilor](#page-109-0)
- [Activarea funcţiei de organizare site-uri](#page-109-0)
- [Setarea unei securităţi minime pentru site-uri online](#page-109-0)
- [Permiterea partajării de site-uri şi teme](#page-110-0)
- [Limitarea creării de site-uri, şabloane sau componente doar de către](#page-110-0) [administratorii de site-uri](#page-110-0)
- [Adăugarea unui cod de urmărire a analizelor pentru site-uri](#page-111-0)
- [Setarea anteturilor personalizate pentru controlul cache-ului pentru site-urile](#page-111-0) [compilate](#page-111-0)
- [Setare URL punct final de compilare](#page-112-0)
- [Procesarea automată a site-urilor expirate](#page-113-0)
- [Instalarea unor şabloane de site-uri prestabilite](#page-113-0)

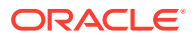

• [Activarea conectării personalizate](#page-113-0)

### <span id="page-109-0"></span>Permiterea creării site-urilor

- **1.** După ce vă conectaţi la aplicaţia web Oracle Content Management ca un administrator, faceţi clic pe **Sistem** în zona de administrare din meniul de navigare.
- **2.** În meniul **Sistem**, faceţi clic pe **Site-uri**.
- **3.** Lângă **Permiterea creării site-urilor**, selectaţi **Activat** pentru a permite utilizatorilor serviciului dvs. să creeze site-uri. Când activaţi posibilitatea de creare a site-urilor, permiteţi tuturor utilizatorilor să creeze şabloane şi site-uri. Dacă dezactivaţi crearea site-urilor, utilizatorii pot vedea şi lucra totuşi cu şabloanele şi alte foldere din ierarhie. De asemenea, utilizatori pot continua să lucreze cu un site existent dacă site-ul este partajat cu ei. Ei pot vizualiza, edita şi administra site-ul, în funcție de rolul lor.

Când activaţi funcţionalităţile site-urilor, utilizatorii au posibilitatea de a publica orice conținut la care au acces, inclusiv informații confidențiale. Este recomandabil să limitați utilizatorii doar la crearea de site-uri securizate, astfel încât utilizatorii să trebuiască să se conecteze pt. a putea vedea conținutul site-ului. Pentru o securitate sporită, puteți permite doar administratorilor să creeze site-uri.

Consultaţi Crearea şi administrarea site-urilor în *Building Sites with Oracle Content Management*.

### Activarea funcţiei de organizare site-uri

- **1.** După ce vă conectaţi la aplicaţia web Oracle Content Management ca un administrator, faceţi clic pe **Sistem** în zona de administrare din meniul de navigare.
- **2.** În meniul **Sistem**, faceţi clic pe **Site-uri**.
- **3.** Lângă **Activarea funcţiei de organizare site-uri**, selectaţi **Activat** pt. a simplifica şi accelera furnizarea site-urilor pt. utilizatorii de business, care nu sunt administratori de site-uri, oferind administratorilor de site-uri o modalitate uşoară de control şi urmărire a site-urilor dintr-o locaţie centralizată. Cu funcţia de organizare activată:
	- Dezvoltatorii pot popula un catalog de şabloane cu un set de şabloane de site-uri pt. necesităţile diverselor domenii de activitate. Aceştia pot aplica politici pt. tipul de securitate la care noile site-uri trebuie să adere şi dacă noile site-uri necesită aprobare.
	- Utilizatorii de business au posibilitatea să solicite rapid site-uri noi cu aprobările necesare şi alocare automatizată,
	- Administratorii de site-uri pot administra toate site-urile dintr-un singur loc, indiferent de cine a creat şi implementat site-ul. Aceştia pot monitoriza şi modifica starea siteului pt. orice site implementat.

Consultaţi Înţelegerea organizării site-urilor în *Building Sites with Oracle Content Management*.

### Setarea unei securităţi minime pentru site-uri online

**1.** După ce vă conectaţi la aplicaţia web Oracle Content Management ca un administrator, faceţi clic pe **Sistem** în zona de administrare din meniul de navigare.

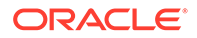

- <span id="page-110-0"></span>**2.** În meniul **Sistem**, faceţi clic pe **Site-uri**.
- **3.** Lângă **Securitate minimă pt. site-urile online**, selectaţi una dintre următoarele optiuni din lista derulantă:
	- **Utilizatori specifici ai serviciului**—Numai utilizatorii selectaţi ai serviciului (setarea prestabilită) Doar utilizatorii autentificaţi, care sunt selectaţi în mod explicit ca membri, pot accesa site-ul publicat. Puteţi limita şi mai mult utilizatorii selectaţi numai la utilizatorii Oracle Content Management.
	- **Utilizatori specifici de Cloud**—Numai utilizatorii de Cloud selectaţi
	- **Utilizatorii serviciului**—Toţi utilizatorii serviciului Doar *utilizatorii autentificaţi ai serviciului*, *utilizatorii standard* sau *utilizatorii companiei* pot accesa site-urile securizate. Sunt excluşi *vizitatorii* autentificaţi.
	- **Utilizatorii Cloud**—Toţi utilizatorii Cloud care se pot conecta la domeniul dvs.
	- **Toată lumea**—Oricine fără a se conecta

Pentru informații despre cum se specifică cine poate accesa site-urile publice, consultaţi Modificarea securităţii site-urilor din *Building Sites with Oracle Content Management*.

## Permiterea partajării de site-uri şi teme

- **1.** După ce vă conectaţi la aplicaţia web Oracle Content Management ca un administrator, faceţi clic pe **Sistem** în zona de administrare din meniul de navigare.
- **2.** În meniul **Sistem**, faceţi clic pe **Site-uri**.
- **3.** Lângă **Permiterea partajării de site-uri şi teme din interfaţă**, selectaţi **Activat** pentru a permite utilizatorilor să partajeze site-uri și teme cu alți utilizatori Oracle Content Management.

Dacă dezactivaţi partajarea, utilizatorii pot continua să creeze şi să publice teme şi site-uri. Utilizatorii cu rolul Manager pt. temă sau site (responsabilul sau un administrator) pot edita sau publica tema sau site-ul.

Dacă dezactivaţi partajarea, utilizatorii nu vor putea să partajeze site-uri şi teme prin interfața pentru utilizatori. Este în continuare posibil să implementați partajarea temei și a folderelor site-ului, utilizând Interfața API REST din Oracle Cloud pentru Administrare conţinut.

## Limitarea creării de site-uri, şabloane sau componente doar de către administratorii de site-uri

- **1.** După ce vă conectaţi la aplicaţia web Oracle Content Management ca un administrator, faceţi clic pe **Sistem** în zona de administrare din meniul de navigare.
- **2.** În meniul **Sistem**, faceţi clic pe **Site-uri**.
- **3.** Lângă **Doar administratorii de site-uri pot crea site-uri**, selectaţi **Activat** pentru a restricţiona posibilitatea de a crea site-uri la utilizatorii cu rolul din aplicaţie Administrator site.

ORACLE®

- <span id="page-111-0"></span>**4.** Lângă **Doar administratorii de site-uri pot crea site-uri**, selectaţi **Activat** pentru a restricţiona posibilitatea de a crea şabloane la utilizatorii cu rolul din aplicaţie Administrator site.
- **5.** Lângă **Doar administratorii de site-uri pot crea site-uri**, selectaţi **Activat** pentru a restricţiona posibilitatea de a crea componente la utilizatorii cu rolul din aplicaţie Administrator site.

## Adăugarea unui cod de urmărire a analizelor pentru site-uri

- **1.** După ce vă conectaţi la aplicaţia web Oracle Content Management ca un administrator, faceţi clic pe **Sistem** în zona de administrare din meniul de navigare.
- **2.** În meniul **Sistem**, faceţi clic pe **Site-uri**.
- **3.** Opţional, adăugaţi codul de urmărire JavaScript în site-uri pt. urmărirea analizelor web, făcând mai uşoară integrarea cu furnizorii de analize externi, cum ar fi Google, Adobe sau Oracle Infinity. Adăugarea unui fragment aici îl va propaga în toate site-urile şi paginile *noi*. De asemenea, puteţi să adăugaţi fragmentul direct la site-urile sau paginile individuale sau să-l personalizaţi după cum este necesar. Faceţi clic pe **Editare**, apoi adăugaţi un fragment de urmărire a analizelor web precum cel următor pentru Google Analytics:

```
<!--Global site tag (gtag.js - Google Analytics -->
<script async src="https://www.googletagmanager.com/gtag/js?
id=UA-85172963-3"></script>
<script>
window.dataLayer = window.dataLayer || O:
function gtag0{dataLayer.push(arguments);}
gtag('js', new Date0;
gtag('config', 'UA-85172963-3'):
</script>
```
Faceţi clic pe **Finalizat** şi apoi faceţi clic pe **Salvare**.

Fragmentul de urmărire va fi disponibil în setările site-ului, dar un manager de site trebuie să activați fragmentul pe site, să publice schimbarea și dacă este necesar să aducă siteul online înainte de colectarea analizelor pentru site-ul respectiv. Managerii de site pot, de asemenea, să personalizeze fragmentul în setările site-ului sau în setările paginii.

După ce managerul de site publică site-ul şi îl aduce online, puteţi vizualiza datele analizelor urmărite pe site-ul vendorului, precum Google Analytics. Dacă aţi utilizat un fragment de urmărire a analizelor Oracle Infinity, accesaţi pagina home Oracle Infinity şi faceţi clic pe **Analize** pt. a vizualiza datele şi a selecta sau crea rapoarte.

## Setarea anteturilor personalizate pentru controlul cache-ului pentru siteurile compilate

În cazul în care compania dvs. utilizează site-uri compilate, puteti seta anteturi personalizate de control al cache-ului, care vor fi utilizate în mod prestabilit pentru orice site-uri compilate create pe instanta dvs.

În mod prestabilit, site-urile compilate sunt păstrate în memoria cache a browserului unui utilizator timp de 300 de secunde (5 minute). Totuşi, puteţi modifica această setare

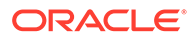

<span id="page-112-0"></span>prestabilită pentru instanţa dvs., prin intermediul setărilor administrative. Dezvoltatorii de site-uri pot, de asemenea, să schimbe setările pentru un anumit site, din proprietăţile site-ului.

Pentru a schimba setările de cache prestabilite pentru site-urile compilate, parcurgeţi următorii paşi:

- **1.** După ce vă conectaţi la aplicaţia web Oracle Content Management ca un administrator, faceţi clic pe **Sistem** în zona de administrare din meniul de navigare.
- **2.** În meniul **Sistem**, faceţi clic pe **Site-uri**.
- **3.** Pentru a schimba setările de cache prestabilite pentru site-urile compilate, editaţi valorile afişate mai jos cu caractere aldine. Valorile sunt exprimate în secunde.

```
Cache-Control: max-age=300
Edge-Control: !no-store,max-age=1800,downstream-ttl=1800
```
- Cache-Control stabileşte pentru cât timp este păstrată o pagină în memoria cache a browserului unui utilizator. Valoarea prestabilită este de 300 de secunde (5 minute).
- Edge-Control este o setare specifică Akamai. Dacă instanţa dvs. nu utilizează Akamai, această setare nu are niciun efect.
	- !no-store indică faptul că această setare trebuie să suprascrie configurația Akamai de plasare în cache corespondentă pentru proprietatea în cauză.
	- max-age stabileste pentru ce perioadă configurația Akamai trebuie să plaseze această pagină în cache. Valoarea prestabilită este de 1800 de secunde (30 de minute). În această perioadă, Akamai va îndeplini cererile legate de pagină fără a cere pagina de la Oracle Content Management.
	- downstream-ttl indică Akamai să trimită un antet "Cache-Control: maxage" cu răspunsul corespunzător către browserele clienților, indicând acelor browsere să memoreze pagina respectivă în cache pe durata alocată. Valoarea prestabilită este de 1800 de secunde (30 de minute).

După ce schimbaţi setările, faceţi clic pe **Salvare**.

Pentru a reveni la valorile prestabilite, faceti clic pe Afisare valori prestabilite, apoi pe **Salvare**.

### Setare URL punct final de compilare

Dacă folosiţi un serviciu de compilare a site-urilor, trebuie să înregistraţi URL-ul punctului final de compilare în Oracle Content Management astfel încât site-urile să poate fi compilate când sunt publicate.

Pentru detalii cu privire la configurarea serviciului de compilare a site-urilor, consultaţi Configurare Serviciu de compilare a site-urilor din *Integrating and Extending Oracle Content Management*.

- **1.** După ce vă conectaţi la aplicaţia web Oracle Content Management ca un administrator, faceţi clic pe **Sistem** în zona de administrare din meniul de navigare.
- **2.** În meniul **Sistem**, faceţi clic pe **Site-uri**.

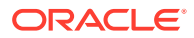

**3.** În caseta **URL punct final de compilare**, introduceţi URL-ul complet specificat pe care doriţi să îl înregistraţi pe server, apoi faceţi clic pe **Test** pt. a valida punctul final.

### <span id="page-113-0"></span>Procesarea automată a site-urilor expirate

Dacă organizarea site-urilor este activată, puteți configura site-urile expirate să fie scoase offline sau chiar să fie şterse automat.

- **1.** După ce vă conectaţi la aplicaţia web Oracle Content Management ca un administrator, faceţi clic pe **Sistem** în zona de administrare din meniul de navigare.
- **2.** În meniul **Sistem**, faceţi clic pe **Site-uri**.
- **3.** Dacă doriţi ca site-urile să fie scoase automat offline când expiră, sub **Expirare site**, activaţi **Scoaterea automată offline a site-urilor expirate**.
- **4.** Dacă doriţi ca site-urile expirate să fie şi şterse, activaţi **Ştergere automată a site-urilor expirate**, şi introduceţi numărul de zile de aşteptare înainte de a fi şterse. Puteţi vedea lista de site-uri şterse făcând clic pe **Site-uri**în meniul de navigare, apoi selectând **Pubelă** din meniul Site-uri.

Consultaţi Înţelegerea organizării site-urilor în *Building Sites with Oracle Content Management*.

### Instalarea unor şabloane de site-uri prestabilite

- **1.** După ce vă conectaţi la aplicaţia web Oracle Content Management ca un administrator, faceţi clic pe **Sistem** în zona de administrare din meniul de navigare.
- **2.** În meniul **Sistem**, faceţi clic pe **Site-uri**.
- **3.** Dacă doriţi să instalaţi un set de şabloane de site-uri prestabilite, pt. a ajuta utilizatorii să înceapă să-şi construiască propriile site-uri, faceţi clic pe **Instalarea unor şabloane de site-uri prestabilite**.

Această opţiune instalează şabloanele furnizate cu Oracle Content Management. Dacă este prima dată când aţi instalat şabloanele, sunt create noi foldere pt. şablon, pt. tema asociată şi pt. componentele personalizate incluse în şablon. Dacă aceste şabloane au mai fost instalate, reinstalarea lor va duce la suprascrierea şablonului asociat, a temei şi a fişierelor de componente personalizate, inclusiv a setărilor de partajare pe care le-aţi setat. După ce instalaţi şabloanele, partajaţi-le cu utilizatorii doriţi.

Până când nu partajaţi un şablon, el nu poate fi utilizat de nimeni altcineva. Când partajaţi un şablon cu alţi utilizatori pt. prima dată, tema asociată şi toate componentele personalizate asociate sunt partajate automat cu utilizatorii identificaţi, cărora li se acordă rol de descărcare pt. temă şi componente, pt. a garanta faptul că acestea sunt disponibile dacă utilizatorii creează site-uri din şablon. Modificările ulterioare din şablon pt. rolul unuia sau mai mulţi utilizatori nu actualizează informaţiile de partajare pt. tema sau componentele personalizate asociate.

### Activarea conectării personalizate

În mod prestabilit, Oracle Identity Cloud Service (IDCS) are o pagină de conectare încorporată. IDCS oferă o modalitate de personalizare a paginii de conectare. Cu toate acestea, dacă aveţi nevoie să personalizaţi aspectul paginii de conectare mai mult decât acceptă caracteristica de branding, IDCS oferă un [API de autentificare](http://www.oracle.com/webfolder/technetwork/tutorials/obe/cloud/idcs/idcs_authn_api_obe/authn-api.html#BeforeYouBegin) care vă permite să dezvoltaţi propria pagină de conectare personalizată.

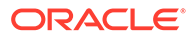

Oracle Content Management oferă o caracteristică de conectare personalizată care vă permite să utilizaţi o pagină a site-ului drept pagină de conectare personalizată. După ce este configurată, aceasta va deveni pagina de conectare pentru Oracle Content Management şi toate site-urile securizate.

#### **Notă:**

Caracteristica de conectare personalizată este disponibilă numai în instanțele Oracle Content Management care rulează nativ în Oracle Cloud Infrastructure (OCI) Gen 2 (adică utilizează Infrastructure Console pentru gestionarea instanțelor de servicii).

Pentru a vă ajuta să începeți, sablonul starter are o mostră de pagină de conectare cu o componentă de conectare personalizată.

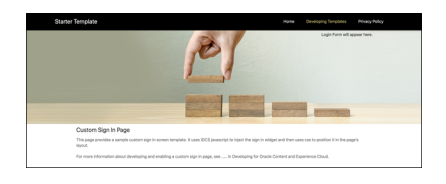

#### **Paşi pentru utilizarea conectării personalizate**

Iată o prezentare generală a pașilor pe care trebuie să îi urmați:

- **1.** Creaţi un site public pe baza şablonului starter.
- **2.** Utilizaţi generatorul de site-uri pentru a edita pagina de conectare a site-ului.
- **3.** Publicaţi site-ul cu caracteristica de conectare personalizată şi treceţi-l online.
- **4.** Activaţi conectarea personalizată în interfaţa de utilizare administrativă (descrisă mai jos).

#### **Activarea conectării personalizate**

După ce site-ul este publicat şi trecut online, trebuie să activaţi caracteristica de conectare personalizată pentru acesta.

- **1.** Dacă nu sunteţi deja conectat ca utilizator care are acces la administrarea sistemului, conectaţi-vă la Oracle Content Management ca administrator.
- **2.** Faceţi clic pe **Sistem** în zona Administrare din meniul de navigare.
- **3.** În meniul **Sistem**, faceţi clic pe **Site-uri**.
- **4.** În secţiunea Ecran de conectare personalizat, faceţi clic pe **Activat**, selectaţi siteul şi pagina pe care le-aţi creat pentru conectarea personalizată, apoi faceţi clic pe **Salvare**.

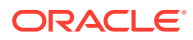

#### **Important:**

Trebuie să selectaţi pagina corectă. Dacă vă deconectaţi sau se încheie sesiunea, nu veţi mai putea să vă conectaţi direct la Oracle Content Management din nou. Va trebui să vă conectaţi la Oracle Cloud, apoi să navigaţi la instanţa dvs. Oracle Content Management. Apoi, puteţi reveni la pagina Site-uri şi resurse pentru a corecta problema.

După ce configuraţi pagina de conectare personalizată, site-ul asociat nu mai poate fi trecut offline şi nu i se mai poate anula publicarea.

Probabil veți dori să informați utilizatorii că vor vedea o nouă pagină de conectare, astfel încât aceştia să nu-şi facă griji că ar fi vorba despre o schemă de phishing sau ceva asemănător.

#### **Resetarea conectării personalizate**

Puteți reseta pagina de conectare și reveni la cea predefinită în Oracle Identity Cloud Service (IDCS) în următoarele moduri:

- De la Oracle Content Management:
	- **1.** Dacă nu sunteţi deja conectat ca utilizator administrator de serviciu (un utilizator care are acces la administrarea sistemului), conectaţi-vă la Oracle Content Management ca administrator.
	- **2.** Faceţi clic pe **Sistem** în zona Administrare din meniul de navigare.
	- **3.** În meniul derulant Setări de sistem, selectaţi **Site-uri şi resurse**.
	- **4.** În secţiunea Ecran de conectare personalizat, faceţi clic pe **Dezactivat**, apoi faceţi clic pe **Salvare**.
- Dacă nu vă puteţi conecta la Oracle Content Management deoarece pagina de conectare a fost configurată incorect, puteţi reseta pagina de conectare într-unul din următoarele două moduri:
	- Dacă vă conectaţi la Oracle Cloud Infrastructure (OCI) utilizând caracteristica de conectare unică, urmaţi aceşti paşi pentru a reseta pagina de conectare:
		- **1.** Navigaţi la Infrastructure Console. De exemplu, consola centrului de date Ashburn se află la adresa [https://console.us-ashburn-1.oraclecloud.com/.](https://console.us-ashburn-1.oraclecloud.com/) Introduceţi numele de client şi faceţi clic pe **Continuare**.
		- **2.** În pagina Conectare, sub Conectare unică, verificaţi dacă este selectat furnizorul de identitate corespunzător şi faceţi clic pe **Continuare**.
		- **3.** În pagina de conectare IDCS, introduceţi numele de utilizator şi parola pentru utilizatorul cu rol de administrator de serviciu (un utilizator care are acces la administrarea sistemului în Oracle Content Management) şi faceţi clic pe **Conectare**.
		- **4.** În consola Infrastructure, faceți clic pe **eta** pentru a deschide meniul de navigare, extindeţi **Servicii dezvoltatori**, apoi faceţi clic pe **Content Management**. Aceasta deschide pagina cu instanțele Content Management.
		- **5.** În meniul Compartiment din partea stângă, selectaţi compartimentul pentru instanţa dvs. Oracle Content Management.

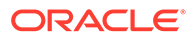

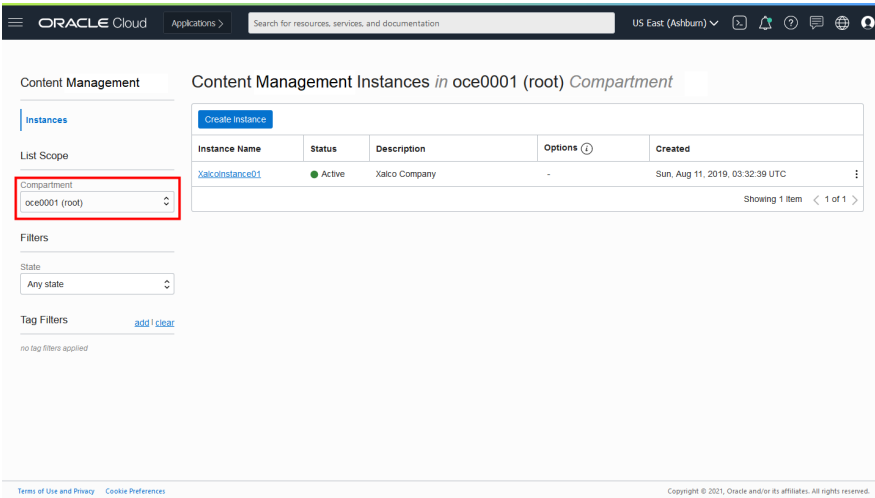

- **6.** Faceţi clic pe instanţa serviciului dvs. pentru a o deschide.
- **7.** Faceţi clic pe **Deschidere instanţă**. Astfel, veţi deschide instanţa Oracle Content Management fără a fi necesar vă conectaţi.

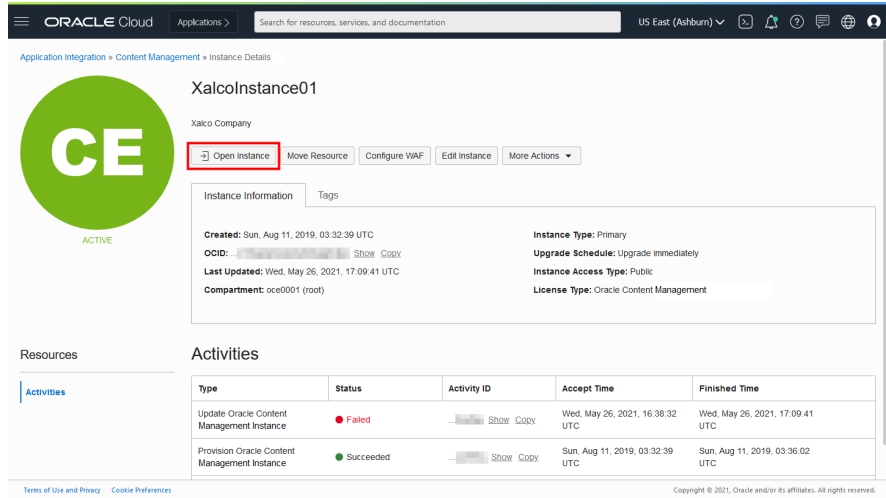

- **8.** Faceţi clic pe **Sistem** în zona Administrare din meniul de navigare.
- **9.** În meniul derulant Setări de sistem, selectaţi **Site-uri şi resurse**.
- **10.** În secţiunea Ecran de conectare personalizat, faceţi clic pe **Dezactivat**, apoi faceţi clic pe **Salvare**.
- Dacă nu vă conectaţi la OCI utilizând conectarea unică, deschideţi un tichet de asistenţă la Oracle Support pentru a reseta pagina de conectare.

## Configurarea optimizării pentru motoare de căutare în setările site-urilor

Setările de optimizare a site-urilor pentru motoare de căutare includ setări pentru activarea sau dezactivarea prerandării site-urilor şi pentru configurarea utilizatoriloragenţi suplimentari.

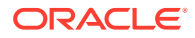

Din pagina **Optimizare site-uri pentru motoare de căutare**, puteţi efectua următoarele acţiuni:

- Activarea pre-randării
- Configurarea agenţilor utilizatori

#### Activarea pre-randării

Dacă doriţi să prerandaţi pagini pentru a fi citite corect de analizori web sau alţi roboţi software, puteţi activa caracteristica respectivă în setările generale.

- **1.** După ce vă conectaţi la aplicaţia web Oracle Content Management ca un administrator, faceţi clic pe **Sistem** în zona de administrare din meniul de navigare.
- **2.** În meniul **Sistem**, faceţi clic pe **Optimizare motoare de căutare pentru site-uri**.
- **3.** În **Serviciu de prerandare**, selectaţi **Activat**.

## Configurarea agenţilor utilizatori

Dacă aveți nevoie de agenți utilizator care nu sunt definiți în mod predefinit, îi puteți defini în setările generale.

- **1.** După ce vă conectaţi la aplicaţia web Oracle Content Management ca un administrator, faceţi clic pe **Sistem** în zona de administrare din meniul de navigare.
- **2.** În meniul **Sistem**, faceţi clic pe **Optimizare motoare de căutare pentru site-uri**.
- **3.** În secţiunea **Configurare utilizatori-agenţi**, introduceţi utilizatori-agenţi suplimentari, delimitaţi prin virgule.

## Configurarea setărilor pentru experienţe

Oracle Content Management oferă un mod de conectare a repository-urilor de conţinut şi canalelor de publicare la experienţe dezvoltate şi administrate în afara Oracle Content Management şi de a declanşa automat implementări pe baza modificărilor de conţinut sau a stării de publicare. Furnizorii de conţinut pot utiliza avantajele administrării resurselor repository cum ar fi instrumentele puternice pentru organizare, preluare, traducere, colaborare la, aprobare și publicare conținut. Dezvoltatorii de experiențe pot lucra cu instrumentele pe care le au şi pot configura experienţele pentru generare automată pe baza modificărilor de conținut dintr-un repository asociat sau starea de publicare a conținutului dintr-un canal de publicare asociat.

#### **Notă:**

Dacă utilizaţi Oracle Content Management Starter Edition, sunteţi limitat la o singură experiență. Pentru a spori numărul de experiențe și a profita de întregul set de caracteristici, [Upgrade la Premium Edition.](#page-15-0)

Pentru activarea experientelor:

- **1.** După ce vă conectaţi la aplicaţia web Oracle Content Management ca un administrator, faceţi clic pe **Sistem** în zona de administrare din meniul de navigare.
- **2.** În meniul **Sistem**, faceţi clic pe **Experienţe**.

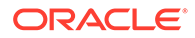

**3.** Selectaţi **Activare** pentru a permite utilizatorilor Enterprise cu rol de dezvoltator să Creare experiente.

## <span id="page-118-0"></span>Configurarea setărilor utilizatorilor

Setările pentru documente includ cotele pentru utilizatori şi setările pentru legături.

#### **Notă:**

Dacă utilizaţi Oracle Content Management Starter Edition, secţiunea de documente nu este acceptată. Pentru a profita de întregul set de funcționalități, [Upgrade la Premium Edition.](#page-15-0)

Din pagina **Documente**, puteți efectua următoarele acțiuni:

- Restricţionarea ştergerilor de fişiere şi foldere
- Setarea cotelor pt. utilizatori și administrarea spațiului de stocare
- [Setarea comportamentului prestabilit al linkurilor](#page-119-0)

### Restricţionarea ştergerilor de fişiere şi foldere

Puteţi restricţiona cine poate şterge un fişier sau un folder, permiţând doar creatorului de fişiere şi managerilor de foldere să facă acest lucru.

Pentru a restricţiona ştergerile de fişiere şi foldere:

- **1.** După ce vă conectaţi la aplicaţia web Oracle Content Management ca un administrator, faceţi clic pe **Sistem** în zona de administrare din meniul de navigare.
- **2.** În meniul **Sistem**, faceţi clic pe **Documente**.
- **3.** Din **Restricţii fişiere şi foldere**, selectaţi **Activat** pentru a limita ştergerea doar la autorul fişierelor şi la managerii folderelor.

#### Setarea cotelor pt. utilizatori şi administrarea spaţiului de stocare

Puteti seta cote pt. volumul de spatiu de stocare care este alocat unui utilizator. De asemenea, puteti economisi spatiu de stocare limitând durata în care elementele rămân în pubelă înainte de a fi şterse definitiv şi limitând numărul de versiuni de păstrat înainte de ştergerea versiunii mai vechi.

Pentru a seta cote şi spaţiu de stocare:

- **1.** După ce vă conectaţi la aplicaţia web Oracle Content Management ca un administrator, faceţi clic pe **Sistem** în zona de administrare din meniul de navigare.
- **2.** În meniul **Sistem**, faceţi clic pe **Documente**.
- **3.** În **Cotă**, setaţi aceste valori prestabilite:
	- **Cotă prestabilită per utilizator:** Specificaţi volumul spaţiului de stocare per utilizator, în gigabytes. Introduceţi o valoare între 1 şi 999.

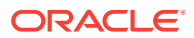

- <span id="page-119-0"></span>• **Nr. maxim de zile pt. păstrarea fişierelor şi a folderelor în pubelă:** Specificaţi câte zile sunt păstrate fişierele în pubelă înainte de a fi şterse definitiv. Dacă setaţi această opțiune la "0", fișierele vor fi șterse la următoarea golire a rulărilor de joburi. Golirea joburilor rulează o dată pe zi.
- **Versiuni nelimitate permise:** Dacă doriţi să limitaţi numărul de versiuni păstrate, selectaţi **Dezactivat** şi specificaţi **Nr. maxim de versiuni per fişier**. Când este depăşit numărul maxim de versiuni, versiunile mai vechi vor fi şterse.
- **Ştergeţi definitiv versiunile curăţate:** În mod prestabilit, cele mai vechi versiuni de fişiere sunt şterse imediat după depăşirea numărului maxim de versiuni. Dacă în schimb doriți să mutați versiunile mai vechi la coșul de gunoi, dezactivați această opţiune.

Pentru a vizualiza spatiul de stocare utilizat și a suprascrie cota de stocare pt. un anumit utilizator, consultați [Suprascrierea cotei de stocare a unui utilizator.](#page-104-0)

#### Setarea comportamentului prestabilit al linkurilor

Administratorii pot stabili modul în care vor fi tratate linkurile publice în întregul serviciu. Acest tip de link permite unei persoane să utilizeze fişierele dintr-un folder, dar limitează accesul la toate celelalte foldere. Dacă trimiteţi un link public către un fişier, persoana poate accesa doar fişierul respectiv.

Pentru a seta comportamentul linkului, finalizaţi următorii paşi:

- **1.** După ce vă conectaţi la aplicaţia web Oracle Content Management ca un administrator, faceţi clic pe **Sistem** în zona de administrare din meniul de navigare.
- **2.** În meniul **Sistem**, faceţi clic pe **Documente**.
- **3.** În **Linkuri**, configuraţi următoarele setări:
	- **Se permit linkurile publice la fişiere şi foldere:** Dacă doriţi ca utilizatorilor să li se permită să creeze linkuri publice şi să partajeze linkurile respective cu alte persoane, selectaţi **Activat**.
	- **Tip prestabilit de legătură de partajare:** Dacă aţi activat legăturile publice, specificaţi valoarea prestabilită pentru legăturile partajate - numai membri sau public. Este posibil să doriţi menţinerea acestei setări la **Numai membri** pentru ca utilizatorii să nu creeze accidental legături publice.
	- **Access Options**: If you enabled public links, specify whether users can send public links to anyone (**Anyone**) or only to those people who have an Oracle Content Management account (**All Registered Users**). Dacă permite ca linkurile publice să fie trimise către oricine, reduceţi securitatea, deoarece utilizatorii pot partaja conţinut confidenţial cu persoane din afara companiei dvs. Setaţi această opţiune la **Oricine** doar dacă sunteţi sigur că aceasta este o practică acceptabilă pt. compania dvs.
	- **Afişaţi avertisment utilizatorilor când creează linkuri publice:** Dacă doriţi să alertaţi utilizatorii atunci când creează linkuri publice, selectaţi **Activat**.
	- **Personalizaţi mesajul de avertisment afişat când utilizatorii creează linkul public:** Dacă aţi activat mesajul de avertisment, puteţi seta propriul mesaj, care atenţionează utilizatorii despre utilizarea linkurilor publice. Selectaţi **Activat** şi introduceţi mesajul dvs. personalizat.
	- **Rol maxim disponibil pt. linkuri publice:** Selectaţi cel mai înalt rol pe care-l pot asigna utilizatorii dvs. când creează un link public. Aceasta vă poate ajuta să controlați cine poate adăuga sau descărca conținut din serviciul dvs.

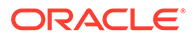

- **Rol prestabilit pt. linkuri publice noi:** Selectaţi rolul care va fi asignat în mod prestabilit când utilizatorii dvs. creează un link public. Acest rol nu poate permite mai multe permisiuni decât rolul pe care l-aţi setat pt. **Rol maxim**.
- **Impuneţi expirarea pt. toate linkurile publice:** La crearea unui link public, linkului i se dă un nume, o dată de expirare opţională şi un cod de acces. Dacă doriți să vă asigurați că toate linkurile publice au o dată a expirării, selectaţi **Activat** şi setaţi o durată maximă de expirare.
- **Setaţi durata de expirare maximă:** Dacă impuneţi expirarea pt. linkurile publice, introduceţi numărul maxim de zile în care aceste linkuri sunt valide până când expiră. Această va ajută să vă asiguraţi că linkurile care sunt create sunt cele utilizate şi că niciun link nu rămâne valid şi neutilizat pe o perioadă lungă de timp. Dacă un link expiră, responsabilul linkului îl poate re-crea şi trimite din nou, dacă este necesar.

## Configurarea setărilor pentru conversaţii

Puteţi preveni ca anumite cuvinte să fie administrate ca hashtaguri. De exemplu, dacă un utilizator introduce un hashtag cenzurat, acesta nu se afişează ca link şi nu este inclus în rezultatele căutării după hashtaguri.

#### **Notă:**

Dacă utilizaţi Oracle Content Management Starter Edition, zona de conversaţii nu este acceptată (fără conversaţii independente). Pentru a profita de întregul set de funcționalități, [Upgrade la Premium Edition](#page-15-0).

- **1.** După ce vă conectaţi la aplicaţia web Oracle Content Management ca un administrator, faceţi clic pe **Sistem** în zona de administrare din meniul de navigare.
- **2.** În meniul **Sistem**, faceţi clic pe **Conversaţii**.
- **3.** În **Administrare hashtaguri**, introduceţi o listă de hashtaguri separate prin virgulă, fără simbolul #. De exemplu: banthistag, banthisothertag

## Configurarea setărilor pentru metadate

Puteţi adăuga metadate la documente, astfel ca utilizatorii să poată clasifica rapid fişierele şi folderele cu descrieri suplimentare. De exemplu, poate trebuie să urmăriţi data efectivă a unei politici. Puteţi crea un grup de metadate denumit "În vigoare", care listează câmpuri cum ar fi Data iniţială şi Data finală. Puteţi chiar adăuga o listă de motive din care să alegeţi, în cazul în care politica nu mai este valabilă.

#### **Notă:**

Metadatele sunt numai pentru documente, nu şi pentru resurse.

În calitate de administrator de servicii, dvs. creați grupuri și câmpuri de metadate și le activaţi pentru a le afişa în interfaţa cu utilizatorul aferentă fişierelor şi folderelor.

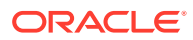

Persoanele cu rolul de Responsabil, Manager sau Contributor aplică metadatele fişierelor şi folderelor. Persoanele cu rolul de Vizualizator sau de Descărcare pot vizualiza toate metadatele care sunt setate.

Pentru configurare metadate:

- **1.** După ce vă conectaţi la aplicaţia web Oracle Content Management ca un administrator, faceţi clic pe **Sistem** în zona de administrare din meniul de navigare.
- **2.** În meniul **Sistem**, faceţi clic pe **Metadate**.
- **3.** Faceţi clic pe **Grup nou** pentru a crea un grup de câmpuri asociate cu metadatele.
- **4.** Introduceţi un nume pentru grupul de metadate.
- **5.** Faceţi clic pe **Adăugare** pt. a crea un câmp nou. Adăugaţi câmpuri în ordinea în care doriți să apară pt. utilizatori.
- **6.** Selectaţi tipul de câmp pe care doriţi să-l creaţi (**Text**, **Dată**, **Număr** sau **Boolean**). Se aplică următoarele restricții în ceea ce privește valorile pe care utilizatorii le pot introduce în câmpuri:
	- **Text**: Maximum 1000 de caractere. Nu poate include  $\# * \&$   $| ? \lt > \land ; \{ \} () = + \setminus$
	- **Număr**: Maximum 15 caractere. Trebuie să fie un număr întreg, fără zecimale.
- **7.** Introduceţi o etichetă pt. câmp.
- **8.** Dacă doriţi să setaţi o valoare prestabilită pentru acest câmp, introduceţi **Valoare prestabilită**.
- **9.** Pentru câmpurile de text, puteţi adăuga o **sugestie** ca să clarificaţi scopul respectivului câmp.
- **10.** Dacă doriţi să setaţi o valoare pe care utilizatorii să nu o poată schimba, introduceţi **Valoare prestabilită**, apoi setaţi opţiunea **Read-only** la **Da**.
- **11.** Când aţi terminat, faceţi clic pe **Adăugare**.

Pentru a vedea cum vor apărea câmpurile de metadate pentru utilizatori, faceți clic pe grupul de metadate pentru a-l extinde.

Pentru a adăuga noi câmpuri, editați câmpurile sau ștergeți grupul de metadate, apoi faceți clic pe ...

Când aţi terminat configurarea metadatelor, selectaţi **Activat** pentru a le face să apară în interfata utilizatorului pentru fisiere si foldere.

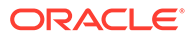

# 5

# Administrarea utilizatorilor, a grupurilor şi a accesului

Securizarea sistemului este un proces continuu, pe măsură ce oamenii vin şi pleacă din companie, iar necesităţile se schimbă odată cu dezvoltarea sistemului.

- Activarea conectării unice SSO
- [Administrare utilizatori cu Oracle Identity Cloud Service](#page-123-0)
- [Administrare grupuri cu Oracle Identity Cloud Service](#page-124-0)
- [Setarea rolului prestabilit al resursei pt. membrii unui nou folder](#page-126-0)
- [Sincronizarea datelor din profilul utilizatorilor](#page-127-0)
- [Afişarea pt. utilizatori a mesajelor de intrare şi ieşire în/din conversaţii](#page-127-0)
- [Suprascrierea cotei de stocare a unui utilizator](#page-127-0)
- [Transferul proprietăţii asupra fişierelor](#page-105-0)
- [Vizualizarea şi resincronizarea grupurilor care nu au fost sincronizate](#page-128-0)
- [Suprascrierea cotei temporare pentru un utilizator](#page-129-0)
- [Revocarea accesului la dispozitivele legate](#page-129-0)
- [Modificarea setărilor pentru grupuri](#page-130-0)

## Activarea conectării unice SSO

Dacă utilizaţi conectarea SSO distribuită pentru mediul dvs. Oracle Content Management, puteți să o activați pentru a personaliza procedurile de conectare. Când este activată conectarea unică SSO, utilizatorii se pot conecta la o instanţă utilizând acreditările de securitate ale corporaţiei şi pot accesa altă instanţă din acelaşi domeniu fără a se conecta din nou. De exemplu, poate sunteţi administrator la o companie care are două servicii Oracle Cloud şi trebuie să le alocaţi la organizaţiile, rolurile şi utilizatorii companiei. Compania dvs. ar putea avea și alte aplicații la sediu și servicii cloud de la alți furnizori. Este importantă securizarea comunicaţiilor ce au loc între aceste servicii şi aplicaţii. Cu ajutorul conectării unice SSO, utilizatorii se pot conecta la toate serviciile şi aplicaţiile cu aceleaşi date de conectare, administrate din sistemul dvs. pt. domeniul de identităţi

OAuth oferă acces securizat la toate serviciile din Oracle Cloud. Oferă un token de acces pt. comunicarea dintre servicii. Tokenul este valid o perioadă limitată și contine datele de securitate pt. o sesiune de autentificare. El identifică utilizatorul și grupurile acestuia.

Consultaţi Rolul domeniului de identităţi in *Understanding Identity Concepts* ca să aflaţi mai multe despre modul cum se utilizează domeniul de identități pentru a administra funcționalitățile din Oracle Cloud.

#### **Prezentare generală a configuraţiei SSO**

Oracle Cloud utilizează standardul SAML 2.0 pentru a permite comunicarea securizată între domenii, între Oracle Cloud şi alte site-uri cu SAML care se află la sediul companiei sau în alt

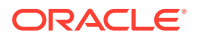

<span id="page-123-0"></span>cloud. Administratorul trebuie să configureze SAML 2.0 SSO între Oracle Cloud şi furnizorul de identităţi. Când este activat SSO, furnizorul de identităţi efectuează autentificarea pentru Oracle Cloud.

Pentru a configura conectarea unică SSO, parcurgeți următoarele etape:

- **1.** Conectaţi-vă la [Oracle Cloud](https://cloud.oracle.com) ca administrator de cont Cloud. Puteţi găsi numele contului şi informaţiile de conectare în e-mailul de întâmpinare.
- **2.** În consola Infrastructure, faceți clic pe  $\blacksquare$ , în partea stânga sus a meniului de navigare, faceţi clic pe **Identitate & Securitate**, apoi, sub **Identitate**, faceţi clic pe **Federalizare**.
- **3.** În pagina Distribuire, faceţi clic pe **OracleIdentityCloudService**, apoi în pagina de detalii ale furnizorului de identitate faceţi clic pe linkul care duce la **Consola Oracle Identity Cloud Service**. Consola IDCS se deschide într-o fereastră nouă.
- **4.** În consola IDCS, adăugaţi o aplicaţie SAML şi configuraţi detaliile conectării unice SSO. Consultaţi Adăugaţi o aplicaţie SAML în *Administering Oracle Identity Cloud Service*.

## Administrare utilizatori cu Oracle Identity Cloud Service

Pentru a putea utiliza sistemul, trebuie să adăugați utilizatori și să activați conectarea unică SSO. Pe măsură ce continuați să utilizați sistemul, va trebui să adăugați sau să eliminați utilizatori și să schimbați unele setări. De exemplu, dacă o persoană schimbă departamentul, puteți avea nevoie să-i modificați rolul sau, dacă o persoană părăseste organizația, trebuie să o eliminați din sistem.

Dacă trebuie să gestionați setări de utilizator specifice Oracle Content Management, puteți face acest lucru pe pagina [Utilizatori](#page-102-0) din Administrarea sistemului.

#### **Notă:**

Dacă utilizaţi Oracle Content Management Starter Edition, sunteţi limitat la numai cinci utilizatori. Pentru a spori numărul de utilizatori şi a profita de întregul set de caracteristici, [Upgrade la Premium Edition](#page-15-0).

Pentru a administra utilizatorii:

- **1.** Conectaţi-vă la [Oracle Cloud](https://cloud.oracle.com) ca administrator de cont Cloud. Puteţi găsi numele contului și informațiile de conectare în e-mailul de întâmpinare.
- **2.** În consola Infrastructure, faceți clic pe –, în partea stânga sus a meniului de navigare, faceţi clic pe **Identitate & Securitate**, apoi, sub **Identitate**, faceţi clic pe **Federalizare**.
- **3.** În pagina Distribuire, faceţi clic pe **OracleIdentityCloudService**, apoi în pagina de detalii ale furnizorului de identitate faceţi clic pe linkul care duce la **Consola Oracle Identity Cloud Service**. Consola IDCS se deschide într-o fereastră nouă.
- **4.**
- **5.** În consola IDCS, faceți clic pe  $\equiv$  și apoi faceți clic pe **Utilizatori**.
- **6.** Efectuaţi oricare dintre următoarele sarcini:

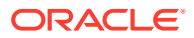

- <span id="page-124-0"></span>• Pentru a crea un utilizator, faceţi clic pe **Adăugare**. Când adăugați utilizatori, aceștia vor primi două e-mailuri, unul le cere să-și activeze contul Oracle Cloud şi unul le urează bun venit la Oracle Content Management. Contul de utilizator Oracle Cloud trebuie să fie activat înainte de expirarea legăturii, pentru a putea fi utilizat. Puteţi să trimiteţi altă invitaţie dacă este necesar.
- Pentru a importa utilizatori, faceţi clic pe **Import**.
- Pentru a exporta utilizatori, faceţi clic pe **Export**.
- Pentru a activa un utilizator, selectaţi-l şi faceţi clic pe **Activare**.
- Pentru a dezactiva un utilizator, selectaţi-l şi faceţi clic pe **Dezactivare**.
- Pentru a retrimite o invitaţie unui utilizator, selectaţi-l şi faceţi clic pe **Retrimitere invitaţie**.
- Pentru a reseta parola unui utilizator, selectaţi-l şi faceţi clic pe **Resetare parolă**.
- Pentru a dezaloca un utilizator, selectaţi-l, apoi faceţi clic pe **Eliminare**.

Consultaţi Administrarea utilizatorilor Oracle Identity Cloud Service în *Administering Oracle Identity Cloud Service*.

## Administrare grupuri cu Oracle Identity Cloud Service

În general, este preferabil să creaţi grupuri pentru rolurile din organizaţie în Oracle Identity Cloud Service (IDCS), iar apoi să asignaţi acestor grupuri rolurile de utilizator potrivite. Apoi puteţi adăuga utilizatori în aceste grupuri, pentru a le asigna în mod automat rolurile de utilizator adecvate.

#### **Notă:**

Dacă utilizaţi Oracle Content Management Starter Edition, grupurile IDCS nu sunt acceptate (numai grupuri Oracle Content Management). Pentru a profita de întregul set de funcționalități, [Upgrade la Premium Edition.](#page-15-0)

Dacă trebuie să gestionați grupurile Oracle Content Management, puteți face acest lucru pe pagina Grupuri din meniul de utilizator, puteți administra [Setări de grup](#page-107-0) în administrarea sistemului.

- Administrarea grupurilor
- [Asignarea de roluri la grupuri](#page-125-0)
- [Asignarea utilizatorilor la grupuri](#page-126-0)

## Administrarea grupurilor

Atunci când utilizaţi sistemul, veţi dori să adăugaţi, să importaţi, să exportaţi sau să eliminaţi grupuri.

Pentru a administra grupuri:

1. Conectati-vă la [Oracle Cloud](https://cloud.oracle.com) ca administrator de cont Cloud. Puteti găsi numele contului si informatiile de conectare în e-mailul de întâmpinare.

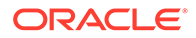

- <span id="page-125-0"></span>**2.** În consola Infrastructure, faceți clic pe  $\blacksquare$ , în partea stânga sus a meniului de navigare, faceţi clic pe **Identitate & Securitate**, apoi, sub **Identitate**, faceţi clic pe **Federalizare**.
- **3.** În pagina Distribuire, faceţi clic pe **OracleIdentityCloudService**, apoi în pagina de detalii ale furnizorului de identitate faceţi clic pe linkul care duce la **Consola Oracle Identity Cloud Service**. Consola IDCS se deschide într-o fereastră nouă.
- **4.** În consola IDCS, faceti clic pe  $\equiv$  si apoi faceti clic pe **Grupuri**.
- **5.** Efectuați oricare dintre următoarele sarcini:
	- Pentru a crea un grup, faceţi clic pe **Adăugare**.
	- Pentru a importa grupuri, faceţi clic pe **Import**.
	- Pentru a exporta grupuri, faceţi clic pe **Export**.
	- Pentru a elimina un grup, selectaţi-l şi faceţi clic pe **Eliminare**.

Consultați Administrarea grupurilor în Oracle Identity Cloud Service în *Administering Oracle Identity Cloud Service*.

### Asignarea de roluri la grupuri

După ce creați grupuri pentru rolurile din organizație, asignați acestor grupuri rolurile pt. a le oferi acces la caracteristicile Oracle Content Management de care au nevoie.

Pentru a asigna roluri la grupuri:

- **1.** Dacă nu vă aflaţi deja în consola Oracle Identity Cloud Service, conectaţi-vă:
	- **a.** Conectaţi-vă la [Oracle Cloud](https://cloud.oracle.com) ca administrator de cont Cloud. Puteţi găsi numele contului şi informaţiile de conectare în e-mailul de întâmpinare.
	- **b.** În consola Infrastructure, faceți clic pe  $\blacksquare$ , în partea stânga sus a meniului de navigare, faceţi clic pe **Identitate & Securitate**, apoi, sub **Identitate**, faceţi clic pe **Federalizare**.
	- **c.** În pagina Distribuire, faceţi clic pe **OracleIdentityCloudService**, apoi în pagina de detalii ale furnizorului de identitate faceţi clic pe linkul care duce la **Consola Oracle Identity Cloud Service**. Consola IDCS se deschide într-o fereastră nouă.
- **2.** În Consola IDCS, faceți clic pe  $\equiv$  și apoi faceți clic pe **Servicii Oracle Cloud**.
- **3.** Pe pagina Servicii Oracle Cloud, găsiţi aplicaţia **CECSAUTO\_***instance***CECSAUTO** (în care *instance* este numele instanţei Oracle Content Management pe care aţi creat-o) şi deschideţi-o.
- **4.** Pe pagina detaliilor aplicaţiei CECSAUTO\_*instance*CECSAUTO, faceţi clic pe **Roluri din aplicaţie**.
- **5.** În dreptul rolului pe care doriti să-l asignați, faceți clic pe ≡, apoi selectați **Asignare grupuri**.
- **6.** Găsiţi şi selectaţi grupul dorit şi apoi faceţi clic pe **OK**. Pentru o listă cu rolurile tipice dintr-o organizație și rolurile de utilizator necesare pentru ele, consultati Roluri tipice dintr-o organizație. Pentru o descriere a rolurilor predefinite din Oracle Content Management, consultati Roluri din aplicatie.

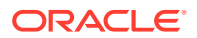

### <span id="page-126-0"></span>Asignarea utilizatorilor la grupuri

Asignaţi utilizatorii la grupuri pentru a le acorda automat rolurile şi permisiunile adecvate pentru Oracle Content Management.

Pentru a asigna utilizatorii la grupuri:

- **1.** Dacă nu vă aflaţi deja în consola Oracle Identity Cloud Service, conectaţi-vă:
	- **a.** Conectaţi-vă la [Oracle Cloud](https://cloud.oracle.com) ca administrator de cont Cloud. Puteţi găsi numele contului şi informaţiile de conectare în e-mailul de întâmpinare.
	- **b.** În consola Infrastructure, faceți clic pe , în partea stânga sus a meniului de navigare, faceţi clic pe **Identitate & Securitate**, apoi, sub **Identitate**, faceţi clic pe **Federalizare**.
	- **c.** În pagina Distribuire, faceţi clic pe **OracleIdentityCloudService**, apoi în pagina de detalii ale furnizorului de identitate faceţi clic pe linkul care duce la **Consola Oracle Identity Cloud Service**. Consola IDCS se deschide într-o fereastră nouă.
- **2.** În consola IDCS, faceți clic pe  $\equiv$  și apoi faceți clic pe **Grupuri**.
- **3.** Deschideţi grupul la care doriţi să asignaţi utilizatorii.
- **4.** Faceţi clic pe fila **Utilizatori**.
- **5.** Faceţi clic pe **Asignare**.
- **6.** Selectaţi utilizatorii de adăugat şi faceţi clic pe **OK**.

## Setarea rolului prestabilit al resursei pt. membrii unui nou folder

Utilizatorii din organizaţia dvs. pot partaja foldere cu alţi utilizatori şi le pot asigna un rol de resursă în cadrul folderului partajat. Sunt disponibile următoarele roluri:

- **Vizualizator**: Vizualizatorii pot vedea fişierele şi folderele, dar nu le pot modifica.
- **Rol de descărcare**: Rolurile de descărcare pot descărca, de asemenea, fişiere şi le pot salva pe calculatoarele lor.
- **Contributor**: Contributorii pot, de asemenea, să modifice fişierele, să actualizeze fişierele, să încarce fişiere noi şi să şteargă fişiere.
- **Manager**: Managerii au toate privilegiile celorlalte roluri şi pot adăuga sau elimina alte persoane ca membri.

Pentru a schimba rolul de resursă prestabilit:

- **1.** După ce vă conectaţi la aplicaţia web Oracle Content Management ca un administrator, faceţi clic pe **Sistem** în zona de administrare din meniul de navigare.
- **2.** În meniul **Sistem**, faceţi clic pe **Utilizatori**.
- **3.** În **Membri**, în lista **Rol prestabilit pt. membrii noi adăugaţi la foldere**, selectaţi rolul de resursă care le va fi asignat în mod prestabilit utilizatorilor când sunt adăugați la un folder.

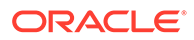

## <span id="page-127-0"></span>Sincronizarea datelor din profilul utilizatorilor

Puteţi înlocui informaţiile existente despre profilul unui utilizator cu informaţiile din BD pentru identităţi.

- **1.** După ce vă conectaţi la aplicaţia web Oracle Content Management ca un administrator, faceţi clic pe **Sistem** în zona de administrare din meniul de navigare.
- **2.** În meniul **Sistem**, faceţi clic pe **Utilizatori**.
- **3.** Căutați utilizatorul ale cărui date de profil doriți să le sincronizați, faceți clic pe **Editare** în dreptul numelui utilizatorului şi faceţi clic pe **Sincronizare profil acum** în pagina de detalii ale utilizatorului.

## Afişarea pt. utilizatori a mesajelor de intrare şi ieşire în/din conversaţii

Puteţi seta setarea de afişare prestabilită pt. mesajele de afiliere la conversaţii pt. utilizatori.

- **1.** După ce vă conectaţi la aplicaţia web Oracle Content Management ca un administrator, faceţi clic pe **Sistem** în zona de administrare din meniul de navigare.
- **2.** În meniul **Sistem**, faceţi clic pe **Utilizatori**.
- **3.** În fila Căutare căutați utilizatorul a cărui valoare prestabilită doriți s-o setați. Introduceţi o parte din numele de utilizator, numele afişat sau adresa de e-mail în caseta de text şi faceţi clic pe **Căutare**.
- **4.** Faceţi clic pe **Editare** în dreptul numelui utilizatorului.
- **5.** Bifaţi caseta de validare **Afişare mesaje de afiliere la conversaţii în mod prestabilit** şi faceţi clic pe **Salvare**.

## Suprascrierea cotei de stocare a unui utilizator

Puteți [seta o cotă prestabilită](#page-118-0) pt. cantitatea de spațiu de stocare alocat unui utilizator. Dacă aveți nevoie să suprascrieți valoarea prestabilită pt. un anumit utilizator, puteți face acest lucru cu ajutorul următorilor paşi.

- 1. După ce vă conectați la aplicația web Oracle Content Management ca un administrator, faceţi clic pe **Sistem** în zona de administrare din meniul de navigare.
- **2.** În meniul **Sistem**, faceţi clic pe **Utilizatori**.
- **3.** Căutaţi utilizatorul ale cărui setări doriţi să le suprascrieţi şi faceţi clic pe **Editare** în dreptul numelui utilizatorului.
- **4.** În caseta **Cotă utilizator**, introduceţi valoarea cotei în gigabytes, apoi faceţi clic pe **Salvare**.

Puteţi vedea cât spaţiu de stocare a utilizat utilizatorul, în dreptul **Spaţiu de stocare consumat**.

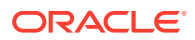

## <span id="page-128-0"></span>Transferul proprietăţii asupra fişierelor

Când persoanele părăsesc organizaţia sau îşi schimbă rolurile, este recomandabil să le asignaţi fişierele şi folderele altcuiva şi să adăugaţi cota lor de stocare înapoi, la cota totală pe care o aveţi disponibilă pt. asignări. Puteţi asigna altei persoane întreaga bibliotecă de conţinut a unei persoane. Conţinutul apare ca folder în folderul rădăcină al noului utilizator. Toate acţiunile de partajare, precum linkurile pt. membri şi linkurile publice, rămân intacte.

- **1.** După ce vă conectați la aplicația web Oracle Content Management ca un administrator, faceti clic pe **Sistem** în zona de administrare din meniul de navigare.
- **2.** În meniul **Sistem**, faceţi clic pe **Utilizatori**.
- **3.** Căutați utilizatorul ale cărui fișiere doriți să le transferați, utilizând una dintre următoarele metode:
	- Pentru a căuta un utilizator activ, în fila **Căutare** introduceţi o parte din numele de utilizator, numele afisat sau adresa de e-mail în caseta de text și faceți clic pe **Căutare**. Deschideţi proprietăţile utilizatorului făcând clic pe numele de utilizator sau făcând clic pe **Editare** în dreptul utilizatorului.
	- Pentru a căuta un utilizator dezalocat, faceţi clic pe fila **Utilizatori dezalocaţi**. Vedeţi o listă a tuturor utilizatorilor care au fost eliminați din sistemul organizației dvs., sortați după nume. Această listă este reîmprospătată regulat, dar o puteti actualiza, de asemenea, manual, făcând clic pe **Sincronizare date profil**.

Pentru a descărca un fisier CSV al tuturor utilizatorilor stersi, faceti clic pe **Export utilizatori dezalocaţi**.

- **4.** Faceţi clic pe **Transfer responsabilitate**. Pentru utilizatorii activi, butonul este în partea de jos a proprietăților. Pentru utilizatorii dezalocați, faceți clic pe butonul din dreptul utilizatorului dorit.
- **5.** Introduceţi o parte din numele de utilizator, numele afişat sau adresa de e-mail a persoanei care va primi conţinutul şi faceţi clic pe **Căutare**.
- 6. Selectați utilizatorul căruia doriți să-i transferați conținutul. Un mesaj comunică faptul că acest conţinut va creşte cota destinatarului cu volumul de conţinut transferat. De asemenea, vă comunică ce cotă de stocare va fi eliberată din cota totală pe care o aveţi disponibilă.
- **7.** Faceţi clic pe **Transfer**. Conţinutul este transferat, iar lista afişează faptul că a dispărut contul dez-alocat.

Ca alternativă, pt. utilizatorii dezalocaţi, puteţi şterge conţinutul. În fila **Utilizatori dezalocaţi**, în dreptul utilizatorului al cărui conţinut doriţi să-l ştergeţi, faceţi clic pe **Ştergere conţinut**.

Utilizatorii pot de asemenea să transfere dreptul de proprietate asupra propriilor foldere.

## Vizualizarea şi resincronizarea grupurilor care nu au fost sincronizate

În cazul în care credeți că un grup din Oracle Content Management nu este sincronizat cu furnizorul dvs. de identități, aveți posibilitatea să vedeți un raport al neconcordanțelor și să resincronizati manual grupul.

Pentru a vizualiza neconcordanțele de sincronizare a grupurilor:

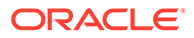

- <span id="page-129-0"></span>**1.** După ce vă conectaţi la aplicaţia web Oracle Content Management ca un administrator, faceţi clic pe **Sistem** în zona de administrare din meniul de navigare.
- **2.** În meniul **Sistem**, faceţi clic pe **Utilizatori**.
- **3.** Faceţi clic pe fila **Sincronizare grup**.
- **4.** Căutaţi grupul care credeţi că este nesincronizat, apoi faceţi clic pe **Verificare stare sincronizare**.
- **5.** Dacă raportul arată că grupul din Oracle Content Management nu este sincronizat cu furnizorul de identităţi, faceţi clic pe **Sincronizare**.

## Suprascrierea cotei temporare pentru un utilizator

În mod prestabilit, dimensiunea maximă a fişierelor încărcate şi sincronizate este de 2 GB (limita este configurată pe pagina [Documente](#page-95-0)). Pentru a permite încărcarea mai multor fişiere de 2 GB simultan, cota prestabilită de stocare temporară pentru utilizatori este de 5 GB. Dacă dimensiunea maximă a fişierului dvs. este setată la o valoare mai mare, cota de stocare temporară pentru utilizatori creşte automat, astfel încât să fie de 2,5 ori mai mare decât acea dimensiune (de exemplu, dacă dimensiunea maximă a fişierului este setată la 10 GB, cota de stocare temporară pentru utilizatori va fi setată la 25 GB).

Această setare pentru cota de stocare temporară ar trebui să fie suficientă pentru situaţii normale, dar dacă este necesar ca un anumit utilizator să aibă o cotă de stocare temporară mai mare, puteți suprascrie setarea.

- **1.** După ce vă conectaţi la aplicaţia web Oracle Content Management ca un administrator, faceţi clic pe **Sistem** în zona de administrare din meniul de navigare.
- **2.** În meniul **Sistem**, faceţi clic pe **Utilizatori**.
- **3.** Căutaţi utilizatorul ale cărui setări doriţi să le suprascrieţi şi faceţi clic pe **Editare** în dreptul numelui utilizatorului.
- **4.** În caseta **Cotă temporară**, introduceţi valoarea cotei în gigabytes, apoi faceţi clic pe **Salvare**.

## Revocarea accesului la dispozitivele legate

Utilizatorii pot să revoce accesul la dispozitivele lor legate dacă de exemplu îşi pierd dispozitivul sau îl înlocuiesc, dar în unele situații, acțiunea trebuie efectuată de dvs., adică de administrator. Când revocați accesul la un fișier legat, sesiunea de conectare a utilizatorului este încheiată. Dacă dvs. sau altcineva încearcă să acceseze Oracle Content Management de pe dispozitiv, contul este deconectat și tot conținutul local stocat pe dispozitiv pentru contul respectiv este şters.

Revocarea accesului pentru dispozitiv afectează doar un cont, deci, dacă o persoană are mai multe conturi de utilizator, trebuie să revocaţi accesul separat pentru fiecare cont de utilizator pentru a bloca total accesul la Oracle Content Management şi a şterge tot conţinutul local stocat pe dispozitiv.

**1.** După ce vă conectaţi la aplicaţia web Oracle Content Management ca un administrator, faceţi clic pe **Sistem** în zona de administrare din meniul de navigare.

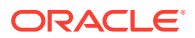

- **2.** În meniul **Sistem**, faceţi clic pe **Utilizatori**.
- **3.** Căutaţi utilizatorul al cărui acces la dispozitiv doriţi să-l revocaţi şi faceţi clic pe **Editare** în dreptul numelui acestuia.
- **4.** Sub secţiunea **Dispozitive legate**, faceţi clic pe **Revocare** în dreptul dispozitivului dorit.

## <span id="page-130-0"></span>Modificarea setărilor pentru grupuri

Puteţi modifica setările de partajare şi de înştiinţare pentru grupuri şi puteţi sincroniza informaţiile grupului cu furnizorul dvs. de identităţi.

Pentru a modifica setările grupurilor:

- **1.** După ce vă conectaţi la aplicaţia web Oracle Content Management ca un administrator, faceţi clic pe **Sistem** în zona de administrare din meniul de navigare.
- **2.** În meniul **Sistem**, faceţi clic pe **Utilizatori**.
- **3.** Căutaţi grupul ale cărui setări doriţi să le modificaţi, apoi faceţi clic pe **Editare** lângă numele grupului.
- **4.** Dacă nu doriţi ca grupul să fie utilizat pentru partajare, astfel încât utilizatorii să nu poată adăuga grupul la un obiect (cum ar fi un document sau un site), selectaţi **Nu poate fi utilizat pentru partajare**.
- **5.** Dacă nu doriţi ca acest grup să primească notificări, selectaţi **Nu i se vor trimite notificări**.
- **6.** Dacă este necesar să sincronizaţi informaţiile grupului din Oracle Content Management cu furnizorul dvs. de identităţi, faceţi clic pe **Sincronizare**.

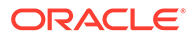

# <span id="page-131-0"></span>6 Analiza utilizării serviciului

Pe parcursul utilizării serviciilor, puteţi să vedeţi statistici de utilizare ca să analizaţi necesităţile sau problemele sistemului.

#### **Notă:**

Dacă utilizaţi Oracle Content Management Starter Edition, sunteţi limitat la informaţii de utilizare de bază (dashboard). Pentru a profita de întregul set de funcționalități, [Upgrade la Premium Edition.](#page-15-0)

Jobul de reactualizare a analizelor rulează noaptea.

- Înţelegerea Analytics
- [Vizualizarea dashboardului Analize](#page-133-0)
- [Vizualizarea statisticilor pentru utilizatori](#page-134-0)
- [Vizualizarea metricilor pentru resurse şi conţinut](#page-136-0)
- [Vizualizarea analizelor pentru site-uri şi canale](#page-141-0)
- Vizualizarea statisticilor pentru fisiere și conversații
- [Vizualizarea metricilor de captare](#page-147-0)
- [Vizualizarea rapoartelor şi metricilor](#page-149-0)

## Înţelegerea Analytics

Interfata Analytics afisează statistici despre utilizarea și continutul Oracle Content Management.

Pentru a utiliza interfaţa Analytics Oracle Content Management:

- **1.** După ce vă conectaţi la aplicaţia web Oracle Content Management ca un administrator, faceţi clic pe **Analiză** în zona de administrare din meniul de navigare.
- **2.** În meniul **Analytics**, selectaţi o pagină:
	- **[Dashboard](#page-133-0)**: Rezumă cele mai importante statistici de utilizare, inclusiv numărul total de utilizatori, utilizatori activi zilnic, numărul total de repository-uri, numărul total de canale, numărul total de resurse, numărul total de documente, resurse zilnice noi, autentificările după tipul de dispozitiv (client web sau iOS, de exemplu) şi resursele după tip.
	- **[Statistici utilizatori](#page-134-0)**: Afişează statistici totale şi zilnice pentru utilizatori şi pentru utilizarea sistemului.
	- **Resurse și conținut**: Utilizatorii care au rolul Manager pentru cel puțin un repository pot vizualiza valori pentru repository-uri, colecţii şi canale.

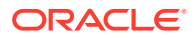

- **[Site-uri şi canale](#page-141-0)**: Afişează analize pentru site-uri şi canale, inclusiv numărul de vizite, top limbi, dispozitive, browsere, cele mai vizitate şi cel mai puţin vizitate.
- **[Fişiere şi conversaţii](#page-143-0)**: Afişează date pentru documente, linkuri partajate şi conversaţii.
- **[Captare](#page-147-0)**: Afişează metricile pentru captură de conţinut prezintă date compuse ale documentelor individuale şi ale istoricului de audit. Metricile arată ce este captat şi cum este utilizat efectiv Content Capture de către utilizatori.
- **[Rapoarte şi metrici](#page-149-0)**: Utilizaţi această pagină pentru a vizualiza rapoarte despre utilizatori şi despre utilizarea documentelor, pentru a înţelege mai bine modul în care este utilizat sistemul dvs. şi pentru a monitoriza activitatea serviciilor. Puteti căuta un raport de executat sau puteti selecta raportul listă de utilizatori, conectări utilizatori după tip dispozitiv, jurnal utilizare documente, activităţi resurse, activităţi utilizatori sau activităţi captură.

#### **Înţelegerea datelor din analize**

Iată câteva repere care vă pot ajuta să înţelegeţi datele din analize:

- Utilizatorii de sistem, utilizatorul de integrare şi alte tipuri de utilizatori interni care nu sunt efectiv utilizatori Oracle Content Management nu sunt incluşi în statistici.
- Jobul de reactualizare a analizelor rulează noaptea.
- Pentru datele corelate cu nr. de mesaje (precum cele din conversaţii, wall-uri de grup etc.), rețineți că totalurile mesajelor includ mesajele de afiliere; de exemplu, dacă un utilizator adaugă alt utilizator într-o conversaţie, mesajul care anunţă adăugarea este contorizat.
- Unele grafice afișează datele pentru ultimele 12 luni. Dacă încă nu aveți o lună completă de date în sistemul dvs., aceste grafice vor fi goale.

#### **Funcţiile pentru diagramele, graficele şi rapoartele pentru analize**

Următoarele funcții sunt disponibile pentru diagrame, grafice și rapoarte:

- Puteți trece cu mouse-ul peste punctele din grafic sau peste segmentele unei diagrame cu bare, pt. a vedea numărul exact pt. perioada de timp afişată.
- Pentru majoritatea tabelelor și graficelor, puteți descărca un fișier CSV care

contine datele afisate făcând clic pe . Când verificati fisierele CSV, retineti următoarele:

- Numele de fişiere sunt bazate pe numele raportului şi pe cea mai recentă dată de actualizare a statisticilor; de exemplu, un raport Conectări după tip dispozitiv, cu datele care au fost actualizate ultima dată pe 15 noiembrie 2018, se numeşte *Logins\_by\_Device\_Type\_11-15-2018*.
- Fişierele CSV exportate din graficele cu diagrame disc afişează datele numerice efective, nu procentajele din diagramele disc.
- Anumite fişiere CSV conţin mai multe etichete (anteturi) decât diagrama din interfaţa cu utilizatorii. De exemplu, diagramele care afişează mediile mobile mai mici sunt destinate a afişa tendinţe: includerea tuturor etichetelor ar face diagrama greu de citit.

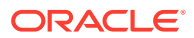

## <span id="page-133-0"></span>Vizualizarea dashboardului Analize

Dashboardul Analize vă permite să vizualizaţi utilizarea şi analizele de trafic pentru utilizatorii, repository-urile, canalele, resursele şi documentele dvs.

Pentru a vizualiza dashboardul Analize:

- **1.** După ce vă conectaţi la aplicaţia web Oracle Content Management ca un administrator, faceţi clic pe **Analiză** în zona de administrare din meniul de navigare.
- **2.** În meniul **Analize**, alegeţi **Dashboard**.

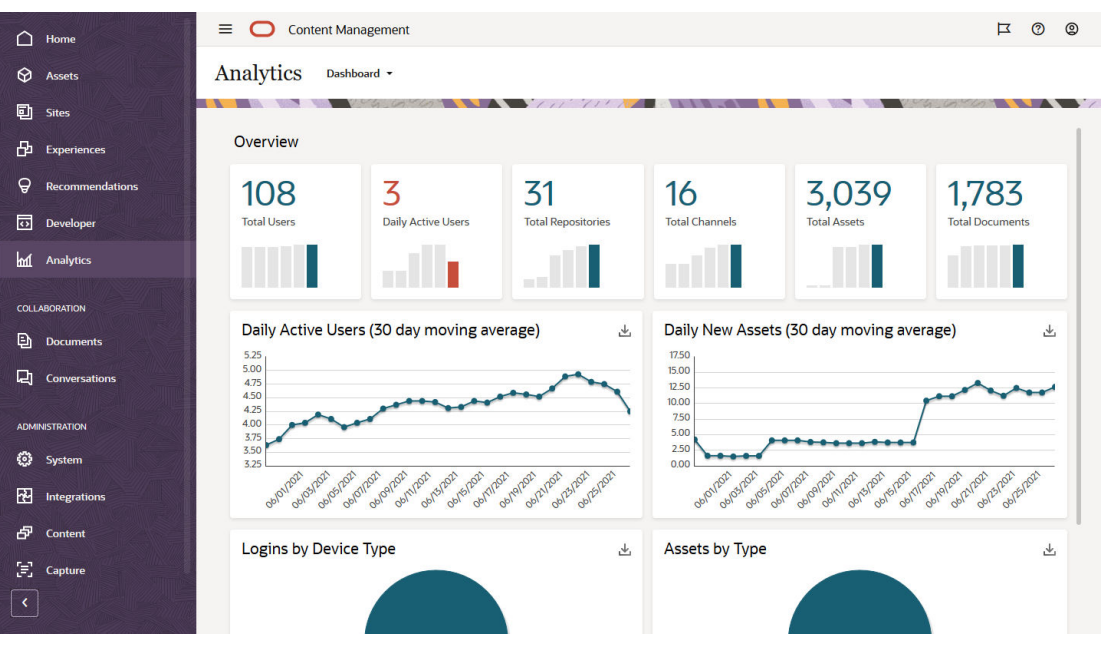

Pagina **Dashboard** afişează o prezentare generală a statisticilor de utilizare importante.

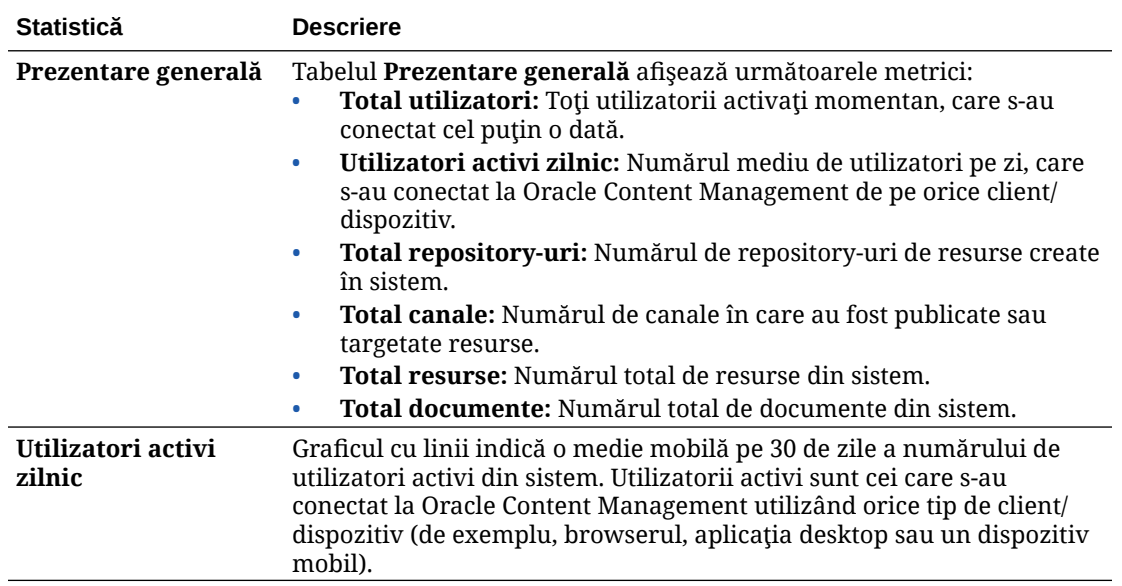

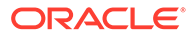

<span id="page-134-0"></span>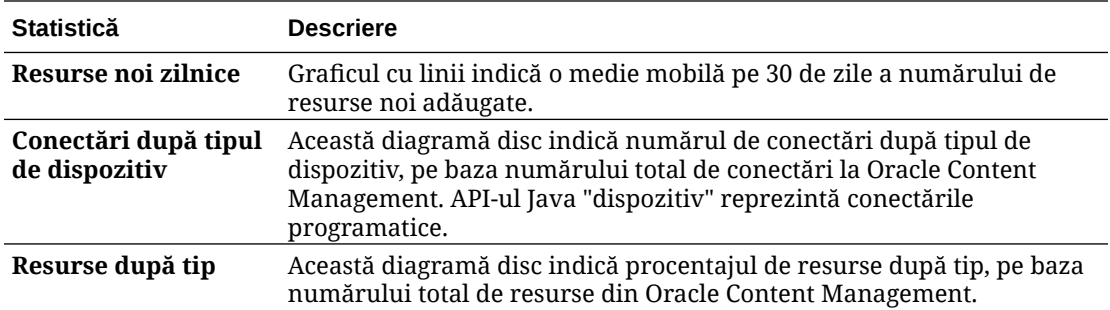

Pentru mai multe informații despre datele analizelor și caracteristicile disponibile în diagrame, grafice și rapoarte, consultați Înțelegerea Analytics. De exemplu, puteți

descărca un fișier CSV care conține datele afișate făcând clic pe

## Vizualizarea statisticilor pentru utilizatori

Pentru a vizualiza statisticile pentru utilizatori:

- **1.** După ce vă conectaţi la aplicaţia web Oracle Content Management ca un administrator, faceţi clic pe **Analiză** în zona de administrare din meniul de navigare.
- **2.** În meniul **Analize**, faceţi clic pe **Statistici utilizatori**.
- **3.** În mod prestabilit, pagina Statistici utilizatori afişează datele pentru toţi utilizatorii, din toate grupurile. Pentru a afişa datele pentru utilizatorii dintr-un anumit grup, introduceţi numele grupului în caseta de căutare.

Următorul tabel rezumă statisticile pentru utilizatori:

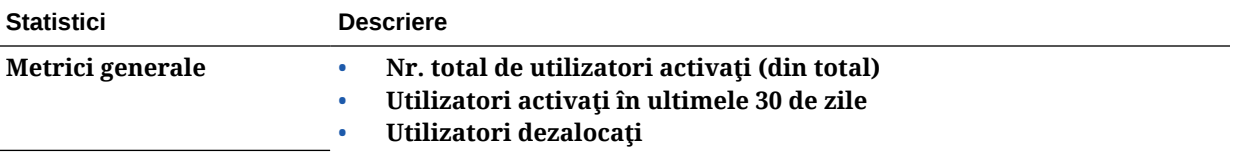

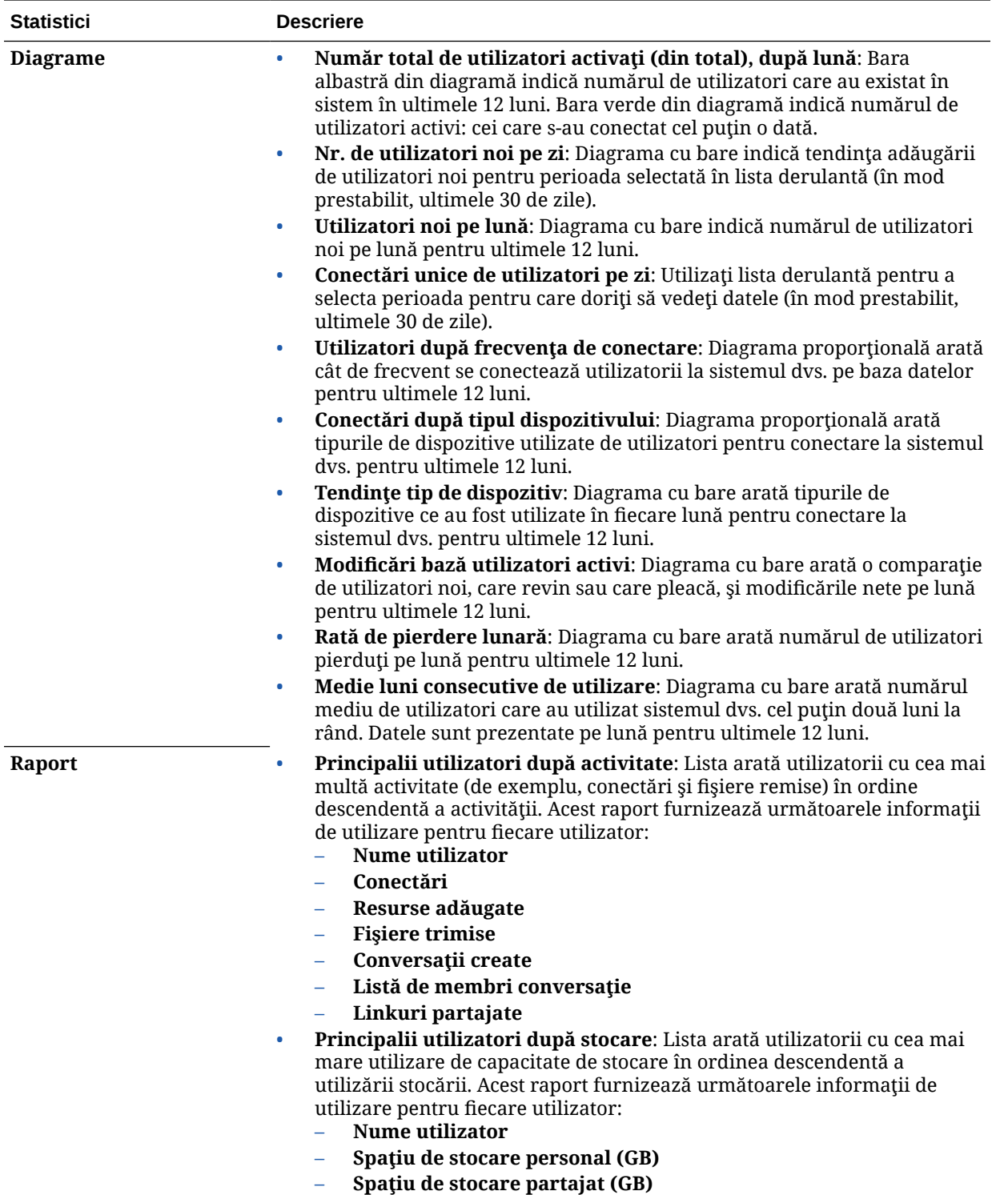

Pentru mai multe informaţii despre datele analizelor şi caracteristicile disponibile în diagrame, grafice şi rapoarte, consultaţi [Înţelegerea Analytics](#page-131-0). De exemplu, puteţi descărca un fişier

CSV care conţine datele afişate făcând clic pe .

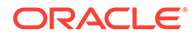

## <span id="page-136-0"></span>Vizualizarea metricilor pentru resurse şi conţinut

Administratorii de servicii pot utiliza opţiunea **Resurse şi conţinut** din meniul Analize pentru a vizualiza metrici legate de conținut pentru orice repository-uri, colecții și canale. Administratorii de repository-uri pot vizualiza metrici de conţinut pt. orice repository, colecție și canal pt. care au rolul Manager. Un contributor de conținut poate vizualiza metrici de conţinut pt. orice repository, colecţie şi canal pt. care are rolul Contributor.

Pentru a vizualiza metrici pentru resurse și conținut:

- **1.** După ce vă conectați la aplicația web Oracle Content Management ca un administrator, faceţi clic pe **Analiză** în zona de administrare din meniul de navigare.
- **2.** În meniul **Analize**, faceţi clic pe **Resurse şi conţinut**.
- **3.** Alegeţi o pagină din panoul din stânga pentru a afişa valori, tendinţe şi rapoarte detaliate pentru unul dintre următoarele obiecte de conţinut:
	- Repository-uri
	- [Metrici de conţinut](#page-137-0)
	- **[Canale](#page-138-0)**
	- **Colectii**

Pentru mai multe informații despre datele analizelor și caracteristicile disponibile în diagrame, grafice și rapoarte, consultați Înțelegerea Analytics. De exemplu, puteți

descărca un fisier CSV care contine datele afisate făcând clic pe

#### Metrici pentru repository-uri

Administratorii serviciului pot vizualiza metrici de conţinut pt. toate repository-urile sau pt. unul anume. Administratorii de repository-uri pot vizualiza metrici de conţinut pt. orice repository pt. care au rolul Manager. Un contributor de conţinut poate vizualiza metrici de conţinut pt. orice repository pt. care are rolul Contributor.

Pentru a vizualiza metricile pentru repository-uri:

- 1. După ce vă conectați la aplicația web Oracle Content Management ca un administrator, faceţi clic pe **Analiză** în zona de administrare din meniul de navigare.
- **2.** În meniul **Analize**, faceţi clic pe **Resurse şi conţinut**. În mod prestabilit, se afişează pagina Repository-uri.
- **3.** În mod prestabilit, veţi vedea metrici pentru toate repository-urile. Pentru a vedea metrici pentru un anumit repository, introduceţi numele repository-ului în caseta de căutare din partea de sus a paginii. Atunci când selectaţi un anumit repository, puteţi face clic pe metricii de resurse din prezentarea generală pentru a vedea resursele din repository-ul respectiv. De exemplu, dacă selectați un repository, apoi faceți clic pe metricii Videos, veți fi redirecţionat către pagina Resurse, care vă afişează doar clipurile video din repository-ul selectat.

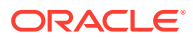

<span id="page-137-0"></span>**4.** În mod prestabilit, vedeţi metricii pt. toate câmpurile de conţinut. Pt. a afişa metricii pt. un anumit tip de conținut, selectați tipul din lista derulantă.

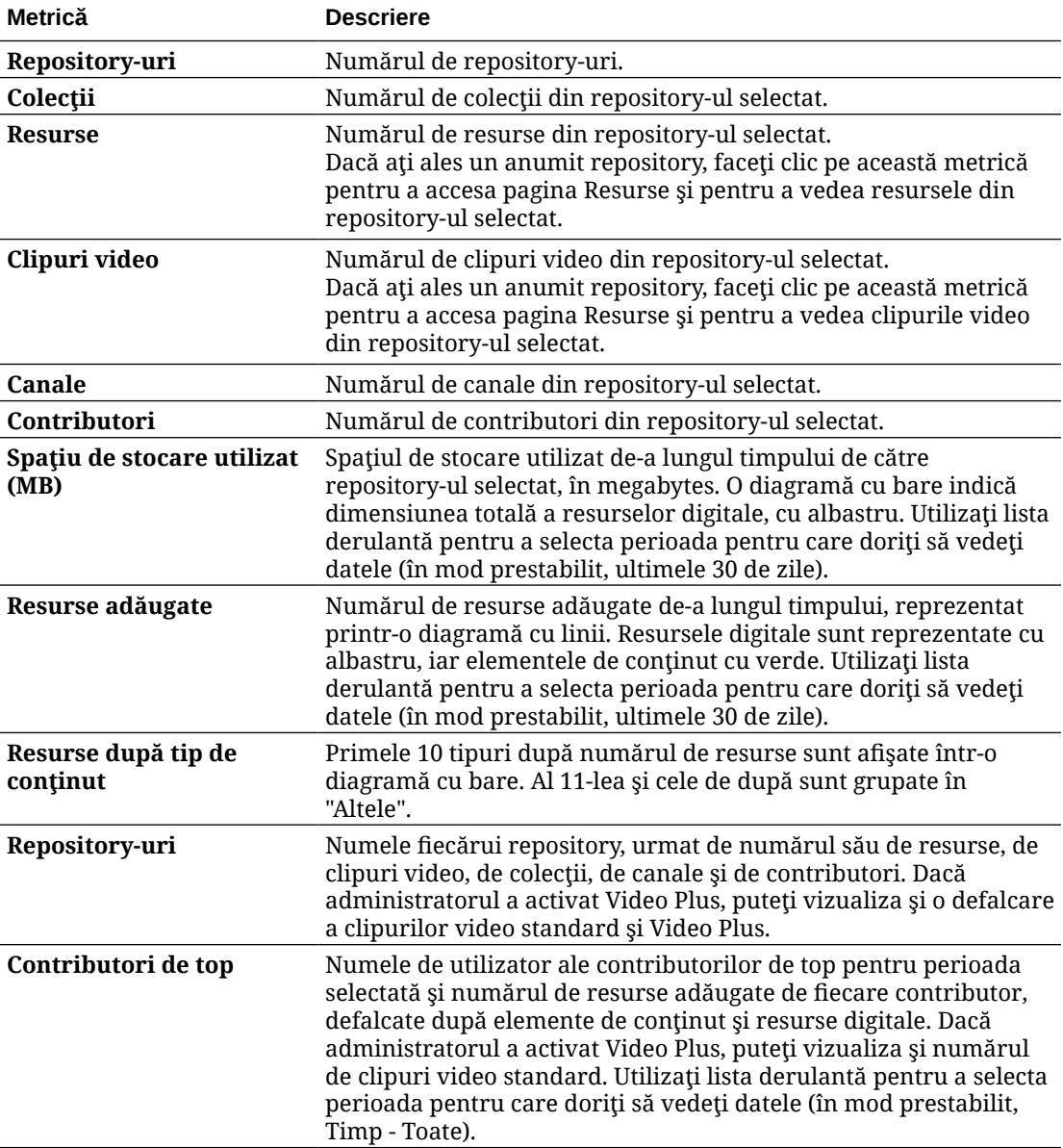

Următorul tabel descrie metricile de conţinut pt. repository-uri.

Pentru mai multe informaţii despre datele analizelor şi caracteristicile disponibile în diagrame, grafice și rapoarte, consultați Înțelegerea Analytics. De exemplu, puteți descărca un fișier

CSV care conține datele afișate făcând clic pe

### Metrici de conţinut

Administratorii de serviciu pot vizualiza toate metricile de conţinut. Administratorii de repository-uri pot vizualiza metrici de conţinut pt. orice repository pt. care au rolul Manager. Un contributor de conţinut poate vizualiza metrici de conţinut pt. orice repository pt. care are rolul Contributor.

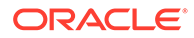

<span id="page-138-0"></span>Pentru a vizualiza metricile de conţinut:

- **1.** După ce vă conectaţi la aplicaţia web Oracle Content Management ca un administrator, faceţi clic pe **Analiză** în zona de administrare din meniul de navigare.
- **2.** În meniul **Analize**, faceţi clic pe **Resurse şi conţinut**.
- **3.** Faceţi clic pe **Conţinut** în panoul din stânga.

Următorul tabel descrie metricile de conţinut.

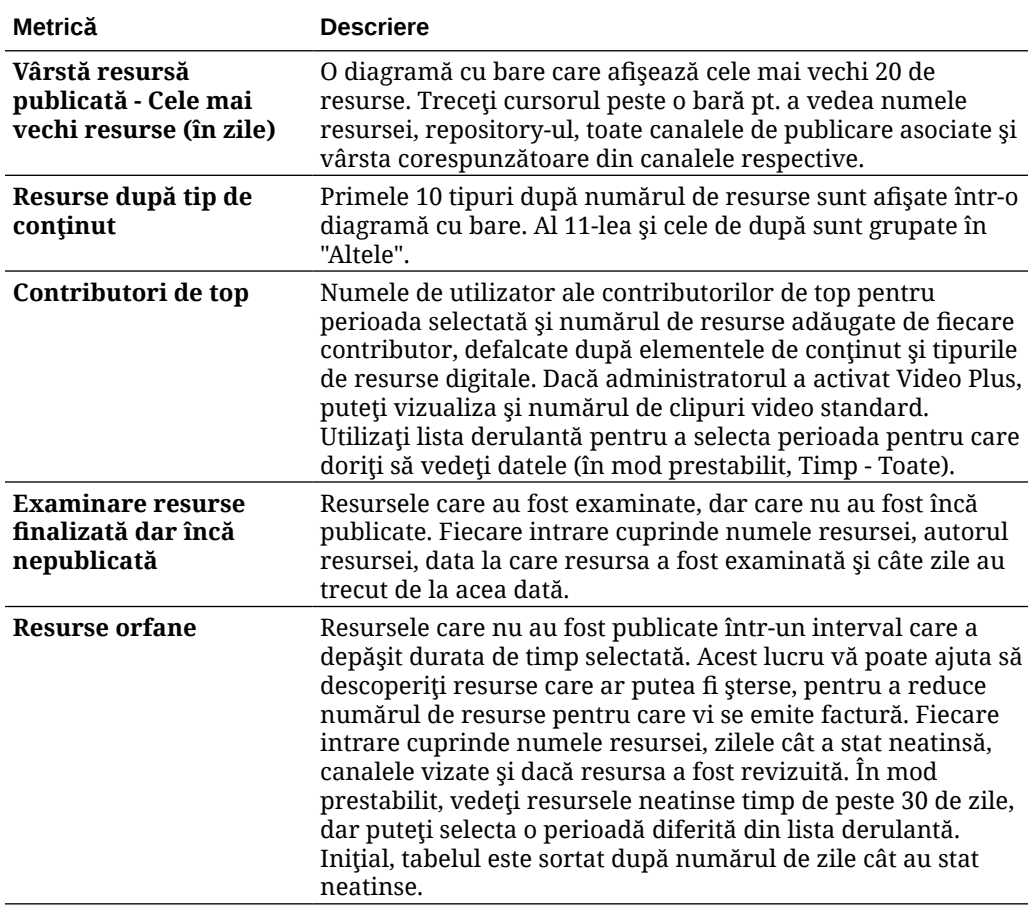

Pentru mai multe informații despre datele analizelor și caracteristicile disponibile în diagrame, grafice și rapoarte, consultați Înțelegerea Analytics. De exemplu, puteți

descărca un fișier CSV care conține datele afișate făcând clic pe

### Metrici pentru canale

Administratorii de servicii pot vizualiza metrici de conţinut pt. toate canalele sau pt. unul anume. Administratorii de repository-uri pot vizualiza metrici pt. conţinut pt. orice canal în care au rolul Manager. Un contributor de conţinut poate vizualiza metrici de continut pt. orice canal pt. care are rolul Contributor.

Pentru a vizualiza metricile pentru canale:

- **1.** După ce vă conectaţi la aplicaţia web Oracle Content Management ca un administrator, faceţi clic pe **Analiză** în zona de administrare din meniul de navigare.
- **2.** În meniul **Analize**, faceţi clic pe **Resurse şi conţinut**.
- **3.** Faceţi clic pe **Canale** în panoul din stânga.
- **4.** În mod prestabilit, veţi vedea metrici pentru toate canalele. Pentru a afişa metrici pentru un anumit canal sau pentru canalele dintr-un anumit repository, introduceți numele canalului sau al repository-ului în casetele de căutare din partea de sus a paginii. Atunci când selectați un anumit repository sau un anumit canal, puteți face clic pe metricii de resurse din prezentarea generală pentru a vedea resursele din repository-ul sau canalul respectiv. De exemplu, dacă selectaţi un canal, apoi faceţi clic pe metricii Resurse publicate, veţi fi redirecţionat către pagina Resurse, care vă va afişa doar resursele publicate din canalul selectat.
- **5.** În mod prestabilit, vedeți metricii pt. toate câmpurile de conținut. Pt. a afișa metricii pt. un anumit tip de conţinut, selectaţi tipul din lista derulantă.

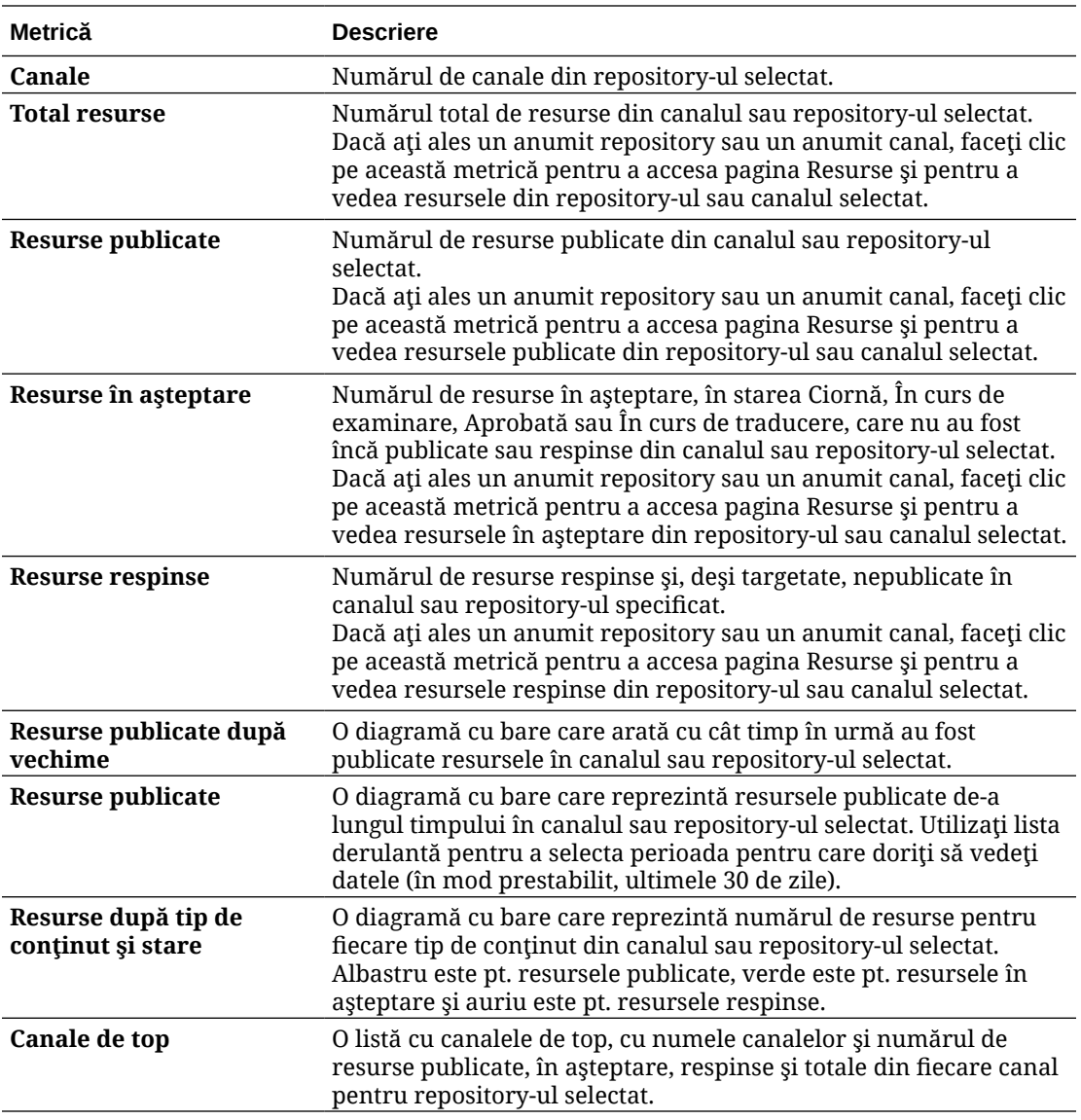

Următorul tabel descrie metricile de conţinut pt. canale.

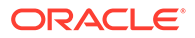

<span id="page-140-0"></span>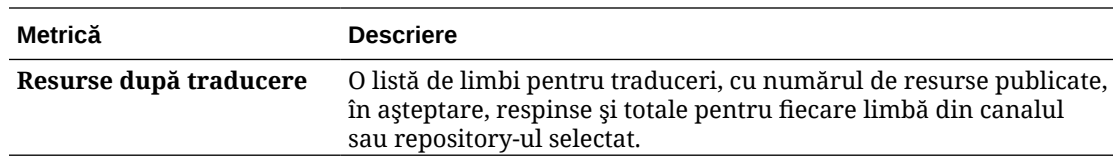

Pentru mai multe informații despre datele analizelor și caracteristicile disponibile în diagrame, grafice și rapoarte, consultați Înțelegerea Analytics. De exemplu, puteți

descărca un fisier CSV care contine datele afisate făcând clic pe  $\mathbb{E}$ .

### Metrici pentru colecţii

Administratorii serviciului pot vizualiza metrici de continut pt. toate colectiile sau pt. una anume. Administratorii de repository-uri pot vizualiza metrici de continut pt. orice colectie pt. care au rolul Manager. Un contributor de continut poate vizualiza metrici de continut pt. orice colectie pt. care are rolul Contributor.

Pentru a vizualiza metrici pentru colecţii:

- **1.** După ce vă conectaţi la aplicaţia web Oracle Content Management ca un administrator, faceţi clic pe **Analiză** în zona de administrare din meniul de navigare.
- **2.** În meniul **Analize**, faceţi clic pe **Resurse şi conţinut**.
- **3.** Faceţi clic pe **Colecţii** în panoul din stânga.
- **4.** În mod prestabilit, veţi vedea metrici pentru toate colecţiile. Pentru a afişa metrici pentru o anumită colecţie sau pentru colecţiile dintr-un anumit repository, introduceţi numele colecţiei sau al repository-ului în casetele de căutare din partea de sus a paginii.

Atunci când selectaţi un anumit repository sau o anumită colecţie, puteţi face clic pe metricii de resurse din prezentarea generală pentru a vedea resursele din repository-ul sau colecția respectivă. De exemplu, dacă selectați o colecție, apoi faceți clic pe metricii Resurse publicate, veți fi redirecționat către pagina Resurse, care vă va afişa doar resursele publicate din colecţia selectată.

**5.** În mod prestabilit, vedeţi metricii pt. toate câmpurile de conţinut. Pt. a afişa metricii pt. un anumit tip de conţinut, selectaţi tipul din lista derulantă.

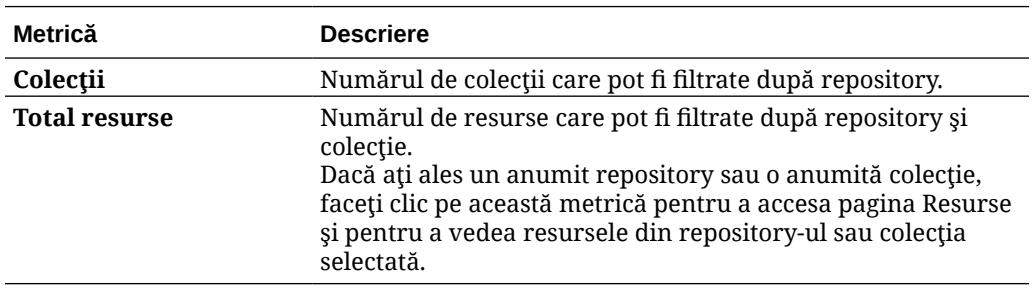

Următorul tabel descrie metricile de conţinut pt. colecţii.

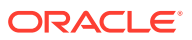

<span id="page-141-0"></span>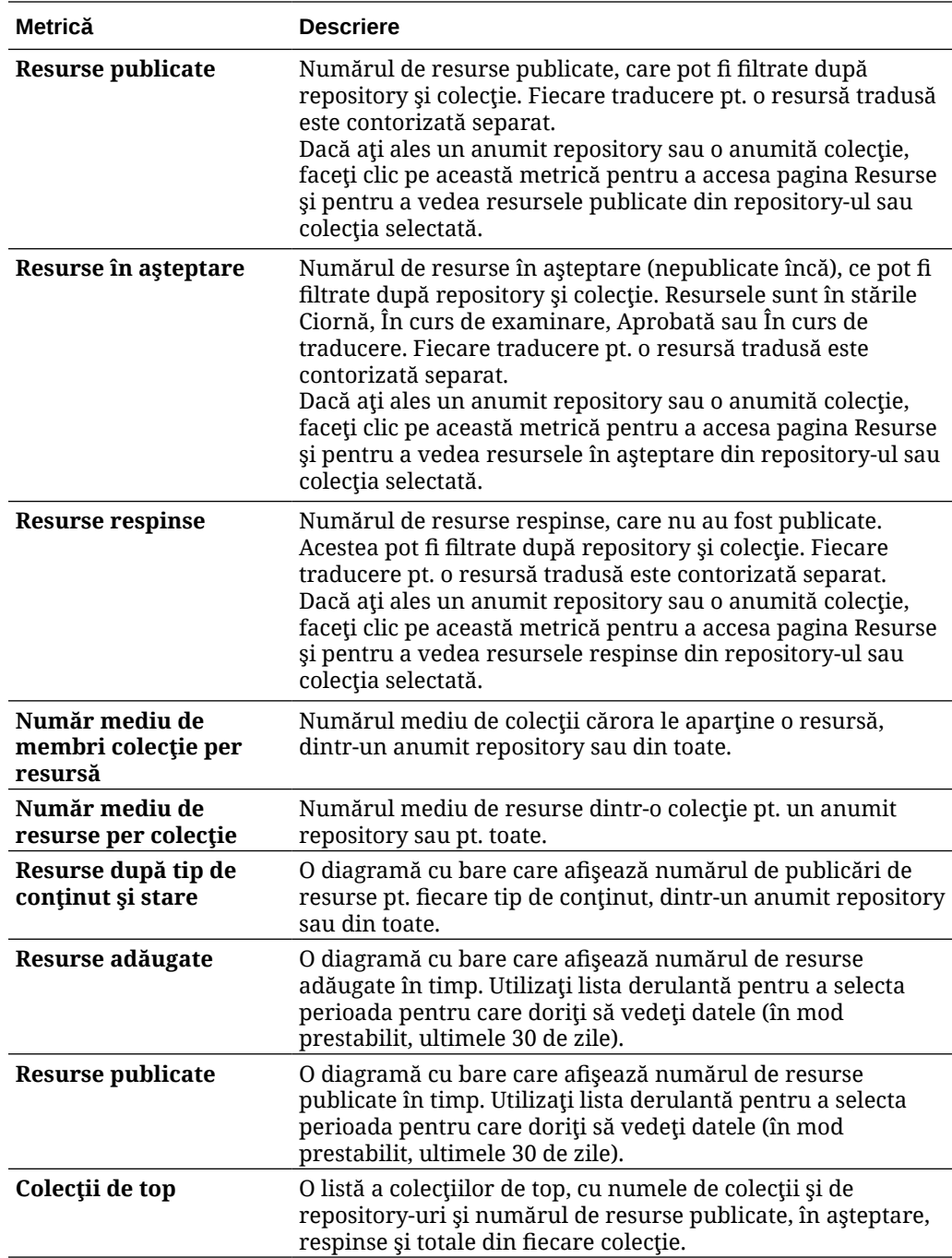

Pentru mai multe informaţii despre datele analizelor şi caracteristicile disponibile în diagrame, grafice și rapoarte, consultați Înțelegerea Analytics. De exemplu, puteți descărca un fișier

CSV care conţine datele afişate făcând clic pe .

## Vizualizarea analizelor pentru site-uri şi canale

Graficele şi diagramele pentru site-uri şi canale vă permit să vedeţi utilizarea şi analiza traficului pentru site-urile şi canalele pe care le-aţi creat.

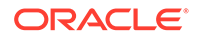

De asemenea, puteți să adăugați coduri de urmărire JavaScript în site-uri și pagini pentru urmărire analizelor web, facilitând integrarea cu furnizori de analize externe, precum Google, Adobe sau Oracle Infinity.

Pentru a vizualiza statisticile pentru site-uri şi canale:

- **1.** După ce vă conectaţi la aplicaţia web Oracle Content Management ca un administrator, faceţi clic pe **Analiză** în zona de administrare din meniul de navigare.
- **2.** În meniul **Analize**, faceţi clic pe **Site-uri şi canale**. Dacă opțiunea Video Plus este activată în serviciul dvs., veți vedea două file: **Utilizare generală** şi **Video Plus**.
- **3.** În mod prestabilit, pagina Site-uri şi canale (sau fila Utilizare generală) afişează date pentru toate site-urile şi canalele, în toate limbile, pentru perioada specificată (în mod prestabilit, ultimele 30 de zile). Pentru a filtra datele, introduceţi numele site-ului sau canalului sau o anumită limbă în casetele de căutare sau selectați altă perioadă din lista derulantă.

Următorul tabel rezumă statisticile de utilizare generală pentru site-uri şi canale.

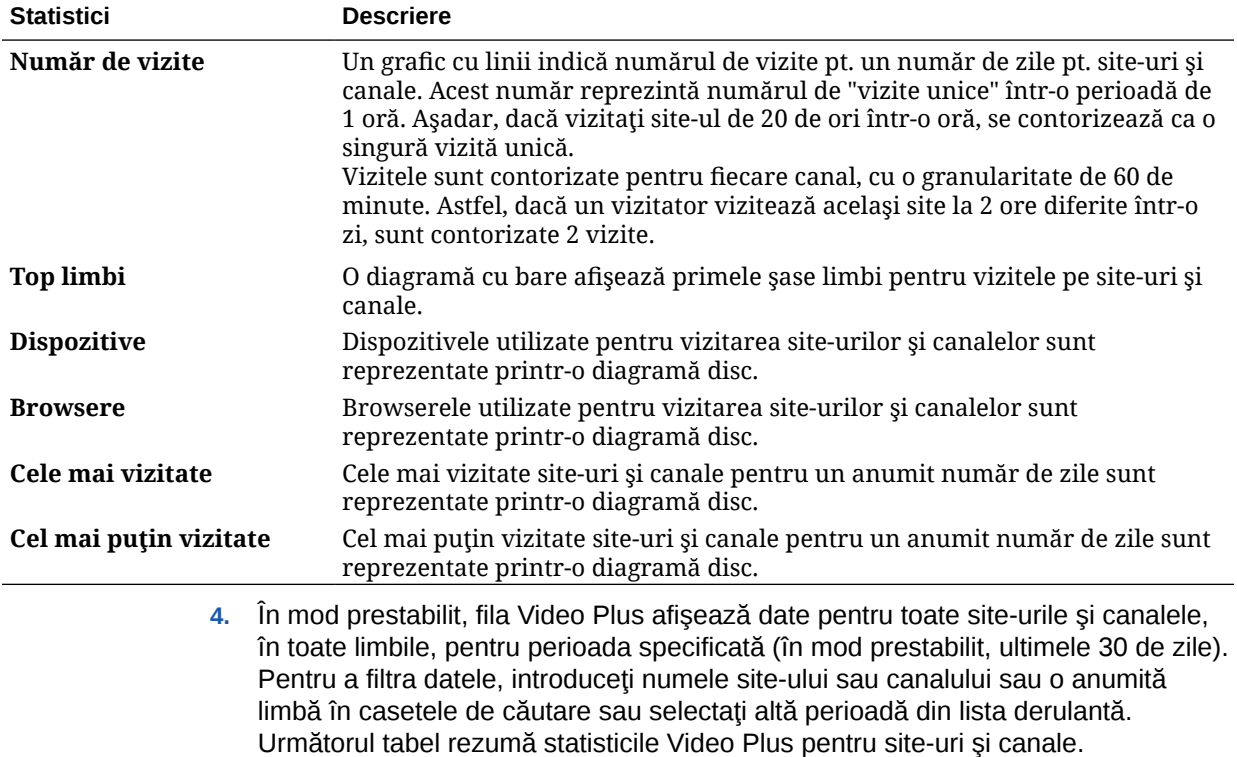

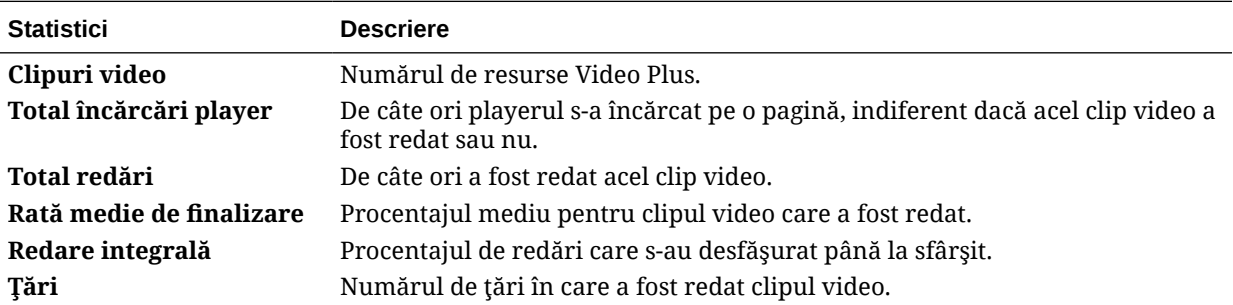

<span id="page-143-0"></span>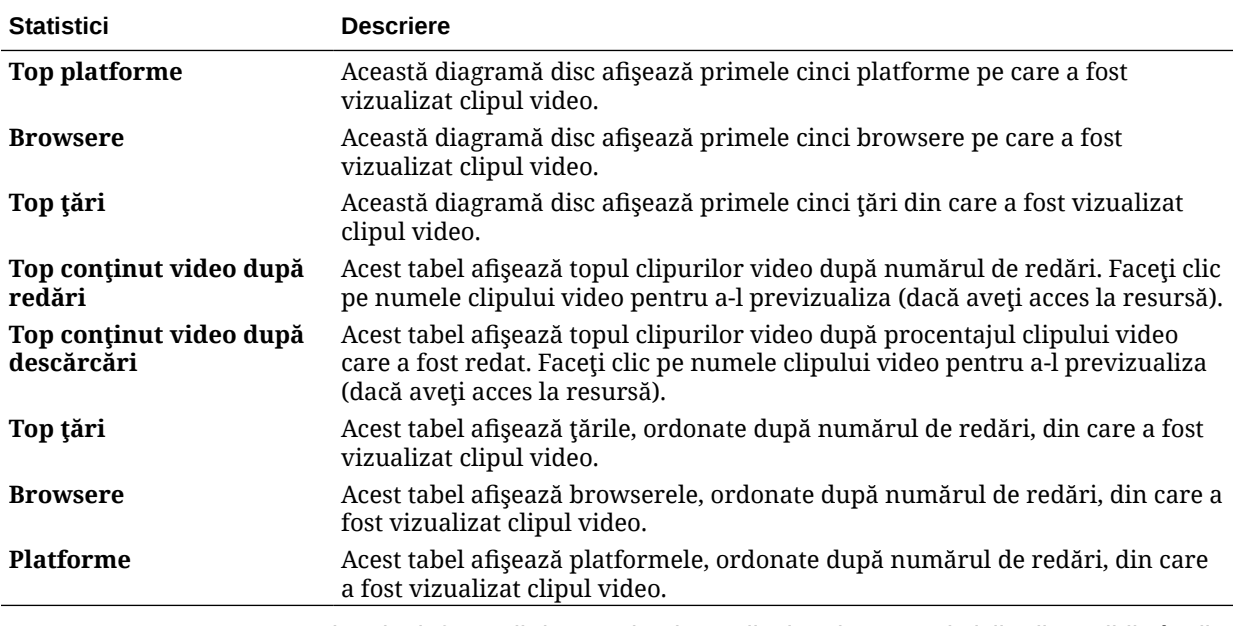

Pentru mai multe informaţii despre datele analizelor şi caracteristicile disponibile în diagrame, grafice și rapoarte, consultați Înțelegerea Analytics. De exemplu, puteți descărca un fișier

CSV care conţine datele afişate făcând clic pe .

## Vizualizarea statisticilor pentru fişiere şi conversaţii

Pagina Statistici pentru fișiere și conversații afișează statistici detaliate pentru obiectele din sistem.

Pentru a vizualiza metrici pentru fişiere şi conversaţii.

- **1.** După ce vă conectaţi la aplicaţia web Oracle Content Management ca un administrator, faceţi clic pe **Analiză** în zona de administrare din meniul de navigare.
- **2.** În meniul **Analize**, faceţi clic pe **Fişiere şi conversaţii**.
- **3.** Alegeţi o pagină din panoul din stânga pentru a afişa metrici, diagrame şi grafice detaliate pentru unul dintre următoarele obiecte din sistem:
	- **Documente**
	- [Linkuri partajate](#page-145-0)
	- [Conversaţii](#page-146-0)

Pentru mai multe informaţii despre datele analizelor şi caracteristicile disponibile în diagrame, grafice și rapoarte, consultați Înțelegerea Analytics. De exemplu, puteți descărca un fișier

CSV care conţine datele afişate făcând clic pe .

#### Metrici pentru documente

Pentru a vizualiza metrici pentru documente:

**1.** După ce vă conectaţi la aplicaţia web Oracle Content Management ca un administrator, faceţi clic pe **Analiză** în zona de administrare din meniul de navigare.

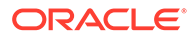
- **2.** În meniul **Analize**, faceţi clic pe **Fişiere şi conversaţii**. Pagina Documente este afişată în mod prestabilit.
- **3.** În mod prestabilit, veţi vedea metrici pentru toate grupurile. Pentru a vedea metrici pentru un anumit grup, introduceţi numele grupului în caseta de căutare din partea de sus a paginii.

Următorul tabel descrie statisticile generale pt. documente, care includ fişiere vizibile în interfaţa **Documente**. Aceste statistici exclud resursele, elementele de conţinut şi fişierele asociate cu site-urile.

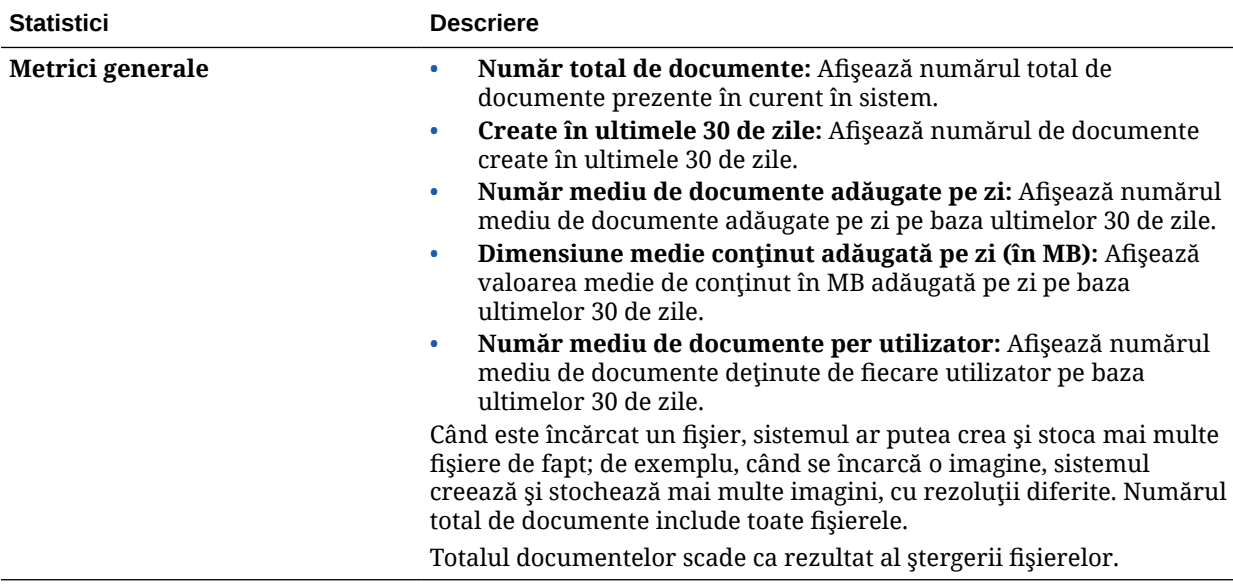

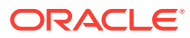

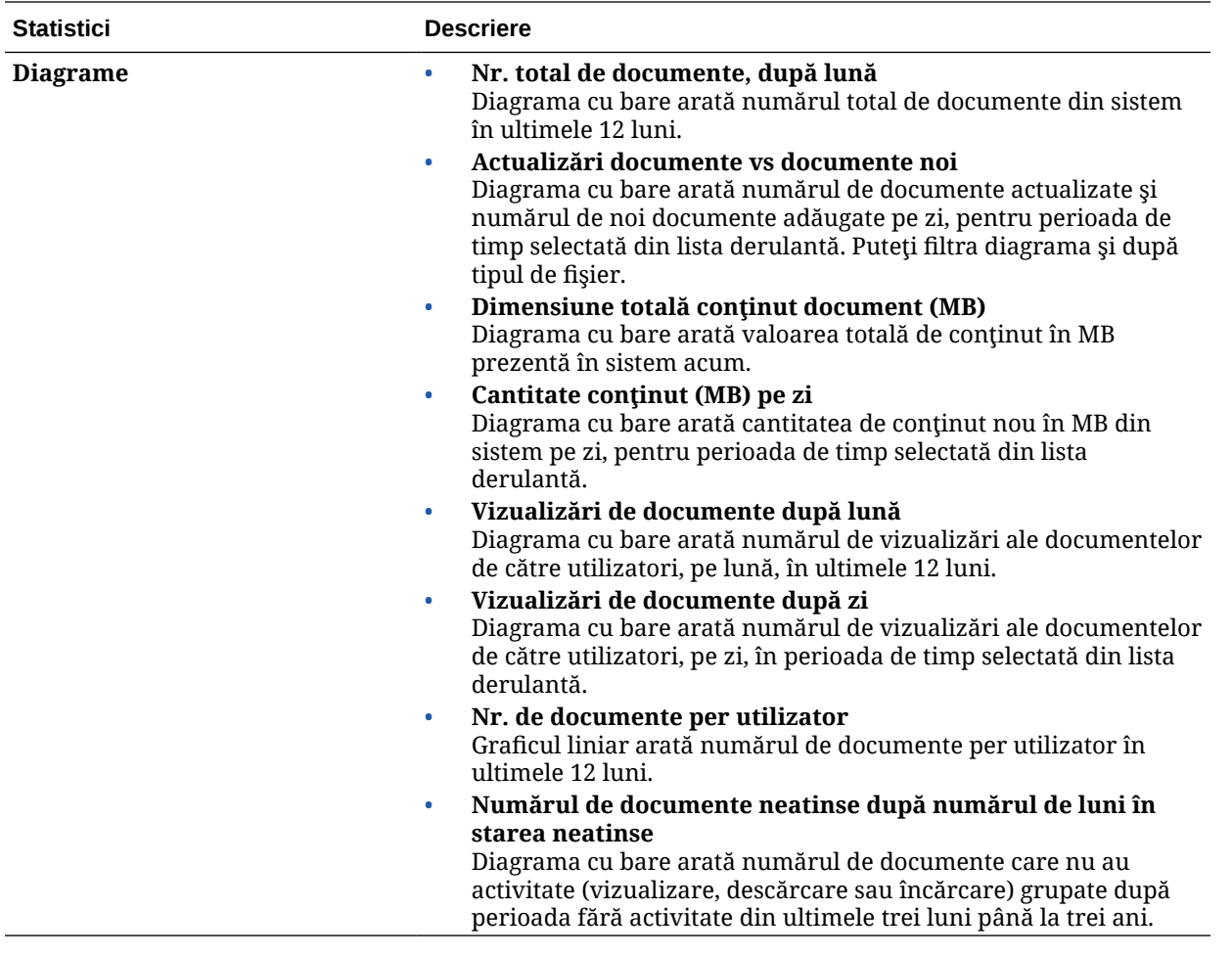

Pentru mai multe informații despre datele analizelor și caracteristicile disponibile în diagrame, grafice și rapoarte, consultați Înțelegerea Analytics. De exemplu, puteți descărca un fișier

CSV care conţine datele afişate făcând clic pe .

### Metrici pentru linkurile partajate

Pentru a vizualiza metrici pentru linkurile partajate:

- **1.** După ce vă conectaţi la aplicaţia web Oracle Content Management ca un administrator, faceţi clic pe **Analiză** în zona de administrare din meniul de navigare.
- **2.** În meniul **Analize**, faceţi clic pe **Fişiere şi conversaţii**.
- **3.** Faceţi clic pe **Linkuri partajate** în panoul din stânga.
- **4.** În mod prestabilit, veţi vedea metrici pentru toate grupurile. Pentru a vedea metrici pentru un anumit grup, introduceţi numele grupului în caseta de căutare din partea de sus a paginii.

Următorul tabel descrie statisticile generale pt. linkuri partajate.

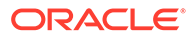

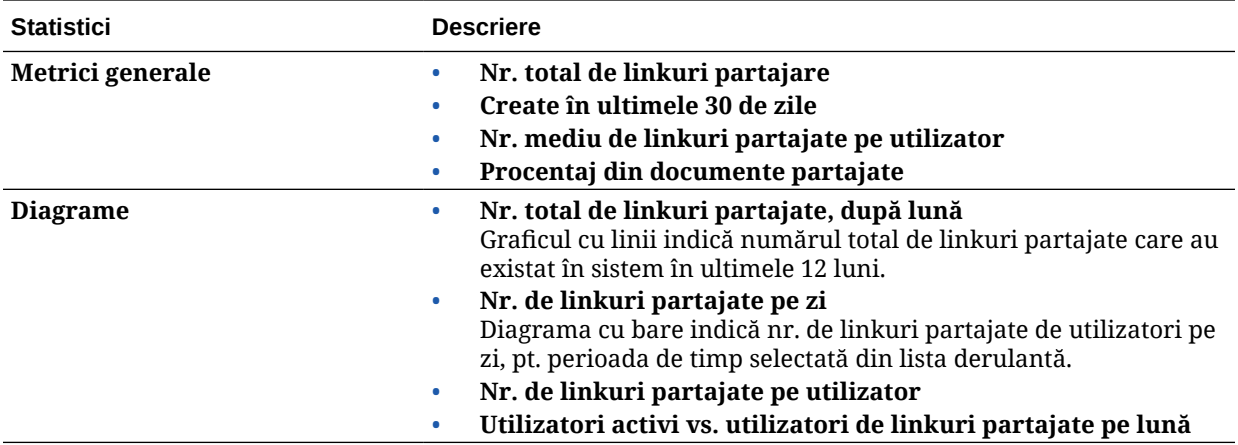

Pentru mai multe informații despre datele analizelor și caracteristicile disponibile în diagrame, grafice și rapoarte, consultați Înțelegerea Analytics. De exemplu, puteți

descărca un fișier CSV care conține datele afișate făcând clic pe

### Metrici pentru conversaţii

Pentru a vizualiza metrici pentru conversaţii:

- **1.** După ce vă conectaţi la aplicaţia web Oracle Content Management ca un administrator, faceţi clic pe **Analiză** în zona de administrare din meniul de navigare.
- **2.** În meniul **Analize**, faceţi clic pe **Fişiere şi conversaţii**.
- **3.** Faceţi clic pe **Conversaţii** în panoul din stânga.
- **4.** În mod prestabilit, veţi vedea metrici pentru toate grupurile. Pentru a vedea metrici pentru un anumit grup, introduceţi numele grupului în caseta de căutare din partea de sus a paginii.

Următorul tabel descrie statisticile generale pt. conversaţii.

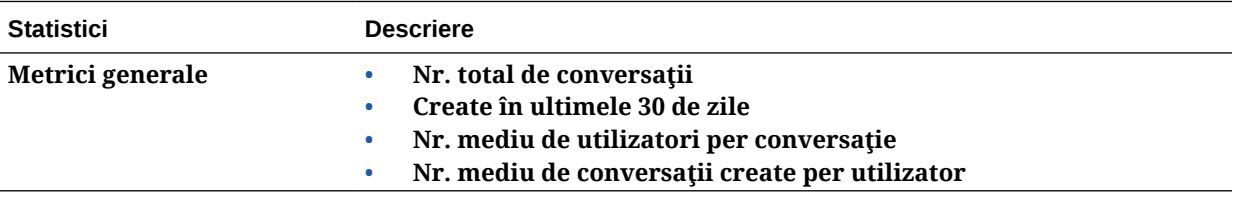

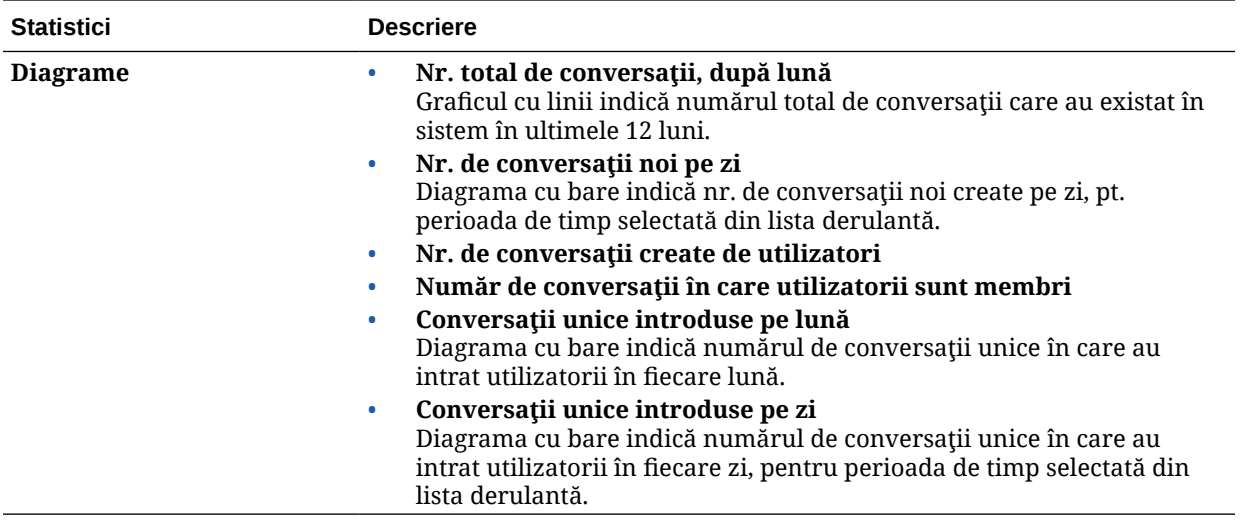

Pentru mai multe informaţii despre datele analizelor şi caracteristicile disponibile în diagrame, grafice și rapoarte, consultați Înțelegerea Analytics. De exemplu, puteți descărca un fișier

CSV care conţine datele afişate făcând clic pe .

# Vizualizarea metricilor de captare

Metricile pentru Content Capture prezintă date compuse ale documentelor individuale şi ale istoricului de audit. Metricile arată ce este captat şi cum este utilizat efectiv Content Capture de către utilizatori.

De asemenea, puteți să vizualizați rapoarte despre activitățile de captare ale utilizatorilor, pentru a vă ajuta să înţelegeţi modul în care este utilizată captarea de conţinut.

Pentru a vizualiza metricile de captare:

- **1.** După ce vă conectaţi la aplicaţia web Oracle Content Management ca un administrator, faceţi clic pe **Analiză** în zona de administrare din meniul de navigare.
- **2.** În meniul **Analytics**, faceţi clic pe **Captare**.
- **3.** În mod prestabilit, pagina Captare afişează datele pentru ultimele şapte zile. Pentru a afişa datele pentru o altă perioadă, selectaţi-le din lista derulantă.

Următorul tabel rezumă metricile de captare.

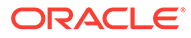

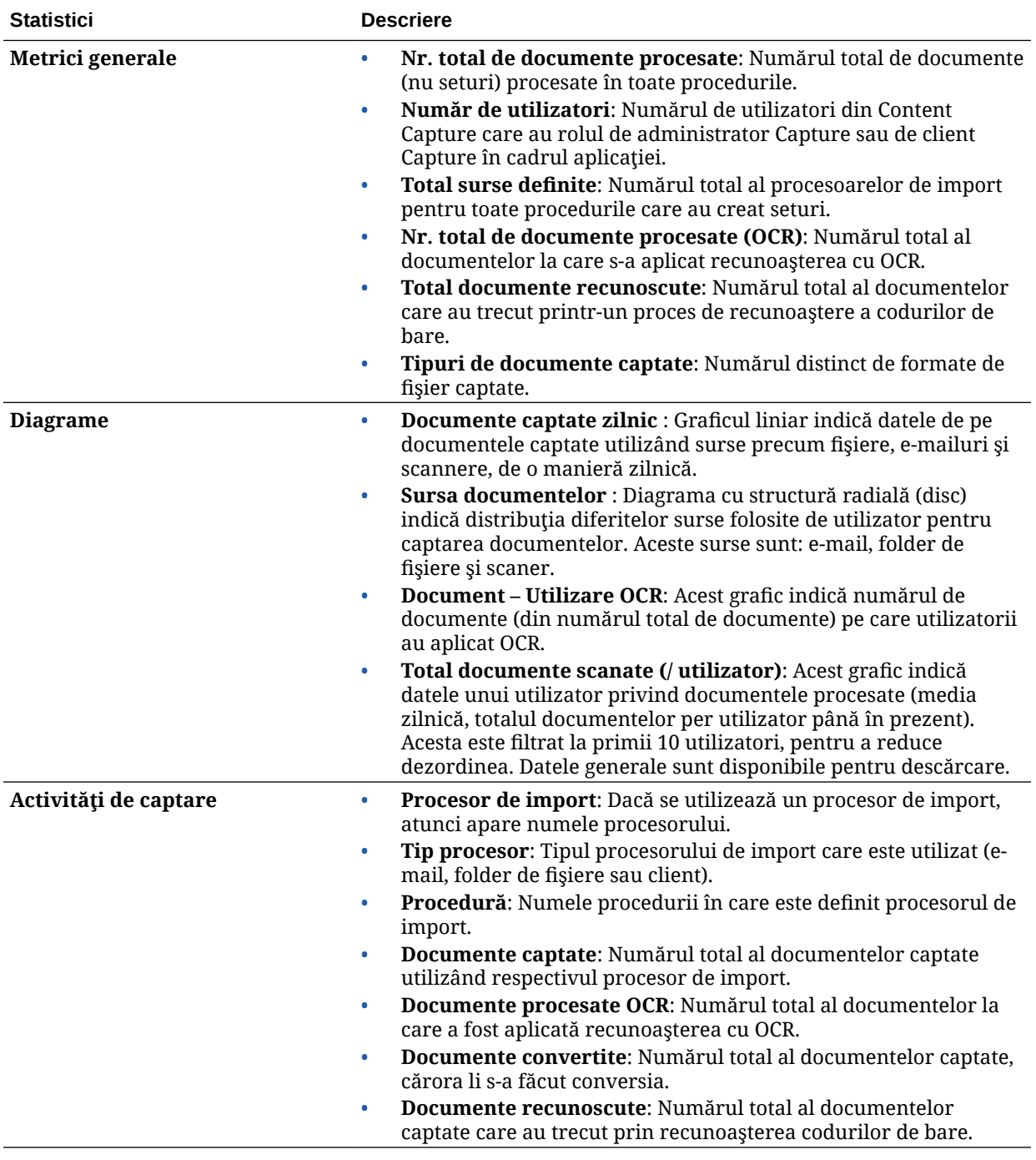

Pentru mai multe informaţii despre datele analizelor şi caracteristicile disponibile în diagrame, grafice şi rapoarte, consultaţi [Înţelegerea Analytics.](#page-131-0) De exemplu, puteţi

descărca un fișier CSV care conține datele afișate făcând clic pe

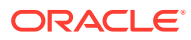

# <span id="page-149-0"></span>Vizualizarea rapoartelor şi metricilor

Puteţi vizualiza rapoarte despre utilizatorii dvs. şi despre utilizarea documentelor, ca să înţelegeţi mai bine cum este utilizat sistemul.

- **1.** După ce vă conectaţi la aplicaţia web Oracle Content Management ca un administrator, faceti clic pe **Analiză** în zona de administrare din meniul de navigare.
- **2.** În meniul **Analytics**, faceţi clic pe **Rapoarte şi metrici**.
- **3.** Selectaţi un raport:

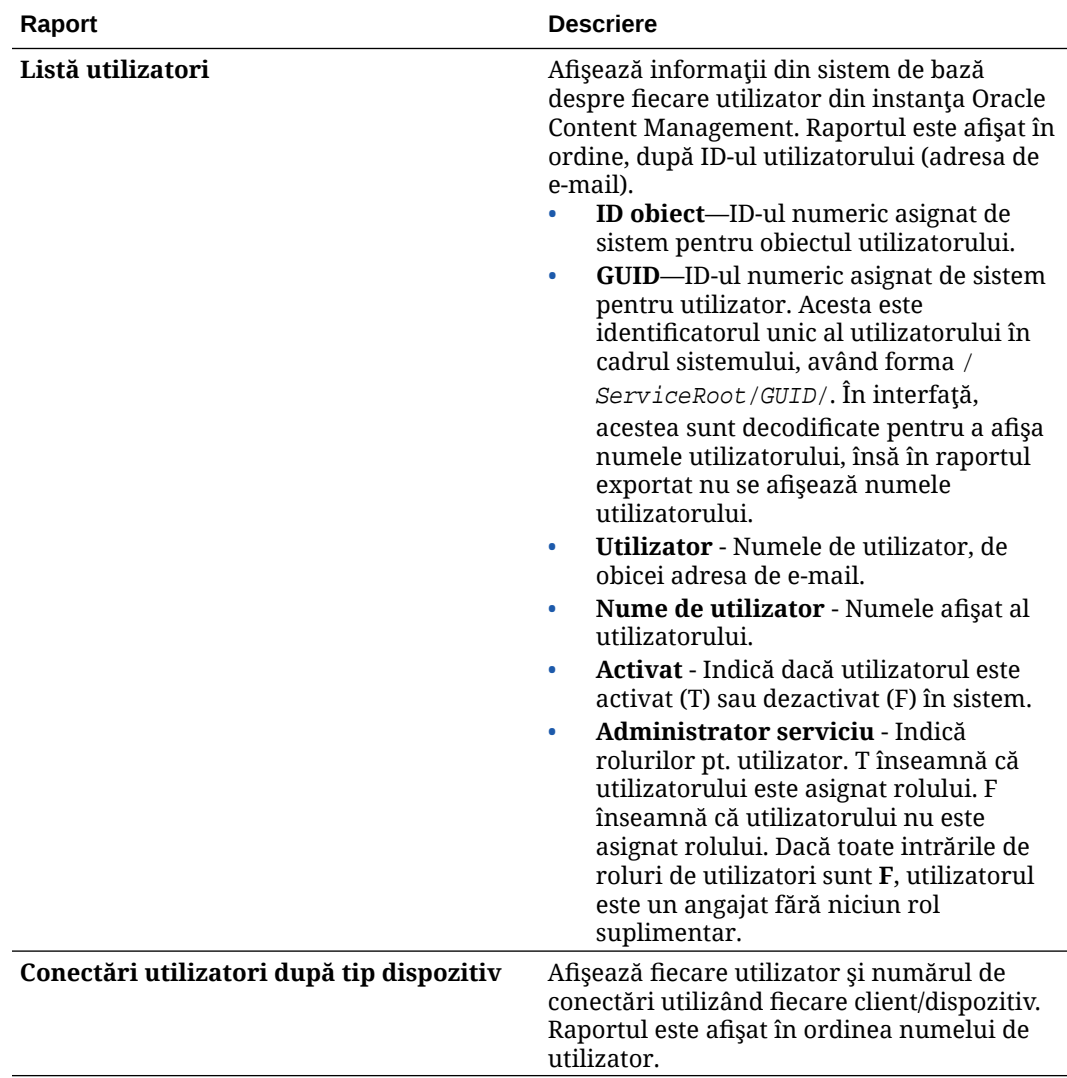

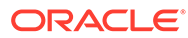

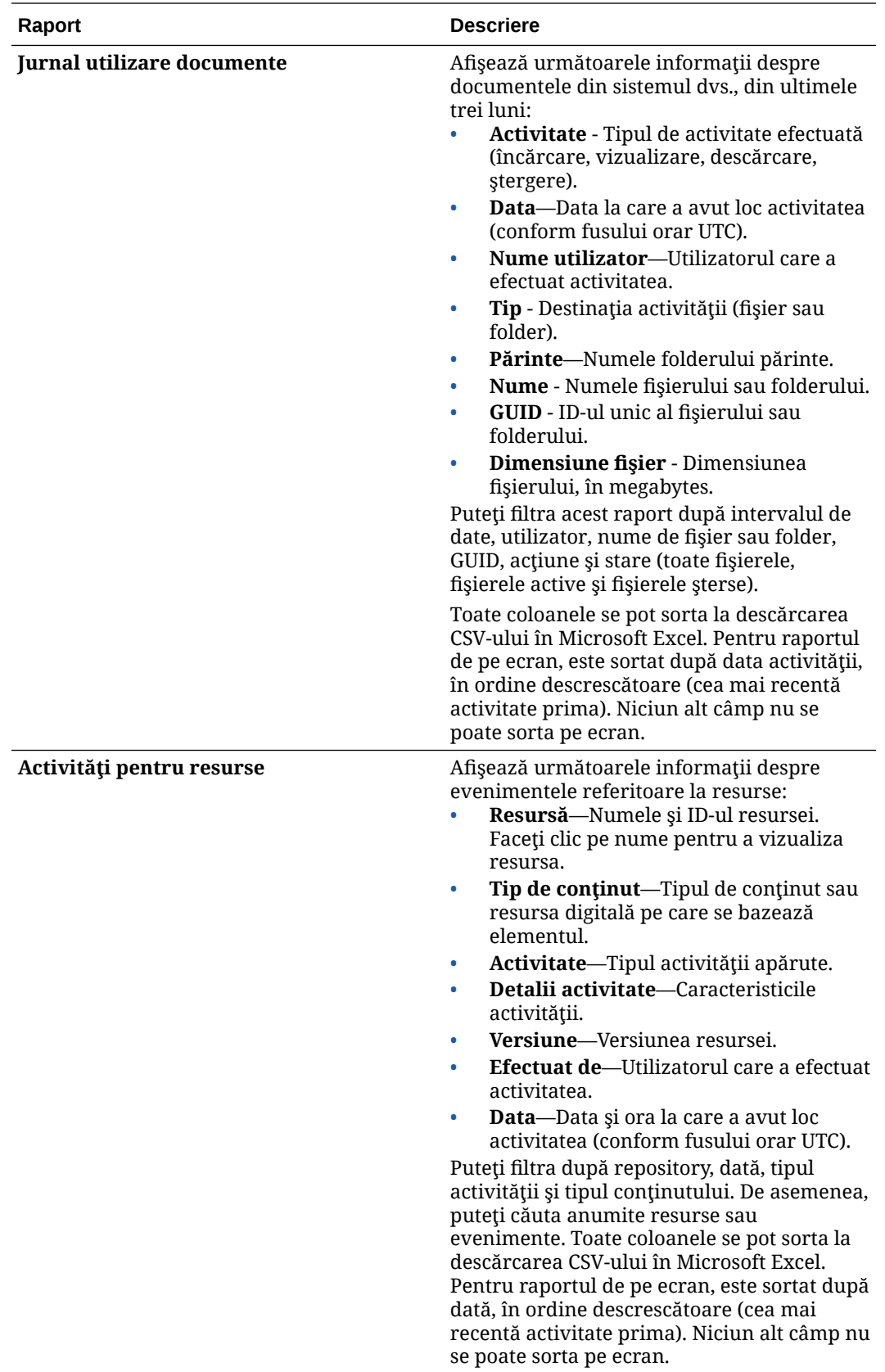

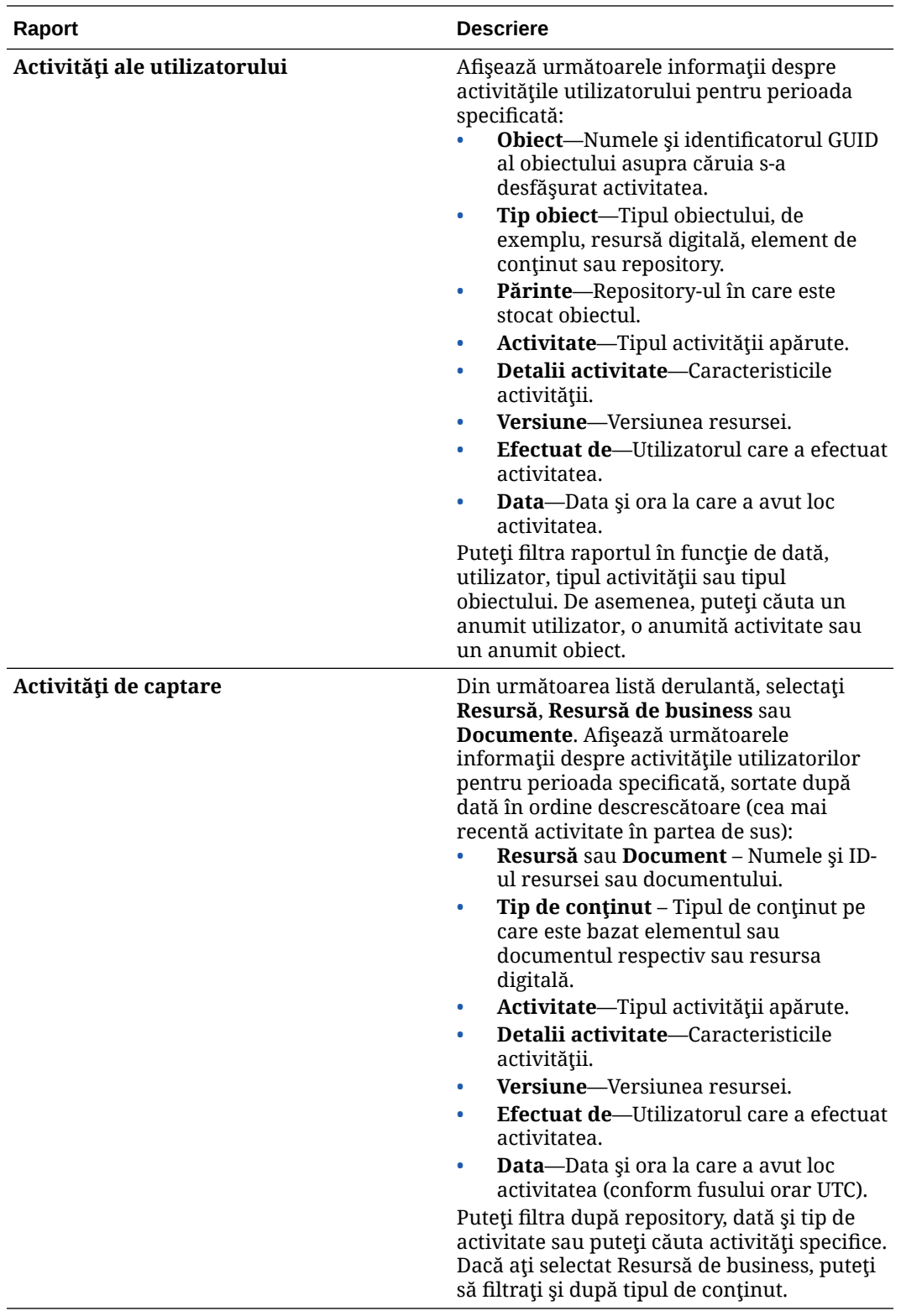

Rapoartele Listă de utilizatori şi Conectări utilizatori după tip dispozitiv sunt bazate pe istoricul complet al instanţei dvs. Oracle Content Management. Rapoartele Jurnal utilizare documente, Activităţi pentru resurse, Activităţi utilizatori şi Activităţi de captare sunt bazate pe activitatea din ultimele trei luni.

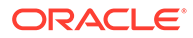

Pentru mai multe informații despre datele analizelor și caracteristicile disponibile în diagrame, grafice și rapoarte, consultați Înțelegerea Analytics. De exemplu, puteți

descărca un fișier CSV care conține datele afișate făcând clic pe

Puteți să vizualizați metrici suplimentare în consola Infrastructure sau în consola Infrastructure Classic, în functie de tipul dvs. de abonament Oracle Content Management:

- Oracle Content Management *ce rulează* [pe Oracle Cloud Infrastructure \(OCI\)](#page-153-0) administrat cu *[consola Infrastructure](#page-153-0)*
- Oracle Content Management *generat* [pe Oracle Cloud Infrastructure \(OCI\)](#page-189-0) administrat cu *[consola Infrastructure Classic](#page-189-0)*
- [Oracle Content Management pe Oracle Cloud Infrastructure Classic](#page-196-0)
- [Oracle Content Management for Government](#page-208-0)
- [Oracle Content Management pentru SaaS](#page-217-0)
- [Abonament necontorizat cu o eligibilitate Oracle Content Management](#page-242-0)

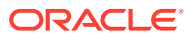

# <span id="page-153-0"></span>7 Monitorizarea serviciului

Puteți să monitorizați serviciul în următoarele moduri:

- Vizualizaţi metricile de facturare şi utilizare.
- Dacă ați adăugat coduri de urmărire a analizelor web în site-uri și pagini, puteți să vizualizaţi analizele pe site-ul furnizorului (Google, Adobe sau Oracle Infinity).
- [Vizualizarea statisticilor de utilizare ale serviciului.](#page-131-0)

Dacă întâmpinați dificultăți, puteți să raportați problemele către serviciul de suport Oracle.

#### **Notă:**

Dacă ați achiziționat abonamentul înainte de septembrie 2019, modul în care vă monitorizați serviciul poate fi diferit. Consultați [Administrarea Oracle Content](#page-188-0) [Management în medii moştenite](#page-188-0).

# Monitorizare facturare şi utilizare

Consola Infrastructure oferă diverse instrumente de facturare şi de plată care facilitează administrarea facturării, costurilor cu serviciul şi utilizării Oracle Content Management.

Pentru a vizualiza facturarea și utilizarea, efectuați următorii pași:

- 1. Conectați-vă la [Oracle Cloud](https://cloud.oracle.com) ca administrator de cont Cloud. Puteți găsi numele contului şi informaţiile de conectare în e-mailul de întâmpinare.
- **2.** În consola Infrastructure, faceți clic pe , apoi sub Organizare și administrare, extindeți Administrare cont, apoi faceti clic pe una dintre următoarele opțiuni:
	- **Analiza costurilor**: Oferă instrumente de vizualizare uşor de utilizat pentru a vă ajuta să urmăriți și să optimizați cheltuielile.
	- **Metoda de plată**: Administraţi uşor modul în care plătiţi utilizarea.
	- **Facturi**: Vizualizați și descărcați facturile pentru utilizare.
	- **Bugete:** Stabiliti pragurile pentru cheltuieli. Puteti seta alerte pentru buget pentru a vă anunța când este posibil să vă depășiți bugetul și să puteți vizualiza toate bugetele şi cheltuielile într-un singur loc. De asemenea, puteți să stabiliți [Oracle Content Management limite specifice de](#page-101-0) [facturare](#page-101-0).
	- **Raport de utilizare**: Vizualizați fișiere cu valori separate prin virgulă (CSV) care pot să fie utilizate pentru preluarea împărtirea detaliată a resurselor pentru audit sau reconcilierea facturilor.

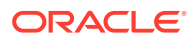

#### <span id="page-154-0"></span>**Notă:**

Prima dată când accesaţi rapoartele de utilizare, trebuie să creaţi o politică în compartimentul rădăcină. Urmaţi instrucţiunile din pagina Raport de utilizare pentru a crea politica, copiind situaţiile conform indicaţiilor.

Pentru mai multe informații despre instrumentele de facturare și plată, consultați [Prezentare generală a uneltelor pt. facturare şi plată.](https://docs.cloud.oracle.com/iaas/Content/Billing/Concepts/billingoverview.htm)

## Raportarea problemelor

Dacă întâmpinați dificultăți, puteți să accesați asistența pentru utilizatori, să solicitați ajutor de la Oracle Cloud Community, să contactați suportul sau să începeți un chat live online cu un reprezentant de suport Oracle.

 $\hat{a}$  in consola Infrastructure, faceți clic pe  $\odot$  pentru a efectua următoarele acțiuni:

- Pentru a accesa documentaţia sau Oracle Cloud Community, faceţi clic pe unul dintre linkurile din Asistenţă.
- Pentru a vizualiza diferitele moduri în care puteţi să contactaţi suportul Oracle, faceţi clic pe **Contactaţi suportul**.
- Pentru a porni un chat live online cu un reprezentant de suport Oracle, faceți clic pe **Chat live**.

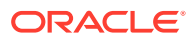

# A Rezolvarea problemelor

Această secțiune conține instrucțiuni de depanare pentru problemele de funcționalitate ce ar putea apărea la administrarea Oracle Content Management.

- Nu pot accesa paginile de administrare
- [Nimeni nu poate adăuga fişiere în conturi](#page-156-0)
- [Trebuie să schimb cota de stocare pt. un utilizator](#page-156-0)
- [Trebuie să reasignez fişierele cuiva](#page-156-0)
- [Am creat un utilizator, dar nu-l pot găsi în sistem](#page-157-0)
- [Am acordat roluri mai multor utilizatori decât numărul achiziţionat](#page-157-0)
- [Utilizatorii nu se pot conecta la serviciu cu clientul de sincronizare](#page-157-0)
- [Trebuie să aflu cine a şters un fişier sau un folder](#page-157-0)

## Nu pot accesa paginile de administrare

Asigurați-vă că vi s-a acordat rolul administrativ Oracle Content Management pentru instanța de serviciu.

- **1.** Conectaţi-vă la [Oracle Cloud.](https://cloud.oracle.com) Puteţi găsi numele contului şi informaţiile de conectare în e-mailul de întâmpinare.
- **2.** În consola Infrastructure, faceți clic pe  $\blacksquare$ , în partea stânga sus a meniului de navigare, faceţi clic pe **Identitate & Securitate**, apoi, sub **Identitate**, faceţi clic pe **Federalizare**.
- **3.** În pagina Distribuire, faceţi clic pe **OracleIdentityCloudService**, apoi în pagina de detalii ale furnizorului de identitate faceţi clic pe linkul care duce la **Consola Oracle Identity Cloud Service**. Consola IDCS se deschide într-o fereastră nouă.
- **4.** În consola IDCS, faceţi clic pe şi apoi faceţi clic pe **Aplicaţii**.
- **5.** Faceţi clic pe numele serviciului pe care doriţi să-l verificaţi.
- **6.** Căutaţi-vă numele de utilizator şi plasaţi cursorul pe toate [rolurile din aplicaţie](#page-31-0) care v-au fost asignate. Următoarele roluri includ drepturi diferite de acces la paginile de administrare:
	- CECServiceAdministrator
	- CECDeveloperUser
	- **CECContentAdministrator**
	- CECRepositoryAdministrator

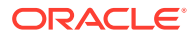

# <span id="page-156-0"></span>Nimeni nu poate adăuga fişiere în conturi

Când achiziţionaţi un abonament, puteţi specifica un număr de utilizatori şi un volum al spaţiului de stocare. După ce s-a atins limita de stocare, nu mai puteţi adăuga fişiere. Utilizatorii trebuie să şteargă fişiere sau trebuie să achiziţionaţi mai mult spaţiu de stocare.

# Trebuie să schimb cota de stocare pt. un utilizator

Dacă trebuie să modificaţi cota de stocare pentru un utilizator, puteţi efectua acest lucru în Setări de sistem.

Puteți [seta o cotă prestabilită](#page-118-0) pt. cantitatea de spațiu de stocare alocat unui utilizator. Dacă aveţi nevoie să suprascrieţi valoarea prestabilită pt. un anumit utilizator, puteţi face acest lucru cu ajutorul următorilor paşi.

- **1.** După ce vă conectaţi la aplicaţia web Oracle Content Management ca un administrator, faceţi clic pe **Sistem** în zona de administrare din meniul de navigare.
- **2.** În meniul **Sistem**, faceţi clic pe **Utilizatori**.
- **3.** Căutaţi utilizatorul ale cărui setări doriţi să le suprascrieţi şi faceţi clic pe **Editare** în dreptul numelui utilizatorului.
- **4.** În caseta **Cotă utilizator**, introduceţi valoarea cotei în gigabytes, apoi faceţi clic pe **Salvare**.

Puteţi vedea cât spaţiu de stocare a utilizat utilizatorul, în dreptul **Spaţiu de stocare consumat**.

## Trebuie să reasignez fişierele cuiva

Când persoanele părăsesc organizaţia sau îşi schimbă rolurile, este recomandabil să le asignaţi fişierele şi folderele altcuiva şi să adăugaţi cota lor de stocare înapoi, la cota totală pe care o aveţi disponibilă pt. asignări. Puteţi asigna altei persoane întreaga bibliotecă de conţinut a unei persoane. Conţinutul apare ca folder în folderul rădăcină al noului utilizator. Toate acţiunile de partajare, precum linkurile pt. membri şi linkurile publice, rămân intacte.

- **1.** După ce vă conectaţi la aplicaţia web Oracle Content Management ca un administrator, faceţi clic pe **Sistem** în zona de administrare din meniul de navigare.
- **2.** În meniul **Sistem**, faceţi clic pe **Utilizatori**.
- **3.** Căutaţi utilizatorul ale cărui fişiere doriţi să le transferaţi, utilizând una dintre următoarele metode:
	- Pentru a căuta un utilizator activ, în fila **Căutare** introduceţi o parte din numele de utilizator, numele afişat sau adresa de e-mail în caseta de text şi faceţi clic pe **Căutare**. Deschideţi proprietăţile utilizatorului făcând clic pe numele de utilizator sau făcând clic pe **Editare** în dreptul utilizatorului.
	- Pentru a căuta un utilizator dezalocat, faceţi clic pe fila **Utilizatori dezalocaţi**. Vedeţi o listă a tuturor utilizatorilor care au fost eliminaţi din sistemul organizaţiei dvs., sortaţi după nume. Această listă este reîmprospătată regulat,

dar o puteţi actualiza, de asemenea, manual, făcând clic pe **Sincronizare date profil**.

Pentru a descărca un fişier CSV al tuturor utilizatorilor şterşi, faceţi clic pe **Export utilizatori dezalocaţi**.

- <span id="page-157-0"></span>**4.** Faceţi clic pe **Transfer responsabilitate**. Pentru utilizatorii activi, butonul este în partea de jos a proprietăţilor. Pentru utilizatorii dezalocaţi, faceţi clic pe butonul din dreptul utilizatorului dorit.
- **5.** Introduceţi o parte din numele de utilizator, numele afişat sau adresa de e-mail a persoanei care va primi conţinutul şi faceţi clic pe **Căutare**.
- **6.** Selectaţi utilizatorul căruia doriţi să-i transferaţi conţinutul. Un mesaj comunică faptul că acest conţinut va creşte cota destinatarului cu volumul de conţinut transferat. De asemenea, vă comunică ce cotă de stocare va fi eliberată din cota totală pe care o aveţi disponibilă.
- **7.** Faceţi clic pe **Transfer**. Conţinutul este transferat, iar lista afişează faptul că a dispărut contul dez-alocat.

Ca alternativă, pt. utilizatorii dezalocaţi, puteţi şterge conţinutul. În fila **Utilizatori dezalocaţi**, în dreptul utilizatorului al cărui conţinut doriţi să-l ştergeţi, faceţi clic pe **Ştergere conţinut**.

Utilizatorii pot de asemenea să transfere dreptul de proprietate asupra propriilor foldere.

# Am creat un utilizator, dar nu-l pot găsi în sistem

Utilizatorii sunt alocati când se conectează la sistem. După ce utilizatorul se conectează, numele de utilizator apare în paginile de administrare.

# Am acordat roluri mai multor utilizatori decât numărul achiziţionat

Domeniul de identități nu restricționează numărul de utilizatori cărora le puteți asigna roluri, dar, când serviciul atinge limita achiziţionată, niciun utilizator suplimentar nu se mai poate conecta decât dacă dezalocați anumiți utilizatori sau dacă achiziționați utilizatori suplimentari.

Utilizatorii sunt alocati la prima lor conectare, deci alocarea functionează după principiul Primul venit, primul servit.

# Utilizatorii nu se pot conecta la serviciu cu clientul de sincronizare

Dacă utilizaţi proxy-uri MITM (Man In The Middle), va trebui să copiaţi proxy-ul MITM autosemnat în fișierul cu chei Java. Contactați suportul Oracle pt. asistență în acest sens.

# Trebuie să aflu cine a şters un fişier sau un folder

Dacă un fişier sau un folder a fost şters în ultimele trei luni şi trebuie să aflaţi cine l-a şters, puteți să consultați jurnalul de utilizare a documentelor.

**1.** După ce vă conectaţi la aplicaţia web Oracle Content Management ca un administrator, faceţi clic pe **Analiză** în zona de administrare din meniul de navigare.

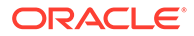

- **2.** În meniul **Analize**, selectaţi **Rapoarte şi metrici**.
- **3.** Selectaţi **Jurnal de utilizare documente**.
- **4.** Setaţi intervalul de dată (din ultimele trei luni). Jurnalul de utilizare a documentelor raportează numai activitatea din ultimele trei luni.
- **5.** În lista Acţiuni, selectaţi **Mutare în Coşul de gunoi** sau **Mutare versiune în Coşul de gunoi**, apoi faceţi clic pe **Reactualizare**.

Faceți clic pe **bullion**t. a exporta datele ca fișier CSV.

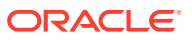

# B

# Software, dispozitive, limbi şi formate de fişiere acceptate

Oracle Content Management permite utilizarea mai multor browsere web, programe software, dispozitive, limbi şi formate de fişiere.

- Browsere web acceptate
- Software acceptat
- [Dispozitive mobile acceptate](#page-160-0)
- [Limbile acceptate](#page-160-0)
- [Formate de fişiere acceptate](#page-161-0)

### Browsere web acceptate

Oracle Content Management oferă suport pentru cele mai recente versiuni existente la momentul lansării ale următoarelor patru browsere importante:

- Google Chrome
- Mozilla Firefox
- Microsoft Edge
- Apple Safari

Pentru mai multe detalii, consultați [Politica software-ului Oracle privind suportul pentru](https://www.oracle.com/technetwork/indexes/products/browser-policy-2859268.html) [browsere web](https://www.oracle.com/technetwork/indexes/products/browser-policy-2859268.html).

La partajarea unui link către un document sau folder, utilizatorii de Microsoft Edge trebuie să folosească butonul **Afişare link** şi să copieze linkul afişat în caseta de dialog.

## Software acceptat

Oracle Content Management acceptă următoarele programe software:

• Microsoft Windows 7, 8.1, şi 10 (32- şi 64-bit)

#### **Notă:**

Oracle Content Management se bazează pe controalele de browser înglobate ale Internet Explorer, aşadar trebuie să aveţi instalat Internet Explorer 11 sau o versiune mai recentă pe sistemul dvs. Nu este necesar să utilizaţi Internet Explorer ca browser.

- Microsoft Office 2016 și 2019
- Microsoft Outlook 2016 şi 2019

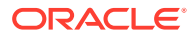

- <span id="page-160-0"></span>• Microsoft 365 (cunoscut şi ca Office 365)
- Apple macOS Sierra (10.12), High Sierra (10.13), Mojave (10.14), Catalina (10.15) şi Big Sur (11)

#### **Notă:**

Noul Apple File System (APFS), disponibil în macOS High Sierra (10.13) sau o versiune ulterioară, este acceptat. Dacă aţi upgradat un sistem de fișiere HFS+ mai vechi la APFS, trebuie să ștergeți vechiul dvs. cont Oracle Content utilizând meniul de preferinţe din aplicaţia desktop, apoi să-l adăugați din nou în noul volum APFS.

# Dispozitive mobile acceptate

Aplicaţiile de mobil Oracle Content Management pot rula pe următoarele dispozitive:

- Dispozitive Apple iPhone care rulează iOS 12 sau o versiune mai recentă
- Dispozitive Apple iPad care rulează iOS 12 sau iPadOS 13 sau mai recente
- Telefoane şi tablete Android care rulează Android 7.0 sau o versiune mai recentă

# Limbile acceptate

Oracle Content Management oferă interfeţe web localizate pentru aplicaţiile sale desktop şi mobile. Sunt disponibile următoarele limbi:

- Cehă (cs)
- Daneză (da)
- Germană (de)
- Greacă (el)
- Engleză (en)
- Spaniolă (es)
- Finlandeză (fi)
- Franceză (fr)
- Franceză Canada (fr\_CA)
- Maghiară (hu)
- Italiană (it)
- Japoneză (ja)
- Coreeană (ko)
- Olandeză (nl)
- Norvegiană Bokmål (no, nb\_NO)
- Poloneză (pl)
- Portugheză (pt)
- Portugheză Brazilia (pt\_BR)
- Română (ro)
- Rusă (ru)
- Slovacă (sk)
- Suedeză (sv)
- Thailandeză (th)
- Turcă (tr)
- Chineză Simplificată (zh\_CN)
- Chineză Tradiţională (zh\_TW)

Limbile din tabel se referă doar la interfața de utilizator și conținutul asistenței. Oracle Content Management poate manevra conţinutul documentelor, numelor de fişiere, mesaje din conversaţii etc. în multe alte limbi. Pt. site-urile şi elementele de conţinut pe care le creaţi în Oracle Content Management, puteţi introduce traduceri în orice limbi doriţi.

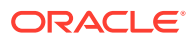

#### <span id="page-161-0"></span>**Interfaţa web**

În mod prestabilit, limba din interfaţa web este setată la cea din browser, dar utilizatorii pot suprascrie setarea, în preferințe (în pagina General). Când utilizatorii își schimbă setarea de limbă, modificarea se va aplica la următoarea conectare. Consultaţi Personalizarea profilului şi a setărilor dvs. în *Collaborating on Documents with Oracle Content Management*.

Administratorii serviciului pot configura o setare de rezervă, prestabilită, care să fie utilizată când nu este disponibilă nicio setare de limbă în browser. Consultați Setarea fusului orar și a [limbii prestabilite.](#page-98-0)

#### **Aplicaţii pt. desktop şi dispozitive mobile**

Limba din interfața aplicațiilor desktop și mobile este setată automat în funcție de parametrul local al sistemului de operare. Această setare de limbă nu poate fi suprascrisă. De exemplu, dacă un utilizator rulează aplicaţia desktop pe o versiune Microsoft Windows în spaniolă, aplicaţia desktop va fi tot în spaniolă.

Limba thailandeză nu este acceptată pt. aplicaţia desktop pe calculatoare Mac.

## Formate de fişiere acceptate

Oracle Content Management permite afişarea sau redarea conţinutului multor tipuri de fişiere, direct în clientul web sau în aplicaţiile de mobil.

#### **Formate de fişiere audio şi video acceptate**

Iată câteva dintre cele mai bune practici:

- Este optim să utilizați formate MP4.
- Păstrați dimensiunea fisierelor sub 10 MB. Fisierele peste 10 MB nu sunt indexate text integral.
- Dimensiunea maximă de încărcare pt. un fişier este 5 GB.
- Numele de fişiere sunt limitate la numărul de caractere şi la lungimea acceptate de Windows şi Macintosh.

**Clientul web:** Când se vizualizează clientul web într-un browser care acceptă elementul HTML5 <video>, formatele video acceptate sunt redate direct în interfaţa Oracle Content Management. Când se vizualizează clientul web în alte browsere şi sunt vizualizate formate video pt. care nu există suport, trebuie să descărcați acele fișiere și să le vizualizați în afara interfetei Oracle Content Management.

Formatele următoare pot fi vizualizate direct:

- Chrome: mp4, WebM şi Ogg
- Firefox: mp4, WebM şi Ogg
- Safari: mp4

#### **Aplicaţie de mobil iPhone/iPad:**

- Formate video mp4, m4v, mov
- Formate audio mp3, aac, wav (pt. mementouri vocale iPhone), .mov Este posibil ca anumite formate .mov să nu poată fi vizualizate.

#### **Aplicaţie de mobil Android:**

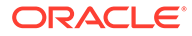

- Formate video 3gp, mp4, webm, mkv
- Formate audio mkv, ogg, imy, ota, rtttl, rtx, mp3, 3gp, flac, mid, xmf, mxmf, aac, m4a, wav

#### **Formate de imagini şi de fişiere de business acceptate**

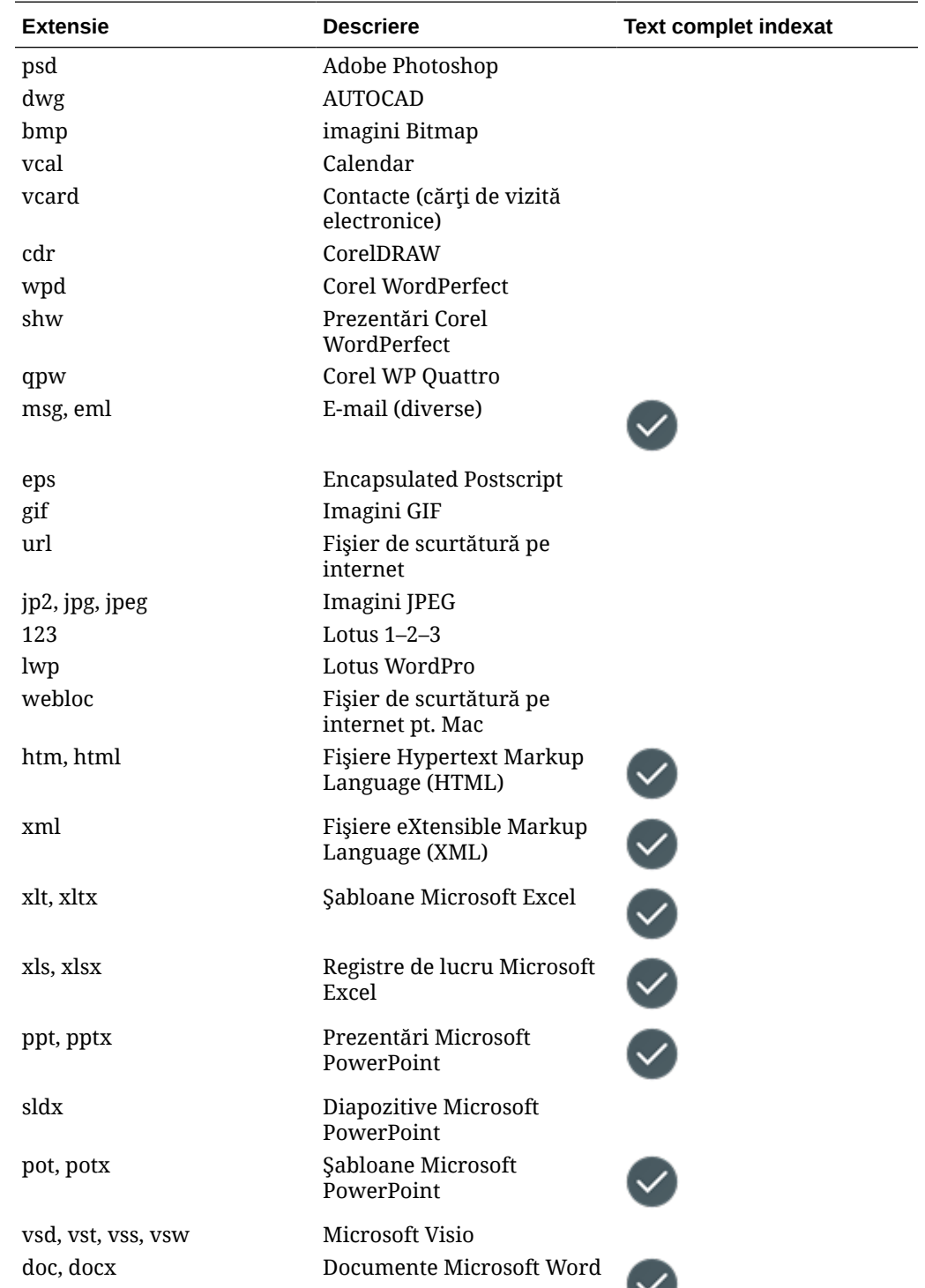

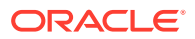

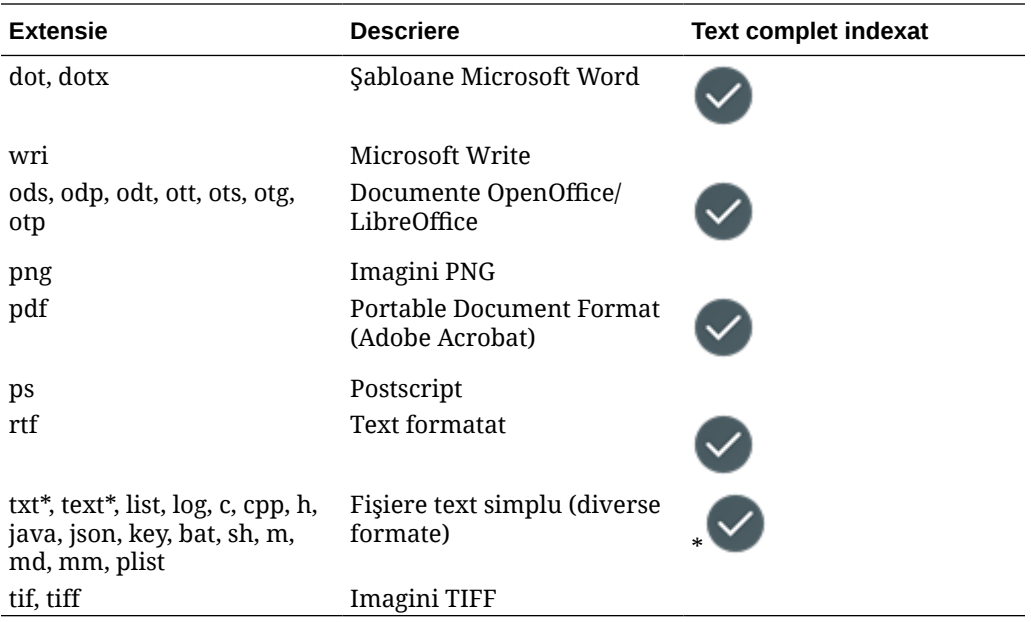

# C Limitele serviciului, cote, politici şi evenimente

Această secțiune descrie limitele de serviciu, cotele, politicile și evenimentele Oracle Content Management.

- Limitele serviciilor
- Cote pentru servicii
- [Politici de servicii](#page-165-0)
- [Evenimente pentru servicii](#page-169-0)

### Limitele serviciilor

Oracle Content Management are diferite limite prestabilite. Ori de câte ori creaţi o instanţă Oracle Content Management, sistemul garantează că cererea dvs. se încadrează în intervalul limitei dvs.

Dacă este nevoie, puteţi trimite o cerere pentru a vă creşte limitele în consola Infrastructure, din pagina **Limite, cote şi utilizare**. Consultaţi [Despre limitele serviciilor şi utilizare.](https://docs.cloud.oracle.com/iaas/Content/General/Concepts/servicelimits.htm)

Acest tabel listează limitele de servicii prestabilite pentru Oracle Content Management.

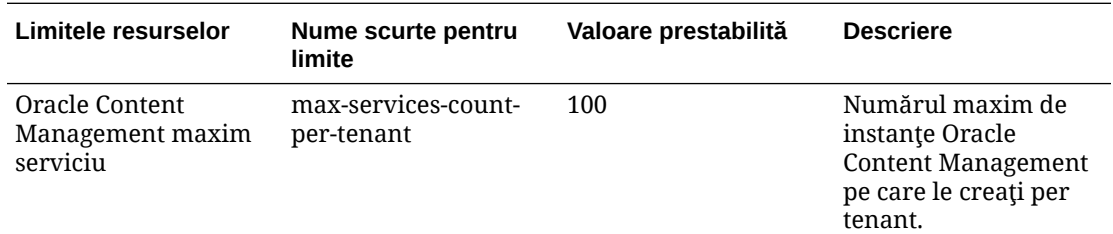

# Cote pentru servicii

Puteţi utiliza cote pentru a afla modul în care alţi utilizatori alocă resursele Oracle Content Management între compartimentele din Oracle Cloud Infrastructure. Ori de câte ori creaţi o instanţă Oracle Content Management, sistemul garantează că cererea dvs. se încadrează în limitele cotei pentru compartimentul respectiv.

Puteti gestiona cotele de servicii în consola Infrastructure din pagina de detalii ale compartimentului. Consultați [Despre cotele pentru compartimente.](https://docs.cloud.oracle.com/iaas/Content/General/Concepts/resourcequotas.htm)

Acest tabel listează cotele de servicii pentru Oracle Content Management.

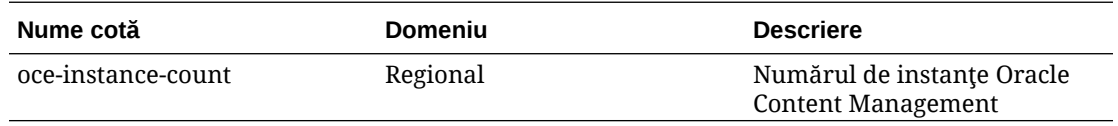

**Exemplu de instrucţiuni de cotă pentru Oracle Content Management**

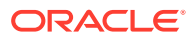

• Limitaţi numărul de instanţe Oracle Content Management pe care utilizatorii le pot crea în MyCompartment la 10.

Set oce quota oce-instance-count to 10 in compartment MyCompartment

## <span id="page-165-0"></span>Politici de servicii

Utilizati politici de autorizare pentru a controla accesul la resursele din tenancy-ul dvs. De exemplu, puteți crea o politică pentru a autoriza utilizatorii să creeze și să administreze instante Oracle Content Management.

Creați politici utilizând consola Infrastructure. Consultați [Administrarea politicilor.](https://docs.cloud.oracle.com/iaas/Content/Identity/Tasks/managingpolicies.htm?tocpath=Services%7CIAM%7C_____16)

Următoarele informaţii privesc politicile de serviciu pentru Oracle Content Management:

- Tipuri de resurse pentru Oracle Content Management
- Variabile acceptate
- [Detalii despre combinaţii Resursă-Tip şi Verb](#page-166-0)
- [Permisiuni necesare pentru fiecare operaţie API](#page-167-0)
- [Exemple de instrucţiuni din politici pentru administrarea instanţelor Oracle Content](#page-168-0) [Management](#page-168-0)

### Tipuri de resurse pentru Oracle Content Management

Acest tabel listează tipurile de resurse pentru Oracle Content Management.

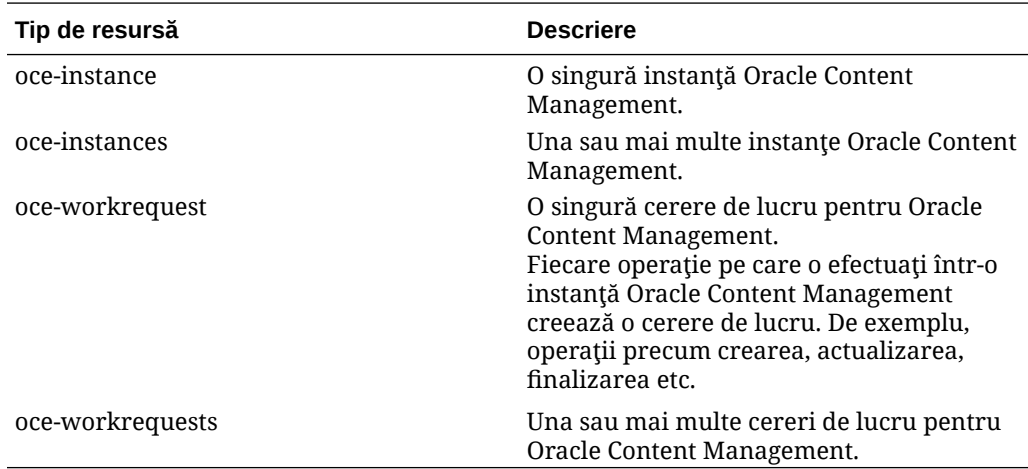

### Variabile acceptate

Valorile acestor variabile sunt furnizate de Oracle Content Management. În plus, sunt acceptate şi alte variabile generale. Consultaţi [Variabile generale pentru toate cererile](https://docs.cloud.oracle.com/iaas/Content/Identity/Reference/policyreference.htm#General).

Acest tabel listează variabilele acceptate pentru Oracle Content Management.

<span id="page-166-0"></span>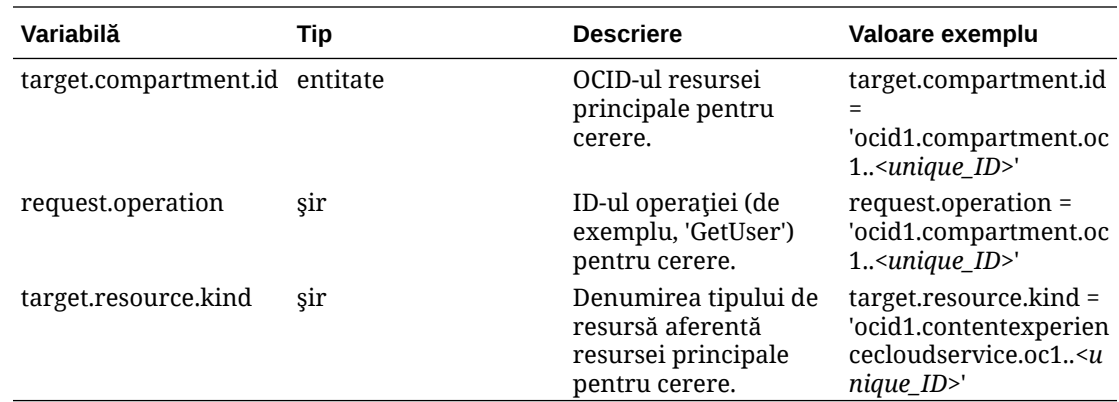

# Detalii despre combinaţii Resursă-Tip şi Verb

Oracle Cloud Infrastructure oferă un set de verbe standard pentru a defini permisiunile în resursele Oracle Cloud Infrastructure (**Inspectare**, **Citire**, **Utilizare**, **Administrare**). Aceste tabele listează permisiunile Oracle Content Management asociate fiecărui verb. Nivelul de acces este cumulativ pe măsură ce treceţi de la **Inspectare** la **Citire**, la **Utilizare** şi la **Administrare**.

#### **INSPECT**

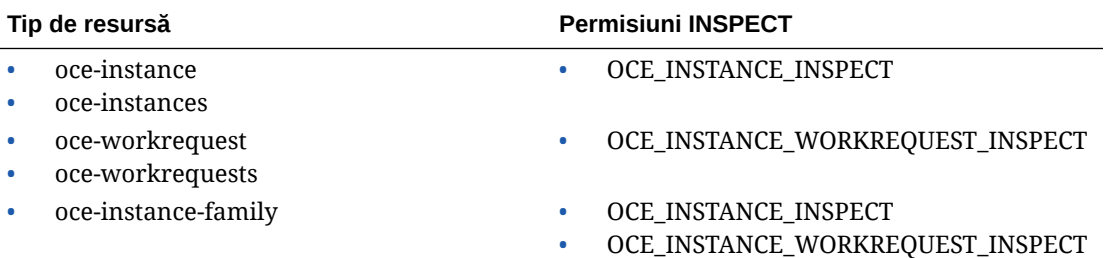

#### **READ**

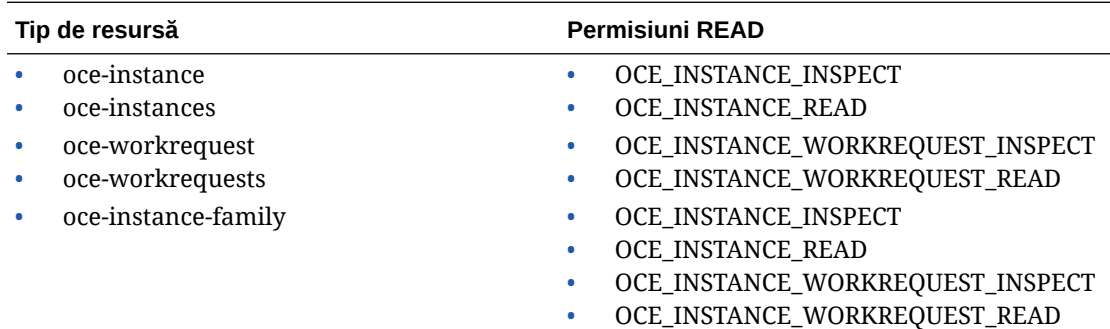

#### **USE**

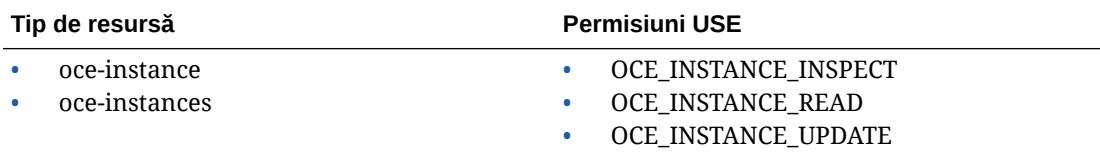

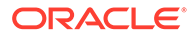

<span id="page-167-0"></span>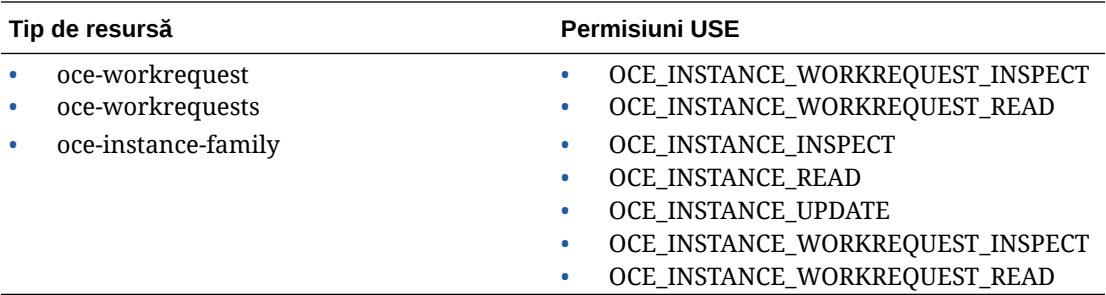

#### **MANAGE**

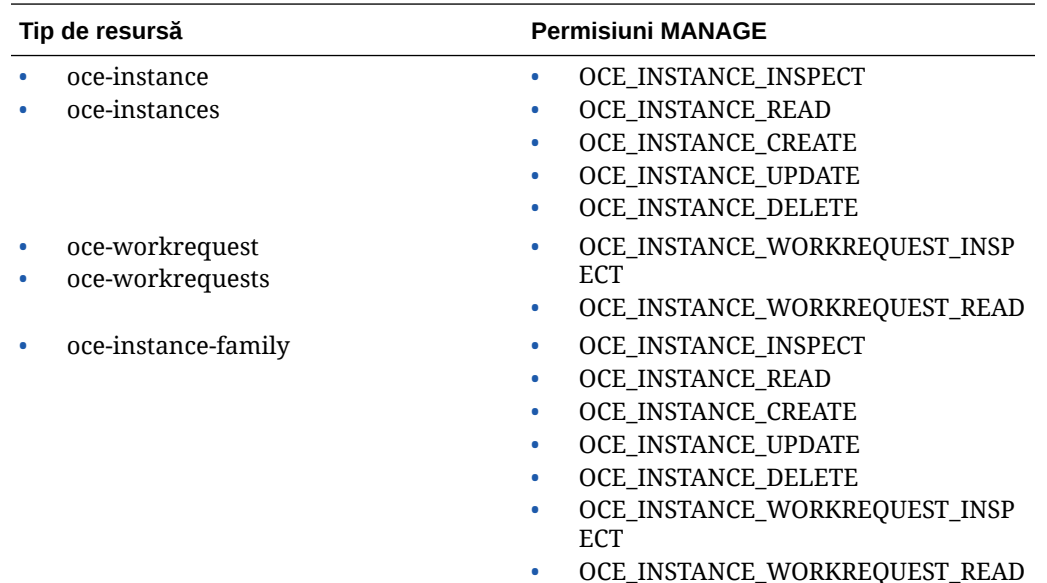

## Permisiuni necesare pentru fiecare operaţie API

Acest tabel afişează operaţiile API disponibile pentru Oracle Content Management, grupate după tipul de resursă.

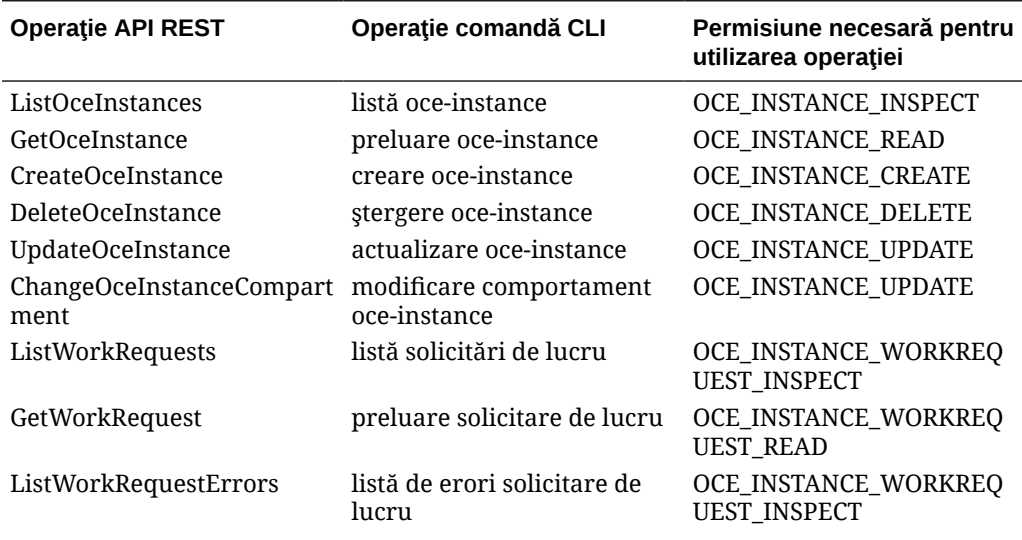

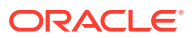

<span id="page-168-0"></span>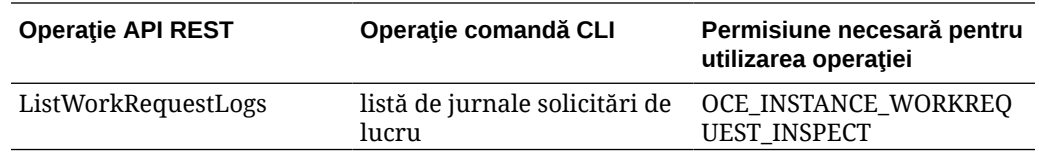

### Exemple de instrucţiuni din politici pentru administrarea instanţelor Oracle Content Management

Acestea sunt declarații tipice pentru politici, pe care le puteți utiliza pentru a autoriza accesul la instanţele Oracle Content Management.

Când creaţi o politică pentru tenancy-ul dvs., acordaţi utilizatorilor accesul la toate compartimentele prin moștenire de politici. Sau puteți să restricționați accesul la anumite compartimente sau instanţe Oracle Content Management.

#### **Permiteţi utilizatorilor din grupul Administratori să administreze complet orice instanţă Oracle Content Management**

```
# Full admin permissions (CRUD)
allow group Administrators to manage oce-instances in tenancy
allow group Administrators to manage oce-workrequests in tenancy
```

```
# Full admin permissions (CRUD) using family
allow group Administrators to manage oce-instance-family in tenancy
```
#### **Permiteţi utilizatorilor din grupul group1 să inspecteze orice instanţă Oracle Content Management şi cererile de lucru asociate acestora**

# Inspect permissions (list oce instances and work requests) using metaverbs: allow group group1 to inspect oce-instances in tenancy allow group group1 to inspect oce-workrequests in tenancy

```
# Inspect permissions (list oce instances and work requests) using 
permission names:
allow group group1 to {OCE_INSTANCE_INSPECT} in tenancy
allow group group1 to {OCE_INSTANCE_WORKREQUEST_INSPECT} in tenancy
```
#### **Permiteţi utilizatorilor din grupul group2 să citească detalii despre orice instanţă Oracle Content Management şi cererile de lucru asociate acestora**

# Read permissions (read complete oce instance and work request metadata) using metaverbs: allow group group2 to read oce-instances in tenancy allow group group2 to read oce-workrequests in tenancy

# Read permissions (read complete oce instance and work request metadata) using permission names: allow group group2 to {OCE\_INSTANCE\_INSPECT, OCE\_INSTANCE\_READ} in tenancy

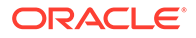

```
allow group group2 to {OCE_INSTANCE_WORKREQUEST_INSPECT, 
OCE_INSTANCE_WORKREQUEST_READ} in tenancy
```
#### **Permiteţi utilizatorilor din grupul group3 să citească toate instanţele Oracle Content Management şi să le citească cererile de lucru asociate**

# Use permissions (read on oce instance, read on work request) using metaverbs: allow group group3 to use oce-instances in tenancy allow group group3 to read oce-workrequests in tenancy

# Use permissions (read on oce instance, read on work request) using permission names: allow group group3 to {OCE\_INSTANCE\_INSPECT, OCE\_INSTANCE\_READ, OCE\_INSTANCE\_UPDATE} in tenancy allow group group3 to  ${OCE}$  INSTANCE WORKREQUEST INSPECT, OCE\_INSTANCE\_WORKREQUEST\_READ} in tenancy

#### **Permiteţi utilizatorilor din grupul group4 să administreze orice instanţă Oracle Content Management şi cererile de lucru asociate acestora**

# Manage permissions (use/delete on oce instance, read/cancel on work request) using metaverbs: allow group group4 to manage oce-instances in tenancy allow group group4 to manage oce-workrequests in tenancy

# Manage permissions (use/delete on oce instance, read/cancel on work request) using permission names: allow group group4 to {OCE\_INSTANCE\_INSPECT, OCE\_INSTANCE\_READ, OCE INSTANCE UPDATE, OCE INSTANCE CREATE, OCE INSTANCE DELETE} in tenancy allow group group4 to {OCE\_INSTANCE\_WORKREQUEST\_INSPECT, OCE\_INSTANCE\_WORKREQUEST\_READ} in tenancy

### Evenimente pentru servicii

Actiunile pe care le efectuati asupra instantelor Oracle Content Management emit evenimente. Puteti utiliza consola Infrastructure pentru a defini regulile care declansează o anumită actiune atunci când are loc un eveniment. De exemplu, puteti defini o regulă care trimite o înştiinţare administratorilor atunci când cineva şterge o instanță. Consultați [Prezentare generală Evenimente](https://docs.cloud.oracle.com/iaas/Content/Events/Concepts/eventsoverview.htm) și Noțiuni introductive despre [Evenimente.](https://docs.cloud.oracle.com/iaas/Content/Events/Concepts/eventsgetstarted.htm)

Acest tabel listează evenimentele Oracle Content Management la care puteţi face referire.

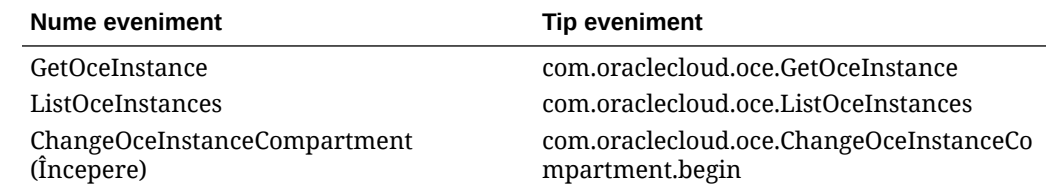

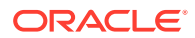

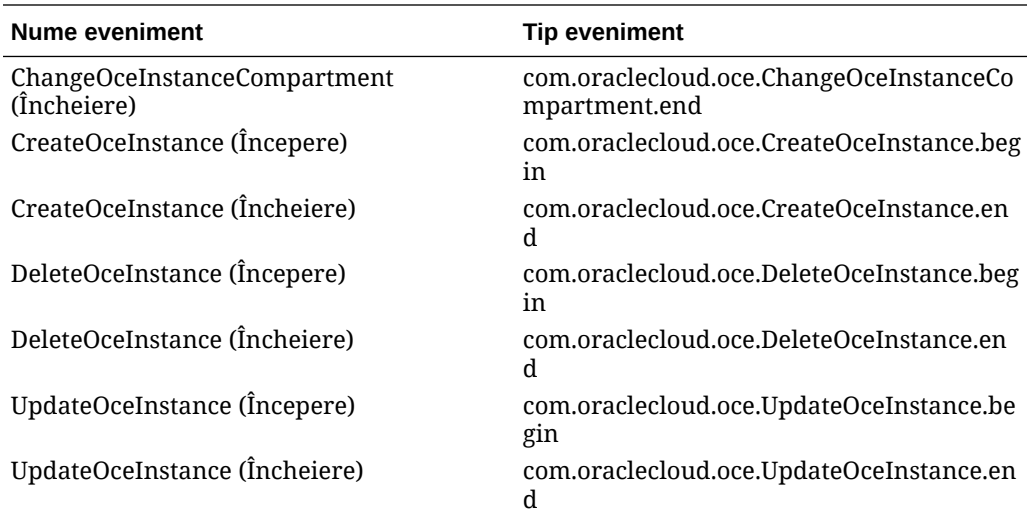

#### **Exemplu**

Aceste exemplu prezintă informaţiile asociate cu evenimentul **CreateOceInstance (Începere)**:

```
{
   "eventType": "com.oraclecloud.oce.CreateOceInstance.begin",
   "cloudEventsVersion": "0.1",
   "eventTypeVersion": "2.0",
   "source": "oce",
   "eventId": "<unique_ID>",
   "eventTime": "2019-10-10T04:33:06.133Z",
   "contentType": "application/json",
   "data": {
     "eventGroupingId": "ocid1.coreservicesworkrequest.oc1..<unique_ID>",
     "eventName": "CreateOceInstance",
     "compartmentId": "ocid1.compartment.oc1..<unique_ID>",
     "compartmentName": "my_compartment",
     "resourceName": "my_oce",
     "resourceId": "ocid1.contentexperiencecloudservice.oc1..<unique_ID>",
     "availabilityDomain": "<availability_domain>",
     "freeformTags": null,
     "definedTags": null,
     "identity": {
       "principalName": "admin",
       "principalId": "ocid1.user.oc1..<unique_ID>",
       "authType": "natv",
       "callerName": null,
       "callerId": null,
       "tenantId": "ocid1.tenancy.oc1..<unique_ID>",
       "ipAddress": "<ip_address>",
       "credentials": "ocid1.tenancy.oc1..<unique_ID>/
ocid1.user.oc1..<unique_ID>",
       "userAgent": null,
       "consoleSessionId": null
     },
...
```
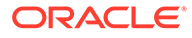

# D Migrare Oracle Content Management

La un moment dat poate fi necesar să migraţi o instanţă Oracle Content Management. De exemplu, dacă aveţi instanţe Oracle Content Management care nu rulează nativ pe Oracle Cloud Infrastructure (OCI) de a doua generație (adică, utilizați consola Infrastructure pentru a administra instanţele de servicii), Oracle vă recomandă să migraţi aceste instanţe în acest nou mediu OCI *nativ*. Astfel vă veţi putea bucura de avantajele şi optimizările platformei Oracle Cloud în viitor. Sau poate doriți să mutați o instanță care rulează pe OCI din a doua generaţie într-o regiune diferită.

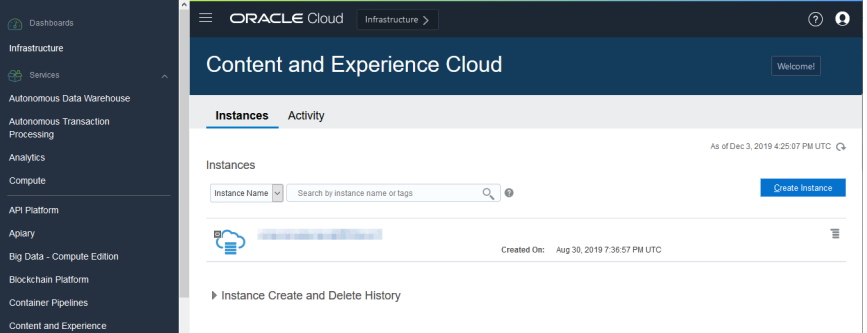

Pentru a iniția migrarea, trebuie să parcurgeți câțiva pași pre-migrare și să colaborați cu Suportul Oracle pentru a programa migrarea.

Singurele căi de migrare automatizată acceptate în prezent sunt cele din următoarele medii:

- Oracle Content Management pe OCI Gen 2, OCI Gen 1, sau OCI Classic
- [Oracle Content Management pe infrastructura Cloud Infrastructure moştenită utilizând un](#page-175-0) [abonament necontorizat](#page-175-0)

Migrarea automată din alte medii de implementare va fi acceptată la o dată ulterioară. Migrarea manuală poate fi o opțiune pentru instanțele cu fișiere și date limitate. Conectați-vă la contul dvs. Oracle Support și consultați [Migrarea Oracle Content & Experience Cloud](https://support.oracle.com/epmos/faces/DocumentDisplay?id=2514619.1) [moştenit în Oracle Cloud Infrastructure \(OCI\).](https://support.oracle.com/epmos/faces/DocumentDisplay?id=2514619.1)

## Migrarea unei instanţe Oracle Content Management

Dacă aveți o instanță Oracle Content Management care rulează pe Oracle Cloud Infrastructure din generația 1 sau pe OCI Classic, Oracle vă recomandă să migrați instanța respectivă în noul mediu *nativ* OCI din a doua generaţie (adică, utilizaţi consola Infrastructure pentru a administra instanțele de servicii). Astfel vă veți putea bucura de avantajele și

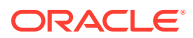

optimizările platformei Oracle Cloud în viitor. Sau poate doriți să mutați o instanță care rulează pe OCI din a doua generaţie într-o regiune diferită.

#### **Notă:**

Dacă instanţa dvs. rulează pe infrastructura Legacy Cloud Infrastructure moştenită utilizând un abonament necontorizat, urmaţi în schimb paşii din [Migraţi o instanţă Oracle Content Management de la infrastructura cloud](#page-175-0) [moştenită](#page-175-0).

Pentru a iniţia migrarea, trebuie să parcurgeţi câţiva paşi înainte de migrare şi să colaborati cu Suportul Oracle pentru a programa migrarea.

- **1.** [Creaţi o nouă instanţă](#page-68-0) din Oracle Content Management în OCI din consola Infrastructure. Aceasta va fi instanţa destinaţie în care vor fi migrate datele dvs. NU utilizaţi această instanţă până când migrarea nu este finalizată.
- **2.** Dacă utilizaţi un nou domeniu Oracle Identity Cloud Service (IDCS), migraţi *toţi* utilizatorii în noul domeniu utilizând caracteristicile IDCS privind exportul şi importul de utilizatori. Asigurați-vă că ați păstrat numele de utilizatori pentru ca rolurile şi permisiunile să poată fi migrate corect, ca parte a procesului de migrare. În fişierul CSV exportat, este vorba despre intrarea "User Name". Dacă faceţi migrarea de la o altă instanţă OCI Gen 2 sau OCI Gen 1 (nu OCI Classic), este necesar să vă migrați și toate grupurile.
- **3.** Pregătiţi migrarea prin colectarea informaţiilor de care veţi avea nevoie pentru cererea dvs. pentru serviciu şi prin crearea listei de integrări pe care le aveţi pentru paşii care trebuie parcurşi după migrare.
- **4.** Trimiteţi o cerere pt. serviciu de migrare şi confirmaţi data şi ora migrării.
- **5.** [Urmăriţi progresul migrării](#page-173-0). Cererea dvs. pentru serviciu va fi actualizată pe măsură ce migrarea progresează şi când este finalizată, vi se va cere să verificaţi dacă noua instanţă funcţionează conform aşteptărilor.
- **6.** [Finalizaţi migrarea](#page-174-0) prin parcurgerea paşilor necesari pentru migrarea oricăror integrări pe care instanţa dvs. le are cu alte servicii sau aplicaţii.
- **7.** [Comunicaţi modificarea utilizatorilor.](#page-175-0)

### Pregătirea pentru migrare

Trebuie să adunați o serie de informații pentru a vă pregăti de migrare:

- Notaţi URL-ul noii instanţe (*destinaţia*) pe care aţi creat-o, pentru a-l include în cererea de migrare.
- Notaţi URL-ul instanţei vechi (*sursa*), pentru a-l include în cererea de migrare.
- Creaţi un inventar cu toate integrările pe care le are instanţa veche cu alte servicii sau aplicații, fie direct, fie prin apelurile API-ului REST. Dacă există astfel de integrări, va trebui să efectuaţi câteva acţiuni după migrare.

### Trimiterea unei cereri de migrare

Când sunteţi gata pentru migrare, trebuie să trimiteţi o cerere de migrare pentru a începe procesul:

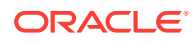

- <span id="page-173-0"></span>**1.** Conectaţi-vă la Oracle Cloud Support.
- **2.** Creaţi o nouă cerere pt. serviciu.
- **3.** Pt. **Tip problemă**, selectaţi **Migrare instanţă serviciu**, apoi selectaţi opţiunea adecvată pt. migrarea dvs.:
	- **De la OCI-Gen1 la OCI-Gen2**
	- **De la OCI-Gen2 la OCI-Gen2**
	- **De la OCI-Classic la OCI-Gen2**
- **4.** Specificaţi următoarele informaţii în cererea pt. serviciu:
	- URL-ul instanţei sursă (instanţa din care efectuaţi migrarea)
	- URL-ul instanței destinație (instanța în care efectuați migrarea)
	- Dacă utilizaţi Akamai oferit de Oracle, menţionaţi acest lucru pentru a putea actualiza URL-urile în configuraţia Akamai după migrare
- **5.** Specificaţi data preferată la care doriţi să înceapă migrarea.
- **6.** Trimiteţi o cerere pt. serviciu. După ce suportul Oracle primeşte cererea pt. serviciul de migrare, vom programa migrarea pe baza datei solicitate şi cererea pt. serviciu va fi actualizată cu data şi ora la care va începe migrarea.
- **7.** Confirmaţi în cererea pt. serviciu că aprobaţi data şi ora de începere a migrării.

Cererea pt. serviciu va fi actualizată pentru a indica cum progresează migrarea. Migrarea datelor va fi efectuată la backend; nu este obligatorie nicio acţiune din partea dvs. în afară de consultarea actualizărilor cererii pt. serviciu şi validarea migrării după finalizarea ei.

### Procesul de migrare

Iată ce se întâmplă în timpul migrării:

**1.** Suportul Oracle actualizează cererea pt. serviciu când începe migrarea.

#### **Important:**

În această etapă, nu ar trebui să mai aduceţi modificări asupra instanţei vechi (sursă). Modificările efectuate după începerea migrării nu vor fi migrate în instanţa nouă.

- **2.** Datele despre continut si despre configuratie sunt exportate din instanta veche (*sursa*) si sunt importate în instanta nouă (*destinația*).
- **3.** Când migrarea este finalizată, Suport Oracle actualizează cererea de serviciu şi vi se cere să validaţi instanţa nouă pentru a vă asigura că totul funcţionează conform aşteptărilor.
- **4.** Dacă găsiţi probleme, notaţi-le în cererea pt. serviciu. Suportul Oracle se va ocupa de rezolvarea problemelor și vă va informa prin cererea pt. serviciu când instanța este gata pentru validare.
- **5.** Când totul funcţionează conform aşteptărilor, notaţi în cererea pt. serviciu faptul că acceptați instanța migrată.

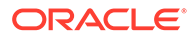

#### **Notă:**

Instanţa veche va rămâne funcţională o perioadă în caz că aveţi nevoie să o consultaţi din orice motiv. După acel moment instanţa va fi oprită.

### <span id="page-174-0"></span>Finalizarea migrării

Dacă instanţa veche era integrată sau comunica cu alte servicii sau aplicaţii, direct sau prin apelurile API-ului REST, este posibil să fie nevoie să efectuați unele acțiuni după migrare.

Următoarele elemente se aplică pentru tot serviciul:

- Acreditările nu sunt migrate, deci va trebui să le reconfiguraţi pentru toate integrările care le utilizează.
- Tiparul pentru URL-urile Oracle Content Management este diferit, de aceea va trebui să actualizaţi URL-urile în integrările care le utilizează. Vechile URL-uri utilizau următorul tipar:

https://*<service-name>*-*<account-name>*.*<region>*.oraclecloud.com/documents

URL-urile noi utilizează următorul tipar:

https://*<service-name>*-*<account-name>*.*<service-type>*.ocp.oraclecloud.com/ documents

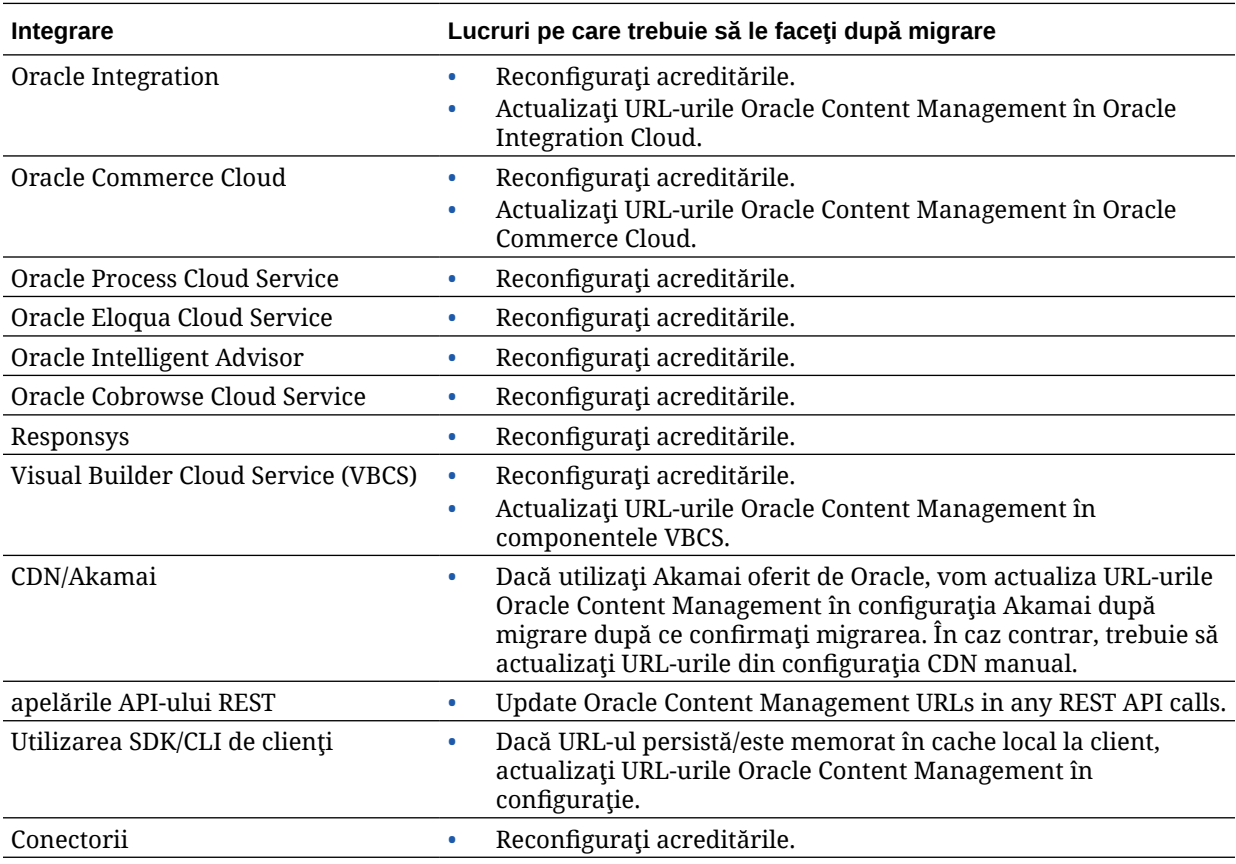

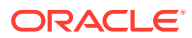

#### **Notă:**

Eventualele semne de carte către conţinutul din instanţa veche nu vor mai funcţiona deoarece URL-ul noii instanţe s-a schimbat.

### <span id="page-175-0"></span>Comunicarea modificărilor către utilizatori

Comunicaţi utilizatorilor URL-ul noului serviciu. Va fi necesar ca utilizatorii de desktopuri şi dispozitive mobile să-şi configureze dispozitivele cu un nou cont şi să resincronizeze întregul continut.

# Migraţi o instanţă Oracle Content Management de la infrastructura cloud moştenită

Dacă aveţi instanţe Oracle Content Management care rulează pe infrastructura de cloud moştenită utilizând un abonament necontorizat, Oracle recomandă migrarea acelor instanţe către noul mediu *nativ* Oracle Cloud Infrastructure (OCI) – Gen 2 OCI (mai precis, utilizarea consolei Infrastructure pentru administrarea instanţelor de servicii). Astfel vă veţi putea bucura de avantajele şi optimizările platformei Oracle Cloud în viitor.

Pentru a iniția migrarea, trebuie să parcurgeți câțiva pași înainte de migrare și să colaborați cu Suportul Oracle pentru a programa migrarea.

- **1.** Migraţi-vă abonamentul la un abonament cu credite universale. Contactaţi-vă reprezentantul Oracle Sales pentru asistenţă.
- **2.** [Creaţi o nouă instanţă](#page-68-0) din Oracle Content Management în OCI din consola Infrastructure. Aceasta va fi instanța destinație în care vor fi migrate datele dvs. NU utilizați această instanţă până când migrarea nu este finalizată.
- **3.** Migraţi utilizatorii din conturile cloud tradiţionale la Oracle Identity Cloud Service conturi (IDCS). Asiguraţi-vă că aţi păstrat numele de utilizatori pentru ca rolurile şi permisiunile să fie asignate corect, ca parte a procesului de migrare. În fişierul CSV exportat, intrarea nume de utilizator este numită "User Login". Rolurile de utilizator vor fi asignate conform cu [maparea utilizatorilor](#page-176-0).
- **4.** [Pregătiţi migrarea](#page-176-0) prin colectarea informaţiilor de care veţi avea nevoie pentru cererea dvs. pentru serviciu şi prin crearea listei de integrări pe care le aveţi pentru paşii care trebuie parcurşi după migrare.
- **5.** [Trimiteţi o cerere pt. serviciu de migrare](#page-176-0) şi confirmaţi data şi ora migrării.
- **6.** [Urmăriţi progresul migrării](#page-177-0). Cererea dvs. pentru serviciu va fi actualizată pe măsură ce migrarea progresează şi când este finalizată, vi se va cere să verificaţi dacă noua instanţă funcţionează conform aşteptărilor.
- **7.** [Finalizaţi migrarea](#page-177-0) prin parcurgerea paşilor necesari pentru migrarea oricăror integrări pe care instanţa dvs. le are cu alte servicii sau aplicaţii.
- **8.** [Migraţi site-urile care conţin resurse](#page-179-0) şi faceţi-le conforme cu normele pentru site-uri multilingve.
- **9.** [Migraţi resursele](#page-185-0) care au fost excluse din migrare.
- **10.** [Comunicaţi modificarea utilizatorilor.](#page-187-0)

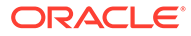

### <span id="page-176-0"></span>Maparea utilizatorilor

Acest tabel descrie maparea grupurilor de permisiuni Oracle Content Management la rolurile din aplicaţiile OCI.

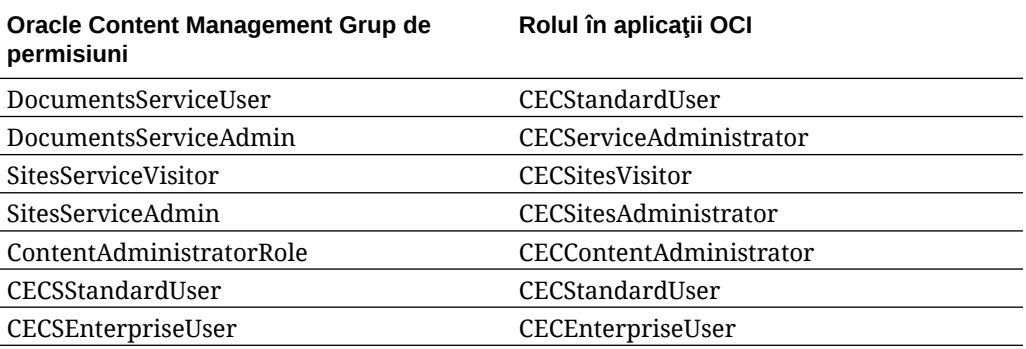

#### **Notă:**

Dacă domeniul IDCS destinație conține deja un utilizator cu același nume de utilizator, utilizatorului îi vor fi asignate rolurile în aplicaţia OCI care corespund grupurilor de permisiuni Oracle Content Management.

### Pregătirea pentru migrare

- Notaţi URL-ul noii instanţe (*destinaţia*) pe care aţi creat-o, pentru a-l include în cererea de migrare.
- Notaţi URL-ul instanţei vechi (*sursa*), pentru a-l include în cererea de migrare.
- Creaţi un inventar cu toate integrările pe care le are instanţa veche cu alte servicii sau aplicaţii, fie direct, fie prin apelurile API-ului REST. Dacă există astfel de integrări, va trebui să efectuaţi câteva acţiuni după migrare.

### Trimiteţi o cerere pt. serviciu de migrare

Când sunteţi gata pentru migrare, trebuie să trimiteţi o cerere de migrare pentru a începe procesul:

- **1.** Conectaţi-vă la Oracle Cloud Support.
- **2.** Creaţi o nouă cerere pt. serviciu.
- **3.** Pentru **Tip problemă**, selectaţi **Migrare instanţă serviciu**, apoi alegeţi **Din abonament necontorizat în OCI-Gen2**.
- **4.** Specificaţi următoarele informaţii în cererea pt. serviciu:
	- URL-ul instanţei sursă (instanţa din care efectuaţi migrarea)
	- URL-ul instantei destinație (instanța în care efectuați migrarea)
	- Dacă utilizați Akamai oferit de Oracle, menționați acest lucru pentru a putea stabili împreună un moment pentru a actualiza URL-urile în configuraţia Akamai după migrare

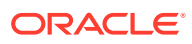

- <span id="page-177-0"></span>**5.** Specificaţi data preferată la care doriţi să înceapă migrarea.
- **6.** Trimiteţi o cerere pt. serviciu. După ce suportul Oracle primeşte cererea pt. serviciul de migrare, vom programa migrarea pe baza datei solicitate şi cererea pt. serviciu va fi actualizată cu data şi ora la care va începe migrarea.
- **7.** Confirmaţi în cererea pt. serviciu că aprobaţi data şi ora de începere a migrării.

Cererea pt. serviciu va fi actualizată pentru a indica cum progresează migrarea. Migrarea datelor va fi efectuată la backend; nu este obligatorie nicio acţiune din partea dvs. în afară de consultarea actualizărilor cererii pt. serviciu şi validarea migrării după finalizarea ei.

### Procesul de migrare

Iată ce se întâmplă în timpul migrării:

**1.** Suportul Oracle actualizează cererea pt. serviciu când începe migrarea.

#### **P** Important:

În această etapă, nu ar trebui să mai aduceţi modificări asupra instanţei vechi (sursă). Modificările efectuate după începerea migrării nu vor fi migrate în instanţa nouă.

- **2.** Datele despre continut si despre configuratie sunt exportate din instanta veche (*sursa*) si sunt importate în instanta nouă (*destinația*).
- **3.** Când migrarea este finalizată, Suport Oracle actualizează cererea de serviciu şi vi se cere să validaţi instanţa nouă pentru a vă asigura că totul funcţionează conform aşteptărilor.
- **4.** Dacă găsiţi probleme, notaţi-le în cererea pt. serviciu. Suportul Oracle se va ocupa de rezolvarea problemelor și vă va informa prin cererea pt. serviciu când instanta este gata pentru validare.
- **5.** Când totul funcţionează conform aşteptărilor, notaţi în cererea pt. serviciu faptul că acceptați instanța migrată.

#### **Notă:**

Instanţa veche va rămâne funcţională astfel încât să o puteţi consulta din nou pentru validare. Veţi avea nevoie de ea pentru [migrarea site-urilor care utilizează](#page-179-0) [resurse](#page-179-0) şi pentru [migrarea altor resurse,](#page-185-0) care au fost excluse în timpul migrării.

### Finalizarea migrării

Dacă instanţa veche era integrată sau comunica cu alte servicii sau aplicaţii, direct sau prin apelurile API-ului REST, este posibil să fie nevoie să efectuaţi unele acţiuni după migrare.

Următoarele elemente se aplică pentru tot serviciul:

• Verificaţi rolurile în aplicaţia OCI şi asignaţi roluri care nu existau în instanţa sursă, cum ar fi rolul din aplicaţie CECRepositoryAdministrator.

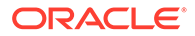

- Reconfiguraţi acreditările utilizatorilor pentru toate integrările care le utilizează. Acreditările nu sunt migrate.
- Tiparul pentru URL-urile Oracle Content Management este diferit, de aceea va trebui să actualizaţi URL-urile în integrările care le utilizează. Vechile URL-uri utilizau următorul tipar:

https://*<service-name>*-*<account-name>*.*<region>*.oraclecloud.com/documents

URL-urile noi utilizează următorul tipar:

https://*<service-name>*-*<account-name>*.*<service-type>*.ocp.oraclecloud.com/ documents

- Reconfigurați setările pentru [CORS](#page-99-0) și conținutul înglobat. Setările serviciilor destinație nu sunt migrate.
- Site-urile standard vor fi migrate, dar site-urile enterprise nu vor fi migrate. Migrati manual site-urile enterprise şi resursele digitale şi elementele de conţinut asociate cu aceste site-uri prin crearea unui şablon pentru fiecare site enterprise, exportul şablonului din instanţa sursă şi importul acestuia în instanţa destinaţie.
- Eliminați sau actualizați orice controleri personalizați utilizați în site-urile migrate.

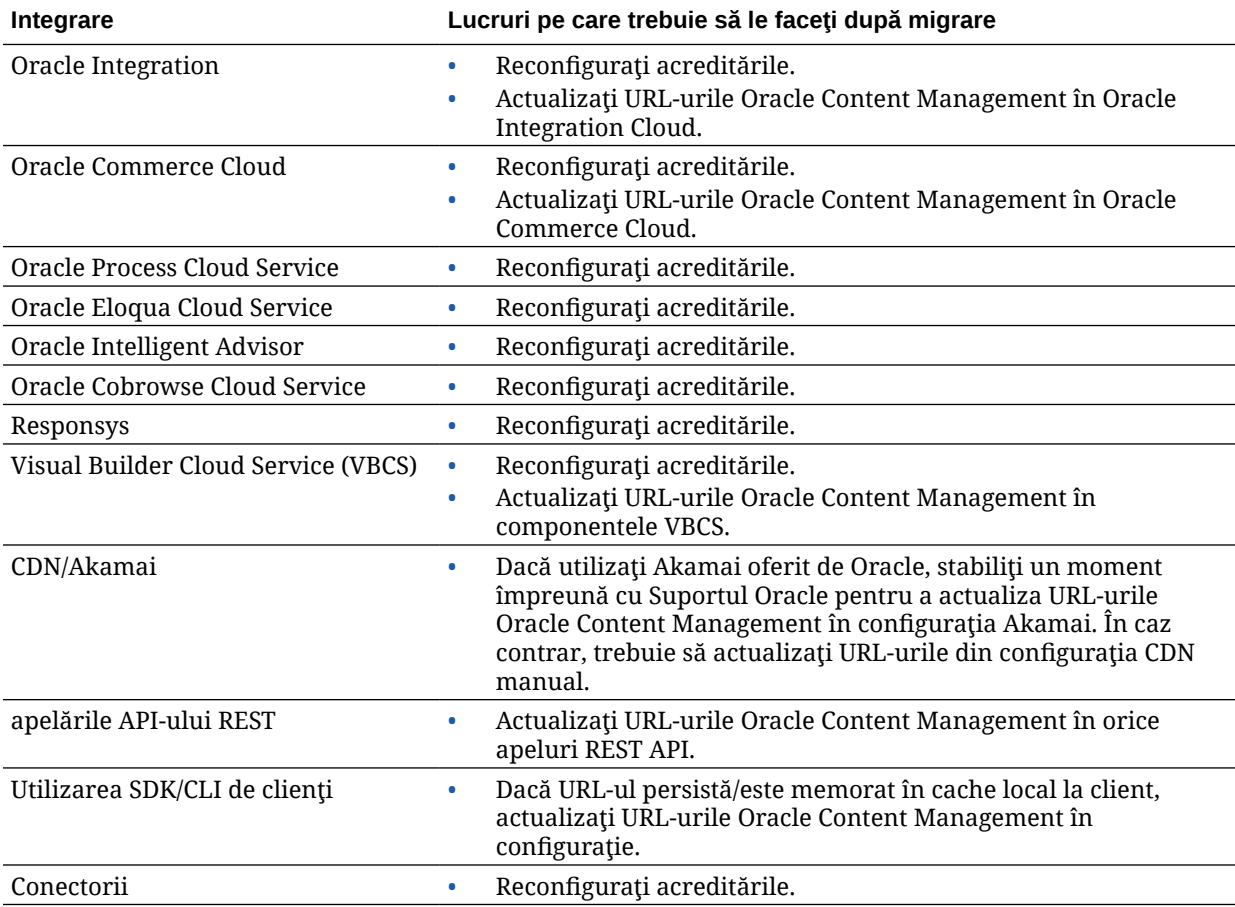

#### **Notă:**

Eventualele semne de carte către conţinutul din instanţa veche nu vor mai funcţiona deoarece URL-ul noii instanţe s-a schimbat.

### <span id="page-179-0"></span>Migrarea site-urilor care conţin resurse

Site-urile care *nu includ* resurse vor fi migrate automat, însă site-urile care *includ* resurse necesită nişte paşi suplimentari pentru a fi făcute să funcţioneze în noua instanţă Oracle Content Management.

- **1.** Instalaţi OCE Toolkit.
- **2.** Înregistraţi serverul destinaţie.
- **3.** Migraţi un site.
- **4.** [Efectuaţi paşii post-migrare.](#page-180-0)
- **5.** [Configuraţi site-ul migrat astfel încât să fie conform normelor pentru site-uri multilingve.](#page-180-0)

#### Instalarea OCE Toolkit

Comanda "cec migrate-site" este nouă, ceea ce înseamnă că va trebui să instalaţi OCE Toolkit din repository-ul git webclient, chiar dacă l-aţi descărcat şi instalat anterior.

Urmați instrucțiunile din [pagina sites toolkit](https://github.com/oracle/content-and-experience-toolkit/tree/master/sites) pentru a descărca și instala OCE Toolkit.

### Înregistrarea serverului destinație

Înregistrați detaliile de conectare pentru serverul destinație (serverul către care migrați siteurile):

```
> cec register-server <target_server_name>
           -e http://<target_server>:<target_port>
           -u <target_username> -p <target_password>
           -t pod_ec
```
- <target\_server\_name> se utilizează pentru identificarea punctului final destinaţie şi îi puteți atribui orice nume doriți.
- <target\_server> şi <target\_port> alcătuiesc adresa URL pe care o utilizaţi pentru a accesa serverul destinaţie.
- <target\_username> şi <target\_password> trebuie să reprezinte numele de utilizator şi parola pentru persoana care va exporta şabloanele site-ului din serverul sursă, astfel încât să nu apară probleme privind permisiunile atunci când şabloanele sunt importate pe parcursul migrării.
- Valoarea "pod ec" reprezintă tipul serverului destinație și se utilizează pentru identificarea tipului de server pe baza căruia este construită instanţa.

#### Migrarea site-urilor

Pentru a migra site-uri, parcurgeţi paşii următori:

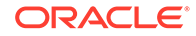
- **1.** Pe serverul sursă, creaţi şabloane din fiecare site care conţine resurse.
- **2.** Pe serverul sursă, exportaţi fiecare şablon. Asiguraţi-vă că parcurgeţi acest pas ca utilizator indicat atunci când ați înregistrat serverul de destinație.
- **3.** Pe serverul ţintă, conectaţi-vă ca administrator de repository (utilizator cu rolul CECRepositoryAdministrator). Apoi crea un repository pentru resursele care vor fi importate cu şablonul.
- **4.** Pentru fiecare şablon descărcat, rulaţi următoarea comandă, înlocuind <site\_name> cu numele pe care doriţi să-l aibă site-ul pe serverul destinaţie:

```
> cec migrate-site <site_name> --template <template_path_and_name> 
--destination <registered_target_server_name> --repository
<repository_name>
```
**5.** Pe serverul destinaţie, partajaţi site-urile şi resursele migrate în mod corespunzător.

### Paşii post-migrare

După ce aţi migrat site-ul, acesta va rula utilizând apelări Content REST v1.1. Acest lucru poate genera unele probleme care trebuie rezolvate înainte ca site-ul să poată rula corect. Pentru a stabili ce aveţi de făcut, observaţi următoarele:

- Dacă utilizaţi ContentSDK, apelările dvs. vor fi actualizate automat pentru a utiliza apelări Content REST v1.1.
- Dacă machetele de conţinut nu transmit că acceptă v1.1, ContentSDK va adăuga, de asemenea, intrarea "data" (v1.0) în răspuns, care va indica pur şi simplu către intrarea "fields" (v1.1), astfel încât şabloanele să funcţioneze în continuare fără nicio modificare.
- Dacă utilizaţi sintaxa Content REST v1.0 "fields.type.equals=" în şirul de interogare suplimentar, noi încercăm să-l interpretăm şi să-l modificăm pentru a respecta sintaxa v1.1, dar ar trebui ca dvs. să validaţi acest lucru.
- Dacă efectuaţi apelări directe Content REST v1.0 (în loc de cele efectuate prin ContentSDK), acestea vor eşua. Va trebui să remediaţi codul personalizat şi să upgradaţi aceste apelări.
- Similar, trebuie ca interogările de conţinut personalizate care creează sintaxa v1.0 "fields.type.equals=" să aibă sintaxa 'q=(type eq "..")'.
- "updateddate" vs. "updatedDate": Acest lucru ar trebui să fie remediat de CaaS, însă, până la obţinerea unei versiuni interne EC în care API-ul Content REST v1.1 va accepta ambele valori, trebuie să modificaţi valorile "updateddate" astfel încât să aibă valoarea camelCase: "updatedDate".

### Configurați site-ul migrat astfel încât să fie conform cu normele pentru site-uri multilingve

După ce aţi creat site-ul şi acesta funcţionează corect, trebuie să îl configuraţi astfel încât să fie conform cu normele pentru site-urile multilingve. Dacă doriţi să creaţi un site al companiei pe un server de calcul extern, acesta va avea nevoie de o limbă prestabilită şi de o politică de localizare. Deoarece site-ul dvs. a fost copiat ca atare, acesta nu este conform cu normele pentru site-uri multilingve, deci va trebui să îl

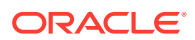

upgradaţi la un astfel de site pentru a vă asigura că acesta va accepta adăugarea ulterioară de funcţionalităţi.

Următorul tabel arată diferenţele dintre site-urile web neconforme cu normele pentru site-uri multilingve şi cele conforme.

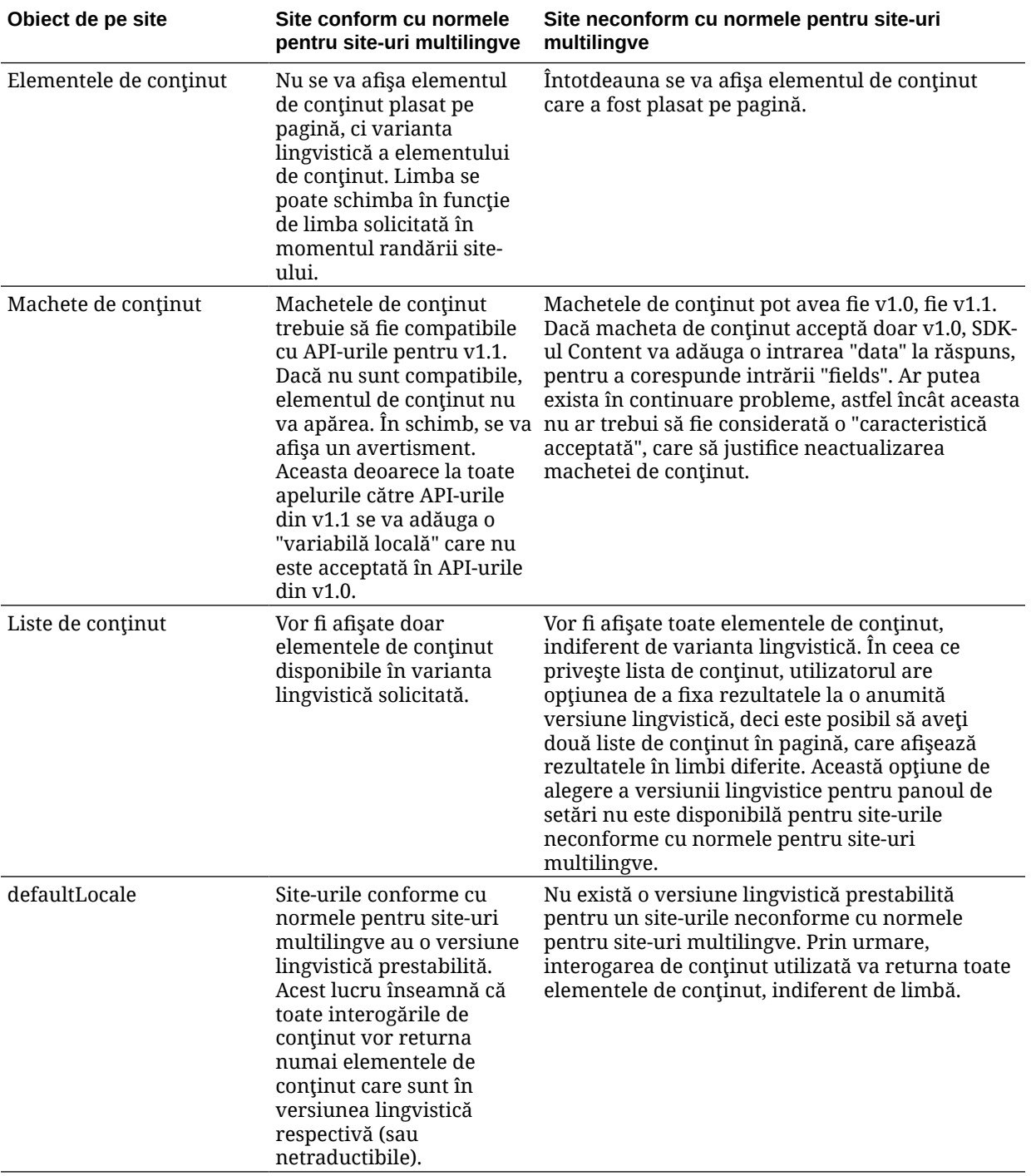

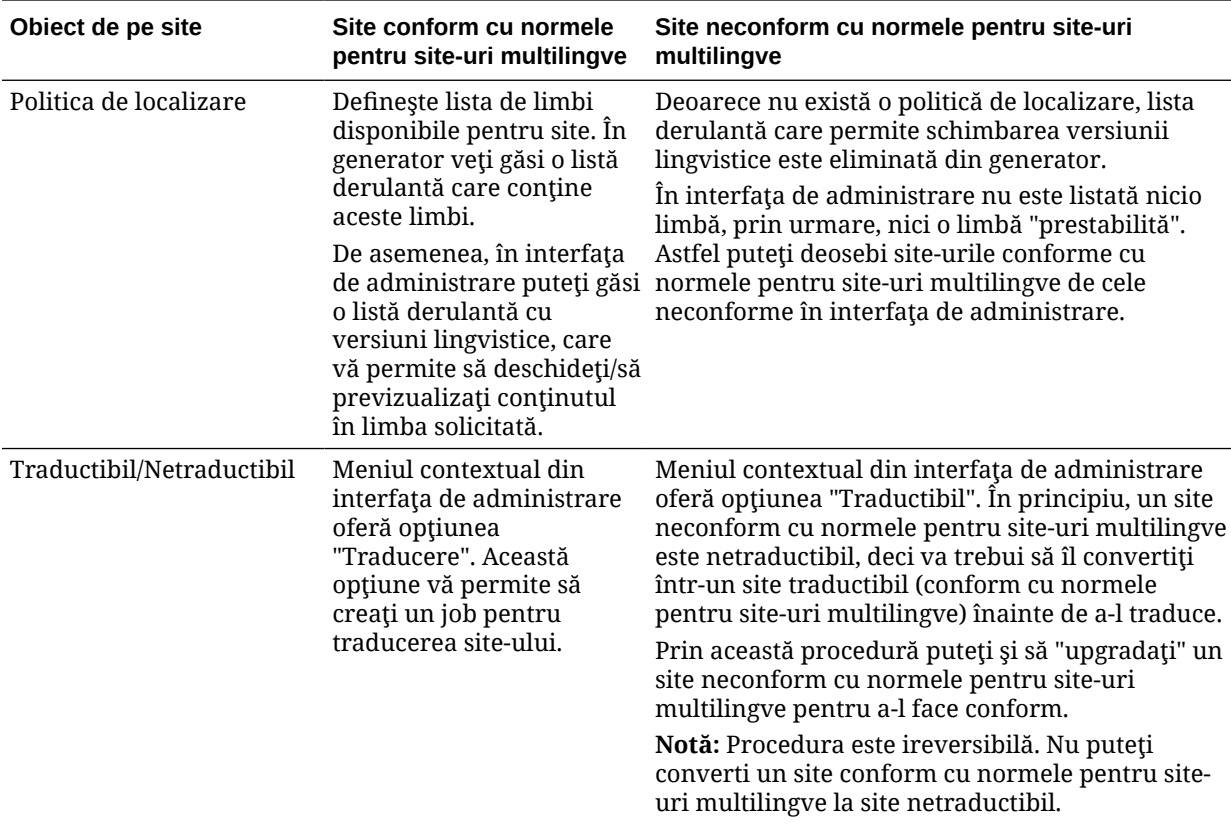

Înainte de a putea transforma site-ul într-unul conform cu normele pentru site-uri multilingve, trebuie să faceţi următoarele:

- Upgradaţi toate componentele machetelor de conţinut astfel încât să accepte APIurile REST Content v1.1
- Upgradaţi toate "şirurile de interogare suplimentare" din listele de conţinut ale siteului astfel încât să fie compatibile cu API-ul REST Content v1.1

Apoi, dacă aveţi cod de componente personalizate care efectuează apeluri către APIul REST Content, trebuie să upgradaţi şi acest cod astfel încât să efectueze apeluri v1.1. Această situație este puțin uzuală, deoarece majoritatea apelurilor către conținut sunt efectuate din machetele de continut.

#### **Upgradarea machetelor de conţinut**

#### **Specificarea versiunilor compatibile ale API-ului REST Content**

Machetele de conținut trebuie să specifice versiunea API-ului REST Content cu care sunt compatibile. Acest lucru este necesar pentru a se asigura că se efectuează un apel corespunzător către API-ul REST Content, în vederea returnării în machetă a datelor de răspuns aşteptate.

Dacă nu specificaţi informaţii privind compatibilitatea cu anumite versiuni, se va considera că macheta de conţinut este compatibilă doar cu versiunea v1.0.

Consola va lista machetele de continut care încă utilizează versiunea v1.0.

Pentru a permite machetei de conținut să accepte alte versiuni, adăugați proprietatea "contentVersion" la obiectul machetei de conţinut.

În acest exemplu, macheta indică faptul că este compatibilă cu toate versiunile între v1.0 şi 2.0 (Notă: versiunea 2.0 nu există, însă schimbările majore de versiuni pot introduce modificări )

```
// Content Layout
         definition.ContentLayout.prototype = \{ // Specify the versions
of
          the Content REST API that are supported by the this Content 
Layout. // The value for contentVersion follows Semantic Versioning
          syntax. // This allows applications that use the
          content layout to pass the data through in the expected format. 
contentVersion: ">=1.0.0
          <2.0.0", // Main rendering function: // - Updates the data 
to handle any required additional requests and
         support both v1.0 and v1.1 Content REST APIs // - Expand the
Mustache template with the updated data
            // - Appends the expanded template HTML to the
          parentObj DOM element render: function (parentObj)
 {
```
#### **Tratarea schimbărilor de răspunsuri din versiunea v1.1**

Pentru aceasta, tot ce trebuie să faceţi este să trataţi modificarea răspunsului API-ului REST Content de la "data" la "fields". Pentru acest lucru, cel mai simplu este să adăugați proprietatea "data" şi să indicaţi către noua proprietate "fields"

```
render: function (parentObj)
        \{ ... if(!content.data) \{ content.data =
        content.fields; }
```
O opţiune mai bună este să schimbaţi configuraţia pentru a utiliza valoarea "fields" din versiunea v1.1 în toate machetele dvs. de conținut. Acest lucru implică actualizarea atât a codului JavaScript, cât şi a codului şablonului.

Pentru a accepta pe deplin versiunea v1.1, va trebui să trataţi următoarele modificări ale APIului REST Content de la versiunea v1.0 la versiunea v1.1:

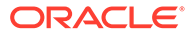

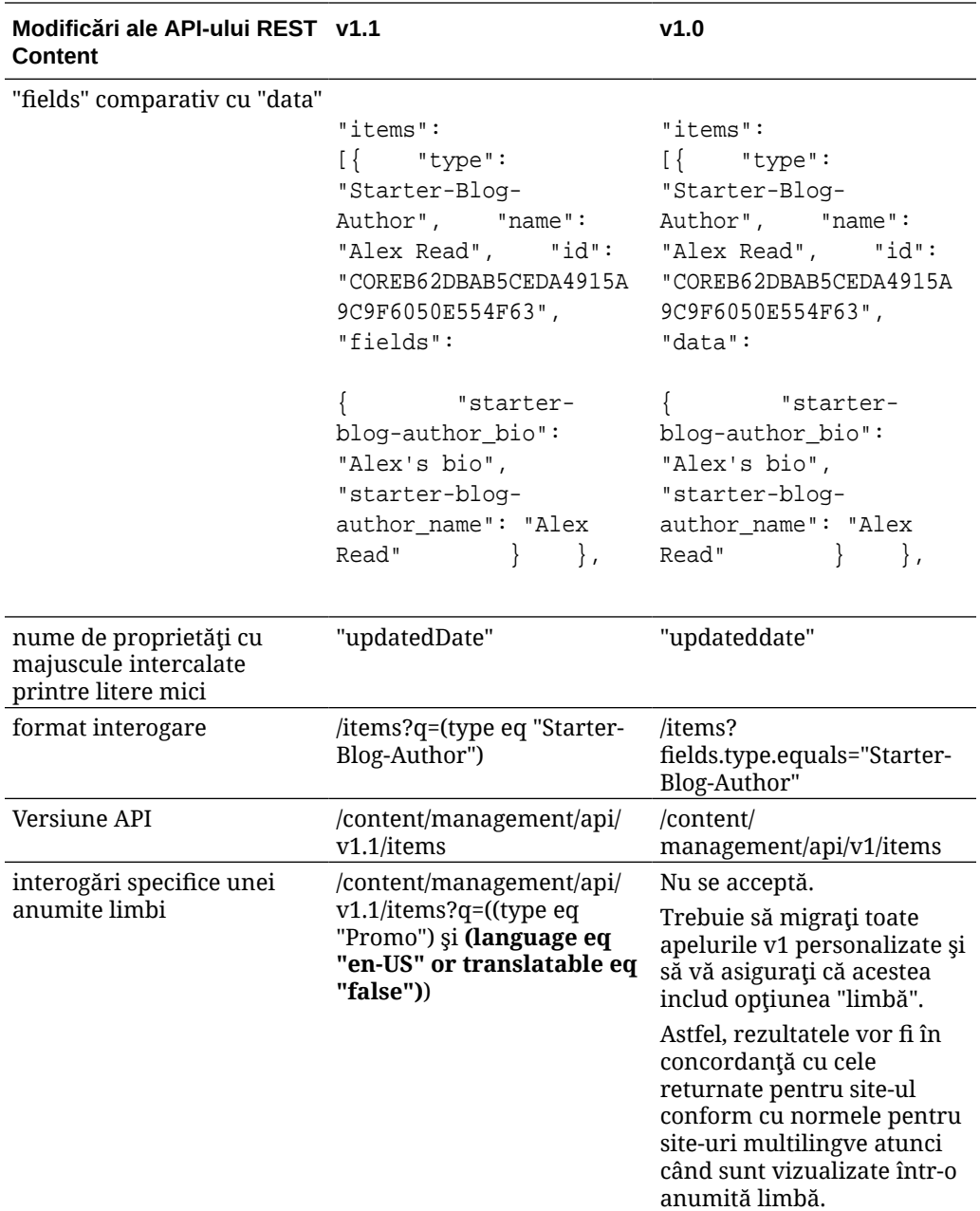

#### **Upgradarea şirului de interogare pentru conţinut**

Este posibil să efectuaţi apeluri către API-ul Content în orice porţiune a codului personalizat, aşa că trebuie să validaţi întregul cod personalizat utilizat de site-ul dvs. care efectuează apeluri către API-ul REST Content.

- **Componente personalizate**: Verificaţi următoarele componente:
	- Machete de conţinut
	- Componente locale
	- Machete de secţiuni
	- Componente la distanţă

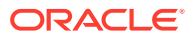

- **Teme: JavaScript**: Deşi este mai puţin probabil, este posibil ca în tema dvs. să existe elemente JavaScript care efectuează apeluri către API-ul REST Content, deci vor trebui validate şi aceste elemente.
- **Proprietăţi site: Şir de interogare suplimentar**: După ce aţi validat faptul că aţi upgradat întregul cod personalizat care efectuează apeluri către API-ul REST Content, trebuie să upgradaţi şi "Şirul de interogare suplimentar" din cadrul componentelor "Listă de conținut" de pe paginile site-ului dvs. Încercăm să analizăm și să convertim aceste apeluri la runtime, însă pentru a se asigura compatibilitatea permanentă, acestea ar trebui upgradate pentru a fi compatibile cu API-urile REST Content v1.1.

#### **Convertirea unui site care nu este conform cu normele pentru site-uri multilingve întrunul conform**

După ce ati convertit site-ul pentru a fi compatibil pe deplin cu API-urile REST Content v1.1, puteți adăuga suport pentru versiuni lingvistice prin convertirea site-ului într-un site conform cu normele pentru site-uri multilingve.

Dacă selectaţi site-ul dorit în interfaţa de administrare, veţi vedea o opţiune de meniu pentru conținutul "traductibil". Dacă selectați această opțiune, se va afișa un dialog în care vi se solicită să selectați o politică de localizare și o limbă prestabilită pentru site din lista de limbi necesare din politica de localizare. Dacă nu există nicio politică de localizare, nu veți putea finaliza acest pas și va trebui să accesați mai întâi ecranele de administrare a conținutului și să creați o politică de localizare care să conțină cel puțin o limbă necesară.

După finalizarea acestui pas, site-ul dvs. va fi randat în varianta locală prestabilită. De asemenea, veți putea să comutați la alte variante locale specificate în politica de localizare.

Va trebui să validaţi faptul că site-ul este randat conform aşteptărilor, în varianta locală prestabilită.

### Migrarea resurselor

Resursele asociate cu site-urile vor fi migrate odată cu site-urile, însă resursele care nu sunt asociate cu site-urile vor trebui migrate separat.

Înainte de a începe migrarea, luaţi în considerare următoarele aspecte:

- Puteți migra doar resursele care sunt asociate cu o colecție. Dacă doriți să migrați resurse care nu sunt asociate cu o colecție, trebuie să le adăugați la o colecție înainte de a le putea migra.
- Instanțele necontorizate nu acceptă versiuni lingvistice pentru resurse. Prin urmare, atunci când migraţi resursele, limba prestabilită va moşteni limba prestabilită a repositoryului. Asiguraţi-vă că limba prestabilită a repository-ului este setată la limba prestabilită dorită *înainte* de a migra resursele.
- Vor fi migrate doar articolele publicate. Dacă, după terminarea migrării, vă lipsesc articole, asiguraţi-vă că acele articole au fost publicate în instanţa sursă.
- În cazul în care oricare dintre elementele publicate are versiuni ciornă, acestea vor deveni versiunile publicate pe instanța țintă, iar versiunile originale publicate din instanța sursă se vor pierde.
- În versiunea necontorizată a Oracle Content Management, când vizualizau un element de conţinut, utilizatorii puteau selecta vizualizarea "Machetă de conţinut" sau vizualizarea "Conţinut". În versiunea actuală a Oracle Content Management, vizualizarea "Conţinut" a fost înlocuită cu **vizualizarea Formular de conţinut**, iar vizualizarea "Machetă de conținut" a fost eliminată.

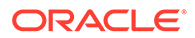

Pentru a migra resursele, parcurgeți următorii pași:

- **1.** Dacă nu aţi făcut deja acest lucru, [instalaţi OCE Toolkit](#page-179-0)
- **2.** Înregistraţi serverele sursă şi destinaţie.
- **3.** Migraţi o colecţie de resurse.

### Înregistrarea serverelor sursă şi destinaţie

Înregistraţi detaliile de conectare pentru serverele sursă şi destinaţie.

Înregistraţi serverul sursă (serverul de pe care migraţi resursele):

```
> cec register-server <source_server_name>
           -e http://<source_server>:<source_port>
           -u <source_username> -p <source_password>
           -t pod_ic
```
- <source\_server\_name> se utilizează pentru identificarea punctului final sursă şi îi puteţi atribui orice nume doriţi.
- <source\_server> şi <source\_port> alcătuiesc adresa URL pe care o utilizaţi pentru a accesa serverul sursă.
- <source\_username> şi <source\_password> trebuie să reprezinte numele de utilizator şi parola pentru persoana care poate accesa resursele de pe serverul sursă.
- Valoarea "pod\_ic" reprezintă tipul serverului sursă şi se utilizează pentru identificarea tipului de server pe baza căruia este construită instanţa.

Înregistraţi serverul destinaţie (serverul pe care migraţi resursele):

```
> cec-install % cec register-server <target server name>
           -e http://<source_server>:<source_port>
           -u <target_username> -p <target_password>
           -t pod_ec
```
- <target\_server\_name> se utilizează pentru identificarea punctului final destinaţie şi îi puteţi atribui orice nume doriţi.
- <target\_server> şi <target\_port> alcătuiesc adresa URL pe care o utilizaţi pentru a accesa serverul destinaţie.
- <target\_username> şi <target\_password> trebuie să reprezinte numele de utilizator şi parola pentru persoana care va deţine resursele de pe serverul destinatie.
- Valoarea "pod ec" reprezintă tipul serverului destinație și se utilizează pentru identificarea tipului de server pe baza căruia este construită instanța.

### Migrarea unei colecții de resurse

Migraţi o colecţie de resurse utilizând următoarea comandă:

```
> cec migrate-content <source_collection_name> --server 
<source_server_name>
```
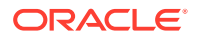

```
 --destination <target_server_name> --repository 
<target_repository_name> --collection <target_collection_name> --channel
    <target_channel_name>
```
Resursele vor fi create pe serverul destinație în repository-ul specificat și vor fi asociate cu colecţia şi cu canalul. Dacă este necesar, colecţia şi canalul vor fi create automat. Limba prestabilită pentru toate resursele migrate va fi limba prestabilită care este setată în repository-ul specificat.

## Comunicarea modificărilor către utilizatori

Comunicaţi utilizatorilor URL-ul noului serviciu. Va fi necesar ca utilizatorii de desktopuri şi dispozitive mobile să-şi configureze dispozitivele cu un nou cont şi să resincronizeze întregul conţinut.

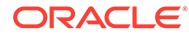

# E

# Administrarea Oracle Content Management în medii moştenite

Modul în care administraţi şi implementaţi Oracle Content Management poate să varieze în funcție de tipul, data inițială și de starea abonamentului dvs. Acest subiect acoperă acțiunile care sunt diferite în mediile moştenite.

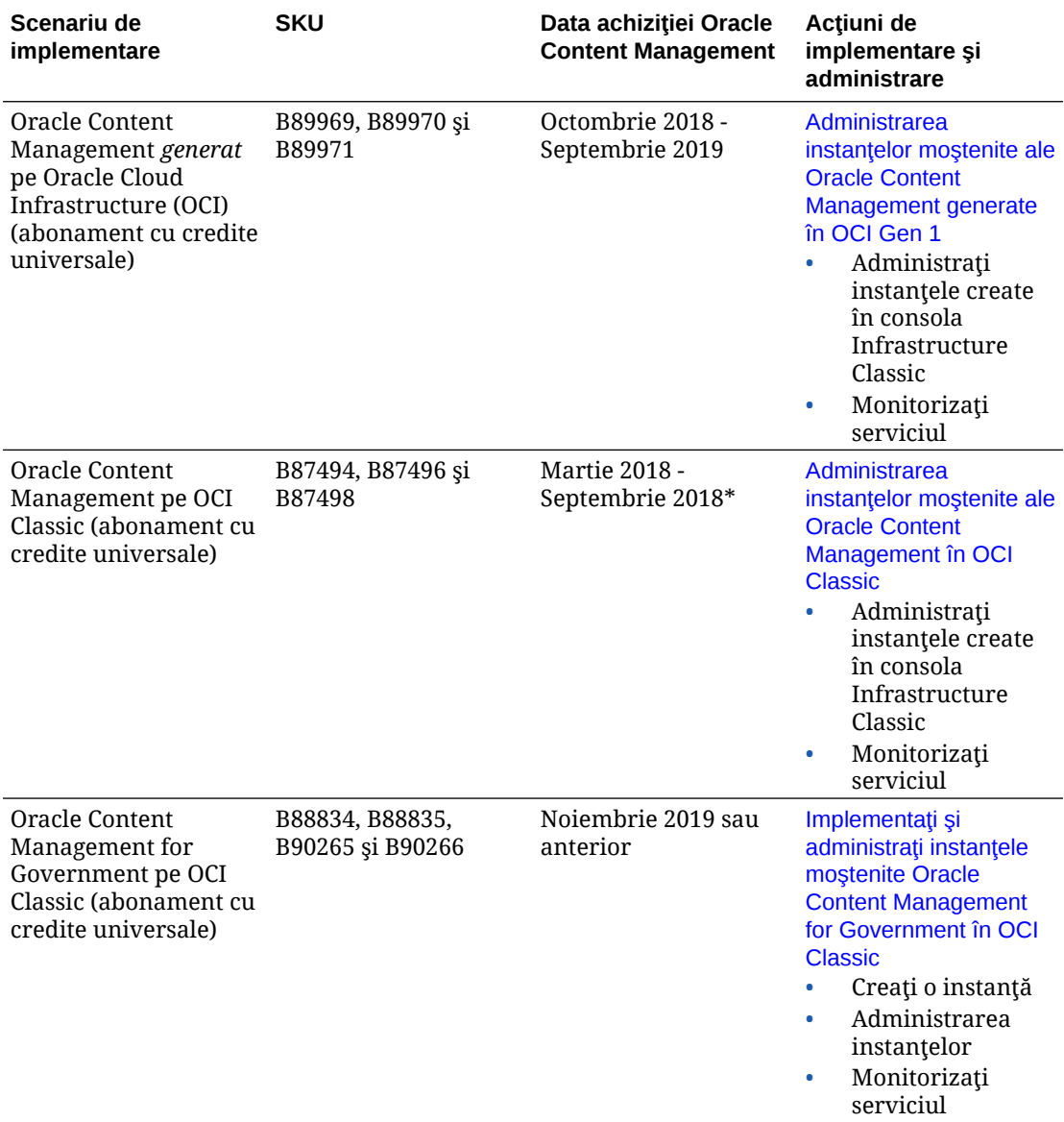

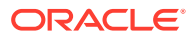

<span id="page-189-0"></span>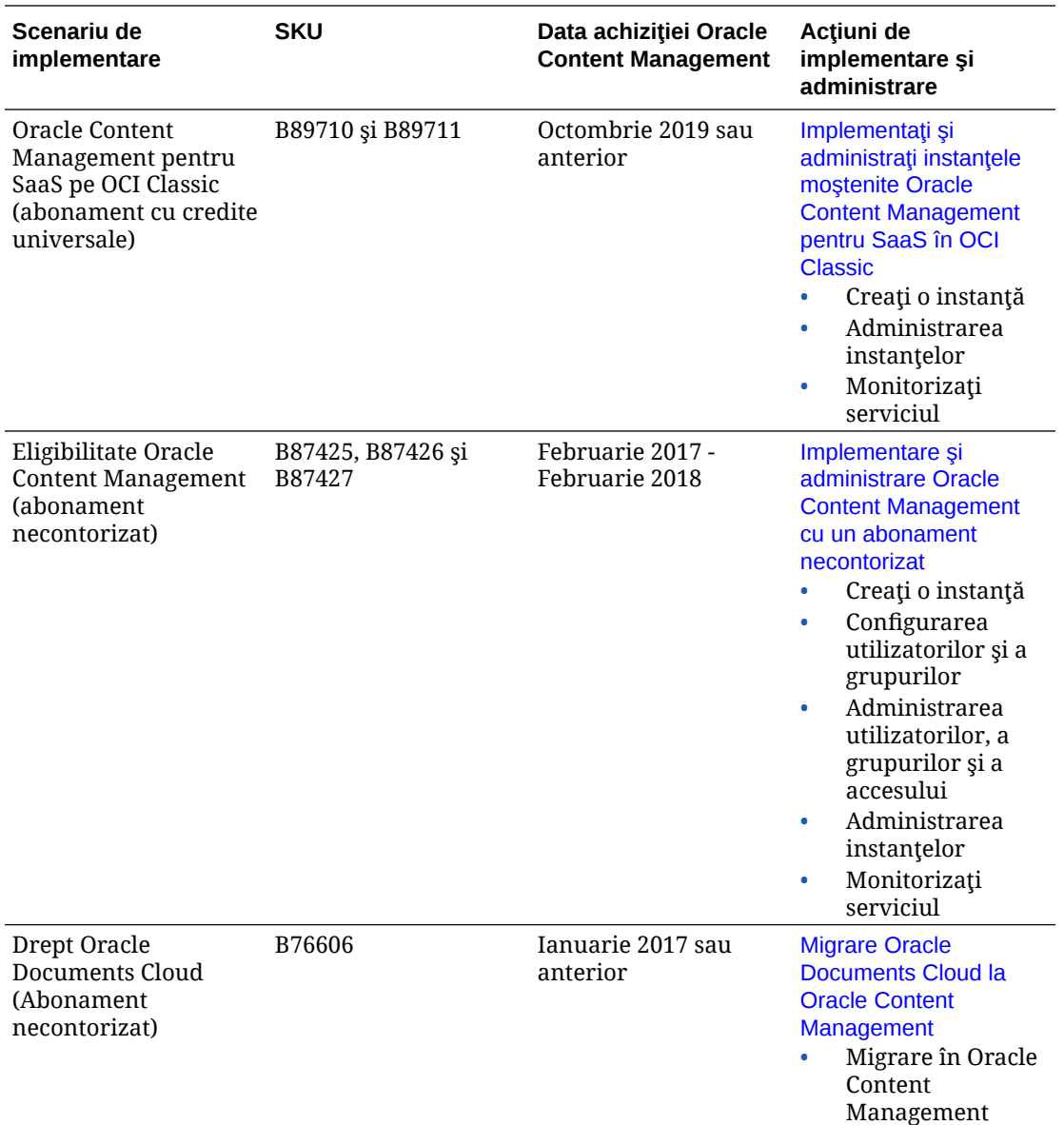

\* Oracle Content Management în OCI Classic poate fi [migrat](#page-171-0) pentru a rula pe OCI de a doua generatie.

# Administrarea instanţelor moştenite ale Oracle Content Management generate în OCI Gen 1

Dacă aveți instanțe moștenite ale Oracle Content Management generate pe Oracle Cloud Infrastructure (OCI) din generaţia 1, există câteva diferenţe privind modul în care administraţi acele instanţe.

Întotdeauna trebuie să [creaţi instanţe noi](#page-68-0) în consola Infrastructure pentru a profita de avantajele și optimizările Gen 2 OCI și ale platformei Oracle Cloud în viitor. Apoi veti administra şi monitoriza aceste instanţe prin consola Infrastructure.

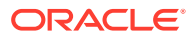

Pentru instanțele moștenite pe care le-ați creat în consola Infrastructure Classic (anterior denumită My Services), puteţi să le gestionaţi aşa cum se descrie în acest subiect. Cu toate acestea, Oracle vă recomandă să [migraţi aceste instanţe](#page-171-0) la noul mediu *nativ* OCI—Gen 2 OCI (adică să utilizaţi consola Infrastructure pt. a gestiona instanţele de servicii), pentru ca aceste instanțe să beneficieze și ele de viitoarele beneficii și dezvoltări de pe platforma Oracle Cloud.

### *<u>D* Important:</u>

- Dacă aţi creat o instanţă moştenită, este creat automat un utilizator denumit CEC\_INTERNAL\_APPID\_USER. Este un utilizator intern, care nu poate fi utilizat pt. conectare. Acest utilizator permite comunicarea între componentele Oracle Content Management. *Do not delete this user* or some functionality in Oracle Content Management will no longer work.
- Dacă aveţi un abonament moştenit cu credite universale, veţi fi facturat pe baza numărului de [utilizatori activi pe oră](#page-191-0) şi de [sesiuni de vizitatori.](#page-193-0)

Toate celelalte actiuni sunt efectuate asa cum se descrie în capitolele anterioare:

- [Configurarea setărilor serviciului](#page-95-0)
- [Administrarea utilizatorilor, a grupurilor şi a accesului](#page-122-0)
- [Monitorizarea serviciului](#page-153-0)
- [Analiza utilizării serviciului](#page-131-0)
- De asemenea, este posibil să doriţi să integraţi Oracle Content Management cu alte aplicaţii business, conform descrierii din *Integrating and Extending Oracle Content Management*.

Pentru a vă vizualiza instanțele moștenite:

- 1. Conectați-vă la [Oracle Cloud](https://cloud.oracle.com) ca administrator de cont Cloud. Puteți găsi numele contului şi informaţiile de conectare în e-mailul de întâmpinare.
- 2. În consola Infrastructure, faceți clic pe **■**, sub Mai multe servicii Oracle Cloud, extindeți **Servicii platformă**, apoi faceţi clic pe **Content and Experience**. Poate fi nevoie să utilizaţi bara de derulare din stânga pentru a derula în jos pentru a vedea opţiunea de meniu.

Din lista de instanţe puteţi efectua următoarele acţiuni:

- Puteți efectua câteva acțiuni de administrare din lista de instanțe. Lângă instanța de administrat, faceți clic pe  $\equiv$ . Puteți să accesați clientul web Oracle Content Management pentru instanță, să adăugați etichete sau să ștergeți instanța.
- Pentru a vizualiza informațiile generale despre o instanță, faceți clic pe numele acesteia. Puteţi să vedeţi informaţiile precum OCID-uri de stocare, versiunea şi numele contului.

Pentru a vizualiza informații suplimentare, faceți clic pe  $\frac{1}{2}$ .

Pentru a administra o instanță, faceți clic pe numele său, apoi faceți clic pe  $\blacksquare$ . Puteți să accesați clientul web Oracle Content Management pentru instanță, să adăugați o asociere, să actualizaţi acreditările instanţei, să adăugaţi etichete sau să vizualizaţi activitatea.

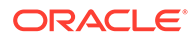

# <span id="page-191-0"></span>Înţelegerea utilizatorilor activi pe oră

Dacă aveţi o instanţă Oracle Content Management generată în Oracle Cloud Infrastructure (OCI) şi administrată prin consola Infrastructure Classic, veţi fi facturat pe baza utilizatorilor activi pe oră.

Un *utilizator activ pe oră* este definit ca un utilizator unic care interacţionează cu serviciul în timpul unei sesiuni de o oră. Utilizatorii activi sunt urmăriţi prin intermediul unui cookie, a ID-ului de utilizator, tokenului, ID-ului dispozitivului, IP-ului sau ID-ului sesiunii. Utilizatorii autentificaţi şi vizitatorii sunt urmăriţi pe baza rolului acordat utilizatorului (standard, Enterprise sau vizitator) în instanţa respectivă a serviciului. Utilizatorii anonimi sunt urmăriţi ca vizitatori.

*Vizitatorii şi utilizatorii anonimi* care accesează serviciul de pe mai multe canale (site web, aplicație pt. dispozitive mobile, client desktop, aplicație personalizată via API-uri, e-mail etc.) se contorizează ca mai multe sesiuni de utilizatori activi. Un *utilizator autentificat* care accesează serviciul de pe mai multe canale este considerat ca o sesiune de utilizator activ. De exemplu, dacă un *vizitator*, într-o perioadă de 24 de ore, accesează aceeaşi instanţă Oracle Content Management dintr-un browser web desktop Firefox, un browser web desktop Chrome şi un browser web mobil, asta ar însemna un total de *trei* sesiuni de utilizatori activi. Pe când dacă un *utilizator autentificat* efectuează aceleaşi acţiuni, se va contoriza ca *o singură* sesiune de utilizator activ.

În funcție de situația în care utilizatorul este un utilizator standard, utilizator Enterprise sau vizitator, îi este permis un anumit număr de apelări de API-uri, un anumit volum la transferul de date de ieşire şi, pt. utilizatorii Enterprise, un anumit număr de resurse de conținut noi publicate. Prin urmare, în scopul facturării, sunt urmărite, de asemenea, următoarele metrici în cursul fiecărei sesiuni de o oră pt. utilizatorul activ:

- Numărul de apelări de API-uri efectuate pt. serviciu de aplicaţii de la terţi personalizate (non-Oracle) - Dacă numărul de apelări de API-uri depăşeşte apelările de API-uri permise per utilizator activ într-o perioadă de o oră, este adăugat un nou utilizator activ la totalul orar.
- Transferul datelor de ieşire Include datele pe care le descarcă un utilizator din Oracle Cloud Service *şi* orice transfer de date din Oracle Cloud Service prin Internet, inclusiv răspunsuri la cererile clienţilor. Dacă transferul datelor trimise depăşeşte transferul de date permis per utilizator activ într-o perioadă de o oră, este adăugat un nou utilizator activ la totalul orar.
- Numărul de resurse nou publicate (doar pt. utilizatorii Enterprise) O resursă publicată este fie o resursă bazată pe fişier (de exemplu, un document, o imagine sau un clip video), fie un element de conţinut care a fost publicat. Un element de conţinut este un bloc de informaţii creat utilizând un tip de conţinut. Dacă numărul de resurse nou publicate depăşeşte resursele publicate permise per utilizator activ într-o perioadă de o oră, este adăugat un nou utilizator activ la totalul orar. Acest total nu include resursele publicate anterior, ci doar resursele publicate pe parcursul sesiunii de o oră a utilizatorului activ.

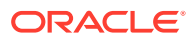

#### **Notă:**

Pentru informaţii despre preţurile creditelor universale şi limitele de utilizare (de exemplu, numărul de apelări de API-uri, cantitatea de date trimise şi numărul de resurse publicate, permise per utilizator), consultați Prețurile creditelor universale [Oracle](https://cloud.oracle.com/ucpricing) și [Oracle Cloud Services](http://www.oracle.com/us/corporate/contracts/cloud-services/index.html) (vizualizați "Credite universale pt. Oracle PaaS și IaaS - Descrierile serviciilor" în partea de jos a listei).

#### **Întrebări frecvente**

#### **Un utilizator care vizitează un al doilea site este contorizat ca a doua sesiune de vizitator activ?**

Numai un *vizitator sau un utilizator anonim* care accesează altă resursă (de exemplu, alt site) va fi contorizat ca sesiune separată a utilizatorului activ. Un *utilizator autentificat* care accesează serviciul de pe mai multe canale va fi contorizat ca o sesiune de utilizator activ. De exemplu, acelaşi *vizitator* care accesează două site-uri diferite în timpul unei sesiuni de o oră, va fi contorizat ca două sesiuni de utilizatori activi. În principiu, contorizarea este efectuată per vizitator sau utilizator anonim, per resursă, per canal, per sesiune de o oră pt. o anumită instanţă a serviciului.

**Vizitele la un site ale boţilor sau crawlerelor vor fi contorizate ca sesiuni de utilizatori activi?**

Vizitele repetate de la boti sau crawlere nu vor fi contorizate ca sesiuni de utilizatori activi.

#### **Un utilizator care accesează un link de descărcare public va fi contorizat ca sesiune de utilizator activ?**

Un utilizator care accesează un link de descărcare public pt. a descărca un document nu va fi contorizat ca sesiune de utilizator activ. Chiar dacă utilizatorul intră în interfaţa Oracle Content Management, unde este afişat butonul **Descărcare**, aceasta nu va fi contorizată ca sesiunea unui utilizator activ. Totuşi, transferul de date de ieşire pe oră va fi urmărit.

#### **Dar dacă linkul de descărcare public este accesat prin intermediul unui site creat cu Oracle Content Management? Utilizarea linkului va fi contorizată ca sesiune de utilizator activ?**

Vizitarea site-ului creat cu Oracle Content Management declanşează o sesiune de utilizator activ, deci va fi contorizată ca utilizator activ pentru ora respectivă, dar nu din cauza utilizării linkului de descărcare public. Din nou, transferul de date de ieşire va fi urmărit.

#### **Pentru sesiunea într-un browser, cum sunt urmărite sesiunile de utilizatori activi?**

Sesiunile de utilizatori activi pt. un browser sunt urmărite prin plasarea unui cookie care expiră după încheierea sesiunii de o oră din sesiunea browserului.

#### **Ce se întâmplă dacă un utilizator îşi şterge cookie-urile din browser sau închide o sesiune incognito a browserului?**

Dacă utilizatorul şterge cookie-ul (ştergând din browser sau închizând o fereastră incognito), următoarea cerere va fi tratată ca utilizator nou şi contorizată ca sesiune nouă de utilizator activ.

#### **Apelările applinkurilor şi API-urilor sunt urmărite în scopul facturării?**

Apelările applinkurilor şi API-urilor din aplicaţii de la terţi şi din alte aplicaţii Oracle Cloud sunt taxate conform identităţii utilizatorului (standard sau Enterprise), utilizată pt. stabilirea

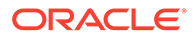

<span id="page-193-0"></span>conexiunii cu API-ul. Fiecare 100 de apelări de API-uri, efectuate într-o anumită oră, sunt contorizate ca utilizator activ suplimentar pt. ora respectivă.

#### **Cum sunt urmărite apelările applinkurilor ca sesiuni ale vizitatorilor?**

Parametrul assignedUser din corpul cererii applinkului este utilizat pt. a urmări invocările la client, asociate cu utilizatorii unici. Consultaţi Integrarea selectării folderelor şi fişierelor şi Resursă pt. Applinkuri din *Integrating and Extending Oracle Content Management*.

#### **Cum este urmărit un utilizator al clientului desktop Oracle Content Management?**

Un utilizator al clientului desktop este urmărit ca utilizator activ (ca utilizator standard sau Enterprise, după caz) când creează, editează sau actualizează fişiere sau foldere de pe desktop. Acţiunile de sincronizare în aval de pe serverul Cloud, cauzate de actualizările de fişiere sau foldere ale altor utilizatori nu sunt contorizate ca sesiuni de utilizatori activi. Totuşi, sincronizarea nu este contorizată în metrica Transfer de date trimise. De exemplu, dacă un utilizator sincronizează mai mult de 1 GB de date pe oră, fiecare GB suplimentar sincronizat va fi contorizat ca sesiune suplimentară de utilizator activ pt. ora respectivă (standard sau Enterprise, după caz).

## Înţelegerea sesiunilor vizitatorilor

O *sesiune de vizitator* este metrica utilizată de Oracle Content Management pentru a urmări utilizarea pe parcursul unei *ferestre de sesiune* specificate (o oră pentru sesiunile de vizitatori orare şi 24 de ore pentru sesiunile de vizitatori zilnice). O sesiune de vizitator este declanşată când un utilizator neautentificat sau un utilizator autentificat unic, care are rolul *vizitator site*, accesează serviciul utilizând un anumit canal (de exemplu, printr-un browser, browser de dispozitive mobile sau applink etc.). Accesul de pe mai multe canale este contorizat ca mai multe sesiuni de utilizatori. De exemplu, dacă un utilizator, într-o perioadă de 24 de ore, accesează aceeași instanță Oracle Content Management dintr-un browser web desktop Firefox, un browser web desktop Chrome şi un browser web mobil, asta ar însemna un total de trei sesiuni vizitator *zilnice*.

Utilizatorii neautentificaţi pot accesa anumite site-uri, să utilizeze linkurile publice şi să vadă conţinutul Oracle Content Management înglobat în aplicaţii mobile sau site-uri web. Consultați Comparație a atribuțiilor și funcționalităților în funcție de rolul din [aplicaţie.](#page-38-0)

#### **Întrebări frecvente**

#### **Dacă un utilizator accesează mai multe pagini din aceeaşi instanţă Oracle Content Management, se contorizează ca mai multe sesiuni de vizitatori?**

Nu. Sesiunile vizitatorilor sunt contorizate doar la nivel de instanţă (site).

#### **Când este declanşată o sesiune de vizitator?**

O sesiune de vizitator este iniţiată de orice utilizator (anonim sau *vizitator* autentificat) care accesează o resursă Oracle Content Management, precum o instanţă Oracle Content Management, un site creat cu Oracle Content Management, sau prin intermediul unui API (de exemplu, utilizând applinkuri) cel puţin o dată pe parcursul ferestrei sesiunii.

#### **Cât durează o sesiune de vizitator?**

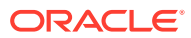

Durata unei sesiuni de vizitator orare este de o oră; sesiunea de vizitator zilnică este de 24 de ore. Aceasta începe la prima accesare de către utilizator a unei anumite resurse Oracle Content Management prin intermediul unui canal unic. După o oră, vizitele ulterioare ale aceluiaşi utilizator pt. aceeaşi resursă declanşează altă sesiune de vizitator *orară*. După 24 de ore, vizitele ulterioare ale aceluiaşi utilizator pt. aceeaşi resursă declanşează altă sesiune de vizitator *zilnică*.

#### **Un utilizator Oracle Content Management standard sau Enterprise va fi contorizat în totalurile sesiunilor vizitatorilor?**

Nu. Un utilizator standard sau Enterprise autentificat (conectat), care vizitează o resursă Oracle Content Management, nu este inclus în totalurile sesiunilor vizitatorilor.

#### **Sesiunea de vizitator se aplică utilizatorilor autentificaţi (conectaţi), care vizitează o resursă Oracle Content Management?**

Aşa cum s-a spus mai sus, un utilizator Oracle Content Management standard sau Enterprise autentificat, care vizitează o resursă Oracle Content Management, nu va fi contorizat în totalurile sesiunilor vizitatorilor. Totuşi, un utilizator autentificat, cu rolul *vizitator site va* fi contorizat în totalurile sesiunilor vizitatorilor. Consultati Roluri din aplicatie.

#### **Cât de des este calculată sesiunea vizitatorului?**

Vizitatorul poate accesa aceeaşi resursă (site, API sau applink) de mai multe ori în fereastra sesiunii vizitatorului (o oră pt. sesiunile de vizitatori orare şi 24 de ore pt. sesiunile de vizitatori zilnice), dar va fi contorizat ca o singură vizită. Dacă utilizatorul accesează aceeaşi resursă din nou după fereastra sesiunii vizitatorului, se va contoriza ca o nouă vizită.

#### **Un utilizator care vizitează un al doilea site este contorizat ca a doua sesiune de vizitator?**

Acelaşi utilizator care accesează altă resursă (precum alt site) va fi contorizat ca o vizită separată a sesiunii vizitatorului. De exemplu, acelaşi utilizator care accesează două site-uri diferite în cadrul ferestrei sesiunii va fi contorizat ca două vizite. În principiu, contorizarea este efectuată per utilizator, per resursă, per canal, per fereastră a sesiunii vizitatorului pt. o anumită instanţă a serviciului.

#### **Vizitele unui site de către boţi sau crawlere se contorizează ca sesiuni de vizitatori?**

Vizitele repetate de la boti sau crawlere nu vor fi contorizate ca sesiuni de vizitatori.

#### **Un utilizator care accesează un link de descărcare public va fi contorizat ca sesiune de vizitator?**

Un utilizator care accesează un link de descărcare public pentru a descărca un document nu va fi contorizat ca sesiune de vizitator. Chiar dacă utilizatorul intră în interfaţa Oracle Content Management, unde este afişat butonul **Descărcare**, aceasta nu va fi contorizată ca sesiune de vizitator.

#### **What if the public download link is accessed via a site created with Oracle Content Management? Utilizarea linkului va fi contorizată ca sesiune de vizitator?**

Vizitarea site-ului creat cu Oracle Content Management declanşează o sesiune de vizitator, deci va fi contorizată ca sesiune de vizitator, dar nu deoarece s-a utilizat linkul de descărcare public.

#### **Pentru sesiunea într-un browser, cum sunt urmărite sesiunile vizitatorilor?**

Sesiunile vizitatorilor pt. un browser sunt urmărite plasând un cookie care expiră după încheierea ferestrei sesiunii din sesiunea browserului.

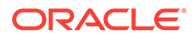

#### **Ce se întâmplă dacă un utilizator îşi şterge cookie-urile din browser sau închide o sesiune incognito a browserului?**

Dacă utilizatorul elimină cookie-ul (golind browserul sau închizând o fereastră incognito), următoarea cerere va fi tratată ca un utilizator nou şi va fi contorizată ca o nouă sesiune a vizitatorului.

#### **Ce metrici sunt raportate administratorilor?**

Oracle Content Management Analytics oferă următoarele metrici:

- Defalcarea totalurilor sesiunilor vizitatorilor pe baza orelor
- Agregarea totalurilor sesiunilor vizitatorilor pe lună
- Posibilitatea de a detalia la fiecare zi a lunii (pt. a prelua totalurile vizitatorilor)

#### **Ce metrici nu sunt acceptate sau captate momentan?**

- Dezactivarea cookie-urilor: Anumiţi clienţi pot dezactiva urmărirea cookie-urilor din browser ca politică a utilizatorului final. În astfel de cazuri, Oracle Content Management nu poate urmări cookie-urile bazate pe vizitatori, deoarece acestea sunt dezactivate, ceea ce înseamnă că totalul va fi mai mic decât numărul efectiv de vizitatori.
- Urmărirea vizitatorilor prin intermediul aplicatiei desktop Oracle Content Management (aplicația desktop acceptă momentan contorizarea doar a utilizatorilor denumiţi).
- Urmărirea vizitelor prin intermediul aplicaţiilor mobile Oracle Content Management (aplicaţiile mobile acceptă momentan contorizarea doar a utilizatorilor denumiţi).

#### **Dar despre suportul pt. renunţare sau pt. confidenţialitate cu privire la urmărirea cookie-urilor?**

Site-urile Oracle Content Management vor oferi o optiune standard de a aduce la cunoștința utilizatorului faptul că o resursă (un site) Oracle Content Management utilizează cookie-uri și că utilizatorii pot renunța dezactivând cookie-ul. Pentru a accepta această caracteristică, următoarele două elemente sunt adăugate în mod consecvent în toate resursele site-urilor Oracle Content Management:

- Mesajul sumar de renuntare: Acest mesaj apare în fiecare site, pt. a indica faptul că este utilizat un cookie pt. urmărire. Include un link către pagina despre confidentialitate.
- Pagina site-ului despre confidentialitate: O pagină standard a site-urilor, care explică utilizarea unui cookie, precum și pașii pt. dezactivarea cookie-ului. Puteti personaliza această pagină ca pe orice altă pagină a site-urilor.

#### **Apelările applinkurilor şi API-urilor sunt urmărite ca sesiuni ale vizitatorilor?**

Applinkurile şi apelările de API-uri REST din aplicaţii de la terţi sunt incluse în totalurile sesiunilor vizitatorilor.

#### **Cum sunt urmărite apelările applinkurilor ca sesiuni ale vizitatorilor?**

Parametrul assignedUser din corpul cererii applinkului este utilizat pt. a urmări invocările la client, asociate cu utilizatorii unici. Consultati Integrarea selectării folderelor şi fişierelor şi Resursă pt. Applinkuri din *Integrating and Extending Oracle Content Management*.

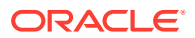

#### <span id="page-196-0"></span>**Exemple**

Iată câteva exemple de totaluri ale sesiunilor vizitatorilor. Să presupunem că ACME Corporation are o instanţă a serviciului Oracle Content Management şi a creat trei site-uri: SiteA, SiteB şi SiteC. Urmează exemple ale modului în care ar fi contorizate sesiunile vizitatorilor pe parcursul ferestrei unei sesiuni.

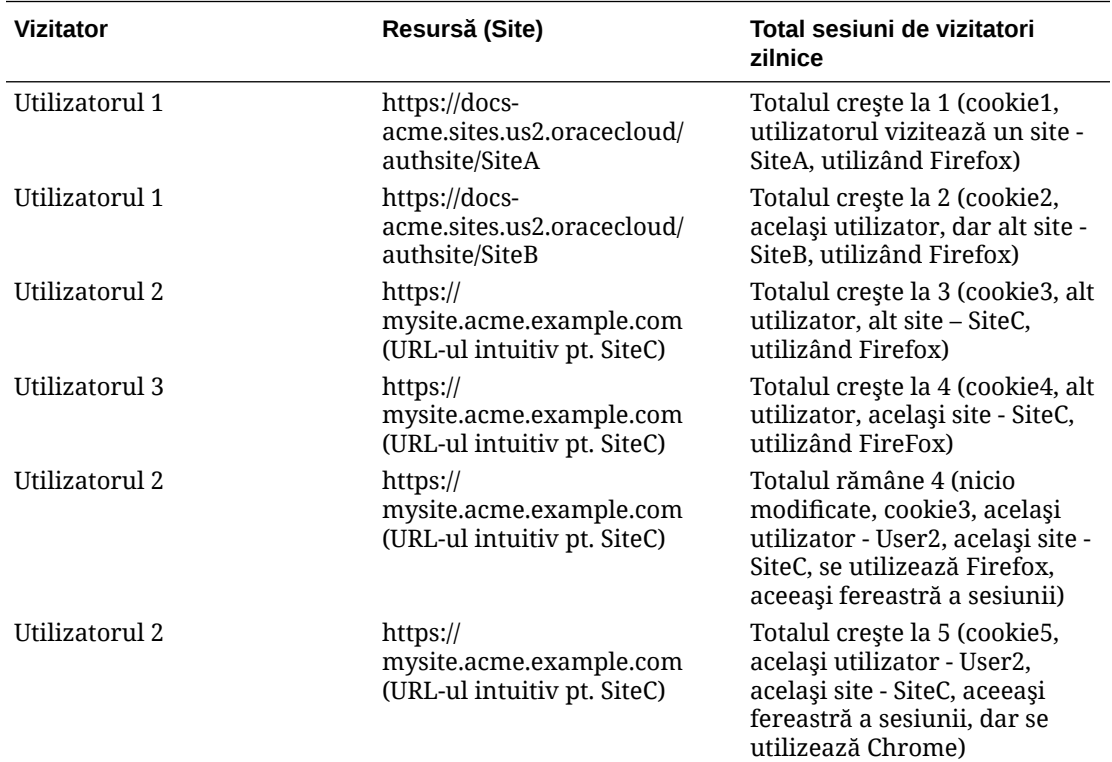

# Administrarea instanţelor moştenite ale Oracle Content Management în OCI Classic

Dacă aveți instanțe moștenite ale Oracle Content Management pe Oracle Cloud Infrastructure (OCI) Classic, există câteva diferențe privind modul în care administrați acele instanţe.

Întotdeauna trebuie să [creaţi instanţe noi](#page-68-0) în consola Infrastructure pentru a profita de avantajele şi optimizările Gen 2 OCI şi ale platformei Oracle Cloud în viitor. Apoi veţi administra și monitoriza aceste instanțe prin consola Infrastructure.

Pentru instanţele moştenite pe care le-aţi creat în consola Infrastructure Classic (anterior denumită My Services), puteţi să le gestionaţi aşa cum se descrie în acest subiect. Cu toate acestea, Oracle vă recomandă să migrați aceste instanțe la noul mediu *nativ* OCI-Gen 2 OCI (adică să utilizați consola Infrastructure pt. a gestiona instantele de servicii), pentru ca aceste instanţe să beneficieze şi ele de viitoarele beneficii şi dezvoltări de pe platforma Oracle Cloud.

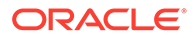

#### **Important:**

- Dacă aţi creat o instanţă moştenită, este creat automat un utilizator denumit CEC\_INTERNAL\_APPID\_USER. Este un utilizator intern, care nu poate fi utilizat pt. conectare. Acest utilizator permite comunicarea între componentele Oracle Content Management. *Do not delete this user* or some functionality in Oracle Content Management will no longer work.
- Dacă aveţi un abonament moştenit cu credite universale, veţi fi facturat pe baza numărului de [utilizatori activi pe oră](#page-198-0) şi de [sesiuni de vizitatori](#page-200-0).

Toate celelalte acţiuni sunt efectuate aşa cum se descrie în capitolele anterioare:

- [Configurarea setărilor serviciului](#page-95-0)
- [Administrarea utilizatorilor, a grupurilor şi a accesului](#page-122-0)
- [Monitorizarea serviciului](#page-153-0)
- [Analiza utilizării serviciului](#page-131-0)
- De asemenea, este posibil să doriţi să integraţi Oracle Content Management cu alte aplicatii business, conform descrierii din *Integrating and Extending Oracle Content Management*.

Pentru a vă vizualiza instantele moștenite:

- **1.** Conectaţi-vă la [Oracle Cloud](https://cloud.oracle.com) ca administrator de cont Cloud. Puteţi găsi numele contului şi informaţiile de conectare în e-mailul de întâmpinare.
- **2.** În consola Infrastructure, faceti clic pe  $\blacksquare$ , sub Mai multe servicii Oracle Cloud, extindeţi **Servicii platformă**, apoi faceţi clic pe **Content and Experience**. Poate fi nevoie să utilizaţi bara de derulare din stânga pentru a derula în jos pentru a vedea opţiunea de meniu.

Din lista de instante puteți efectua următoarele acțiuni:

• Puteţi efectua câteva acţiuni de administrare din lista de instanţe. Lângă instanţa

de administrat, faceți clic pe  $\overline{\Xi}$ . Puteți să accesați clientul web Oracle Content Management pentru instanţă, să adăugaţi etichete sau să ştergeţi instanţa.

• Pentru a vizualiza informaţiile generale despre o instanţă, faceţi clic pe numele acesteia. Puteţi să vedeţi informaţiile precum OCID-uri de stocare, versiunea şi

numele contului. Pentru a vizualiza informații suplimentare, faceti clic pe

Pentru a administra o instanță, faceți clic pe numele său, apoi faceți clic pe Puteți să accesați clientul web Oracle Content Management pentru instanță, să adăugați o asociere, să actualizați acreditările instanței, să adăugați etichete sau să vizualizaţi activitatea.

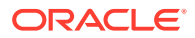

# <span id="page-198-0"></span>Înţelegerea utilizatorilor activi pe oră

Dacă aveţi o instanţă Oracle Content Management-Classic, veţi fi facturat pe baza utilizatorilor activi pe oră.

Un *utilizator activ pe oră* este definit ca un utilizator unic care interacţionează cu serviciul în timpul unei sesiuni de o oră. Utilizatorii activi sunt urmăriți prin intermediul unui cookie, a IDului de utilizator, tokenului, ID-ului dispozitivului, IP-ului sau ID-ului sesiunii. Utilizatorii autentificaţi şi vizitatorii sunt urmăriţi pe baza rolului acordat utilizatorului (standard, Enterprise sau vizitator) în instanţa respectivă a serviciului. Utilizatorii anonimi sunt urmăriţi ca vizitatori.

*Vizitatorii şi utilizatorii anonimi* care accesează serviciul de pe mai multe canale (site web, aplicaţie pt. dispozitive mobile, client desktop, aplicaţie personalizată via API-uri, e-mail etc.) se contorizează ca mai multe sesiuni de utilizatori activi. Un *utilizator autentificat* care accesează serviciul de pe mai multe canale este considerat ca o sesiune de utilizator activ. De exemplu, dacă un *vizitator*, într-o perioadă de 24 de ore, accesează aceeaşi instanţă Oracle Content Management dintr-un browser web desktop Firefox, un browser web desktop Chrome şi un browser web mobil, asta ar însemna un total de *trei* sesiuni de utilizatori activi. Pe când dacă un *utilizator autentificat* efectuează aceleaşi acţiuni, se va contoriza ca *o singură* sesiune de utilizator activ.

În funcție de situația în care utilizatorul este un utilizator standard, utilizator Enterprise sau vizitator, îi este permis un anumit număr de apelări de API-uri, un anumit volum la transferul de date de ieșire și, pt. utilizatorii Enterprise, un anumit număr de resurse de conținut noi publicate. Prin urmare, în scopul facturării, sunt urmărite, de asemenea, următoarele metrici în cursul fiecărei sesiuni de o oră pt. utilizatorul activ:

- Numărul de apelări de API-uri efectuate pt. serviciu de aplicații de la terți personalizate (non-Oracle) - Dacă numărul de apelări de API-uri depăşeşte apelările de API-uri permise per utilizator activ într-o perioadă de o oră, este adăugat un nou utilizator activ la totalul orar.
- Transferul datelor de ieşire Include datele pe care le descarcă un utilizator din Oracle Cloud Service *şi* orice transfer de date din Oracle Cloud Service prin Internet, inclusiv răspunsuri la cererile clienţilor. Dacă transferul datelor trimise depăşeşte transferul de date permis per utilizator activ într-o perioadă de o oră, este adăugat un nou utilizator activ la totalul orar.
- Numărul de resurse nou publicate (doar pt. utilizatorii Enterprise) O resursă publicată este fie o resursă bazată pe fişier (de exemplu, un document, o imagine sau un clip video), fie un element de conţinut care a fost publicat. Un element de conţinut este un bloc de informaţii creat utilizând un tip de conţinut. Dacă numărul de resurse nou publicate depăşeşte resursele publicate permise per utilizator activ într-o perioadă de o oră, este adăugat un nou utilizator activ la totalul orar. Acest total nu include resursele publicate anterior, ci doar resursele publicate pe parcursul sesiunii de o oră a utilizatorului activ.

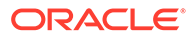

#### **Notă:**

Pentru informaţii despre preţurile creditelor universale şi limitele de utilizare (de exemplu, numărul de apelări de API-uri, cantitatea de date trimise şi numărul de resurse publicate, permise per utilizator), consultați Prețurile [creditelor universale Oracle](https://cloud.oracle.com/ucpricing) şi [Oracle Cloud Services](http://www.oracle.com/us/corporate/contracts/cloud-services/index.html) (vizualizaţi "Credite universale pt. Oracle PaaS şi IaaS - Descrierile serviciilor" în partea de jos a listei).

#### **Întrebări frecvente**

#### **Un utilizator care vizitează un al doilea site este contorizat ca a doua sesiune de vizitator activ?**

Numai un *vizitator sau un utilizator anonim* care accesează altă resursă (de exemplu, alt site) va fi contorizat ca sesiune separată a utilizatorului activ. Un *utilizator autentificat* care accesează serviciul de pe mai multe canale va fi contorizat ca o sesiune de utilizator activ. De exemplu, acelaşi *vizitator* care accesează două site-uri diferite în timpul unei sesiuni de o oră, va fi contorizat ca două sesiuni de utilizatori activi. În principiu, contorizarea este efectuată per vizitator sau utilizator anonim, per resursă, per canal, per sesiune de o oră pt. o anumită instanţă a serviciului.

#### **Vizitele la un site ale boţilor sau crawlerelor vor fi contorizate ca sesiuni de utilizatori activi?**

Vizitele repetate de la boti sau crawlere nu vor fi contorizate ca sesiuni de utilizatori activi.

#### **Un utilizator care accesează un link de descărcare public va fi contorizat ca sesiune de utilizator activ?**

Un utilizator care accesează un link de descărcare public pt. a descărca un document nu va fi contorizat ca sesiune de utilizator activ. Chiar dacă utilizatorul intră în interfaţa Oracle Content Management, unde este afişat butonul **Descărcare**, aceasta nu va fi contorizată ca sesiunea unui utilizator activ. Totuşi, transferul de date de ieşire pe oră va fi urmărit.

#### **Dar dacă linkul de descărcare public este accesat prin intermediul unui site creat cu Oracle Content Management? Utilizarea linkului va fi contorizată ca sesiune de utilizator activ?**

Vizitarea site-ului creat cu Oracle Content Management declanşează o sesiune de utilizator activ, deci va fi contorizată ca utilizator activ pentru ora respectivă, dar nu din cauza utilizării linkului de descărcare public. Din nou, transferul de date de ieşire va fi urmărit.

#### **Pentru sesiunea într-un browser, cum sunt urmărite sesiunile de utilizatori activi?**

Sesiunile de utilizatori activi pt. un browser sunt urmărite prin plasarea unui cookie care expiră după încheierea sesiunii de o oră din sesiunea browserului.

**Ce se întâmplă dacă un utilizator îşi şterge cookie-urile din browser sau închide o sesiune incognito a browserului?**

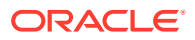

<span id="page-200-0"></span>Dacă utilizatorul şterge cookie-ul (ştergând din browser sau închizând o fereastră incognito), următoarea cerere va fi tratată ca utilizator nou şi contorizată ca sesiune nouă de utilizator activ.

#### **Apelările applinkurilor şi API-urilor sunt urmărite în scopul facturării?**

Apelările applinkurilor şi API-urilor din aplicaţii de la terţi şi din alte aplicaţii Oracle Cloud sunt taxate conform identității utilizatorului (standard sau Enterprise), utilizată pt. stabilirea conexiunii cu API-ul. Fiecare 100 de apelări de API-uri, efectuate într-o anumită oră, sunt contorizate ca utilizator activ suplimentar pt. ora respectivă.

#### **Cum sunt urmărite apelările applinkurilor ca sesiuni ale vizitatorilor?**

Parametrul assignedUser din corpul cererii applinkului este utilizat pt. a urmări invocările la client, asociate cu utilizatorii unici. Consultaţi Integrarea selectării folderelor şi fişierelor şi Resursă pt. Applinkuri din *Integrating and Extending Oracle Content Management*.

#### **Cum este urmărit un utilizator al clientului desktop Oracle Content Management?**

Un utilizator al clientului desktop este urmărit ca utilizator activ (ca utilizator standard sau Enterprise, după caz) când creează, editează sau actualizează fişiere sau foldere de pe desktop. Acţiunile de sincronizare în aval de pe serverul Cloud, cauzate de actualizările de fişiere sau foldere ale altor utilizatori nu sunt contorizate ca sesiuni de utilizatori activi. Totuşi, sincronizarea nu este contorizată în metrica Transfer de date trimise. De exemplu, dacă un utilizator sincronizează mai mult de 1 GB de date pe oră, fiecare GB suplimentar sincronizat va fi contorizat ca sesiune suplimentară de utilizator activ pt. ora respectivă (standard sau Enterprise, după caz).

## Înţelegerea sesiunilor vizitatorilor

O *sesiune de vizitator* este metrica utilizată de Oracle Content Management pentru a urmări utilizarea pe parcursul unei *ferestre de sesiune* specificate (o oră pentru sesiunile de vizitatori orare şi 24 de ore pentru sesiunile de vizitatori zilnice). O sesiune de vizitator este declanşată când un utilizator neautentificat sau un utilizator autentificat unic, care are rolul *vizitator site*, accesează serviciul utilizând un anumit canal (de exemplu, printr-un browser, browser de dispozitive mobile sau applink etc.). Accesul de pe mai multe canale este contorizat ca mai multe sesiuni de utilizatori. De exemplu, dacă un utilizator, într-o perioadă de 24 de ore, accesează aceeaşi instanţă Oracle Content Management dintr-un browser web desktop Firefox, un browser web desktop Chrome şi un browser web mobil, asta ar însemna un total de trei sesiuni vizitator *zilnice*.

Utilizatorii neautentificati pot accesa anumite site-uri, să utilizeze linkurile publice și să vadă conţinutul Oracle Content Management înglobat în aplicaţii mobile sau site-uri web.

#### **Întrebări frecvente**

#### **Dacă un utilizator accesează mai multe pagini din aceeaşi instanţă Oracle Content Management, se contorizează ca mai multe sesiuni de vizitatori?**

Nu. Sesiunile vizitatorilor sunt contorizate doar la nivel de instanţă (site).

#### **Când este declanşată o sesiune de vizitator?**

O sesiune de vizitator este iniţiată de orice utilizator (anonim sau *vizitator* autentificat) care accesează o resursă Oracle Content Management, precum o instanţă Oracle Content Management, un site creat cu Oracle Content Management, sau prin intermediul unui API (de exemplu, utilizând applinkuri) cel putin o dată pe parcursul ferestrei sesiunii.

#### **Cât durează o sesiune de vizitator?**

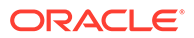

Durata unei sesiuni de vizitator orare este de o oră; sesiunea de vizitator zilnică este de 24 de ore. Aceasta începe la prima accesare de către utilizator a unei anumite resurse Oracle Content Management prin intermediul unui canal unic. După o oră, vizitele ulterioare ale aceluiaşi utilizator pt. aceeaşi resursă declanşează altă sesiune de vizitator *orară*. După 24 de ore, vizitele ulterioare ale aceluiaşi utilizator pt. aceeaşi resursă declanşează altă sesiune de vizitator *zilnică*.

#### **Un utilizator Oracle Content Management standard sau Enterprise va fi contorizat în totalurile sesiunilor vizitatorilor?**

Nu. Un utilizator standard sau Enterprise autentificat (conectat), care vizitează o resursă Oracle Content Management, nu este inclus în totalurile sesiunilor vizitatorilor.

#### **Sesiunea de vizitator se aplică utilizatorilor autentificaţi (conectaţi), care vizitează o resursă Oracle Content Management?**

Aşa cum s-a spus mai sus, un utilizator Oracle Content Management standard sau Enterprise autentificat, care vizitează o resursă Oracle Content Management, nu va fi contorizat în totalurile sesiunilor vizitatorilor. Totuşi, un utilizator autentificat, cu rolul *vizitator site va* fi contorizat în totalurile sesiunilor vizitatorilor.

#### **Cât de des este calculată sesiunea vizitatorului?**

Vizitatorul poate accesa aceeaşi resursă (site, API sau applink) de mai multe ori în fereastra sesiunii vizitatorului (o oră pt. sesiunile de vizitatori orare şi 24 de ore pt. sesiunile de vizitatori zilnice), dar va fi contorizat ca o singură vizită. Dacă utilizatorul accesează aceeaşi resursă din nou după fereastra sesiunii vizitatorului, se va contoriza ca o nouă vizită.

#### **Un utilizator care vizitează un al doilea site este contorizat ca a doua sesiune de vizitator?**

Acelaşi utilizator care accesează altă resursă (precum alt site) va fi contorizat ca o vizită separată a sesiunii vizitatorului. De exemplu, acelaşi utilizator care accesează două site-uri diferite în cadrul ferestrei sesiunii va fi contorizat ca două vizite. În principiu, contorizarea este efectuată per utilizator, per resursă, per canal, per fereastră a sesiunii vizitatorului pt. o anumită instanță a serviciului.

#### **Vizitele unui site de către boţi sau crawlere se contorizează ca sesiuni de vizitatori?**

Vizitele repetate de la boţi sau crawlere nu vor fi contorizate ca sesiuni de vizitatori.

#### **Un utilizator care accesează un link de descărcare public va fi contorizat ca sesiune de vizitator?**

Un utilizator care accesează un link de descărcare public pentru a descărca un document nu va fi contorizat ca sesiune de vizitator. Chiar dacă utilizatorul intră în interfaţa Oracle Content Management, unde este afişat butonul **Descărcare**, aceasta nu va fi contorizată ca sesiune de vizitator.

#### **What if the public download link is accessed via a site created with Oracle Content Management? Utilizarea linkului va fi contorizată ca sesiune de vizitator?**

Vizitarea site-ului creat cu Oracle Content Management declanşează o sesiune de vizitator, deci va fi contorizată ca sesiune de vizitator, dar nu deoarece s-a utilizat linkul de descărcare public.

**Pentru sesiunea într-un browser, cum sunt urmărite sesiunile vizitatorilor?**

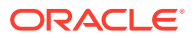

Sesiunile vizitatorilor pt. un browser sunt urmărite plasând un cookie care expiră după încheierea ferestrei sesiunii din sesiunea browserului.

#### **Ce se întâmplă dacă un utilizator îşi şterge cookie-urile din browser sau închide o sesiune incognito a browserului?**

Dacă utilizatorul elimină cookie-ul (golind browserul sau închizând o fereastră incognito), următoarea cerere va fi tratată ca un utilizator nou şi va fi contorizată ca o nouă sesiune a vizitatorului.

#### **Ce metrici sunt raportate administratorilor?**

Oracle Content Management Analytics oferă următoarele metrici:

- Defalcarea totalurilor sesiunilor vizitatorilor pe baza orelor
- Agregarea totalurilor sesiunilor vizitatorilor pe lună
- Posibilitatea de a detalia la fiecare zi a lunii (pt. a prelua totalurile vizitatorilor)

#### **Ce metrici nu sunt acceptate sau captate momentan?**

- Dezactivarea cookie-urilor: Anumiţi clienţi pot dezactiva urmărirea cookie-urilor din browser ca politică a utilizatorului final. În astfel de cazuri, Oracle Content Management nu poate urmări cookie-urile bazate pe vizitatori, deoarece acestea sunt dezactivate, ceea ce înseamnă că totalul va fi mai mic decât numărul efectiv de vizitatori.
- Urmărirea vizitatorilor prin intermediul aplicaţiei desktop Oracle Content Management (aplicaţia desktop acceptă momentan contorizarea doar a utilizatorilor denumiţi).
- Urmărirea vizitelor prin intermediul aplicaţiilor mobile Oracle Content Management (aplicaţiile mobile acceptă momentan contorizarea doar a utilizatorilor denumiţi).

#### **Dar despre suportul pt. renunţare sau pt. confidenţialitate cu privire la urmărirea cookie-urilor?**

Site-urile Oracle Content Management vor oferi o opţiune standard de a aduce la cunoştinţa utilizatorului faptul că o resursă (un site) Oracle Content Management utilizează cookie-uri şi că utilizatorii pot renunta dezactivând cookie-ul. Pentru a accepta această caracteristică, următoarele două elemente sunt adăugate în mod consecvent în toate resursele site-urilor Oracle Content Management:

- Mesajul sumar de renunţare: Acest mesaj apare în fiecare site, pt. a indica faptul că este utilizat un cookie pt. urmărire. Include un link către pagina despre confidenţialitate.
- Pagina site-ului despre confidențialitate: O pagină standard a site-urilor, care explică utilizarea unui cookie, precum şi paşii pt. dezactivarea cookie-ului. Puteţi personaliza această pagină ca pe orice altă pagină a site-urilor.

#### **Apelările applinkurilor şi API-urilor sunt urmărite ca sesiuni ale vizitatorilor?**

Applinkurile şi apelările de API-uri REST din aplicaţii de la terţi sunt incluse în totalurile sesiunilor vizitatorilor.

#### **Cum sunt urmărite apelările applinkurilor ca sesiuni ale vizitatorilor?**

Parametrul assignedUser din corpul cererii applinkului este utilizat pt. a urmări invocările la client, asociate cu utilizatorii unici. Consultați Integrarea selectării folderelor și fișierelor și Resursă pt. Applinkuri din *Integrating and Extending Oracle Content Management*.

#### **Exemple**

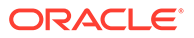

<span id="page-203-0"></span>Iată câteva exemple de totaluri ale sesiunilor vizitatorilor. Să presupunem că ACME Corporation are o instanţă a serviciului Oracle Content Management şi a creat trei siteuri: SiteA, SiteB şi SiteC. Urmează exemple ale modului în care ar fi contorizate sesiunile vizitatorilor pe parcursul ferestrei unei sesiuni.

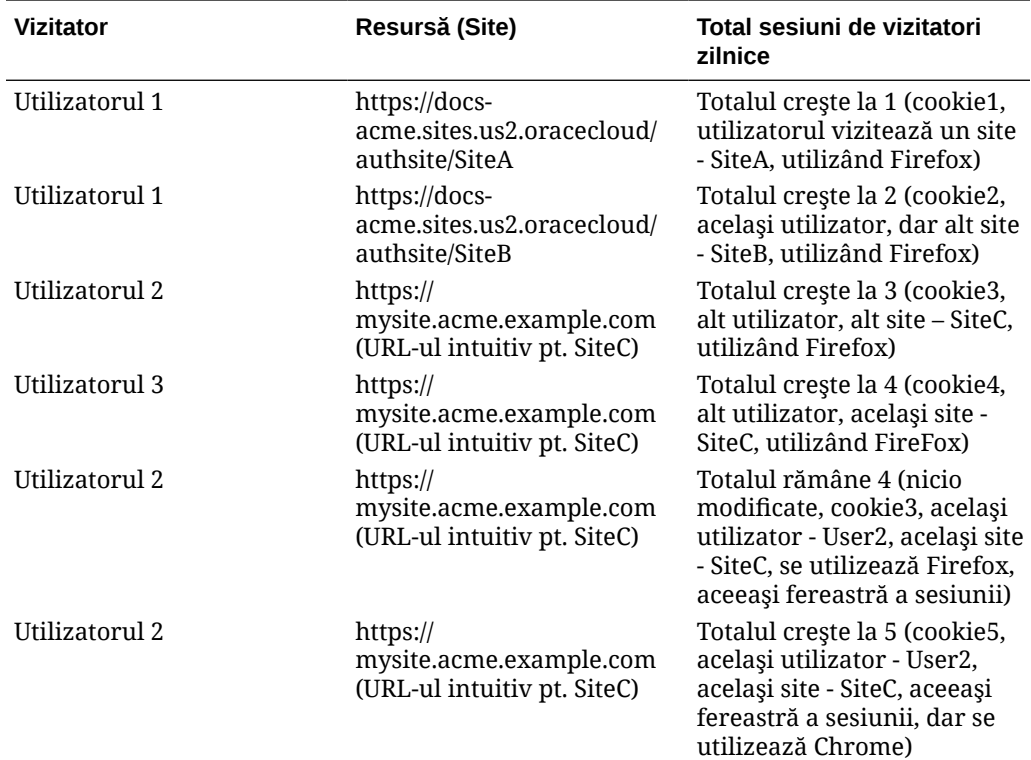

# Implementaţi şi administraţi instanţele moştenite Oracle Content Management for Government în OCI Classic

Dacă aveţi Oracle Content Management for Government pe Oracle Cloud Infrastructure Classic (OCI Classic), există câteva diferențe privind modul în care se implementează şi administrează Oracle Content Management.

Dacă aveţi Oracle Content Management Cloud Service pentru Oracle CX, *trebuie să* [creaţi instanţe noi](#page-68-0) şi să administraţi şi să monitorizaţi aceste instanţe în consola Infrastructure. Nu urmaţi instrucţiunile de mai jos.

Dacă aveţi Oracle Content Management for Government în Oracle Cloud Infrastructure Classic (OCI Classic), efectuaţi diferit următoarele sarcini:

- [Crearea de instanţe noi](#page-204-0)
- [Administrarea instanţelor existente](#page-208-0)

Toate celelalte acţiuni sunt efectuate aşa cum se descrie în capitolele anterioare:

- [Configurarea setărilor serviciului](#page-95-0)
- [Administrarea utilizatorilor, a grupurilor şi a accesului](#page-122-0)
- [Monitorizarea serviciului](#page-153-0)
- [Analiza utilizării serviciului](#page-131-0)

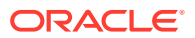

• De asemenea, este posibil să doriţi să integraţi Oracle Content Management cu alte aplicaţii business, conform descrierii din *Integrating and Extending Oracle Content Management*.

## <span id="page-204-0"></span>Creaţi o instanţă de Oracle Content Management for Government

Pentru a crea o instanță de Oracle Content Management for Government, urmați acești pași.

- **1.** Verificaţi dacă administratorul contului Cloud face parte din grupul OCI\_Administrators
- **2.** Obţineţi valorile pt. regiune, utilizator şi tenancy
- **3.** [Creaţi un compartiment pt. OCI Object Storage](#page-205-0)
- **4.** [Generaţi o cheie privată](#page-205-0)
- **5.** [Generaţi o cheie publică şi adăugaţi cheia la OCI](#page-206-0)
- **6.** [Creaţi-vă instanţa Oracle Content Management](#page-206-0)

#### **Verificaţi dacă administratorul contului Cloud face parte din grupul OCI\_Administrators**

Pentru a crea o instanță, trebuie să faceți parte din grupul **OCI Administrators**. Acest grup este creat automat atunci când aveți un cont Oracle Cloud cu Oracle Cloud Infrastructure (OCI). Dacă sunteţi administratorul de cont principal, faceţi parte automat din acest grup şi puteți sări peste acest pas. Dacă nu sunteți administratorul de cont principal, parcurgeți următorii paşi pentru a confirma că sunteţi în grup.

- 1. Conectati-vă la [Oracle Cloud](https://cloud.oracle.com) ca administrator de cont Cloud. Puteti găsi numele contului şi informaţiile de conectare în e-mailul de întâmpinare.
- **2.** În consola Infrastructure, faceți clic pe  $\equiv$ , în partea stânga sus a meniului de navigare, faceţi clic pe **Identitate & Securitate**, apoi, sub **Identitate**, faceţi clic pe **Federalizare**.
- **3.** În pagina Distribuire, faceţi clic pe **OracleIdentityCloudService**, apoi în pagina de detalii ale furnizorului de identitate faceţi clic pe linkul care duce la **Consola Oracle Identity Cloud Service**. Consola IDCS se deschide într-o fereastră nouă.
- **4.** În consola IDCS, faceți clic pe  $\equiv$  și apoi pe **Grupuri**.
- **5.** Faceţi clic pe **OCI\_Administrators**.
- **6.** Faceţi clic pe **Utilizatori** pt. a lista membrii grupului.
- **7.** Verificaţi dacă utilizatorul Administrator de cont Cloud este listat.

Dacă nu sunteţi membru al grupului **OCI\_Administrators**, trebuie să vă adăugaţi la acest grup. Consultați [Asignarea utilizatorilor la grupuri.](#page-84-0)

#### **Obţineţi valorile pt. regiune, utilizator şi tenancy**

Când creaţi instanţa Oracle Content Management, vi se vor solicita valori din Oracle Cloud Infrastructure pentru configurarea stocării obiectelor. Pentru a obţine aceste valori, efectuaţi următorii paşi:

- **1.** Reveniţi la fereastra Consola Infrastructure.
- **2.** Din lista derulantă pt. data-center, din dreapta sus, selectaţi data-centerul cel mai apropiat de regiunea unde se află compania dvs. Reţineţi numele regiunii. Acesta va fi numele regiunii şi al regiunii pt. infrastructura de stocare.

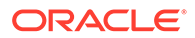

- <span id="page-205-0"></span>**3.** Faceţi clic pe , extindeţi **Identitate** şi faceţi clic pe **Utilizatori**.
- **4.** Din Utilizatori, căutaţi utilizatorul Administrator cont Cloud şi reţineţi valoarea **OCID**. Puteţi utiliza această valoare ca OCID-ul dvs. de utilizator Storage. Aici pot fi listați mai mulți utilizatori, deci asigurați-vă ca utilizați OCID-ul unui utilizator cu privilegii de administrator.

Sau puteți să creați alt utilizator pt. serviciul Storage, să-l asignați grupului **Administratori** și să utilizați OCID-ul utilizatorului creat. Pentru a crea un utilizator în consola Infrastructure:

- **a.** Faceti clic pe **;** extindeți **Identitate**, faceți clic pe **Utilizatori** și apoi pe **Creare utilizator**.
- **b.** Introduceţi un nume de utilizator şi apoi faceţi clic pe **Creare**.
- **c.** Faceţi clic pe , extindeţi **Identitate** şi faceţi clic pe **Grupuri**.
- **d.** Faceţi clic pe linkul **Administratori**.
- **e.** Faceţi clic pe **Adăugare utilizator în grup**, selectaţi noul utilizator din lista derulantă, apoi faceţi clic pe **Adăugare**.
- **f.** Preluaţi OCID-ul noului utilizator din Membri grup. Puteţi utiliza această valoare ca OCID-ul dvs. de utilizator Storage.

Crearea unui utilizator în consola Infrastructure nu va adăuga sau crea contul de utilizator în IDCS. Administratorul contului de cloud trebuie să utilizeze consola Admin IDCS pentru a crea utilizatorul și a-i asigna roluri în aplicație pentru ca acesta să se poată conecta şi să acceseze serviciul Oracle Content Management.

**5.** Faceţi clic pe , faceţi clic pe **Administrare** şi apoi faceţi clic pe **Detalii** tenancy. Sub "Informatii tenancy", retineti valoarea pt. OCID. Puteti utiliza această valoare ca OCID-ul dvs. de tenancy.

#### **Creaţi un compartiment pt. OCI Object Storage**

- **1.** În consola Infrastructure, faceți pe , sub Organizare și administrare, extindeți **Identitate** şi apoi faceţi clic pe **Compartimente**. În mod prestabilit sunt create două compartimente, compartimentul rădăcină pt. Tenancy (RC) şi ManagedCompartmentforPaaS (C). Nu utilizaţi aceste compartimente prestabilite. Trebuie să creaţi un nou compartiment pt. stocarea obiectelor.
- **2.** În pagina Compartimente, faceţi clic pe **Creare compartiment**.
- **3.** Introduceţi un nume şi o descriere pt. compartiment.
- **4.** Faceţi clic pe **Creare compartiment**.
- **5.** După ce aţi creat compartimentul, în dreptul intrării **OCID**, faceţi clic pe **Afişare** şi reţineţi valoarea. Acesta va fi ID-ul compartimentului dvs. Storage. Trebuie să creaţi un compartiment nou la crearea primei instanţe Oracle Content Management, dar nu trebuie să creaţi un compartiment nou pentru fiecare instanță. Puteți utiliza același compartiment pt. mai multe instanțe.

#### **Generaţi o cheie privată**

Utilizaţi următoarele comenzi OpenSSL pt. a genera o pereche de chei de semnare API în formatul PEM necesar.

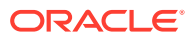

#### <span id="page-206-0"></span>**Notă:**

- Dacă utilizaţi Windows, trebuie să rulaţi comenzile în Git pt. Windows. Dacă nu aveţi Git pt. Windows, îl puteţi descărca de aici [https://git-scm.com/download/](https://git-scm.com/download/win) [win.](https://git-scm.com/download/win)
- Dacă utilizaţi Linux, OpenSSL este instalat în mod prestabilit.
- **1.** Dacă încă nu aţi creat un director .oci, creaţi-l pt. a stoca în el acreditările: mkdir ~/.oci
- **2.** Generaţi cheia privată, fără parolă extinsă: openssl genrsa -out ~/.oci/oci\_api\_key.pem 2048
- **3.** Asiguraţi-vă că doar dvs. puteţi citi fişierul cu cheia privată: chmod go-rwx ~/.oci/oci\_api\_key.pem

Veţi încărca acest fişier cu cheia privată când veţi crea instanţa Oracle Content Management.

#### **Generaţi o cheie publică şi adăugaţi cheia la OCI**

- **1.** Generaţi o cheie publică: openssl rsa -pubout -in ~/.oci/oci\_api\_key.pem -out ~/.oci/ oci\_api\_key\_public.pem
- **2.** Afişaţi cheia publică: cat ~/.oci/oci\_api\_key\_public.pem
- **3.** Copiaţi integral textul cheii publice.
- **4.** Adăugaţi cheia publică în consola Infrastructure:
	- **a.** Din meniu, faceţi clic pe **Identitate**, apoi pe **Utilizatori**.
	- **b.** Selectaţi utilizatorul.
	- **c.** Faceţi clic pe **Adăugare cheie publică**.
	- **d.** În dialogul care apare, lipiţi cheia publică şi faceţi clic pe **Adăugare**.
	- **e.** După ce adăugaţi cheia publică, reţineţi valoarea pt. **Amprentă**. Dacă aţi adăugat mai multe chei publice, reţineţi valoarea corectă a amprentei, în funcţie de oră. Aceasta va fi amprenta cheii dvs. publice pt. Storage.

#### **Creaţi-vă instanţa Oracle Content Management**

- **1.** Reveniți în consola Infrastructure, faceți clic pe **în** în partea din stânga sus pentru a deschide meniul de navigare, extindeţi **Servicii platformă**, apoi faceţi clic pe **Content and Experience**.
- **2.** Faceţi clic pe **Creare instanţă**.

#### **Notă:**

Pentru crearea cu succes a instanței, asigurați-vă că urmați instrucțiunile din pagina Creare instanţă, exact aşa cum sunt indicate în coloana **Descriere** pt. fiecare câmp. Nu lăsaţi valorile prestabilite înainte de a vă confirma informaţiile.

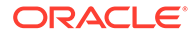

**3.** Introduceţi următoarele informaţii, apoi faceţi clic pe **Înainte**.

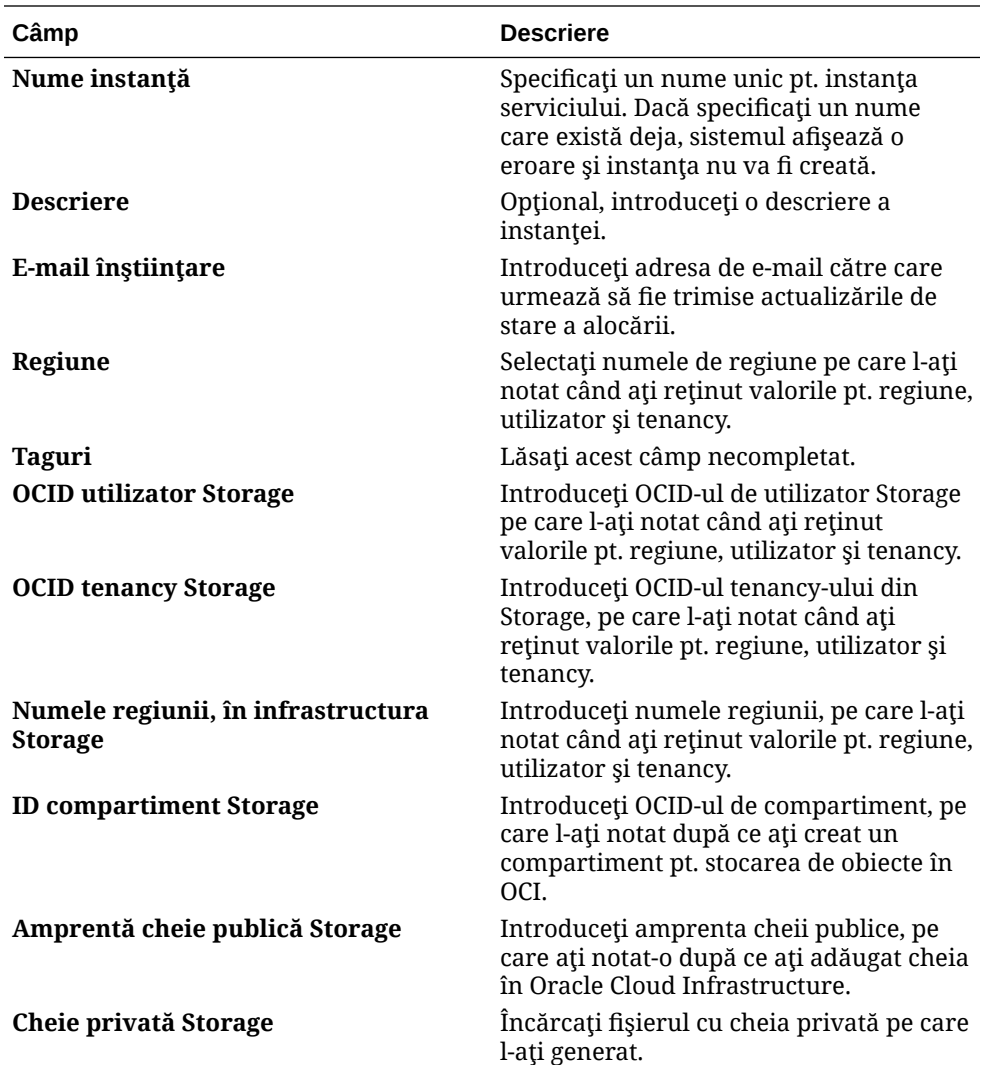

#### **Ce trebuie făcut în continuare**

După ce va fi creată instanţa serviciului, veţi primi un e-mail care să confirme acest lucru. E-mailul va include şi un link către instanţă. Pentru a accesa clientul web Oracle

Content Management, faceţi clic pe = din dreptul instanţei serviciului dvs. Oracle Content Management şi selectaţi **Accesare instanţă serviciu Content Cloud**.

Înainte, [configurarea utilizatorilor şi a grupurilor.](#page-82-0)

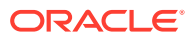

#### <span id="page-208-0"></span>*<u>D* Important:</u>

- La crearea instanței dvs., este creat automat un utilizator denumit CEC\_INTERNAL\_APPID\_USER. Este un utilizator intern, care nu poate fi utilizat pt. conectare. Acest utilizator permite comunicarea între componentele Oracle Content Management. *Do not delete this user* or some functionality in Oracle Content Management will no longer work.
- După crearea instanţei, veţi fi facturat pe baza utilizatori activi pe oră şi a [sesiuni de vizitatori](#page-211-0).

## Administrare Oracle Content Management for Government

Dacă aveţi Oracle Content Management for Government, există câteva diferenţe privind modul în care se administrează instanţele dvs.

Pentru a vă vizualiza instanțele:

- **1.** Conectaţi-vă la [Oracle Cloud](https://cloud.oracle.com) ca administrator de cont Cloud. Puteţi găsi numele contului şi informaţiile de conectare în e-mailul de întâmpinare.
- **2.** În consola Infrastructure, faceți clic pe  $\blacksquare$ , sub Mai multe servicii Oracle Cloud, extindeți **Servicii platformă**, apoi faceţi clic pe **Content and Experience**. Poate fi nevoie să utilizaţi bara de derulare din stânga pentru a derula în jos pentru a vedea opţiunea de meniu.

Din lista de instanţe puteţi efectua următoarele acţiuni:

- Puteţi efectua câteva acţiuni de administrare din lista de instanţe. Lângă instanţa de administrat, faceti clic pe ... Puteți să accesați clientul web Oracle Content Management pentru instanță, să adăugați etichete sau să stergeți instanța.
- Pentru a vizualiza informațiile generale despre o instanță, faceți clic pe numele acesteia. Puteți să vedeți informațiile precum OCID-uri de stocare, versiunea și numele contului.

Pentru a vizualiza informații suplimentare, faceți clic pe  $\mathsf B$ 

Pentru a administra o instanță, faceți clic pe numele său, apoi faceți clic pe ... Puteti să accesați clientul web Oracle Content Management pentru instanță, să adăugați o asociere, să actualizaţi acreditările instanţei, să adăugaţi etichete sau să vizualizaţi activitatea.

### Înțelegerea utilizatorilor activi pe oră

Dacă aveţi o instanţă Oracle Content Management generată în Oracle Cloud Infrastructure (OCI) şi administrată prin consola Infrastructure Classic, veţi fi facturat pe baza utilizatorilor activi pe oră.

Un *utilizator activ pe oră* este definit ca un utilizator unic care interacţionează cu serviciul în timpul unei sesiuni de o oră. Utilizatorii activi sunt urmăriţi prin intermediul unui cookie, a IDului de utilizator, tokenului, ID-ului dispozitivului, IP-ului sau ID-ului sesiunii. Utilizatorii autentificați și vizitatorii sunt urmăriți pe baza rolului acordat utilizatorului (standard, Enterprise sau vizitator) în instanţa respectivă a serviciului. Utilizatorii anonimi sunt urmăriţi ca vizitatori.

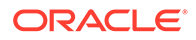

*Vizitatorii şi utilizatorii anonimi* care accesează serviciul de pe mai multe canale (site web, aplicație pt. dispozitive mobile, client desktop, aplicație personalizată via API-uri, e-mail etc.) se contorizează ca mai multe sesiuni de utilizatori activi. Un *utilizator autentificat* care accesează serviciul de pe mai multe canale este considerat ca o sesiune de utilizator activ. De exemplu, dacă un *vizitator*, într-o perioadă de 24 de ore, accesează aceeaşi instanţă Oracle Content Management dintr-un browser web desktop Firefox, un browser web desktop Chrome şi un browser web mobil, asta ar însemna un total de *trei* sesiuni de utilizatori activi. Pe când dacă un *utilizator autentificat* efectuează aceleaşi acţiuni, se va contoriza ca *o singură* sesiune de utilizator activ.

În functie de situatia în care utilizatorul este un utilizator standard, utilizator Enterprise sau vizitator, îi este permis un anumit număr de apelări de API-uri, un anumit volum la transferul de date de ieşire şi, pt. utilizatorii Enterprise, un anumit număr de resurse de continut noi publicate. Prin urmare, în scopul facturării, sunt urmărite, de asemenea, următoarele metrici în cursul fiecărei sesiuni de o oră pt. utilizatorul activ:

- Numărul de apelări de API-uri efectuate pt. serviciu de aplicaţii de la terţi personalizate (non-Oracle) - Dacă numărul de apelări de API-uri depăşeşte apelările de API-uri permise per utilizator activ într-o perioadă de o oră, este adăugat un nou utilizator activ la totalul orar.
- Transferul datelor de ieşire Include datele pe care le descarcă un utilizator din Oracle Cloud Service *şi* orice transfer de date din Oracle Cloud Service prin Internet, inclusiv răspunsuri la cererile clienţilor. Dacă transferul datelor trimise depăşeşte transferul de date permis per utilizator activ într-o perioadă de o oră, este adăugat un nou utilizator activ la totalul orar.
- Numărul de resurse nou publicate (doar pt. utilizatorii Enterprise) O resursă publicată este fie o resursă bazată pe fişier (de exemplu, un document, o imagine sau un clip video), fie un element de conţinut care a fost publicat. Un element de conţinut este un bloc de informaţii creat utilizând un tip de conţinut. Dacă numărul de resurse nou publicate depăşeşte resursele publicate permise per utilizator activ într-o perioadă de o oră, este adăugat un nou utilizator activ la totalul orar. Acest total nu include resursele publicate anterior, ci doar resursele publicate pe parcursul sesiunii de o oră a utilizatorului activ.

#### **Notă:**

Pentru informații despre prețurile creditelor universale și limitele de utilizare (de exemplu, numărul de apelări de API-uri, cantitatea de date trimise şi numărul de resurse publicate, permise per utilizator), consultați Prețurile [creditelor universale Oracle](https://cloud.oracle.com/ucpricing) și [Oracle Cloud Services](http://www.oracle.com/us/corporate/contracts/cloud-services/index.html) (vizualizați "Credite universale pt. Oracle PaaS şi IaaS - Descrierile serviciilor" în partea de jos a listei).

#### **Întrebări frecvente**

#### **Un utilizator care vizitează un al doilea site este contorizat ca a doua sesiune de vizitator activ?**

Numai un *vizitator sau un utilizator anonim* care accesează altă resursă (de exemplu, alt site) va fi contorizat ca sesiune separată a utilizatorului activ. Un *utilizator autentificat* care accesează serviciul de pe mai multe canale va fi contorizat ca o sesiune de utilizator activ. De exemplu, acelaşi *vizitator* care accesează două site-uri

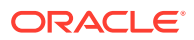

diferite în timpul unei sesiuni de o oră, va fi contorizat ca două sesiuni de utilizatori activi. În principiu, contorizarea este efectuată per vizitator sau utilizator anonim, per resursă, per canal, per sesiune de o oră pt. o anumită instanţă a serviciului.

#### **Vizitele la un site ale boţilor sau crawlerelor vor fi contorizate ca sesiuni de utilizatori activi?**

Vizitele repetate de la boţi sau crawlere nu vor fi contorizate ca sesiuni de utilizatori activi.

#### **Un utilizator care accesează un link de descărcare public va fi contorizat ca sesiune de utilizator activ?**

Un utilizator care accesează un link de descărcare public pt. a descărca un document nu va fi contorizat ca sesiune de utilizator activ. Chiar dacă utilizatorul intră în interfata Oracle Content Management, unde este afişat butonul **Descărcare**, aceasta nu va fi contorizată ca sesiunea unui utilizator activ. Totuşi, transferul de date de ieşire pe oră va fi urmărit.

#### **Dar dacă linkul de descărcare public este accesat prin intermediul unui site creat cu Oracle Content Management? Utilizarea linkului va fi contorizată ca sesiune de utilizator activ?**

Vizitarea site-ului creat cu Oracle Content Management declanşează o sesiune de utilizator activ, deci va fi contorizată ca utilizator activ pentru ora respectivă, dar nu din cauza utilizării linkului de descărcare public. Din nou, transferul de date de ieşire va fi urmărit.

#### **Pentru sesiunea într-un browser, cum sunt urmărite sesiunile de utilizatori activi?**

Sesiunile de utilizatori activi pt. un browser sunt urmărite prin plasarea unui cookie care expiră după încheierea sesiunii de o oră din sesiunea browserului.

#### **Ce se întâmplă dacă un utilizator îşi şterge cookie-urile din browser sau închide o sesiune incognito a browserului?**

Dacă utilizatorul şterge cookie-ul (ştergând din browser sau închizând o fereastră incognito), următoarea cerere va fi tratată ca utilizator nou şi contorizată ca sesiune nouă de utilizator activ.

#### **Apelările applinkurilor şi API-urilor sunt urmărite în scopul facturării?**

Apelările applinkurilor şi API-urilor din aplicaţii de la terţi şi din alte aplicaţii Oracle Cloud sunt taxate conform identităţii utilizatorului (standard sau Enterprise), utilizată pt. stabilirea conexiunii cu API-ul. Fiecare 100 de apelări de API-uri, efectuate într-o anumită oră, sunt contorizate ca utilizator activ suplimentar pt. ora respectivă.

#### **Cum sunt urmărite apelările applinkurilor ca sesiuni ale vizitatorilor?**

Parametrul assignedUser din corpul cererii applinkului este utilizat pt. a urmări invocările la client, asociate cu utilizatorii unici. Consultați Integrarea selectării folderelor și fișierelor și Resursă pt. Applinkuri din *Integrating and Extending Oracle Content Management*.

#### **Cum este urmărit un utilizator al clientului desktop Oracle Content Management?**

Un utilizator al clientului desktop este urmărit ca utilizator activ (ca utilizator standard sau Enterprise, după caz) când creează, editează sau actualizează fişiere sau foldere de pe desktop. Acţiunile de sincronizare în aval de pe serverul Cloud, cauzate de actualizările de fişiere sau foldere ale altor utilizatori nu sunt contorizate ca sesiuni de utilizatori activi. Totuşi, sincronizarea nu este contorizată în metrica Transfer de date trimise. De exemplu, dacă un utilizator sincronizează mai mult de 1 GB de date pe oră, fiecare GB suplimentar sincronizat va fi contorizat ca sesiune suplimentară de utilizator activ pt. ora respectivă (standard sau Enterprise, după caz).

![](_page_210_Picture_18.jpeg)

### <span id="page-211-0"></span>Înţelegerea sesiunilor vizitatorilor

O *sesiune de vizitator* este metrica utilizată de Oracle Content Management pentru a urmări utilizarea pe parcursul unei *ferestre de sesiune* specificate (o oră pentru sesiunile de vizitatori orare şi 24 de ore pentru sesiunile de vizitatori zilnice). O sesiune de vizitator este declanşată când un utilizator neautentificat sau un utilizator autentificat unic, care are rolul *vizitator site*, accesează serviciul utilizând un anumit canal (de exemplu, printr-un browser, browser de dispozitive mobile sau applink etc.). Accesul de pe mai multe canale este contorizat ca mai multe sesiuni de utilizatori. De exemplu, dacă un utilizator, într-o perioadă de 24 de ore, accesează aceeaşi instanţă Oracle Content Management dintr-un browser web desktop Firefox, un browser web desktop Chrome şi un browser web mobil, asta ar însemna un total de trei sesiuni vizitator *zilnice*.

Utilizatorii neautentificati pot accesa anumite site-uri, să utilizeze linkurile publice și să vadă conţinutul Oracle Content Management înglobat în aplicaţii mobile sau site-uri web.

#### **Întrebări frecvente**

#### **Dacă un utilizator accesează mai multe pagini din aceeaşi instanţă Oracle Content Management, se contorizează ca mai multe sesiuni de vizitatori?**

Nu. Sesiunile vizitatorilor sunt contorizate doar la nivel de instanţă (site).

#### **Când este declanşată o sesiune de vizitator?**

O sesiune de vizitator este iniţiată de orice utilizator (anonim sau *vizitator* autentificat) care accesează o resursă Oracle Content Management, precum o instanţă Oracle Content Management, un site creat cu Oracle Content Management, sau prin intermediul unui API (de exemplu, utilizând applinkuri) cel puţin o dată pe parcursul ferestrei sesiunii.

#### **Cât durează o sesiune de vizitator?**

Durata unei sesiuni de vizitator orare este de o oră; sesiunea de vizitator zilnică este de 24 de ore. Aceasta începe la prima accesare de către utilizator a unei anumite resurse Oracle Content Management prin intermediul unui canal unic. După o oră, vizitele ulterioare ale aceluiaşi utilizator pt. aceeaşi resursă declanşează altă sesiune de vizitator *orară*. După 24 de ore, vizitele ulterioare ale aceluiaşi utilizator pt. aceeaşi resursă declanşează altă sesiune de vizitator *zilnică*.

#### **Un utilizator Oracle Content Management standard sau Enterprise va fi contorizat în totalurile sesiunilor vizitatorilor?**

Nu. Un utilizator standard sau Enterprise autentificat (conectat), care vizitează o resursă Oracle Content Management, nu este inclus în totalurile sesiunilor vizitatorilor.

#### **Sesiunea de vizitator se aplică utilizatorilor autentificaţi (conectaţi), care vizitează o resursă Oracle Content Management?**

Aşa cum s-a spus mai sus, un utilizator Oracle Content Management standard sau Enterprise autentificat, care vizitează o resursă Oracle Content Management, nu va fi contorizat în totalurile sesiunilor vizitatorilor. Totuşi, un utilizator autentificat, cu rolul *vizitator site va* fi contorizat în totalurile sesiunilor vizitatorilor.

#### **Cât de des este calculată sesiunea vizitatorului?**

Vizitatorul poate accesa aceeaşi resursă (site, API sau applink) de mai multe ori în fereastra sesiunii vizitatorului (o oră pt. sesiunile de vizitatori orare şi 24 de ore pt. sesiunile de vizitatori zilnice), dar va fi contorizat ca o singură vizită. Dacă utilizatorul accesează aceeaşi resursă din nou după fereastra sesiunii vizitatorului, se va contoriza ca o nouă vizită.

#### **Un utilizator care vizitează un al doilea site este contorizat ca a doua sesiune de vizitator?**

Acelaşi utilizator care accesează altă resursă (precum alt site) va fi contorizat ca o vizită separată a sesiunii vizitatorului. De exemplu, acelaşi utilizator care accesează două site-uri diferite în cadrul ferestrei sesiunii va fi contorizat ca două vizite. În principiu, contorizarea este efectuată per utilizator, per resursă, per canal, per fereastră a sesiunii vizitatorului pt. o anumită instanţă a serviciului.

#### **Vizitele unui site de către boţi sau crawlere se contorizează ca sesiuni de vizitatori?**

Vizitele repetate de la boţi sau crawlere nu vor fi contorizate ca sesiuni de vizitatori.

#### **Un utilizator care accesează un link de descărcare public va fi contorizat ca sesiune de vizitator?**

Un utilizator care accesează un link de descărcare public pentru a descărca un document nu va fi contorizat ca sesiune de vizitator. Chiar dacă utilizatorul intră în interfața Oracle Content Management, unde este afişat butonul **Descărcare**, aceasta nu va fi contorizată ca sesiune de vizitator.

#### **What if the public download link is accessed via a site created with Oracle Content Management? Utilizarea linkului va fi contorizată ca sesiune de vizitator?**

Vizitarea site-ului creat cu Oracle Content Management declanşează o sesiune de vizitator, deci va fi contorizată ca sesiune de vizitator, dar nu deoarece s-a utilizat linkul de descărcare public.

#### **Pentru sesiunea într-un browser, cum sunt urmărite sesiunile vizitatorilor?**

Sesiunile vizitatorilor pt. un browser sunt urmărite plasând un cookie care expiră după încheierea ferestrei sesiunii din sesiunea browserului.

#### **Ce se întâmplă dacă un utilizator îşi şterge cookie-urile din browser sau închide o sesiune incognito a browserului?**

Dacă utilizatorul elimină cookie-ul (golind browserul sau închizând o fereastră incognito), următoarea cerere va fi tratată ca un utilizator nou şi va fi contorizată ca o nouă sesiune a vizitatorului.

#### **Ce metrici sunt raportate administratorilor?**

Oracle Content Management Analytics oferă următoarele metrici:

- Defalcarea totalurilor sesiunilor vizitatorilor pe baza orelor
- Agregarea totalurilor sesiunilor vizitatorilor pe lună
- Posibilitatea de a detalia la fiecare zi a lunii (pt. a prelua totalurile vizitatorilor)

#### **Ce metrici nu sunt acceptate sau captate momentan?**

Dezactivarea cookie-urilor: Anumiti clienti pot dezactiva urmărirea cookie-urilor din browser ca politică a utilizatorului final. În astfel de cazuri, Oracle Content Management nu poate urmări cookie-urile bazate pe vizitatori, deoarece acestea sunt dezactivate, ceea ce înseamnă că totalul va fi mai mic decât numărul efectiv de vizitatori.

![](_page_212_Picture_21.jpeg)

- Urmărirea vizitatorilor prin intermediul aplicaţiei desktop Oracle Content Management (aplicația desktop acceptă momentan contorizarea doar a utilizatorilor denumiti).
- Urmărirea vizitelor prin intermediul aplicaţiilor mobile Oracle Content Management (aplicaţiile mobile acceptă momentan contorizarea doar a utilizatorilor denumiţi).

#### **Dar despre suportul pt. renunţare sau pt. confidenţialitate cu privire la urmărirea cookie-urilor?**

Site-urile Oracle Content Management vor oferi o opţiune standard de a aduce la cunostința utilizatorului faptul că o resursă (un site) Oracle Content Management utilizează cookie-uri și că utilizatorii pot renunța dezactivând cookie-ul. Pentru a accepta această caracteristică, următoarele două elemente sunt adăugate în mod consecvent în toate resursele site-urilor Oracle Content Management:

- Mesajul sumar de renunţare: Acest mesaj apare în fiecare site, pt. a indica faptul că este utilizat un cookie pt. urmărire. Include un link către pagina despre confidențialitate.
- Pagina site-ului despre confidențialitate: O pagină standard a site-urilor, care explică utilizarea unui cookie, precum şi paşii pt. dezactivarea cookie-ului. Puteţi personaliza această pagină ca pe orice altă pagină a site-urilor.

#### **Apelările applinkurilor şi API-urilor sunt urmărite ca sesiuni ale vizitatorilor?**

Applinkurile și apelările de API-uri REST din aplicații de la terți sunt incluse în totalurile sesiunilor vizitatorilor.

#### **Cum sunt urmărite apelările applinkurilor ca sesiuni ale vizitatorilor?**

Parametrul assignedUser din corpul cererii applinkului este utilizat pt. a urmări invocările la client, asociate cu utilizatorii unici. Consultați Integrarea selectării folderelor şi fişierelor şi Resursă pt. Applinkuri din *Integrating and Extending Oracle Content Management*.

#### **Exemple**

Iată câteva exemple de totaluri ale sesiunilor vizitatorilor. Să presupunem că ACME Corporation are o instanţă a serviciului Oracle Content Management şi a creat trei siteuri: SiteA, SiteB şi SiteC. Urmează exemple ale modului în care ar fi contorizate sesiunile vizitatorilor pe parcursul ferestrei unei sesiuni.

![](_page_213_Picture_228.jpeg)

![](_page_213_Picture_14.jpeg)

<span id="page-214-0"></span>![](_page_214_Picture_203.jpeg)

# Implementaţi şi administraţi instanţele moştenite Oracle Content Management pentru SaaS în OCI Classic

Dacă aveți Oracle Content Management pentru SaaS pe Oracle Cloud Infrastructure Classic (OCI Classic), există câteva diferenţe privind modul în care se implementează şi administrează Oracle Content Management.

Dacă aveţi Oracle Content Management Cloud Service pentru Oracle CX, *trebuie să* [creaţi](#page-68-0) instanțe noi și să administrați și să monitorizați aceste instanțe în consola Infrastructure. Nu urmaţi instrucţiunile de mai jos.

Dacă aveţi Oracle Content Management pentru SaaS în Oracle Cloud Infrastructure Classic (OCI Classic), efectuaţi diferit următoarele sarcini:

- Crearea de instanţe noi
- [Administrarea şi monitorizarea](#page-217-0)

Toate celelalte acţiuni sunt efectuate aşa cum se descrie în capitolele anterioare:

- [Configurarea setărilor serviciului](#page-95-0)
- [Administrarea utilizatorilor, a grupurilor şi a accesului](#page-122-0)
- [Analiza utilizării serviciului](#page-131-0)
- De asemenea, este posibil să doriți să integrați Oracle Content Management cu alte aplicaţii business, conform descrierii din *Integrating and Extending Oracle Content Management*.

## Creați o instanță de Oracle Content Management pentru SaaS

Dacă aveţi Oracle Content Management pentru SaaS, trebuie să vă configuraţi serviciul de stocare şi să creaţi utilizatorul de stocare, apoi să vă creaţi instanţa serviciului.

Pentru a crea o instanţă Oracle Content Management pentru SaaS, utilizaţi următoarea procedură:

- **1.** Configurarea serviciului Storage:
	- **a.** Conectaţi-vă la [Oracle Cloud](https://cloud.oracle.com) ca administrator de cont Cloud. Puteţi găsi numele contului şi informaţiile de conectare în e-mailul de întâmpinare.

![](_page_214_Picture_18.jpeg)

**b.** În consola Infrastructure Classic, lângă Storage Classic, faceți clic pe și selectați **Deschidere consolă de servicii**.

#### **Notă:**

Dacă nu vedeți Storage Classic în dashboard, faceți clic pe  $\frac{\partial Q}{\partial s}$  și setaţi Storage Classic la **Afişare**.

**c.** La prima accesare a serviciului Storage Classic, vi se va solicita să setaţi politica de replicare geografică. Selectați o regiune în apropierea căreia se va utiliza în principal serviciul. După configurarea serviciului de stocare, vi se va solicita să creați un nou

container, indicând faptul că a fost finalizată configurarea. Acum puteți continua cu pasul următor fără a mai crea un nou container.

- **d.** Faceţi clic pe fila **Cont** şi observaţi **punctul final REST**. Acesta este URL-ul de stocare pe care-l veţi introduce la crearea instanţei dvs. Oracle Content Management pentru SaaS.
- **2.** Crearea utilizatorului Storage:

Creați un utilizator dedicat pt. accesul la spațiul de stocare, astfel încât să aveți un utilizator independent, separat de utilizatorul root, pt. a evita conflictele de resetare a parolei şi altele.

#### **Notă:**

Acest utilizator nu va fi utilizat pentru a accesa Oracle Content Management.

- **a.** În consola Infrastructure Classic, faceți clic pe  $\blacksquare$ , apoi sub Administrare cont, faceţi clic pe **Utilizatori**. Poate fi nevoie să utilizaţi barele de derulare din dreapta pentru a derula în jos pentru a vedea opţiunea de meniu.
- **b.** În pagina Management utilizatori, din banner, faceti clic pe **Consola Identity**. Această actiune va deschide pagina Utilizatori Oracle Identity Cloud Service.
- **c.** Faceţi clic pe **Adăugare**.
- **d.** Introduceţi Storage ca prenume şi Admin ca nume de familie.
- **e.** Introduceţi storageadmin ca nume de utilizator.
- **f.** Debifaţi caseta **Utilizaţi adresa de e-mail ca nume de utilizator**.
- **g.** Introduceţi un e-mail care *nu* va fi utilizat pentru a vă conecta la Oracle Content Management, dar la care aveti acces, astfel încât să vă puteți seta parola.
- **h.** După ce primiţi e-mailul de întâmpinare pt. utilizatorul storageadmin, setaţi parola storageadmin.
- **i.** Faceţi clic pe **Finalizare**.
- **j.** Extindeţi meniul de navigare şi faceţi clic pe **Aplicaţii**.
- **k.** Căutaţi şi deschideţi aplicaţia Storage Classic.

![](_page_215_Picture_22.jpeg)
- **l.** Faceţi clic pe fila **Roluri de aplicaţie**.
- **m.** În dreptul rolului **Storage\_Administrator**, faceți clic pe <sup>≡</sup>, apoi selectați Asignare **utilizatori**.
- **n.** Căutaţi şi selectaţi **Utilizator Storage**, apoi faceţi clic pe **Asignare**.

### **Important:**

*Asiguraţi-vă că nimeni nu şterge acest utilizator* sau Oracle Content Management nu va mai putea comunica cu serviciul Storage.

- **3.** Creaţi-vă instanţa de Oracle Content Management:
	- **a.** Pentru a reveni la consola Infrastructure Classic, faceti clic pe  $\equiv$   $\sin$  apoi pe My **Services**.
	- **b.** Faceţi clic pe **Creare instanţă**.
	- **c.** Faceţi clic pe fila **Toate serviciile**.
	- **d.** Derulaţi în jos, la secţiunea **Content and Experience**.
	- **e.** În dreptul **Content Cloud**, faceţi clic pe **Creare**.
	- **f.** În fila **Instanţe** din pagina serviciului Oracle Content Management, faceţi clic pe **Creare instanţă**.
	- **g.** Introduceţi următoarele informaţii, apoi faceţi clic pe **Înainte**.

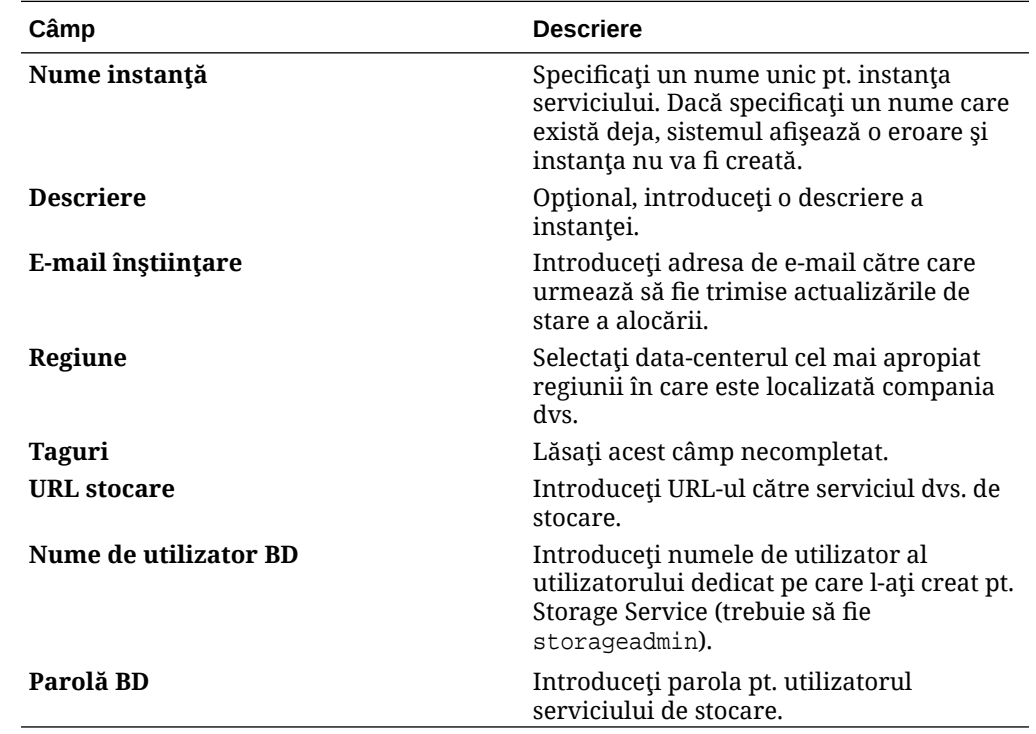

**h.** Faceţi clic pe **Creare**.

După aprobarea cererii dvs. pentru instanţa serviciului, veţi primi un e-mail prin care vi se comunică faptul că instanţa a fost creată cu succes şi un al doilea e-mail de bun venit în Oracle Content Management. Primul e-mail include un link către propria instanţă (în consola

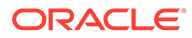

<span id="page-217-0"></span>Infrastructure Classic). Cel de-al doilea e-mail include o legătură către clientul web Oracle Content Management.

### *<u>D* Important:</u>

- La crearea instanței dvs., este creat automat un utilizator denumit CEC\_INTERNAL\_APPID\_USER. Este un utilizator intern, care nu poate fi utilizat pt. conectare. Acest utilizator permite comunicarea între componentele Oracle Content Management. *Nu ştergeţi acest utilizator* sau o parte dintre funcționalitățile din Oracle Content Management nu vor mai funcţiona.
- Dacă aţi achiziţionat licenţe pentru vizitatori, veţi fi facturat pe baza [sesiuni de vizitatori](#page-219-0).

### **Ce trebuie făcut în continuare**

După aprobarea cererii dvs. pentru instanţa serviciului, veţi primi un e-mail prin care vi se comunică faptul că instanţa a fost creată cu succes şi un al doilea e-mail de bun venit în Oracle Content Management. Primul e-mail include un link către consola Infrastructure Classic (faceţi clic pe linkul către instanţă). Cel de-al doilea e-mail include o legătură către clientul web.

Înainte, [configurarea utilizatorilor şi a grupurilor.](#page-82-0)

# Administrare şi monitorizare Oracle Content Management pentru SaaS

Dacă aveţi Oracle Content Management pentru SaaS, administraţi şi monitorizaţi serviciul prin consola Infrastructure Classic.

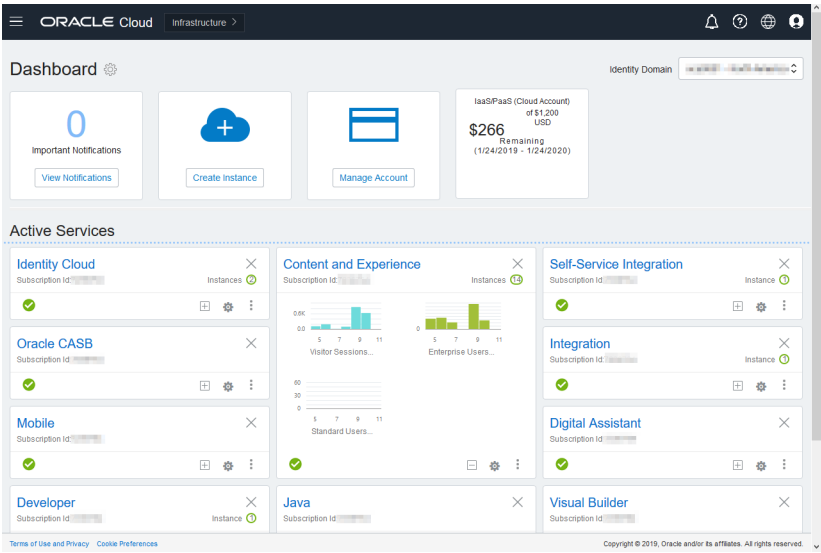

Extindeţi panoul Oracle Content and Experience pentru a vedea următoarele metrici:

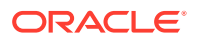

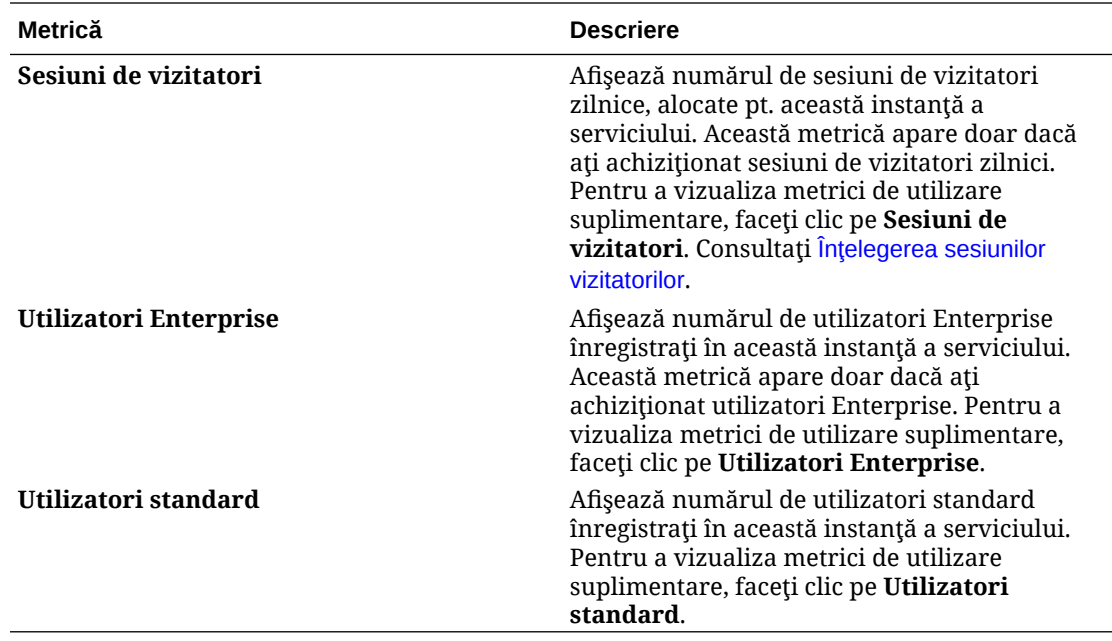

Pentru a vedea detalii despre serviciu, în panoul Content and Experience, faceti clic pe . apoi selectați una dintre următoarele acțiuni:

- **Vizualizare detalii**: Veţi vedea următoarele file:
	- **Prezentare generală:** Afişează informaţii despre serviciul dvs. şi despre toate instanţele serviciului. Din această pagină puteţi să creaţi o nouă instanţă a serviciului sau să modificaţi setările pt. o instanţă existentă.
	- **[Metrici pt. facturare:](#page-219-0)** Afişează informaţii detaliate despre utilizarea serviciului.
	- **Alerte de facturare:** Configuraţi reguli pentru a limita utilizarea şi alerta administratorii când utilizarea depăşeşte limitele configurate.
	- **Documente:** Descărcaţi rapoartele corespunzătoare abonamentelor dvs. Pot fi descărcate diferite categorii de rapoarte, precum metrici de utilizare, facturare sau incidente, dacă sunt disponibile. Puteţi descărca rapoarte zilnice, săptămânale, lunare sau anuale, după necesităţi. Rapoartele sunt disponibile ca PDF, MS Word sau Open XML.
- **Deschidere consolă de servicii**: Vizualizaţi o listă cu toate instanţele serviciilor dvs. Din lista de instanţe puteţi efectua următoarele acţiuni:
	- Puteţi efectua câteva acţiuni de administrare din lista de instanţe. Lângă instanţa de

administrat, faceţi clic pe . Puteţi să accesaţi clientul web Oracle Content Management pentru instanţă, să adăugaţi etichete sau să ştergeţi instanţa.

– Pentru a vizualiza informaţiile generale despre o instanţă, faceţi clic pe numele acesteia. Puteţi să vedeţi informaţiile precum OCID-uri de stocare, versiunea şi

numele contului. Pentru a vizualiza informații suplimentare, faceți clic pe

Pentru a administra o instanță, faceți clic pe numele său, apoi faceți clic pe Puteți să accesați clientul web Oracle Content Management pentru instanță, să adăugaţi o asociere, să actualizaţi acreditările instanţei, să adăugaţi etichete sau să vizualizaţi activitatea.

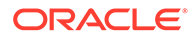

- <span id="page-219-0"></span>• **Vizualizare detalii utilizare cont**: Veţi vedea următoarele file:
	- **Utilizare**: Afişează costurile de utilizare agregate pentru servicii individuale împreună cu utilizarea resurselor şi depăşirile, dacă există.
	- **Administrare cont**: Afişează detaliile abonamentului dvs.
	- **Activare**: Activaţi şi finalizaţi configurarea pentru comenzile în aşteptare.
	- **Conturile mele de administrator**: Vizualizaţi acreditările de conectare de administrare, administraţi parole şi accesaţi consolele de servicii pentru toate conturile dvs. de administrare Oracle Cloud într-un singur loc.

## Vizualizarea metricilor pt. facturare

Pagina Metrici de facturare din consola Infrastructure Classic afişează informaţii detaliate despre utilizarea serviciului dvs.

- **1.** Conectaţi-vă la [Oracle Cloud](https://cloud.oracle.com) ca administrator de cont Cloud. Puteţi găsi numele contului şi informaţiile de conectare în e-mailul de întâmpinare.
- **2.** În dashboard, în dreptul serviciului dvs., face clic pe , şi selectaţi **Vizualizare detalii**.
- **3.** Faceţi clic pe **Metrici pt. facturare**. Utilizaţi metricile pt. a înţelege mai bine cât de mult este utilizat serviciul dvs. şi dacă este necesar să modificaţi alocările de stocare. Metricile pe care le vedeţi depind de abonamentul de servicii pe care-l aveţi.

Vedeţi următoarele metrici:

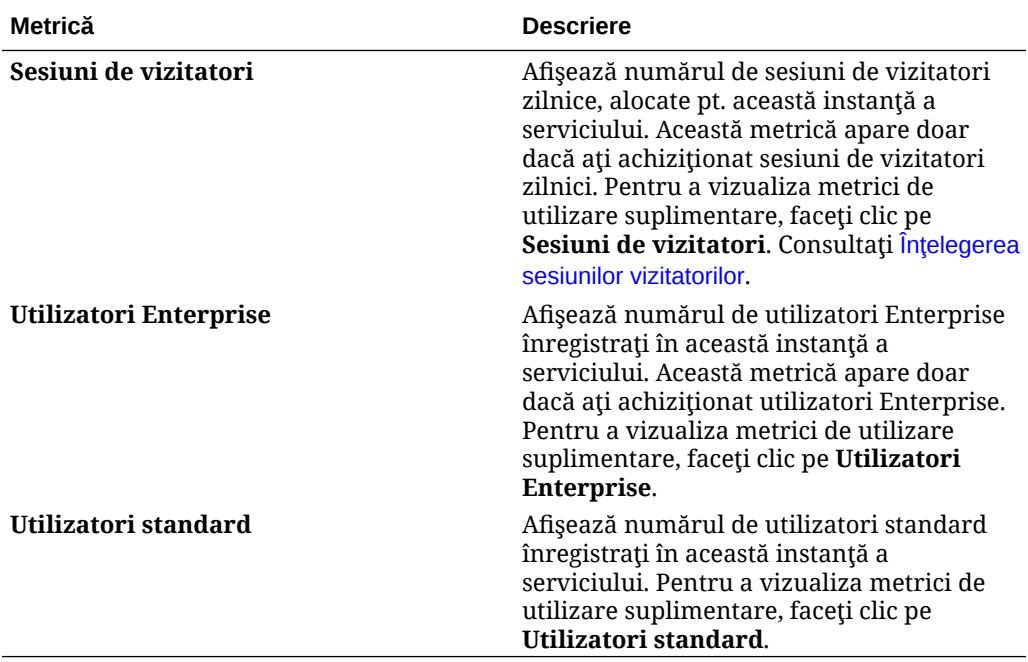

# Înţelegerea sesiunilor vizitatorilor

O *sesiune de vizitator* este metrica utilizată de Oracle Content Management pentru a urmări utilizarea pe parcursul unei *ferestre de sesiune* specificate (o oră pentru sesiunile de vizitatori orare şi 24 de ore pentru sesiunile de vizitatori zilnice). O

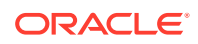

sesiune de vizitator este declanşată când un utilizator neautentificat sau un utilizator autentificat unic, care are rolul *vizitator site*, accesează serviciul utilizând un anumit canal (de exemplu, printr-un browser, browser de dispozitive mobile sau applink etc.). Accesul de pe mai multe canale este contorizat ca mai multe sesiuni de utilizatori. De exemplu, dacă un utilizator, într-o perioadă de 24 de ore, accesează aceeași instanță Oracle Content Management dintr-un browser web desktop Firefox, un browser web desktop Chrome şi un browser web mobil, asta ar însemna un total de trei sesiuni vizitator *zilnice*.

Utilizatorii neautentificati pot accesa anumite site-uri, să utilizeze linkurile publice și să vadă continutul Oracle Content Management înglobat în aplicatii mobile sau site-uri web.

#### **Întrebări frecvente**

### **Dacă un utilizator accesează mai multe pagini din aceeaşi instanţă Oracle Content Management, se contorizează ca mai multe sesiuni de vizitatori?**

Nu. Sesiunile vizitatorilor sunt contorizate doar la nivel de instanţă (site).

### **Când este declanşată o sesiune de vizitator?**

O sesiune de vizitator este iniţiată de orice utilizator (anonim sau *vizitator* autentificat) care accesează o resursă Oracle Content Management, precum o instanţă Oracle Content Management, un site creat cu Oracle Content Management, sau prin intermediul unui API (de exemplu, utilizând applinkuri) cel puţin o dată pe parcursul ferestrei sesiunii.

### **Cât durează o sesiune de vizitator?**

Durata unei sesiuni de vizitator orare este de o oră; sesiunea de vizitator zilnică este de 24 de ore. Aceasta începe la prima accesare de către utilizator a unei anumite resurse Oracle Content Management prin intermediul unui canal unic. După o oră, vizitele ulterioare ale aceluiaşi utilizator pt. aceeaşi resursă declanşează altă sesiune de vizitator *orară*. După 24 de ore, vizitele ulterioare ale aceluiaşi utilizator pt. aceeaşi resursă declanşează altă sesiune de vizitator *zilnică*.

### **Un utilizator Oracle Content Management standard sau Enterprise va fi contorizat în totalurile sesiunilor vizitatorilor?**

Nu. Un utilizator standard sau Enterprise autentificat (conectat), care vizitează o resursă Oracle Content Management, nu este inclus în totalurile sesiunilor vizitatorilor.

### **Sesiunea de vizitator se aplică utilizatorilor autentificaţi (conectaţi), care vizitează o resursă Oracle Content Management?**

Aşa cum s-a spus mai sus, un utilizator Oracle Content Management standard sau Enterprise autentificat, care vizitează o resursă Oracle Content Management, nu va fi contorizat în totalurile sesiunilor vizitatorilor. Totuşi, un utilizator autentificat, cu rolul *vizitator site va* fi contorizat în totalurile sesiunilor vizitatorilor.

### **Cât de des este calculată sesiunea vizitatorului?**

Vizitatorul poate accesa aceeaşi resursă (site, API sau applink) de mai multe ori în fereastra sesiunii vizitatorului (o oră pt. sesiunile de vizitatori orare şi 24 de ore pt. sesiunile de vizitatori zilnice), dar va fi contorizat ca o singură vizită. Dacă utilizatorul accesează aceeaşi resursă din nou după fereastra sesiunii vizitatorului, se va contoriza ca o nouă vizită.

### **Un utilizator care vizitează un al doilea site este contorizat ca a doua sesiune de vizitator?**

Acelaşi utilizator care accesează altă resursă (precum alt site) va fi contorizat ca o vizită separată a sesiunii vizitatorului. De exemplu, acelaşi utilizator care accesează două site-uri

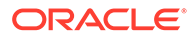

diferite în cadrul ferestrei sesiunii va fi contorizat ca două vizite. În principiu, contorizarea este efectuată per utilizator, per resursă, per canal, per fereastră a sesiunii vizitatorului pt. o anumită instanță a serviciului.

### **Vizitele unui site de către boţi sau crawlere se contorizează ca sesiuni de vizitatori?**

Vizitele repetate de la boţi sau crawlere nu vor fi contorizate ca sesiuni de vizitatori.

### **Un utilizator care accesează un link de descărcare public va fi contorizat ca sesiune de vizitator?**

Un utilizator care accesează un link de descărcare public pentru a descărca un document nu va fi contorizat ca sesiune de vizitator. Chiar dacă utilizatorul intră în interfaţa Oracle Content Management, unde este afişat butonul **Descărcare**, aceasta nu va fi contorizată ca sesiune de vizitator.

### **What if the public download link is accessed via a site created with Oracle Content Management? Utilizarea linkului va fi contorizată ca sesiune de vizitator?**

Vizitarea site-ului creat cu Oracle Content Management declanşează o sesiune de vizitator, deci va fi contorizată ca sesiune de vizitator, dar nu deoarece s-a utilizat linkul de descărcare public.

### **Pentru sesiunea într-un browser, cum sunt urmărite sesiunile vizitatorilor?**

Sesiunile vizitatorilor pt. un browser sunt urmărite plasând un cookie care expiră după încheierea ferestrei sesiunii din sesiunea browserului.

### **Ce se întâmplă dacă un utilizator îşi şterge cookie-urile din browser sau închide o sesiune incognito a browserului?**

Dacă utilizatorul elimină cookie-ul (golind browserul sau închizând o fereastră incognito), următoarea cerere va fi tratată ca un utilizator nou şi va fi contorizată ca o nouă sesiune a vizitatorului.

### **Ce metrici sunt raportate administratorilor?**

Oracle Content Management Analytics oferă următoarele metrici:

- Defalcarea totalurilor sesiunilor vizitatorilor pe baza orelor
- Agregarea totalurilor sesiunilor vizitatorilor pe lună
- Posibilitatea de a detalia la fiecare zi a lunii (pt. a prelua totalurile vizitatorilor)

### **Ce metrici nu sunt acceptate sau captate momentan?**

- Dezactivarea cookie-urilor: Anumiţi clienţi pot dezactiva urmărirea cookie-urilor din browser ca politică a utilizatorului final. În astfel de cazuri, Oracle Content Management nu poate urmări cookie-urile bazate pe vizitatori, deoarece acestea sunt dezactivate, ceea ce înseamnă că totalul va fi mai mic decât numărul efectiv de vizitatori.
- Urmărirea vizitatorilor prin intermediul aplicaţiei desktop Oracle Content Management (aplicația desktop acceptă momentan contorizarea doar a utilizatorilor denumiţi).
- Urmărirea vizitelor prin intermediul aplicaţiilor mobile Oracle Content Management (aplicaţiile mobile acceptă momentan contorizarea doar a utilizatorilor denumiţi).

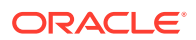

### **Dar despre suportul pt. renunţare sau pt. confidenţialitate cu privire la urmărirea cookie-urilor?**

Site-urile Oracle Content Management vor oferi o optiune standard de a aduce la cunostinta utilizatorului faptul că o resursă (un site) Oracle Content Management utilizează cookie-uri şi că utilizatorii pot renunţa dezactivând cookie-ul. Pentru a accepta această caracteristică, următoarele două elemente sunt adăugate în mod consecvent în toate resursele site-urilor Oracle Content Management:

- Mesajul sumar de renunţare: Acest mesaj apare în fiecare site, pt. a indica faptul că este utilizat un cookie pt. urmărire. Include un link către pagina despre confidenţialitate.
- Pagina site-ului despre confidenţialitate: O pagină standard a site-urilor, care explică utilizarea unui cookie, precum şi paşii pt. dezactivarea cookie-ului. Puteţi personaliza această pagină ca pe orice altă pagină a site-urilor.

### **Apelările applinkurilor şi API-urilor sunt urmărite ca sesiuni ale vizitatorilor?**

Applinkurile și apelările de API-uri REST din aplicații de la terți sunt incluse în totalurile sesiunilor vizitatorilor.

### **Cum sunt urmărite apelările applinkurilor ca sesiuni ale vizitatorilor?**

Parametrul assignedUser din corpul cererii applinkului este utilizat pt. a urmări invocările la client, asociate cu utilizatorii unici. Consultați Integrarea selectării folderelor și fișierelor și Resursă pt. Applinkuri din *Integrating and Extending Oracle Content Management*.

### **Exemple**

Iată câteva exemple de totaluri ale sesiunilor vizitatorilor. Să presupunem că ACME Corporation are o instanţă a serviciului Oracle Content Management şi a creat trei site-uri: SiteA, SiteB şi SiteC. Urmează exemple ale modului în care ar fi contorizate sesiunile vizitatorilor pe parcursul ferestrei unei sesiuni.

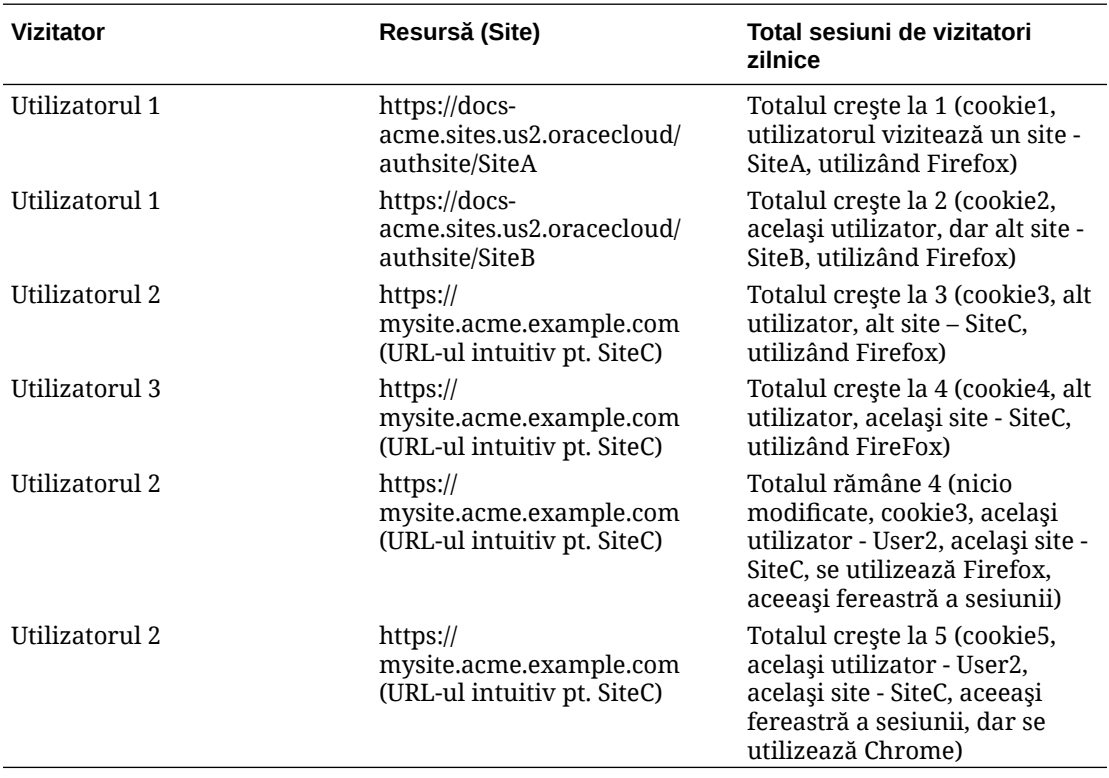

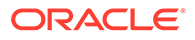

# Implementare şi administrare Oracle Content Management cu un abonament necontorizat

Dacă aveţi un abonament necontorizat cu un drept Oracle Content Management, există câteva diferenţe privind modul în care se implementează şi administrează Oracle Content Management.

Pentru instanţele moştenite pe care le-aţi creat în consola Infrastructure Classic (anterior denumită My Services), puteţi să le gestionaţi aşa cum se descrie în acest subiect. Dar Oracle vă recomandă să migrați aceste instanțe în mediul OCI nativ (adică să utilizaţi consola Infrastructure pentru a administra instanţele serviciilor). Astfel vă veți putea bucura de avantajele și optimizările platformei Oracle Cloud în viitor.

Atunci când gestionaţi instanţe moştenite, efectuaţi diferit următoarele sarcini:

- Crearea de instante noi
- Configurarea utilizatorilor și a grupurilor
- [Administrarea utilizatorilor, a grupurilor şi a accesului](#page-236-0)
- Administrați și monitorizați instanțele existente

Toate celelalte acţiuni sunt efectuate aşa cum se descrie în capitolele anterioare:

- [Configurarea setărilor serviciului](#page-95-0)
- [Analiza utilizării serviciului](#page-131-0)
- De asemenea, este posibil să doriţi să integraţi Oracle Content Management cu alte aplicaţii business, conform descrierii din *Integrating and Extending Oracle Content Management*.

# Creaţi o instanţă Oracle Content Management cu un abonament necontorizat

Dacă aveţi un abonament necontorizat cu Oracle Content Management, urmaţi instrucțiunile din acest subiect pentru a crea o instanță a serviciului.

Pentru a crea o instanţă Oracle Content Management cu un abonament necontorizat:

- **1.** Conectaţi-vă la [Oracle Cloud](https://cloud.oracle.com) ca administrator de cont Cloud. Puteţi găsi numele contului şi informaţiile de conectare în e-mailul de întâmpinare.
- **2.** Faceţi clic pe **Creare instanţă**.
- **3.** Faceţi clic pe fila **Toate serviciile**.
- **4.** Derulaţi în jos, la secţiunea **Content Cloud**.
- **5.** În pagina Creare instanţă nouă Oracle Content Management, introduceţi următoarele informaţii, apoi faceţi clic pe **Înainte**.

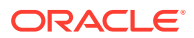

<span id="page-224-0"></span>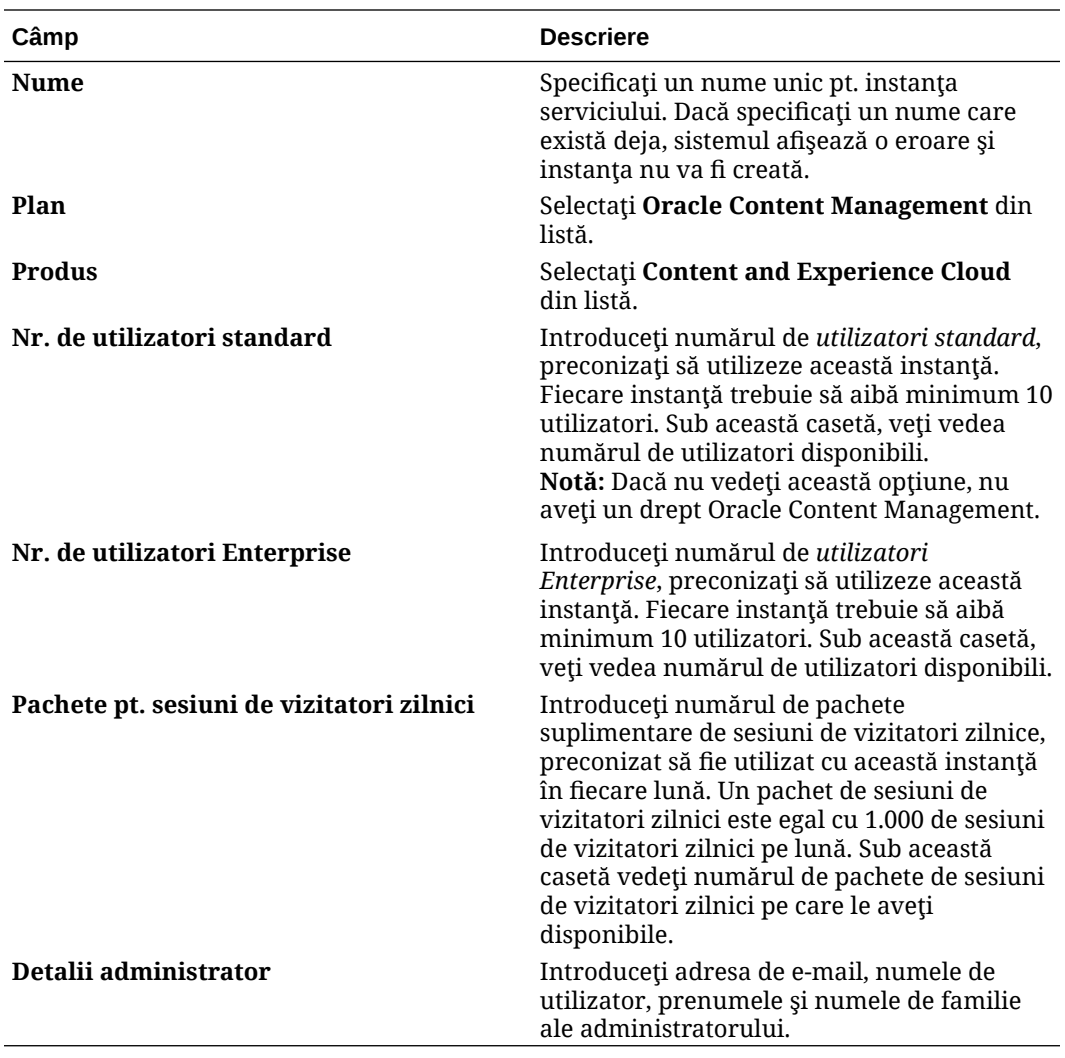

### **Ce trebuie făcut în continuare**

După aprobarea cererii dvs. pentru instanţa serviciului, veţi primi un e-mail prin care vi se comunică faptul că instanța a fost creată cu succes și un al doilea e-mail de bun venit în Oracle Content Management. Primul e-mail include un link către consola Infrastructure Classic (faceţi clic pe linkul către instanţă). Cel de-al doilea e-mail include o legătură către clientul web.

Înainte, configurarea utilizatorilor şi a grupurilor.

# Configurarea utilizatorilor şi a grupurilor

După ce va fi creată instanţa serviciului, configuraţi utilizatorii şi grupurile dvs.

[Rolurile utilizatorilor](#page-225-0) din Oracle Content Managementeste diferit când ai un abonament necontorizat cu un drept Oracle Content Management, există eligibilitate. În general, este preferabil să creați grupuri bazate pe rolurile din organizația dvs., care se înscriu în general în [roluri tipice dintr-o organizaţie](#page-231-0). Apoi, asignaţi acestor grupuri rolurile pt. a le oferi acces la caracteristicile Oracle Content Management de care au nevoie. În cele din urmă, adăugati utilizatori în aceste grupuri, pentru a le asigna utilizatorilor în mod automat rolurile de utilizator adecvate.

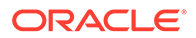

<span id="page-225-0"></span>Dacă compania dvs. utilizează conectarea unică SSO, vă recomandăm să o activaţi înainte de a adăuga utilizatori. Consultaţi [Activarea conectării unice SSO](#page-122-0).

Aceştia sunt paşii principali:

- **1.** [Crearea de grupuri pt. organizaţia dvs.](#page-234-0)
- **2.** [Asignarea de roluri la grupuri](#page-235-0)
- **3.** [Adăugarea utilizatorilor](#page-235-0)
- **4.** [Asignarea utilizatorilor la grupuri](#page-236-0)

# Rolurile de utilizator într-o instanţă Oracle Content Management cu un abonament necontorizat

Rolurile de utilizatori dintr-o instanţă Oracle Content Management cu abonament necontorizat sunt uşor diferite de cele dintr-o instanţă Oracle Content Management cu abonament cu credite universale.

Rolurile pt. un abonament cu credite universale sunt descrise în [Roluri din aplicaţie](#page-31-0). Următorul tabel descrie rolurile de utilizatori pentru o instanță Oracle Content Management cu abonament necontorizat.

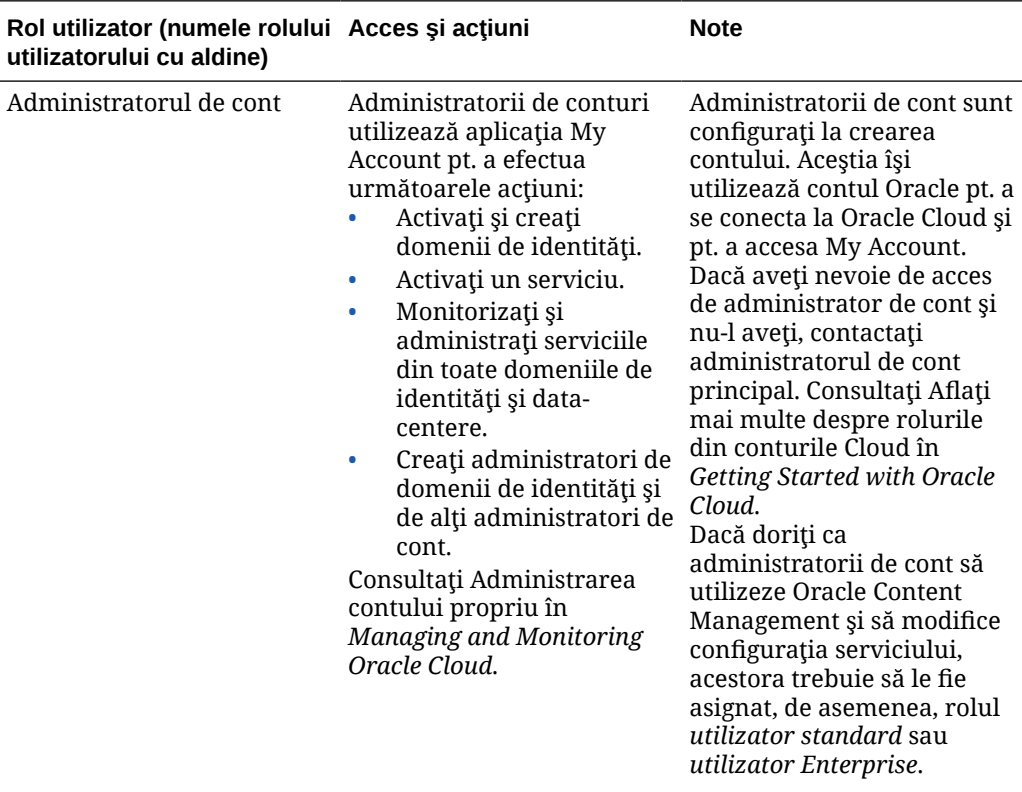

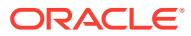

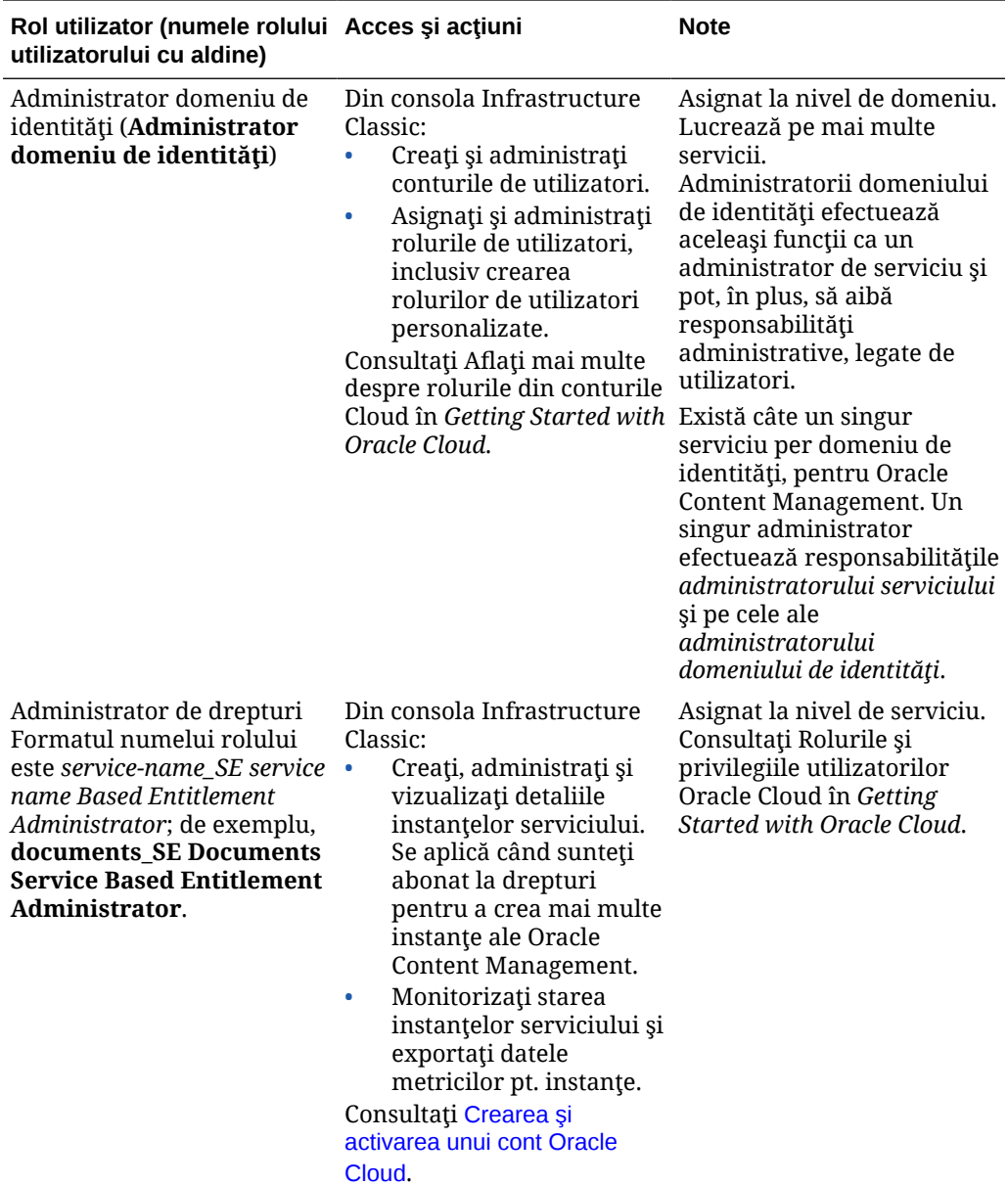

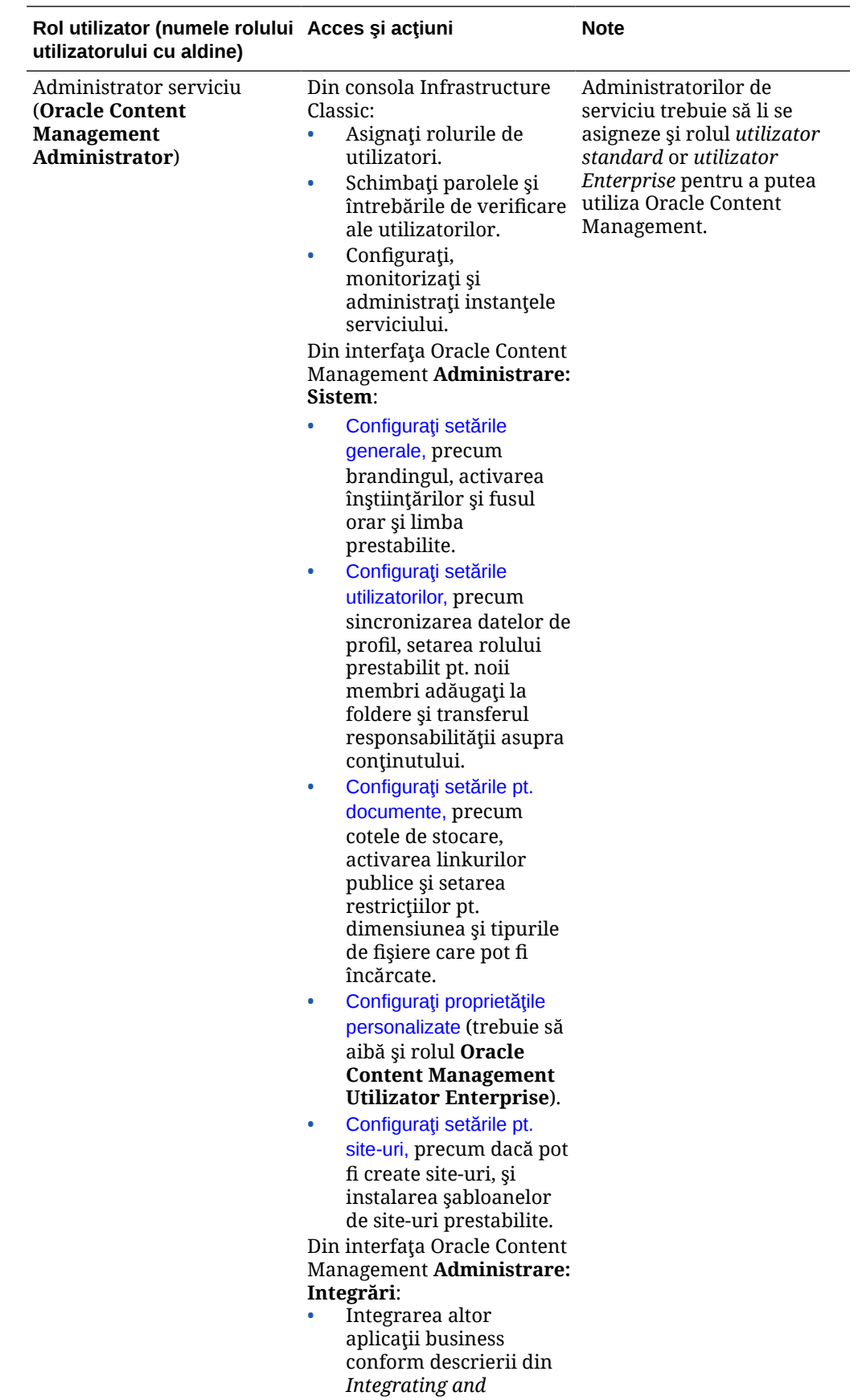

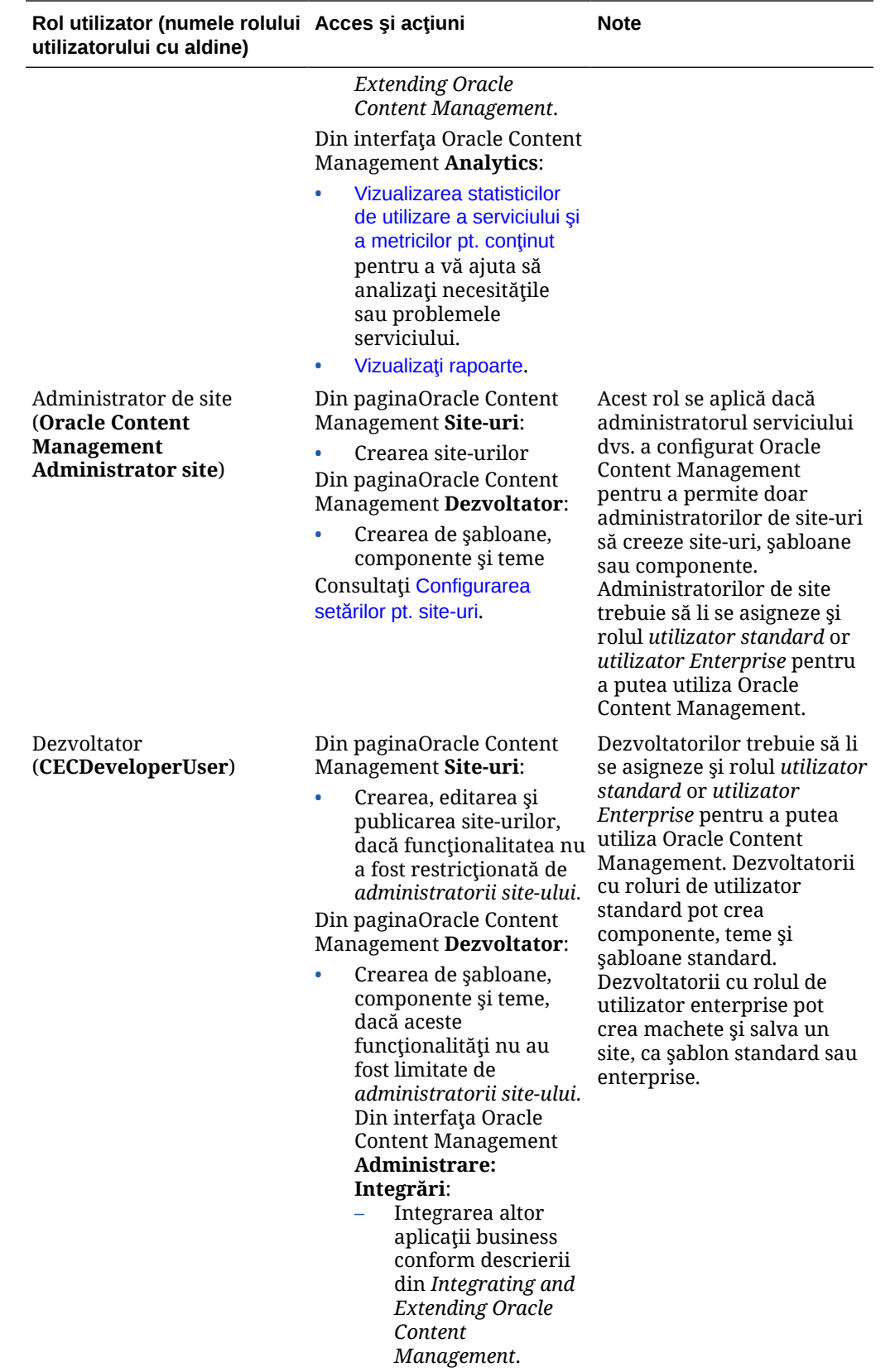

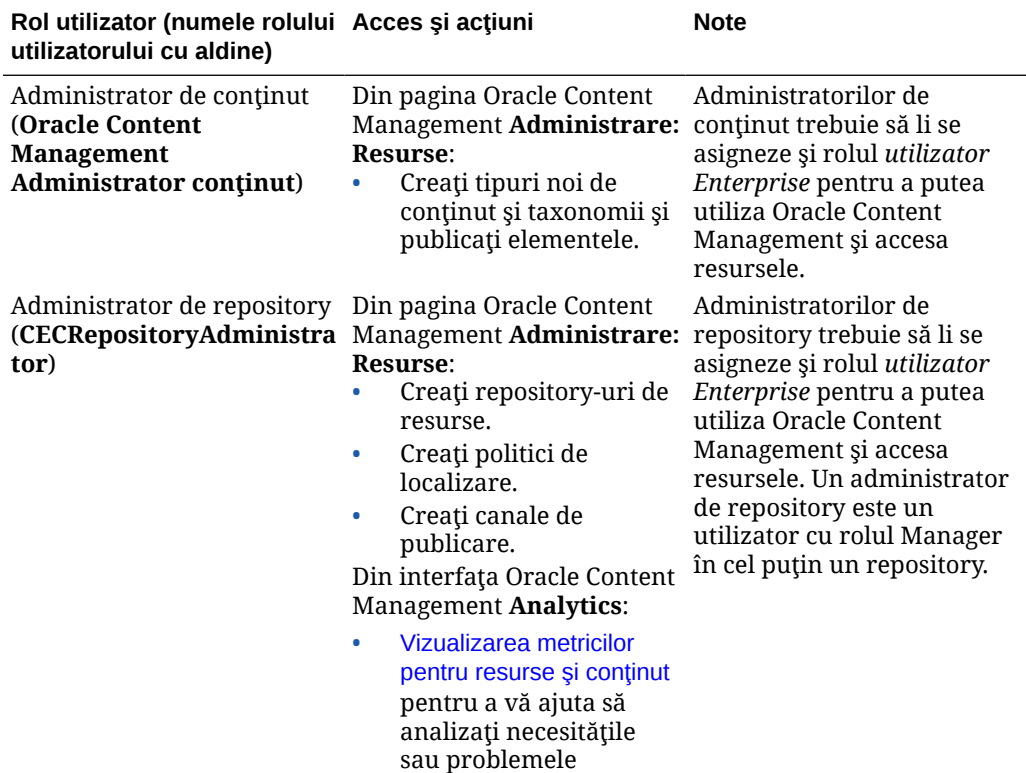

serviciului.

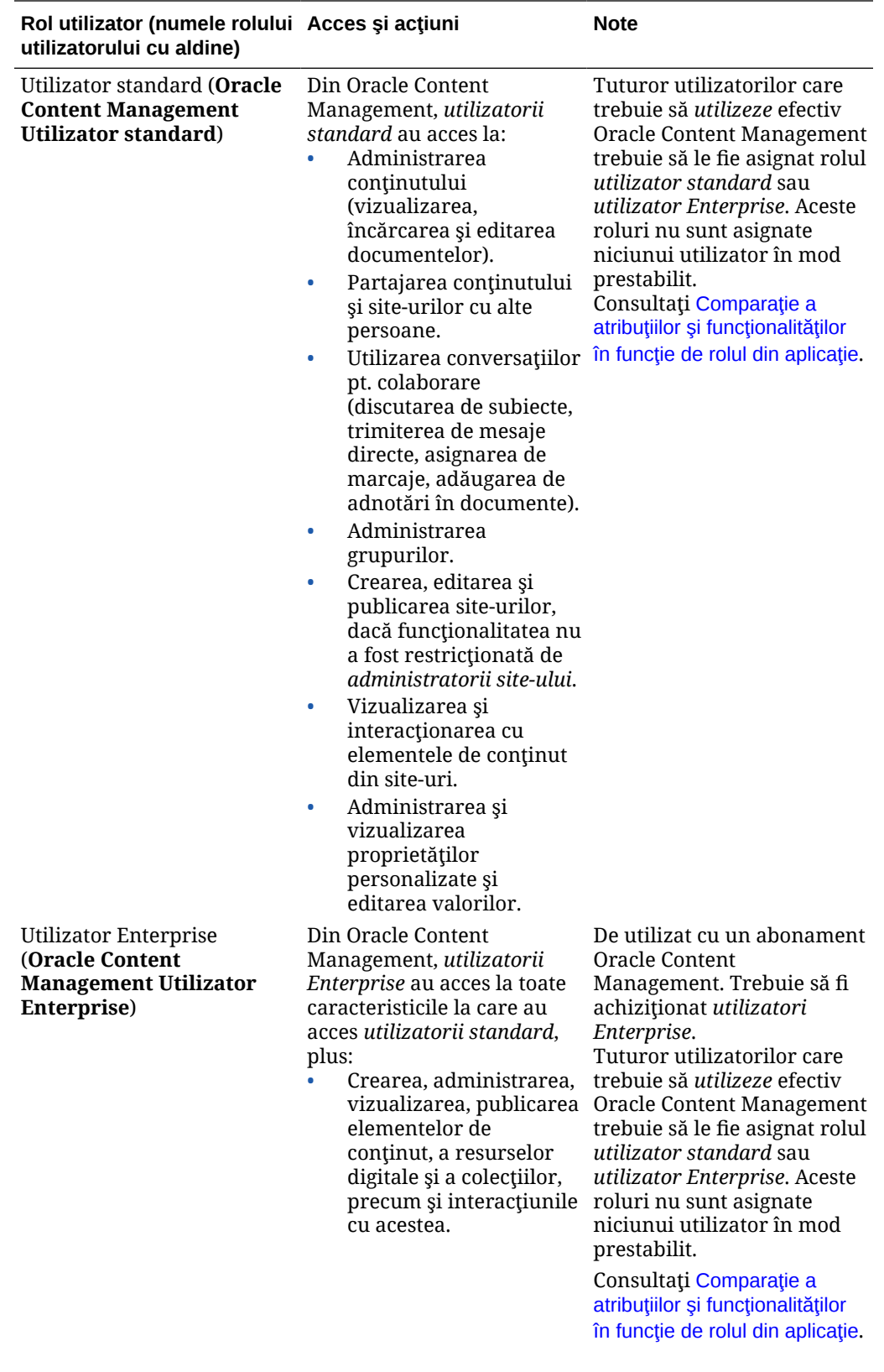

<span id="page-231-0"></span>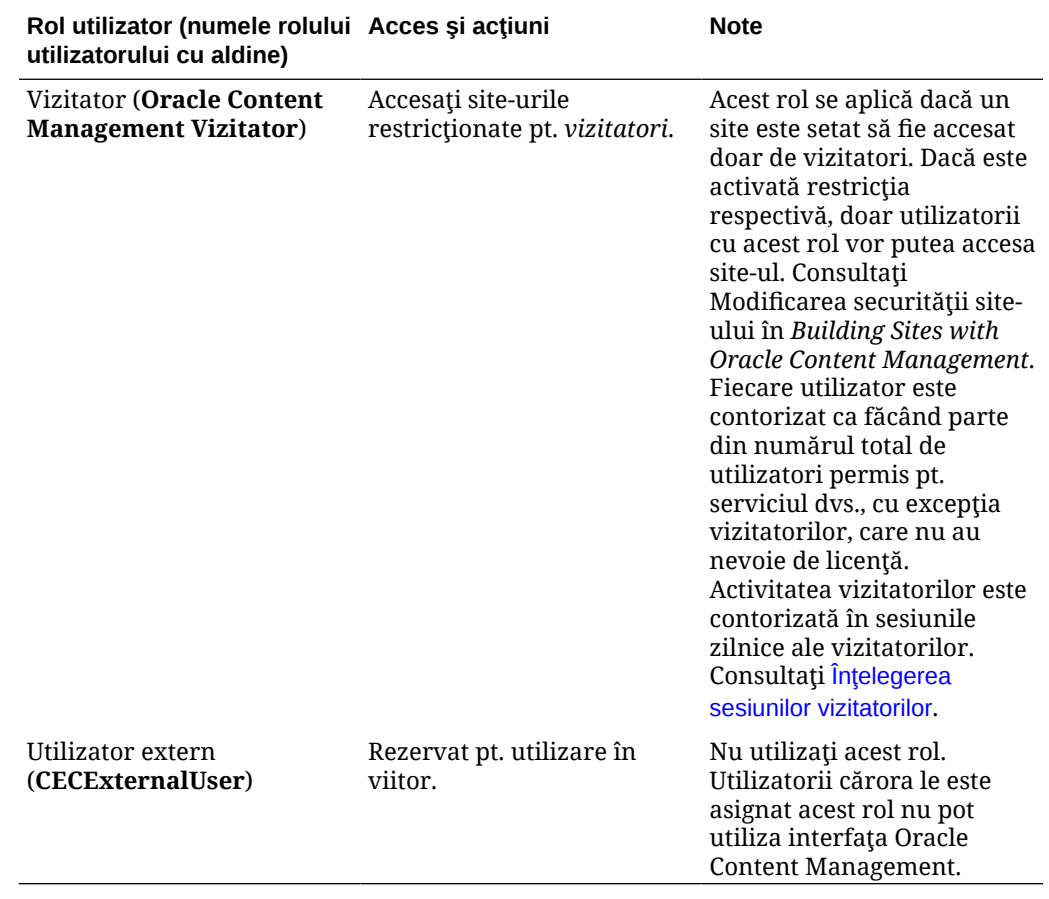

# Roluri tipice dintr-o organizaţie

Când creați utilizatori, le veți acorda rolurile din aplicație de care au nevoie pentru a efectua acţiuni în Oracle Content Management. Aceşti utilizatori au de obicei unul dintre următoarele roluri din organizaţie (sau tipuri de utilizatori) şi vor avea nevoie de rolurile din aplicaţie listate.

Puteţi crea grupuri pentru rolurile din organizaţie, iar apoi să asignaţi acestor grupuri rolurile de utilizator listate. Apoi puteţi adăuga utilizatori în aceste grupuri, pentru a le asigna în mod automat rolurile de utilizator adecvate.

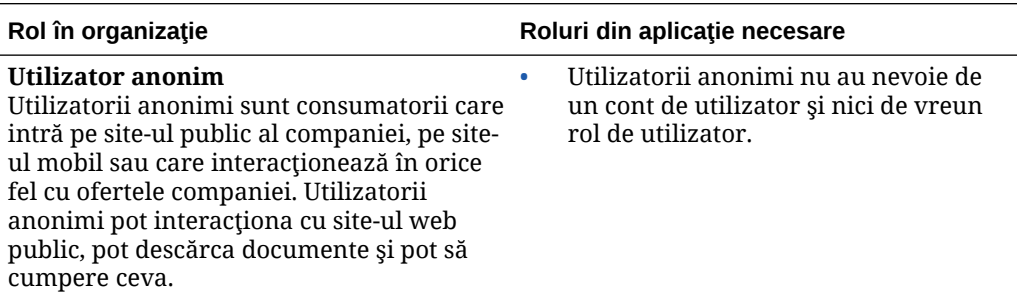

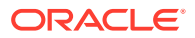

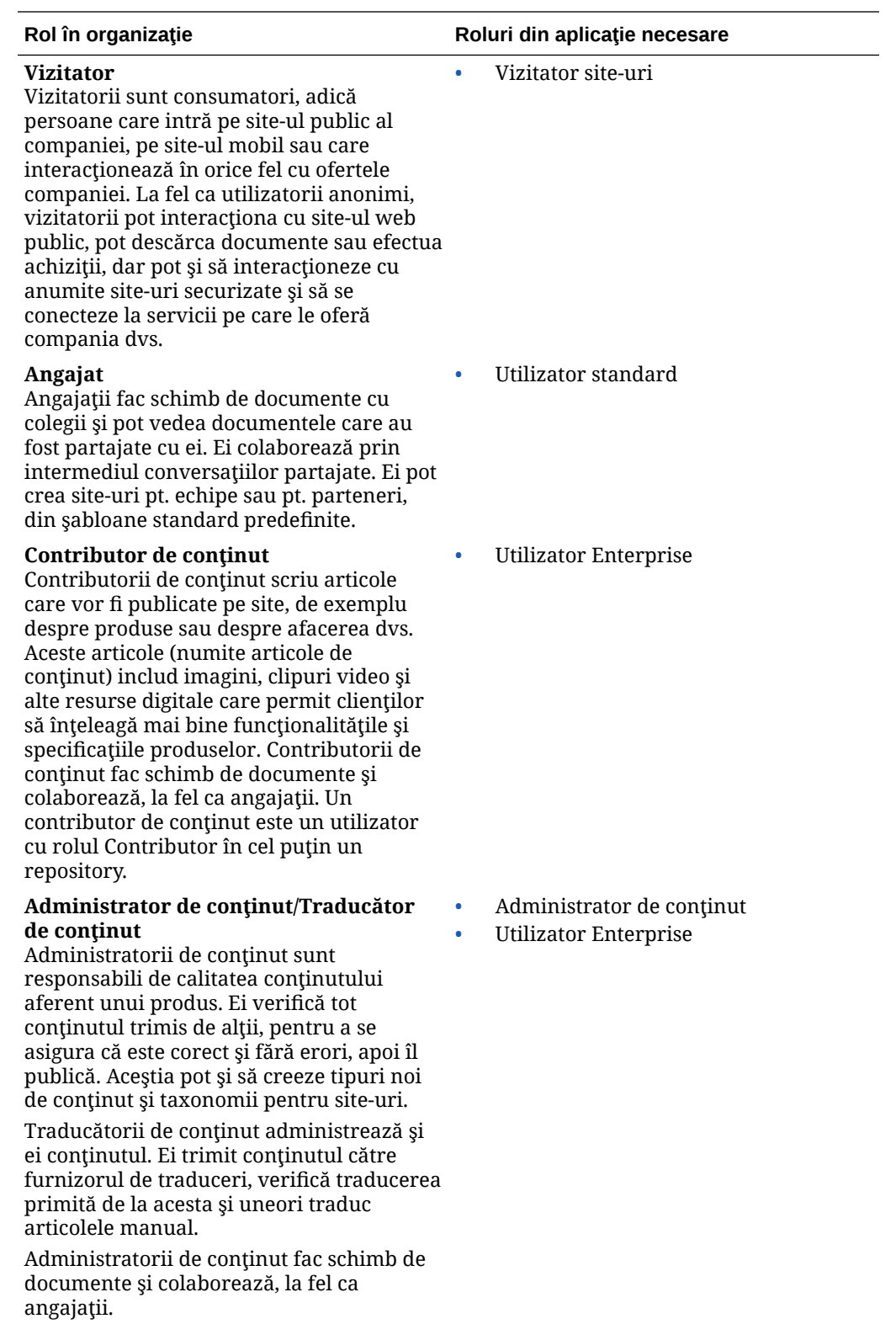

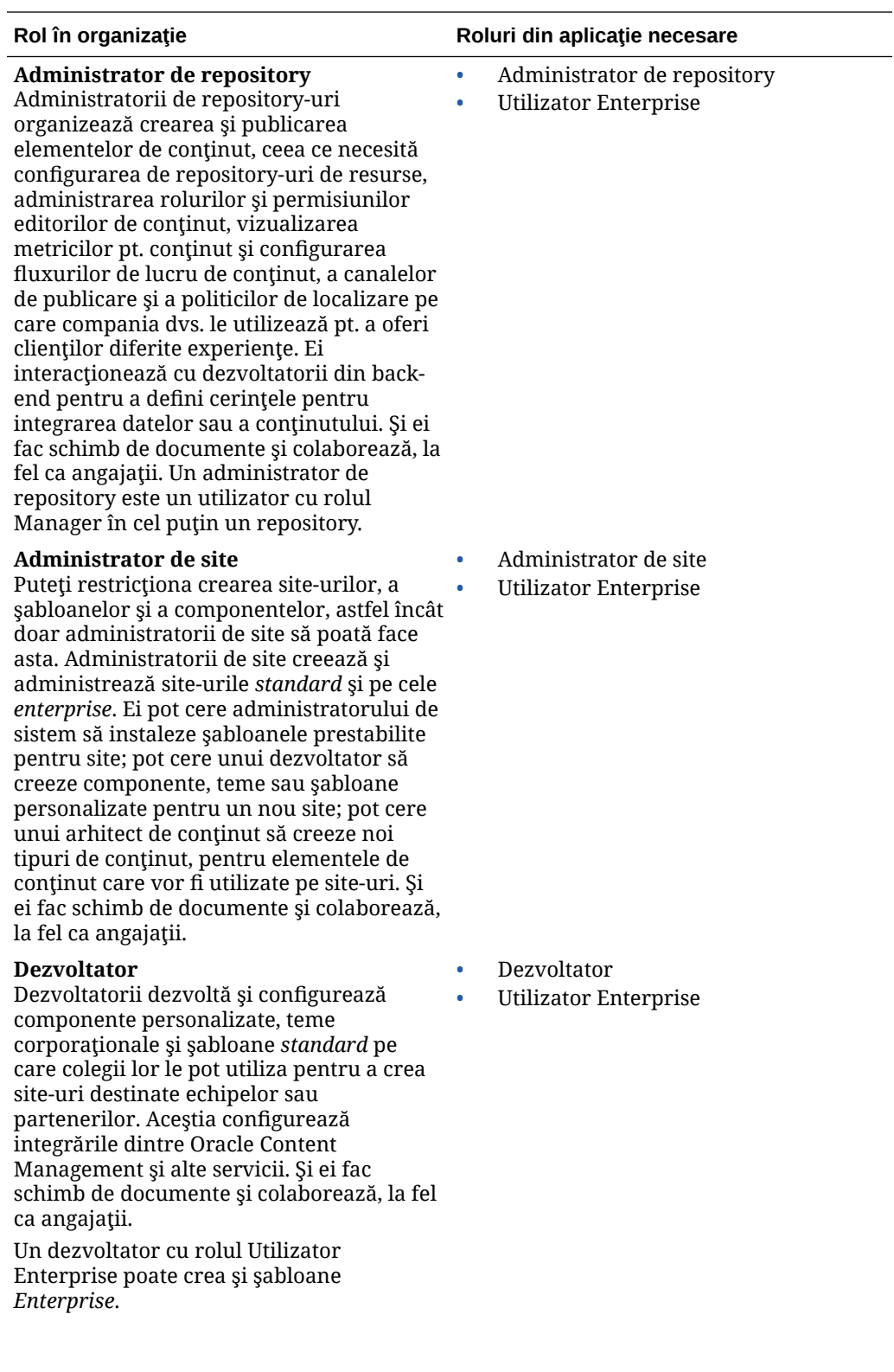

<span id="page-234-0"></span>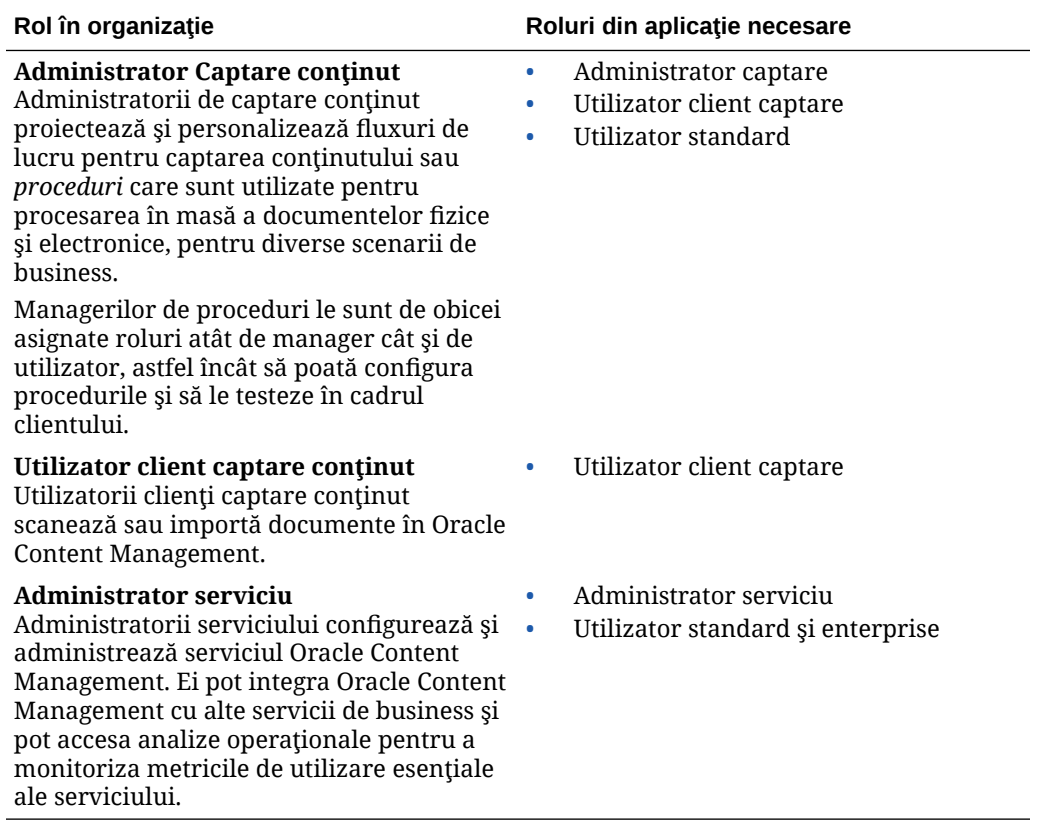

Există şi alţi utilizatori implicaţi în Oracle Content Management, cum ar fi Utilizatorul de integrare, dar acesta este un utilizator intern, nu o persoană reală. Veți avea și un administrator al contului Cloud, dar acest utilizator este creat automat când vă înregistraţi în Oracle Cloud. Consultați Rolurile de utilizator într-o instanță Oracle Content Management cu [un abonament necontorizat](#page-225-0).

# Crearea de grupuri cu un cont cloud tradiţional

În general, este preferabil să creaţi grupuri bazate pe rolurile din organizaţie, iar apoi să asignați acestor grupuri rolurile de utilizator potrivite, pt. a le oferi accesul la caracteristicile de care au nevoie. Apoi adăugați utilizatori în aceste grupuri, pentru a le asigna utilizatorilor în mod automat rolurile de utilizator adecvate.

Pentru o listă cu rolurile tipice dintr-o organizaţie şi rolurile de utilizator necesare pentru ele, consultaţi [Roluri tipice dintr-o organizaţie](#page-28-0).

Pentru a crea un grup:

- **1.** Conectaţi-vă la [Oracle Cloud](https://cloud.oracle.com) ca administrator de cont Cloud. Puteţi găsi numele contului şi informaţiile de conectare în e-mailul de întâmpinare.
- **2.** În consola Infrastructure Classic, faceti clic pe  $\blacksquare$ , apoi sub Administrare cont, faceti clic pe **Utilizatori**. Poate fi nevoie să utilizaţi barele de derulare din dreapta pentru a derula în jos pentru a vedea opţiunea de meniu.
- **3.** Faceţi clic pe fila **Grupuri**.
- **4.** Faceţi clic pe **Adăugare**.
- **5.** Introduceţi un nume şi o descriere pentru grup, apoi faceţi clic pe **Adăugare**.

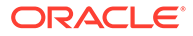

Înainte, asignaţi roluri la grupuri.

# <span id="page-235-0"></span>Asignarea de roluri unor grupuri, într-un cont cloud tradiţional

După ce creaţi grupuri pentru rolurile din organizaţie, asignaţi acestor grupuri rolurile pt. a le oferi acces la caracteristicile de care au nevoie.

Pentru a asigna roluri la grupuri:

- **1.** Conectaţi-vă la [Oracle Cloud](https://cloud.oracle.com) ca administrator de cont Cloud. Puteţi găsi numele contului şi informaţiile de conectare în e-mailul de întâmpinare.
- **2.** În consola Infrastructure Classic, faceti clic pe **, apoi sub Administrare cont**, faceti clic pe **Utilizatori**. Poate fi nevoie să utilizați barele de derulare din dreapta pentru a derula în jos pentru a vedea optiunea de meniu.
- **3.** Faceţi clic pe fila **Grupuri**.
- 4. Deschideți grupul căruia doriți să-i asignați rolurile.
- **5.** Faceţi clic pe fila **Roluri**.
- **6.** Găsiţi serviciul.
- **7.** Faceţi clic pe caseta cu roluri şi selectaţi-l pe cel pe care doriţi să-l asignaţi grupului.

Pentru o listă cu rolurile tipice din organizații și cu rolurile de utilizator de care au nevoie acestea, consultati Roluri tipice dintr-o organizatie. Pentru o descriere a rolurilor predefinite din Oracle Content Management, consultați [Rolurile de utilizator](#page-225-0) [într-o instanţă Oracle Content Management cu un abonament necontorizat.](#page-225-0)

Înainte, adăugați utilizatori.

# Adăugarea utilizatorilor cu un cont Cloud tradiţional

Înainte de a utiliza sistemul, trebuie să adăugaţi utilizatori; importaţi-i sau creaţi-l pe fiecare separat.

Dacă compania dvs. utilizează conectarea unică SSO, vă recomandăm să o activaţi înainte de a adăuga utilizatori. Consultaţi [Activarea conectării unice SSO](#page-122-0).

Pentru a adăuga utilizatori:

- **1.** Conectaţi-vă la [Oracle Cloud](https://cloud.oracle.com) ca administrator de cont Cloud. Puteţi găsi numele contului şi informaţiile de conectare în e-mailul de întâmpinare.
- **2.** În consola Infrastructure Classic, faceți clic pe , apoi sub Administrare cont, faceți clic pe Utilizatori. Poate fi nevoie să utilizați barele de derulare din dreapta pentru a derula în jos pentru a vedea opţiunea de meniu.
- **3.** Pentru a crea utilizatori în mod individual sau într-un set şi pt. a asigna roluri utilizatorilor, consultaţi Adăugarea utilizatorilor într-un cont Cloud tradiţional din *Getting Started with Oracle Cloud*. Când adăugați utilizatori, aceștia vor primi două e-mailuri, unul le cere să-și activeze contulr Oracle Cloud şi unul le urează bun venit la Oracle Content Management. Contul de utilizator Oracle Cloud trebuie să fie activat înainte de expirarea legăturii, pentru a putea fi utilizat.

Înainte, [asignaţi utilizatorii la grupuri pentru a le oferi rolurile şi permisiunile adecvate.](#page-236-0)

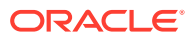

# <span id="page-236-0"></span>Asignarea utilizatorilor la grupuri într-un cont cloud tradiţional

Asignaţi utilizatorii la grupuri pentru a le acorda automat rolurile şi permisiunile adecvate.

Pentru a asigna utilizatorii la grupuri:

- **1.** Conectaţi-vă la [Oracle Cloud](https://cloud.oracle.com) ca administrator de cont Cloud. Puteţi găsi numele contului şi informaţiile de conectare în e-mailul de întâmpinare.
- **2.** În consola Infrastructure Classic, faceti clic pe  $\blacksquare$ , apoi sub Administrare cont, faceti clic pe **Utilizatori**. Poate fi nevoie să utilizaţi barele de derulare din dreapta pentru a derula în jos pentru a vedea optiunea de meniu.
- **3.** Faceţi clic pe fila **Grupuri**.
- **4.** Deschideţi grupul la care doriţi să asignaţi utilizatorii.
- **5.** Faceţi clic pe fila **Utilizatori**.
- **6.** Faceţi clic pe **Adăugare la grup**
- **7.** Selectaţi utilizatorii de asignat acelui grup şi faceţi clic pe **Adăugare**.

Acum că aţi implementat Oracle Content Management, trebuie să efectuaţi alte acţiuni pentru lansarea în producție a serviciului.

# Administrarea utilizatorilor, a grupurilor şi a accesului cu un cont Cloud traditional

Securizarea sistemului este un proces continuu, pe măsură ce oamenii vin şi pleacă din companie, iar necesităţile se schimbă odată cu dezvoltarea sistemului.

- Activarea conectării unice SSO
- [Administrarea utilizatorilor cu un cont Cloud tradiţional](#page-237-0)
- [Administrarea grupurilor](#page-238-0)
- [Setarea rolului prestabilit pt. membrii unui nou folder](#page-239-0)
- [Sincronizarea datelor din profilul utilizatorilor](#page-239-0)
- [Afişarea pt. utilizatori a mesajelor de intrare şi ieşire în/din conversaţii](#page-240-0)
- [Suprascrierea cotei de stocare a unui utilizator](#page-240-0)
- [Transferul proprietăţii asupra fişierelor](#page-240-0)
- [Revocarea accesului la dispozitivele legate](#page-241-0)

# Activarea conectării unice SSO

Dacă utilizaţi conectarea SSO distribuită pentru mediul dvs. Oracle Content Management, puteţi să o activaţi pentru a personaliza procedurile de conectare. Când este activată conectarea unică SSO, utilizatorii se pot conecta la o instanţă utilizând acreditările de securitate ale corporaţiei şi pot accesa altă instanţă din acelaşi domeniu fără a se conecta din nou. De exemplu, poate sunteţi administrator la o companie care are două servicii Oracle Cloud şi trebuie să le alocaţi la organizaţiile, rolurile şi utilizatorii companiei. Compania dvs. ar putea avea şi alte aplicaţii la sediu şi servicii cloud de la alţi furnizori. Este importantă securizarea comunicaţiilor ce au loc între aceste servicii şi aplicaţii. Cu ajutorul conectării

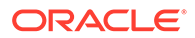

<span id="page-237-0"></span>unice SSO, utilizatorii se pot conecta la toate serviciile şi aplicaţiile cu aceleaşi date de conectare, administrate din sistemul dvs. pt. domeniul de identităţi

OAuth oferă acces securizat la toate serviciile din Oracle Cloud. Oferă un token de acces pt. comunicarea dintre servicii. Tokenul este valid o perioadă limitată și conține datele de securitate pt. o sesiune de autentificare. El identifică utilizatorul şi grupurile acestuia.

Consultaţi Rolul domeniului de identităţi in *Understanding Identity Concepts* ca să aflați mai multe despre modul cum se utilizează domeniul de identități pentru a administra funcționalitățile din Oracle Cloud.

### **Prezentare generală a configuraţiei SSO**

Oracle Cloud utilizează standardul SAML 2.0 pentru a permite comunicarea securizată între domenii, între Oracle Cloud şi alte site-uri cu SAML care se află la sediul companiei sau în alt cloud. Administratorul trebuie să configureze SAML 2.0 SSO între Oracle Cloud şi furnizorul de identităţi. Când este activat SSO, furnizorul de identităţi efectuează autentificarea pentru Oracle Cloud.

Pentru a configura conectarea unică SSO, parcurgeți următoarele etape:

- **1.** Conectaţi-vă la [Oracle Cloud](https://cloud.oracle.com) ca administrator de cont Cloud. Puteţi găsi numele contului şi informaţiile de conectare în e-mailul de întâmpinare.
- **2.** Configurarea conectării unice SSO. Consultaţi Administrarea Oracle Single Sign-On în *Administering Oracle Cloud Identity Management*.

## Administrarea utilizatorilor cu un cont Cloud traditional

Pentru a putea utiliza sistemul, trebuie să adăugaţi utilizatori şi să activaţi conectarea unică SSO. Pe măsură ce continuați să utilizați sistemul, va trebui să adăugați sau să eliminaţi utilizatori şi să schimbaţi unele setări. De exemplu, dacă o persoană schimbă departamentul, puteţi avea nevoie să-i modificaţi rolul sau, dacă o persoană părăseşte organizaţia, trebuie să o eliminaţi din sistem.

Pentru a administra utilizatorii:

- **1.** Conectaţi-vă la [Oracle Cloud](https://cloud.oracle.com) ca administrator de cont Cloud. Puteţi găsi numele contului şi informaţiile de conectare în e-mailul de întâmpinare.
- **2.** În consola Infrastructure Classic, faceti clic pe **, apoi sub Administrare cont**, faceţi clic pe **Utilizatori**. Poate fi nevoie să utilizaţi barele de derulare din dreapta pentru a derula în jos pentru a vedea opţiunea de meniu.
- **3.** Efectuaţi oricare dintre următoarele sarcini:
	- Pentru a crea un utilizator, faceţi clic pe **Adăugare**.
	- Pentru a edita un utilizator, deschideţi intrarea aferentă acestuia.
	- Pentru a elimina un utilizator, faceti clic pe  $\equiv$  în dreptul său, apoi selectati **Eliminare**.

Consultaţi Administrarea utilizatorilor cu conturi Cloud tradiţionale în *Managing and Monitoring Oracle Cloud*.

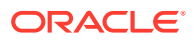

# <span id="page-238-0"></span>Administrarea grupurilor

În general, este preferabil să creaţi grupuri pentru rolurile din organizaţie, iar apoi să asignaţi acestor grupuri rolurile de utilizator potrivite. Apoi puteți adăuga utilizatori în aceste grupuri, pentru a le asigna în mod automat rolurile de utilizator adecvate.

- Administrarea grupurilor cu un cont Cloud tradiţional
- Asignarea de roluri unor grupuri, într-un cont cloud traditional
- Asignarea utilizatorilor la grupuri într-un cont cloud tradițional

### Administrarea grupurilor cu un cont Cloud tradiţional

Atunci când utilizaţi sistemul, este recomandabil să adăugaţi, să editaţi sau să eliminaţi grupuri.

Pentru a administra grupuri:

- 1. Conectati-vă la [Oracle Cloud](https://cloud.oracle.com) ca administrator de cont Cloud. Puteti găsi numele contului şi informaţiile de conectare în e-mailul de întâmpinare.
- 2. În consola Infrastructure Classic, faceți clic pe , apoi sub Administrare cont, faceți clic pe **Utilizatori**. Poate fi nevoie să utilizaţi barele de derulare din dreapta pentru a derula în jos pentru a vedea opţiunea de meniu.
- **3.** Faceţi clic pe fila **Grupuri**.
- **4.** Efectuaţi oricare dintre următoarele sarcini:
	- Pentru a crea un grup, faceţi clic pe **Adăugare**.
	- Pentru a edita un grup, deschideţi-l.
	- Pentru a elimina un grup, faceţi clic pe în dreptul său şi selectaţi **Eliminare**.

Consultaţi Despre grupurile de utilizatori în *Managing and Monitoring Oracle Cloud*.

### Asignarea de roluri unor grupuri, într-un cont cloud tradiţional

După ce creaţi grupuri pentru rolurile din organizaţie, asignaţi acestor grupuri rolurile pt. a le oferi acces la caracteristicile de care au nevoie.

Pentru a asigna roluri la grupuri:

- **1.** Conectaţi-vă la [Oracle Cloud](https://cloud.oracle.com) ca administrator de cont Cloud. Puteţi găsi numele contului şi informaţiile de conectare în e-mailul de întâmpinare.
- **2.** În consola Infrastructure Classic, faceți clic pe  $\blacksquare$ , apoi sub Administrare cont, faceți clic pe **Utilizatori**. Poate fi nevoie să utilizaţi barele de derulare din dreapta pentru a derula în jos pentru a vedea opţiunea de meniu.
- **3.** Faceţi clic pe fila **Grupuri**.
- **4.** Deschideţi grupul căruia doriţi să-i asignaţi rolurile.
- **5.** Faceţi clic pe fila **Roluri**.
- **6.** Găsiţi serviciul.
- **7.** Faceţi clic pe caseta cu roluri şi selectaţi-l pe cel pe care doriţi să-l asignaţi grupului.

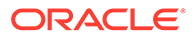

### <span id="page-239-0"></span>Asignarea utilizatorilor la grupuri într-un cont cloud tradiţional

Asignati utilizatorii la grupuri pentru a le acorda automat rolurile și permisiunile adecvate.

Pentru a asigna utilizatorii la grupuri:

- **1.** Conectaţi-vă la [Oracle Cloud](https://cloud.oracle.com) ca administrator de cont Cloud. Puteţi găsi numele contului şi informaţiile de conectare în e-mailul de întâmpinare.
- **2.** În consola Infrastructure Classic, faceți clic pe **, apoi sub Administrare cont**, faceţi clic pe **Utilizatori**. Poate fi nevoie să utilizaţi barele de derulare din dreapta pentru a derula în jos pentru a vedea opţiunea de meniu.
- **3.** Faceţi clic pe fila **Grupuri**.
- **4.** Deschideţi grupul la care doriţi să asignaţi utilizatorii.
- **5.** Faceţi clic pe fila **Utilizatori**.
- **6.** Faceţi clic pe **Adăugare la grup**
- **7.** Selectaţi utilizatorii de asignat acelui grup şi faceţi clic pe **Adăugare**.

## Setarea rolului prestabilit pt. membrii unui nou folder

Utilizatorii din organizaţia dvs. pot partaja foldere cu alţi utilizatori şi le pot asigna un rol de resursă în cadrul folderului partajat. Sunt disponibile următoarele roluri:

- **Vizualizator**: Vizualizatorii pot vedea fişierele şi folderele, dar nu le pot modifica.
- **Rol de descărcare**: Rolurile de descărcare pot descărca, de asemenea, fişiere şi le pot salva pe calculatoarele lor.
- **Contributor**: Contributorii pot, de asemenea, să modifice fişierele, să actualizeze fişierele, să încarce fişiere noi şi să şteargă fişiere.
- **Manager**: Managerii au toate privilegiile celorlalte roluri şi pot adăuga sau elimina alte persoane ca membri.

Pentru a schimba rolul de resursă prestabilit:

- **1.** După ce vă conectaţi la aplicaţia web Oracle Content Management ca un administrator, faceţi clic pe **Sistem** în zona de administrare din meniul de navigare.
- **2.** În meniul **Sistem**, faceţi clic pe **Utilizatori**.
- **3.** În **Membri**, în lista **Rol prestabilit pt. membrii noi adăugaţi la foldere**, selectaţi rolul de resursă care le va fi asignat în mod prestabilit utilizatorilor când sunt adăugați la un folder.

## Sincronizarea datelor din profilul utilizatorilor

Puteți înlocui informațiile existente despre profilul unui utilizator cu informațiile din BD pentru identităţi.

1. După ce vă conectați la aplicația web Oracle Content Management ca un administrator, faceţi clic pe **Sistem** în zona de administrare din meniul de navigare.

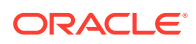

- **2.** În meniul **Sistem**, faceţi clic pe **Utilizatori**.
- **3.** Căutaţi utilizatorul ale cărui date de profil doriţi să le sincronizaţi, faceţi clic pe **Editare** în dreptul numelui utilizatorului şi faceţi clic pe **Sincronizare profil acum** în pagina de detalii ale utilizatorului.

## <span id="page-240-0"></span>Afişarea pt. utilizatori a mesajelor de intrare şi ieşire în/din conversaţii

Puteţi seta setarea de afişare prestabilită pt. mesajele de afiliere la conversaţii pt. utilizatori.

- **1.** După ce vă conectați la aplicația web Oracle Content Management ca un administrator, faceti clic pe **Sistem** în zona de administrare din meniul de navigare.
- **2.** În meniul **Sistem**, faceţi clic pe **Utilizatori**.
- **3.** În fila Căutare căutați utilizatorul a cărui valoare prestabilită doriți s-o setați. Introduceți o parte din numele de utilizator, numele afişat sau adresa de e-mail în caseta de text şi faceţi clic pe **Căutare**.
- **4.** Faceţi clic pe **Editare** în dreptul numelui utilizatorului.
- **5.** Bifaţi caseta de validare **Afişare mesaje de afiliere la conversaţii în mod prestabilit** şi faceti clic pe **Salvare**.

### Suprascrierea cotei de stocare a unui utilizator

Puteți [seta o cotă prestabilită](#page-118-0) pt. cantitatea de spațiu de stocare alocat unui utilizator. Dacă aveţi nevoie să suprascrieţi valoarea prestabilită pt. un anumit utilizator, puteţi face acest lucru cu ajutorul următorilor paşi.

- **1.** După ce vă conectaţi la aplicaţia web Oracle Content Management ca un administrator, faceţi clic pe **Sistem** în zona de administrare din meniul de navigare.
- **2.** În meniul **Sistem**, faceţi clic pe **Utilizatori**.
- **3.** Căutaţi utilizatorul ale cărui setări doriţi să le suprascrieţi şi faceţi clic pe **Editare** în dreptul numelui utilizatorului.
- **4.** În caseta **Cotă utilizator**, introduceţi valoarea cotei în gigabytes, apoi faceţi clic pe **Salvare**.

Puteţi vedea cât spaţiu de stocare a utilizat utilizatorul, în dreptul **Spaţiu de stocare consumat**.

# Transferul proprietăţii asupra fişierelor

Când persoanele părăsesc organizaţia sau îşi schimbă rolurile, este recomandabil să le asignaţi fişierele şi folderele altcuiva şi să adăugaţi cota lor de stocare înapoi, la cota totală pe care o aveţi disponibilă pt. asignări. Puteţi asigna altei persoane întreaga bibliotecă de conținut a unei persoane. Conținutul apare ca folder în folderul rădăcină al noului utilizator. Toate acţiunile de partajare, precum linkurile pt. membri şi linkurile publice, rămân intacte.

- **1.** După ce vă conectaţi la aplicaţia web Oracle Content Management ca un administrator, faceti clic pe **Sistem** în zona de administrare din meniul de navigare.
- **2.** În meniul **Sistem**, faceţi clic pe **Utilizatori**.
- **3.** Căutaţi utilizatorul ale cărui fişiere doriţi să le transferaţi, utilizând una dintre următoarele metode:
	- Pentru a căuta un utilizator activ, în fila **Căutare** introduceţi o parte din numele de utilizator, numele afisat sau adresa de e-mail în caseta de text și faceți clic pe

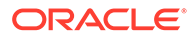

**Căutare**. Deschideţi proprietăţile utilizatorului făcând clic pe numele de utilizator sau făcând clic pe **Editare** în dreptul utilizatorului.

<span id="page-241-0"></span>• Pentru a căuta un utilizator dezalocat, faceţi clic pe fila **Utilizatori dezalocaţi**. Vedeți o listă a tuturor utilizatorilor care au fost eliminați din sistemul organizaţiei dvs., sortaţi după nume. Această listă este reîmprospătată regulat, dar o puteţi actualiza, de asemenea, manual, făcând clic pe **Sincronizare date profil**.

Pentru a descărca un fişier CSV al tuturor utilizatorilor şterşi, faceţi clic pe **Export utilizatori dezalocaţi**.

- **4.** Faceţi clic pe **Transfer responsabilitate**. Pentru utilizatorii activi, butonul este în partea de jos a proprietăţilor. Pentru utilizatorii dezalocaţi, faceţi clic pe butonul din dreptul utilizatorului dorit.
- **5.** Introduceţi o parte din numele de utilizator, numele afişat sau adresa de e-mail a persoanei care va primi conţinutul şi faceţi clic pe **Căutare**.
- **6.** Selectaţi utilizatorul căruia doriţi să-i transferaţi conţinutul. Un mesaj comunică faptul că acest conținut va crește cota destinatarului cu volumul de conținut transferat. De asemenea, vă comunică ce cotă de stocare va fi eliberată din cota totală pe care o aveţi disponibilă.
- **7.** Faceţi clic pe **Transfer**. Conţinutul este transferat, iar lista afişează faptul că a dispărut contul dez-alocat.

Ca alternativă, pt. utilizatorii dezalocaţi, puteţi şterge conţinutul. În fila **Utilizatori** dezalocați, în dreptul utilizatorului al cărui conținut doriți să-l ștergeți, faceți clic pe **Ştergere conţinut**.

Utilizatorii pot de asemenea să transfere dreptul de proprietate asupra propriilor foldere.

## Revocarea accesului la dispozitivele legate

Utilizatorii pot să revoce accesul la dispozitivele lor legate dacă de exemplu îşi pierd dispozitivul sau îl înlocuiesc, dar în unele situatii, actiunea trebuie efectuată de dvs., adică de administrator. Când revocaţi accesul la un fişier legat, sesiunea de conectare a utilizatorului este încheiată. Dacă dvs. sau altcineva încearcă să acceseze Oracle Content Management de pe dispozitiv, contul este deconectat și tot continutul local stocat pe dispozitiv pentru contul respectiv este şters.

Revocarea accesului pentru dispozitiv afectează doar un cont, deci, dacă o persoană are mai multe conturi de utilizator, trebuie să revocați accesul separat pentru fiecare cont de utilizator pentru a bloca total accesul la Oracle Content Management şi a şterge tot conţinutul local stocat pe dispozitiv.

- **1.** După ce vă conectaţi la aplicaţia web Oracle Content Management ca un administrator, faceţi clic pe **Sistem** în zona de administrare din meniul de navigare.
- **2.** În meniul **Sistem**, faceţi clic pe **Utilizatori**.
- **3.** Căutați utilizatorul al cărui acces la dispozitiv doriți să-l revocați și faceți clic pe **Editare** în dreptul numelui acestuia.
- **4.** Sub secţiunea **Dispozitive legate**, faceţi clic pe **Revocare** în dreptul dispozitivului dorit.

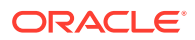

# <span id="page-242-0"></span>Administrare şi monitorizare Oracle Content Management cu un abonament necontorizat

Dacă aveţi un abonament necontorizat cu un drept Oracle Content Management, administraţi şi monitorizaţi serviciul prin consola Infrastructure Classic.

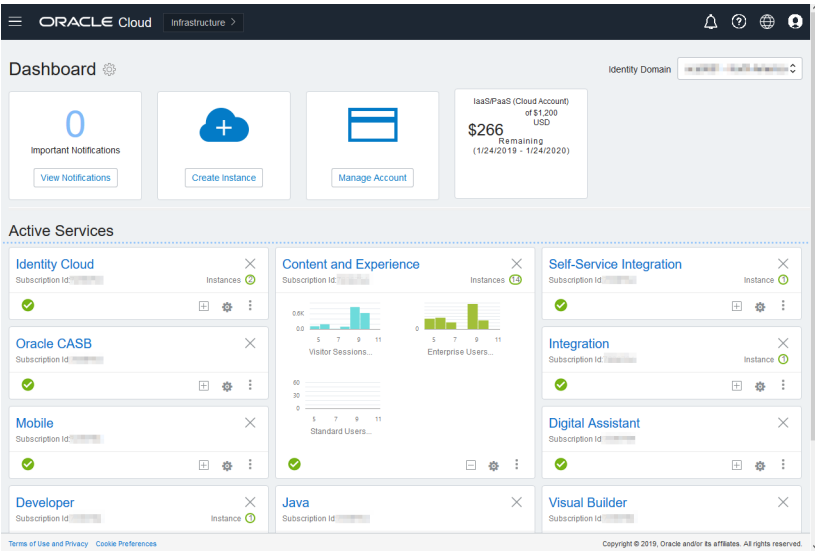

Pentru a deschide consola Infrastructure Classic, conectați-vă la [Oracle Cloud](https://cloud.oracle.com) ca administrator de cont Cloud. Puteţi găsi numele contului şi informaţiile de conectare în emailul de întâmpinare.

Extindeţi panoul Oracle Content and Experience pentru a vedea următoarele metrici:

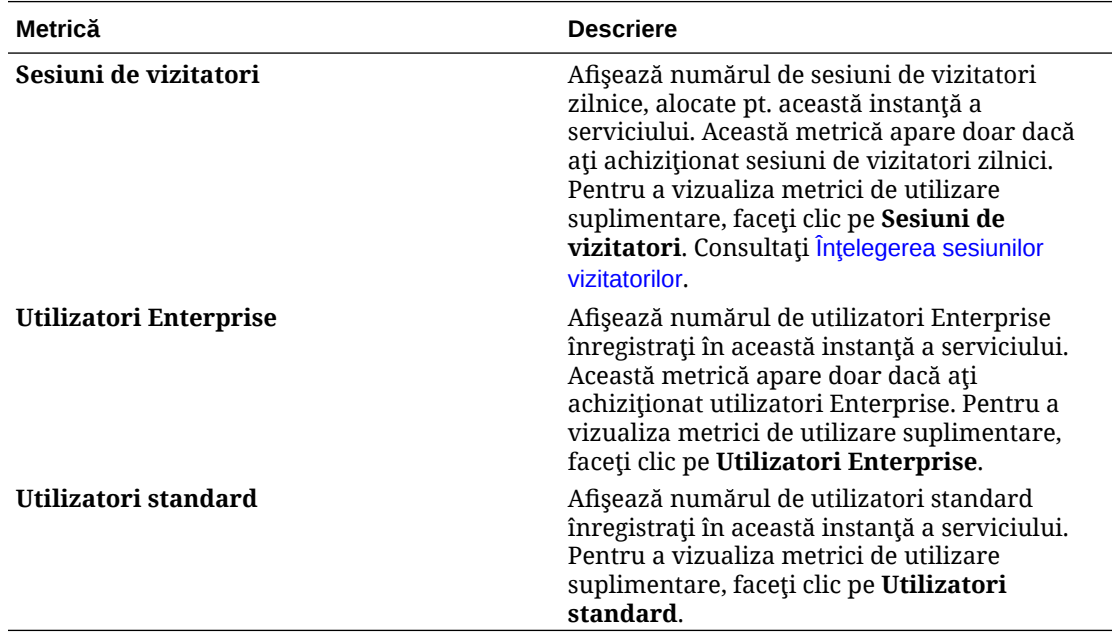

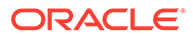

Pentru a vedea detalii despre serviciu, în panoul Content and Experience, faceti clic

pe , apoi selectați una dintre următoarele acțiuni:

- **Vizualizare detalii**: Veţi vedea următoarele file:
	- **Prezentare generală:** Afişează informaţii despre serviciul dvs. şi despre toate instanțele serviciului. Din această pagină puteți să creați o nouă instanță a serviciului sau să modificați setările pt. o instanță existentă.
	- **[Metrici pt. facturare:](#page-244-0)** Afişează informaţii detaliate despre utilizarea serviciului.
	- **Alerte de facturare:** Configuraţi reguli pentru a limita utilizarea şi alerta administratorii când utilizarea depăşeşte limitele configurate.
	- **[Metrici de business:](#page-244-0)** Afişează datele de utilizare colectate pt. fiecare instanţă a serviciului. Trebuie să selectaţi o instanţă din lista de sub grafic pt. a vizualiza metricile individuale. De asemenea, puteţi crea reguli pt. alerte, pt. a monitoriza utilizarea resurselor din această pagină.
	- **Documente:** Descărcaţi rapoartele corespunzătoare abonamentelor dvs. Pot fi descărcate diferite categorii de rapoarte, precum metrici de utilizare, facturare sau incidente, dacă sunt disponibile. Puteți descărca rapoarte zilnice, săptămânale, lunare sau anuale, după necesități. Rapoartele sunt disponibile ca PDF, MS Word sau Open XML.
- **Deschidere consolă de servicii**: Vizualizaţi o listă cu toate instanţele serviciilor dvs.

Din lista de instanţe puteţi efectua următoarele acţiuni:

Puteți efectua câteva acțiuni de administrare din lista de instanțe. Lângă

instanța de administrat, faceți clic pe  $\overline{\Xi}$ . Puteți să accesați clientul web Oracle Content Management pentru instanță, să adăugați etichete sau să ştergeţi instanţa.

– Pentru a vizualiza informaţiile generale despre o instanţă, faceţi clic pe numele acesteia. Puteţi să vedeţi informaţiile precum OCID-uri de stocare, versiunea

 $\sin$ numele contului. Pentru a vizualiza informații suplimentare, faceți clic pe $\mathbf{E}$ .

Pentru a administra o instanță, faceți clic pe numele său, apoi faceți clic pe

. Puteţi să accesaţi clientul web Oracle Content Management pentru instanță, să adăugați o asociere, să actualizați acreditările instanței, să adăugați etichete sau să vizualizați activitatea.

- **Vizualizare detalii utilizare cont**: Veţi vedea următoarele file:
	- **Utilizare**: Afişează costurile de utilizare agregate pentru servicii individuale împreună cu utilizarea resurselor şi depăşirile, dacă există.
	- **Administrare cont**: Afişează detaliile abonamentului dvs.
	- **Activare**: Activaţi şi finalizaţi configurarea pentru comenzile în aşteptare.
	- **Conturile mele de administrator**: Vizualizaţi acreditările de conectare de administrare, administrati parole și accesati consolele de servicii pentru toate conturile dvs. de administrare Oracle Cloud într-un singur loc.

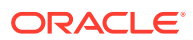

# <span id="page-244-0"></span>Vizualizarea metricilor pt. facturare

Pagina Metrici de facturare din consola Infrastructure Classic afișează informații detaliate despre utilizarea serviciului dvs.

- 1. Conectati-vă la [Oracle Cloud](https://cloud.oracle.com) ca administrator de cont Cloud. Puteti găsi numele contului şi informaţiile de conectare în e-mailul de întâmpinare.
- **2.** În dashboard, în dreptul serviciului dvs., face clic pe , şi selectaţi **Vizualizare detalii**.
- **3.** Faceţi clic pe **Metrici pt. facturare**. Utilizaţi metricile pt. a înţelege mai bine cât de mult este utilizat serviciul dvs. și dacă este necesar să modificați alocările de stocare. Metricile pe care le vedeţi depind de abonamentul de servicii pe care-l aveţi.

Extindeţi panoul Oracle Content and Experience pentru a vedea următoarele metrici:

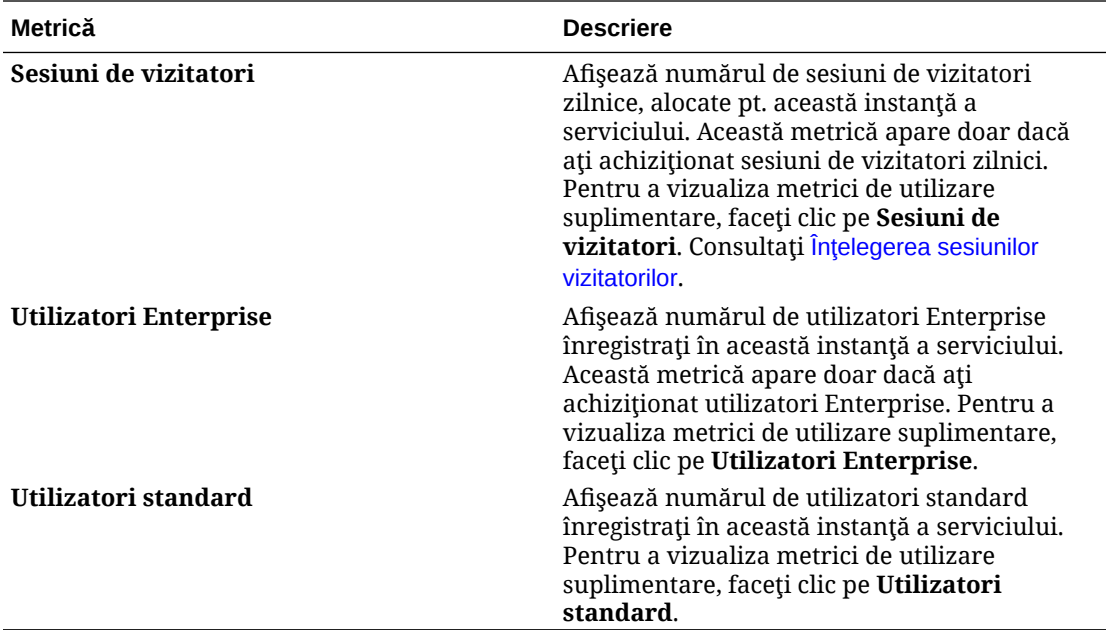

## Vizualizarea metricilor de business

### **Notă:**

Această pagină este momentan indisponibilă dacă aveţi un abonament cu credite universale.

Pagina **Metrici de business** din consola Infrastructure Classic afișează informații detaliate despre serviciul dvs. Utilizați metricile pt. a înțelege mai bine cât de mult este utilizat serviciul dvs. şi dacă este necesar să modificaţi alocările de stocare.

- **1.** Conectaţi-vă la [Oracle Cloud](https://cloud.oracle.com) ca administrator de cont Cloud. Puteţi găsi numele contului şi informaţiile de conectare în e-mailul de întâmpinare.
- **2.** În dashboard, în dreptul serviciului dvs., face clic pe , şi selectaţi **Vizualizare detalii**.

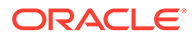

### **3.** Faceţi clic pe **Metrici de business**. Pagina **Metrici de business** include două secţiuni: **Metrici de business** şi **Ultimele metrici de business**.

#### **Metrici de business**

Din **Metrici de business**, selectaţi instanţa pt. care doriţi să vedeţi metricile şi selectaţi metrica pe care doriți s-o vedeți.

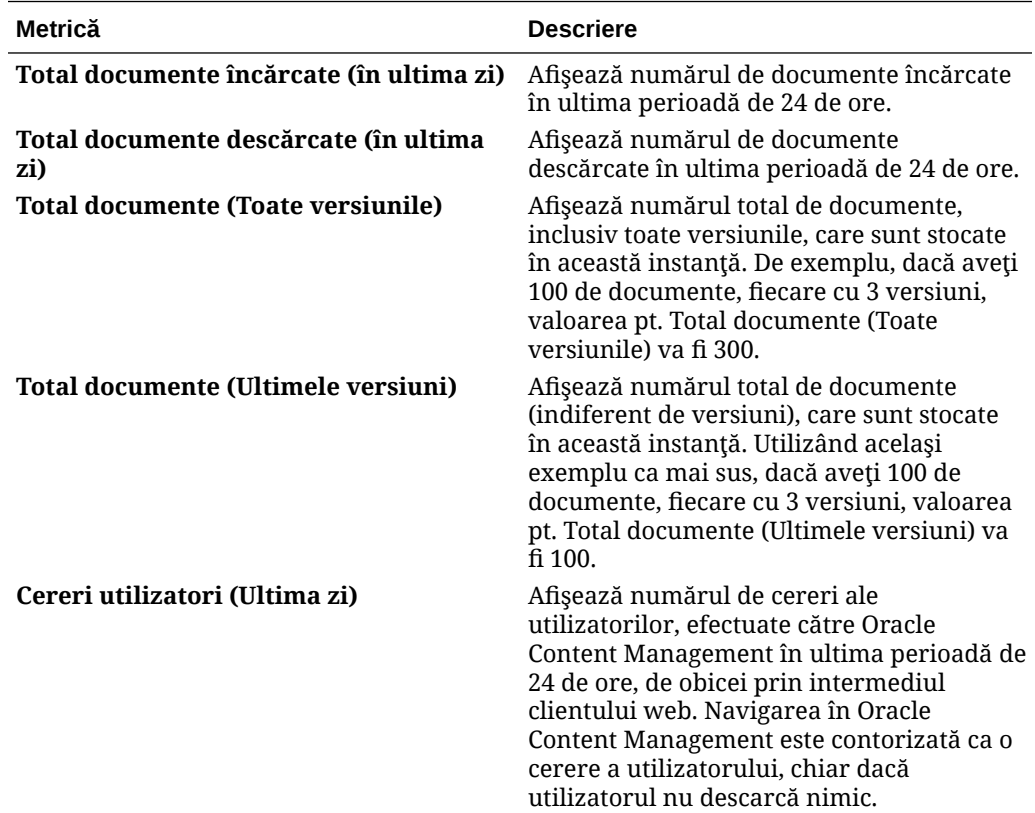

Puteţi efectua următoarele acţiuni suplimentare:

- Pentru a adăuga altă metrică în tabel, faceţi clic pe **Adăugare metrică**, apoi selectați instanța și metrica pe care doriți s-o adăugați.
- Pentru a limita datele la o anumită perioadă introducând date în casetele **De la** şi **La**.
- Pentru a vedea datele în format tabelar, faceţi clic pe **Afişare tabel**.
- Pentru a salva o copie a datelor ca fişier .csv, faceţi clic pe **Export**.

**Ultimele metrici de business**

Din **Ultimele metrici de business**, selectaţi instanţa pt. care doriţi să vedeţi metricile.

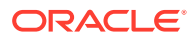

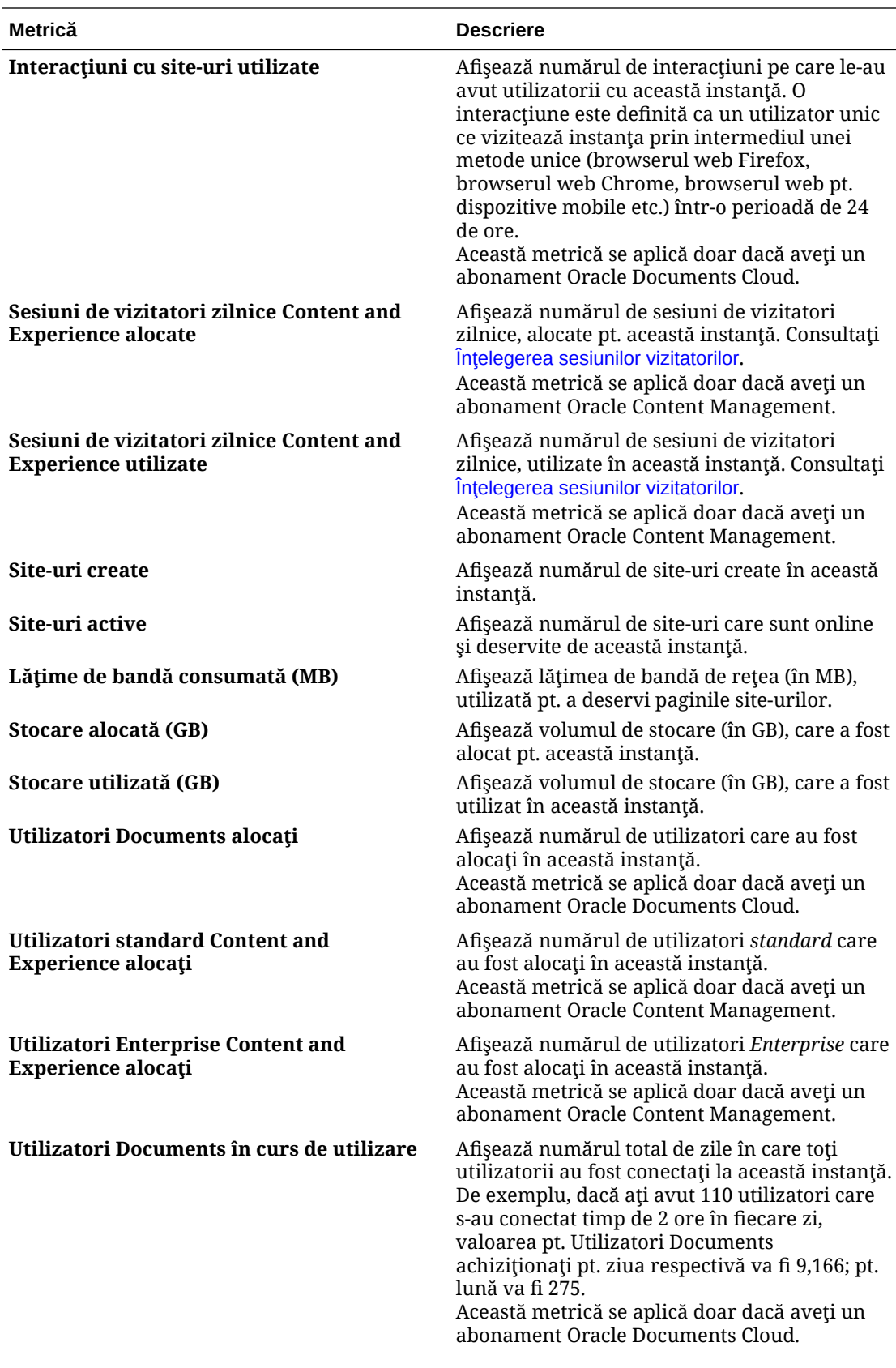

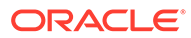

<span id="page-247-0"></span>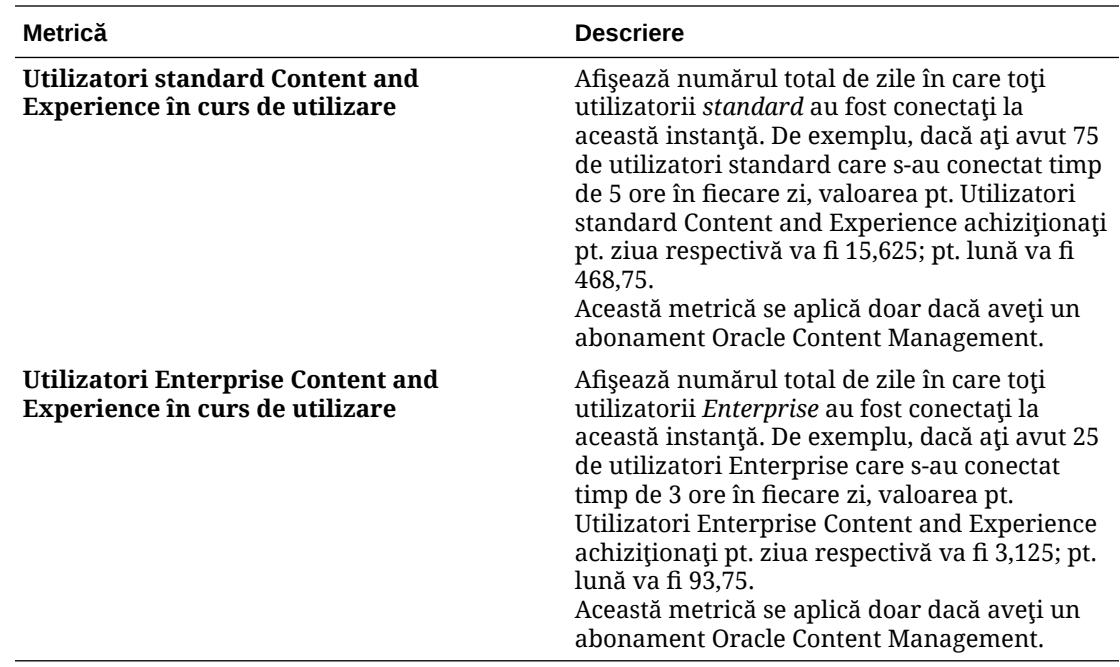

# Înţelegerea sesiunilor vizitatorilor

O *sesiune de vizitator* este metrica utilizată de Oracle Content Management pentru a urmări utilizarea pe parcursul unei *ferestre de sesiune* specificate (o oră pentru sesiunile de vizitatori orare şi 24 de ore pentru sesiunile de vizitatori zilnice). O sesiune de vizitator este declanşată când un utilizator neautentificat sau un utilizator autentificat unic, care are rolul *vizitator site*, accesează serviciul utilizând un anumit canal (de exemplu, printr-un browser, browser de dispozitive mobile sau applink etc.). Accesul de pe mai multe canale este contorizat ca mai multe sesiuni de utilizatori. De exemplu, dacă un utilizator, într-o perioadă de 24 de ore, accesează aceeaşi instanţă Oracle Content Management dintr-un browser web desktop Firefox, un browser web desktop Chrome şi un browser web mobil, asta ar însemna un total de trei sesiuni vizitator *zilnice*.

Utilizatorii neautentificați pot accesa anumite site-uri, să utilizeze linkurile publice și să vadă conţinutul Oracle Content Management înglobat în aplicaţii mobile sau site-uri web.

### **Întrebări frecvente**

### **Dacă un utilizator accesează mai multe pagini din aceeaşi instanţă Oracle Content Management, se contorizează ca mai multe sesiuni de vizitatori?**

Nu. Sesiunile vizitatorilor sunt contorizate doar la nivel de instanţă (site).

### **Când este declanşată o sesiune de vizitator?**

O sesiune de vizitator este iniţiată de orice utilizator (anonim sau *vizitator* autentificat) care accesează o resursă Oracle Content Management, precum o instanţă Oracle Content Management, un site creat cu Oracle Content Management, sau prin intermediul unui API (de exemplu, utilizând applinkuri) cel puţin o dată pe parcursul ferestrei sesiunii.

### **Cât durează o sesiune de vizitator?**

ORACLE

Durata unei sesiuni de vizitator orare este de o oră; sesiunea de vizitator zilnică este de 24 de ore. Aceasta începe la prima accesare de către utilizator a unei anumite resurse Oracle Content Management prin intermediul unui canal unic. După o oră, vizitele ulterioare ale aceluiaşi utilizator pt. aceeaşi resursă declanşează altă sesiune de vizitator *orară*. După 24 de ore, vizitele ulterioare ale aceluiaşi utilizator pt. aceeaşi resursă declanşează altă sesiune de vizitator *zilnică*.

### **Un utilizator Oracle Content Management standard sau Enterprise va fi contorizat în totalurile sesiunilor vizitatorilor?**

Nu. Un utilizator standard sau Enterprise autentificat (conectat), care vizitează o resursă Oracle Content Management, nu este inclus în totalurile sesiunilor vizitatorilor.

### **Sesiunea de vizitator se aplică utilizatorilor autentificaţi (conectaţi), care vizitează o resursă Oracle Content Management?**

Aşa cum s-a spus mai sus, un utilizator Oracle Content Management standard sau Enterprise autentificat, care vizitează o resursă Oracle Content Management, nu va fi contorizat în totalurile sesiunilor vizitatorilor. Totuşi, un utilizator autentificat, cu rolul *vizitator site va* fi contorizat în totalurile sesiunilor vizitatorilor.

### **Cât de des este calculată sesiunea vizitatorului?**

Vizitatorul poate accesa aceeaşi resursă (site, API sau applink) de mai multe ori în fereastra sesiunii vizitatorului (o oră pt. sesiunile de vizitatori orare şi 24 de ore pt. sesiunile de vizitatori zilnice), dar va fi contorizat ca o singură vizită. Dacă utilizatorul accesează aceeaşi resursă din nou după fereastra sesiunii vizitatorului, se va contoriza ca o nouă vizită.

### **Un utilizator care vizitează un al doilea site este contorizat ca a doua sesiune de vizitator?**

Acelaşi utilizator care accesează altă resursă (precum alt site) va fi contorizat ca o vizită separată a sesiunii vizitatorului. De exemplu, acelaşi utilizator care accesează două site-uri diferite în cadrul ferestrei sesiunii va fi contorizat ca două vizite. În principiu, contorizarea este efectuată per utilizator, per resursă, per canal, per fereastră a sesiunii vizitatorului pt. o anumită instanţă a serviciului.

### **Vizitele unui site de către boţi sau crawlere se contorizează ca sesiuni de vizitatori?**

Vizitele repetate de la boti sau crawlere nu vor fi contorizate ca sesiuni de vizitatori.

### **Un utilizator care accesează un link de descărcare public va fi contorizat ca sesiune de vizitator?**

Un utilizator care accesează un link de descărcare public pentru a descărca un document nu va fi contorizat ca sesiune de vizitator. Chiar dacă utilizatorul intră în interfaţa Oracle Content Management, unde este afişat butonul **Descărcare**, aceasta nu va fi contorizată ca sesiune de vizitator.

### **What if the public download link is accessed via a site created with Oracle Content Management? Utilizarea linkului va fi contorizată ca sesiune de vizitator?**

Vizitarea site-ului creat cu Oracle Content Management declanşează o sesiune de vizitator, deci va fi contorizată ca sesiune de vizitator, dar nu deoarece s-a utilizat linkul de descărcare public.

### **Pentru sesiunea într-un browser, cum sunt urmărite sesiunile vizitatorilor?**

Sesiunile vizitatorilor pt. un browser sunt urmărite plasând un cookie care expiră după încheierea ferestrei sesiunii din sesiunea browserului.

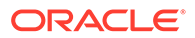

### **Ce se întâmplă dacă un utilizator îşi şterge cookie-urile din browser sau închide o sesiune incognito a browserului?**

Dacă utilizatorul elimină cookie-ul (golind browserul sau închizând o fereastră incognito), următoarea cerere va fi tratată ca un utilizator nou şi va fi contorizată ca o nouă sesiune a vizitatorului.

### **Ce metrici sunt raportate administratorilor?**

Oracle Content Management Analytics oferă următoarele metrici:

- Defalcarea totalurilor sesiunilor vizitatorilor pe baza orelor
- Agregarea totalurilor sesiunilor vizitatorilor pe lună
- Posibilitatea de a detalia la fiecare zi a lunii (pt. a prelua totalurile vizitatorilor)

### **Ce metrici nu sunt acceptate sau captate momentan?**

- Dezactivarea cookie-urilor: Anumiţi clienţi pot dezactiva urmărirea cookie-urilor din browser ca politică a utilizatorului final. În astfel de cazuri, Oracle Content Management nu poate urmări cookie-urile bazate pe vizitatori, deoarece acestea sunt dezactivate, ceea ce înseamnă că totalul va fi mai mic decât numărul efectiv de vizitatori.
- Urmărirea vizitatorilor prin intermediul aplicatiei desktop Oracle Content Management (aplicația desktop acceptă momentan contorizarea doar a utilizatorilor denumiţi).
- Urmărirea vizitelor prin intermediul aplicaţiilor mobile Oracle Content Management (aplicaţiile mobile acceptă momentan contorizarea doar a utilizatorilor denumiţi).

### **Dar despre suportul pt. renunţare sau pt. confidenţialitate cu privire la urmărirea cookie-urilor?**

Site-urile Oracle Content Management vor oferi o optiune standard de a aduce la cunoștința utilizatorului faptul că o resursă (un site) Oracle Content Management utilizează cookie-uri și că utilizatorii pot renunța dezactivând cookie-ul. Pentru a accepta această caracteristică, următoarele două elemente sunt adăugate în mod consecvent în toate resursele site-urilor Oracle Content Management:

- Mesajul sumar de renuntare: Acest mesaj apare în fiecare site, pt. a indica faptul că este utilizat un cookie pt. urmărire. Include un link către pagina despre confidentialitate.
- Pagina site-ului despre confidentialitate: O pagină standard a site-urilor, care explică utilizarea unui cookie, precum și pașii pt. dezactivarea cookie-ului. Puteti personaliza această pagină ca pe orice altă pagină a site-urilor.

### **Apelările applinkurilor şi API-urilor sunt urmărite ca sesiuni ale vizitatorilor?**

Applinkurile şi apelările de API-uri REST din aplicaţii de la terţi sunt incluse în totalurile sesiunilor vizitatorilor.

### **Cum sunt urmărite apelările applinkurilor ca sesiuni ale vizitatorilor?**

Parametrul assignedUser din corpul cererii applinkului este utilizat pt. a urmări invocările la client, asociate cu utilizatorii unici. Consultați Integrarea selectării folderelor şi fişierelor şi Resursă pt. Applinkuri din *Integrating and Extending Oracle Content Management*.

### **Exemple**

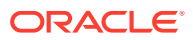

Iată câteva exemple de totaluri ale sesiunilor vizitatorilor. Să presupunem că ACME Corporation are o instanţă a serviciului Oracle Content Management şi a creat trei site-uri: SiteA, SiteB şi SiteC. Urmează exemple ale modului în care ar fi contorizate sesiunile vizitatorilor pe parcursul ferestrei unei sesiuni.

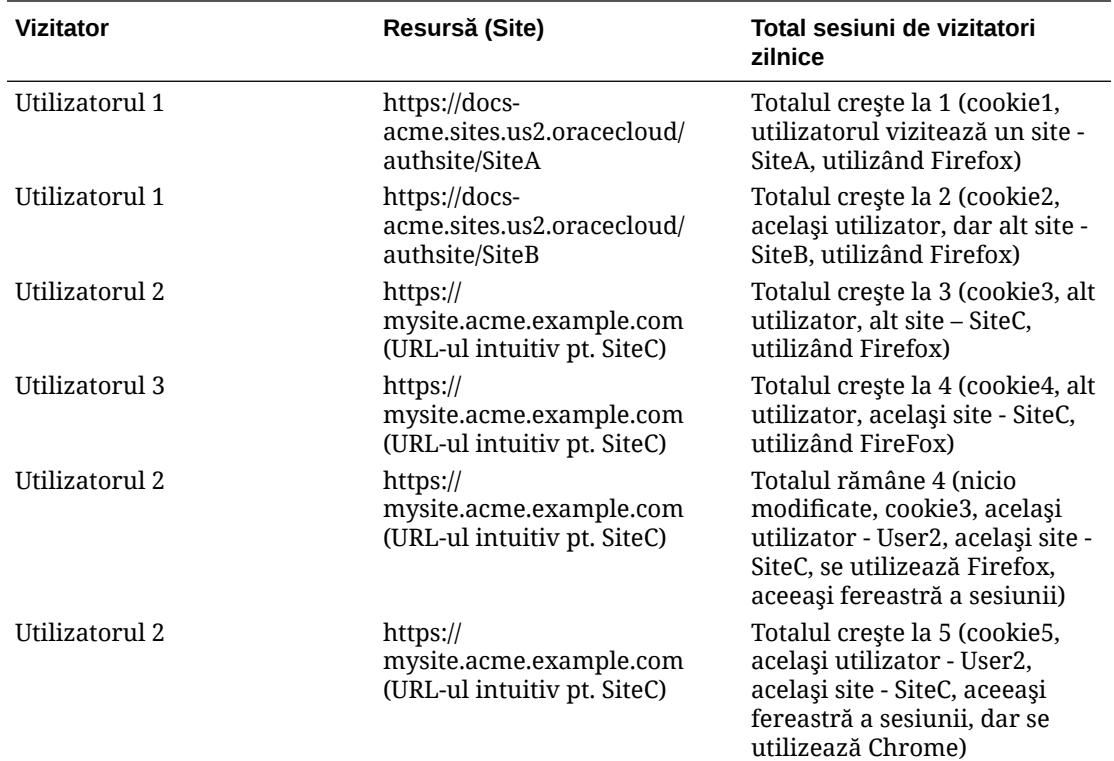

# Migrare Oracle Documents Cloud la Oracle Content Management

Dacă ați utilizat anterior Oracle Documents Cloud Service, trebuie să migrați la Oracle Content Management după ce vă reînnoiți abonamentul.

De reţinut înainte de reînnoirea abonamentului şi migrarea la Oracle Content Management:

- Fiecare utilizator primeşte 100 GB de spaţiu de stocare. Adăugaţi stocare achiziţionând mai mulți utilizatori. Pentru a vă asigura că aveți suficientă stocare, trebuie să achiziţionaţi suficienţi utilizatori pt. a acoperi cei 500 GB de stocare pe care i-aţi primit cu Oracle Documents Cloud Service, plus toate pachetele de stocare suplimentare pe care le-ați achiziționat. De exemplu, dacă ați avut 5 pachete de stocare în Oracle Documents Cloud Service, aceasta înseamnă că aţi avut un total de 1.000 GB de stocare, deci este recomandabil să achiziţionaţi 10 utilizatori standard şi/sau Enterprise în Oracle Content Management.
- Deși utilizatorii nu ar trebui să-și piardă accesul pe parcursul migrării, efectuați migrarea în afara orelor de program, pt. a evita ca utilizatorii să aibă probleme.
- După transmiterea comenzii dvs. de reînnoire, puteţi primi un e-mail prin care să vi se comunice faptul că abonamentul este în starea Suspendat. Utilizatorii vor putea utiliza instanţa în timp ce este suspendată. Va rămâne suspendat până când finalizaţi paşii de migrare.

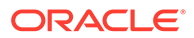

După trimiterea comenzii de reînnoire pt. Oracle Services, veți primi un e-mail în care vi se comunică faptul că abonamentul dvs. a fost procesat. După primirea acestui email, continuaţi cu următorii paşi:

- **1.** Conectaţi-vă la [Oracle Cloud](https://cloud.oracle.com) ca administrator de cont Cloud. Puteţi găsi numele contului și informațiile de conectare în e-mailul de întâmpinare.
- **2.** Faceti clic pe instanta serviciului pt. documente pe care doriti s-o migrati. Fiecare instanță trebuie migrată separat.
- **3.** Faceti clic pe pictograma de meniu:
	- Dacă *nu puteţi* vedea opţiunea **Modificare**, migrarea dvs. a fost efectuată automat și puteți omite pașii rămași.
	- Dacă *puteţi* vedea opţiunea **Modificare**, continuaţi cu paşii pt. migrare.
- **4.** Faceţi clic pe **Modificare**.

Pagina Modificare Oracle Content Management trebuie să afiseze optiunile Oracle Content Management de acum (de exemplu, Număr suplimentar de utilizatori standard, Număr suplimentar de utilizatori Enterprise). Dacă nu vedeți aceste optiuni, comanda dvs. de reînnoire nu a fost finalizată. Contactati suportul pt. clienți Oracle.

**5.** Dacă abonamentul dvs. este în starea Suspendat, va trebui să curătati sistemul pt. a anula suspendarea. Setati toate drepturile la "0". Introduceti 0 în casetele Nr. **suplimentar de vizitatori standard**, **Nr. suplimentar de vizitatori Enterprise** şi **Nr. suplimentar de pachete de sesiuni de vizitatori zilnici**.

### **Notă:**

Nu trebuie să efectuaţi acest pas dacă abonamentul dvs. nu este în starea Suspendat.

Aşteptaţi să primiţi un e-mail prin care să vi se comunice faptul că abonamentul dvs. nu mai este suspendat pt. a continua cu pasul următor.

- **6.** Faceţi clic pe pictograma de meniu, apoi selectaţi **Modificare**.
- **7.** Introduceţi nr. de utilizatori standard, de utilizatori Enterprise şi de vizitatori ce vor utiliza această instanță. Consultați Comparație a atribuțiilor și funcționalităților în functie de rolul din aplicatie Toţi [utilizatorii Oracle Documents Cloud Service](#page-252-0) sunt modificaţi automat pentru a fi utilizatori standard. Ei vor putea accesa tot conţinutul şi toate caracteristicile pe care le puteau accesa înainte de migrare.
- **8.** Asignaţi rolul Utilizator Enterprise oricărui utilizator care doriţi să poată accesa caracteristicile pt. utilizatori Enterprise. Consultați [Asignarea de roluri unor grupuri,](#page-235-0) [într-un cont cloud tradiţional](#page-235-0) şi [Asignarea utilizatorilor la grupuri într-un cont cloud](#page-236-0) [tradiţional](#page-236-0).

Pentru remedierea erorilor, consultaţi [Utilizatorii nu se pot conecta după migrare \(baza](#page-257-0) [de date este perimată\)](#page-257-0).

După migrare, administrati utilizatorii, grupurile și accesul și monitorizați serviciul ca pentru oricare altă instanţă Oracle Content Management necontorizată.

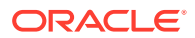
# Rolurile de utilizator în Oracle Documents Cloud

Există mai multe roluri de utilizator predefinite pt. Oracle Documents Cloud, care definesc ce pot face utilizatorii. Anumite funcționalități sunt disponibile doar pt. utilizatorii cu anumite roluri de utilizatori. Persoanele pot avea mai multe roluri de utilizatori, după cum este nevoie. De exemplu, puteţi dori să desemnaţi o persoană atât ca *administrator de cont*, cât şi ca *administrator al serviciului*. Aceste roluri ale utilizatorilor sunt asignate de *administratorul domeniului de identităţi*. Consultaţi [Asignarea de roluri unor grupuri, într-un cont cloud](#page-235-0) tradițional și Asignarea utilizatorilor la grupuri într-un cont cloud tradițional pt. informații despre asignarea rolurilor utilizatorilor.

Vizitatorii pot să vadă anumite site-uri, să utilizeze linkurile publice şi să vadă conţinutul Oracle Content Management înglobat în aplicaţii mobile sau site-uri web. Utilizatorii anonimi (utilizatorii care nu sunt conectaţi) sunt contorizaţi ca vizitatori. Consultaţi Modificarea securităţii site-ului în *Building Sites with Oracle Content Management*.

Tuturor utilizatorilor care trebuie să *utilizeze* efectiv Oracle Content Management trebuie să le fie asignat rolul, *utilizator serviciu* în plus faţă de toate celelalte roluri care le sunt asignate.

*Utilizatorii de servicii* din Oracle Documents Cloud sunt la fel ca *utilizatorii standard* din Oracle Content Management. Niciuna din funcţionalităţile descrise în documentaţie ca fiind asociate cu *utilizatorii enterprise* nu este disponibilă în Oracle Documents Cloud.

Fiecare utilizator căruia i s-a asignat un rol de utilizator, fie că este administrator sau utilizator final, este contorizat ca un utilizator. Fiecare utilizator este contorizat ca făcând parte din numărul total de utilizatori permis pt. serviciul dvs., cu excepţia *vizitatorilor*. Utilizarea vizitatorilor este contorizată ca parte din sesiunile de vizitatori zilnice. Consultați Înțelegerea [sesiunilor vizitatorilor.](#page-193-0)

Fiecare utilizator, indiferent câte roluri de utilizatori i-au fost asignate, este contorizat doar ca un utilizator.

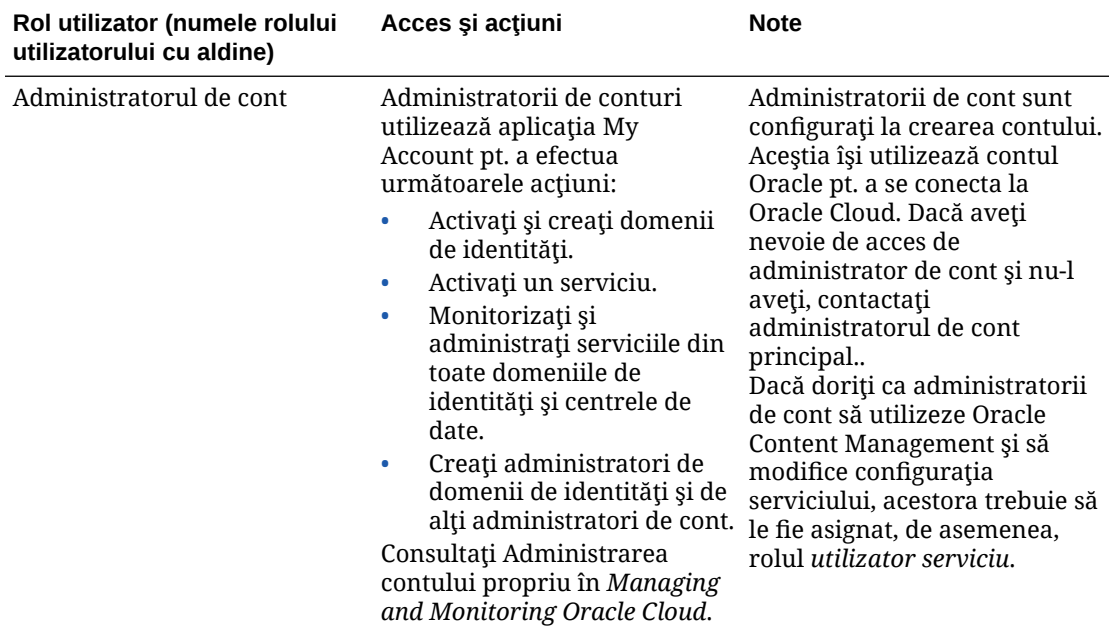

Pentru informații despre preluarea interfețelor listate în tabel, consultați Interfețe de [administrare](#page-19-0).

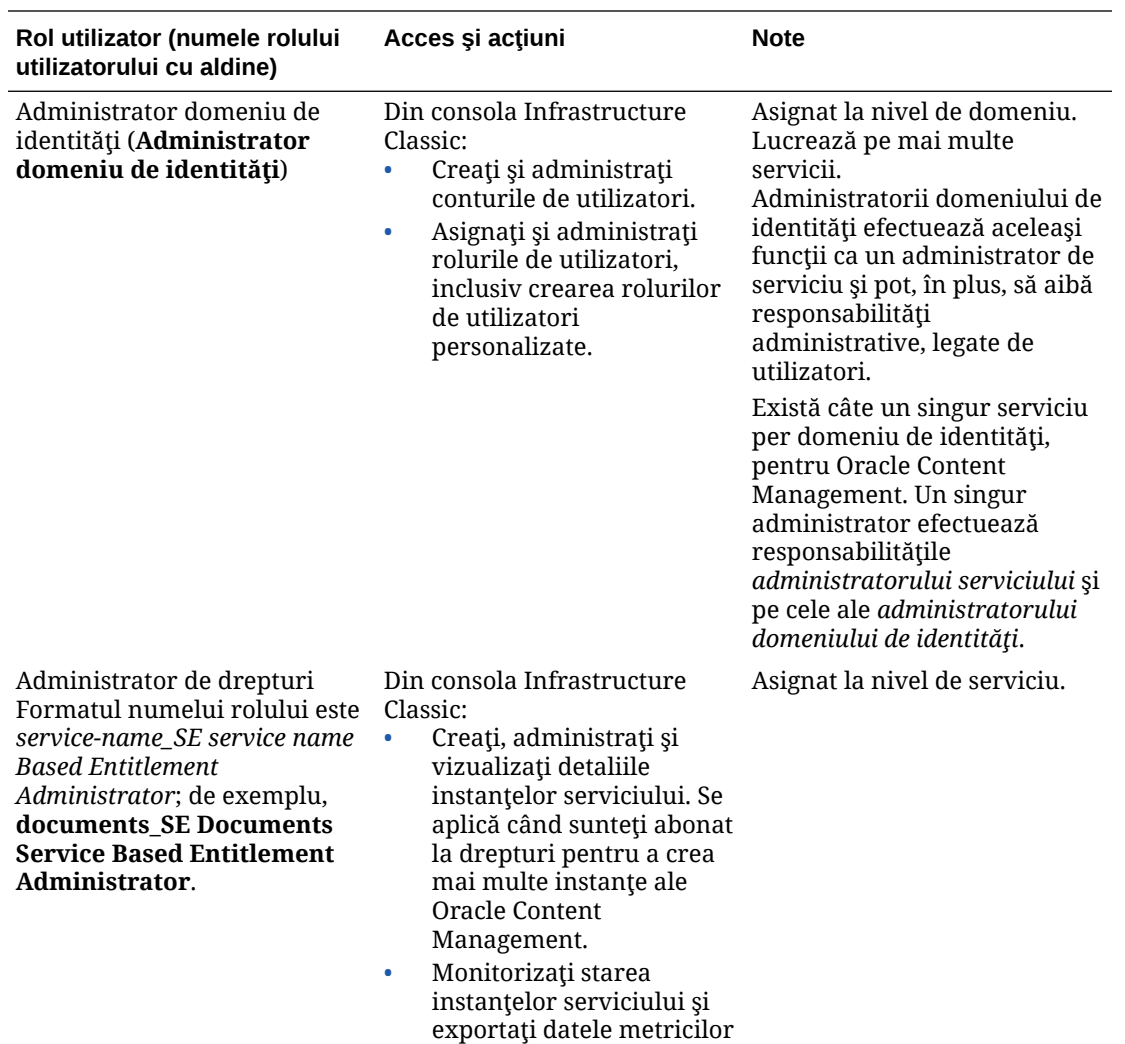

pt. instanţe.

Consultaţi [Crearea şi activarea](#page-67-0) [unui cont Oracle Cloud](#page-67-0).

ORACLE<sup>®</sup>

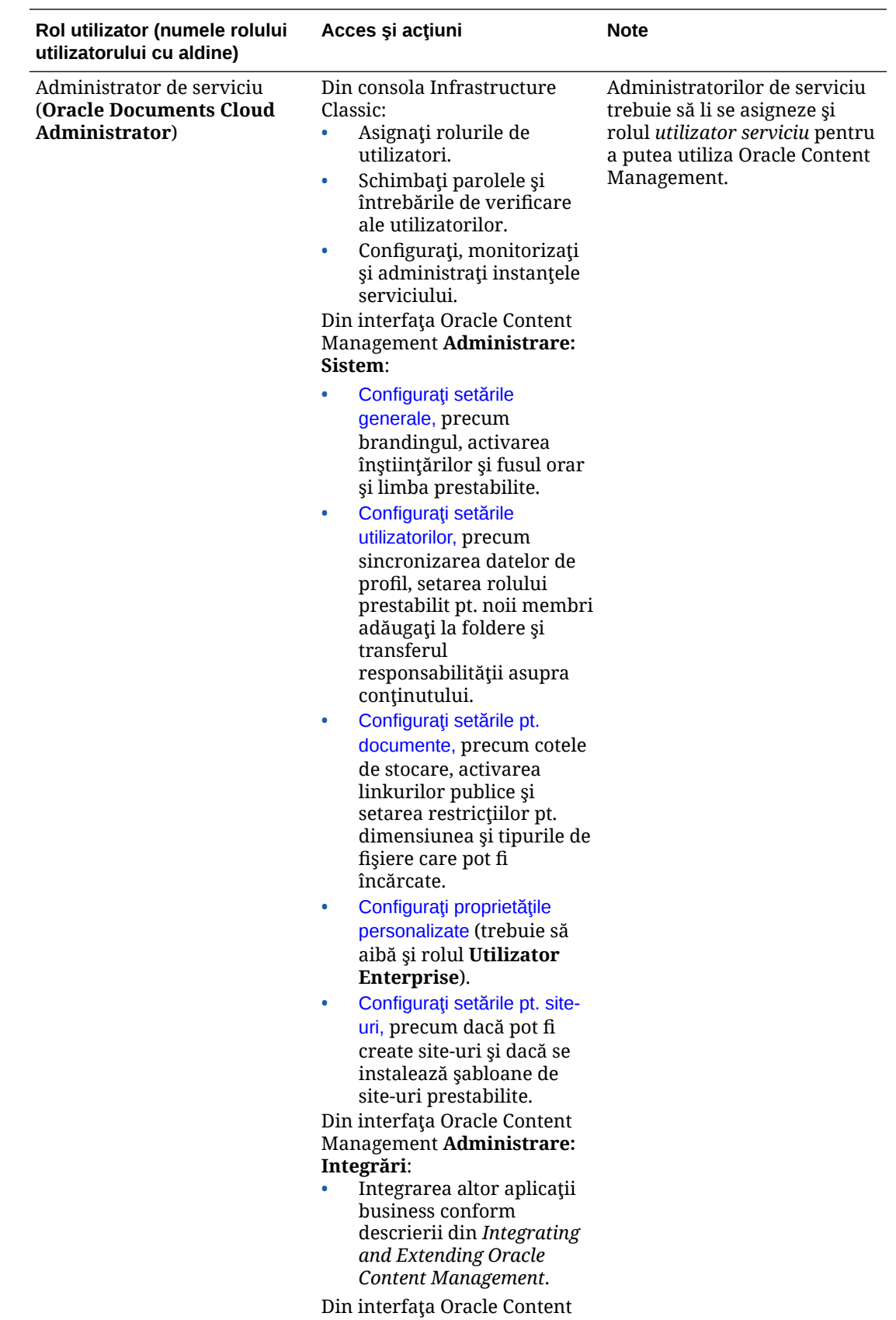

Management **Analytics**:

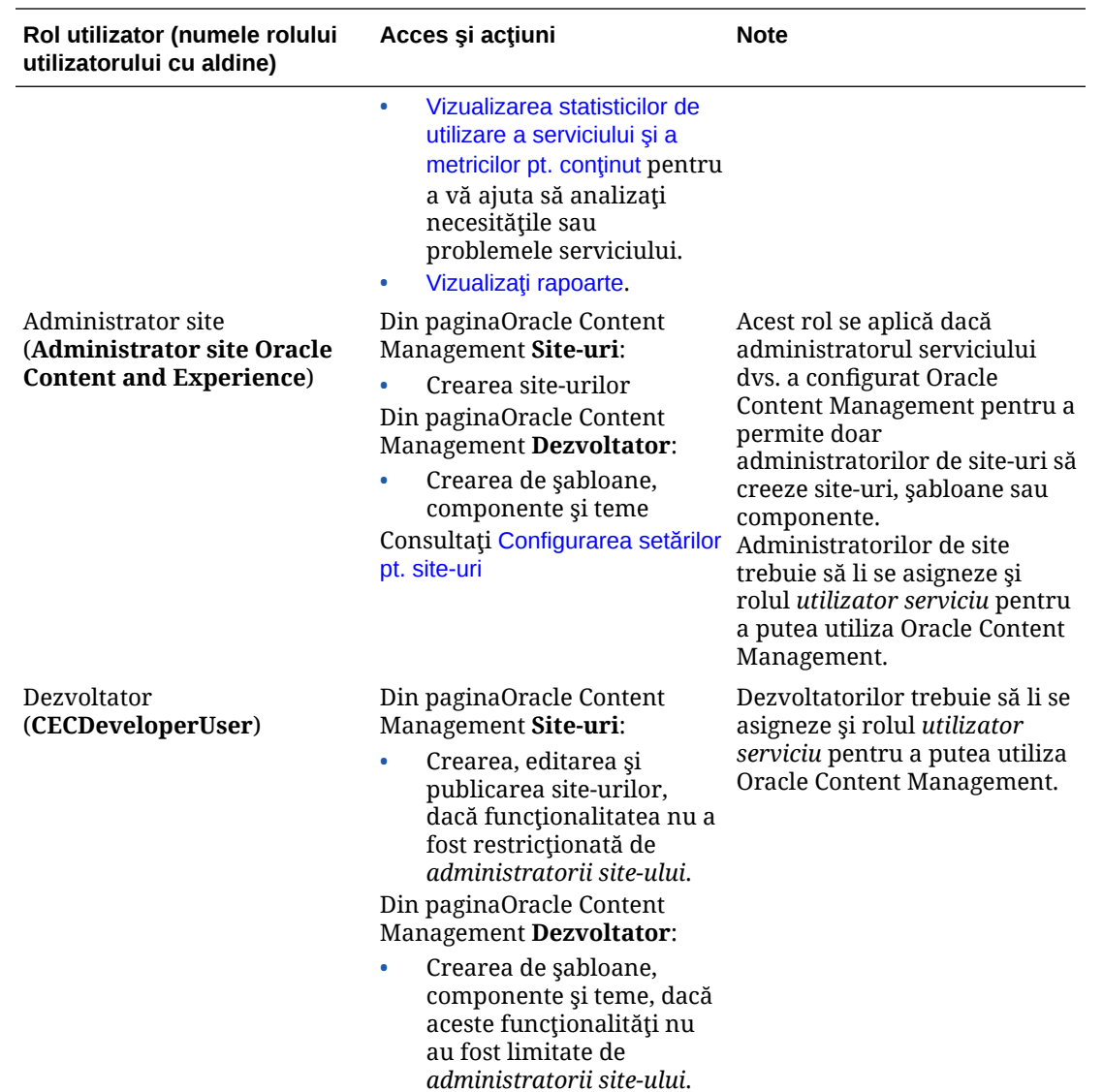

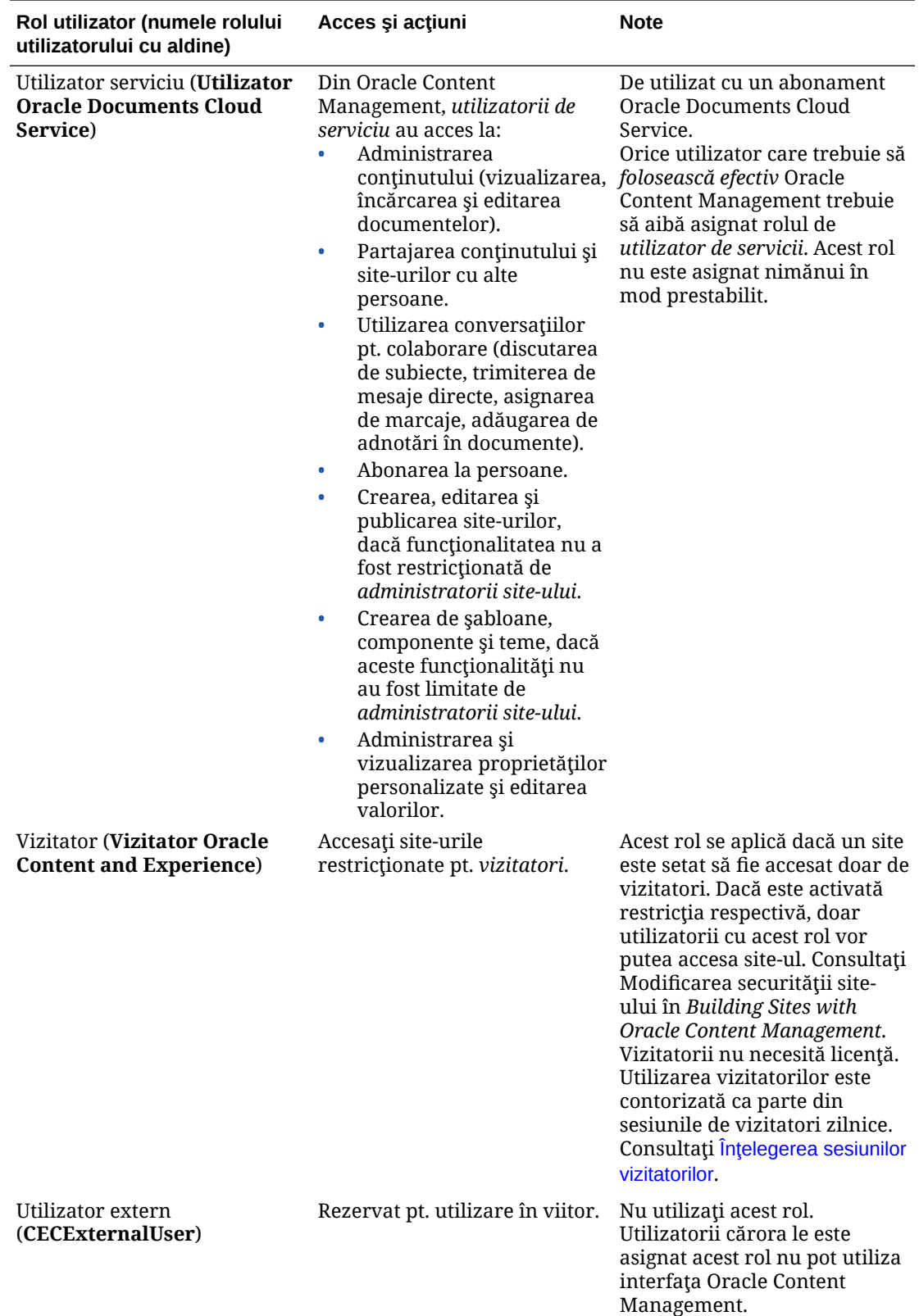

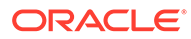

# Rezolvarea problemelor din Oracle Documents Cloud Service

Această secţiune vă ajută să rezolvaţi problemele din Oracle Documents Cloud Service.

- Trebuie să-mi reduc dimensiunea instanţei
- Utilizatorii nu se pot conecta după migrare (baza de date este perimată)

### Trebuie să-mi reduc dimensiunea instanţei

#### **Notă:**

Puteți reduce doar dacă sunteți client Oracle Documents Cloud Service. Dacă ați achiziționat sau ați migrat la Oracle Content Management, nu puteți utiliza această procedură; trebuie să contactați suportul Oracle.

Dacă utilizaţi mai puţini utilizatori sau mai puţină stocare într-o instanţă decât aţi crezut că veţi utiliza, o puteţi reduce.

- 1. Dacă reduceți numărul de utilizatori și trebuie să ștergeți utilizatori existenți, reasignați conținutul acestora și eliminați utilizatorii. Consultați [Administrarea](#page-237-0) [utilizatorilor cu un cont Cloud tradiţional](#page-237-0) şi [Transferul proprietăţii asupra fişierelor](#page-105-0).
- **2.** Modificati serviciul:
	- **a.** Conectati-vă la [Oracle Cloud](https://cloud.oracle.com) ca administrator de cont Cloud. Puteți găsi numele contului și informațiile de conectare în e-mailul de întâmpinare.
	- **b.** Faceti clic pe instanta serviciului, pe care doriti s-o reduceti. Dacă reduceţi mai multe instanţe, fiecare instanţă trebuie redusă separat.
	- **c.** Faceţi clic pe pictograma de meniu, apoi selectaţi **Modificare**.
	- **d.** Reduceţi numărul de utilizatori sau de pachete de stocare introducând numere negative. De exemplu, dacă doriti să reduceți utilizatorii cu 10, veți introduceți  $-10.$

## Utilizatorii nu se pot conecta după migrare (baza de date este perimată)

Dacă anumiţi utilizatori nu se pot autentifica după ce aţi migrat de la Oracle Documents Cloud Service la Oracle Content Management sau dacă ați primit un email prin care vi se comunică că s-a încălcat limita de stocare, acest lucru se întâmplă din cauză că nu au fost alocaţi destui utilizatori pentru a se potrivi cu necesităţile de stocare pentru instanţă. Datele nu se vor pierde. Trebuie doar să alocaţi mai mulţi utilizatori.

- 1. Conectati-vă la [Oracle Cloud](https://cloud.oracle.com) ca administrator de cont Cloud. Puteti găsi numele contului şi informaţiile de conectare în e-mailul de întâmpinare.
- **2.** Faceti clic pe instanta serviciului pt. care doriti să adăugați mai multe stocare.
- **3.** Faceţi clic pe pictograma de meniu, apoi selectaţi **Modificare**. Pagina Modificare Oracle Content Management trebuie să afișeze opțiunile Oracle Content Management de acum (de exemplu, Număr suplimentar de utilizatori standard, Număr suplimentar de utilizatori Enterprise). Dacă nu vedeţi aceste

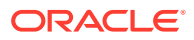

opţiuni, comanda dvs. de reînnoire nu a fost finalizată. Contactaţi suportul pt. clienţi Oracle.

**4.** În pagina Modificare Oracle Content Management, actualizaţi nr. de utilizatori pentru a corespunde nevoilor de stocare pentru instanţă. Fiecare utilizator primeşte 100 GB de spaţiu de stocare. Deci, dacă în e-mail aţi fost înştiinţat că aţi depăşit stocarea cu 500 GB, trebuie să adăugaţi 5 utilizatori.

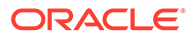